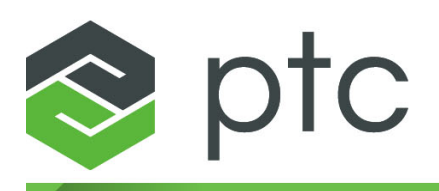

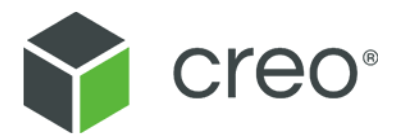

**Creo Elements/Direct Drafting User's Guide: Classic User Interface Creo Elements/Direct Drafting 20.4.4.0**

#### **Copyright © 2023 PTC Inc. and/or Its Subsidiary Companies. All Rights Reserved.**

Copyright for PTC software products is with PTC Inc. and its subsidiary companies (collectively "PTC"), and their respective licensors. This software is provided under written license or other agreement, contains valuable trade secrets and proprietary information, and is protected by the copyright laws of the United States and other countries. It may not be copied or distributed in any form or medium, disclosed to third parties, or used in any manner not provided for in the applicable agreement except with written prior approval from PTC. More information regarding third party copyrights and trademarks and a list of PTC's registered copyrights, trademarks, and patents can be viewed here: [https://www.ptc.com/support/go/copyright-and](https://www.ptc.com/support/go/copyright-and-trademarks)[trademarks](https://www.ptc.com/support/go/copyright-and-trademarks)

User and training guides and related documentation from PTC are also subject to the copyright laws of the United States and other countries and are provided under a license agreement that restricts copying, disclosure, and use of such documentation. PTC hereby grants to the licensed software user the right to make copies of product documentation and guides in printed form, but only for internal/personal use and in accordance with the license agreement under which the applicable software is licensed. Any copy made shall include the PTC copyright notice and any other proprietary notice provided by PTC. Note that training materials may not be copied without the express written consent of PTC. This documentation may not be disclosed, transferred, modified, or reduced to any form, including electronic media, or transmitted or made publicly available by any means without the prior written consent of PTC and no authorization is granted to make copies for such purposes.

#### **UNITED STATES GOVERNMENT RIGHTS**

PTC software products and software documentation are "commercial items" as that term is defined at 48 C.F. R. 2.101. Pursuant to Federal Acquisition Regulation (FAR) 12.212 (a)-(b) (Computer Software) (MAY 2014) for civilian agencies or the Defense Federal Acquisition Regulation Supplement (DFARS) at 227.7202-1(a) (Policy) and 227.7202-3 (a) (Rights in commercial computer software or commercial computer software documentation) (FEB 2014) for the Department of Defense, PTC software products and software documentation are provided to the U.S. Government under the PTC commercial license agreement. Use, duplication or disclosure by the U.S. Government is subject solely to the terms and conditions set forth in the applicable PTC software license agreement.

PTC Inc., 121 Seaport Blvd, Boston, MA 02210 USA

# **Contents**

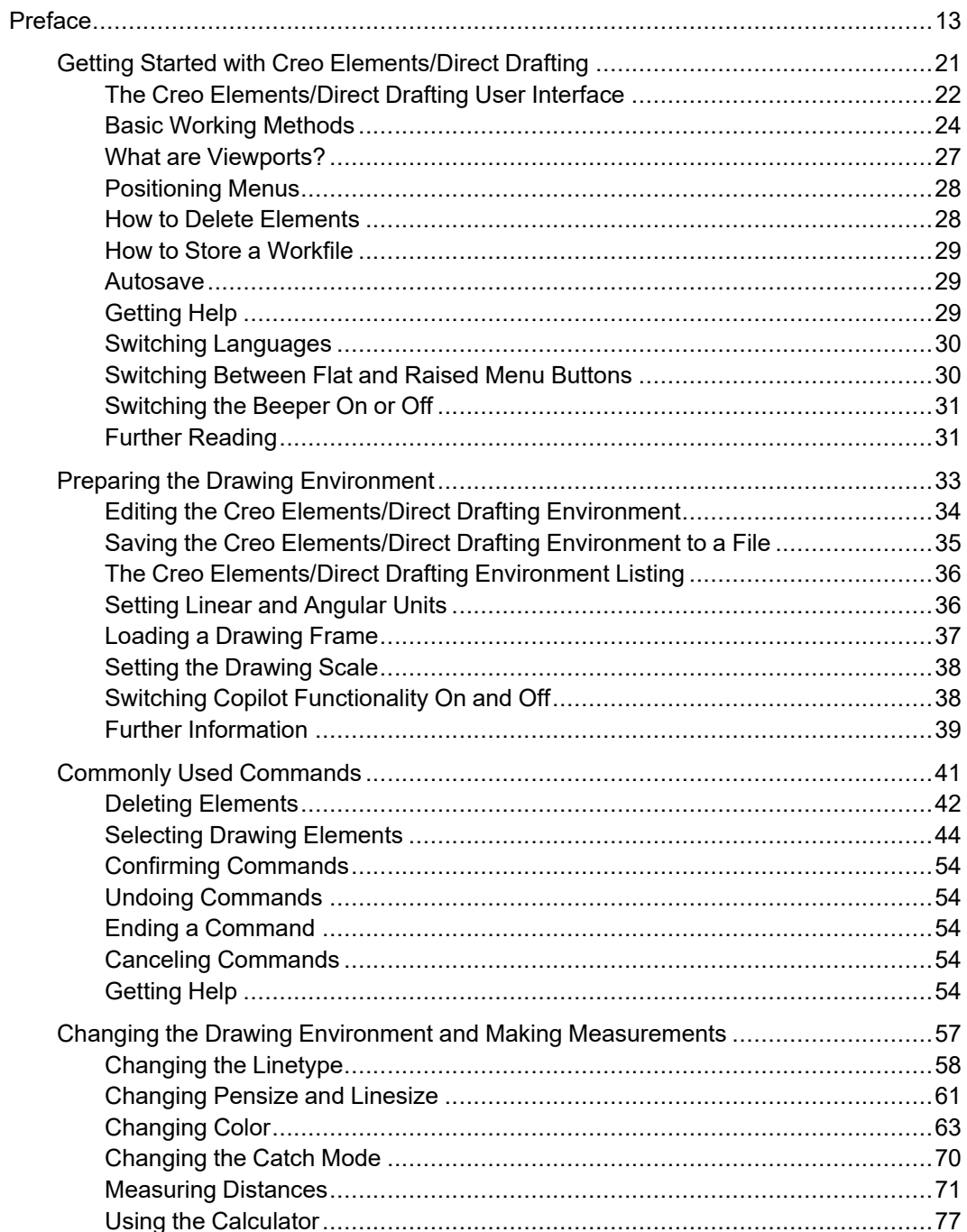

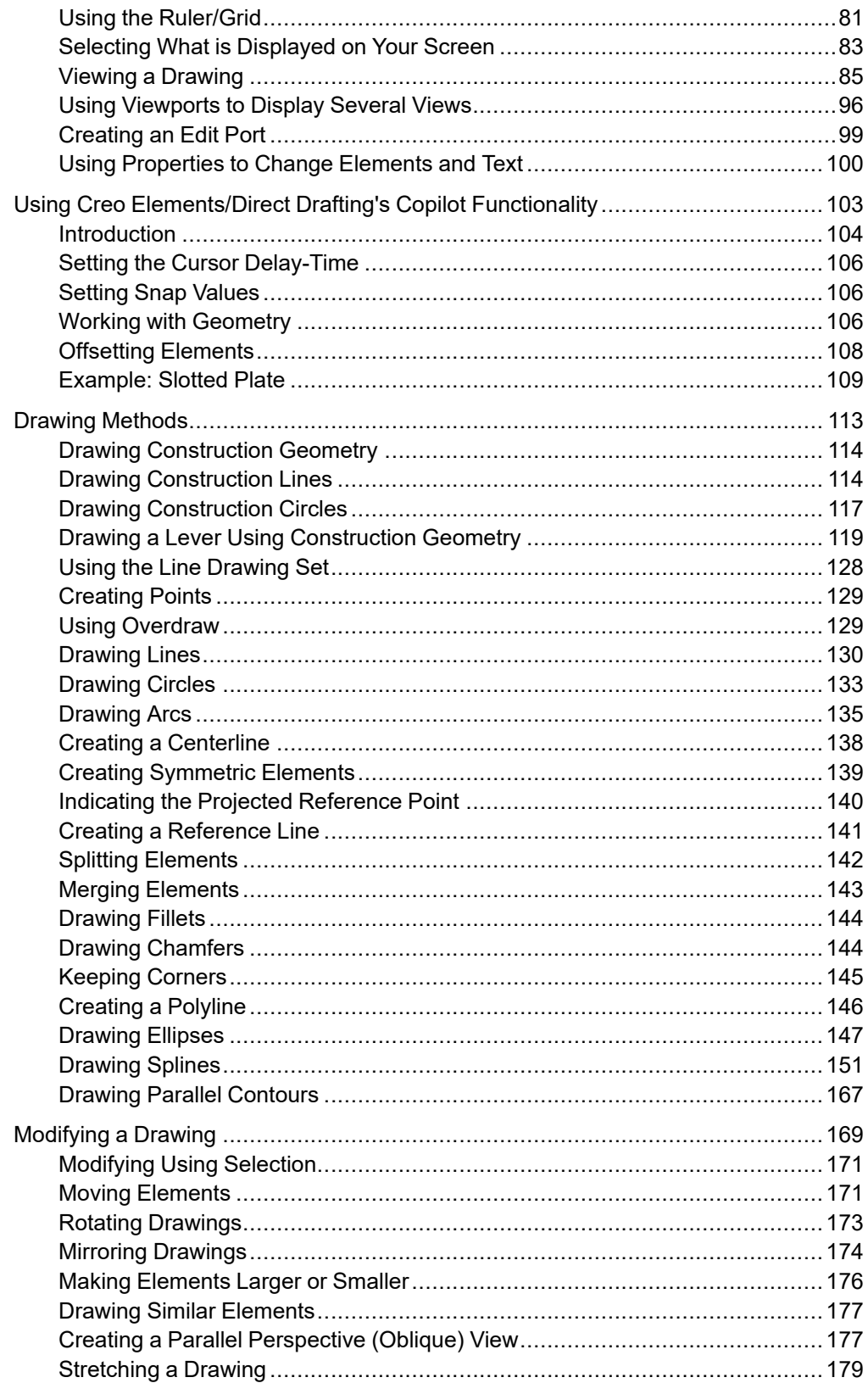

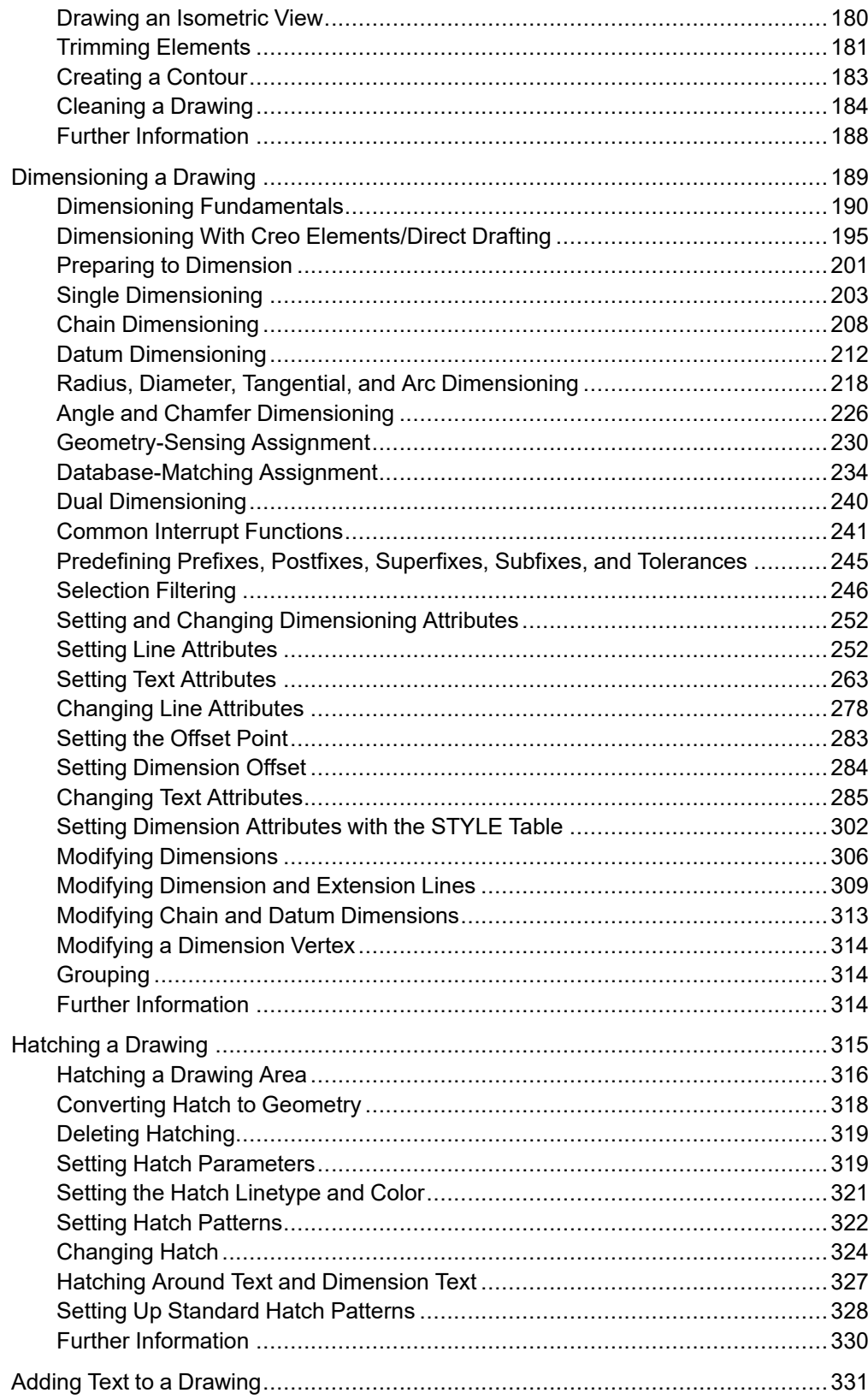

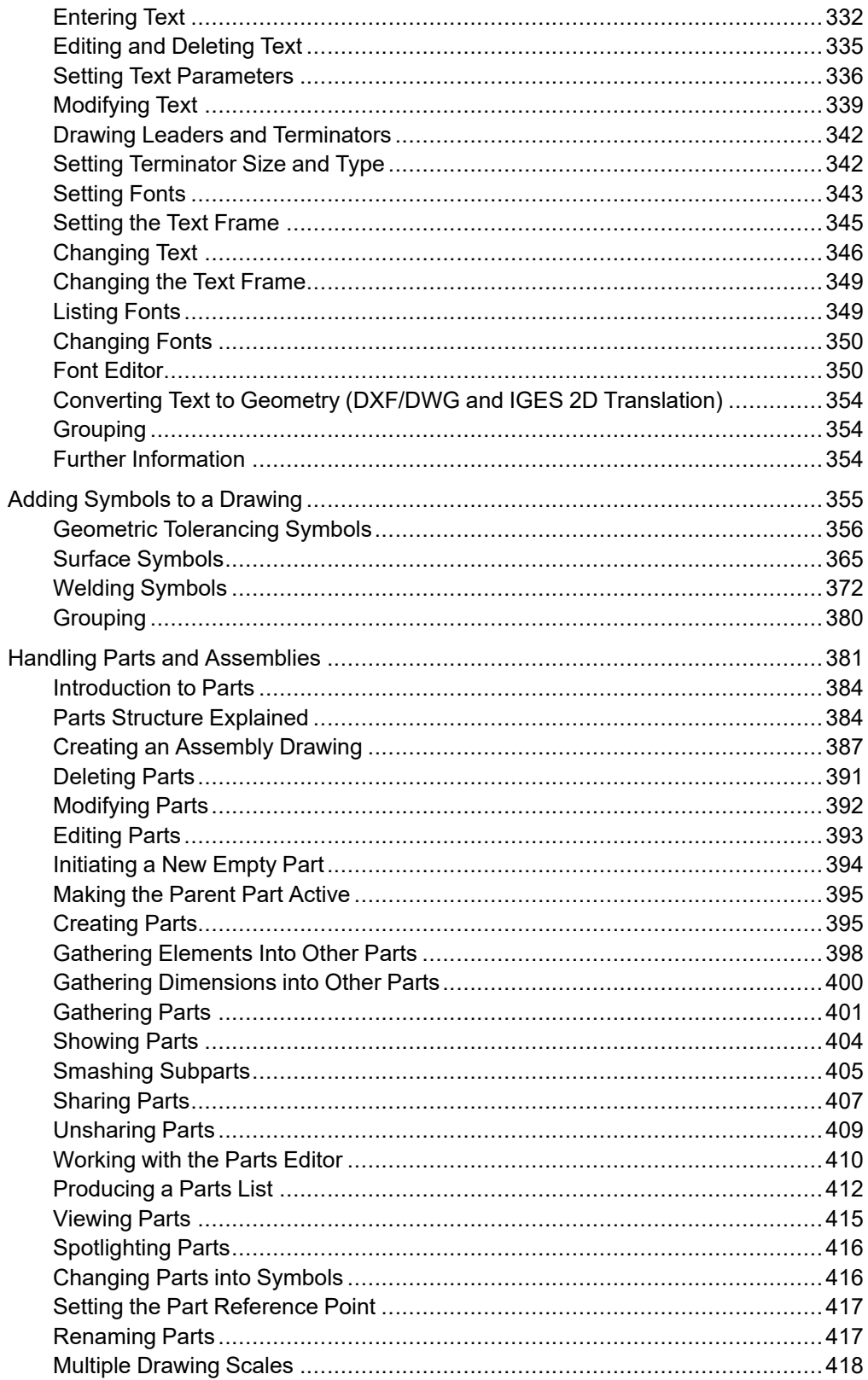

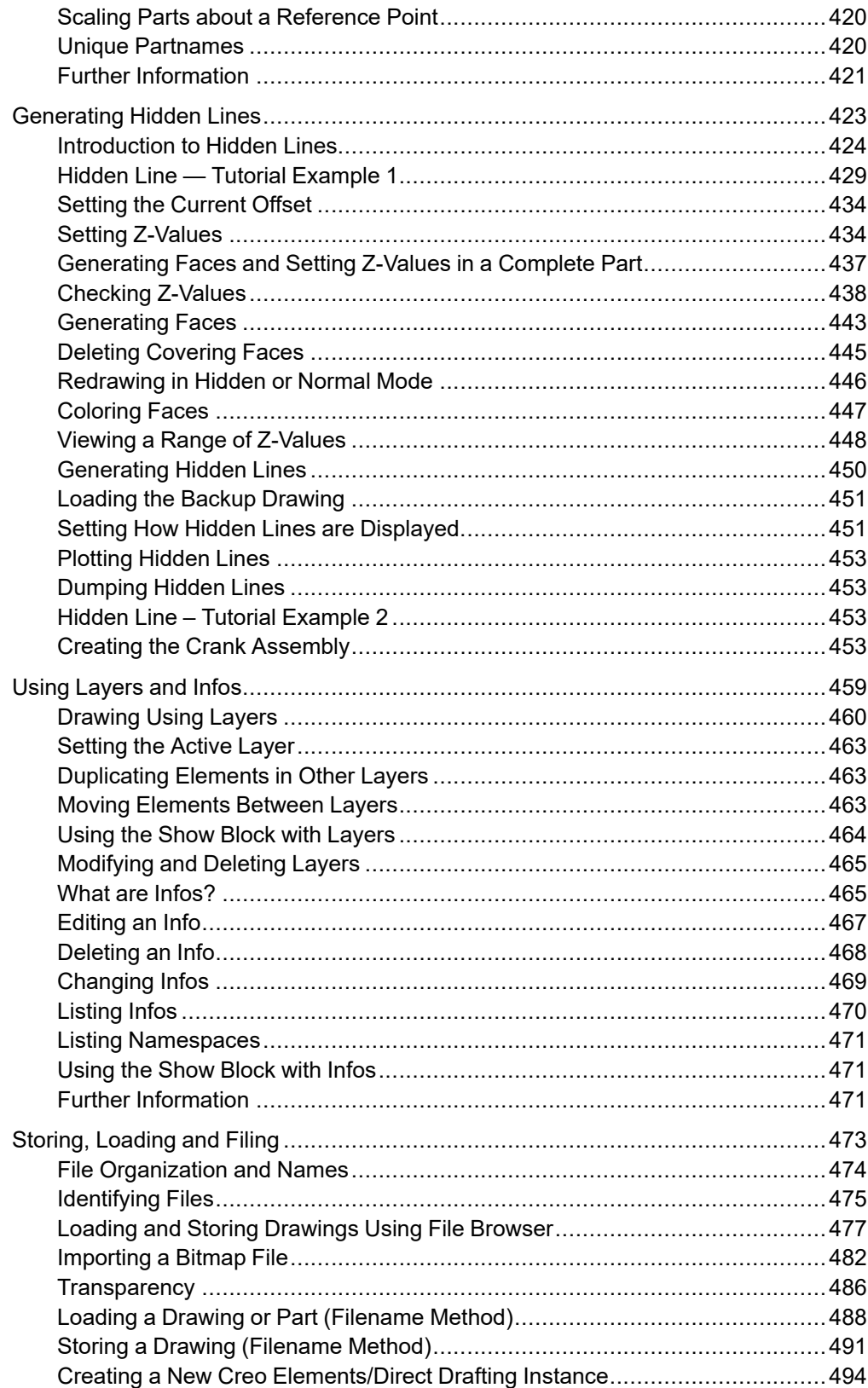

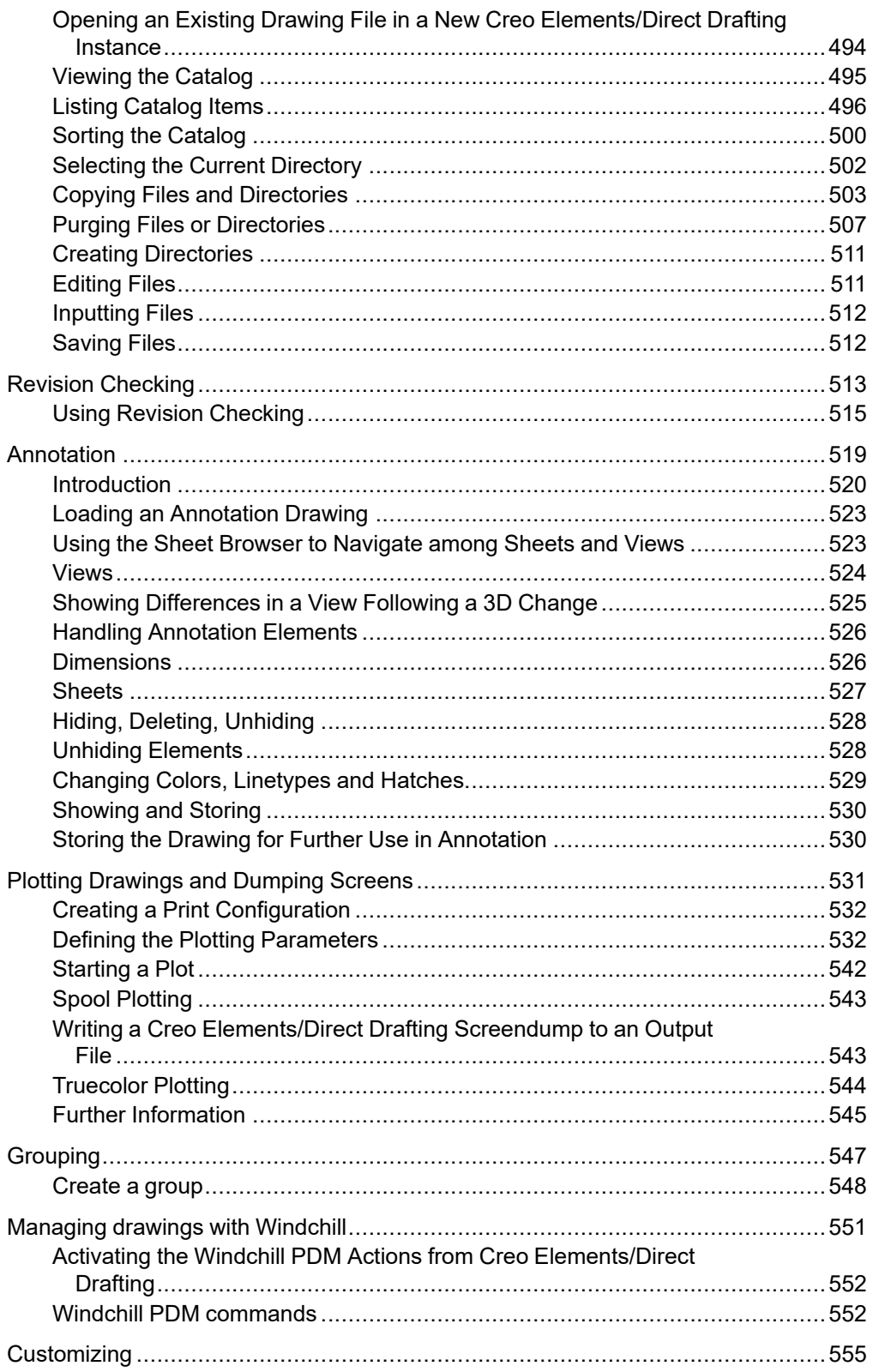

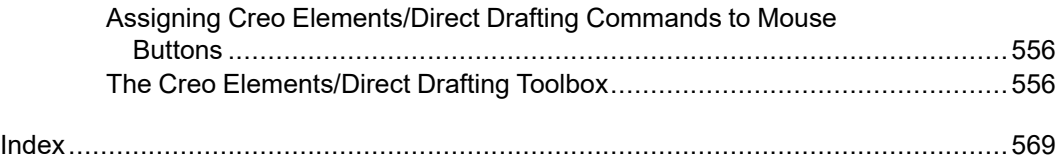

# **Preface**

<span id="page-12-0"></span>Creo Elements/Direct Drafting is a versatile 2D design and drafting system for optimizing each stage of the design process. Using Creo Elements/Direct Drafting you can quickly and easily create and modify 2D drawings.

Creo Elements/Direct Drafting provides a full set of commands for constructing, modifying, annotating, viewing, measuring, and plotting a 2D drawing.

Using a mouse you can:

- Perform real time zoom-in and zoom-out.
- Pan in real time, across the entire drawing or a zoomed-in portion.

# **Who Should Use This Manual**

Read this manual if you are a:

- Design engineer
- Industrial designer

The Creo Elements/Direct Drafting documentation set is designed to help you learn to use Creo Elements/Direct Drafting quickly and easily. It consists of:

- Creo Elements/Direct Drafting User's Guide
- Installing and Configuring Creo Elements/Direct Drafting
- Writing Macros with Creo Elements/Direct Drafting
- Creo Elements/Direct Drafting Interfacing

This manual is written for users who have limited experience with CAD software.

# **Purpose of this Manual**

This manual gives information on:

- Setting up Creo Elements/Direct Drafting for your particular environment.
- The Creo Elements/Direct Drafting user interface.
- Using the Creo Elements/Direct Drafting commands and functions.
- Using the dynamic graphic facilities.
- Working with parts and assemblies.
- How to generate hidden lines.

# **How to Use This Manual**

Use this manual for both day-to-day use and reference. Each section contains:

- A description of the command or function.
- The procedure used to perform the given task.
- A tutorial example (when required).
- Any reference material required.

# **How This Manual is Organized**

This manual is organized in the same order as the way you are likely to use Creo Elements/Direct Drafting:

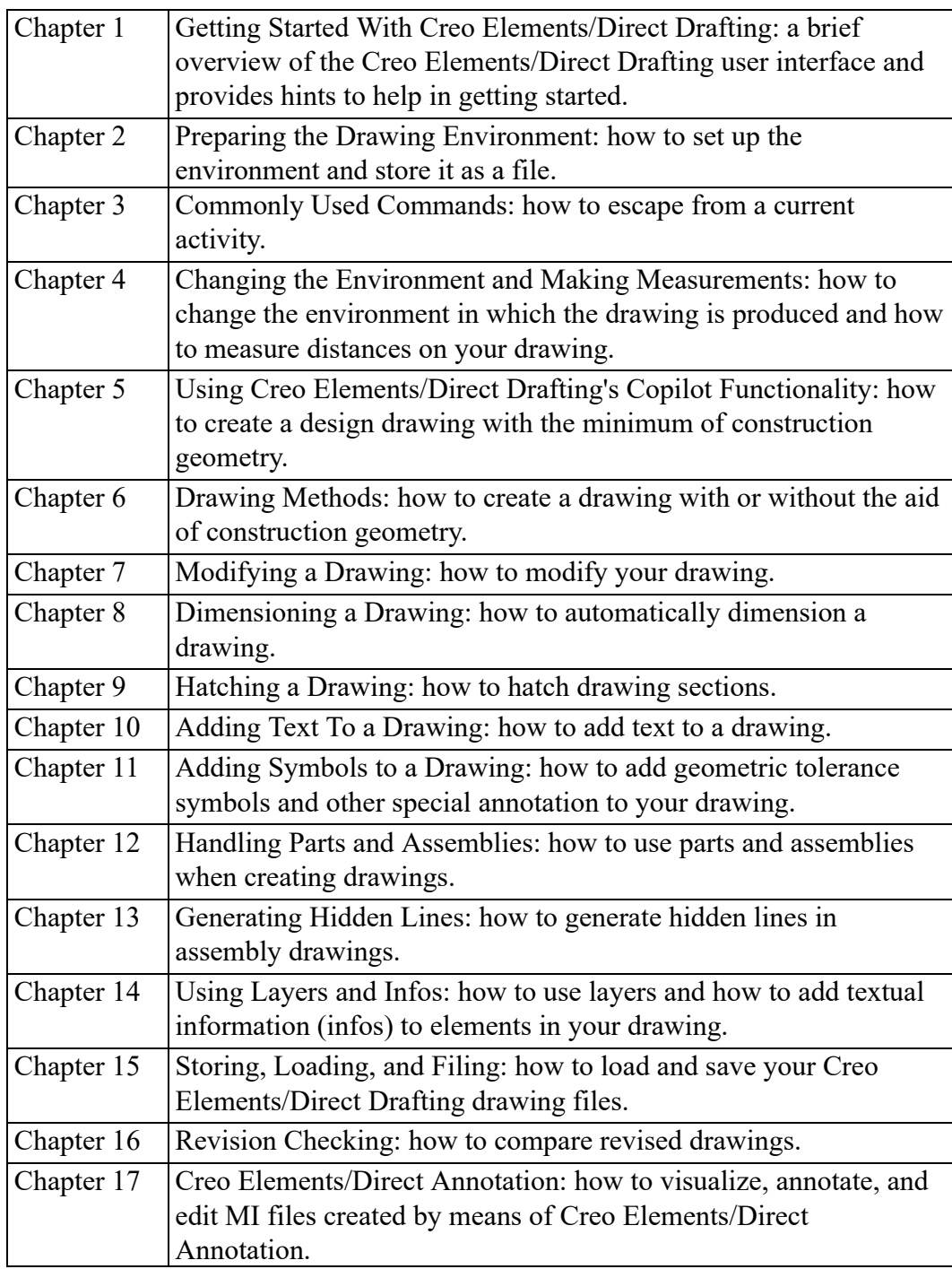

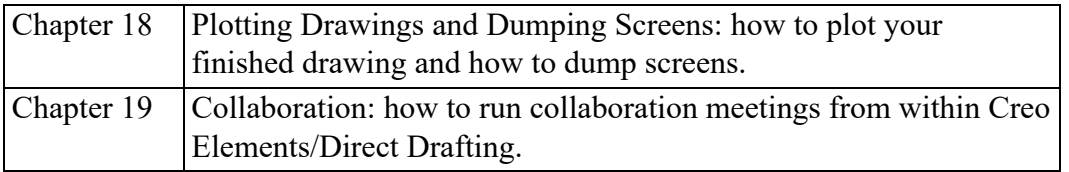

# **Typographical Conventions**

This manual uses the following typographical conventions:

#### **Table 1. Conventions Used in This Manual**

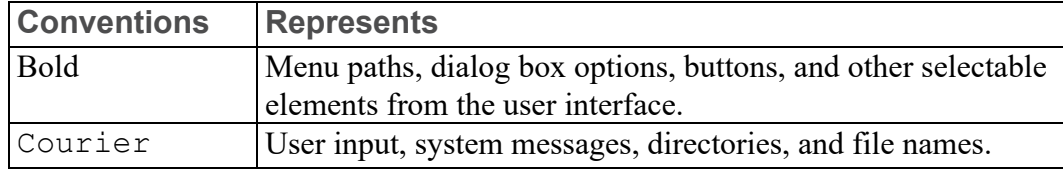

This manual covers the Creo Elements/Direct Drafting Classic user interface on Windows-based systems.

# <span id="page-20-0"></span>**Getting Started with Creo Elements/Direct Drafting**

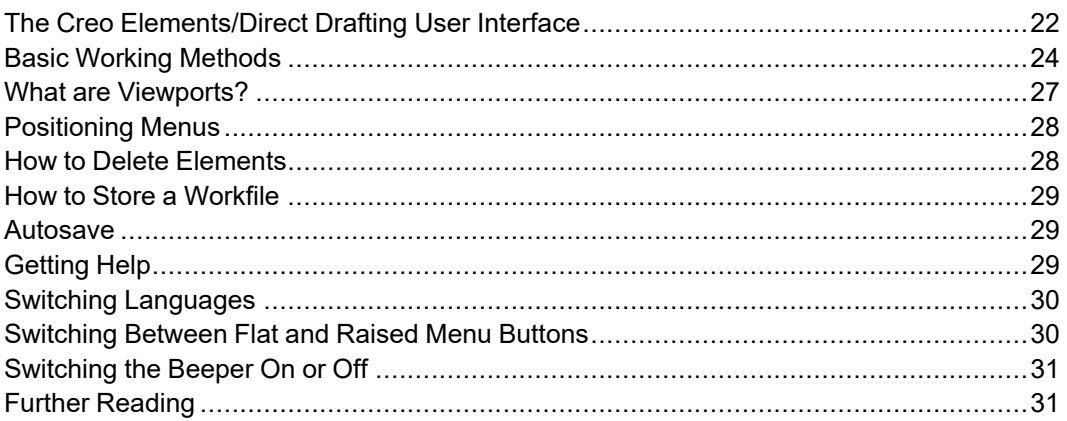

This chapter provides a general overview of the Creo Elements/Direct Drafting user interface.

# <span id="page-21-0"></span>**The Creo Elements/Direct Drafting User Interface**

The Creo Elements/Direct Drafting user interface is designed to ensure a short learning curve and to provide maximum efficiency in 2D CAD projects. All of the menus, commands, functions, settings and tools specified in this manual are acccessible via the Creo Elements/Direct Drafting user interface.

You can use Creo Elements/Direct Drafting either in screen-only. In screen-only mode, you will access the entire Creo Elements/Direct Drafting functionality by means of a mouse and your keyboard. The following figure indicates the screen layout of the Creo Elements/Direct Drafting screen-only version.

#### **Figure 1. Screen-Only Display Layout**

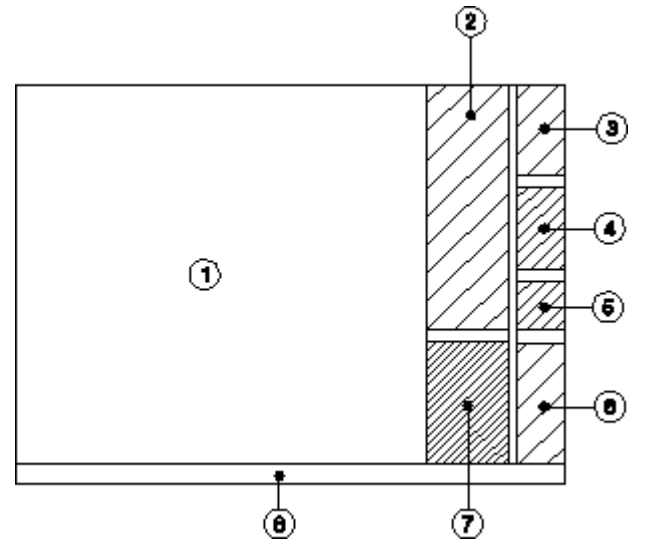

- 1 Drawing area. This is the area where you will create and modify drawings.
- 2 Command menu. Displays the commands and options available through the current menu.
- 3 Command section. Click any of these menu commands to display the associated menu.
- 4 Command section. Contains frequently used commands.
- 5 Additional Modules section. Enables you to access further modules integrated with Creo Elements/Direct Drafting.
- 6 Interrupt functions, viewports, and Toolbox.
- 7 Window area for interrupt functions, viewports, and Toolbox
- 8 System status bar, system prompt line, user input line. These provide general user guidance and feedback.

Optionally, you can run multiple Creo Elements/Direct Drafting instances (in separate Creo Elements/Direct Drafting windows) at the same time. Refer to Creating a New Creo [Elements/Direct](#page-493-0) Drafting Instance on page 494 for further information.

### **General User Guidance and Feedback**

The System Status Bar, the System Prompt Line, and the User Input Line at the bottom of the Creo Elements/Direct Drafting display provide general guidance and feedback.

- System Status: Bar provides information on the current state of Creo Elements/Direct Drafting.
- System Prompt Line: displays messages to guide you through the commands.
- User Input Line: displays the data you enter via the keyboard.

Figure 2. [System](#page-22-0) Status Bar on page 23 shows an example of a System Status Bar.

Feedback DHTC P LINE AND  $\mathbf{r}_\parallel$ CATCH DRAWING ANGLE **CHENSION DEFAULT P ACTIVE** X CODRD Y COORD s. G **UNITS** 0 COLOR TYPE P **HODE** SEALE UNITS Z-VALUE A Vertex  $\mathbf{u}$ **PART** PH<sub>K</sub> R  $\mathbf{I}$  $\mathsf{L}$ N R Aliam D т E  $\sf T$ Г Angle  $\mathsf{r}$ N  $\cdot$ T  $\mathsf T$ ۳, Ý N Å P  $\mathsf L$ G E c E N Ε Ŀ.

#### <span id="page-22-0"></span>**Figure 2. System Status Bar**

#### **Note**

For the SHOW and SPLITTING status, uppercase characters are displayed for ON and lowercase for OFF. If an S is displayed in the parts level position it means that you are working on a shared part.

The letters DHTC in the above figure stand for: Dimension, Construction Geometry, Hatch and Text. Refer to [Visibility](#page-84-1) Indicator (DHTC) on page 85 for details.

### **Changing the Status Bar Colors**

Optionally, you can change the status bar colors by entering the following in the user input line:

- CMD BG COLOR followed by a color name to change the background color of the user input line.
- CMD TXT COLOR followed by a color name to change the color of the text on user input line.

### **Using the Dynamic Mouse**

To use the dynamic mouse, press and hold the [Ctrl] key and press one of the following mouse buttons:

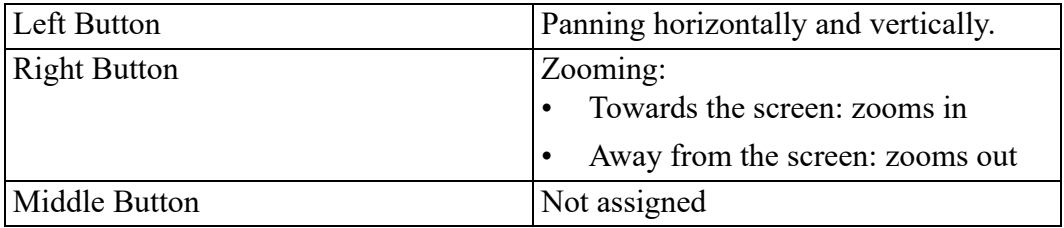

- The full functionality is available on a three-button mouse. If a two-button mouse is used, press the left and right button simultaneously to emulate the middle button.
- This functionality is available on screen-only versions of Creo Elements/ Direct Drafting.
- Whenever the user definable buttons are pressed, the corresponding string value for that button is displayed on the user input line.
- If your drawing contains images (pixmaps), you can hide these using the SHOW Box command before doing any dynamic operations. This improves system performance.

### **Additional Information:**

- The full functionality is available on a three-button mouse. If a two-button mouse is used, press the left and right button simultaneously to emulate the middle button.
- This functionality is available on screen-only versions of Creo Elements/ Direct Drafting.
- Whenever the user definable buttons are pressed, the corresponding string value for that button is displayed on the user input line.
- If your drawing contains images (pixmaps), you can hide these using the SHOW Box command before doing any dynamic operations. This improves system performance.

# <span id="page-23-0"></span>**Basic Working Methods**

It will not take you very long to become familiar with Creo Elements/Direct Drafting, but a few hints may help you to get started.

The best way to learn is to practice, and we recommend you try the examples given in this manual. If you need further explanation of any of the 2D functions or commands, refer to this manual. It contains a description of how to use each command or function.

An index is included at the back of the manual; this contains not only the command and function names but also a task reference.

Many operations require similar user interaction, For example, you will often be prompted to identify an element, enter a value, enter a filename, or indicate a point.

Some of the most commonly used terms are listed below:

### **Identifying an Element or a Point**

This implies that the element or point already exists. Identify it by:

- Pressing the cursor at the appropriate position.
- Entering the coordinates separated by a comma.

### **Indicating a Point**

This implies that the point chosen could be anywhere on the drawing and may or may not be marked by an existing point. Again, the point required is indicated by:

- Pressing the cursor at the appropriate position.
- Entering the coordinates separated by a comma.

### **Entering a Value**

Entering a value means entering the value and pressing [Enter]. For certain commands and functions you must enter a numerical value, and for others a string enclosed in quotes ' ' or"". Additionally, values to be entered can be first calculated by typing the appropriate mathematical expression in parentheses: (15 \* tan 30)

### **Undo and Redo**

In Creo Elements/Direct Drafting, you can undo mistakes with **Undo** / **Redo**.

Click to undo an operation (before you click **Confirm**)

Click **to** redo an operation (after you have clicked **Undo**).

Each time you click **UNDO** or **REDO**, you will undo or redo all the changes that were created by the last command you entered.

You can set a limit on the number of steps to keep in the **UNDO** or **REDO** history in the System Setting dialog.

- 1. In the main menu, click **Setup** ▶ **Edit Environment** ▶ **System**.
- 2. You can select:
	- **-1**: no limit.
	- **0**: disable the Undo/Redo option.
	- **+[number]**: the maximum number of steps you can undo or redo when no command is active. If you already have more steps in your history than the number you selected as the limit, Creo Elements/Direct Drafting will automatically delete the extra steps.

#### **Limitations:**

- You can undo or redo complete macros, but you cannot use **UNDO** or **REDO** inside macros.
- **UNDO** or **REDO** cannot undo or redo:
- Commands related to parametric design, hidden lines, PIXMAPs, or OLEs. Once you have executed one of these commands, you can no longer undo or redo any of your previous commands.
- The RESET\_SYSTEM command.
- Commands for default settings (although these commands do not affect the undo/redo history).

#### **Undo and Redo with state history**

Each time you enter a command and change your drawing, Creo Elements/Direct Drafting adds a new state to the undo/redo history. Creo Elements/Direct Drafting marks the new state with a unique ID. With this information, you can:

- Use UR\_GET\_CURRENT\_ID to see the ID of the current undo/redo state.
- Use UR ID EXISTS to see if a specified ID exists in the undo/redo history.
- Use UR GET FIRST ID to see the ID of the first state in the undo/redo history.
- Use UR\_GET\_LAST\_ID to see the ID of the last state in the undo/redo history.
- Use UR MOVE to undo/redo the drawing to a specified state.

## <span id="page-26-0"></span>**What are Viewports?**

A viewport is a rectangular area on the screen whose position and size you can define. Specific parts of your drawing can be displayed in the viewports. This then enables you to study the drawing or add information with greater ease and accuracy. You can create up to 16 viewports but usually between 2 and 6 are sufficient.

The viewports are identified by a number in the top right hand corner. You will notice one is in inverse video – this is the current viewport. All window functions operate on the current viewport, for example, if you press **NEW** and make a box in any viewport the new view will be drawn in the current viewport. Any viewport can be made current by either picking the identification number on the screen or by pressing the **CURRENT** function in the **VIEWPORT** menu.

In Creo Elements/Direct Drafting, you can overlap viewports with other viewports, menus, and programmable tables, without any limitations in functionality. All overlapping viewports are permanently updated during your drawing session.

The VIEWPORT menu of the screen-only version includes the command buttons **Select**, **Move**, and **Set**. **Set** allows you to define the viewport's color and its border width. Additionally, the screen-only viewport menu provides a status area for the viewports. Click a button in this status area to define a single or all viewports.

The bottom row of the viewport menu provides combined commands. **CurVP1** and **CurVP2** create two viewports and set either viewport 1 or viewport 2 current. **4 VPs** creates 4 predefined viewports.

**Figure 4. Viewport Menu**

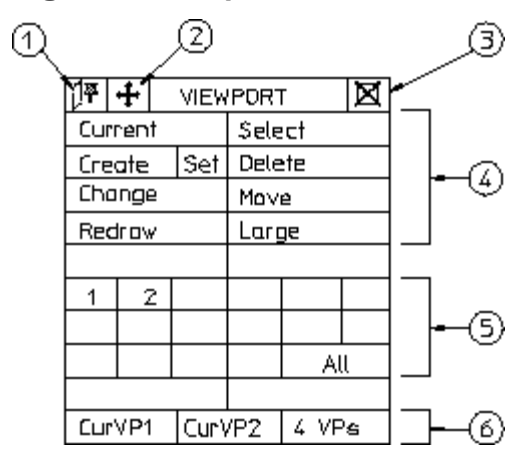

The icons marked 1 to 3 can also be found in all other menus.

- 1. Pin the menu
- 2. Move the menu
- 3. Close the menu
- 4. Commands
- 5. Status area
- 6. Combined commands

# <span id="page-27-0"></span>**Positioning Menus**

You can position Creo Elements/Direct Drafting menus anywhere on the screen and pin them so that when they are recalled, they open in the same position. The title bar of each menu provides the following icons:

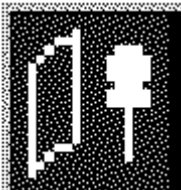

This icon indicates that the menu is currently unpinned. Pick this icon to pin the menu.

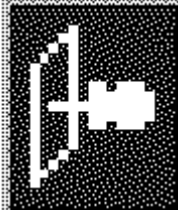

This icon indicates that the menu is currently pinned. Pick this icon to unpin the menu.

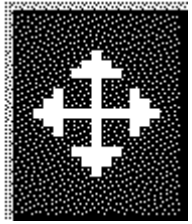

Pick this icon to move a menu to a new position.

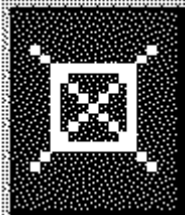

Pick this icon to close a menu.

# <span id="page-27-1"></span>**How to Delete Elements**

As you learn to work with the system you are sure to make mistakes. To delete an element or piece of text:

- 1. Press the **DELETE** block.
- 2. Identify the element or text to be deleted. (If you make a mistake you can restore the element or text by pressing **UNDO**.)

## <span id="page-28-0"></span>**How to Store a Workfile**

To prevent loss of your drawing (due to power failure, for example) you should store the workfile regularly (every 10 to 15 minutes is recommended).

To store your workfile:

- 1. Press **FILE**.
- 2. Pick STORE.
- 3. Pick 'workfile'.

### <span id="page-28-1"></span>**Autosave**

Creo Elements/Direct Drafting provides an autosave feature to automatically save a drawing at routine intervals. (Autosave is set by the command AUTO\_STORE\_ TIME.)

• The autosaved file is me backup.mi. The file is put in the working directory as specified by ME\_WORKING\_DIR.

If ME\_WORKING\_DIR is not defined, the file is stored in  $\tem$  on Windowsbased systems.

- The autosave interval is a time interval in minutes. Possible values are 10 and 0 (0 is off, this is the default).
- While the autosave is running, a message pops up and the blue store bar displays the progress.

## <span id="page-28-2"></span>**Getting Help**

The help file contains technical reference information about all the commands and functions that you can use within Creo Elements/Direct Drafting.

To use the help system:

- 1. Press **HELP**.
- 2. Input the command or function on which you require help by either:
	- Picking a command or function from the screen menu.
	- Entering the command or function name.

Creo Elements/Direct Drafting responds by displaying the required help information in a separate browser.

# <span id="page-29-0"></span>**Switching Languages**

By default, the Creo Elements/Direct Drafting user interface is displayed in English. To switch to the language of your choice, enter the appropriate command in the user input line:

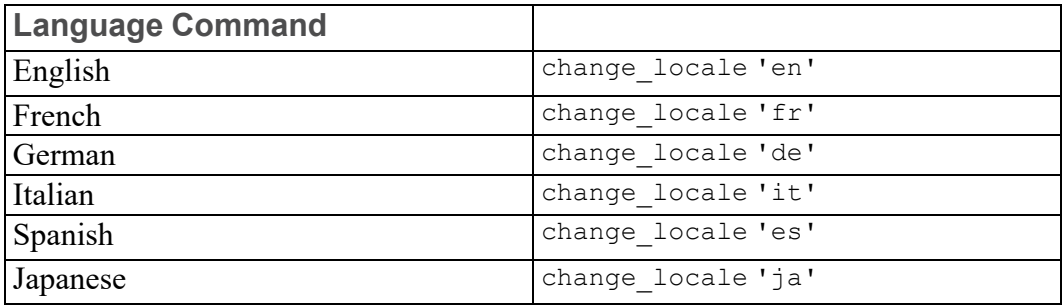

Alternatively, specify this command above the Startup\_menus string in the startup.m file contained in the Creo Elements/Direct Drafting installation directory.

#### **Note**

The Japanese version of Creo Elements/Direct Drafting requires a Japanese operating environment.

If you installed Creo Elements/Direct Drafting in Custom mode, any languages you deselected during installation will not be available at Creo Elements/Direct Drafting runtime.

## <span id="page-29-1"></span>**Switching Between Flat and Raised Menu Buttons**

The MEPELOOK variable in the me10.ini file (located in the Creo Elements/ Direct Drafting installation directory) enables you to select either the "flat" look or the "raised menu buttons" look of the Creo Elements/Direct Drafting Classic user interface:

# <span id="page-30-0"></span>**Switching the Beeper On or Off**

Optionally, you can switch the "beeper" on or off in Creo Elements/Direct Drafting. Simply enter BEEPER and then ON or OFF into the user input line.

# <span id="page-30-1"></span>**Further Reading**

You can now begin to use Creo Elements/Direct Drafting to produce high quality 2D drawings.

When you are ready to learn more about the system and its command structure refer to your Writing Macros with Creo Elements/Direct Drafting, which contains advice on macro writing and command syntax.

**2**

# <span id="page-32-0"></span>**Preparing the Drawing Environment**

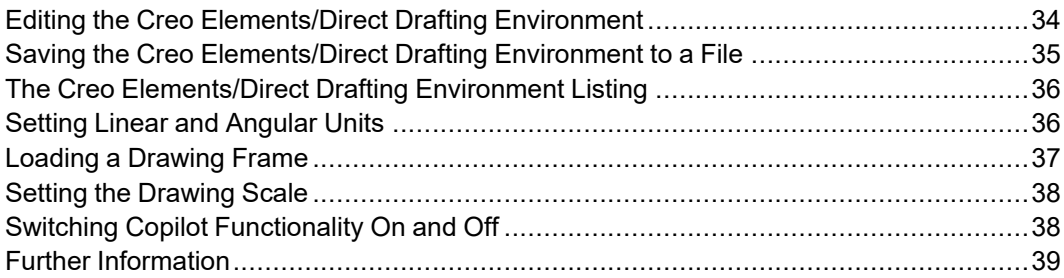

## <span id="page-33-0"></span>**Editing the Creo Elements/Direct Drafting Environment**

The Creo Elements/Direct Drafting environment specifies various settings, which determine, for example:

- Dimension appearance.
- Text appearance.

Some of the settings can be set in a particular menu, such as Text Size in the **TEXT 1** menu, while many of the dimension settings can be set using the commands contained in the Creo Elements/Direct Drafting environment.

To edit the environment, press **SETUP 1** to display the environment settings for frequently-used items such as text and line geometry. To change less frequentlyused items, click **EDIT ENV**.

### **Setting the Environment**

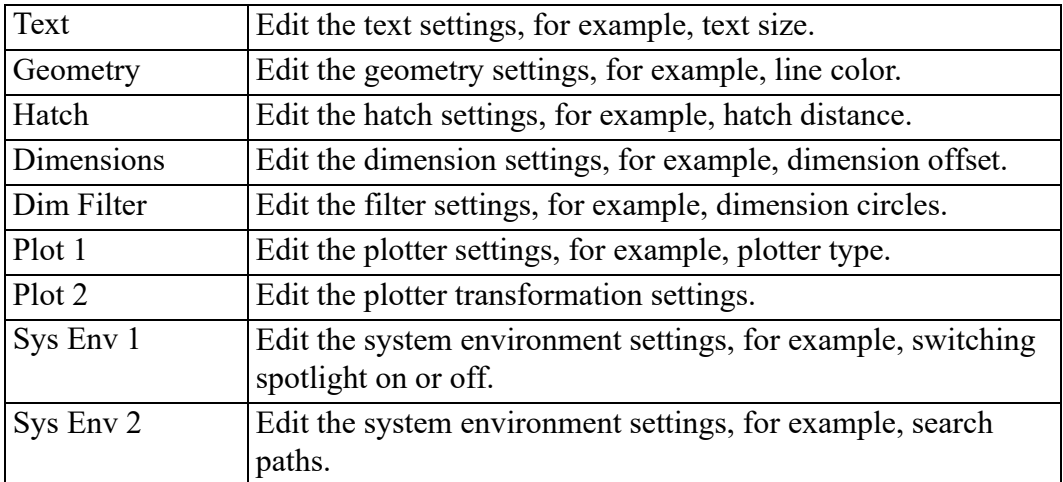

The **EDIT ENV** command options are:

The **SAVE ENV** command options are:

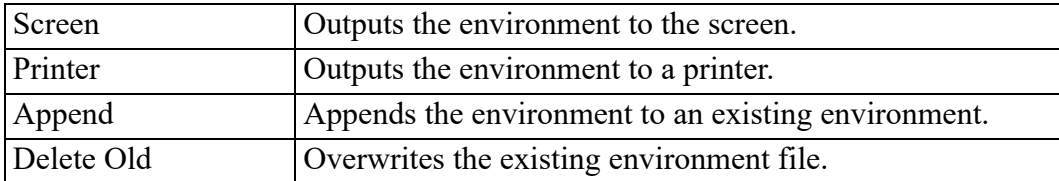

For example, to change the hatch distance:

- 1. Click **Hatch** in **EDIT ENV**
- 2. Click table entry HATCH DIST and enter 2
- 3. Click **Update** to update the table

### **Setting the Preview Mode**

The PREVIEW command specifies whether or not to save a preview image of a drawing. The default is on.

When you store a drawing, Creo Elements/Direct Drafting saves the drawing as usual and simultaneously creates a preview image. The next time you display the File Browser, you can display the image in the preview window. (See also [Previewing](#page-479-0) Drawings on page 480)

# <span id="page-34-0"></span>**Saving the Creo Elements/Direct Drafting Environment to a File**

OSD saves your environment settings when you exit Drafting. The settings are saved to <application data path>\PTC\Creo Elements Direct Drafting [version]\[version]

If you wish to save a particular Creo Elements/Direct Drafting environment, use the SAVE ENV command to store the information in a file; you can then input the file at the start of a drawing session (Enter INPUT 'filename' ).

To store the present environment:

- 1. Press **SETUP 1**.
- 2. Pick SAVE ENV.
- 3. Enter the name of the file (for example, "Company environment").

Creo Elements/Direct Drafting will now store the environment under the entered filename.

To set Creo Elements/Direct Drafting with a previously stored environment file:

- 1. Press **FILE**.
- 2. Pick INPUT.
- 3. Enter the environment filename (for example, "Company\_ environment").

Creo Elements/Direct Drafting will set the system according to the environment file you have named.

Further details of using the environment file are contained in the manual Writing Macros with Creo Elements/Direct Drafting.

# <span id="page-35-0"></span>**The Creo Elements/Direct Drafting Environment Listing**

Part of a typical environment listing is shown below:

SEARCH

```
'/opt/CoCreate/Drafting'
END
MAX_FEEDBACK 100
CONFIGURE_EDITOR '$' 1 79
UNITS 1 INCHES
UNITS 1 DEG
CS_REF_PT_0,0
CS_AXIS 1,0 0,1
FOLLOW OFF
GRID_FACTOR 0.5
CURRENT_FONT 'hp_i3098_v'
TEXT FRAME OFF
TEXT_ANGLE 0
TEXT_ADJUST 1
TEXT_LINESPACE 2
TEXT_FILL OFF
TEXT_SIZE 0.125
TEXT_RATIO 1
TEXT_SLANT 0
LINE WHITE SOLID END
C_LINE RED DOTTED END
TEXT WHITE END
SPLITTING ON
```
# <span id="page-35-1"></span>**Setting Linear and Angular Units**

Pick **UNITS** to set the current linear and angular units. The units set are displayed in the System Status Line. Normally, you will set the current units before starting to draw. However, if you reset the current units after you have started to draw, Creo Elements/Direct Drafting will automatically convert all existing elements without changing the lengths.

For example, if you set the current units to meters and draw a line one unit long, when you change the current units to millimeters the line will measure 1000 units.

The following options are available:

Linear units:

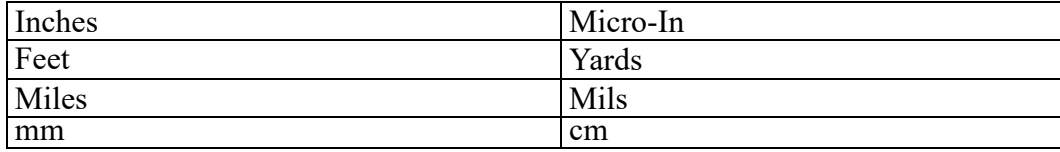
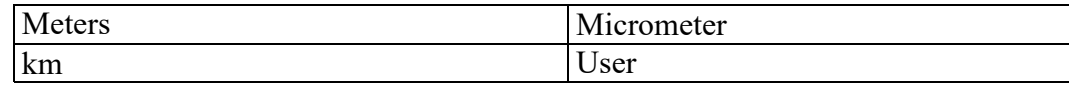

Angular units:

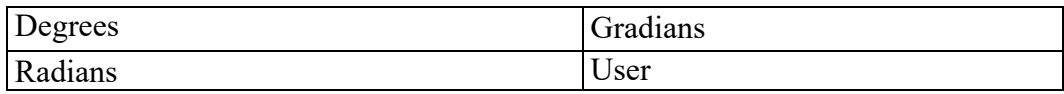

To set the current linear and angular units:

- 1. Press **SETUP 2**.
- 2. Pick the required option in **UNITS**.

## **Defining Your Own Units**

The option User allows you to define your own units. For example, an input of 5mm allows you to work in 5mm units, and an input of 5 degrees allows you to work in 5 degree units.

To define your own units:

- 1. Press **SETUP**.
- 2. Pick User.
- 3. Enter your required units.

# **Loading a Drawing Frame**

With the LOAD FRAME command, load a standard size plotting frame into your drawing. The frame can then be used to aid positioning of the various views in your drawing.

The frame is a symbol part which is always loaded below the Top part in level 1 (refer to Handling Parts and [Assemblies](#page-380-0) on page 381). Each frame consists of two concentric rectangles: the outer one the size of the respective paper size, the inner one between 10 to 50 mm smaller per side.

The frames are drawn in magenta with the dotted linetype and therefore will not normally be plotted out.

Drawing frame part names have the form: frame A4 [symbol], frame A3[symbol] , and so on.

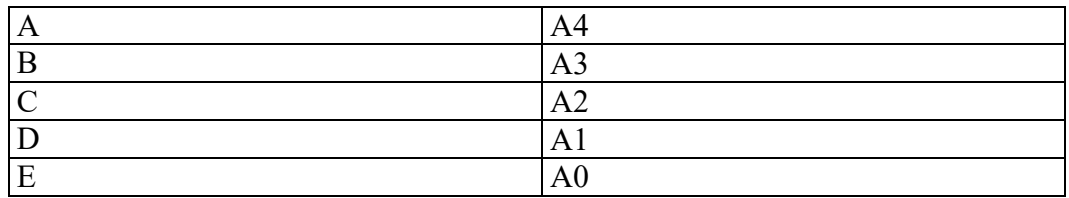

The ten frame options are:

To load a drawing frame into your drawing:

- 1. Press **SETUP 1**.
- 2. Pick the paper size in **LOAD FRAME**.
- 3. Indicate the location or enter ABSOLUTE.

# **Setting the Drawing Scale**

Pick **DRAW SCALE** to set the drawing scale. The value set will affect only the physical size of construction and drawing lines during plotting. Dimensions, text, and symbols are not affected by this command. The drawing scale is displayed in the System Status Line.

#### **Note**

The maximum drawing scale is 99999.

For example with the drawing scale set at 2, a line drawn 100 mm long will be plotted out 200 mm long.

To set the drawing scale:

- 1. Press **SETUP 1**.
- 2. Pick **DRAW SCALE**.

Creo Elements/Direct Drafting displays the current drawing scale on the prompt line.

3. Enter the new drawing scale.

The result can be checked by looking at the System Status Line.

# **Switching Copilot Functionality On and Off**

You can switch the Copilot functionality on or off via the **SETUP 1** menu. The current Copilot status is indicated in the System Status Bar. When the Copilot functionality is switched on, the snapping distances and angles can be set. For more information, refer to Using Creo [Elements/Direct](#page-102-0) Drafting's Copilot [Functionality](#page-102-0) on page 103.

# **Further Information**

For further technical information about the Creo Elements/Direct Drafting environment, refer to the Creo Elements/Direct Drafting help system:

Enter help environment at the Creo Elements/Direct Drafting command line.

The screen will clear and Creo Elements/Direct Drafting will display further information about the environment.

**3**

# <span id="page-40-0"></span>**Commonly Used Commands**

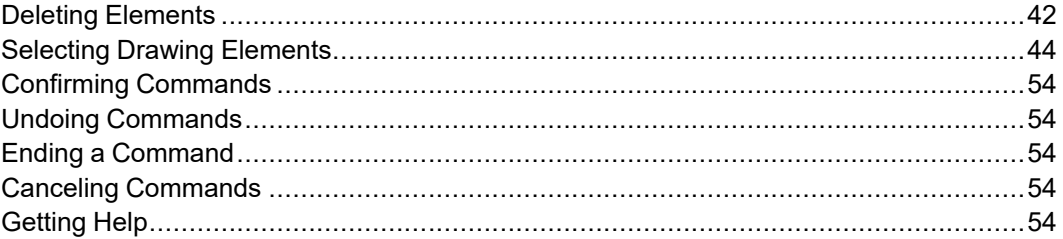

Most of these commands have a similar purpose; they allow you to escape from whatever activity is currently being performed. The knowledge that you can easily delete or cancel any mistakes should help you gain confidence in using Creo Elements/Direct Drafting.

# <span id="page-41-0"></span>**Deleting Elements**

Press **DELETE** to delete drawing elements or pieces of text.

**DELETE** can be used together with the **SELECTION** mechanism.

For example, to delete everything on the screen:

- 1. Press **DELETE**.
- 2. Press **ALL** in **SELECTION**. Creo Elements/Direct Drafting will then prompt you to press **CONFIRM** before everything is deleted.
- 3. Press **CONFIRM**.

Remember, if you make a mistake, you can restore the element by pressing **UNDO** (before you have pressed **CONFIRM**). You can also enclose the elements to be deleted in a box.

To delete an element or text:

- 1. Press **DELETE**.
- 2. Identify the element or text to be deleted (you can also enclose the elements to be deleted in a box).

# **Deleting Hatching**

To delete hatching, use the **DELETE** command in the Hatch menu, then identify the hatching to be deleted individually. See [Hatching](#page-314-0) a Drawing on page 315 for more information.

# **Highlighting Elements Before Deletion**

The **SELECTION** mechanism makes it possible to identify the elements that you want to delete (or modify) and to see them highlighted on the screen before deletion:

- 1. Press **DELETE**.
- 2. Pick **SELECTION** followed by any option or combination of options described below.
- 3. When you are satisfied that the elements to be deleted have been correctly identified, press **CONFIRM**.

# **Global Selection**

Each time you select components, you can decide whether you want to select from the current part or from the whole parts tree. Global selection allows you to select components from the whole parts tree:

- 1. Press **SELECTION**.
- 2. Press **GLOBAL**.

If you do not specify **GLOBAL**, Creo Elements/Direct Drafting defaults to the current part.

### **Example**

#### Press **DELETE**, **SELECTION**, **GLOBAL**, **ALL**, **CONFIRM**

This command string deletes all components of the parts tree even if the active part is not the top part.

It should, however, be noted that even though all components (geometry, construction geometry, and text) contained within the parts tree will be deleted, it is not possible to delete the complete parts tree. The current part is never deleted and a path linkage to the top part is always maintained.

Several examples using the parts structure in Figure 5. Example Parts [Structure](#page-42-0) on [page](#page-42-0) 43 show the power of **SELECTION**.

#### <span id="page-42-0"></span>**Figure 5. Example Parts Structure**

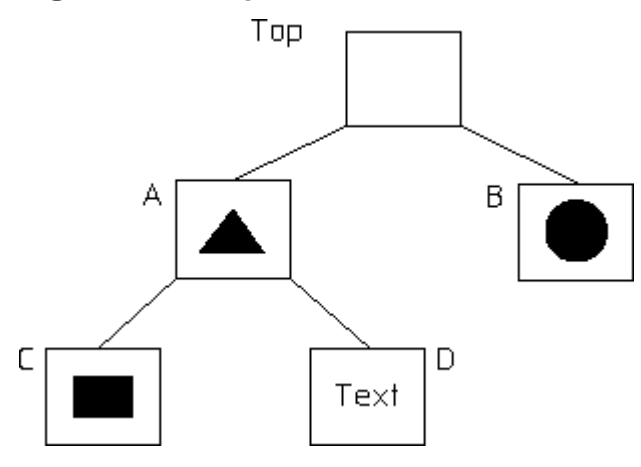

If you delete globally with 'B' as the active part, the Top part and 'B' will remain. See [Figure](#page-42-1) 6. Top Part and 'B' on page 43.

#### <span id="page-42-1"></span>**Figure 6. Top Part and 'B'**

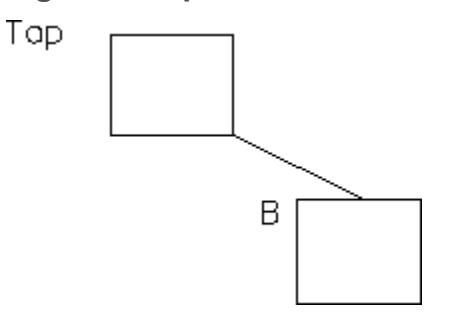

If you delete globally with 'A' as the active part, the Top part and 'A' will remain. See [Figure](#page-43-1) 7. Top Part and 'A' on page 44.

<span id="page-43-1"></span>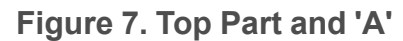

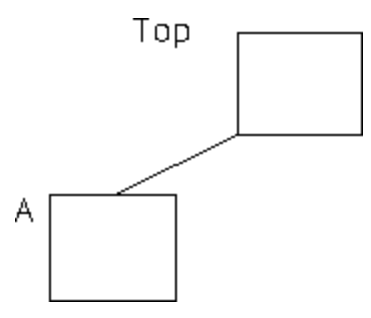

If you delete globally with 'D' as the active part, the Top part, 'D', and its parent, 'A', will remain. See [Figure](#page-43-2) 8. Top Part  $+ D + A$  on page 44.

<span id="page-43-2"></span>**Figure 8. Top Part + D + A**

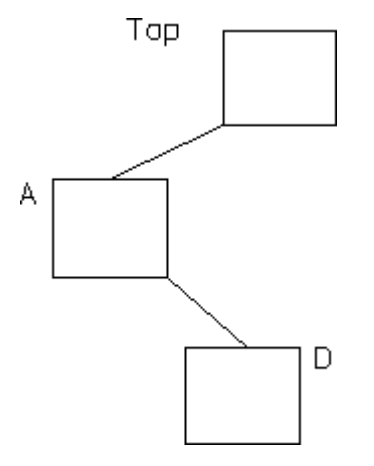

# <span id="page-43-0"></span>**Selecting Drawing Elements**

Press **SELECTION** to let Creo Elements/Direct Drafting know you are about to make a selection. Then press any option or combination of options from the selection block.

All options on the selection block can be chosen directly without pressing **SELECTION**. However, if you do not press **SELECTION** first:

- The elements you choose will not be highlighted on the screen for you to view before the operation of your choice. For example, deleting will be performed immediately.
- You will not be able to use the options **Add**, **Subtr**, **Not**, and so on. Note that you can only enter **NOT** via the keyboard.

#### **見 Note**

If you want to select elements drawn in a particular color or linetype you must first press SELECTION and then specify the respective color or linetype.

## **Example**

#### Press **DELETE**, **SELECTION**, **GREEN**, **ALL**, **CONFIRM**

This will delete all elements drawn in green in the current part.

## **General Selection Functions**

Press **SELECT** to let Creo Elements/Direct Drafting know you are about to make a selection (for example, to move or to delete elements). Then press any option or combination of options from the **SELECT 1** or **SELECT 2** menu.

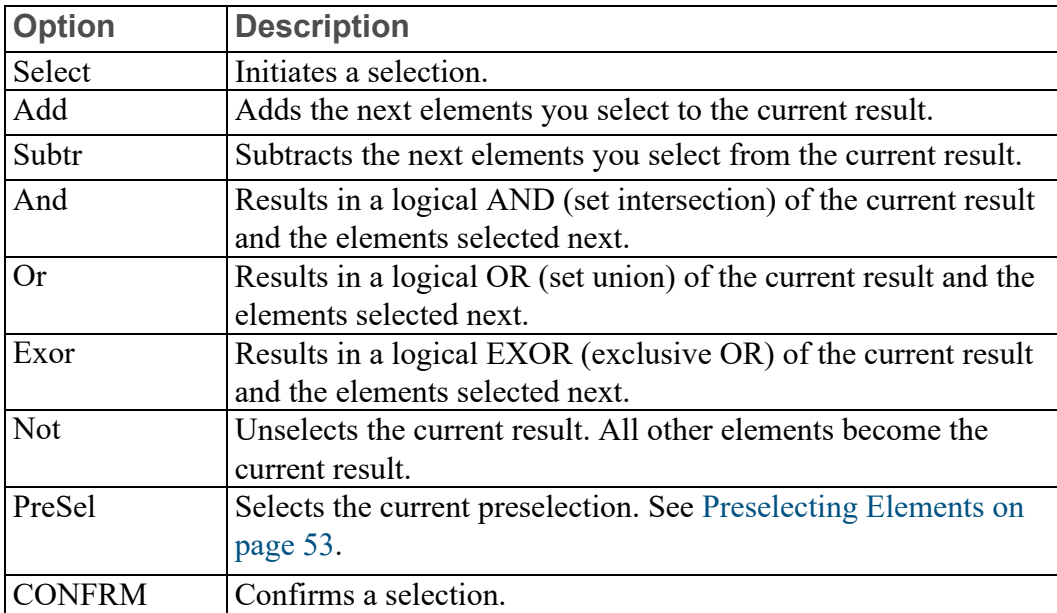

# **Element-Related Selection Functions**

The element-related selection functions are included in the **SELECT 1** and **SELECT 2** menus.

## **In SELECT 1**

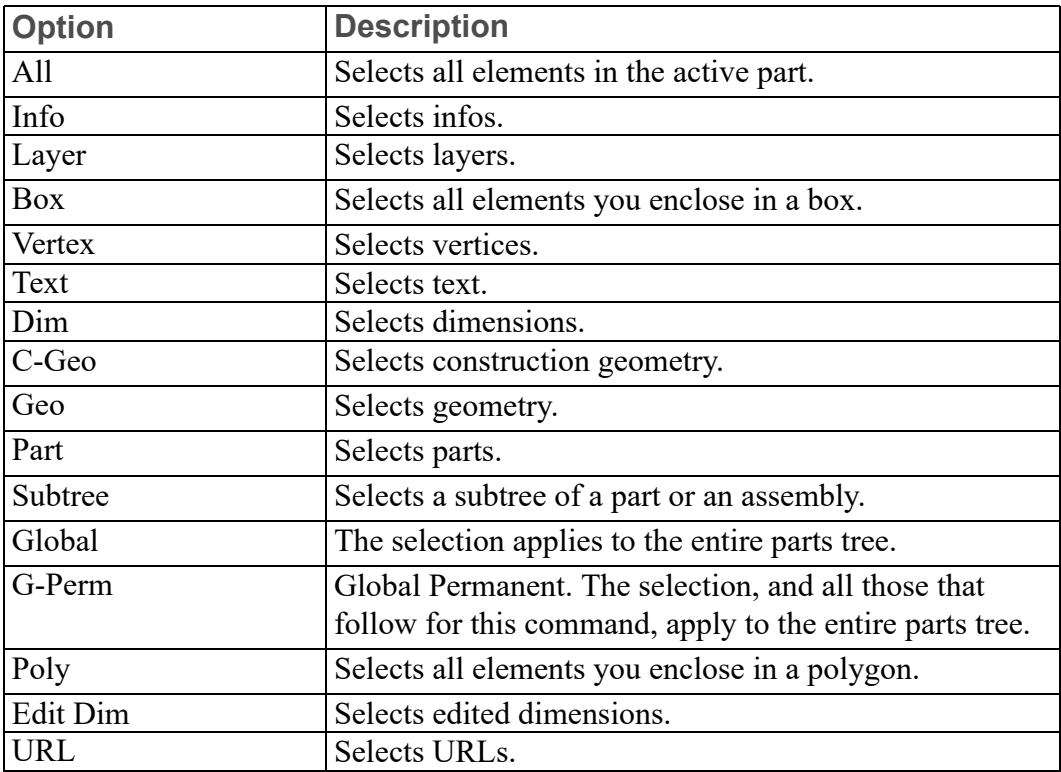

## **In SELECT 2**

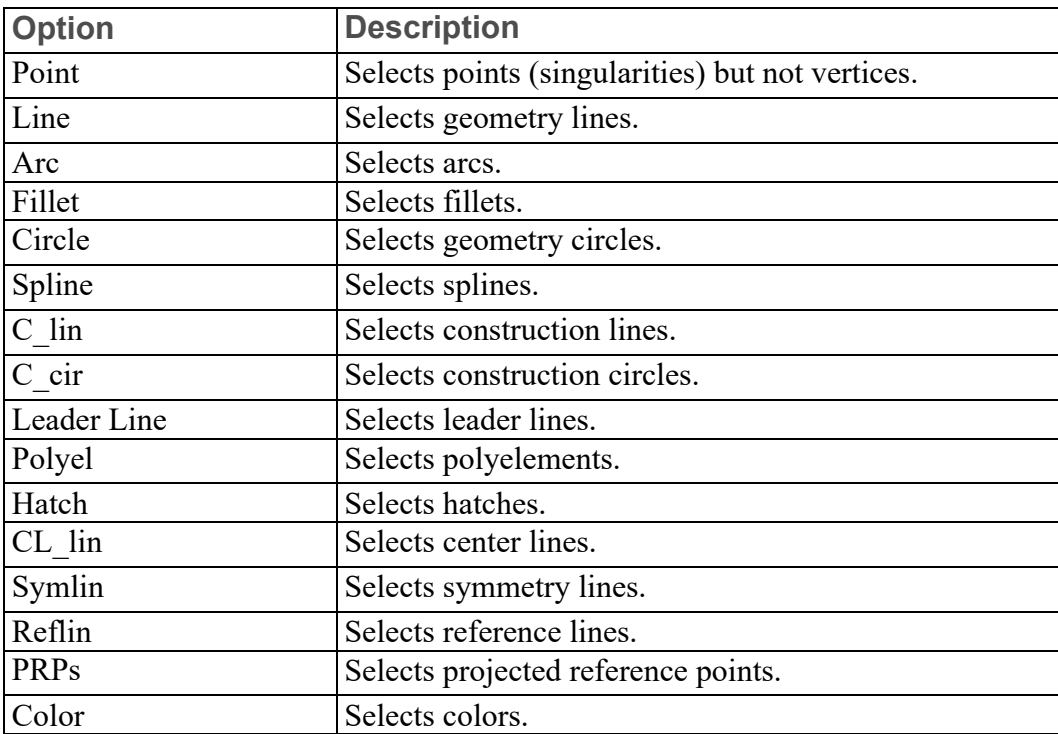

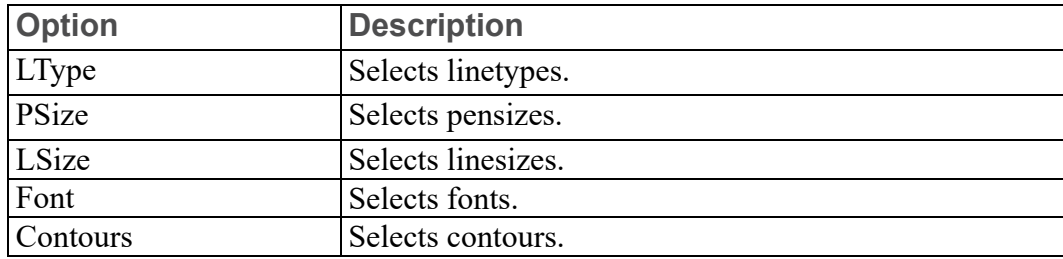

## **Adding Elements to Your Selection**

This option allows you to add elements, either selected individually or enclosed in a box, to your current selection. For example:

- 1. Press **DELETE**.
- 2. Press **SELECTION**.
- 3. Identify several elements to be deleted.
- 4. Press **ADD**.
- 5. Press **BOX**.
- 6. Enclose further elements to be deleted in a box.
- 7. Press **CONFIRM**.

## **Subtracting Elements from Your Selection**

To subtract elements from your current selection press **SUBTR**.

## **Removing Elements from Your Selection**

Enter NOT to make the previous selection result unselected, and all previously unselected elements to be treated as selected.

### **Note**

Not always works globally on all parts.

## **Enclosing Elements in a Box**

To select a group of drawing elements by enclosing them in a box:

- 1. Press **BOX**.
- 2. Enclose the required elements in a box.

They will then be shown in a different linetype and Creo Elements/Direct Drafting prompts you to **CONFIRM** that you want to delete them. Before you press **CONFIRM**, you may want to alter your selection by, for example, subtracting or adding some elements.

3. Press **CONFIRM**.

## **Enclosing Elements with a Polyline**

If you need greater flexibility when selecting elements, use **POLYGON** to enclose elements within a polyline. This is particularly useful when elements are not symmetrically grouped horizontally and vertically.

### **Figure 9. Selecting Elements with Polyline**

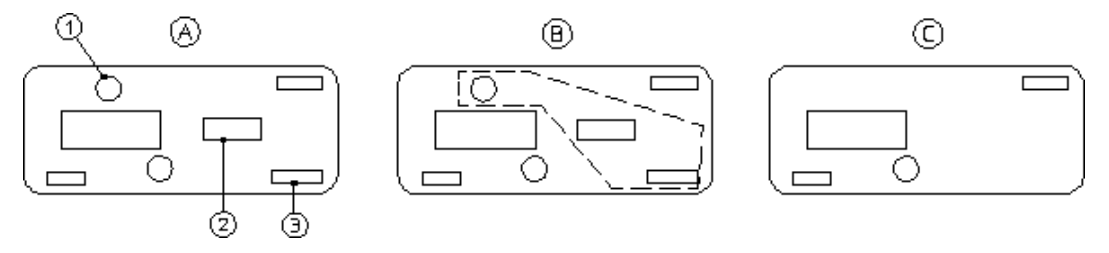

Suppose you want to delete the elements 1, 2, and 3:

- 1. Press **DELETE**.
- 2. Press **Poly** in **SELECTION**.
- 3. Pick a sequence of points to enclose elements 1, 2, and 3 in a polygon.
- 4. Close the polygon by picking the start point or enter CLOSE.

## **Selecting All Elements**

To select everything contained in the current part (and subparts):

- 1. Press **DELETE**.
- 2. Press **ALL**.

Creo Elements/Direct Drafting prompts you to press **CONFIRM** if you really want to delete all elements selected. If not, press **CANCEL** and select again.

3. Press **CONFIRM**.

## **Selecting a Vertex**

Press **VERTEX** if you want to delete all elements that share a specified point.

## **Selecting Elements Using Information Strings**

Press **INFO** to select all elements that have a particular information string associated with them. You will be prompted to type in the information concerned.

## **Selecting Layers**

Press **LAYER** to select all elements assigned to a specified layer. When you choose this option, the system prompts you for the layer information.

# **Selecting Text**

Press **TEXT** to select the required text. Creo Elements/Direct Drafting prompts you to identify the text to be selected.

# **Selecting Construction Geometry**

Press **C-GEO** to select and highlight construction geometry before deletion. Identify the construction lines and circles either individually or by enclosing them in a box. Press **CONFIRM** to delete them.

If you do not press **SELECTION** before **C-GEO** to select construction geometry, it will be deleted without first being highlighted.

# **Selecting Drawing Geometry**

Press **GEO** to select and highlight drawing geometry before deletion. Press **CONFIRM** to delete them.

To make a selection on pensize or linesize:

- 1. Pick Select in **SELECT**.
- 2. Pick PSize or LSize in **SELECT 2**.
- 3. Enter a value (for example, 2).
- 4. Pick **CONFRM**.

## **Selecting Parts**

Press **PART** to select elements in a particular part.

### **Example**

To delete a selected part from anywhere in the parts tree:

- 1. Press **DELETE**, **SELECTION**, **GLOBAL**, **PART**.
- 2. Enter part name.
- 3. Press **CONFIRM**

### **Note**

When deleting a part, you automatically delete all associated subparts.

## **Selecting Contours**

The **Contrs** option in **Select** enables you to select contours (closed loops of connected elements).

### **Note**

To account for the fact that contours may be nested (closed loops of elements within other closed loops of elements), Creo Elements/Direct Drafting allows you to specify a contour level. See [Specifying](#page-50-0) the Contour Level on page 51 for details.

The general procedure is as follows:

- 1. Select a given subset (such as an area enclosed in a selection polygon) of your drawing.
- 2. Apply further selection criteria to refine your selection.
- 3. Click **Contrs** (in **SELECT 2**) to scan this refined selection for contours.

For example:

- To move all contours in your drawing by a given distance:
	- 1. Display the **MODIFY 1** menu and press **2 Pts** in **MOVE**.
	- 2. Click two points to define the distance and direction of the move.
	- 3. Press **Select**, **All** and **Contrs** in **SELECT**.
	- 4. Press **CONFIRM** to move the selected contours.
- To delete all elements other than contours:
- 1. Press **DELETE**.
- 2. Press **Select**, **All**, **Contours**, **Not** in **SELECT**.
- 3. Press **CONFIRM** to delete all non-contour elements.
- To change the color of all contours to green:
	- 1. Press **ChgCol** in **COLOR**.
	- 2. Enter green as the new color.
	- 3. Press **Select**, **All** and **Contours** in **SELECT**.
	- 4. Press **CONFIRM** to change the color of all contours to green.

### <span id="page-50-0"></span>**Specifying the Contour Level**

To facilitate the selection of nested contours, Creo Elements/Direct Drafting enables you to specify a selection level by typing contour\_level followed by an integer.

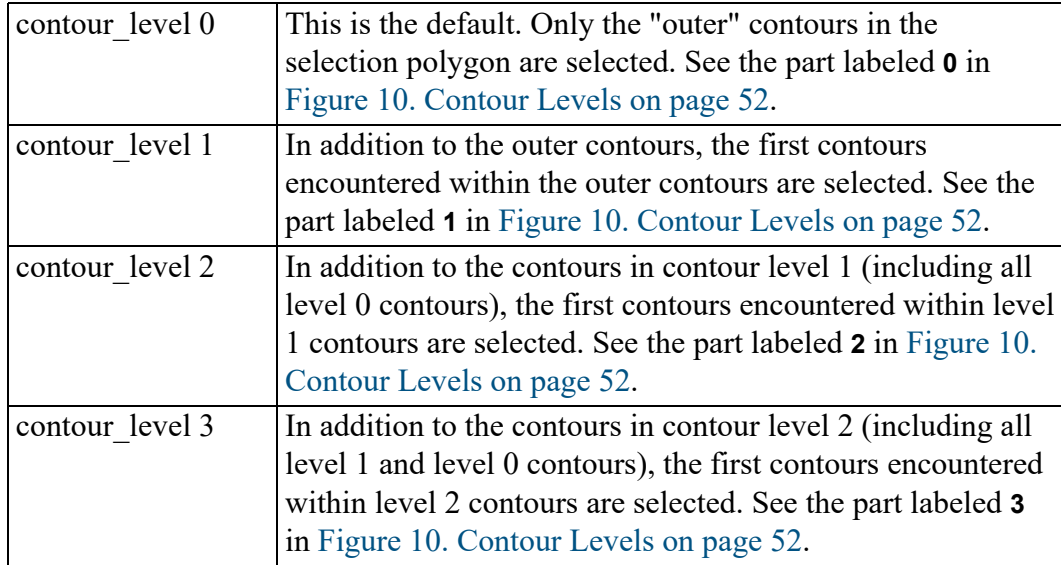

<span id="page-51-0"></span>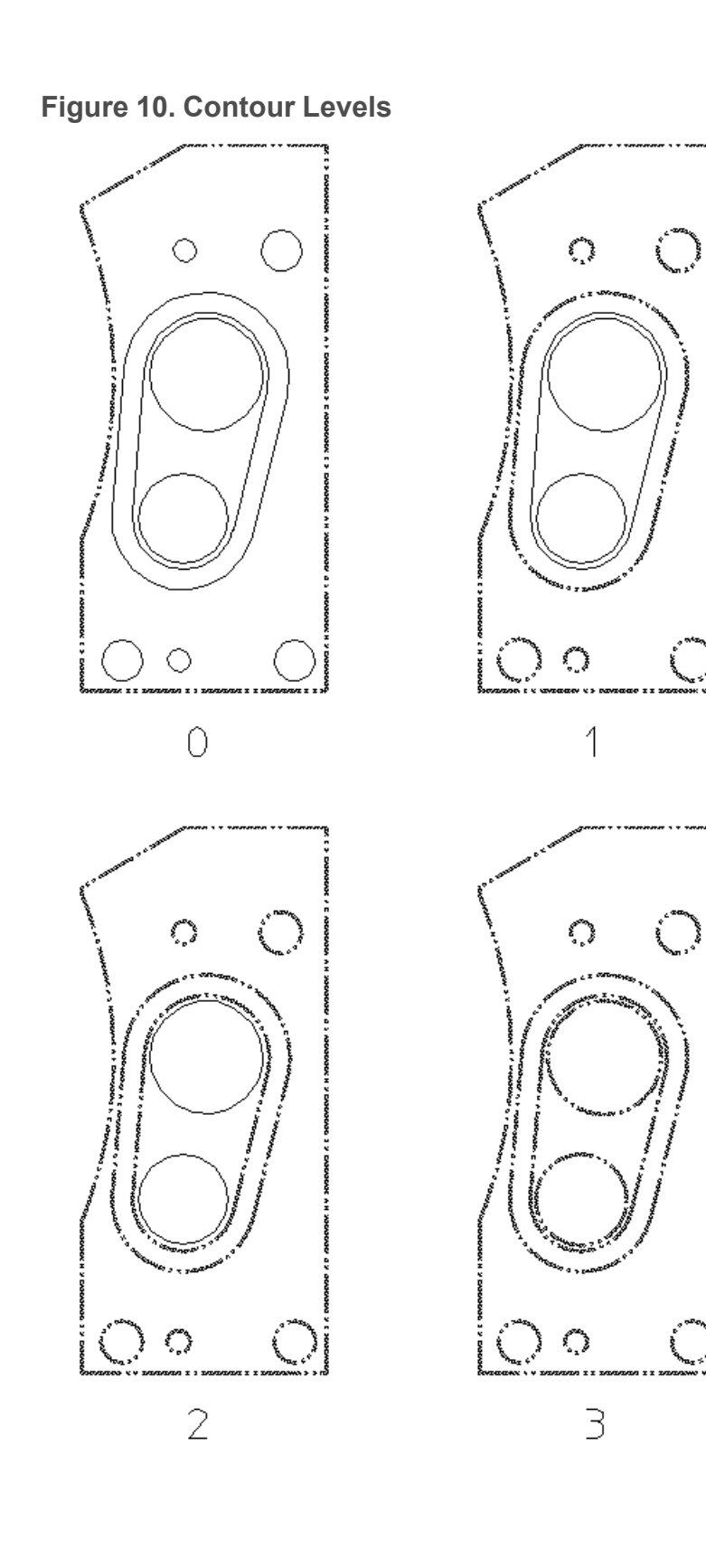

## **Copying Contours to the Clipboard**

The COPY TO CLIPBOARD command enables you to select contours (closed loops of connected elements) to the Clipboard. Note that this command does not modify the drawing. From the Clipboard, the copied contours can be pasted to another place in the same Creo Elements/Direct Drafting drawing, to another Creo Elements/Direct Drafting drawing, or to Creo Elements/Direct Modeling.

Proceed as follows to copy a set of contours:

- 1. Specify the [Specifying](#page-50-0) the Contour Level on page 51 for the selection you are about to make.
- 2. Enter the following commands: COPY\_TO\_CLIPBOARD
- 3. Press **Select**, **Poly** in **SELECTION**.
- 4. Click on points in your drawing to define a selection polygon around the area from which you want to select contours. Note that contours fully enclosed in this polygon are highlighted.
- 5. Press **Contrs** in **SELECT 2**.
- 6. Press **CONFIRM** and **END**.

For example, to paste the contours thus selected to another Creo Elements/Direct Drafting drawing, enter:

PASTE TO CLIPBOARD

## <span id="page-52-0"></span>**Preselecting Elements**

By preselecting elements, you can keep these available for subsequent operations. Creo Elements/Direct Drafting will "remember" your preselection until you replace it by another preselection.

#### **Defining a Preselection**

To preselect elements:

- 1. Press **PRESELECT**.
- 2. Select the elements you want to include in your preselection.
- 3. Press **CONFIRM**.

#### **Retrieving a Preselection**

To retrieve your preselection:

- 1. Press **PreSel** in **SELECT 1**.
- 2. Press **CONFIRM**.

## **Automatic Preselection**

With automatic preselection enabled, you can add elements to the preselect list and use them in Modify menu commands without using the Select menu or Preselect command. To enable this option, click **Setup** ▶ **MENU 3**, and turn the **Auto Pres** option on.

# <span id="page-53-0"></span>**Confirming Commands**

Press **CONFIRM** to confirm that the deletion or modification you have defined should be implemented.

# <span id="page-53-1"></span>**Undoing Commands**

Press **UNDO** when you have just deleted or modified something but realize you have made a mistake. This will return you to the previous display.

# <span id="page-53-2"></span>**Ending a Command**

Press **END** to terminate the active command or function, whether or not you have completed it. You can also terminate any command or function by selecting another command.

In the case of functions, pressing **END** will terminate the currently active function, but the previously selected command will remain active.

# <span id="page-53-3"></span>**Canceling Commands**

It may happen that you select a series of commands and functions but do not complete any of them. Although selecting a new command will terminate whatever command or function is active and allow you to continue working, it is advisable to press **CANCEL** and then start again. Otherwise the response time may be slightly slower than normal.

# <span id="page-53-4"></span>**Getting Help**

The Creo Elements/Direct Drafting help system contains general technical information about all the commands and functions that you can use in Creo Elements/Direct Drafting.

To use the help system:

- 1. Press **HELP**.
- 2. Specify the command or function about which you require help by either:
- Pressing a command or function on the tablet.
- Picking a command or function from the screen menu.
- Entering the command or function name.

Creo Elements/Direct Drafting responds by displaying the required help information.

- 3. Press [Ctrl] [D] to return to the normal display.
- 4. Press [Esc] to return to the normal display.

### **同** Note

Make sure that the MEHELPDIRvariable in your Creo Elements/Direct Drafting startup script is set to the directory where Netscape is installed.

**4**

# <span id="page-56-0"></span>**Changing the Drawing Environment and Making Measurements**

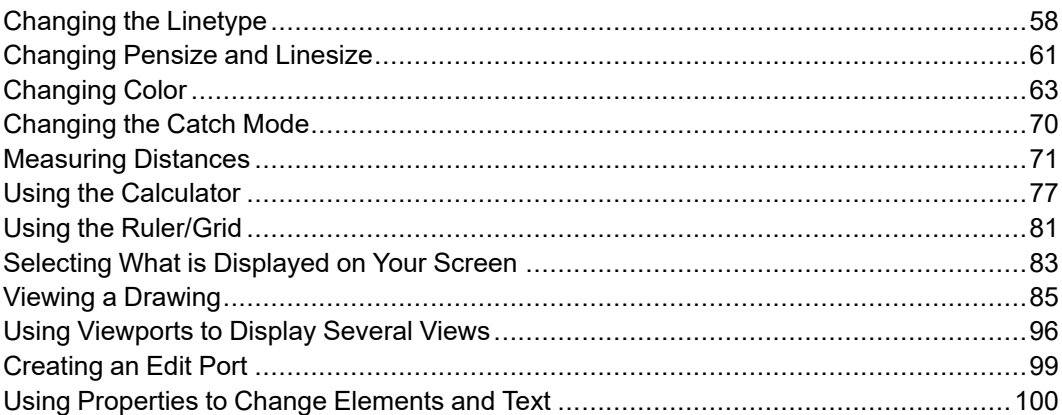

Use the functions shown in this chapter as an aid to make designing and drafting easier. They are arranged in groups of functions and are available for use at all times.

Functions are essentially different from commands in that a function can interrupt a command (or another function) without terminating it.

For example, while using the FILLET command to draw a fillet radius, you may want to window the corner concerned or change the current linetype. Both **LINETYPE** and **WINDOW** are interrupt function groups.

Once a function has been executed, control is automatically returned to the previously unfinished command in which you were working.

# <span id="page-57-0"></span>**Changing the Linetype**

The linetype functions are used for geometry, construction geometry, and hatching. To set the linetype of a particular group of elements:

#### 1. Press **CREATE**.

- 2. Pick an option in CREATE.
- 3. Press the required linetype in **LINETYPE**.

This new linetype will then be displayed in the System Status Line. Creo Elements/Direct Drafting will retain this information. When you return to the **CREATE** menu and select a command, all lines will be drawn in the specified linetype.

# **Changing the Linetype of Existing Elements**

Figure 11. Linetypes and [Corresponding](#page-57-1) Point Symbols on page 58 shows the linetypes available and their corresponding point symbols. For a graphical overview of these linetypes, press **ALL** in **LINETYPE**.

<span id="page-57-1"></span>**Figure 11. Linetypes and Corresponding Point Symbols**

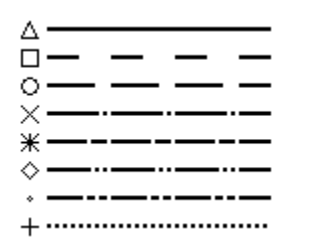

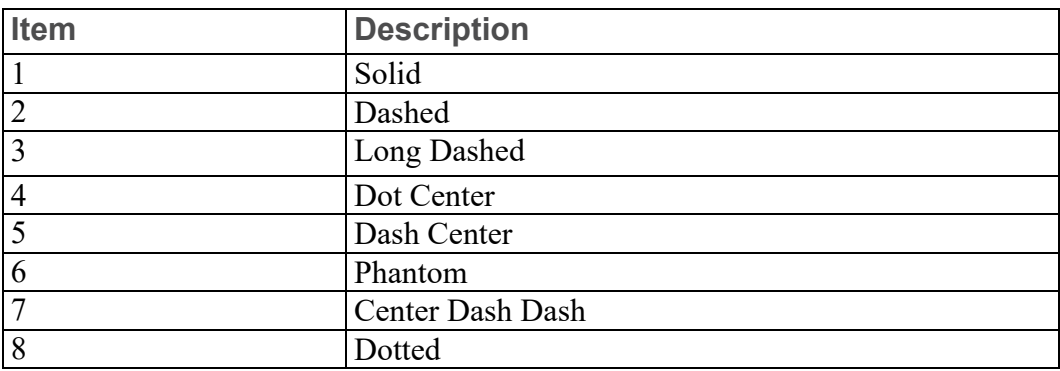

To change the linetype of an existing element:

- 1. Press **Chg LT**.
- 2. Press the required linetype in **LINETYPE**.
- 3. Indicate the element to be changed.

#### **見** Note

- The linetypes you choose on the screen will be plotted unless plot transformation has been altered (see PLOT\_TRANSFORMATION and SCREEN TRANSFORMATION in the online Help.
- Note that when plotted, PHANTOM and CENTER\_DASH\_DASH\_ linetypes look the same.
- You can use the LINEPATTERN function to define your own linetype. Refer to Writing Macros with Creo Elements/Direct Drafting. If the linetype you have defined cannot be displayed or plotted, Creo Elements/ Direct Drafting defaults to the nearest standard linetype shown in [Figure](#page-57-1) 11. Linetypes and [Corresponding](#page-57-1) Point Symbols on page 58.
- The spacing of all broken linetypes is set using the plot default option Ltype Len in PLOT.

## <span id="page-58-0"></span>**Creating User-Defined Linetypes**

In addition to the standard linetypes supplied with Creo Elements/Direct Drafting (see Figure 11. Linetypes and [Corresponding](#page-57-1) Point Symbols on page 58), you can quickly and easily create your own linetypes through a repeated sequence of dot and dash patterns.

To create a user-defined (custom) linetype:

- 1. Press **LTYP**.
- 2. Press **All** in **LINETYPE**.
- 3. Press **ADD** in **LINE PATTERN**.
- 4. Enter a name (in apostrophes) for the line pattern you are about to create.
- 5. Enter the line pattern values in one of the following formats:
	- A sequence of 1s and 0s, in which each 1 denotes a dot and each 0 denotes a gap. Note that the first number of this sequence must not be a 0. For example: 1111011110000
	- A sequence of comma-separated natural numbers, in which the first (third, fifth, ...) number denotes the number of dots and the second (forth, sixth, ...) number denotes the number of gaps. (Creo Elements/Direct Drafting will convert any sequence of 1s and 0s to this notation.) For example: 4,1,4,4

Note that both of these examples produce the same linetype.

The following figure gives you a visual impression of the new linetype defined in the two examples above. Note that the newly defined linetype pattern is appended to the list of built-in linetypes.

**Figure 12. Eight Built-In Linetypes Plus a User-Defined Linetype**

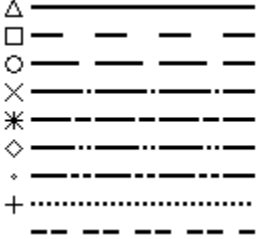

To apply your new linetype, follow the instructions in [Changing](#page-57-0) the Linetype on [page](#page-57-0) 58.

### **Exporting User-Defined Linteypes**

Any user-defined linetypes are saved to your current MI file. By sending this MI file to another Creo Elements/Direct Drafting user, you can make your userdefined linetypes available to this user.

These additional linetypes will be listed as "imported" linetypes in the linetype menu.

### **Editing User-Defined Linetypes**

To edit a user-defined (custom) linetype:

- 1. Press **LTYP**.
- 2. Press **All** in **LINETYPE**.
- 3. Press **EDIT** in **LINE PATTERN**.
- 4. Edit the linetype as appropriate. Refer to Creating [User-Defined](#page-58-0) Linetypes on [page](#page-58-0) 59 for guidance.

### **Deleting User-Defined Linetypes**

To delete a user-defined (custom) linetype:

- 1. Press **LTYP**.
- 2. Press **All** in **LINETYPE**.
- 3. Press **DELETE** in **LINE PATTERN**.
- 4. Select the user-defined linetype to be deleted.

# <span id="page-60-0"></span>**Changing Pensize and Linesize**

The thickness of elements can be set by setting the pensize or linesize properties.

### **Note**

The **PENSIZE** command replaces the **LINEWIDTH** command.)

**Figure 13. Scaling with Pensize and Linesize**

$$
\overset{\tiny{\textcircled{\tiny{A}}}}{\text{--}} \cdot \overset{\tiny{\textcircled{\tiny{A}}}}{\text{--}} \cdot
$$

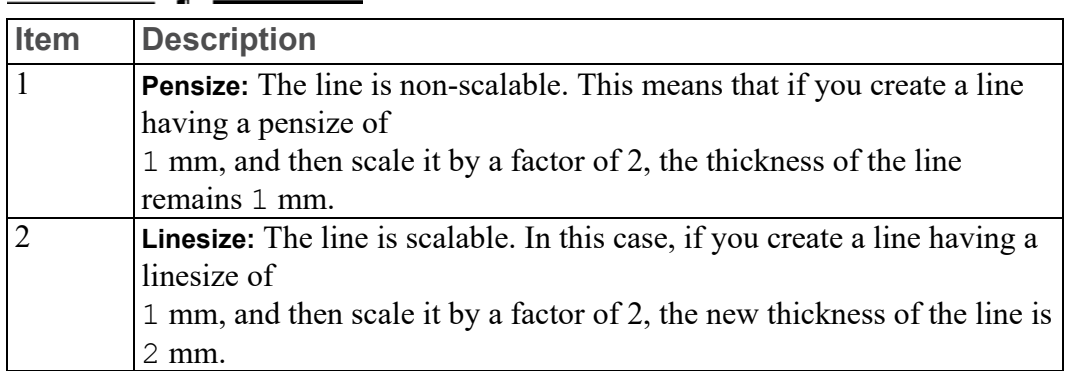

Figure 14. [Difference](#page-60-1) between Pensize and Linesize on page 61 shows one benefit of specifying pensize and linesize for specific elements.

#### <span id="page-60-1"></span>**Figure 14. Difference between Pensize and Linesize**

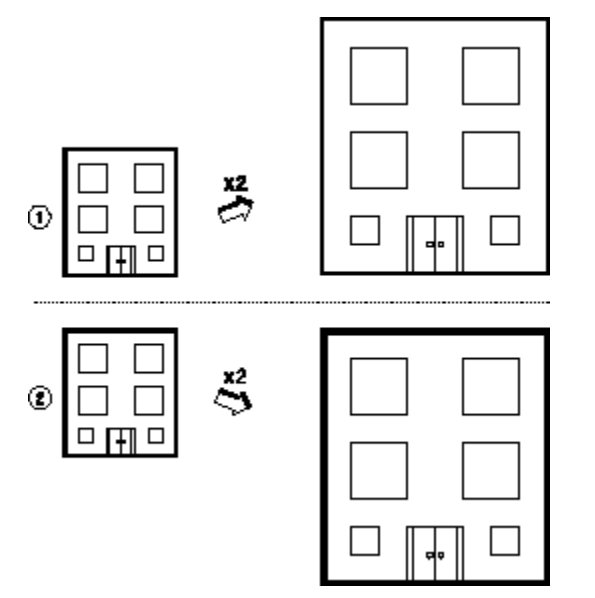

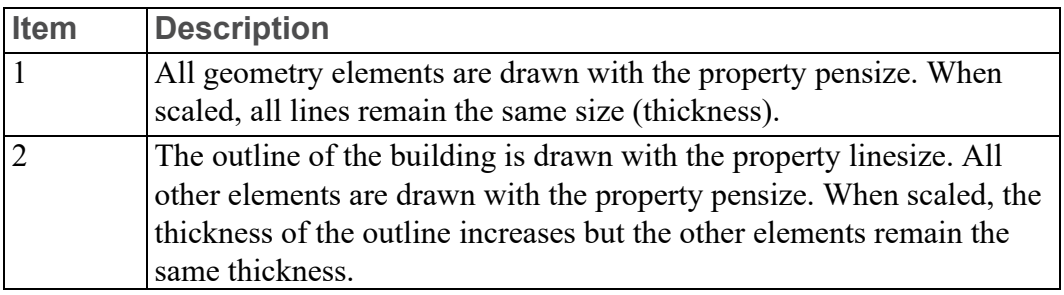

To set the pensize of a particular group of elements:

- 1. Press **CREATE**.
- 2. Pick an option in **CREATE**.
- 3. Pick **P-Size** in **LINETYPE**.
- 4. Enter a value (for example 1).
- 5. Draw an element.

This new pensize value is displayed in the field adjacent to P-Size. Creo Elements/ Direct Drafting retains this information.

When you return to the **CREATE** menu and select a command, all lines are drawn in the specified size.

To set the linesize of a particular group of elements:

- 1. Enter LINESIZE on the command line or pick L-Size in **LINETYPE**..
- 2. Enter a value (for example, 3).
- 3. Draw the element.

This new linesize value is displayed in the field adjacent to L-Size. Creo Elements/Direct Drafting retains this information.

Figure 15. Lines Drawn with [Different](#page-61-0) Sizes on page 62 shows some sample sizes. The ends of lines are rounded so that when more than one line intersects, a rounded end is formed. Otherwise, the line end would appear stepped.

<span id="page-61-0"></span>**Figure 15. Lines Drawn with Different Sizes**

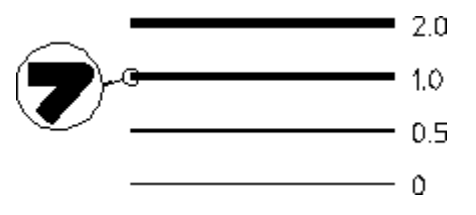

When using the pensize and linesize property, take note of the following:

- Pensize and linesize are mutually exclusive: Specifying linesize resets pensize to 0, and specifying pensize resets linesize to 0.
- Linesize supports HP-GL/2 and PostScript.

## **Changing the Pensize and Linesize of Existing Elements**

To change the pensize of an existing element:

- 1. Pick **Chg PS** in **LINETYPE**.
- 2. Enter a value (for example, 1).
- 3. Select the element.

To change the linesize of an existing element:

- Enter CHANGE LINESIZE on the command line and select the element or
- Pick **Chg LS** in **LINETYPE** and select the element.

# <span id="page-62-0"></span>**Changing Color**

Color functions are used for geometry, construction geometry, text, hatching and dimensioning.

To change the color of a particular group of elements (for example, dimensions), specify a color after you have chosen a command within the DIMENSION menus.

This new color will then be displayed in the System Status Line. Creo Elements/ Direct Drafting will retain this information and all future dimensions will continue to be drawn in the specified color.

## **Changing the Color of Existing Elements**

To change the color of existing elements:

- 1. Press **ChgCol** in the **COLOR** block.
- 2. Press the required color.
- 3. Identify the element to be changed.

The colors available for you to use are as follows:

- Black and White.
- The six basic colors:

Red, Yellow, Green, Cyan, Magenta and Blue.

- RGB COLOR (refer to Using the RGB Color [System](#page-67-0) on page 68)
- HSL COLOR (refer to The HSL COLOR System on page 68)

### **Note**

The colors you choose are linked to the pen transformation so that you can allocate plotter pens to the colors displayed on the screen. (See PLOT\_ TRANSFORMATION in the online Help.)

## <span id="page-63-0"></span>**Changing Color Settings with the RGB and HSL Color Menus**

With the RGB and HSL Menus, you can mix your own color from the palette and store it. To display the color menus, press **RGB** or **HSL** in **COLOR**.

### **Figure 16. RGB and HSL Color Menus**

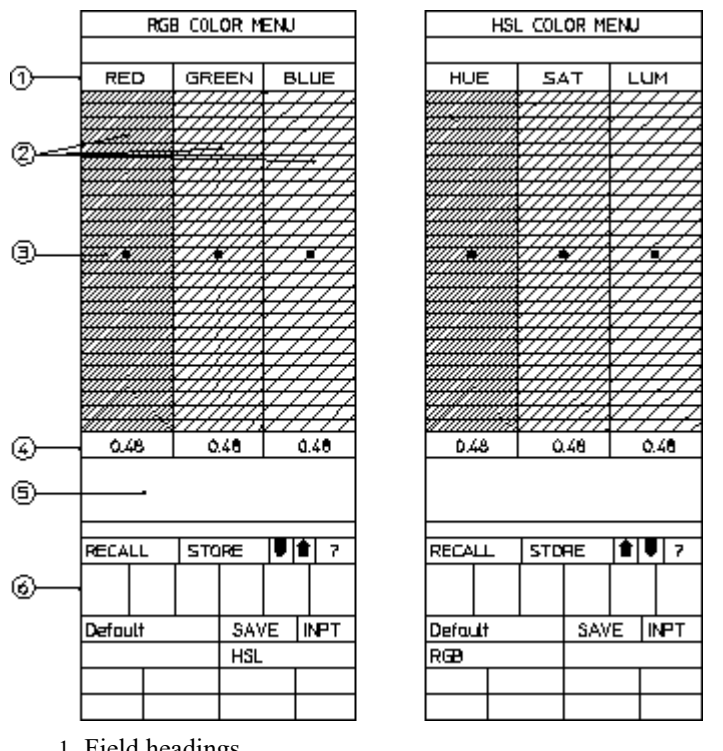

- 1 Field headings
- 2 Marker fields
- 3 Markers (current settings)
- 4 Current numerical value of setting
- 5 Sample of color
- 6 Current palette (up to six colors)

Each cell increases in steps of 0.04. You can increase the intensities by picking cells or picking the current intensity value and entering the desired value on the command line. When you do this, the change is permanent. For example, if you pick the cell with value 0.72 and enter 0.738, that cell is reassigned to the new value until it is overwritten. If the new value is less than or greater than the adjacent cell, the marker jumps to the appropriate cell along with its new value.

To specify a color based on the RGB system, press **RGB** in **COLOR**. Creo Elements/Direct Drafting displays the RGB COLOR MENU and you can specify the red, green, and blue intensities.

#### **Example**

#### With the **RGB COLOR MENU** displayed;

- 1. Pick
- 2. Position the markers at the desired intensity (simply pick a cell)
- 3. Draw an element

All elements are now drawn with the same color.

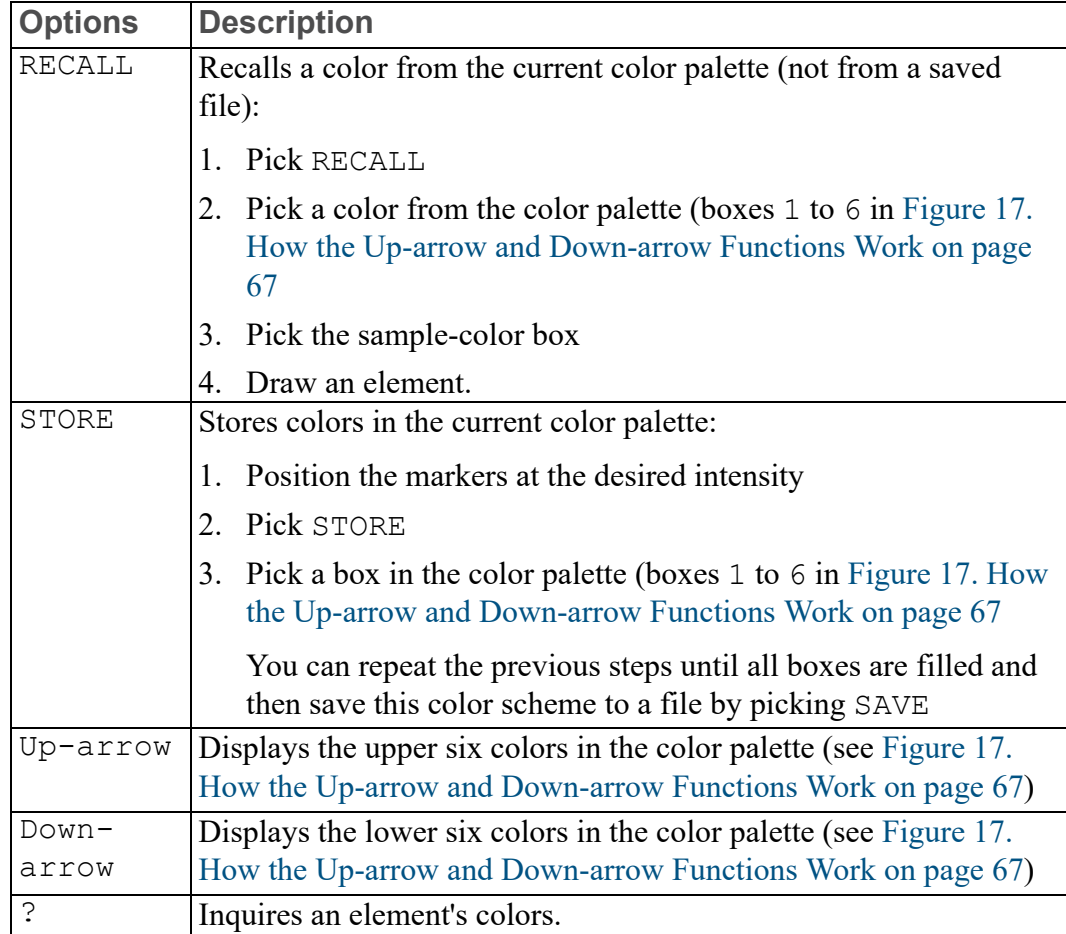

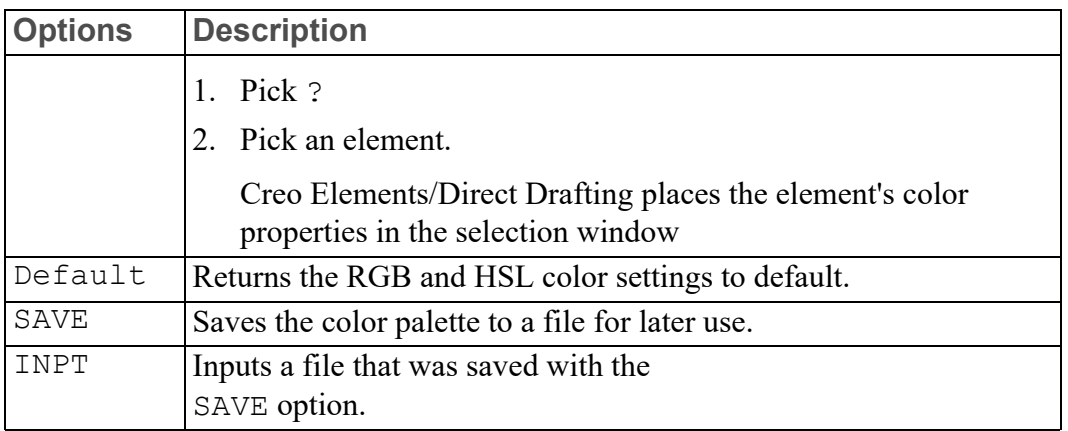

The ? function is also useful if you want to inquire the other color system's settings. For example, suppose you create a line specifying HSL colors and want to know what the equivalent is in the RGB system. In the RGB COLOR MENU, pick ? and identify the element. You get the HSL-equivalent of the RGB color.

Figure 17. How the Up-arrow and [Down-arrow](#page-66-0) Functions Work on page 67 shows what happens when the Up-arrow and Down-arrow arrows are picked. With the color markers positioned as shown, the sample-color box shows the color magenta (M). Creo Elements/Direct Drafting now uses this color as a reference to create an upper and lower range of colors which are displayed in the color palette-boxes 1 to 6. (You can think of these as six darker and six lighter shades of magenta.) Use the Up-arrow and Down-arrow arrows to toggle between the ranges.

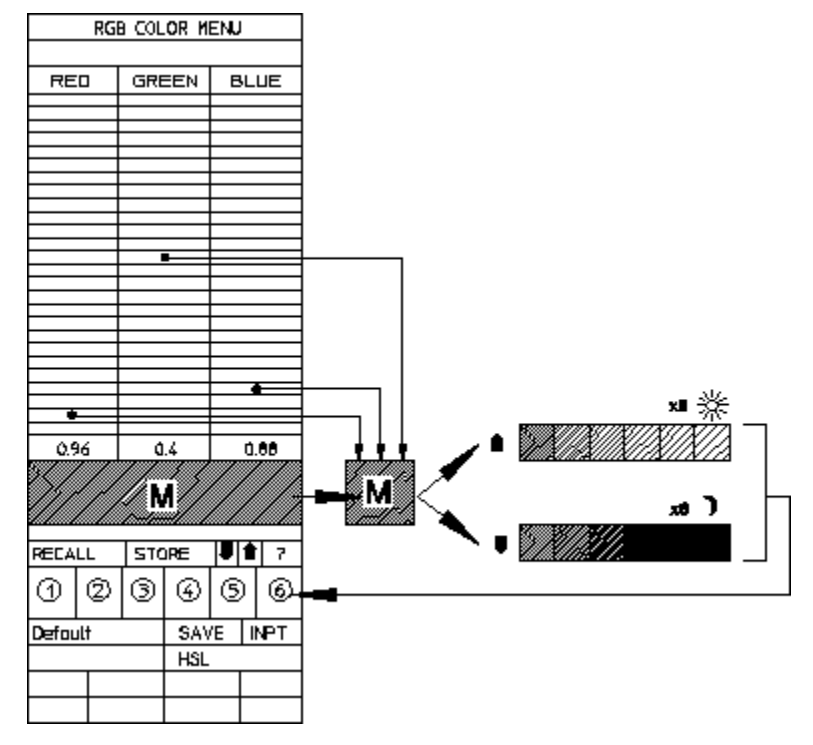

<span id="page-66-0"></span>**Figure 17. How the Up-arrow and Down-arrow Functions Work**

You can now recall colors as described previously.

The advantage of this method is to let Creo Elements/Direct Drafting generate a group of colors based on a reference color.

Although the description is for the RGB system, the principles also apply to the HSL system.

## **The RGB\_COLOR System**

The RGB (Red, Green, Blue) model implemented with Creo Elements/Direct Drafting can be thought of as a color system that mixes three different light sources. These three light sources are the additive primaries, namely red, green, and blue. To obtain the various colors available, specify the intensity of each of the three colors (the range is  $0$  to  $1$ ).

The origin of the color cube is black. By increasing the intensities of the three primary colors you will gradually move towards the color white, which lies on the opposite diagonal of the cube, at 1,1,1.

The diagonal of the cube, from 0,0,0 to 1,1,1 represents the gray shades of the spectrum. Therefore by inputting the same intensity for each of the primary colors you will obtain various shades of gray.

### <span id="page-67-0"></span>**Using the RGB Color System**

To specify a particular color, enter RGB\_COLOR and press [Enter]. Creo Elements/Direct Drafting will prompt you to specify the red, green, and blue intensities in succession.

#### **Example**

- 1. Enter RGB\_COLOR [Enter].
- 2. Enter the Red Intensity 0.5 [Enter].
- 3. Enter the Green Intensity 0.3 [Enter].
- 4. Enter the Blue Intensity 0.7 [Enter].

Alternatively you can type: RGB COLOR 0.5 0.3 0.7 [Enter]

[Changing](#page-63-0) Color Settings with the RGB and HSL Color Menus on page 64 tells you how to use the RGB COLOR MENU to set the intensities.

# <span id="page-67-1"></span>**The HSL\_COLOR System**

The HSL (Hue, Saturation, Luminosity) color model implemented with Creo Elements/Direct Drafting is a system that allows you to select pure hues, and then mix white and black with them to lighten and/or darken them. The three parameters used are:

- Hue: the pure color you choose to work with.
- Saturation: the ratio of the pure color mixed with white.
- Luminosity: the brightness per unit area.

To obtain the various colors available, specify a value for each of these three parameters (the range is 0 to 1).

The base of the cylinder is a black plane,  $L=0$ . To move vertically up the cylinder, the luminosity parameter is increased and the brightness of the color will therefore change. White is represented at the center of the top plane of the cylinder,  $L=1$ , and  $S=0$ . The center line of the cylinder, and  $S=0$ , L ranging from 0 to 1 represents the gray shades of the spectrum. The outer edge of the cylinder, S=1, represents fully saturated color.

The HSL color cylinder uses a cylindrical coordinate system. A cylindrical coordinate system is one in which a polar coordinate system representing the X-Y plane is combined with a Z axis from a rectangular coordinate system. The coordinates are normalized and range from 0 to 1.

- Hue is the angular coordinate.
- Saturation is the radial coordinate.
- Luminosity is the distance above the polar coordinate plane.

### **Using the HSL Color System**

First, select the hue you want to work with. A large number of color filters are arranged to form a disk. White light is then passed through the selected filter and the desired hue is obtained.

Red is the starting and finishing point and is thus represented by two parametric values, 0 and 1.

Next, you must decide how saturated you want the color to be. This is done by specifying the amount of white light to be mixed with the pure hue already chosen. The value of the second parameter, saturation, also ranges from 0 to 1, 0 representing no color, that is, pure white, and 1 representing fully saturated color.

Finally, you must specify the luminosity or brightness of the color. The value of the luminosity parameter also ranges from 0 to 1.

#### **Example**

- 1. Enter HSL\_COLOR [Enter].
- 2. Enter the hue 0.5 [Enter].
- 3. Enter the saturation 0.3 [Enter].
- 4. Enter the luminosity 0.7 [Enter].

Alternatively, you can enter: HSL COLOR 0.5, 0.3, 0.7 [Enter].

[Changing](#page-63-0) Color Settings with the RGB and HSL Color Menus on page 64 tells you how to use the HSL COLOR MENU to set the values.

## **The Dithering Effect**

The ability to display the various RGB and HSL colors is dependent on your hardware. The number of colors that can be displayed typically ranges from 2 to 256 according to the hardware.

However, since not all hardware has the ability to display the range of colors the RGB and HSL color system offers, a dithering effect is used to increase the number of shades available. This creates the impression of a larger range of colors than the hardware actually supports.

This dithering effect creates patterns of dots in the available colors. The eye then combines them into a perceived color different from the actual colors used to produce the patterns.

Although dithering can create a larger range of colors for surfaces, the drawing lines and the System Status Line can be displayed only in the range of colors supported by the hardware.

# <span id="page-69-0"></span>**Changing the Catch Mode**

The catch mode allows you to select a point on the screen without putting the cursor directly on that point.

The system will catch to a given point only if the point lies within the (imaginary) circle around the edges of the cursor.

Press **CATCH** followed by one of the following options. The system catches to the specified point:

- **RULER/GRID** ruler/grid point
- **INTERS** intersection
- **VERTEX** vertex
- **ELEM** element
- **CENTER** center point

**RULER/GRID**, **INTERS** or **VERTEX** catch modes remain active until you change them.

**ELEM** or **CENTER** catch modes are active for one catch only, after which the system switches automatically back to **ALL**. The default in **CATCH** is **ALL**. Press **ALL** in **CATCH** and the system will catch using the following order of priority:

- 1. **VERTEX**
- 2. **INTERS**
- 3. **RULER/GRID**
- 4. **ELEM**

If the system finds a vertex within the catch range it catches to the closest such vertex; otherwise it searches for intersections and so on. If the system can't find any of these, it uses the given input point.

Press **OFF** to switch catch off completely.

The current catch mode is always displayed in the System Status Line.

#### **Note**

By default, Catch mode ELEM is used, when moving elements like geometry or parts via handles. To use a different Catch mode than ELEM, type MH\_ USE CATCH MODE ON in the User Input line. Now, the current Catch mode is used to move the elements via handles.

## **Setting the Catch Range**

To alter the catch range:

- 1. Press **RANGE** to display the current value.
- 2. Enter the new value (the size in pixels).
- 3. Press [Enter].

The size of the small cursor will change to cover the new catch range. This allows you to visually check if the catch range is suitable for your purposes.

# <span id="page-70-0"></span>**Measuring Distances**

The **MEASURE** functions allow you to obtain values for arc lengths, distances, point coordinates, angles, and areas. These functions are useful if you need to enter a value measured from existing features on the drawing. To illustrate this, consider the following example.

### **Example**

Suppose you want to draw a vertical line starting at 100,100 and of the same length as an existing line drawn at an angle of 40 degrees:

- 1. Press **CREATE**.
- 2. Pick Vertical in LINE.
- 3. Enter the start point 100,100 and press [Enter].
- 4. Now interrupt the command by pressing **LENGTH** in the **MEASURE** block.
- 5. Identify the existing line.
- 6. The length will appear in the User Input Line. Press [Enter].

Creo Elements/Direct Drafting automatically returns to the Vertical command.

7. Press [Enter] to obtain a vertical line of equal length to the angled line.

## **Measure in a loop**

In older versions of Drafting, the MEASURE function ended after one execution. You can measure continuously instead, or keep the traditional behavior.

Use the MULTIPLE MEASURE switch to measure in a loop.

MULTIPLE\_MEASURE does not terminate other commands or functions. In the user input line, each new measurement overwrites the last. MULTIPLE\_ MEASURE works with MEASURE\_ANGLE, MEASURE\_COORDINATE, MEASURE\_DISTANCE, MEASURE\_LENGTH, and MEASURE\_RADIUS. MULTIPLE\_MEASURE does not work with MEASURE\_AREA or MEASURE TANG\_ANG\_AT\_PNT.

Enter MULTIPLE\_MEASURE ON in the user input line. When you're finished making measurements, type END to exit the loop.

Restore traditional measurement behavior with MULTIPLE\_MEASURE OFF.

### **Note**

- The RULER FOLLOW function, described later in this section, is not active during the MEASURE function.
- If any of the MEASURE functions are used within macros, the resultant measurement will be stored and can be obtained by using the INQ function.

## **Measuring Lengths**

Press **LENGTH** to measure the length of any element, (line, circle, arc, fillet, chamfer or spline).

# **Measuring Distances (Horizontal and Vertical)**

### **Note**

This option is dependent on the current catch mode.

Press **Horizontal** and **Vertical** to measure the horizontal or vertical distance between two points.

# **Displaying Point Coordinates**

### **Note**

This option is dependent on the current catch mode.

To display the exact coordinates of any existing point:

- 1. Press **POINT**.
- 2. Identify the point.
## **Measuring Angles**

To measure the angle between two lines:

- 1. Press **ANGLE** in **MEASURE**.
- 2. Indicate a point on the first line.
- 3. Indicate a point on the second line.

Similarly, to measure an arc segment angle, indicate the arc start and end points.

The angle between two tangents drawn at an intersection point of two circles can be measured by indicating a point on the first circle and then a point on the second.

## **Measuring a Radius**

To measure the radius of a curved element:

- 1. Enter MEASURE RADIUS, press [Enter].
- 2. Indicate the curved element whose radius you want to measure.

## **Measuring Face Areas**

## **A Single Face**

To calculate the area and area properties of a selected face, the face must be completely bounded by elements.

Creo Elements/Direct Drafting calculates and displays the following area properties for a single face:

- Number of holes in the face.
- Density of the face.
- Perimeter length of the face (outer perimeter).
- Area.
- Center of Area  $(=$  Center of Mass).
- Principal Axes (of Inertia through the Center of Area).
- Second Moments of Area about principal axes.
- Second Moments of Area about coordinate system axes.
- Product of Second Moment of Area about coordinate system axes.
- Moments of Inertia about principal axes.
- Moments of Inertia about coordinate system axes.
- Product of Moment of Inertia about coordinate system axes.
- Section Moduli (about principal axes).
- Distance from first neutral axis to extreme fiber.
- Distance from second neutral axis to extreme fiber.
- Radii of Gyration.
- Angle between coordinate system and principal axes.

## **Multiple Faces**

If you identify multiple faces, Creo Elements/Direct Drafting uses the density values to calculate the Common Center of Mass. The density must be specified before a face is identified, otherwise the default value (1) or the previous density value is used.

Creo Elements/Direct Drafting calculates and displays the following total values for multiple faces:

- Total Area.
- Center of Area (common).
- Center of Mass (common).
- Principal Axes through the (common) Center of Area.
- Second Moments of Area about (common) Principal Axes.
- Second Moments of Area about Coordinate System Axes.
- Product of Second Moment of Area about Coordinate System Axes.
- Moments of Inertia about (common) Principal Axes.
- Moments of Inertia about Coordinate System Axes.
- Product of Moment of Inertia about Coordinate System Axes.
- Radii of Gyration with respect to the (common) Center of Area.
- Angle between Coordinate System and (common) Principal Axes.

To display face area properties:

#### 1. Press **Area Prop** in **MEASURE**.

Creo Elements/Direct Drafting prompts you to enter a density (default 1) or identify a face(s).

2. Enter the density value if known, otherwise identify the face(s).

Creo Elements/Direct Drafting prompts for an output option SCREEN, DEL\_ OLD, APPEND, or filename.

3. Enter SCREEN to display the information.

The density value is reset to 1 after using an output option.

4. Press [Ctrl] [D] to return to Creo Elements/Direct Drafting.

#### **Note**

Creo Elements/Direct Drafting marks the Center of Area with a (\*) on the face (s) you have identified. If you have identified multiple faces then Creo Elements/Direct Drafting also marks the Common Center of Area with a (+) and the Common Center of Mass with a (o).

#### **Example**

Figure 18. I - [Section](#page-74-0) Face on page 75 shows an I-section face.

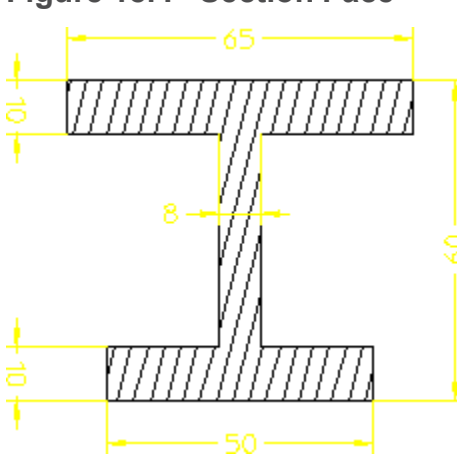

<span id="page-74-0"></span>**Figure 18. I - Section Face**

[Figure](#page-56-0) 19 on page 57 is a resultant diagram for the I-section face.

**Figure 19. Resultant Diagram for I-Section Face**

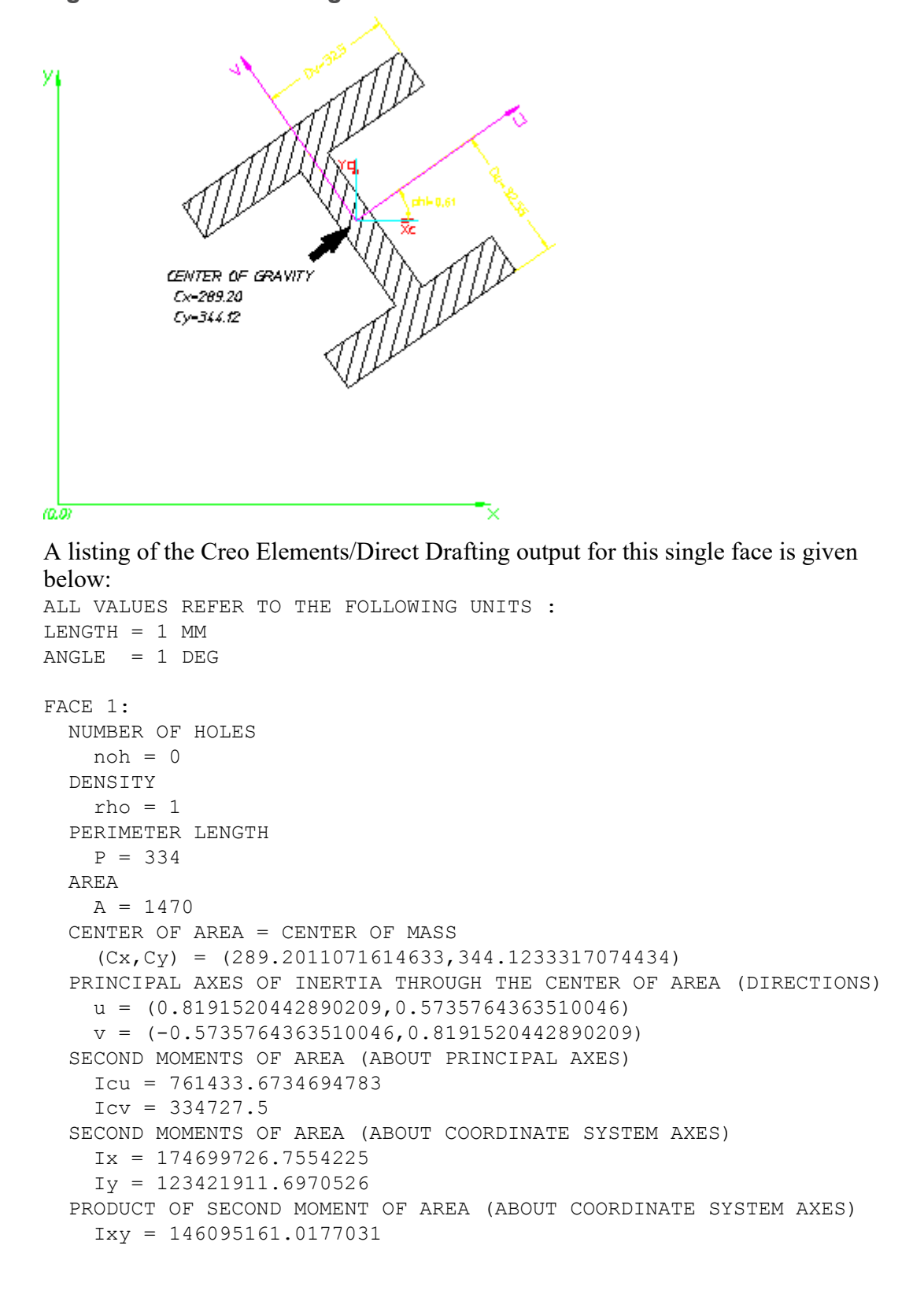

```
MOMENTS OF INERTIA (ABOUT PRINCIPAL AXES)
  Jcu = 761433.673469478
  Jcv = 334727.5MOMENTS OF INERTIA (ABOUT COORDINATE SYSTEM AXES)
  Jx = 174699726.755422Jy = 123421911.697053
PRODUCT OF MOMENT OF INERTIA (ABOUT COORDINATE SYSTEM AXES)
  Jxy = 146095161.017703
SECTION MODULI ABOUT PRINCIPAL AXES
  Zcu = 23392.00626959447
  Zcv = 10299.30769231674
DISTANCE FROM NEUTRAL AXIS u TO EXTREME FIBER
  Du = 32.55102040816436
DISTANCE FROM NEUTRAL AXIS v TO EXTREME FIBER
  Dv = 32.5RADII OF GYRATION WITH RESPECT TO THE CENTER OF AREA
  Rcu = 22.7592199074477Rcv = 15.08992320434836ANGLE BETWEEN COORDINATE SYSTEM AND PRINCIPLE AXES
  phi = 35
```
## **Using the Calculator**

Creo Elements/Direct Drafting has its own calculator to let you calculate values that can be directly entered into the command line or the drawing itself. The calculator's logic system is based on the method called RPN (Reverse Polish Notation).

The CALCULATOR menu can be found in the **MEASURE** command block and works interactively with Creo Elements/Direct Drafting. For example, you can interrupt a pick sequence, make a calculation, and then use the answer for the next pick.

The calculator functions with integers only and cannot interpret text characters.

Creo Elements/Direct Drafting's calculator is useful for:

- Numeric calculations
- Links computations with Creo Elements/Direct Drafting
- System inquiries

#### **Figure 20. CALCULATOR Menu**

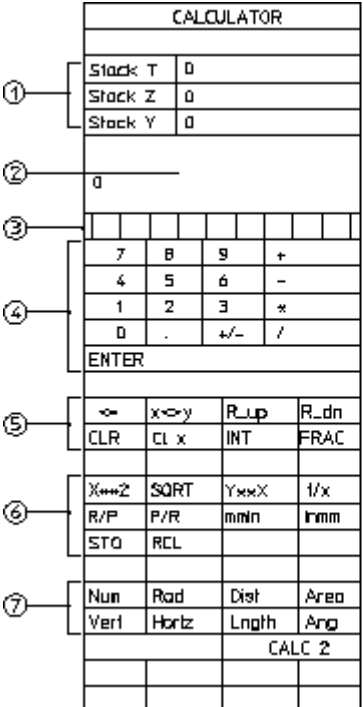

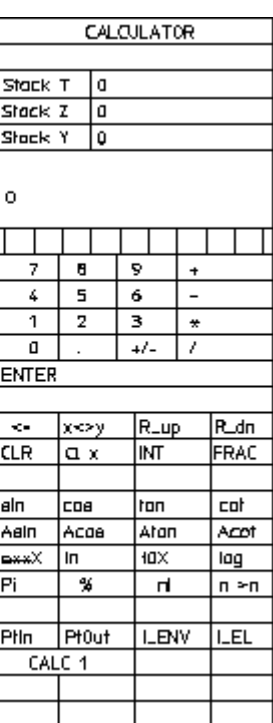

The menu areas are:

- 1 Stack fields
- 2 Data field (referred to as the X-stack)
- 3 Memory registers
- 4 Data-entry keys
- 5 Mathematical functions
- 6 Mathematical functions
- 7 Numerical measurements

The functions have the following meaning:

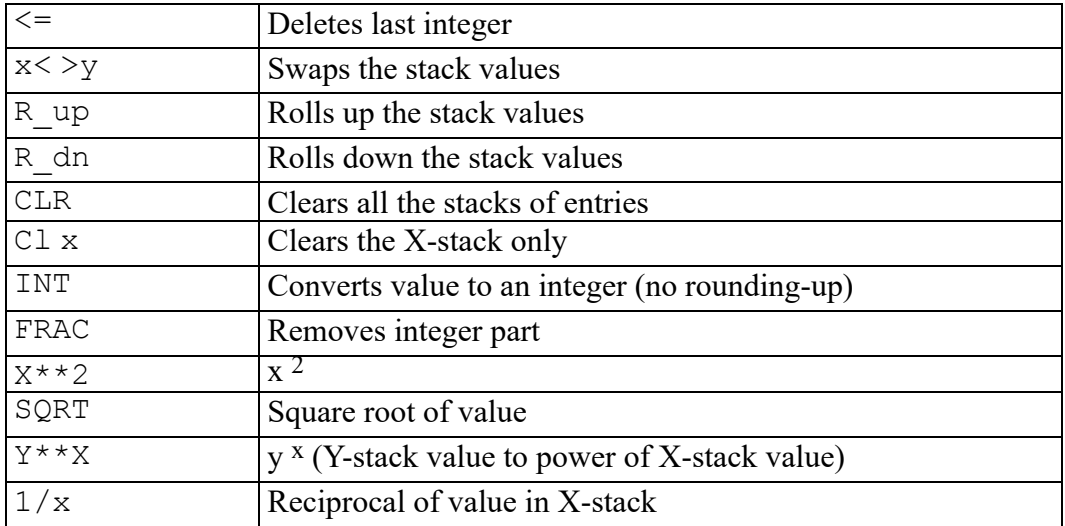

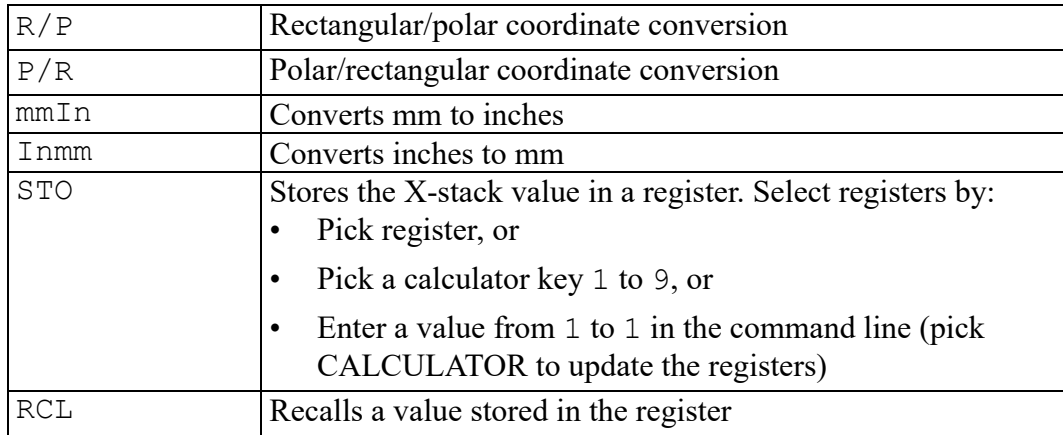

The following functions retrieve data from the drawing:

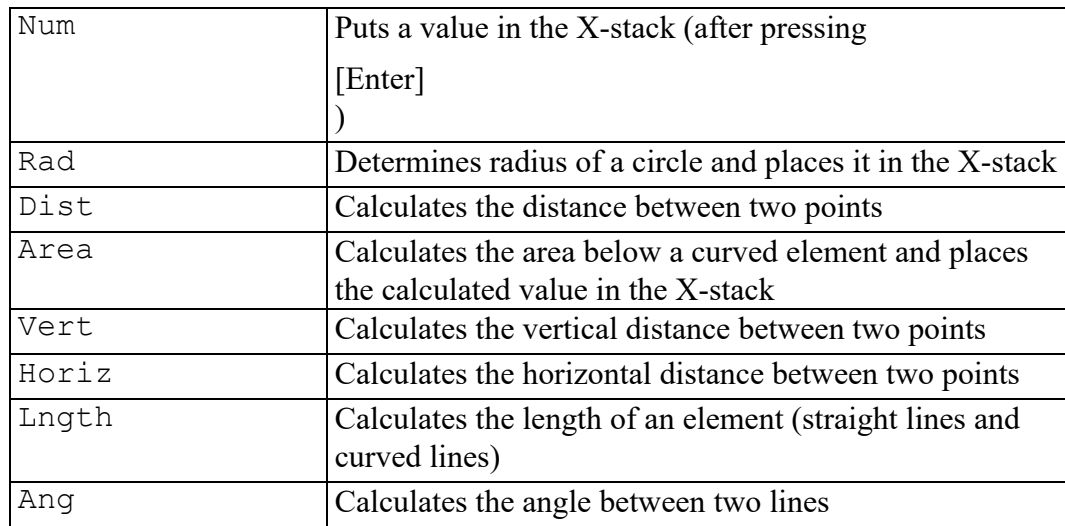

The second calculator menu contains the following:

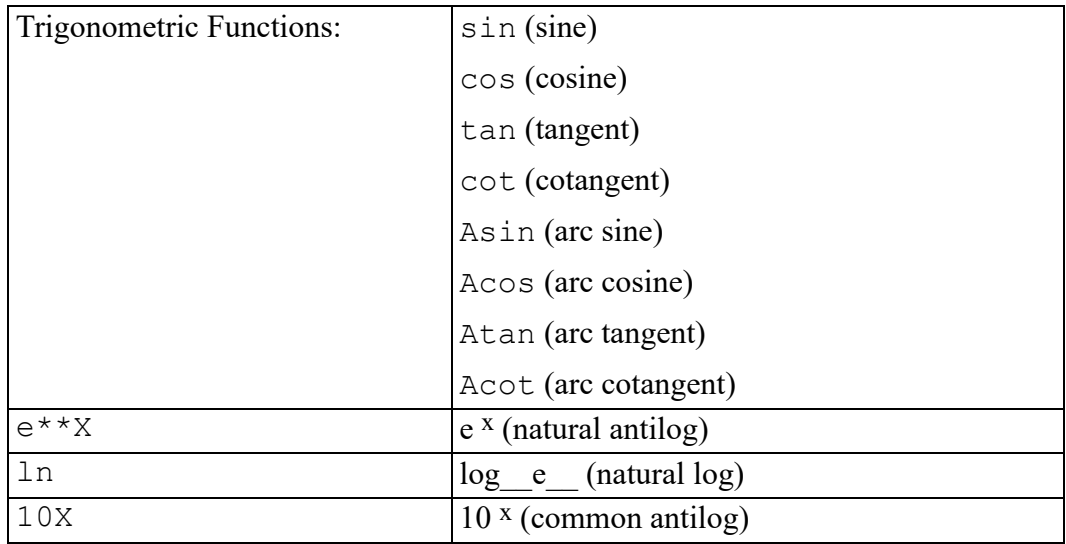

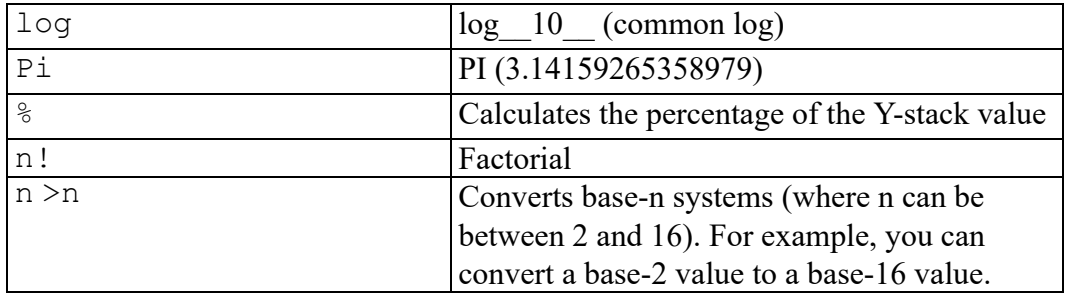

#### The bottom fields are:

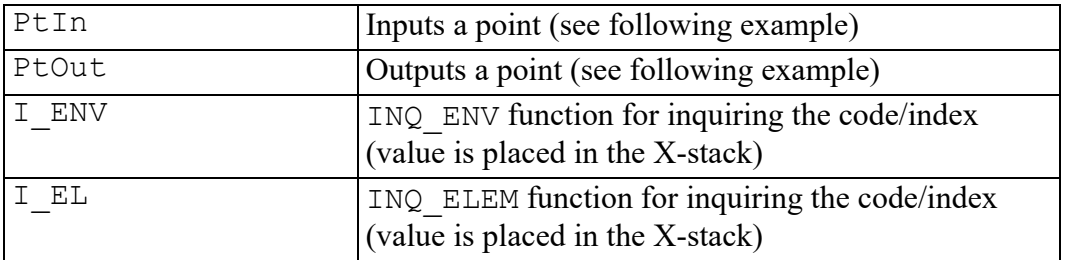

#### **Example**

Points-In and Points-Out

#### **Figure 21. PtIn and PtOut Functions**

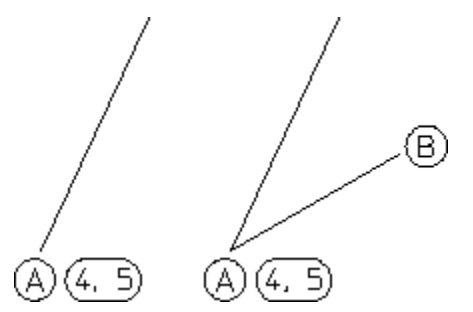

- 1. Pick PtIn
- 2. Pick point A

The X and Y-stacks display the coordinates 4 and 5.

- 1. Pick 2 Pts in LINE
- 2. Pick PtOut
- 3. Pick the X-stack value (4)
- 4. Pick the Y-stack value (5)
- 5. Pick point B

# **Using the Ruler/Grid**

The ruler simulates the T-square traditionally used with manual drafting methods. When used together with the grid point catch mode, the ruler allows you to draw with the help of a grid. If you prefer you can display a dot or line grid.

To draw using the ruler/grid:

- 1. Press **Ruler** in **RULER/GRID**.
- 2. Press **SPACING** in **RULER/GRID**.

**SPACING** sets the units between each stroke on the ruler or grid.

- 1. Enter the ruler/grid spacing (for example, 0.5).
- 2. Press **MOVE** in **RULER/GRID**.
- 3. Identify the start point for the ruler.
- 4. Begin to draw using the ruler and grid for positional reference.

## **Drawing a Ruler**

Press **Ruler** in **RULER/GRID** to display ruler axes on your drawing.

## **Dot Grid or Line Grid**

The use of a grid is optional; it can be a useful drawing aid for alignment purposes. Press **Dot Grid** or **Line Grid** to display the respective grid type.

## **Switching the Ruler/Grid Off**

Press **OFF** to switch off the ruler, dot grid, or line grid.

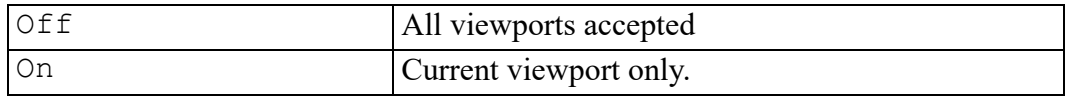

## **Displaying the Origin**

Press **ORIGIN** in **RULER/GRID** and the coordinate origin is displayed in the chosen viewport by an axes symbol. If the ruler is active in the chosen viewport, it is turned off.

## **Setting Cursor Size**

You can use either a small cursor or a full screen cursor. A full screen cursor is particularly recommended for use with the ruler. Press **Curs Lg/Sm** to change the cursor from one to the other. The catch range is not affected.

## **Using Follow On/Off**

Normally the ruler will remain in the same position while you draw. Press **Follow On** to make the ruler move automatically to each new point you create.

The ruler is always located at the origin. The origin always tracks the ruler, and the ruler always tracks the origin. Pressing **Follow On** in **RULER/GRID** causes the coordinate system origin to move with the origin of the ruler.

## **Moving the Ruler**

Press **MOVE** and indicate the new origin. The orientation of the ruler axes will remain the same.

## **Rotating the Ruler/Grid**

## **With Respect to X-axis**

To rotate the ruler (or grid) so that the x-axis is at a given angle to the horizontal:

- 1. Press **Turn Abs** in **RULER/GRID**.
- 2. Enter the angle required.

## **Through a Given Angle**

To rotate the ruler (or grid) through a given angle:

- 1. Press **Turn Rel** in **RULER/GRID**.
- 2. Enter the rotation angle required.

A positive value results in counterclockwise rotation.

## **Setting the Ruler/Grid Spacing**

To set the units between each stroke marked on the ruler or grid:

- 1. Press **SPACING** in **RULER/GRID**.
- 2. Enter the ruler/grid spacing (for example  $0.5$ ).

If the divisions are very small, they will not be shown on the screen but they will still be used for catch when in ruler or grid catch mode. Use the **WINDOW** functions if you want an enlarged view. The current spacing is shown in the System Status Line.

## **Drawing an Isometric Ruler/Grid**

Press **Isom Front**, **Isom Top** and **Isom Side** in **RULER/GRID** to redraw the ruler or grid according to the isometric grid required for drawing top, front, or side views.

## **Resetting the Ruler/Grid**

Press **RESET** in **RULER/GRID** to reset the ruler or grid to the default system orientation and origin. It also resets the ruler axes to a mutually orthogonal position.

## **Placing the Ruler/Grid**

To change the orientation of the axes:

- 1. Press **PLACE** in **RULER/GRID**.
- 2. Indicate two points that coincide with the new x-axis of the ruler. These two points will often lie on an existing line.

[Figure](#page-82-0) 22. Ruler Axes on page 83 shows the ruler axes.

#### <span id="page-82-0"></span>**Figure 22. Ruler Axes**

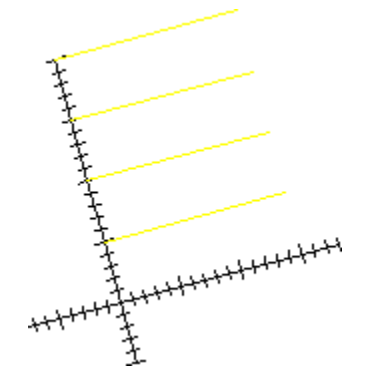

# **Selecting What is Displayed on Your Screen**

This section describes how to use the **SHOW** function block to control exactly what is displayed on your screen. **SHOW** operates in the current viewport.

Before you plot your complete drawing, you are recommended to check what is included by pressing **SHOW ALL**.

You can selectively display:

- Construction lines (geometry)
- Drawing lines (geometry)
- Dimensions
- Layers
- Hatching
- Points (Vertices)
- Text
- Info

#### **Note**

The SHOW settings are only valid for the current viewport.

Any new viewports created will automatically adopt the settings of the viewport that was active when they were created.

## **Showing All Features**

Press **SHOW**, **ALL** to display all features of your drawing. It is useful to start with everything displayed, then switch off what is not required.

## **Showing Points**

Press **SHOW POINTS** to display all existing points on the drawing. This is useful if you want to identify a point more accurately, or to check if two lines overlap. Points are displayed in the following colors (by default):

- GREEN end points
- YELLOW common end points
- BLUE single center points
- MAGENTA multiple center points

## **Showing Dimensions**

This option allows you to turn dimensions on and off as a group. Any dimensions created after the dimensions have been turned off will not be displayed on the screen until the dimensions are turned on again.

#### **Note**

It is also possible to use the selection mechanism in conjunction with the SHOW functions. First enter SHOW and press [Enter], then select the elements you want to work with.

## **Changing the Layer Color**

To change the color of a specified layer.

- 1. Press **LayerColor** in **SHOW**.
- 2. Enter the layer number.
- 3. Press the appropriate color on the **COLOR** block.

## **Displaying Infos**

Press **INFO** in **SHOW** to display elements that have information attached.

## **Visibility Indicator (DHTC)**

The letters  $D -$  Dimensions,  $H -$ Hatch and  $T -$  Text  $C -$  Construction Geometry, displayed in the System Status Line indicate the visibility of the different groups of elements.

Dimensions can be treated only as a single entity, either turned on or off. A lowercase letter indicates all are switched off, an uppercase letter indicates all are switched on.

- D Dimension Geometry
- $\cdot$  H Hatch
- $\cdot$  T Text
- C Construction Geometry

If any element in one of these groups is turned off, the corresponding letter is shown in lowercase. If all elements of a particular group are being displayed, the corresponding letter is shown in uppercase.

# **Viewing a Drawing**

This section shows how to use the normal and dynamic **WINDOW** functions to see details in your drawing more clearly. You can zoom in on the area concerned, or reposition the drawing on the screen.

**WINDOW** functions are selected by pressing **WINDOW** to display the WINDOW menu. The **WINDOW** functions operate on either the current viewport (default) or on a viewport you selected. You can use normal or real-time (dynamic) **WINDOW** functions. Both are accessible via a screen menu.

• Note that the left mouse button combined with the  $[Ctrl]$  key can be used for panning. The right mouse button combined with the  $[Ctrl]$  key can be used for zooming.

## **Selecting a Viewport**

You can select the viewport in which the **WINDOW** functions operate. Press **WINDOW** to display the WINDOW screen menu.

The WINDOW options are:

- Curr Viewp
- Sel Viewp

## **Current Viewport**

If you want the **WINDOW** functions to operate in the current viewport:

- 1. Press **WINDOW**.
- 2. Pick **Curr Viewp**.
- 3. Identify a viewport or enter the viewport number.

Creo Elements/Direct Drafting will use the current viewport for any **WINDOW** functions.

## **Select Viewport**

**Sel Viewp** is the default option. Creo Elements/Direct Drafting will prompt you to identify the viewport for the **WINDOW** function.

## **Using Normal Window Functions**

This section shows how to control the area of the drawing shown in the current viewport using the normal **WINDOW** functions.

## **Redrawing**

Press **REDRAW** in **WINDOW** to redraw the drawing in the chosen viewport. This is sometimes necessary if you have deleted several elements and traces can still be seen on the screen. The contents of other viewports will not be redrawn.

## **Fitting a Drawing**

Press **FIT** in **WINDOW** to fit the current drawing into the chosen viewport.

## **Panning Across a Drawing**

Panning is a very useful function enabling you to move across the drawing to see those areas not currently displayed.

Figure 23. Panning Across a [Drawing](#page-86-0) on page 87 illustrates the use of panning.

#### <span id="page-86-0"></span>**Figure 23. Panning Across a Drawing**

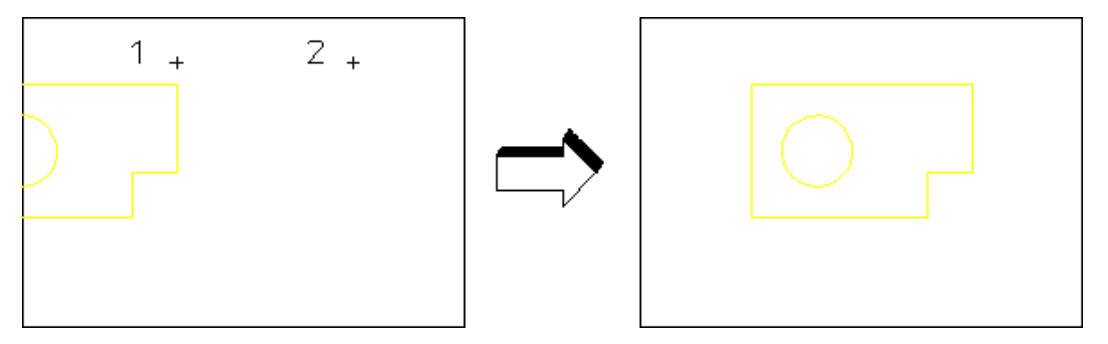

To pan in any direction:

- 1. Press **PAN** in **WINDOW**.
- 2. Identify a point on your drawing.
- 3. Indicate the new screen position for this point.

Alternatively, press the [Ctrl] key and the left mouse button. Then move the cursor to pan the drawing.

#### **Creating a New Window**

To create a new window:

- 1. Press **NEW** in **WINDOW**.
- 2. Indicate the bottom left and top right corners of the area you want to enlarge.

#### **Restoring the last View**

Press **LAST** in **WINDOW** to return to the previous view.

#### **Zooming In or Out**

A window is always zoomed about its center point.

To zoom your window:

- 1. Press **ZOOM** in **WINDOW**.
- 2. Enter the zoom factor required.

A number greater than 1 results in a window that covers a smaller area (zooming in). A number less than  $1$  ( $>0$ ) or negative ( $\le$ -1) gives a larger coverage (zooming out).

1. Press [Enter].

Alternatively, press the  $[Ctrl]$  key and the right mouse button. Move the mouse towards the screen to zoom in, move the mouse away from the screen to zoom out.

## **Storing and Recalling Windows**

If you are likely to need the same view again, you can store it and recall it as required:

Press **STORE** in **WINDOW** to store the current window coordinates.

Press **RECALL** in **WINDOW** to recall the window that was stored last.

#### **Creating a New Center Point for Your Drawing**

Press **CENTER** and indicate the new center point for the display. Your drawing is then repositioned so that this point is in the center of the chosen viewport.

#### **Note**

This option uses the current catch mode to identify the specified point.

## **Using Dynamic Window Functions**

#### **Note**

Creo Elements/Direct Drafting does not function with a physical knob box. However, you can assign a virtual knob box - this means the pointing device (mouse). The following documentation refers to a virtual knob box.

This section shows how to control the area of the drawing shown in the current viewport using real-time zooming and panning. You can achieve smooth control of these functions by either:

- Using the dynamic option with your mouse.
- Using a the mouse as a virtual knob-box.

Click on the **WINDOW** menu title to display the dynamic WINDOW menu.

#### **Knob Box Controls**

The knobs used to control dynamic Pan and Zoom are:

- Lower Left Knob (or key [1] plus the mouse if a virtual knob box is used) pans the drawing in the X direction.
- Lower Middle Knob (or key [2] plus the mouse if a virtual knob box is used) – pans the drawing in the Y direction.
- Lower Right Knob (or key [3] plus the mouse if a virtual knob box is used) controls the zoom factor.

#### **Display Lists**

This subsection describes display lists and shows how to generate them.

#### **Note**

To prevent a decrease in system performance when using display lists we recommend:

- That you only use display lists for fast viewing/windowing on relatively complete drawings.
- You switch the display list off (pick Off in Displ List) if large sections of the drawing are to be changed.
- When display lists are on, do not change the spotlight setting for parts.
- When display lists are on, do not change the show status.
- If you use display lists you should regenerate them regularly to reduce their size to an optimum. To regenerate a display list in the current viewport pick On in Displ List.

A display list is graphical information that is independent of the main drawing data structure.

Very fast redraw, zoom and pan operations are performed using the data in the display list.

Because display lists can consume large amounts of memory you can specify in which viewport they should be generated.

When you generate a display list in a viewport all further Creo Elements/Direct Drafting drawing operations in that viewport are recorded in the display list.

- The display list reflects all existing geometry.
- All new, deleted or changed geometry will cause the display list to grow.

For example, if you create a white line, the white line is appended to the end of the display list. If you later delete this line, an additional line in the background color of the viewport will be drawn on the screen to erase the original white line. This additional line also is appended to the end of the display list.

You can see how much memory is used for the display list and how much is "wasted" on deleting elements. Two numbers are displayed in the lower left corner of the viewport. The left number is the total size of the display list in bytes. The right number is the size in bytes of the part of the display list used for deleting.

#### **Note**

The display list numbers only appear in viewports that have display list selected.

When the right number (memory used for deleting) becomes large, meaning that large portions of the display list have been used to remove or change elements, you should regenerate the display list. To generate or regenerate a display list in a viewport:

- 1. Press the **WINDOW** menu title bar.
- 2. Pick **On** in **Displ List**.

You can now perform drawing operations. To keep the size of the display list small, regenerate it regularly by picking On in Displ List.

#### **Redrawing**

- 1. Press **WINDOW**.
- 2. Pick Redraw in WINDOW to rapidly redraw your drawing in the current or selected viewport.

#### **Fitting a Drawing**

- 1. Press **WINDOW**.
- 2. Pick Fit in WINDOW to rapidly fit your drawing in the current or selected viewport.

## **Creating a New Window**

A dynamic new window gives you immediate feedback on how your drawing will look after you complete the command sequence.

The following example shows you how to create a new window in viewport 1 using viewport 2 as a positional reference. The example assumes that you have a drawing file which you can load and that there are at least two viewports on your screen.

To create a new window:

- 1. Press **FILE**.
- 2. Pick Drw/Part in LOAD.
- 3. Enter filename (or use the FBROWSER command).
- 4. Press **CURRENT** in **VIEWPORT**.
- 5. Identify viewport 2.
- 6. Press **WINDOW**.
- 7. Pick Fit in WINDOW.
- 8. Press **CURRENT** in **VIEWPORT**.
- 9. Identify viewport 1.
- 10. Pick **On** in **Displ List**.
- 11. Pick **Dyna** in **New**.
- 12. Indicate the corner of the new window in viewport 2.
- 13. Move the cursor in viewport 2 to change the contents of the window in viewport 1.
- 14. Indicate the second point for the new window in viewport 2 when you are satisfied with the view in viewport 1.

#### **Returning to the Last Window**

- 1. Press **WINDOW**.
- 2. Pick Last in WINDOW to return to the previous view.

#### **Panning Across a Drawing**

Dynamic panning gives you immediate feedback on how your drawing will look after you complete the command sequence.

## **Zooming the Window**

Dynamic zoom gives you immediate feedback on how your drawing will look after you complete the command sequence.

The following examples show how to zoom in or out of your drawing in viewport 1 using viewport 2 as a reference.

To zoom the window using a knob box:

- 1. Press **FILE**.
- 2. Pick Drw/Part in LOAD.
- 3. Enter the filename (or use the FBROWSER command).
- 4. Ensure that viewport 1 is the current viewport.
- 5. Press **WINDOW**.
- 6. Pick On in Displ List.
- 7. Pick Knob Box in WINDOW Pan/Zoom.
- 8. Pick Dyna in Zoom.
- 9. Turn the lower right knob to zoom the window.
- To zoom the window using a stylus:
- 1. Press **FILE**.
- 2. Pick Drw/Part in LOAD.
- 3. Enter the filename (or use the FBROWSER command).
- 4. Ensure that viewport 1 is the current viewport.
- 5. Press **WINDOW**.
- 6. Pick On in Displ List.
- 7. Pick Dyna in Zoom.
- 8. Move the cursor in viewport 2.
- 9. When you have achieved the required zoom in viewport 1, pick that point in viewport 2.

#### **Storing and Recalling Windows**

If you are likely to need the same view again, you can store it and recall it as required:

- 1. Press **WINDOW**.
- 2. Pick Store in WINDOW to store the coordinates of the selected window.
- 3. Pick Recall in WINDOW to recall the window that was previously stored.

## **Creating a New Center Point for Your Drawing**

Dynamic center gives you immediate feedback on how your drawing will look after completion of this command. This example assumes the Creo Elements/ Direct Drafting default set up of viewport 1 and viewport 2 displayed on your screen.

To create a new center point for your drawing:

- 1. Press **WINDOW**.
- 2. Pick Sel Viewp and identify viewport 1.
- 3. Pick On in Displ List.
- 4. Pick Dyna in Center.
- 5. Indicate a new center point for the drawing by moving the cursor in viewport 2.

Creo Elements/Direct Drafting changes the center point in viewport 1 in relation to the position of the cursor in viewport 2.

6. Indicate the final position in viewport 2 for the drawing center point.

Creo Elements/Direct Drafting redraws the drawing with the center point you have indicated.

#### **The Magnifying Glass Effect**

The following example illustrates the use of dynamic center. Details on a zoomedin drawing in viewport 1 are viewed, and viewport 2 is used as a positional reference displaying the entire drawing.

The view in viewport 1 can be imagined as the view you would see if you were examining your drawing with a magnifying glass. To achieve this effect you must zoom in to the drawing displayed in viewport 1 until you can see the required level of detail.

- Viewport 1 contains a magnified view showing the required level of detail.
- Viewport 2 contains the entire drawing and is used as a positional reference for the magnifying glass.

First load a drawing:

- 1. Press **FILE**.
- 2. Pick Drw/Part in LOAD and load your drawing.

Zoom in to the required level.

- 3. Press **CURRENT** in **VIEWPORT**.
- 4. Identify viewport 1.
- 5. Press **WINDOW**.
- 6. Pick On in Displ List.
- 7. Pick Zoom in WINDOW.
- 8. Pick the required window size or enter the zoom factor.

To display the entire drawing in the reference viewport, fit the view in viewport 2.

- 9. Press **CURRENT** in **VIEWPORT**.
- 10. Identify viewport 2.
- 11. Pick Fit in WINDOW.

Make viewport 1 active.

- 12. Press **CURRENT** in **VIEWPORT**.
- 13. Identify viewport 1.
- 14. Pick Dyna in Center.
- 15. Examine the zoomed drawing in viewport 1 while moving the cursor (as a positional reference) in viewport 2. See Figure 24. Using [Viewport](#page-94-0) 2 as a [Reference](#page-94-0) on page 95 and Figure 25. Viewing Piston [Assembly](#page-95-0) Detail in [Viewport](#page-95-0) 1 on page 96.

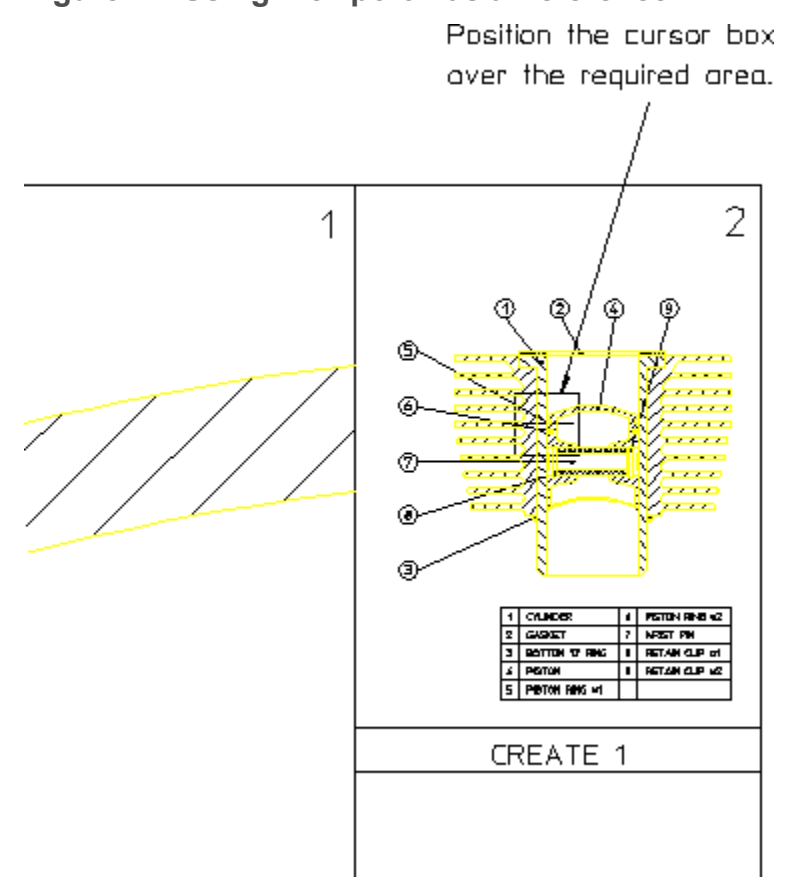

<span id="page-94-0"></span>**Figure 24. Using Viewport 2 as a Reference**

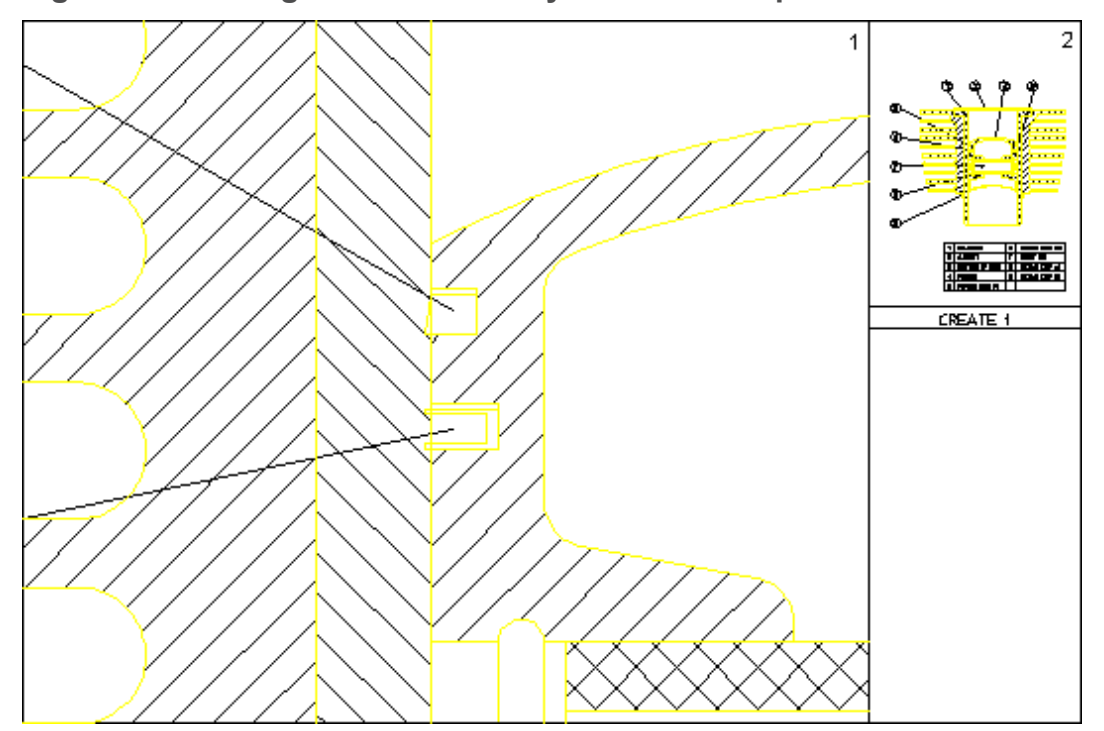

<span id="page-95-0"></span>**Figure 25. Viewing Piston Assembly Detail in Viewport 1**

# **Using Viewports to Display Several Views**

You can divide the drawing area of the screen so that more than one view can be displayed. This is a very useful feature when you want to work on a detail drawing. The changes made to the detail are automatically repeated in the main drawing. Each division of the screen is called a viewport.

Viewports can be overlapped with other viewports, menus, and programmable tables. All overlapping viewports are permanently updated during your drawing session.

## **Creating a Viewport**

To create a new viewport:

1. Press **CREATE** in **VIEWPORT**.

Creo Elements/Direct Drafting will prompt you to input the desired background color, the border width, and the corners of the new viewport. If you do not specify a background color, Creo Elements/Direct Drafting will default to black.

- 2. Press the appropriate color on the **COLOR** block.
- 3. Indicate the bottom left and top right corners of the required viewport.

If a viewport is partially or totally covered by other viewports, it is made inactive. Its visual contents will not be updated by any subsequent operations unless it is made the **CURRENT** viewport or you enter NEW\_SCREEN and press [Enter].

## **Making a Viewport Current**

The current viewport is the one that is currently active, fully visible and up-todate. The viewport number is displayed in inverse video in the top right corner.

To change the current viewport:

- 1. Press **CURRENT** in **VIEWPORT**.
- 2. Identify the viewport required or enter the viewport number.
- 3. Press [Enter].

## **Deleting Viewports**

To delete a viewport:

- 1. Press **DELETE** in **VIEWPORT**.
- 2. Identify the viewport to be deleted or enter the viewport number, or press **ALL** to delete all viewports.
- 3. Press [Enter].

#### **Using the Entire Screen**

Press **Large** in **VIEWPORT** to display your viewport using the whole screen area, including the menu area.

Press **Large** again to return to the normal screen and menu.

#### **Note**

To avoid problems recovering your original view, do not change viewports when displaying a full screen view. First, return to the original display by pressing LARGE/SMALL in VIEWPORT.

## **Redrawing All Areas**

Press **Redraw** in **VIEWPORT** to redraw and update all areas of the screen, that is all viewports, active and inactive, and the menu area.

## **Changing the Viewport Size**

To change the size and position of an existing viewport:

- 1. Press **CURRENT** in **VIEWPORT**.
- 2. Identify the viewport you intend to work on.
- 3. Enter CHANGE\_VIEWPORT\_SIZE.
- 4. Indicate the new corner points for the viewport.

## **Changing the Viewport Color**

To change the background color of an existing viewport:

- 1. Press **CURRENT** in **VIEWPORT**.
- 2. Identify the viewport you intend to work on.
- 3. Enter CHANGE\_VIEWPORT\_COLOR.
- 4. Press the required color on the **COLOR** block.

## **Defining Viewport Settings**

To define the viewport settings:

1. Click **VIEWPORT**.

The **VIEWPORT** menu opens.

- 2. In the **VIEWPORT** menu, click **Set**.
- 3. Specify the color for viewport background, border, text, and cursor.
- 4. Specify the border width.
- 5. Toggle **Invert Col** or **Off**.

When **Invert Col** is **Off**, the elements are not visible, if the element color and the viewport background color are same.

#### **Note**

The default setting for **Invert Col** is **On**.

## **Viewport Example**

A common application using viewports is identifying two (or more) widely separated points on a large and complex drawing. Refer to Figure 26. [Joining](#page-98-0) Two Widely Spaced Points Using [Viewports](#page-98-0) on page 99.

<span id="page-98-0"></span>**Figure 26. Joining Two Widely Spaced Points Using Viewports**

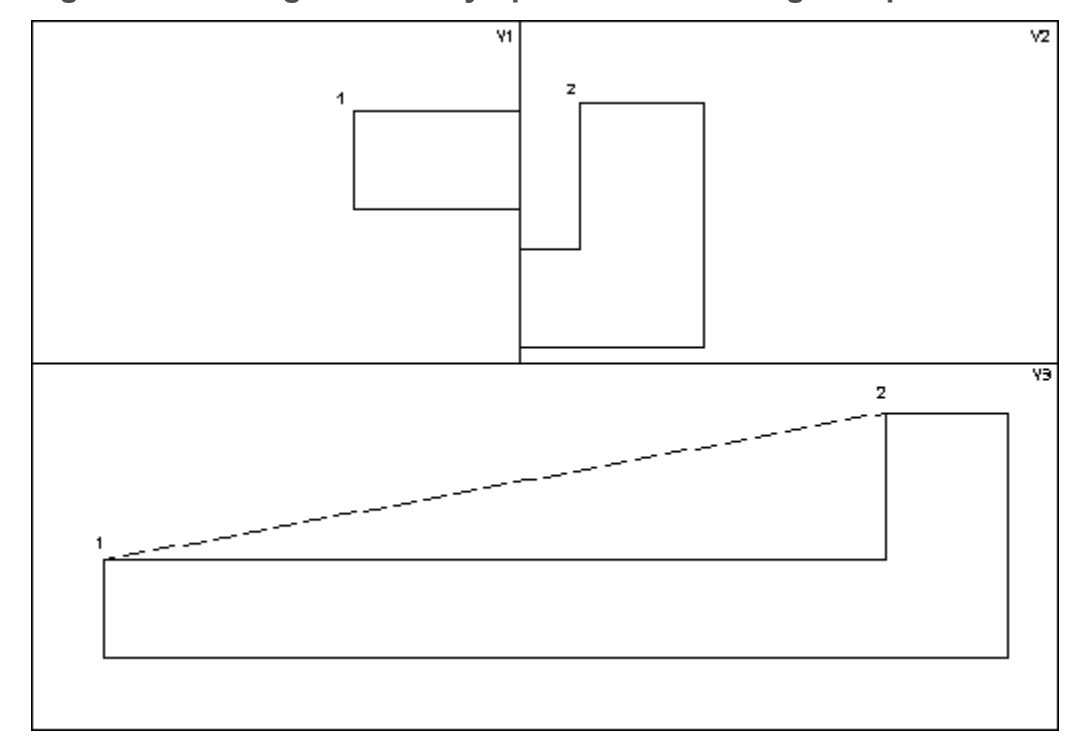

To draw a line between points 1 and 2 in Figure 26. [Joining](#page-98-0) Two Widely Spaced Points Using [Viewports](#page-98-0) on page 99:

- 1. Create the three viewports (V1, V2 and V3).
- 2. Make V1 the active viewport.
- 3. Window into point 1 in V1.
- 4. Make V2 active.
- 5. Window into point 2 in V2.
- 6. Press **CREATE**.
- 7. Pick 2 Pts in LINE.
- 8. Identify point 1 in V1 and point 2 in V2.

Creo Elements/Direct Drafting will now draw a line between points 1 and 2.

# **Creating an Edit Port**

The edit port is a rectangular area of the screen you can use to display and edit files. By default Creo Elements/Direct Drafting uses the entire screen to display files you are editing. When you edit a file, Creo Elements/Direct Drafting clears the screen and displays the contents of the file.

You can use a customized edit port (not a full screen) to edit files and see your drawing or menus at the same time (depending upon where you position the edit port).

To change the color, size, inner and outer border width, and location of the edit port:

1. Enter EDIT PORT.

Creo Elements/Direct Drafting prompts for the background, foreground, and cursor color.

2. Enter the border widths or press  $[Enter]$  to use the default border widths.

Creo Elements/Direct Drafting prompts for the lower left and upper right corner of the edit port.

3. Indicate the lower left corner and the upper right corner of the edit port.

Creo Elements/Direct Drafting creates the specified edit port.

4. Enter EDIT FILE 'filename'

The edit port containing the file you wish to edit will appear. You can now make any changes required.

5. Press [Ctrl] [D] to write any changes you have made and close the edit port.

#### **Note**

If your edit port is smaller than the width of the text, use the keys arrow  $([^{\wedge}]$ [v]  $\lbrack \langle \ \rangle \rbrack$  [>]) to move around the text.

# **Using Properties to Change Elements and Text**

Line geometry, text and hatch have associated properties. The current settings of all system properties can be stored using the SAVE ENV command and accessed using the EDIT ENV command, both of which are found in the SETUP menu.

Line geometry properties are:

- Color
- Linetype
- Pensize and Linesize

Text properties are:

- Font
- Adjust
- Angle
- Fill
- Frame
- Linespace
- Ratio
- Size
- Slant

Hatch properties are:

- Pattern
- Angle
- Distance
- Reference Point

## **Getting and Putting Properties**

It is possible to retrieve properties (of **TEXT**, for example) and use them either in subsequent work or to change existing properties.

#### **Note**

You cannot change DIMENSION properties using GET and PUT.

For example:

- 1. Press **GET** in **PROP**.
- 2. Identify a block of text.

All properties of that text will be retrieved. Any further text entered will now have these properties.

To change the properties of an existing text block to those of another:

- 1. Press **GET** in **PROP**.
- 2. Identify the text whose properties are to be retrieved.
- 3. Press **PUT** in **PROP**.
- 4. Identify the text whose properties are to be changed.

# 5

# <span id="page-102-0"></span>**Using Creo Elements/Direct Drafting's Copilot Functionality**

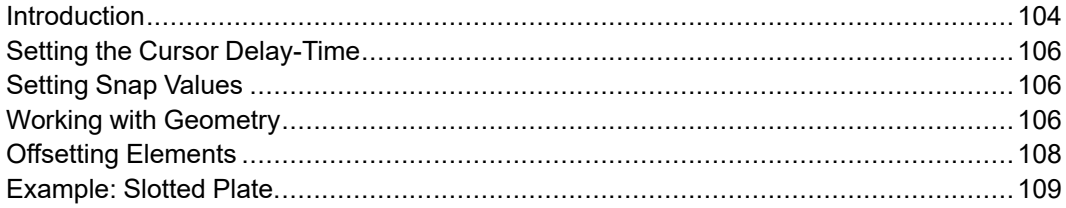

# <span id="page-103-0"></span>**Introduction**

The Copilot functionality lets you view an element's attributes (angles and dimensions) before you fix the position. This dynamic feedback lets you create designs quickly and minimizes the need for construction geometry.

The Copilot functionality can be toggled on or off via the SETUP 1 menu. When copilot functionality is active, you can set the snapping distances and angles.

An additional feature of copilot functionality is being able to offset elements. This is done with the OFFSET option which can be found the **CREATE 1** menu (only when the COPILOT command is switched on). See [Offsetting](#page-107-0) Elements on page [108](#page-107-0) later in this chapter for examples about offsetting elements.

The following shows the on-screen feedback that you get when creating geometry.

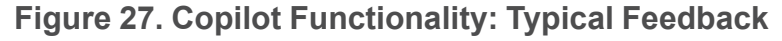

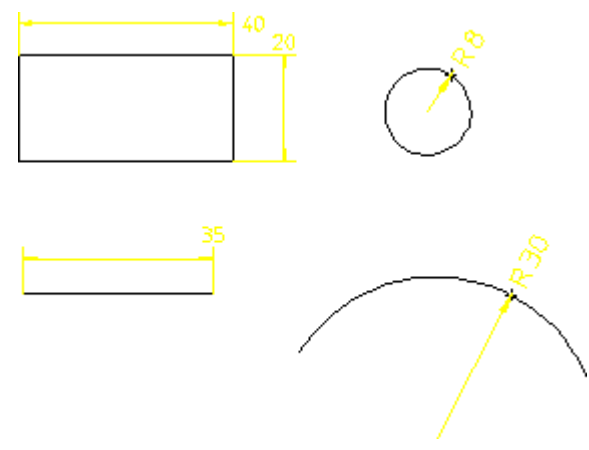

You can also enter values using the keyboard as usual if you need greater precision over size and positioning.

These features apply to the **CREATE** and **MODIFY** menus, and to construction geometry.

The magenta box over the cursor indicates that you are in copilot-mode and about to pick a start-point. Depending on the type of geometry, the line color changes:

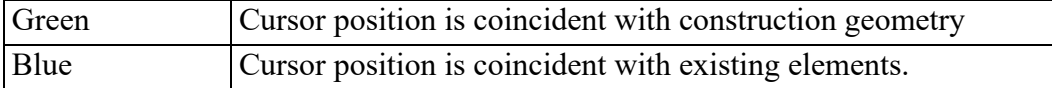

When creating a drawing, Creo Elements/Direct Drafting gives you feedback on the status line.

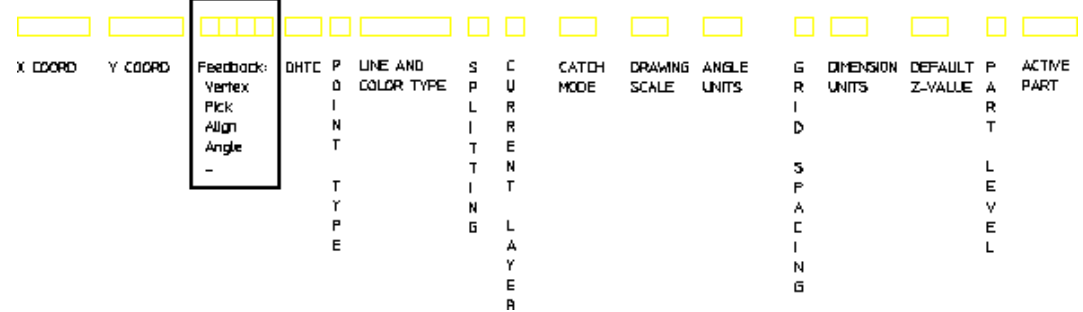

#### **Figure 28. Geometry Feedback on the Status Line**

The meaning of the feedback text is as follows:

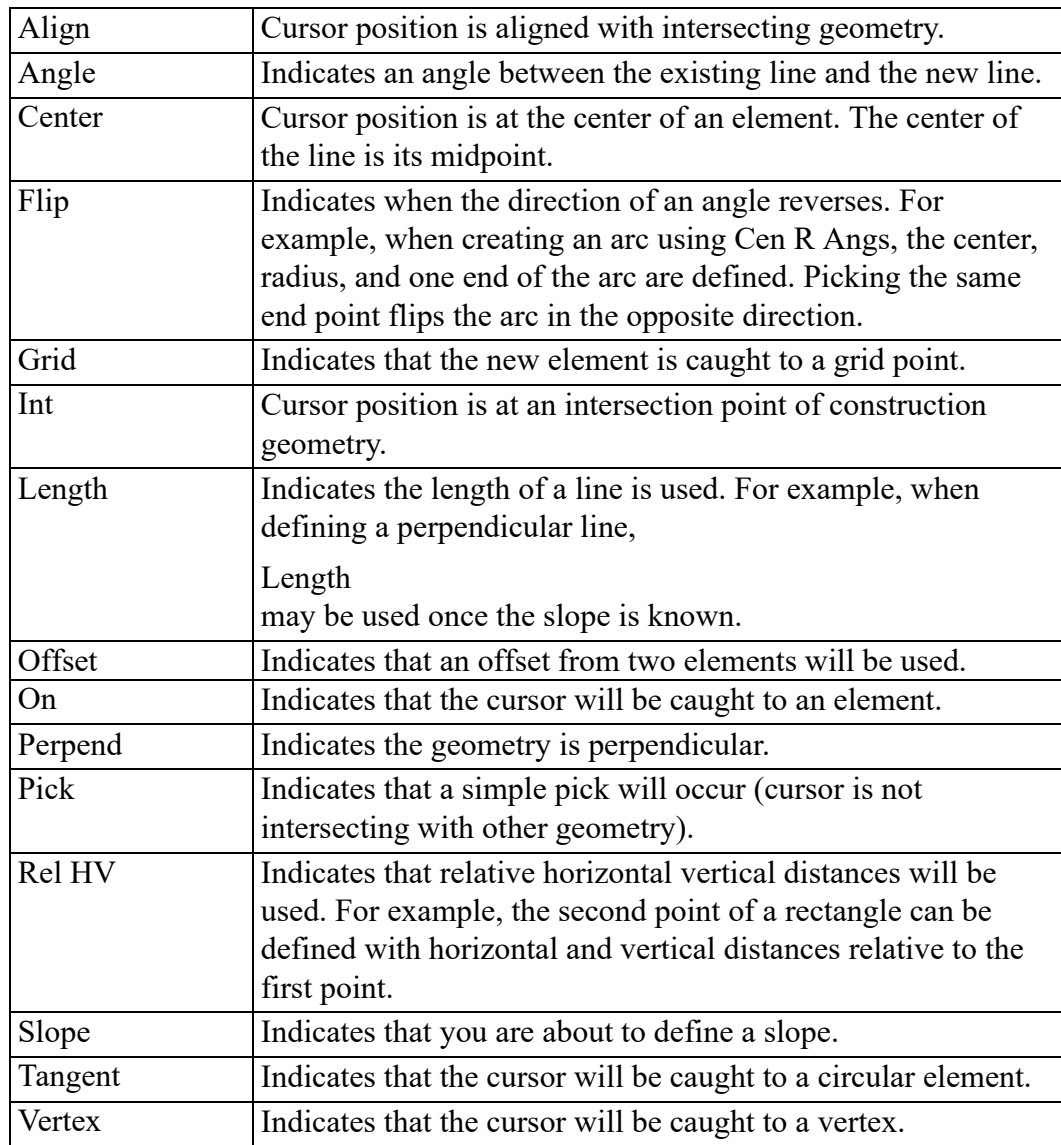

# <span id="page-105-0"></span>**Setting the Cursor Delay-Time**

You can use the command UA\_SET\_CATCH\_DELAY to set the amount of time that the cursor must be motionless before Copilot catch information is displayed. A catch delay avoids feedback flashing and jumping when the cursor is moved across a complicated model. A catch delay also improves performance with large models, because the cursor will not pause as it is being moved about the screen.

The delay is a positive number of seconds.

# <span id="page-105-1"></span>**Setting Snap Values**

When you switch the COPILOT command on, Creo Elements/Direct Drafting displays the current snapping values:

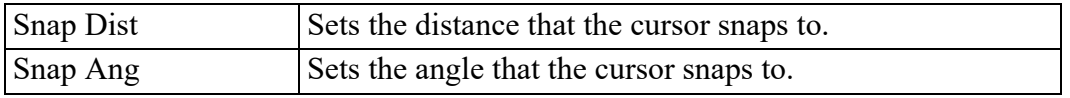

For example, if the Snap Dist value is set to 1 mm and the Snap Ang to 15°, specifying lengths is restricted to multiples of 1 mm and angles to multiples of 15°. This means that movement of the cursor over empty areas occurs in increments and not as a smooth action.

To change the current value, pick the command and enter the new value.

# <span id="page-105-2"></span>**Working with Geometry**

## **Horizontal and Vertical Construction Geometry**

- 1. Press the horizontal construction line in CONSTRUCT.
- 2. Pick a point on the screen to place the line.
- 3. Pick parallel construction line in CONSTRUCT.
- 4. Pick the first line and drag the cursor over the screen.

Creo Elements/Direct Drafting displays the distance between the two construction lines.

5. Pick the desired point.

Creating vertical construction geometry is similar to the above.

## **Angular Construction Geometry**

- 1. Press the angle construction line in CONSTRUCT.
- 2. Pick a point on the screen to fix a point.
- 3. Drag the cursor over the screen and watch how Creo Elements/Direct Drafting displays the angle.
- 4. Move the cursor in a circular direction until Creo Elements/Direct Drafting displays the required angle.
- 5. Pick the desired point.

The default setting for angle increments is 15° but this can be modified in the setup file.

## **Circular Construction Geometry**

- 1. Press the center and radius construction in CONSTRUCT.
- 2. Pick a point on the screen to fix the center.
- 3. Drag the cursor over the screen and watch how Creo Elements/Direct Drafting displays the radius.
- 4. Move the cursor in a circular direction until Creo Elements/Direct Drafting displays the required angle.
- 5. Pick the desired point.

## **Drawing Elements**

To draw horizontal and vertical lines:

- 1. Press **CREATE 1**
- 2. Pick Horizontal or Vertical
- 3. Indicate the begin point of the line.
- 4. Drag the cursor over the screen.
- 5. Pick the desired point.

To draw a line with a given length and angle:

- 1. Press **CREATE 1**.
- 2. Pick Ang & Len.
- 3. Indicate the start point of the line.
- 4. Move the cursor and pick a point to specify the angle. You now have a number of ways to specify the length:
	- Move the cursor along the direction of the line and pick a point. This gives the absolute length of the line.
	- Move the cursor along the horizontal. This gives the horizontal distance.
	- Move the cursor along the vertical. This gives the vertical distance.
- Move the cursor to a linear or circular element. The second point is on the element.
- Move the cursor to an endpoint or intersection point.

# <span id="page-107-0"></span>**Offsetting Elements**

Certain construction geometry and drawing elements can be offset to other elements. You do this by first picking a command and then pick OFFSET in **CREATE 1** (or enter OFFSET on the command line). Pick the first and second elements to define the offset point and then pick the point.

You can specify an offset for the element types created with the commands:

- POINT
- 2 Pts
- Polygon
- Horizontal
- Vertical
- Ang & Len
- Rectangle
- Cen  $&$  Pt/R
- CIRCLE commands
- ARC commands

You can also define an offset with the construction-geometry center-and-radius.

Offsetting text is done by first entering the text string and then entering OFFSET on the command line. You then pick the elements that the text is offset from.

To offset a hole in a plate:

- 1. Press **CREATE 1**
- 2. Pick Rectangle in .
- 3. Pick the begin point.
- 4. Drag the cursor to define a rectangle (about 300 mm x 150 mm).
- 5. Pick the end point.
- 6. Pick Cen & Pt/R in CIRCLE.
- 7. Pick OFFSET.
- 8. Pick point 1.
- 9. Pick point 2.
- 10. Drag the cursor to point 3 (about 70 mm x 45 mm).
- 11. Pick the point to fix the center.
- 12. Drag the cursor and pick the radius (about 18 mm).

**Figure 29. Creating an Offset Circle**

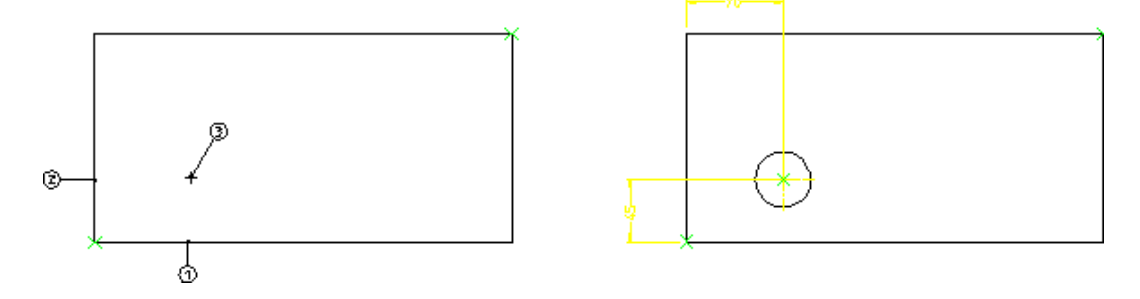

## **Example: Slotted Plate**

Suppose you want to create an engineering drawing from a sketch made at a design meeting. With the copilot functionality, you can quickly turn a sketch into an engineering design without the need for unnecessary construction geometry.

**Figure 30. Design Sketch**

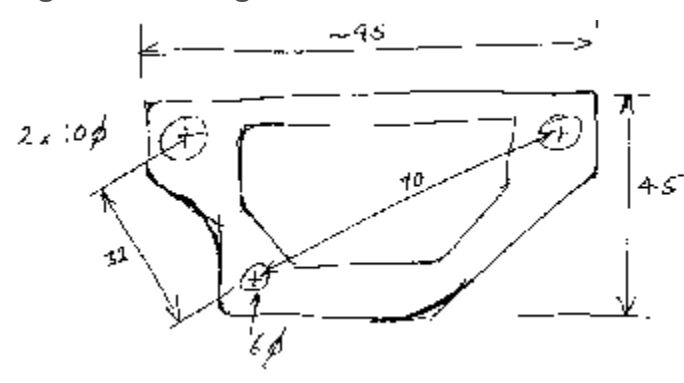

**Figure 31. Design Reality**

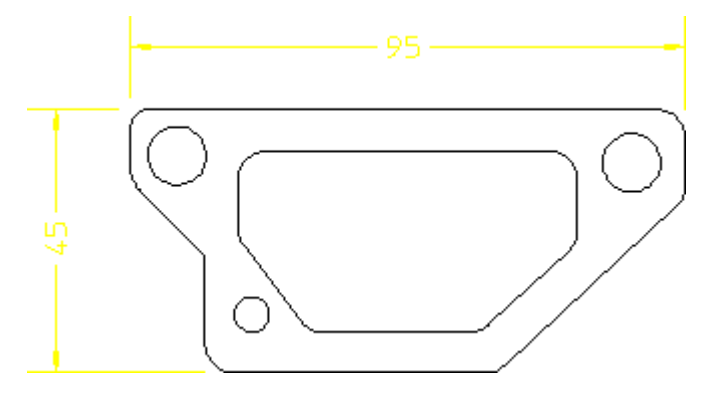

The following example illustrates how to construct the plate with the minimum of construction geometry. As you draw, you will notice that line colors may change as you intersect with existing geometry and the status line gives feedback on your current activity. During certain actions, Creo Elements/Direct Drafting displays negative values. Ignore these for this example.

- 1. Pick Horizontal and draw a horizontal line of length 50 mm (line 1 in [Figure](#page-110-0) 32. [Slotted](#page-110-0) Plate - 1 on page 111)
- 2. Pick Vertical and draw a vertical line of length 20 mm (line 2)
- 3. Pick Ang & Len and pick identify point A
- 4. Move the cursor in an arc and pick an angle of 135°
- 5. Drag the cursor and pick a length of 18 mm
- 6. Pick parallel construction line and pick line 1
- 7. Drag the cursor vertically and pick a point at 45
- 8. Pick Vertical and draw line 4 to meet the construction line
- 9. Pick Horizontal and draw a horizontal line of length 95 mm
- 10. Pick Vertical and draw a vertical line of length 15 (line 6)
- 11. Pick 2 Pts and draw line 7

The next step is to construct the holes. The hole at H<sub>1</sub> is to be offset at 10 and 8 with diameter 6 mm. Holes H2 and H3 constructed on arcs 32 and 70 mm from H1.

- 1. Pick Cen & Pt/R (Figure 33. [Slotted](#page-110-1) Plate 2 on page 111)
- 2. Pick OFFSET
- 3. Pick line 1 and then line 2
- 4. Define the center point at 8 (x-axis) and 10 (y-axis)
- 5. Drag the cursor and pick a radius of 3
- 6. Draw construction circles at 32 and 70 with H1 as the center (center and radius in CONSTRUCT)
- 7. Pick Cen & Pt/R and construct holes H2 and H3 having radius 5 (precise position is not important)
- 8. Delete the circular construction geometry.

<span id="page-110-0"></span>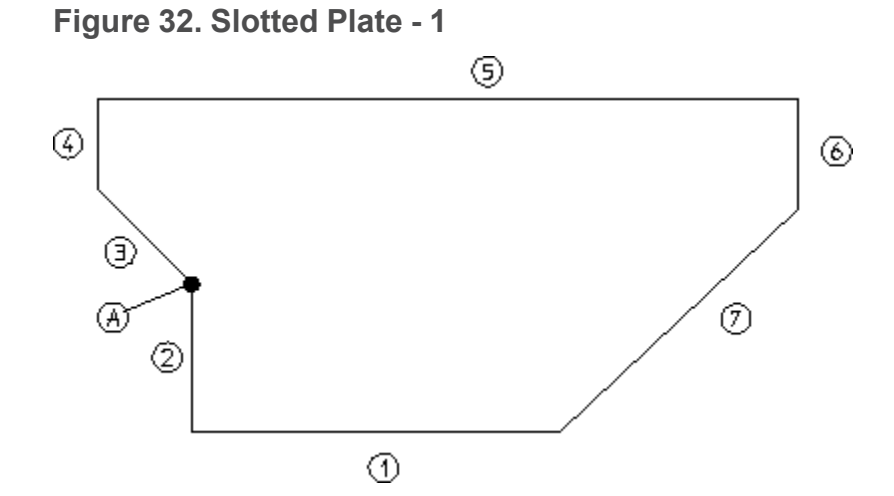

<span id="page-110-1"></span>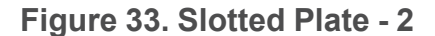

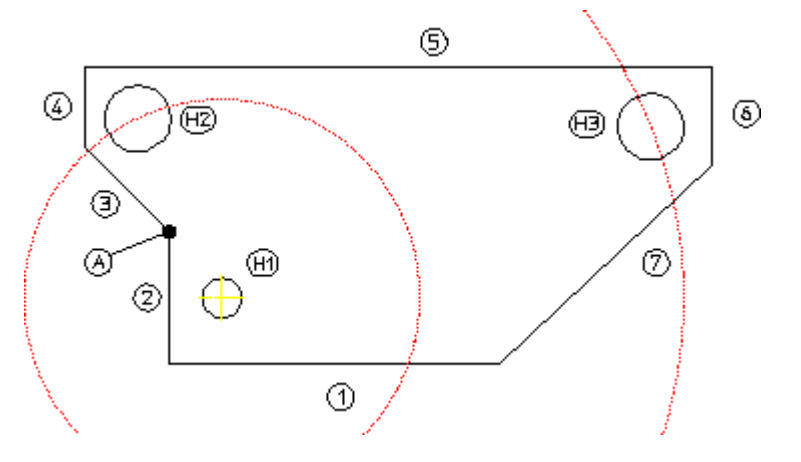

The slot can be drawn freehand using the Polygon command. The only criteria is that the inside edge is parallel to line 7.

- 1. Pick parallel construction lines in CONSTRUCT and draw the parallel lines at a distance of 7 from lines 1, 5, and 7.
- 2. Pick Polygon and draw the slot starting at point B moving anticlockwise.

Finally, to cleanup the drawing, delete the construction geometry and add some fillets to the corners (FILLET in **CREATE 2**, size 5 mm).

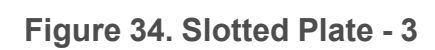

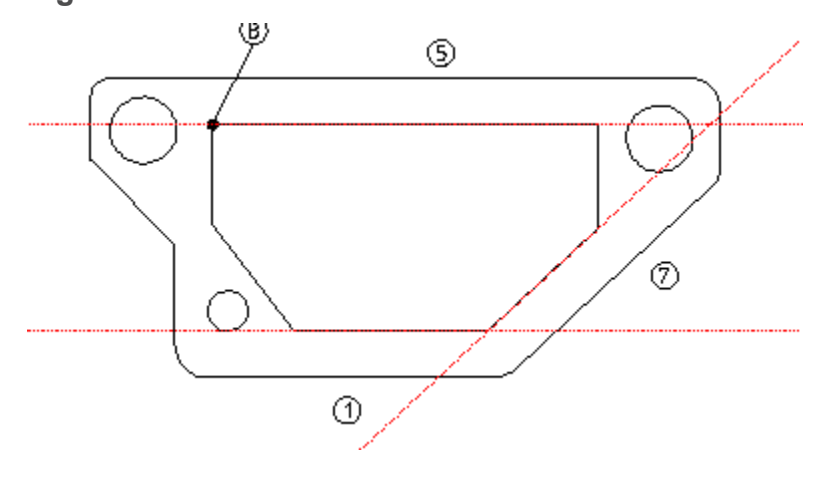

# $\overline{6}$

# **Drawing Methods**

<span id="page-112-0"></span>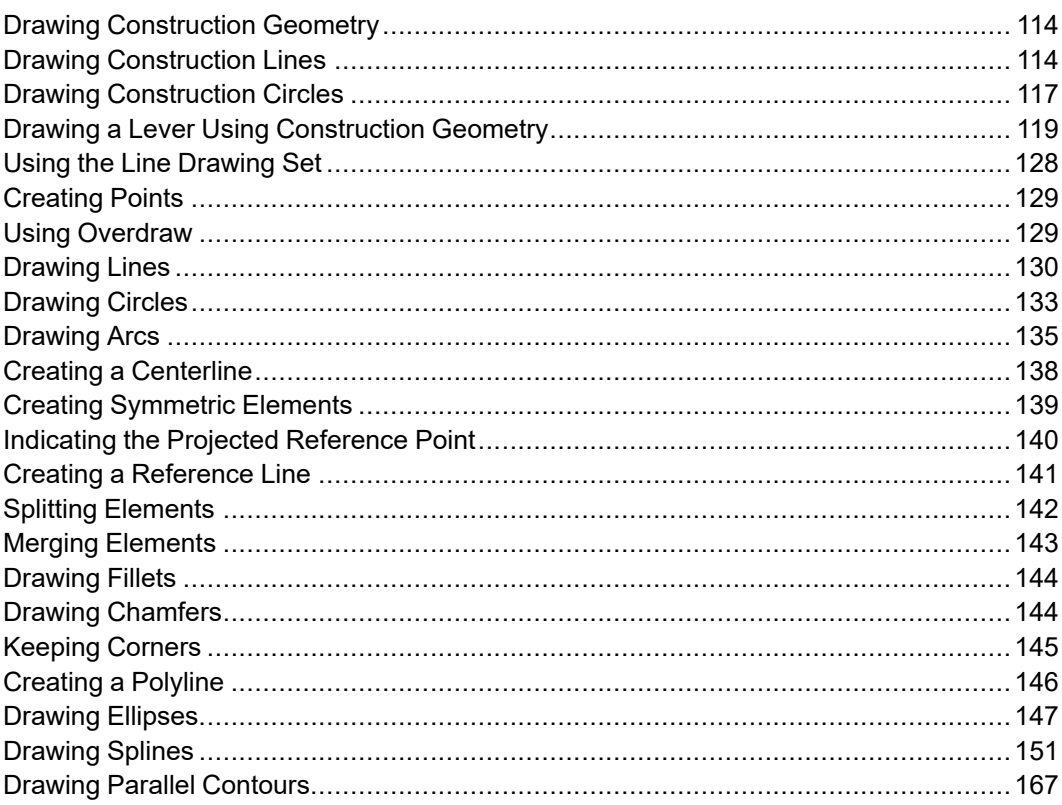

This chapter shows how to produce a drawing using construction lines and the line drawing set. But before you start creating the geometry described here, switch off the Copilot functionality (via the SETUP menu).

## <span id="page-113-0"></span>**Drawing Construction Geometry**

Construction geometry is used for positioning and as an aid to drawing.

This section shows how to draw using construction lines and circles, just as you would normally do when working on a drawing board.

Construction lines differ from real lines in that they are considered to be of infinite length. Only full construction circles can be drawn.

When creating construction lines you can indicate a point for the line or enter the exact coordinates via the keyboard.

Enter coordinates using the following format:

```
2.5,3
12,4.8
5.35,6.1
```
The x and y coordinates are separated by a comma. When you have typed in the coordinates, press [Enter].

## <span id="page-113-1"></span>**Drawing Construction Lines**

Ten commands allow you to draw construction lines.

#### **Construction Line by Two Points**

Press this option, then indicate two points for the construction line required or enter the coordinates of two points.

#### **Horizontal Construction Line**

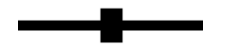

Enter the y coordinate of the line required, or use the cursor to identify a point through which the line must pass. To create several horizontal construction lines, simply enter the appropriate y coordinates separated by spaces.

#### **Vertical Construction Line**

Enter the x coordinate of the line required, or use the cursor to identify an existing point through which the line must pass. To create several vertical construction lines, simply enter the appropriate x coordinates separated by spaces.

#### **Perpendicular Construction Line**

You can create a construction line perpendicular to any existing line. Press the option, identify the existing line, and then indicate a point through which the perpendicular construction line must pass.

#### **Parallel Construction Line**

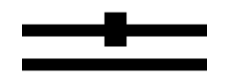

You can create construction lines parallel to any existing line in the following ways:

- Identify any existing line. Enter, or indicate a point for the parallel construction line to pass through. Multiple parallel construction lines are drawn by entering or indicating further points for the lines to pass through.
- Enter the required separation of the line. Now identify any existing line. Finally, indicate on which side the parallel construction line should be drawn. Multiple lines can be drawn at the previously set separation by indicating the original lines and the desired sides.
- A set of parallel lines can be drawn from an original line. For example, if you enter line separations in the form: 10 20 30 40, four parallel lines will be drawn at the given distances from the indicated line.

## **Construction Line Bisecting an Angle**

You have the option of entering a value for the ratio of the division, otherwise the angle will be bisected. Indicate the apex, and then two points (usually on existing lines) to define the angle.

#### **Construction Line at an Angle**

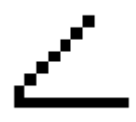

When you select this option, Creo Elements/Direct Drafting will prompt you to indicate or enter the coordinates of a point through which the construction line must pass. Next enter the angle of the line with respect to the x axis. Note that a positive input will result in a line drawn counterclockwise from the x axis. The angle units will be those defined in the SETUP menu.

## **Bisecting Construction Lines**

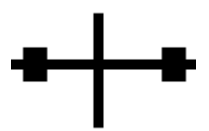

If you do not want the line concerned divided into two equal parts, enter a value for the ratio of the division. Then identify the two end points of the line. A construction line will be drawn perpendicular to the line at the appropriate position.

## **Construction Line Tangent from Point to Circle**

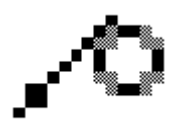

This option enables you to create a construction line tangent to a circle or a spline and passing through a given point or at a set angle. Indicate the approximate point of tangency on the circle or spline and then indicate or enter a point through which the construction line must pass. Or, indicate the approximate point of tangency, then enter the desired angle of the construction line. Note that the angle is measured in a counterclockwise arc from the horizontal.

## **Construction Line Tangent to Two Circles**

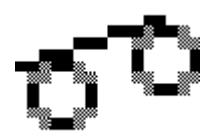

You can create a construction line from a tangent to two circles or splines. Select the option and indicate the approximate point of tangency on each of the two circles or splines. The construction line created will be the one with points of tangency closest to those you indicated.

# <span id="page-116-0"></span>**Drawing Construction Circles**

Eight commands allow you to draw construction circles.

## **Circle by Three Points**

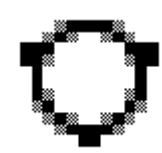

You can create a construction circle by indicating three points on the circumference. Pick the option and identify two circumference points. The construction circle created will vary with the movement of your cursor until you indicate the third point.

#### **Construction Circle by Center and Circumference Point**

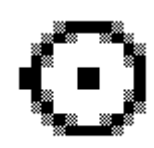

Indicate the center of the construction circle and either indicate a point on the circumference, or enter the radius required. If multiple concentric circles are required, enter or indicate the peripheral points or enter the desired radii.

## **Concentric Construction Circles**

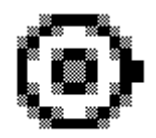

To create concentric construction circles, pick this option and identify the existing circle. Enter the radial offset of the new construction circle from the existing one, that is the difference between the two radii. To create several concentric construction circles, simply type in the appropriate radial offsets separated by spaces. Alternatively you can use the cursor to identify existing points through which the construction circles must pass.

## **Construction Circle by Diameter**

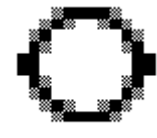

Indicate the two points as the two ends of the diameter for the required circle.

#### **Construction Circle by Radius, Point (or Two Points) and Element**

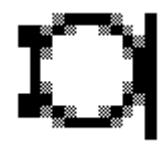

Indicate the approximate point of tangency of the construction circle on the existing element (which must not be a spline). Next indicate a point on the circumference, then either indicate another point or enter the required radius.

## **Construction Circle by Center and Element**

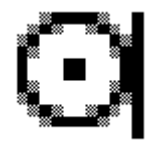

Indicate the approximate point of tangency on the existing element. Next indicate the center of the construction circle to be drawn.

#### **Construction Circle by Radius or Point and Two Elements**

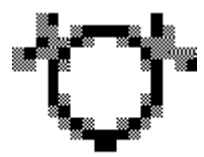

This option draws a construction circle of given radius tangential to two existing elements. Identify the approximate points of tangency (either lines or circles but no splines). Next enter or indicate a peripheral point on the construction circle or enter the desired radius. Creo Elements/Direct Drafting calculates the best solution, or informs you that no solution is possible.

## **Construction Circle by Three Elements**

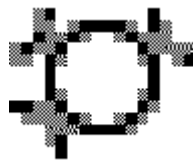

Indicate the approximate point of tangency of the construction circle on each of the three existing elements (none of which must be a spline).

#### **Note**

If the third tangency point you pick for a construction circle is located such that no circle is tangent to all three points, the first two points will move along the projection (notional extension) of the associated elements.

## <span id="page-118-0"></span>**Drawing a Lever Using Construction Geometry**

Use the following tutorial example to familiarize yourself with the various techniques used when producing a drawing with the aid of construction geometry.

Table 2. Construct Block — Text [Abbreviations](#page-119-0) on page 120 gives the abbreviations used throughout this tutorial for the **CONSTRUCT** block functions.

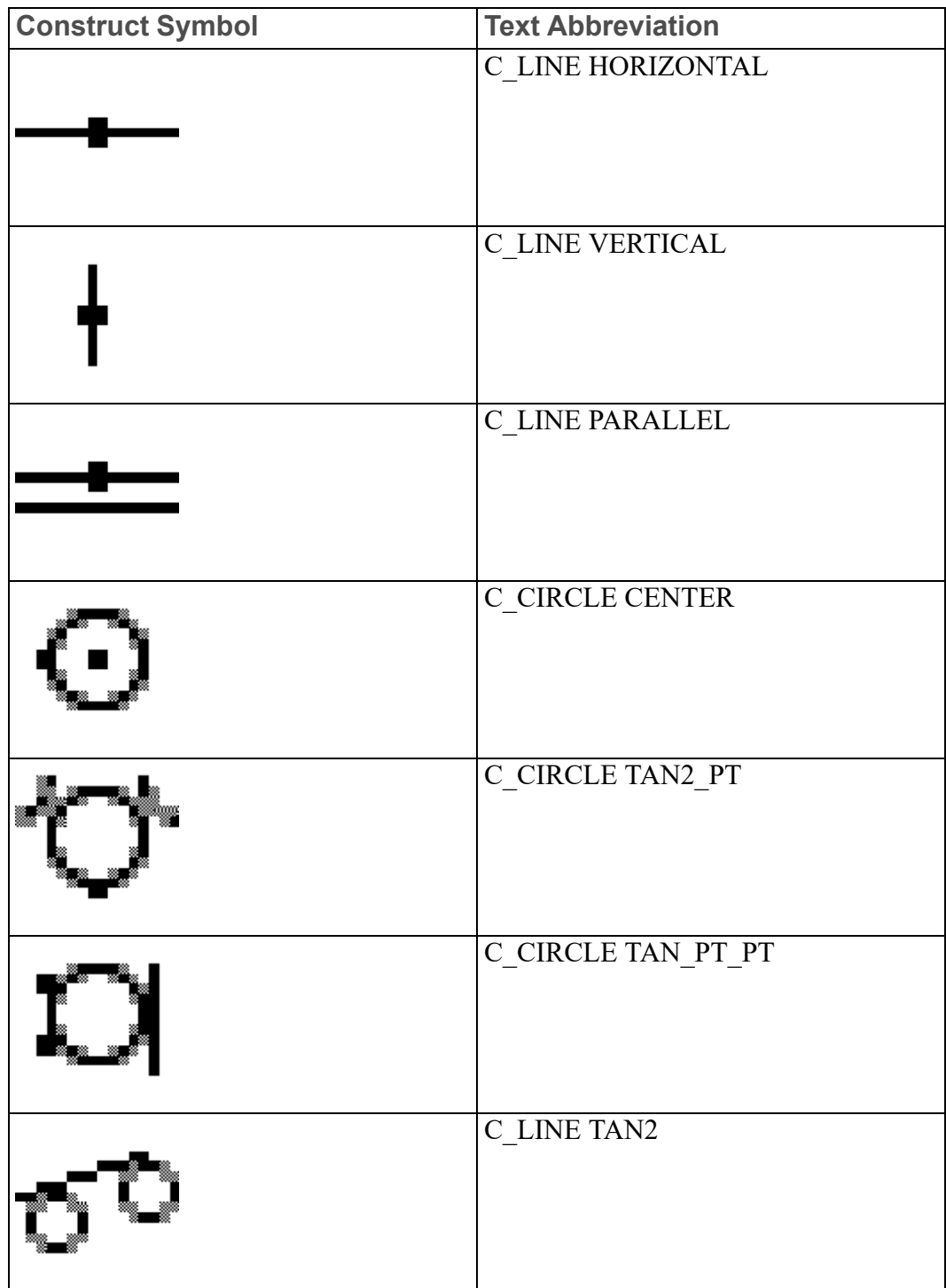

#### <span id="page-119-0"></span>**Table 2. Construct Block — Text Abbreviations**

[Figure](#page-120-0) 35. Lever on page 121 shows the finished drawing of the lever.

<span id="page-120-0"></span>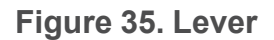

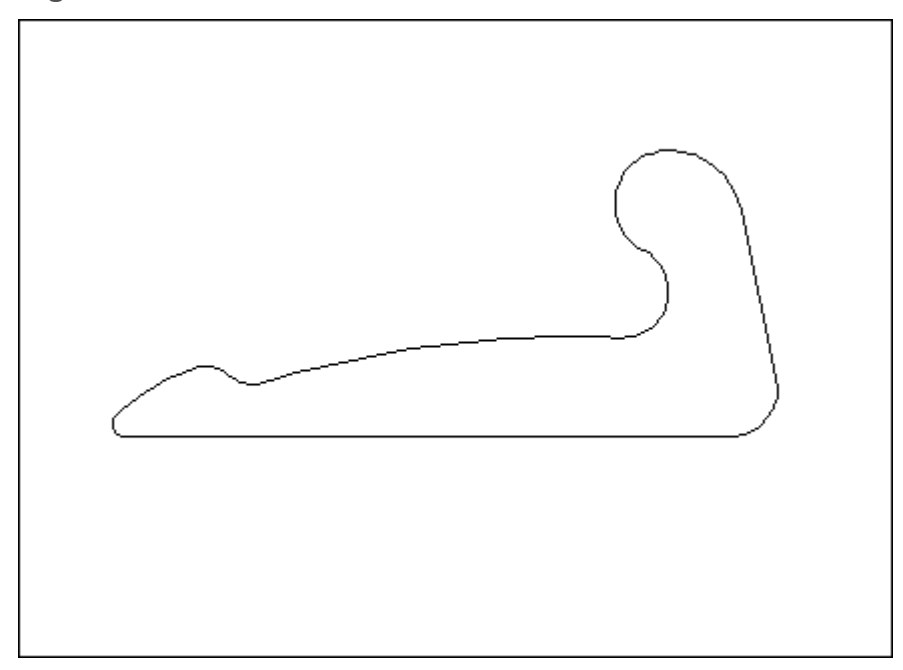

First draw horizontal and vertical construction lines. See Figure 36. [Horizontal](#page-120-1) and Vertical [Construction](#page-120-1) Lines on page 121.

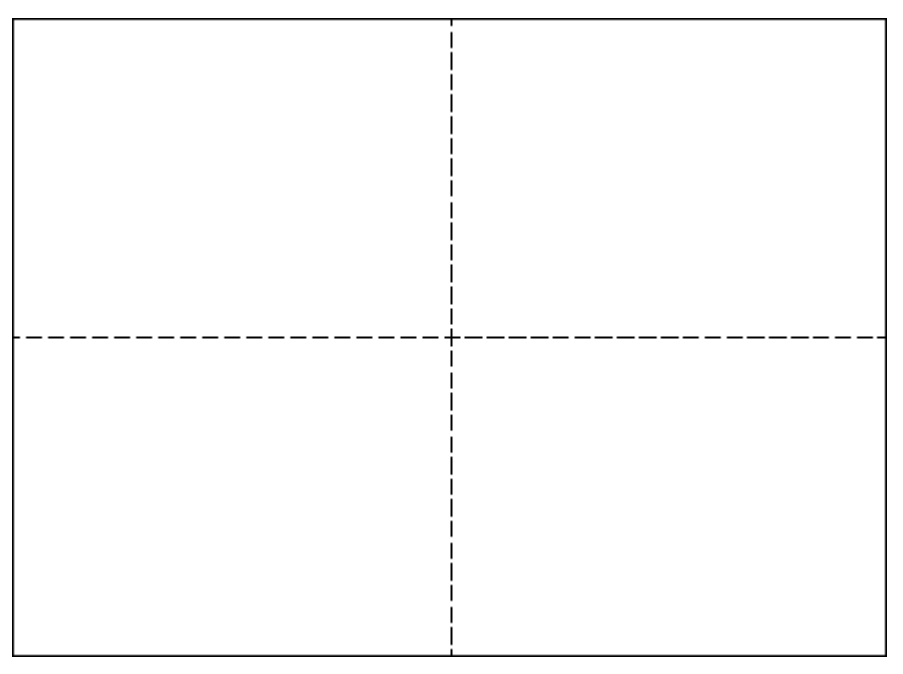

<span id="page-120-1"></span>**Figure 36. Horizontal and Vertical Construction Lines**

- 1. Press **CREATE**.
- 2. Press **CATCH**.
- 3. Press **SHOW**, **ALL** and **ON**.
- 4. Press **SHOW**, **VERTEX** and **OFF**.
- 5. Press C\_LINE HORIZONTAL in the **CONSTRUCT** block.
- 6. Enter 0,0.
- 7. Press C\_LINE VERTICAL in the **CONSTRUCT** block..
- 8. Enter 0, 0.
- 9. Press **FIT** in the **WINDOW** block.
- 10. Press **END**.

Now draw some parallel horizontal construction lines. See Figure 37. [Parallel](#page-121-0) [Construction](#page-121-0) Lines on page 122.

#### <span id="page-121-0"></span>**Figure 37. Parallel Construction Lines**

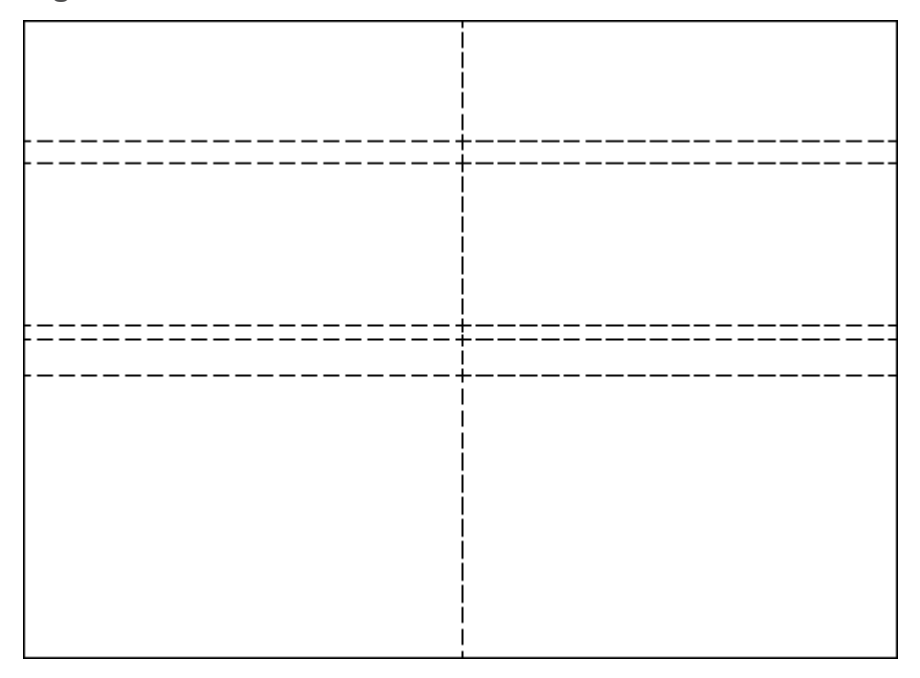

- 1. Press C\_LINE PARALLEL in the **CONSTRUCT** block.
- 2. Enter -8 3 40 45.
- 3. Identify the horizontal line and then indicate a point above it.
- 4. Press **FIT** in the **WINDOW** block.

Draw some parallel vertical construction lines. See Figure 38. Parallel [Vertical](#page-122-0) [Lines](#page-122-0) on page 123.

<span id="page-122-0"></span>**Figure 38. Parallel Vertical Lines**

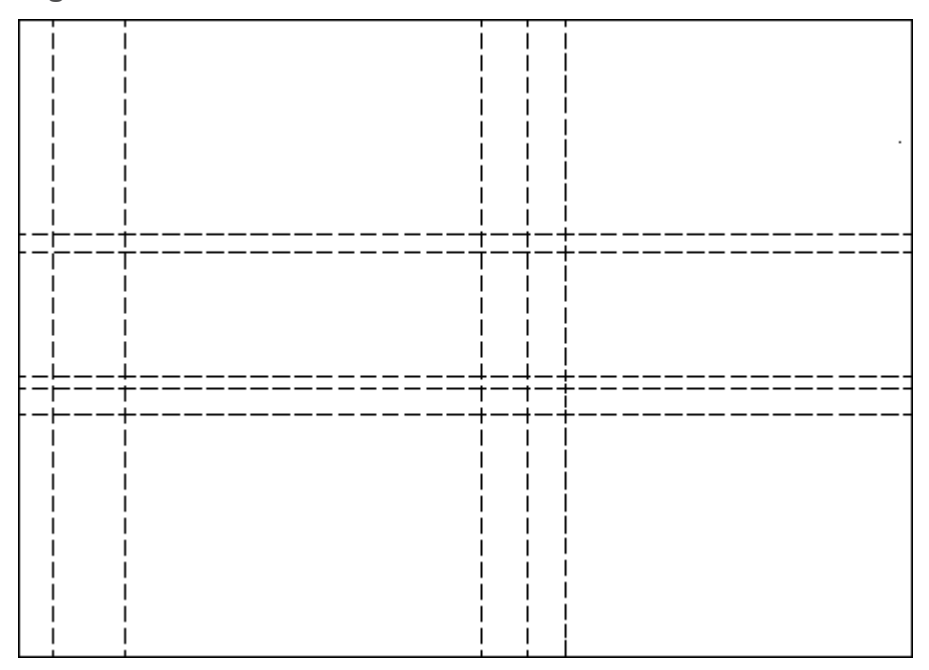

- 1. Enter 11 25 130 151 (C\_LINE PARALLEL is still active).
- 2. Identify the vertical line and indicate a point to the left of it.
- 3. Press **FIT** in the **WINDOW** block.

Create three viewports in the drawing area. See Figure 39. Three [Viewports](#page-123-0) on [page](#page-123-0) 124.

<span id="page-123-0"></span>**Figure 39. Three Viewports**

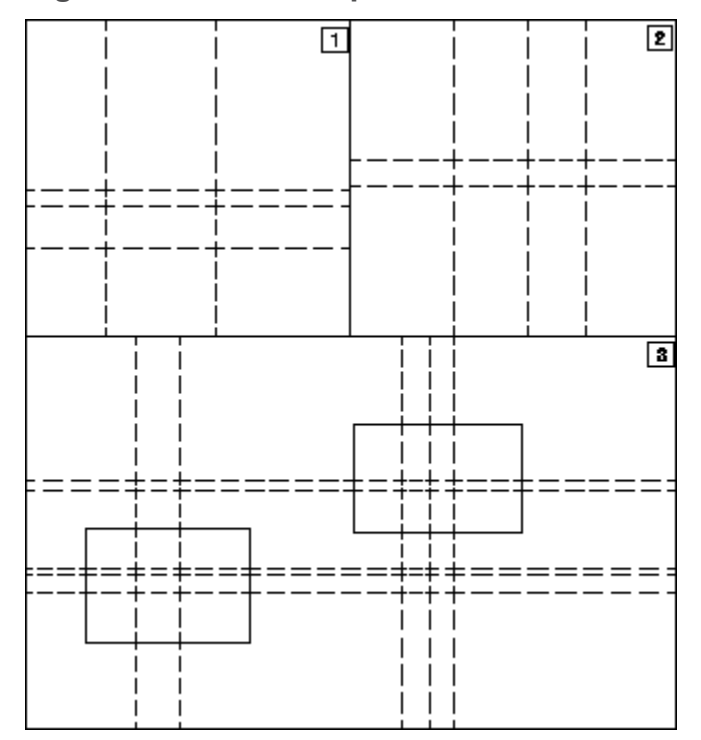

- 1. Press **DELETE** in **VIEWPORT**.
- 2. Press **ALL** in **SELECTION**.
- 3. Press **CREATE** in the **VIEWPORT** block.
- 4. Create viewport 1 as shown above by indicating 2 corner points of the viewport.
- 5. Repeat step 2 and create viewports 2 and 3.

Viewports 1 and 2 give you a closer look at certain areas of your drawing where you will do more complex work. Viewport 3 displays the entire drawing.

- 6. Press **CURRENT** in **VIEWPORT** and identify viewport 1.
- 7. Press **NEW** in **WINDOW** and indicate 2 points in viewport 3 as defined by the left hand rectangle.
- 8. Press **CURRENT** in **VIEWPORT** and identify viewport 2.
- 9. Press **NEW** in **WINDOW** and indicate 2 points in viewport 3 as defined by the right hand rectangle.

Now create some construction circles. See Figure 40. [Construction](#page-124-0) Circles on [page](#page-124-0) 125.

<span id="page-124-0"></span>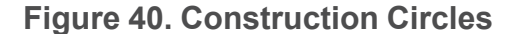

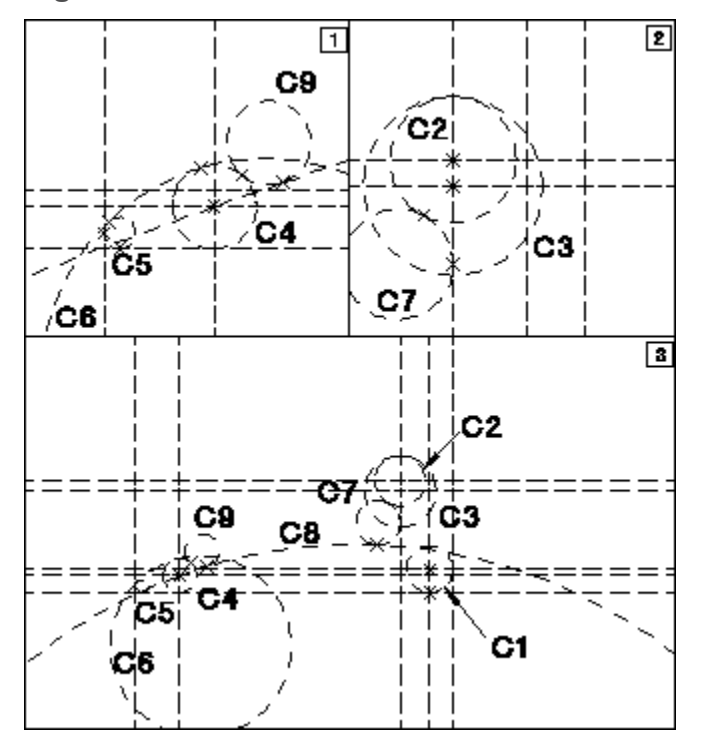

- 1. Press **ALL** in the **CATCH** block.
- 2. C1 Press C\_CIRCLE CENTER in **CONSTRUCT** and identify the center point and lower circumference point (in viewport 3).
- 3. C2 Press C\_CIRCLE CENTER in **CONSTRUCT** and identify the center point and enter 12 (in viewport 2).
- 4. C3 Press C\_CIRCLE CENTER in **CONSTRUCT** and identify the center point and enter 17 (in viewport 2).
- 5. C4 Press C\_CIRCLE CENTER in **CONSTRUCT** and identify the center point and enter 8 (in viewport 1).
- 6. Press C\_CIRCLE TAN2\_PT in **CONSTRUCT**.
- 7. C5 Indicate the two tangent points and enter the radius 3 (in viewport 1).
- 8. C6 Indicate the two tangent points and enter the radius 43 (in viewport 1).
- 9. C7 Indicate the two tangent points and enter the radius 10.5 (in viewport 2).
- 10. Press C\_CIRCLE TAN\_PT\_PT in the **CONSTRUCT** block.
- 11. C8 Indicate the tangent point to C7 and the center point of C4. Enter the radius 246 (in viewport 3).

12. Press C\_CIRCLE TAN2\_PT in the **CONSTRUCT** block.

13. C9 — Indicate the two tangent points and enter the radius 8 (in viewport 3).

Draw a construction line tangent to C1 and C3. See Figure 41. [Construction](#page-125-0) Line [Tangent](#page-125-0) on page 126.

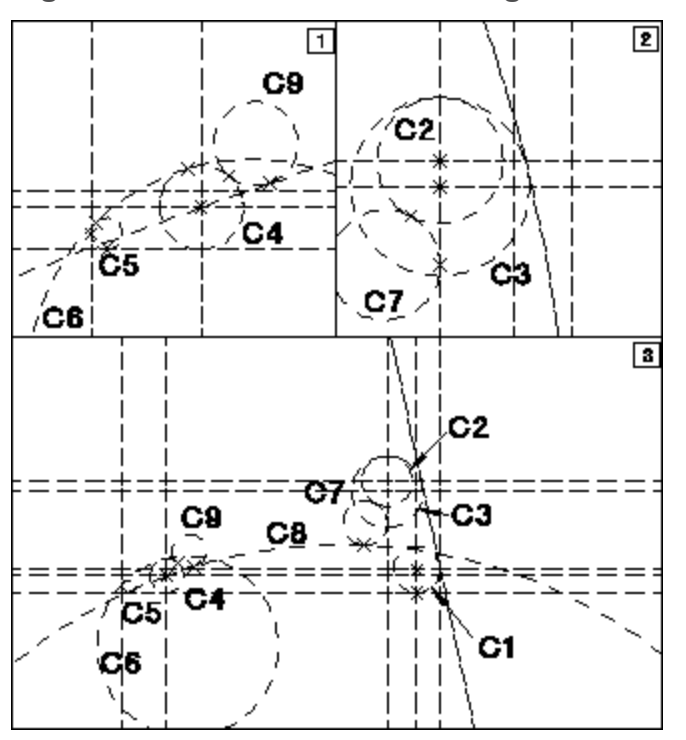

<span id="page-125-0"></span>**Figure 41. Construction Line Tangent**

1. Press C\_LINE TAN2 in the **CONSTRUCT** block.

2. Indicate the tangent points on C1 and C3 (in viewport 3).

Now pick OVERDRAW in **CREATE** to draw the lever itself. See [Figure](#page-126-0) 42. [Drawing](#page-126-0) the Lever on page 127.

#### <span id="page-126-0"></span>**Figure 42. Drawing the Lever**

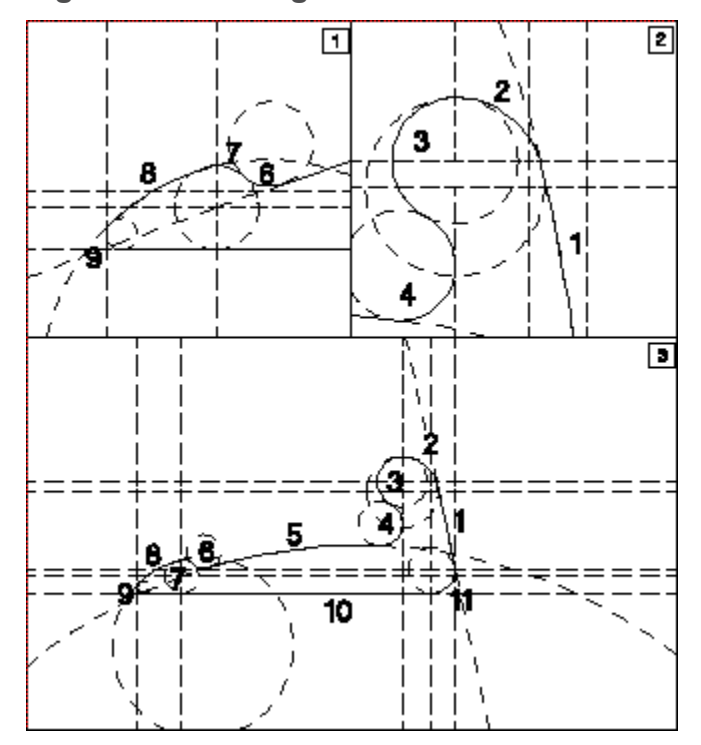

- 1. Press **CREATE**.
- 2. Pick OVERDRAW.
- 3. Indicate point 11/1 as the start point.
- 4. Indicate a point on element 1 and indicate point 1/2.
- 5. Indicate a point on element 2 and indicate point 2/3.
- 6. Indicate a point on element 3 and indicate point 3/4.
- 7. Indicate a point on element 4 and indicate point 4/5.
- 8. Indicate a point on element 5 and indicate point 5/6.

#### **Note**

When drawing the arc on C9, ensure that the cursor is nearer to C9 than to any other line. If you make a mistake, pick OVERDRAWand window in on the area by pressing NEW in the WINDOW block.

9. Continue with this procedure for elements 6, 7, 8, 9, 10, and 11.

# <span id="page-127-0"></span>**Using the Line Drawing Set**

To enter drawing mode, press the **CREATE** block. The menu appears on the screen; it contains the following commands:

- POINT
- OVERDRAW
- LINE
- CIRCLE
- ARC
- SPLITTING
- SPLIT
- MERGE
- OFFSET
- CENTERLINE
- SYM LINE
- REF LINE

The second menu contains the commands:

- EQUIDIST
- FILLET
- CHANGE FIL
- CHAMFER
- CORNER
- CONVERT
- SUBDIV SPL
- POLYELEM
- ELLIPSE
- HYPERBOLA
- PARABOLA

Switch between the two menus by picking MENU 1 or MENU 2 from the bottom of the screen menu.

Picking SPLINE gives access to the SPLINE menu (see [Drawing](#page-150-0) Splines on page [151\)](#page-150-0). The SPLINE menu contains the commands:

- INTPOL SPL
- CONTRL SPL
- CHG PNT
- CHG I PNT
- CHG C PNT
- DEL I PNT
- ADD I PNT
- DEL C PNT
- ADD C PNT
- DEL TANG
- ADD TANG
- CNTRL POLY
- TRIMMING

## <span id="page-128-0"></span>**Creating Points**

Points can be created anywhere on your drawing simply by picking the POINT command and indicating the position with the cursor, or entering the required coordinates.

If you have difficulty deleting points, try enclosing them in a box for deletion.

## <span id="page-128-1"></span>**Using Overdraw**

Use OVERDRAW to draw a contour between intersection points in the construction geometry. The lines will be drawn over the existing construction lines and circles just as you would line in a contour by hand.

Additionally, it is now not necessary to pick each construction geometry intersection point before identifying the line or arc you want to draw over. You simply pick the next construction geometry element and Creo Elements/Direct Drafting calculates the intersection point. This saves one pick for every overdraw action.

To use the OVERDRAW command:

- 1. Draw the construction geometry as shown in [Figure](#page-129-1) 43. Using the [OVERDRAW](#page-129-1) Command on page 130.
- 2. Click OVERDRAW
- 3. Identify the start point (1)
- 4. Identify points 2 to 14 (end point)

#### <span id="page-129-1"></span>**Figure 43. Using the OVERDRAW Command**

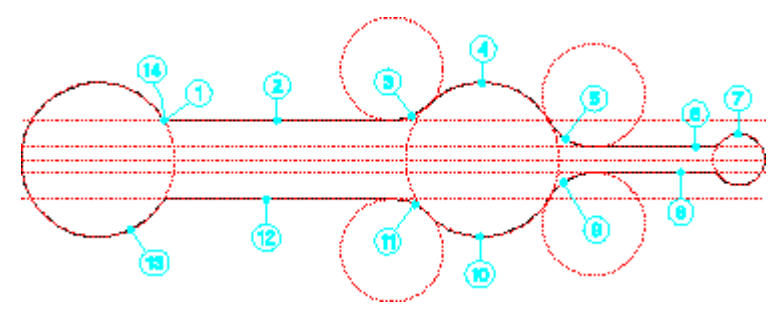

The OVERDRAW command also supports multiple UNDO operations.

# <span id="page-129-0"></span>**Drawing Lines**

Ten commands allow you to draw lines:

- $\bullet$  2 Pts
- Polygon
- Horizontal
- Vertical
- Parallel
- Perpend
- TanArc &Pt
- Tan 2 Arcs
- Ang & Len
- Rectangle

#### **Line by Two Points**

This is the default option.

- 1. Press **CREATE**.
- 2. Pick 2 Pts or the LINE command.
- 3. Indicate the start and end point of the line required.

#### **Polygon**

To draw a polygon:

- 1. Press **CREATE**.
- 2. Pick Polygon.
- 3. Indicate the start point, and then a sequence of end points.

Note that the result does not have to be a closed polygon. The lines are treated as individual elements and must therefore be deleted individually or enclosed in a box for deletion.

Once you have closed a polygon, you can continue by indicating the first point of a new polygon.

#### **Horizontal Line**

This option is similar to line by two points but only draws a horizontal line.

To draw a horizontal line:

- 1. Press **CREATE**.
- 2. Pick Horizontal.
- 3. Indicate the start point of the line.
- 4. Indicate the end point of the line, or enter the length of the line.

If you indicate an end point, the line is drawn through that point.

#### **Vertical Line**

This option is similar to line by two points but only draws a vertical line. To draw a vertical line:

- 1. Press **CREATE**.
- 2. Pick Vertical.
- 3. Indicate the start point of the line.
- 4. Indicate the end point of the line, or enter the length of the line.

If you indicate an end point, the line is drawn through that point.

#### **Parallel Line**

To draw a line parallel to an existing line:

- 1. Press **CREATE**.
- 2. Pick **Parallel**.
- 3. Identify the existing line.
- 4. Indicate a point on the new line.

You can use the ruler to ensure that the line is drawn at a given distance (refer to Using the [Ruler/Grid](#page-80-0) on page 81).

Alternatively:

- 1. Pick **Parallel**.
- 2. Enter the distance required.
- 3. Identify the existing line.
- 4. Indicate the side on which the parallel line should be drawn.

#### **Perpendicular Line**

To draw a perpendicular line:

- 1. Press **CREATE**.
- 2. Pick **Perpend**.
- 3. Identify the existing line.
- 4. Indicate the point from which the perpendicular should be dropped.

Alternatively:

- 1. Pick **Perpend**.
- 2. Identify the existing line.
- 3. Indicate a point on the existing line.
- 4. Enter the length of the perpendicular. If the perpendicular drawn is on the wrong side of the line, repeat the operation using the opposite sign for the entered value.

#### **Tangent from Point to Arc or Circle**

This option enables you to draw a tangent to a circular element from any given point.

- 1. Press **CREATE**.
- 2. Pick **TanArc &Pt**.
- 3. Indicate the approximate point of tangency on the arc or circle.
- 4. Indicate the point from which the tangent should be drawn.

The system will inform you if such a tangent is not possible.

## **Line Tangent to Two Arcs or Circles**

To draw a tangent from one circular element to another:

- 1. Press **CREATE**.
- 2. Pick **Tan 2 Arcs**.
- 3. Indicate the approximate point of tangency on each of the two arcs or circles.

The tangent drawn will be the one with points of tangency closest to those indicated.

#### **Line with Given Length and Angle**

To draw a line with a given length and angle:

- 1. Press **CREATE**.
- 2. Pick Ang & Len.
- 3. Indicate the start point of the line.
- 4. Enter the angle of the line with respect to the x-axis.
- 5. Enter the length of the line.

The line will be drawn accordingly.

#### **Rectangle**

Rectangles can be created as whole entities, but the system treats them as four individual line elements. This means the sides of a rectangle can be deleted or manipulated individually.

To draw a rectangle:

- 1. Press **CREATE**.
- 2. Pick **Rectangle**.
- 3. Indicate two diagonal corner points.

You will see that the rectangle moves with your cursor until the second point is defined.

## <span id="page-132-0"></span>**Drawing Circles**

The five commands used for drawing circles are:

- Cen & Pt/R
- $\bullet$  3 Pts
- Tan2 &Pt/R
- Concentric
- Diameter

## **Circle by Center and Circumference Point**

This is the default option. Therefore you can either pick Cen  $& Pt/R$  or the CIRCLE command itself.

To draw a circle by indicating the center and point:

- 1. Press **CREATE**.
- 2. Pick **Cen & Pt/R**.
- 3. Indicate the center of the circle.
- 4. Indicate a point on the circumference, or enter the length of the radius. The circle moves with the cursor until the circumference point is defined.

You can create additional concentric circles by indicating additional points or radii.

#### **Circle by Three Points**

To draw the circle by indicating three points on the circumference:

- 1. Press **CREATE**.
- 2. Pick **3 Pts**.
- 3. Indicate three circumference points.

The circle drawn will vary with the movement of the cursor until the third point is defined.

#### **Circle by Radius and Two Elements**

To draw a circle of given radius tangential to two existing elements:

- 1. Press **CREATE**.
- 2. Pick **Tan2 &Pt/R**.
- 3. Indicate the approximate tangent points on the two elements.
- 4. Enter the radius required.

The elements can be either lines, arcs or circles. Creo Elements/Direct Drafting will calculate the best solution or, if no solution is possible, it will suggest a valid radius.

#### **Concentric Circles**

To draw concentric circles:

- 1. Press **CREATE**.
- 2. Pick Concentric.
- 3. Identify the existing circle.
- 4. Indicate the desired circumference point and the circle will be drawn.

To draw further concentric circles, simply indicate circumference points.

Alternatively:

- 1. Pick Concentric.
- 2. Identify the existing circle.
- 3. Enter the radial offset.

#### **Circle by Diameter**

To draw a circle by diameter:

- 1. Press **CREATE**.
- 2. Pick Diameter.
- 3. Indicate the two diameter end points for the circle required.

## <span id="page-134-0"></span>**Drawing Arcs**

This section shows how to use the seven commands for drawing arcs. Arcs are normally drawn in a counterclockwise direction. The options are:

- $\bullet$  3 Pts
- Cen R Angs
- Cen & Ends
- Concentric
- Pt R Angs
- Diameter
- Smooth

Figure 44. Arc [Geometry](#page-135-0) on page 136 shows arc geometry.

<span id="page-135-0"></span>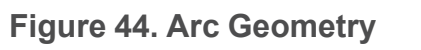

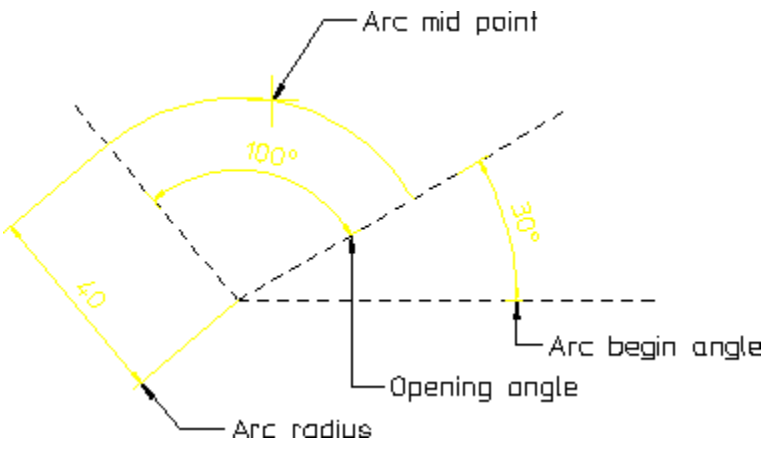

## **Arc by Three Points**

To draw an arc through three points:

- 1. Press **CREATE**.
- 2. Pick **3 Pts** or **ARC**.
- 3. Indicate the two end points of the required arc.
- 4. Indicate a third point on the arc.

The arc drawn will vary with the movement of the cursor until the third point is defined.

## **Arc by Center and Radius**

To draw an arc with a given center and radius:

- 1. Press **CREATE**.
- 2. Pick Cen R Angs.
- 3. Indicate the center point.
- 4. Enter the radius required.
- 5. Enter the start angle and the end angle of the arc. Alternatively, you can define the angles by indicating two points.

## **Arc by Center and End Points**

- 1. Press **CREATE**.
- 2. Pick Cen & Ends.
- 3. Indicate the center of the arc.
- 4. Indicate the radius (arc start point).
- 5. Indicate a third point. It does not need to lie on the arc plane, but its line defines the end of the arc.

#### **Concentric Arcs**

To draw concentric arcs:

- 1. Press **CREATE**.
- 2. Pick Concentric.
- 3. Identify the existing arc.
- 4. Indicate a point on the required arc.

Simply indicate points to draw further concentric arcs. You can also enter the radial offsets.

#### **Arc by Mid-Point and Radius**

To draw an arc by specifying the arc mid-point and radius:

- 1. Press **CREATE**.
- 2. Pick Pt R Angs.
- 3. Enter or indicate the mid-point of the desired arc.
- 4. Indicate the arc radius.
- 5. Enter the arc begin (or end) angle (angles are measured counterclockwise from the horizontal).
- 6. Enter the arc opening angle.

#### **Arc by Diameter**

- 1. Press **CREATE**.
- 2. Pick Diameter.
- 3. Indicate the diameter end points and an arc will be drawn between them.

The resulting position of the arc will depend upon which diameter point is indicated first.

#### **Smooth Connecting Arc**

To draw a smooth connecting arc:

- 1. Press **CREATE**.
- 2. Pick Smooth.
- 3. Identify an element end point (line, circle, and so on).
- 4. Indicate the end point of the arc.

The arc is drawn tangential to the element you have identified. With each further point indicated, another arc is drawn tangential to the previous one. In [Figure](#page-137-1) 45. Smooth [Connecting](#page-137-1) Arcs on page 138, points 1 to 4 have been picked in succession.

<span id="page-137-1"></span>**Figure 45. Smooth Connecting Arcs**

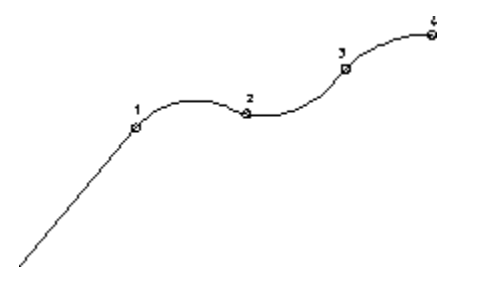

## <span id="page-137-0"></span>**Creating a Centerline**

This command lets you create a centerline for a circular element. This command is particularly useful because it speeds-up the early design phase. The centerline becomes part of the circular element and is moved or deleted if the associated circular element is moved or deleted.

To create a centerline, pick CENTERLINE in **CREATE 2** and identify the circle.Figure 46. Creating a [Centerline](#page-137-2) on page 138 shows the top circles before and after adding a centerline. The different appearance of the centerlines is done by changing absolute and relative values. Refer to the online help on how to do this (help centerline).

#### <span id="page-137-2"></span>**Figure 46. Creating a Centerline**

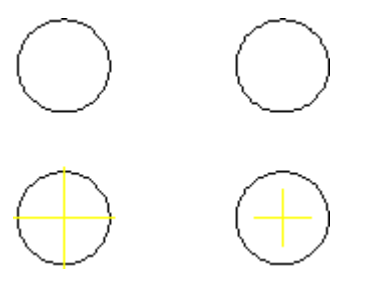

When you dimension centerlines and then make a modification, the dimension is automatically updated. When asked to identify the first element, pick the center point of the circle (use CATCH CENTER).

#### **Figure 47. Effect of Changing the Position**

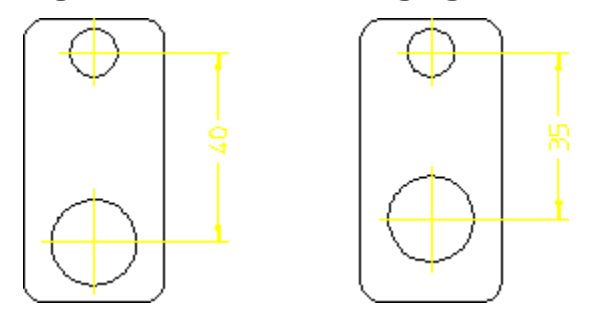

Use **CHG CENLIN** to change the position of the centerline.

## <span id="page-138-0"></span>**Creating Symmetric Elements**

The SYM LINE command lets you create elements that are:

- Symmetric with existing elements
- Associated (or anchored) to the defining elements.

When you modify the defining elements, the associated element is modified accordingly.

To draw an associated element:

- 1. Draw a polygon similar to that shown in Figure 48. Associated [Symmetric](#page-139-1) [Elements](#page-139-1) on page 140.
- 2. Create circle 1 having diameter 1 mm.
- 3. Create circle 2 having diameter 3 mm.
- 4. Pick SYM LINE in **CREATE 1**.
- 5. Pick circle at point 1.
- 6. Pick circle at point 2.

Creo Elements/Direct Drafting draws the associated circle (point 3) that is:

- Midway between circles 1 and 2.
- Is 2 mm in diameter (half the sum of the defining diameters).

<span id="page-139-1"></span>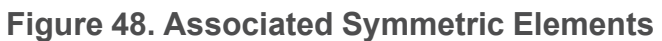

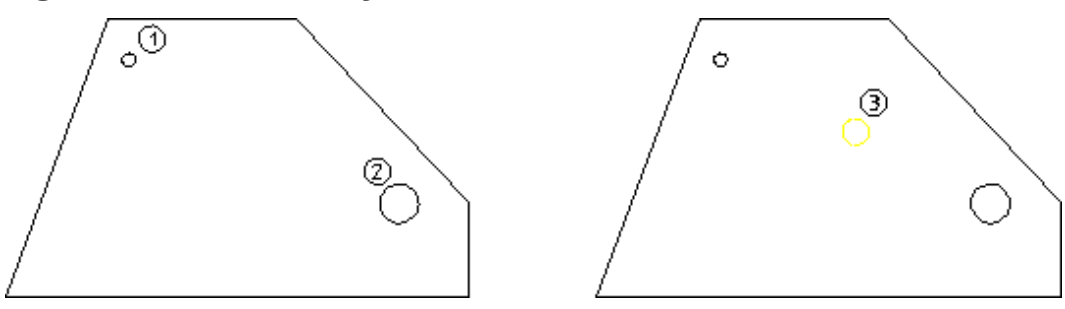

Use Chg SymLin to change the position of the centerline.

Now try moving the circle at position 2 and notice how the associated element also moves.

**Figure 49. Effect of Moving the Defining Circle**

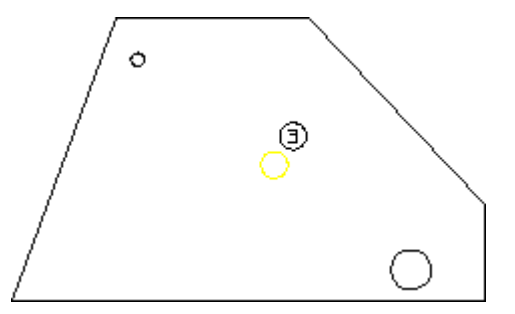

Figure 50. Finding Lines of [Symmetry](#page-139-2) on page 140 shows another example of where to use the SYM LINE command.

<span id="page-139-2"></span>**Figure 50. Finding Lines of Symmetry**

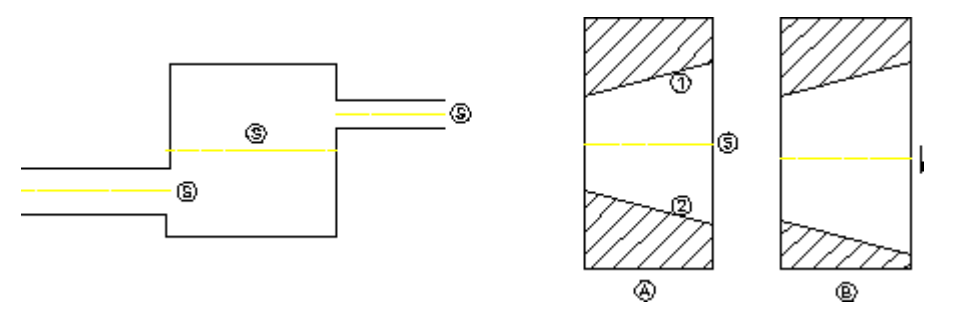

## <span id="page-139-0"></span>**Indicating the Projected Reference Point**

The "projected reference point" is the point at which the extended traces of two existing elements (line-line, line-arc, and arc-arc) would meet. To indicate this point in your drawing:

- 1. Press **ProjRefPnt** in **CREATE 2**.
- 2. Identify the first element.
- 3. Identify the second element.

The point where the traces of the two elements meet is now shown in your drawing. When one or both the elements are arcs, the intersection point that is closest to both the elements is the projected reference point.

Note that this reference point (plus the associated traces) are fully associative:

- These items can be included in dimensions.
- These items are preserved even when you perform **Modify** operations.

#### **Note**

You cannot have projected reference points across parts.

[Figure](#page-112-0) 51 on page 113 shows an example of a projected reference point.

**Figure 51. Projected Reference Point**

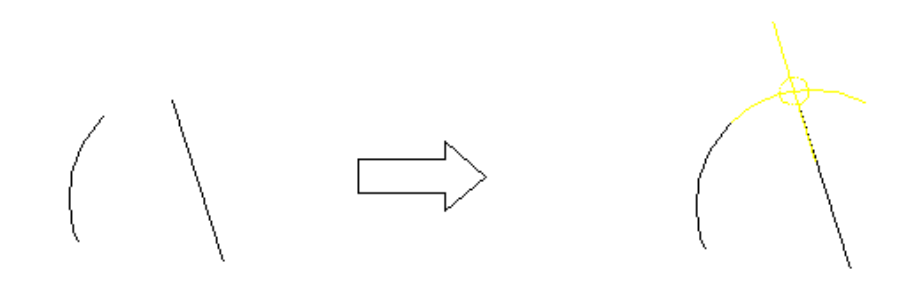

## <span id="page-140-0"></span>**Creating a Reference Line**

The REF LINE command lets you create a reference line to an element that may later be repositioned.

Creating reference lines helps to speed-up the modification phase as it saves you time repositioning individual elements.

To draw a reference line:

- 1. Create two elements and some text.
- 2. Pick REF LINE in the **CREATE 1** menu.
- 3. Identify the associated element (source element)
- 4. Identify the target element

Creo Elements/Direct Drafting draws a reference line between the two elements.

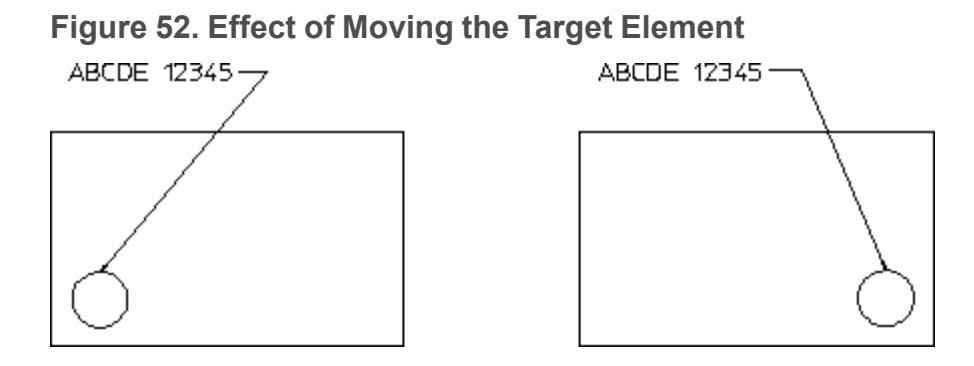

# <span id="page-141-0"></span>**Splitting Elements**

It is often useful to split an element (line, circle, and so on) into two or more parts.

By doing this, the segments of lines that intersect can be treated as separate elements and deleted individually.

## **Splitting Elements Automatically**

Before you begin to draw, pick Splitting On in **CREATE** to automatically split elements at their intersection points. This technique keeps contours clean, which is important for automatic hatching.

When a new element is created, Creo Elements/Direct Drafting checks to see if one of the end points of the new element lies on other elements. If so, it splits the other element at that point if possible. When the new element crosses the old element, the old element will not be split.

Figure 53. Splitting [Elements](#page-141-1) on page 142 shows the principle of splitting elements.

<span id="page-141-1"></span>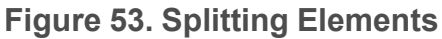

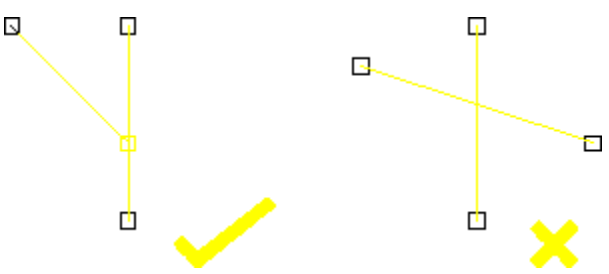

#### **Note**

If you are deleting an element whose end point lies on other elements and Splitting On is active, Creo Elements/Direct Drafting will attempt to merge the remaining elements automatically into one.

#### **Splitting Single Element/Elements in a Box**

To split a single element:

- 1. Press **CREATE**.
- 2. Pick Elem/Box in SPLIT.
- 3. Identify the element to be split.

Creo Elements/Direct Drafting highlights the chosen element.

4. Indicate the point where the element should be split.

Alternatively, to split several elements automatically at their intersection points:

- 1. Pick Element/Box.
- 2. Box the elements to be split (be sure to fully enclose the elements in the box).

To see that all elements have been split, press SHOW POINTS. All existing points will be highlighted.

#### **Dividing an Element Fractionally**

To split an element at a point along a fraction of its length:

- 1. Press **CREATE**.
- 2. Pick Split On.
- 3. Pick Divide Len in SPLIT.
- 4. Identify the ends of the element to be split.
- 5. Enter a mixing factor (for example, 0.2) or indicate the desired split point.

## <span id="page-142-0"></span>**Merging Elements**

To merge elements that have been split:

- 1. Press **CREATE**.
- 2. Pick **MERGE**.
- 3. Identify the elements to be merged.

The elements will then be returned to their original state. Intersection points will no longer be marked when you press **SHOW POINTS**.

# <span id="page-143-0"></span>**Drawing Fillets**

To draw a fillet radius:

- 1. Press **CREATE**.
- 2. Pick **FILLET**.
- 3. Enter the radius.
- 4. Identify the two elements between which the fillet should be drawn, or identify the vertex.

The fillet radius will be drawn and by default the corner point will be deleted. If you do not want the corner to be deleted, pick Keep in CORNER before identifying the elements or vertex.

## **Changing Fillets**

To change fillet radii you have already created:

- 1. Press **CREATE**.
- 2. Pick **CHANGE FIL**.
- 3. Enter the new fillet radius.
- 4. Identify the individual fillets to be changed or enclose them in a box.

You also can change all existing fillets by pressing the option **ALL** in the **SELECTION** block. To remove all fillets, enter a radius of zero.

# <span id="page-143-1"></span>**Drawing Chamfers**

Four methods of drawing a chamfer are described in this section. By default the corner point will be deleted after the chamfer is drawn. If you do not want the corner to be deleted, pick Keep in CORNER before you choose a chamfer option.

## **Chamfer by Two Points**

This is the default option. To draw a chamfer by two points:

- 1. Press **CREATE**.
- 2. Pick **2 Pts** or the **CHAMFER** command itself.
- 3. Indicate the start point and end point of the required chamfer.
## **Chamfer by Two Distances**

To draw a chamfer by specifying two different distances:

- 1. Press **CREATE**.
- 2. Pick **Dist Dist**.
- 3. Enter the distance for chamfer along the first element.
- 4. Enter the distance for chamfer along the second element.
- 5. Identify the first element.
- 6. Identify the second element.

# **Chamfer at Angle to First Line**

To draw a chamfer at a given angle to the first line and at a given distance from the vertex:

- 1. Press **CREATE**.
- 2. Pick **Dist Ang**.
- 3. Enter the angle between the chamfer and the first element.
- 4. Enter the chamfer distance.
- 5. Identify the first element.
- 6. Identify the second element.

## **Chamfer at Distance from Vertex**

To draw a chamfer at a given distance from the vertex along each line:

- 1. Press **CREATE**.
- 2. Pick Vertex.
- 3. Enter the chamfer distance.
- 4. Identify the vertex (the point where the two lines intersect).

# **Keeping Corners**

When drawing fillets or chamfers, you can keep or delete the corners:

- 1. Press **CREATE**.
- 2. Pick **Keep** or **No Keep** (default) in **CORNER**.

# **Creating a Polyline**

Polylines can be created with the POLYELEM command.

Polylines are useful during the modification phase (for example, moving furniture around room).

The following example shows some of the differences of working with polyline elements and non-polyline elements. Drawing A is a standard polygon created with Polygon in **CREATE**. To modify the pensizes of drawing A to produce drawing A1, you need to pick points 1, 2, and 3 (for the purpose of this example, it is assumed that only individual elements can be picked).

Drawing B is similar to drawing A but has been converted into a polyline. Because drawing B is a polyline, it acts like a single element and you need only pick point 4 to modify the complete shape (drawing B1).

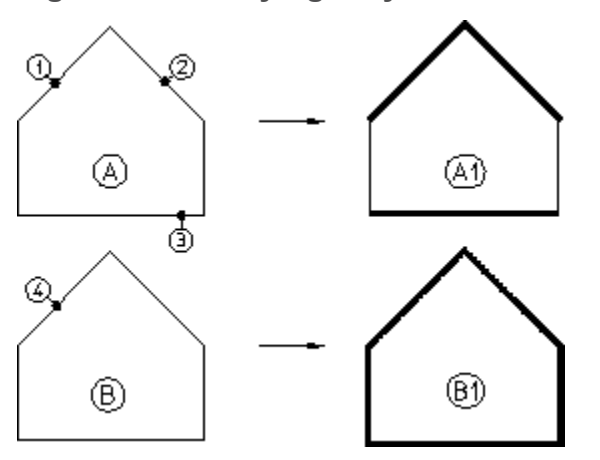

**Figure 54. Modifying Polyline and Non-Polyline Elements**

The following procedure describes how to create a polyline from a polygon and then modify the polyline by changing its pensize and shape.

To create a polyline:

- 1. Create a polygon
- 2. Pick **Create** in **POLYELEM**
- 3. Identify a vertex point
- 4. Identify an element (one that ends at the vertex)
- 5. Pick adjacent elements (or pick the last element)
- 6. Pick **END** when the desired shape is defined.

The polygon is now a polyline. To test it, change the pensize:

- 1. Pick **Chg PS**
- 2. Enter a value (for example, 0.5)
- 3. Select one element of the polyline.

Notice how the complete shape changes–not just the selected element.

Similarly, you can modify the shape of the polyline:

- 1. Pick **No Keep** in **STRETCH**
- 2. Pick a vertex point (or enclose it in a box)
- 3. Indicate the new position of the point

## **Smashing a Polyline**

Use the Smash option to smash the polyline into individual elements.

# **Drawing Ellipses**

The three commands used for drawing an ellipse are:

- 2 Verts & Pt
- Cen Ang R
- Cen & Pts
- 2 Foc&Pt
- FcAngExMaj

## **Ellipse by Vertices and Point**

This is the default option. To draw an ellipse by vertices and point:

- 1. Press **CREATE**.
- 2. Pick **2 Verts&Pt**.
- 3. Indicate the two vertices of the major axis of the required ellipse.
- 4. Indicate one point on the circumference.

## **Ellipse by Center, Angle and Radii**

To draw an ellipse by center, angle and radii:

1. Press **CREATE**.

See Figure 55. Ellipse by [Center,](#page-147-0) Angle and Radii on page 148.

<span id="page-147-0"></span>**Figure 55. Ellipse by Center, Angle and Radii**

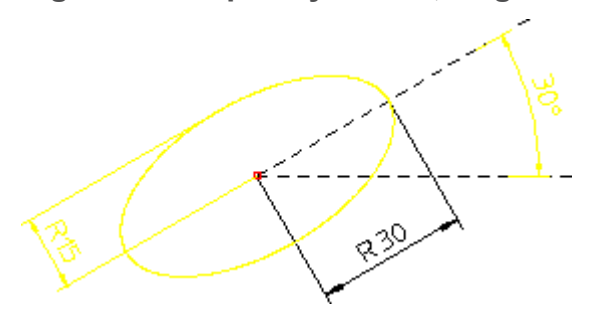

- 1. Pick Cen Ang R.
- 2. Indicate the center of the required ellipse.
- 3. Enter the angle the major axis makes with the x axis  $(30^{\circ}$  in Figure 55. [Ellipse](#page-147-0) by [Center,](#page-147-0) Angle and Radii on page 148).
- 4. Enter the major radius (30mm in Figure 55. Ellipse by [Center,](#page-147-0) Angle and [Radii](#page-147-0) on page 148).
- 5. Enter the minor radius (15mm in Figure 55. Ellipse by [Center,](#page-147-0) Angle and [Radii](#page-147-0) on page 148).

## **Ellipse by Center and Two Points**

To draw an ellipse using the center and two points:

- 1. Press **CREATE**.
- 2. Pick **Cen & Pts**.
- 3. Indicate the center point of the ellipse.
- 4. Indicate the first point on the circumference.
- 5. Indicate the second point on the circumference.

## **Ellipse by Focus and Points**

Use the **ELLIPSE** command options 2 Foc&Pt and FcAngExMaj to create elliptical shapes by defining the focus point and major radius.

#### **Figure 56. Ellipses by Focus, Point, Angle**

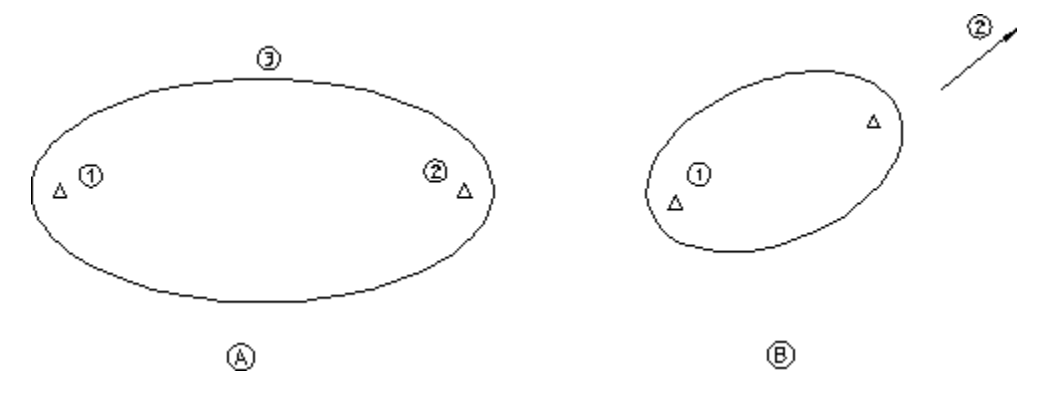

To create an ellipse by specifying the focus point (drawing A):

- 1. Pick 2 Foc&Pt
- 2. Pick first focal point (1)
- 3. Pick second focal point (2)
- 4. Pick a point on the circumference (3)

To create an ellipse by specifying the focus and direction (drawing B):

- 1. Pick **FcAngExMaj**
- 2. Pick first focal point (point 1)
- 3. Pick the direction of the major axis (point 2)
- 4. Enter an Ex-value (for example, 0.8)
- 5. Enter a value for the major radius (for example, 15)

### **Creating Hyperbolas and Parabolas**

Use the commands HYPERBOLA and PARABOLA in **CREATE** to draw hyperbolas and parabolas.

Being able to draw parabolas is particularly useful in the design of headlights.

To draw a hyperbola:

- 1. Pick **CenFocEnd** in **HYPERBOLA**.
- 2. Pick the center of the hyperbola (point 1)
- 3. Pick the focus of the hyperbola (point 2)
- 4. Pick the end of the hyperbola (point 3)

**Figure 57. Hyperbola by Center, Focus, and End**

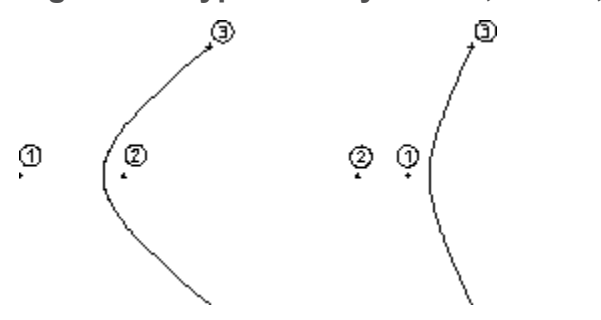

To draw a hyperbola tangential to existing geometry:

- 1. Pick **CenTngFoc** in **HYPERBOLA**.
- 2. Pick the center of the hyperbola (point 1)
- 3. Pick a tangential point (point 2)
- 4. Pick the focus of the hyperbola (point 3)

**Figure 58. Hyperbola by Center, Tangent, and Focus**

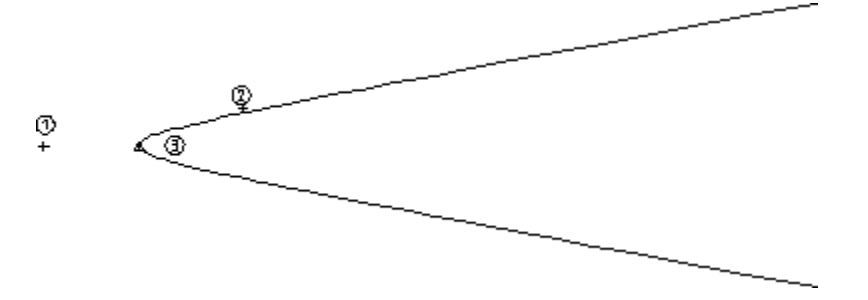

Creo Elements/Direct Drafting automatically adds the tangential construction geometry.

To draw a parabola:

- 1. Pick **CenFoc** in **PARABOLA**.
- 2. Pick the center of the parabola (point 1)
- 3. Pick the focus of the parabola (point 2)

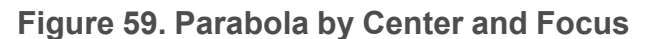

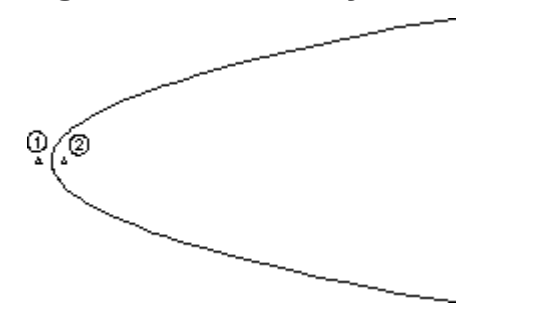

To draw a parabola in a specific direction:

- 1. Pick **FocDirEnd** in **PARABOLA**.
- 2. Pick the focus of the parabola (point 1)
- 3. Pick the direction of the parabola (point 2)
- 4. Pick the end of the parabola (point 3)

**Figure 60. Parabola by Direction**

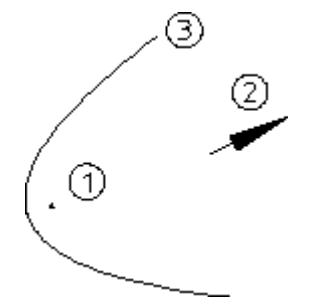

# **Drawing Splines**

This section describes how to draw spline curves. Spline curves are special types of smooth curves that pass through given data points. When you have specified the data points, Creo Elements/Direct Drafting uses a powerful technique (Bspline mathematics) to produce the shape. The following diagram shows some possible uses of spline curves.

**Figure 61. Typical Spline Curves: Engine Manifold, Pipe Tree, Racquet Head**

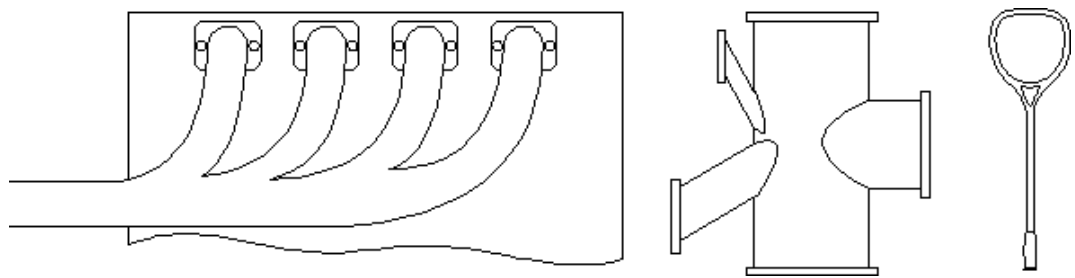

# **Spline Components**

Figure 62. Spline [Components](#page-151-0) on page 152 shows a simple spline with its control polygon visible. The control polygon can be thought of as a convex hull containing the spline. Points on the spline curve are called interpolation points, points on the control polygon are called control points.

### <span id="page-151-0"></span>**Figure 62. Spline Components**

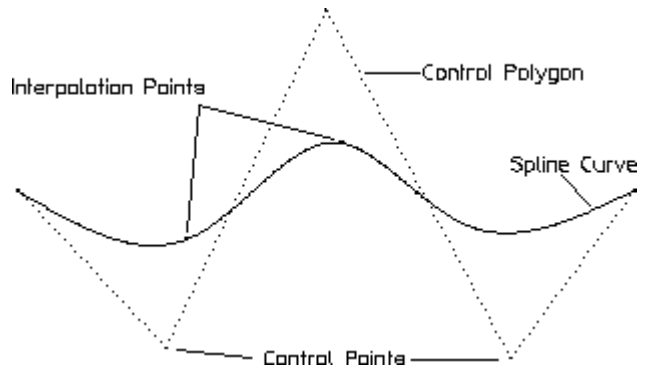

Creo Elements/Direct Drafting provides two basic spline shapes:

- Open
- Closed

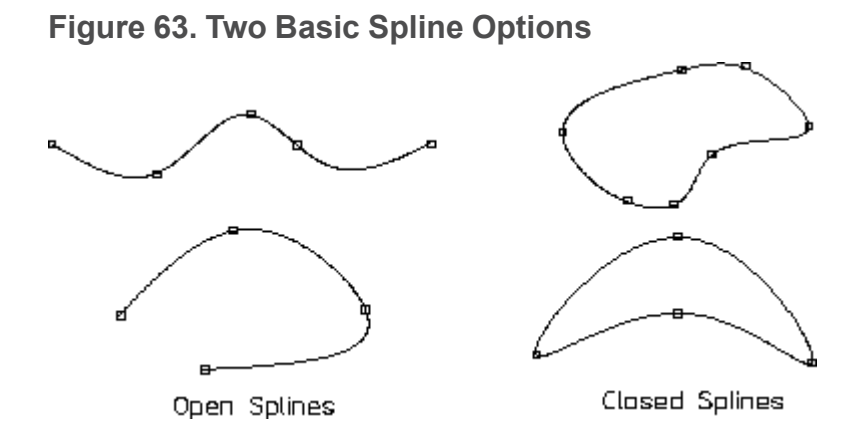

# **Using the SPLINE Command**

The following is a quick overview of using the SPLINE command and its options. You can find the SPLINE command in the **CREATE** menu.

### **Drawing a Spline by Specifying Interpolation Points**

- 1. Pick **INTPOL SPL**.
- 2. Pick a sequence of interpolation points.
- 3. Press **END**.

Creo Elements/Direct Drafting draws a spline curve through the points you specified. You can also draw a spline by specifying the control points, as described in the following.

### **Drawing a Spline by Specifying Control Points**

- 1. Pick **CONTRL SPL**.
- 2. Pick a sequence of control points.
- 3. Press **END**.

Creo Elements/Direct Drafting draws a spline curve based on the control points you specified.

### **Drawing an Open Spline**

- 1. Pick Open in **INTPOL SPL** or in **CONTRL SPL**.
- 2. Pick a sequence of points.
- 3. Press **END**.

Creo Elements/Direct Drafting draws an open spline curve through the points you specified. This is the default. If you do not specify Open or Closed, an open spline is drawn.

### **Drawing a Closed Spline**

- 1. Pick Closed in INTPOL SPL or in CONTRL SPL.
- 2. Pick a sequence of points.
- 3. Press **END**.

Creo Elements/Direct Drafting draws a closed spline curve through the points you specified.

### **Appending a Spline**

You can append or blend a spline curve to existing geometry.

- 1. Pick INTPOL SPL
- 2. Pick Append in OPTIONS.
- 3. Pick the end-point of the line you want to append.
- 4. Pick a sequence of points.
- 5. Press **END**.

To append the begin-point and end-point of a spline, do the following:

- 1. Pick **INTPOL SPL**
- 2. Pick **Append** in **OPTIONS**.
- 3. Pick point A and a series of points B1, B2, B3, ..., Bn.
- 4. Pick **Append** in **OPTIONS**.
- 5. Pick point C.
- 6. Press **END**.

#### **Figure 64. Appending a Spline**

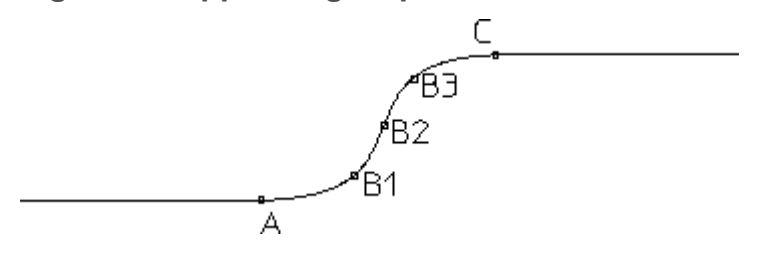

### **Changing the Order of a Spline**

The spline order controls the smoothness of the curve. The higher the order, the smoother the spline.[Figure](#page-154-0) 65. Spline Order on page 155 shows two splines drawn through the same control points.

<span id="page-154-0"></span>**Figure 65. Spline Order**

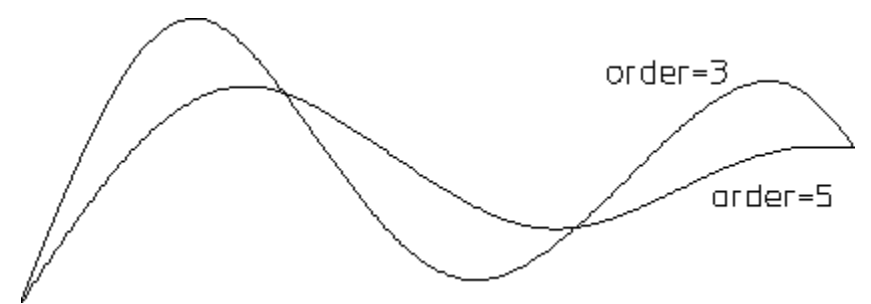

To change the order of a spline:

- 1. Pick **Order** in **INTPOL SPL** or in **CONTRL SPL**.
- 2. Enter a number between 3 and 10.
- 3. Pick a sequence of points.
- 4. Press **END**.

### **Specifying the Angle of a Spline**

You can use the Tangent option to specify the angle at which the spline leaves or approaches a point. For example, to specify an angle of 70°:

- 1. Pick **INTPOL SPL**.
- 2. Pick the first interpolation point (A in Figure 66. [Specifying](#page-155-0) the Angle of a [Spline](#page-155-0) on page 156).
- 3. Pick Tangent in **INTPOL SPL**.
- 4. Type in 70 and press [Enter].

You can also pick a point at the required angle, for example, point C.

- 5. Pick the second point (B in Figure 66. [Specifying](#page-155-0) the Angle of a Spline on [page](#page-155-0) 156).
- 6. Press **END**.

<span id="page-155-0"></span>**Figure 66. Specifying the Angle of a Spline**

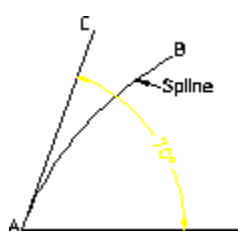

Figure 67. Effects of [Different](#page-155-1) Angles on page 156 shows the effects of specifying different angles:

<span id="page-155-1"></span>**Figure 67. Effects of Different Angles**

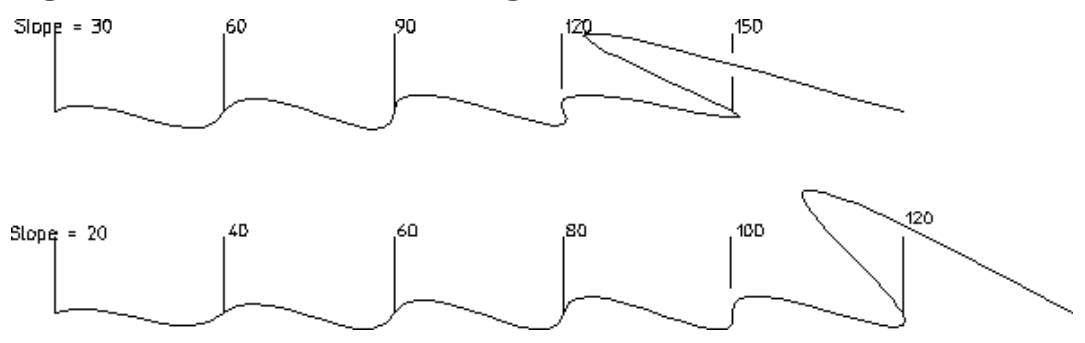

Being able to specify the slope of a spline is useful when joining unequal diameters. The following diagram shows the difference between curves created with the Append option (curve CD) and the Tangent option (curve AB).

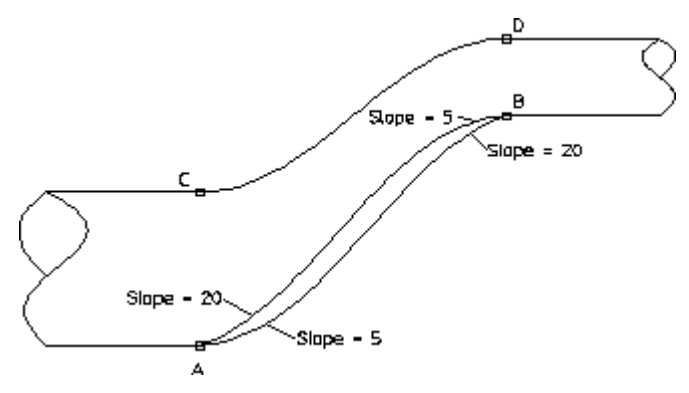

To draw curve C to D, do the following:

- 1. Pick **INTPOL SPL**.
- 2. Pick **Append** in **OPTIONS**.
- 3. Pick point C.
- 4. Pick **Append** in **OPTIONS**.
- 5. Pick point D and then press **END**.

To draw the lower curve A to B, do the following:

- 1. Pick **INTPOL SPL** and pick point A.
- 2. Pick **Tangent** in **OPTIONS**.
- 3. Enter 5.
- 4. Pick point B.
- 5. Pick **Tangent** in **OPTIONS**.
- 6. Enter 20 and then press **END**.

# **Modifying Splines**

You can modify the shape of a spline using the following commands:

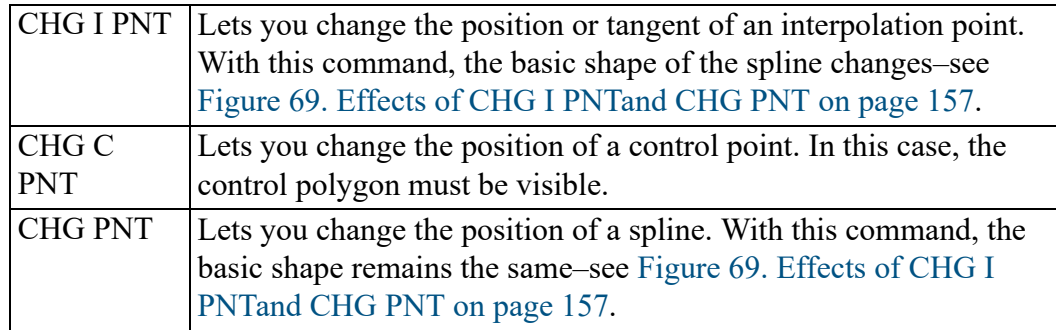

Figure 69. Effects of CHG I [PNTand](#page-156-0) CHG PNT on page 157 shows the effects of the commands CHG I PNT and CHG PNT.

### <span id="page-156-0"></span>**Figure 69. Effects of CHG I PNTand CHG PNT**

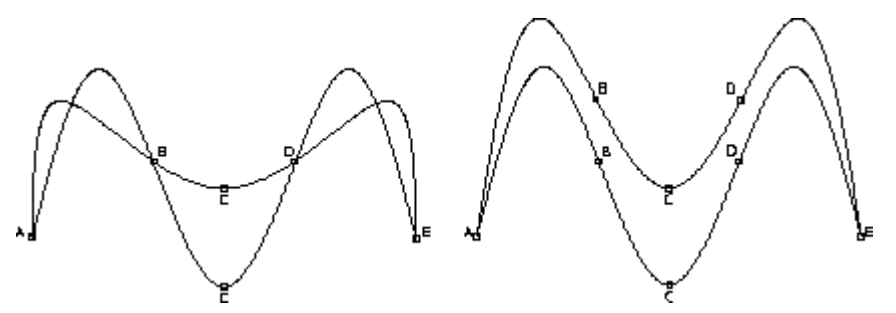

The splines on the left were created as follows:

- 1. Pick **CHG I PNT**.
- 2. Identify the spline.
- 3. Pick point C.
- 4. Move point C up the screen.

The spline curve continues to pass through the interpolation points at B and D.

To create the splines on the right, follow the previous procedure but use the command CHG PNT. In this case, the general shape of the spline is retained because the interpolation points  $\overrightarrow{B}$  and  $\overrightarrow{D}$  also move.

[Table](#page-157-0) 3 on page 158 lists some advantages and disadvantages of using the commands CHG I PNT, CHG PNT, and CHG C PNT.

<span id="page-157-0"></span>**Table 3**

When to use CHG I PNT, CHG PNT, or CHG C PNT

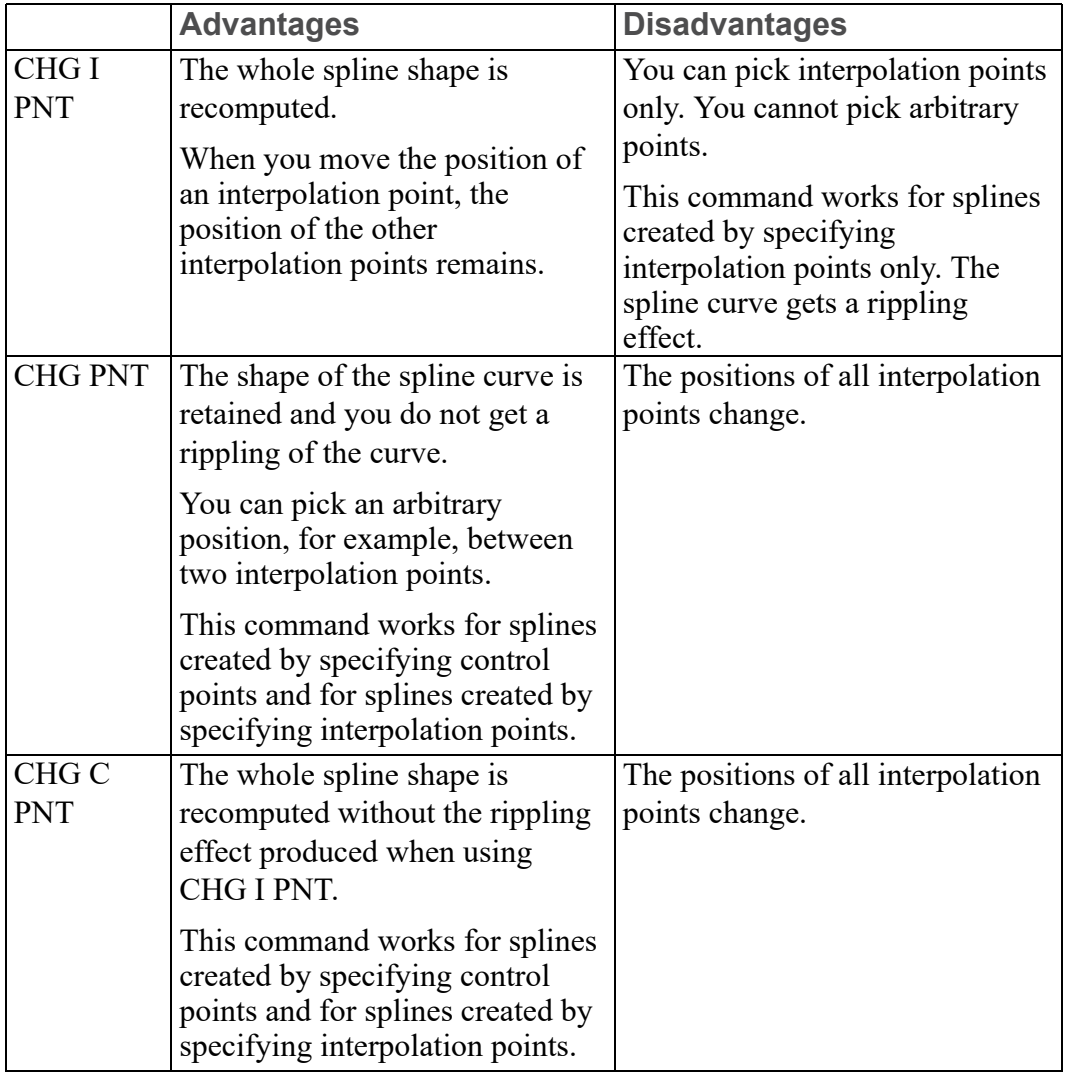

### **Changing the Position of Points**

You can change the position of interpolation points and control points.

#### **Interpolation Points**

To change the position of interpolation points on a spline:

- 1. Pick **CHG I PNT**.
- 2. Identify the spline you want to modify.
- 3. Pick the interpolation point you want to move.
- 4. Pick the new position of the interpolation point.

When you move an interpolation point, the shape of the spline changes accordingly.

#### **Control Points**

To change the position of control points on a spline:

- 1. Pick **CHG C PNT**.
- 2. Identify the spline you want to modify.
- 3. Pick the control point you want to move.
- 4. Pick the new position of the control point.

When you move a control point, the shape of the spline changes accordingly.

### **Adding Points**

You can add additional interpolation points and control points.

#### **Interpolation points**

To add a new interpolation point on a spline:

- 1. Make sure the interpolation points are visible; press **SHOW POINTS**
- 2. Pick **ADD I PNT**.
- 3. Identify the spline you want to add points to.
- 4. Pick a point on the spline.
- 5. Pick again to place the point.

When you add an interpolation point, the shape of the spline changes accordingly.

#### **Control Points**

To add a new control point on the control polygon, do the following:

- 1. Pick ADD C PNT and identify the spline.
- 2. Pick a point between two control points.
- 3. Pick a point where you want to insert the new control point (point C).

**Figure 70. Adding a Control Point**

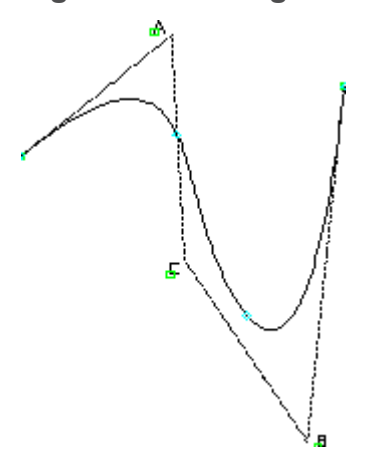

When you add a control point, the shape of the spline changes accordingly.

### **Deleting Points**

You can delete interpolation points and control points.

### **Interpolation points**

To delete an interpolation point on a spline:

- 1. Make sure the interpolation points are visible; press **SHOW POINTS**
- 2. Pick **DEL I PNT**.
- 3. Identify the spline you want to delete points from.
- 4. Pick the interpolation point you want to delete.

When you delete an interpolation point, the shape of the spline changes accordingly.

### **Control Points**

To delete a control point from a control polygon:

- 1. Pick **DEL C PNT**.
- 2. Identify the spline you want to delete points from.
- 3. Pick the control point you want to delete.

When you delete a control point, the shape of the spline changes accordingly.

### **Modifying the Angle of a Spline**

You can specify the angle at which a spline approaches an interpolation point. This is useful if you are merging a spline into another line[.Figure](#page-160-0) 71. Effect of Changing the Angle at an [Interpolation](#page-160-0) Point on page 161 shows a simple spline and the same spline with the tangent of interpolation point A changed.

#### <span id="page-160-0"></span>**Figure 71. Effect of Changing the Angle at an Interpolation Point**

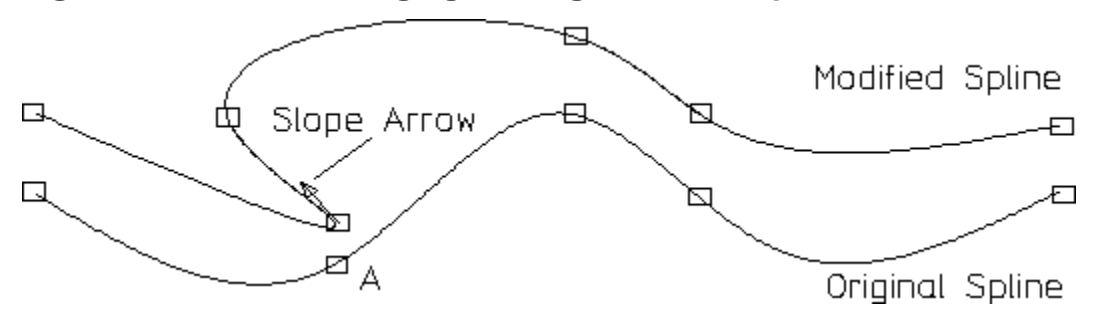

The Tangent option applies to interpolation points only. You cannot change the tangent of a control point.

To change the slope of an interpolation point:

- 1. Make sure the interpolation points are visible; use the **SHOW** menu.
- 2. Pick **CHG I PNT**.
- 3. Pick **Tangent**.
- 4. Identify the spline.
- 5. Pick the interpolation point where you want to change the slope.

Creo Elements/Direct Drafting displays an arrow to indicate the direction of the slope. The original shape remains until you pick the desired point.

With the DEL TANGENT command, you can delete tangents at interpolation points. Pick **DEL TANG** and then pick the interpolation point. Creo Elements/Direct Drafting deletes the tangent of the selected point and reshapes the spline according to the remaining points.

### **More About Interpolation Splines and Control-Point Splines**

You can create splines based on interpolation points or control points. If you want a spline to pass through defined points, use interpolation points. If the spline does not need to pass through defined points, you can use interpolation-point created splines or control-point created splines. Control-point created splines are more appropriate for creative design work where curved molded surfaces are required.Figure 72. [Interpolation-Point](#page-161-0) Splines (I) versus Control-Point Splines (C) on [page](#page-161-0) 162 andTable 4. [Interpolation-Point](#page-161-1) Splines versus Control-Point [Splines](#page-161-1) on page 162 show the differences, particularly when you want to modify a spline.

<span id="page-161-0"></span>**Figure 72. Interpolation-Point Splines (I) versus Control-Point Splines (C)**

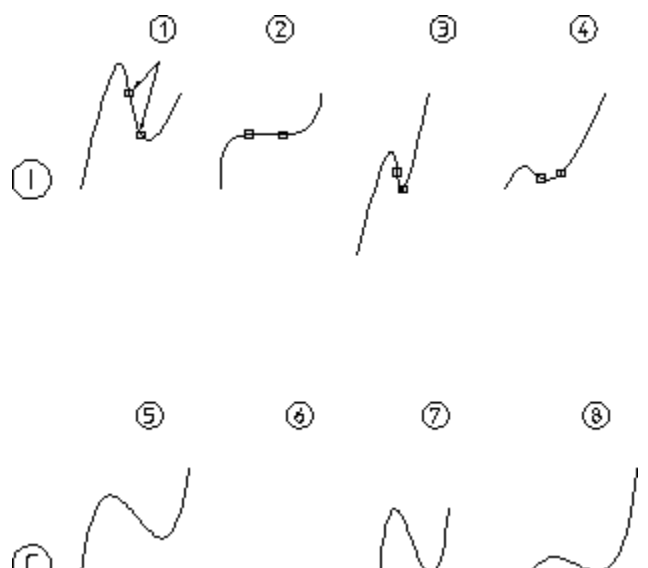

<span id="page-161-1"></span>**Table 4. Interpolation-Point Splines versus Control-Point Splines**

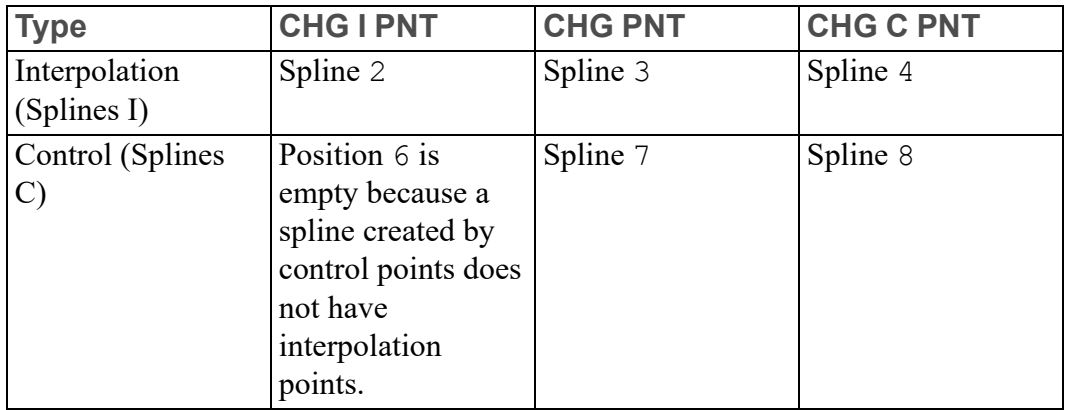

# **Converting Splines**

Splines only need converting if you want to export them to devices (such as numerical control machines) that do not recognize spline curves.

Splines can be converted to arcs and lines using the **CONVERT** menu. This menu contains the following commands:

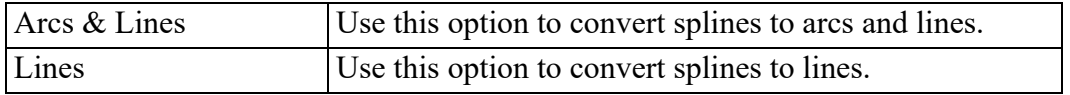

# **Splitting Splines**

Splines can be split in the same way as other line elements. However, you can set a TRIMMING function that affects the way in which a spline is split. The TRIMMING function has the options:

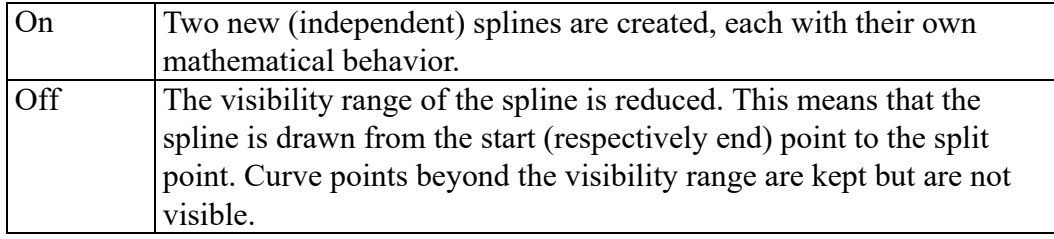

Figure 73. [Splitting](#page-162-0) Splines on page 163 shows the effects of splitting a spline with TRIMMING:

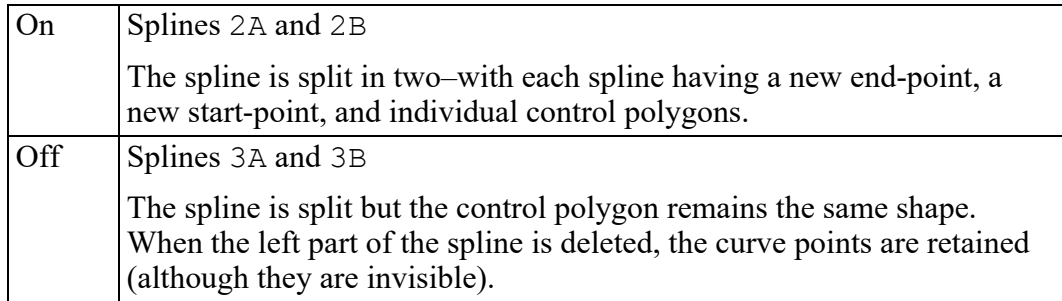

### <span id="page-162-0"></span>**Figure 73. Splitting Splines**

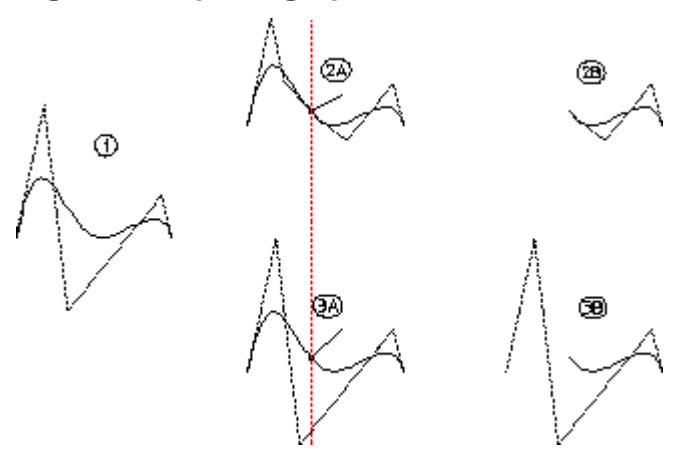

In drawings 2B and 3B, the left spline has been deleted. Notice in drawing 3B how the control polygon thinks that the spline starts at its original point (drawing 1).

To use the TRIMMING command:

- 1. Pick **On** (or Off) in **TRIMMING**.
- 2. Pick Elem / Box in **SPLIT**.
- 3. Identify the element.
- 4. Pick point where spline should be split.

## **Dividing a Spline**

The SUBDIV SPL command divides a spline into equal lengths.

Dividing splines into equal lengths is useful, for example, when designing the shape of a ship's hull and you need to divide the ribs (rib-cage) into equal lengths.

You can tell Creo Elements/Direct Drafting to calculate equal segments or specify segments by picking points.

#### **Figure 74. Dividing a Spline**

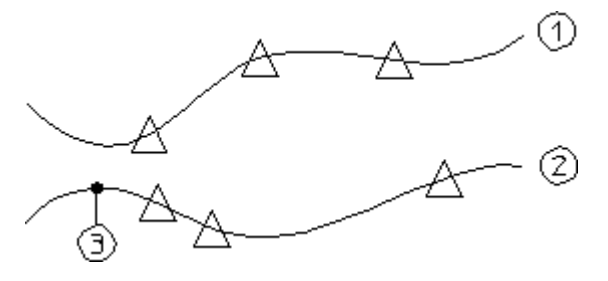

To divide a spline into equal segments (spline 1):

- 1. Pick SUBDIV SPL in the **CREATE** menu.
- 2. Identify the spline.
- 3. Enter a value for the number of segments you want (for example, 4).

Creo Elements/Direct Drafting divides the spline into 4 equal lengths.

To divide a spline by specifying points (spline 2):

- 1. Draw a spline (covering about 40 mm of horizontal workspace).
- 2. Pick SUBDIV SPL in the **CREATE** menu.
- 3. Identify the spline.
- 4. Pick a point 3 on the spline.
- 5. Enter the values: 5 10 30.

Creo Elements/Direct Drafting inserts a marker at distances of 5 mm, 10 mm, and 30 mm from point 3. If the specified distance is outside that of the spline, Creo Elements/Direct Drafting does not insert a marker. Markers are inserted in the same direction that the spline was created. If you enter negative values (for example,  $-5$ ,  $-10$ ), markers are inserted in the opposite direction.

## **Example — Cam Profile**

This example describes how to create a cam profile and then modify it. Construct the following geometry (see Figure 75. Cam [Profile](#page-164-0) - 1 on page 165):

- Horizontal and vertical lines at 0 0
- Circles at 35 40 45
- Lines at angles 30 60 120 150

### <span id="page-164-0"></span>**Figure 75. Cam Profile - 1**

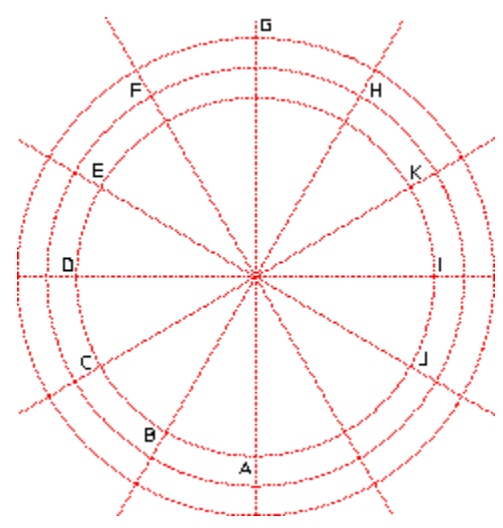

To create the initial profile:

- 1. Press **CREATE**.
- 2. Pick **SPLINE**.
- 3. Pick **INTPOL SPL**.
- 4. Pick **Closed**.
- 5. Pick points A, B, ... J.
- 6. Press **END**.

**Figure 76. Cam Profile - 2**

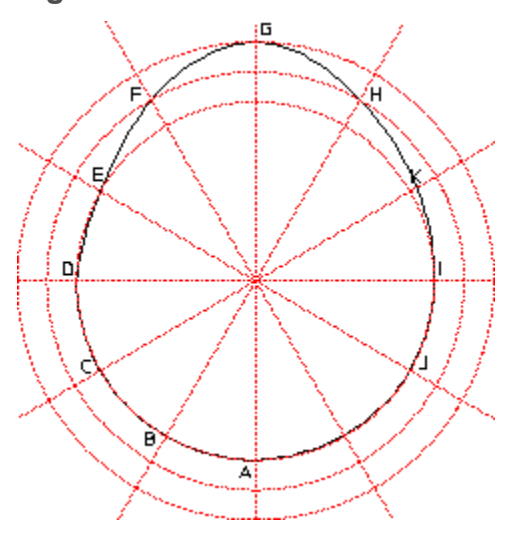

You now want to add an interpolation point at K:

- 1. Pick **ADD I PNT**
- 2. Pick the spline.
- 3. Pick a point on the spline that is close to the point K.
- 4. Pick the intersection point at K.

**Figure 77. Cam Profile - 3**

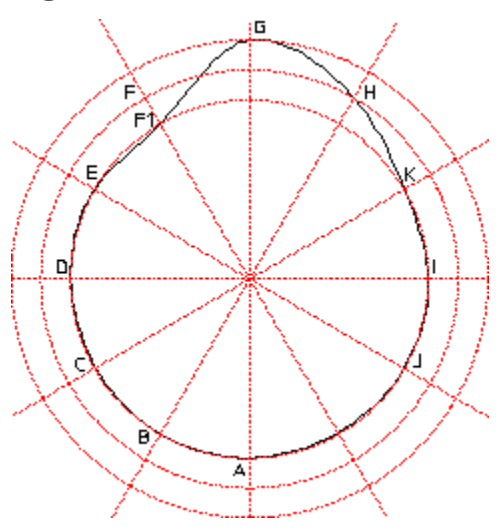

To delete and interpolation point:

- 1. Pick **DEL I PNT**
- 2. Pick the spline.
- 3. Pick point C.

The system deletes the point.

To change the position of an interpolation point:

- 1. Pick **CHG I PNT**.
- 2. Pick **Position**.
- 3. Pick the spline.
- 4. Pick point F.
- 5. Move the point and pick point F1.

To change the angle at point F1:

- 1. Pick **CHG I PNT**.
- 2. Pick **Tangent**.
- 3. Pick the spline.
- 4. Pick point F1.

The system displays an arrow indicating the slope direction. You can now either pick a point to indicate the direction or enter a value. (This example uses an angle of  $10^{\circ}$ .)

5. Enter 10

**Figure 78. Cam Profile - Final Shape**

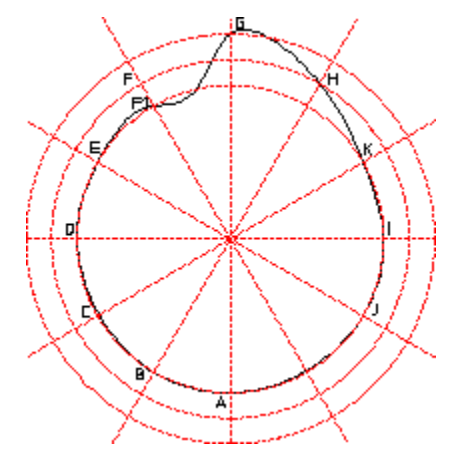

# **Drawing Parallel Contours**

To create an equidistant or parallel contour.

- 1. Press **CREATE**.
- 2. Pick **EQUIDIST**.
- 3. Enter the separation required for the parallel contour.
- 4. Identify the start point of the existing contour.
- 5. Indicate the elements to be copied (Creo Elements/Direct Drafting will allow you to skip to the final element, provided you do not pass more than one branch element that is not to be copied).
- 6. Indicate the side on which the parallel contour is to be drawn.

If you require a particular section of a contour to be copied:

- 1. Follow steps 1 to 5 above.
- 2. When you have indicated the desired section, press **END**.
- 3. Indicate the side on which the parallel contour is to be drawn.

**7**

# **Modifying a Drawing**

<span id="page-168-0"></span>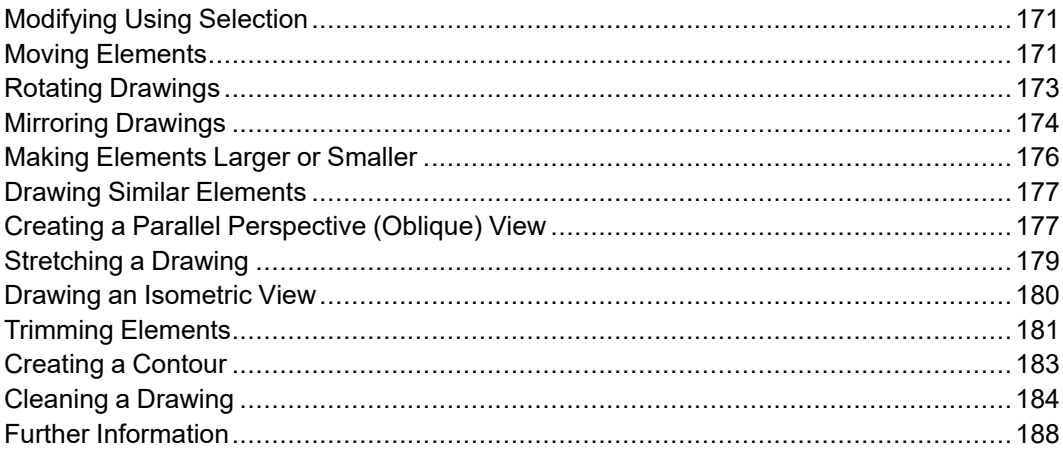

This chapter shows you how to use the commands and options that allow you to reposition or alter your drawing.

You can modify single drawing elements for example, lines and circles, or enclose the elements you want to modify in a box.

For all modification commands/options (except ISOMETRIC) you must first pick Keep or No Keep in **MODIFY**. This determines whether the original drawing elements will be kept or deleted after the modification. For example, picking MOVE with Keep copies the drawing elements concerned rather than just moving them.

If you attempt to pick a modification command before Keep or No Keep, Creo Elements/Direct Drafting will beep to indicate an error.

To modify a different set of elements, first pick Keep or No Keep, otherwise the previously selected elements will still be active.

After picking Keep or No Keep in STRETCH, you can pick any of the **MODIFY** options. The result will be a combination of STRETCH and the other modify option chosen.

For a description of the PIXMAP command, see [Importing](#page-481-0) a Bitmap File on page [482.](#page-481-0)

# <span id="page-170-0"></span>**Modifying Using Selection**

The **SELECTION** mechanism described in Commonly Used [Commands](#page-40-0) on page 41 can also be used with all the **MODIFY** commands/options, (except ISOMETRIC and STRETCH).

Using **SELECTION** gives you various ways to identify elements to be modified and to see them highlighted on the screen before a modification is made.

To use **SELECTION** with **MODIFY**:

- 1. Press **MODIFY**.
- 2. Press Keep or No Keep in **MODIFY**
- 3. Identify the elements to be modified using the options available in the **SELECTION** block.
- 4. Press **CONFIRM**
- 5. Select the appropriate modification option.

#### **見** Note

If you are using a parts structure in your drawing, the selection of elements to be modified is slightly different; refer to Handling Parts and [Assemblies](#page-380-0) on [page](#page-380-0) 381 for details.

The GLOBAL option of the selection mechanism (described in

Commonly Used [Commands](#page-40-0) on page 41) can be used in conjunction with the STRETCH command.

# <span id="page-170-1"></span>**Moving Elements**

Pick **MOVE** to move or copy drawing elements to another position.

Pick **MOVE** with Keep to produce a copy. The original remains unchanged.

**MOVE 2 Pts** is the default modification option and is available as soon as you select Keep or No Keep in **MODIFY**.

After selecting Keep or No Keep you can enter a repeat factor. This will repeat the next operation you select the specified number of times.

## **By Reference Point**

To move or copy a drawing element(s) using a reference point:

- 1. Press **MODIFY**.
- 2. Pick No Keep (or Keep) in **MODIFY**.
- 3. Identify one drawing element or enclose several in a box.
- 4. Pick **2 Pts** in **MOVE**.
- 5. Indicate a reference point on the element(s) you have selected.
- 6. Indicate the new position for the reference point.

Creo Elements/Direct Drafting moves the element(s) to the new position.

## **Horizontal Move/Copy**

To move or copy a drawing element(s) to a new position in the horizontal direction:

- 1. Press **MODIFY**.
- 2. Pick No Keep (or Keep) in **MODIFY**.
- 3. Identify one drawing element or enclose several in a box.
- 4. Pick Horizontal in MOVE.
- 5. Enter the required horizontal distance.

If a repeat factor has been specified then the same horizontal distance will be taken for each move or copy.

### **Note**

You can interrupt the command with the MEASURE LENGTH function if the distance you need can be measured from existing features on the drawing. Alternatively, you can indicate two points defining the horizontal distance required.

## **Vertical Move/Copy**

To move or copy a drawing element(s) to a new position in the vertical direction:

- 1. Press **MODIFY**.
- 2. Pick **No Keep** (or Keep) in **MODIFY**.
- 3. Identify one drawing element or enclose several in a box.
- 4. Pick **Vertical** in **MOVE**.
- 5. Enter the required vertical distance.

If a repeat factor has been specified then the same vertical distance will be taken for each move or copy.

## **Multiple Move/Copy**

To repeatedly move or copy a drawing element(s) to any new position required:

- 1. Press **MODIFY**.
- 2. Pick **No Keep** (or Keep) in **MODIFY**.
- 3. Identify one drawing element or enclose several in a box.
- 4. Pick **Multiple** in **MOVE**.
- 5. Indicate a reference point on the drawing or elements.
- 6. Indicate as many destination points as required.
- 7. Terminate the move or copy by picking another command, another option, or pressing **END**.

# <span id="page-172-0"></span>**Rotating Drawings**

Two commands let you rotate your drawing. Both can be used with either **Keep** or **No Keep** in **MODIFY**.

## **About a Center**

To rotate a drawing or drawing element about a center:

- 1. Press **MODIFY**.
- 2. Pick **No Keep** (or Keep) in **MODIFY**.
- 3. Identify one drawing element or enclose several in a box.
- 4. Pick **Center** in **ROTATE**.
- 5. Indicate the center of rotation.
- 6. Enter the angle of rotation. Alternatively, you can define the angle by indicating two points.

A positive angle causes a counterclockwise rotation.

The Center option is especially useful when combined with a repeat factor for repeated rotation. The flywheel shown in Figure 79. [Flywheel](#page-173-1) on page 174 was drawn by rotating the holes with a repeat factor of 5.

### <span id="page-173-1"></span>**Figure 79. Flywheel**

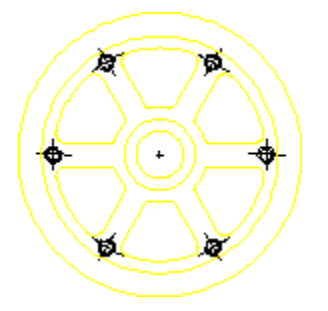

# **By Reference Point**

To rotate a drawing or drawing element using a reference point:

- 1. Press **MODIFY**.
- 2. Pick **No Keep** (or Keep) in **MODIFY**.
- 3. Identify one drawing element or enclose several in a box.
- 4. Pick **2 Pts** in **ROTATE**.
- 5. Indicate a rotation reference point on the drawing or element.
- 6. Indicate the destination for the rotation reference point.
- 7. Enter the angle of rotation. Alternatively, you can define the angle by indicating two points.

A positive angle causes a counterclockwise rotation.

# <span id="page-173-0"></span>**Mirroring Drawings**

To save time when drawing symmetrical shapes you can mirror them about a line of symmetry.

**MIRROR** is usually used with Keep in **MODIFY**, the repeat factor is set to 1.

Wait until your drawing is nearly complete before mirroring, otherwise you may miss a feature and have to draw it in both halves.

# **About Two Points**

This option is the default.

To mirror a drawing about two points:

- 1. Press **MODIFY**.
- 2. Pick **Keep** in **MODIFY**.
- 3. Enclose the drawing elements to be mirrored in a box.

#### 4. Pick **2 Pts** in **MIRROR**.

5. Indicate two points on the line of symmetry.

The line of symmetry in Figure 80. Line of [Symmetry](#page-174-0) on page 175 is the dashed line.

### <span id="page-174-0"></span>**Figure 80. Line of Symmetry**

\_\_\_\_\_\_\_\_\_\_\_\_\_\_\_\_\_\_\_\_\_\_

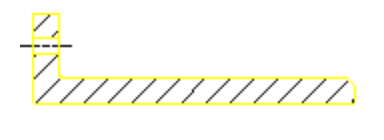

777777777777<br><del>4</del>

## **About the Horizontal**

To mirror a drawing about the horizontal:

- 1. Press **MODIFY**.
- 2. Pick **Keep** in **MODIFY**.
- 3. Enclose the drawing elements to be mirrored in a box.
- 4. Pick **Horizontal** in **MIRROR**.
- 5. Indicate a point on the horizontal line of symmetry.

## **About the Vertical**

To mirror a drawing about the vertical:

- 1. Press **MODIFY**.
- 2. Pick **Keep** in **MODIFY**.
- 3. Enclose the drawing elements to be mirrored in a box.
- 4. Pick **Vertical** in **MIRROR**.
- 5. Indicate a point on the vertical line of symmetry.

## **About a Center Point**

To rotate a drawing through 180 degrees:

- 1. Press **MODIFY**.
- 2. Pick **Keep** in **MODIFY**.
- 3. Enclose the drawing elements to be rotated in a box.
- 4. Pick **Center** in **MIRROR**.
- 5. Identify a point for rotation.

The elements will be rotated 180 degrees in a clockwise direction.

# <span id="page-175-0"></span>**Making Elements Larger or Smaller**

Pick **SCALE** to make drawing elements and text larger or smaller. Note that dimensions will be changed accordingly. If you want to keep the original drawing elements, select Keep in **MODIFY**.

# **By Center**

When drawing elements are scaled using the Center option, one point on the drawing remains fixed.

To scale your drawing using Center:

- 1. Press **MODIFY**.
- 2. Pick **Keep** (or No Keep) in **MODIFY**.
- 3. Enclose the drawing elements to be scaled in a box.
- 4. Pick **Center** in **SCALE**.
- 5. Indicate the fixed point.
- 6. Enter the scale factor (for example, 0.5).

Instead of entering a scale factor, you can identify a point and then indicate the new position of this point. The drawing elements will then be scaled accordingly.

# **By Reference Point**

To scale your drawing using a reference point:

- 1. Press **MODIFY**.
- 2. Pick **Keep** (or No Keep) in **MODIFY**.
- 3. Enclose the drawing elements to be scaled in a box.
- 4. Pick **2 Pts** in **SCALE**.
- 5. Identify a reference point.
- 6. Indicate the new position for this point.
- 7. Enter the required scale factor.

The selected elements will now be moved and scaled.

# <span id="page-176-0"></span>**Drawing Similar Elements**

The **SIMILAR** option is a combination of the **MOVE**, **ROTATE** and **SCALE** options. It allows you to fit specified drawing elements between two given points. This involves rescaling.

To fit a specified drawing element between two given points:

- 1. Press **MODIFY**.
- 2. Pick **Keep** (or No Keep) in **MODIFY**.
- 3. Enclose the drawing elements in a box.
- 4. Identify two reference points on the drawing.
- 5. Indicate two destination points for those reference points.

The drawing elements will then be scaled to fit the new position[.Figure](#page-176-2) 81. Fitting Drawing [Elements](#page-176-2) Between Two Points on page 177 shows an example.

<span id="page-176-2"></span>**Figure 81. Fitting Drawing Elements Between Two Points**

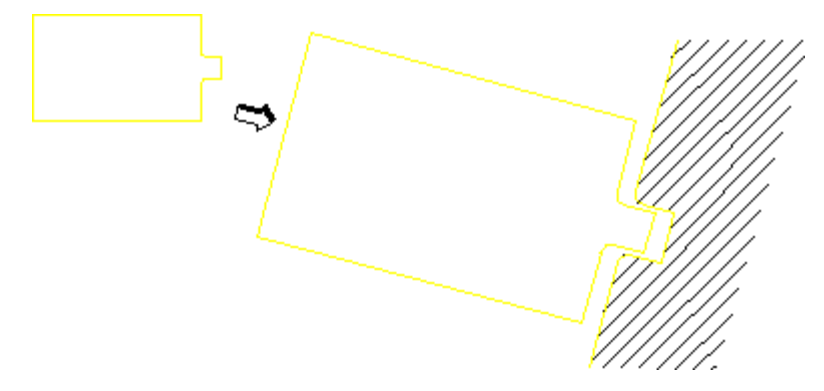

# <span id="page-176-1"></span>**Creating a Parallel Perspective (Oblique) View**

Pick TRANSFORM to create a parallel perspective view.

Parallel perspective means that three view points for the perspective view are taken to be at infinity, and parallel lines will therefore remain parallel.

### **Example**

Figure 82. [Creating](#page-177-0) an Oblique View on page 178 shows an oblique view created by copying the end elevation, then using the **TRANSFORM** command to create the side and top.

Points used for the first **TRANSFORM** operation are shown.

<span id="page-177-0"></span>**Figure 82. Creating an Oblique View**

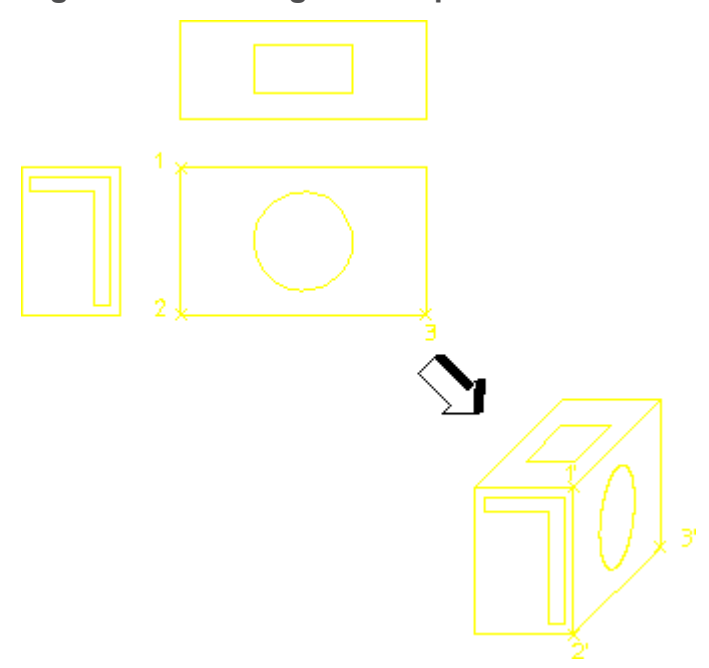

### **Position the End View**

- 1. Press **MODIFY**.
- 2. Pick **Keep** in **MODIFY**.
- 3. Identify the end view by enclosing it in a box.
- 4. Pick **2 Pts** in **MOVE**.
- 5. Identify a reference point on the drawing (end view).
- 6. Indicate a destination point.

### **Position the Side View**

- 1. Pick **Keep** in **MODIFY**.
- 2. Identify the side view by enclosing it in a box.
- 3. Pick **TRANSFORM**.
- 4. Identify three reference points on the drawing (1, 2, and 3).
- 5. Indicate the three destination points on the oblique view (1, 2, and 3).

#### **Position the Top View**

- 1. Pick **Keep** in **MODIFY**.
- 2. Identify the top view by enclosing it in a box.
- 3. Pick **TRANSFORM**.
- 4. Identify three reference points on the drawing.
- 5. Indicate the three destination points on the oblique view.

# <span id="page-178-0"></span>**Stretching a Drawing**

Alter the shape of your drawing by stretching it in a certain direction. All the dimensioning, hatching, and finishing information will be modified to fit the new stretched shape.

### **Example**

The following example shows how to use the **STRETCH** command. Refer to [Figure](#page-178-1) 83. [Stretching](#page-178-1) a Drawing on page 179.

### <span id="page-178-1"></span>**Figure 83. Stretching a Drawing**

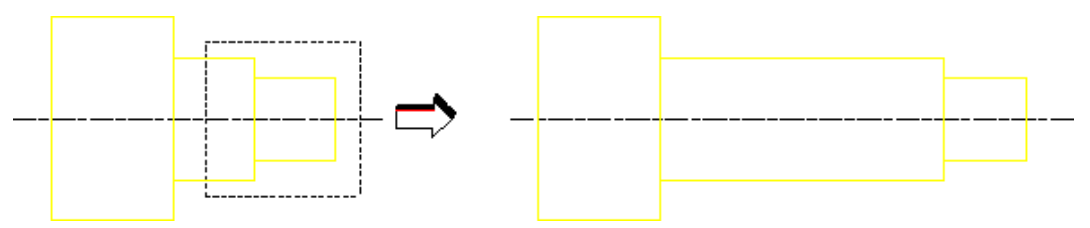

- 1. Press **MODIFY**.
- 2. Pick **Keep** or **No Keep** in **STRETCH** (in most cases you will use the No Keep option).
- 3. Identify the elements to be stretched. You can identify the elements by identifying a single vertex or boxing several (the vertex is moved and the element stretched accordingly).

The default in **STRETCH** is **2 Pts**.

- 4. Identify a reference point on the drawing.
- 5. Indicate a destination point.

You can combine stretching with any of the other modify commands (except ISOMETRIC).

### **Example**

- 1. Pick **Keep** or **No Keep** in **STRETCH**.
- 2. Pick the required command.
- 3. Identify the drawing elements to be modified.

## **Horizontally**

To stretch your drawing horizontally:

- 1. Pick **Keep** or **No Keep** in **STRETCH**.
- 2. Identify the elements of the drawing to be stretched.
- 3. Pick **Horizontal**.
- 4. Enter a distance and the stretch will be performed accordingly. Alternatively, identify two points to define the distance.

## **Vertically**

To stretch your drawing vertically:

- 1. Press **MODIFY**.
- 2. Pick **Keep** or **No Keep** in **STRETCH**.
- 3. Identify the elements of the drawing to be stretched.
- 4. Pick **Vertical**.
- 5. Enter a distance and the stretch will be performed accordingly. Alternatively, identify two points to define the distance.

#### **Note**

You can interrupt the command by pressing LENGTH in MEASURE, if the distance you need can be measured from existing features on the drawing.

# <span id="page-179-0"></span>**Drawing an Isometric View**

To draw an approximate isometric view of a three-dimensional object, you must have drawn the front, side, and top views already.

The following example shows how to create an isometric view. Refer to [Figure](#page-180-1) 84. Creating an [Isometric](#page-180-1) View on page 181.
#### **Figure 84. Creating an Isometric View**

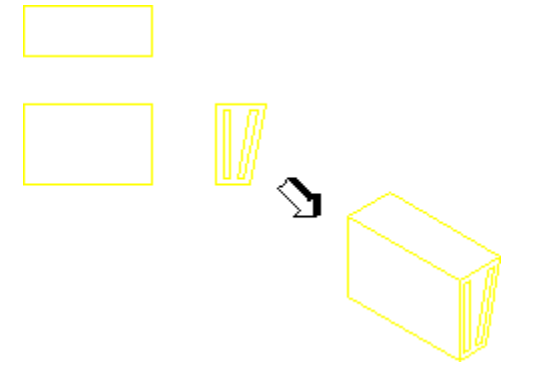

- 1. Press **MODIFY**.
- 2. Pick **ISOMETRIC**.
- 3. Identify the front view by enclosing it in a box.
- 4. Identify a reference point on the front view.
- 5. Indicate the destination for the front view reference point.
- 6. Identify the side view by enclosing it in a box.
- 7. Identify a reference point on the side view.
- 8. Indicate the destination for the side view reference point.
- 9. Identify the top view by enclosing it in a box.
- 10. Identify a reference point on the top view.
- 11. Indicate the destination for the top view reference point.

# **Trimming Elements**

Overlapping elements can easily be trimmed or extended with the **TRIM EXTND** command. This is useful when you want to clean up a drawing. Note that construction geometry can be used as reference elements (indicating where an element is to be trimmed).

# **Trimming One Element**

The Trim One option trims one overlapping element.

To trim one overlapping element:

- 1. Pick Trim One in the **MODIFY** menu.
- 2. Identify the first element (point 1).
- 3. Identify the intersecting element (point 2).

#### **Figure 85. Trimming One Element**

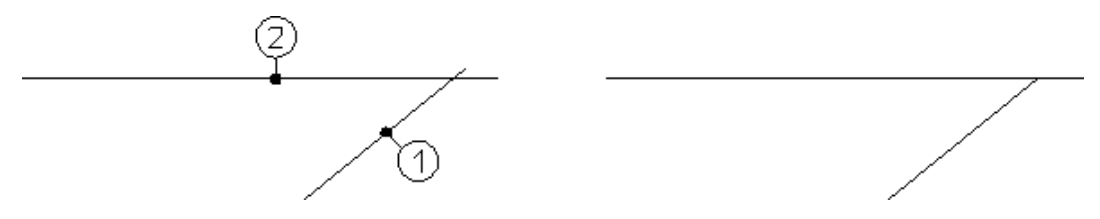

## **Trimming Two Elements**

The **Trim Two** option trims two overlapping elements.

To trim two overlapping elements:

- 1. Pick **Trim Two** in the **MODIFY** menu.
- 2. Identify the first element (point 1).
- 3. Identify the intersecting element (point 2).

#### **Figure 86. Trimming Two Elements**

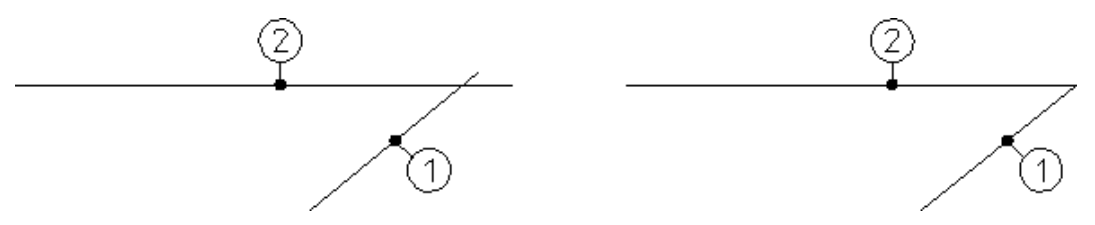

Use the option **CHAIN** if you are trimming a series of elements. After you pick the second element, Creo Elements/Direct Drafting trims the line(s) and tells you to pick the next element:

- 1. Pick Trim One
- 2. Pick Chain
- 3. Pick point 1
- 4. Pick point 2
- 5. Pick points 3, 4, 5, 6

#### **Figure 87. Using the CHAIN Option**

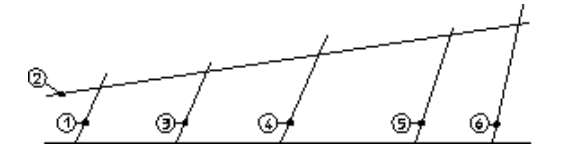

#### **Note**

You cannot trim elements such as closed splines, circles, and closed polygons because split points are not defined.

## **Cutting Out the Middle Section**

The **Cut Middle** option cuts the middle section out of intersecting elements.

To cut out the middle of an element:

- 1. Pick **Cut Middle** in the **MODIFY 2** menu.
- 2. Identify element (point 1)
- 3. Identify element (point 2)
- 4. Identify element (point 3)

The option **CHAIN** takes the last intersecting elements as the new intersecting elements.

#### **Figure 88. Cutting Out the Middle Section**

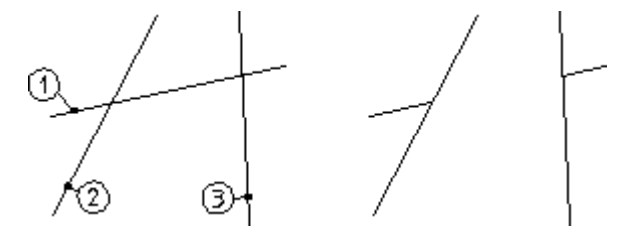

# **Creating a Contour**

The **CONTOUR** command creates a smooth contour by deleting overlapping elements.

To create a contour from a number of overlapping lines:

- 1. Pick **CONTOUR** in the **MODIFY 2** menu.
- 2. Enclose the elements in a box.

**Figure 89. Creating a Contour**

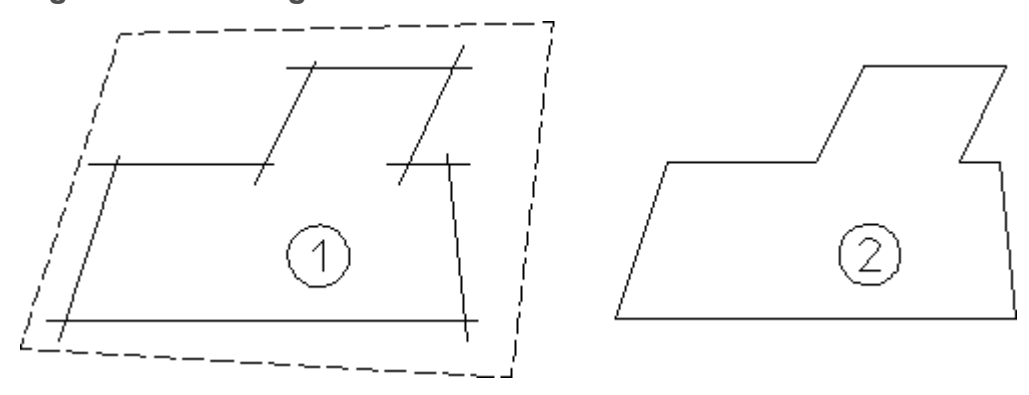

# **Cleaning a Drawing**

Inconsistencies in a part (for example, lines not quite parallel, small gaps between tangent objects, duplicate elements) are relatively common, but can cause problems for applications (like Parametric Design) that scan the part to extract information. To help eliminate drawing inconsistencies, Creo Elements/Direct Drafting provides several tools that can do limited cleaning of parts. The **CLEAN** commands are:

- Points
- **Duplicate**
- **Stacked**
- **Staggered**
- Gaps

# **Points**

Model points within a given distance of each other are merged, and the elements attached to the merged points are adjusted (moved, stretched, or rotated) as necessary to reflect the new positions of the points. For each set of points to be merged, Points chooses a location within the given tolerance and moves the points there. In general, there is no way to accurately predict or control which elements will be adjusted as a result of the merge. This should not be a limitation in most cases, however, because the tolerance used is likely to be small. Points is most useful for removing small gaps between elements. To use Points:

- 1. Pick Points in the **MODIFY 2** menu.
- 2. Enter a distance tolerance (current length units).
- 3. Points within the given tolerance are marked with a  $\star$ , and will be merged. Elements that will be modified as a result of the merge are highlighted.
- 4. Press **CONFIRM** to merge the marked points and modify the highlighted elements.

# **Duplicate**

Duplicate scans the part for duplicate elements and deletes them. The command selects which element of a duplicate pair to delete. Elements are considered to be duplicates if their model points are identical. An exception is made for concentric circles (only): if the radii of concentric circles are within a given tolerance, they are treated as duplicates. Normally, Duplicate should be used after Points to clean up duplicate elements that may result from merging model points. To use Duplicate:

- 1. Pick **Duplicate** in the **MODIFY 2** menu.
- 2. Enter a distance tolerance (current length units) for concentric circles.
- 3. Elements that will be deleted are highlighted.
- 4. Press **CONFIRM** to remove duplicate elements.

# **Stacked**

Stacked finds stacked lines and arcs in the current part and calls SPLIT to split them. To use Stacked:

- 1. Pick **Stacked** in the **MODIFY 2** menu.
- 2. Elements to be split are highlighted and the points to be used for the splits are marked with a \*.
- 3. Press **CONFIRM** to split elements.

#### **Note**

Tip: To clean up most common problems in a part, run the CLEANcommands in the following sequence:

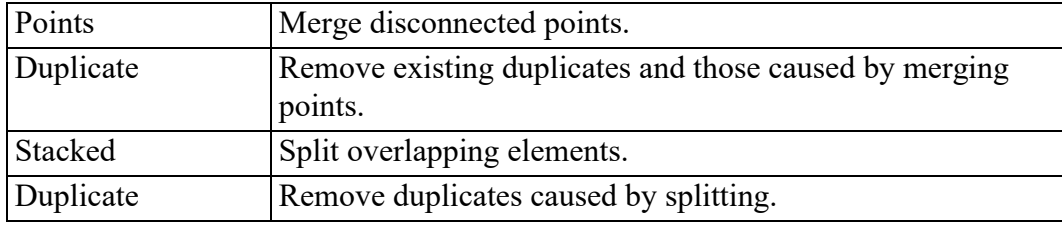

# **Staggered**

Staggered finds staggered (partially overlapping) lines and arcs in the current part and merges these to form a single "new" line or arc. The "old" lines or arcs are removed by this operation. To use Staggered:

- 1. Pick **Staggered** in the **MODIFY 2** menu.
- 2. Enter a distance tolerance (current length units).
- 3. Elements that will be deleted are highlighted.
- 4. Press Confirm to delete superfluous elements following the merge.

## **Gaps**

**Gaps** uses the Creo Elements/Direct Drafting **TRIM EXTND** functionality to close "trivial" gaps between two or more elements, even between circular and linear elements.

- "Trivial" gaps are small gaps that can be closed automatically without any major impact on the drawing. These can be closed automatically.
- "Non-trivial" gaps cannot be eliminated automatically because their elimination may lead to unpredictable results. Therefore, "non-trivial" gaps cannot be closed automatically. "Non-trivial" gaps are typically characterized by distances and/or complexities greater than those found in "trivial" gaps.

To automatically close "trivial" gaps:

- 1. Press Gaps in the **MODIFY 1** menu.
- 2. Draw a selection box around the elements between which there are gaps that you want to close. Note that, if you use the **Global** selection mode, you may unintentionally close "correct" gaps between elements.
- 3. Enter a distance tolerance (in current length units). Note that this distance tolerance needs to be a "realistic" (small) value in order to prevent the elimination of required spacing between elements. If the distance tolerance is too big, a very large number of gaps may be shown. If all gaps are shown in the drawing, your drawing may be cluttered with color rectangles indicating "non-trivial" gaps.

The number of "trivial" and "non-trivial" gaps found in your selection is indicated in the prompt line. However, note that "non-trivial" gaps are not indicated in the drawing.

- 4. Be sure to check the "trivial gaps" preview for plausibility.
- 5. Press **CONFIRM** to close any "trivial" gap(s).

[Figure](#page-168-0) 90 on page 169 shows an example of a set of elements separated by "trivial" gaps. These gaps are highlighted in the drawing and are then closed. Note that the gap sizes are exaggerated for visual clarity.

**Figure 90. Closing Trivial Gaps**

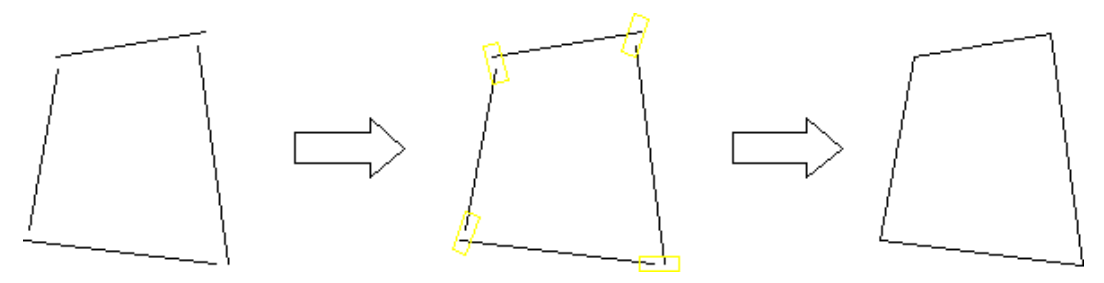

# **Show Gaps**

**Show Gaps** can be used to box "non-trivial" gaps between two or more elements.

To mark "non-trivial" gaps:

- 1. Press **Show Gaps** in the **MODIFY 1** menu.
- 2. Select a box color for "trivial" gaps.
- 3. Select a box color for "non-trivial" gaps.
- 4. Draw a selection box around the elements between which there are or may be gaps.
- 5. Enter a distance tolerance (current length units). Note that this distance tolerance needs to be a "realistic" (small) value in order to prevent the elimination of required spacing between elements. If the distance tolerance is too big, a very large number of gaps may be shown. If all gaps are shown in the drawing, your drawing may be cluttered with color rectangles indicating "non-trivial" gaps.

The number of "trivial" and "non-trivial" gaps found in your selection is indicated in the prompt line.

6. Enter the number of "non-trivial" gaps.

Optionally, by incrementing this number, you can display one "non-trivial" gaps after the other for further examination. For example, you may want to enter 1 to box only a single "non-trivial" gap. Then enter 2 to box the next one, and so forth.

Optionally, enter the total number of "non-trivial" gaps to box all of these gaps at the same time.

7. If the Show Gaps command also indicates "trivial" gaps, you can optionally close these by pressing **CONFIRM**.

Figure 91. Showing [Non-Trivial](#page-187-0) Gaps on page 188 shows an example of a geometry that includes three "non-trivial" gaps.

<span id="page-187-0"></span>**Figure 91. Showing Non-Trivial Gaps**

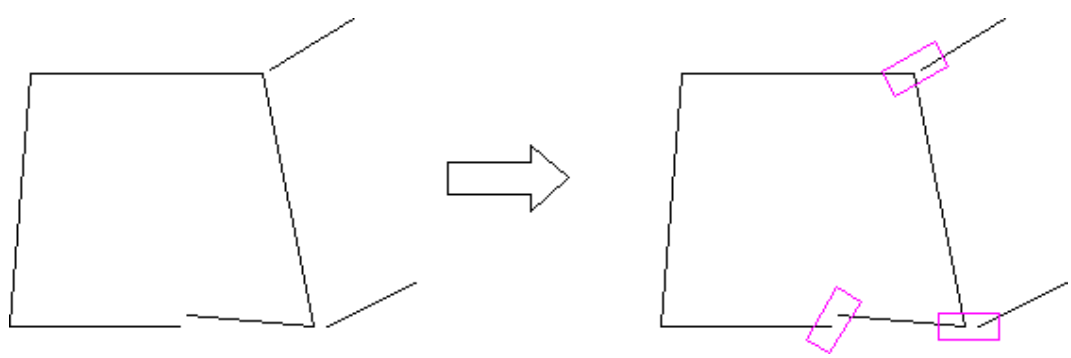

#### **Note**

Tip: To clean up most common problems in a part, run the Clean commands in the following sequence:

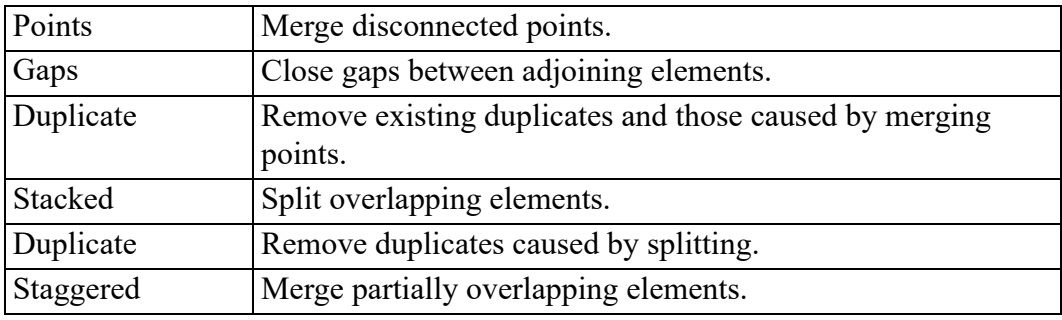

# **Further Information**

For further technical information about modifying, refer to the Creo Elements/ Direct Drafting help system:

Enter help modify at the Creo Elements/Direct Drafting command line.

The screen will clear and Creo Elements/Direct Drafting will display further information about modifying your drawing.

# 8

# <span id="page-188-0"></span>**Dimensioning a Drawing**

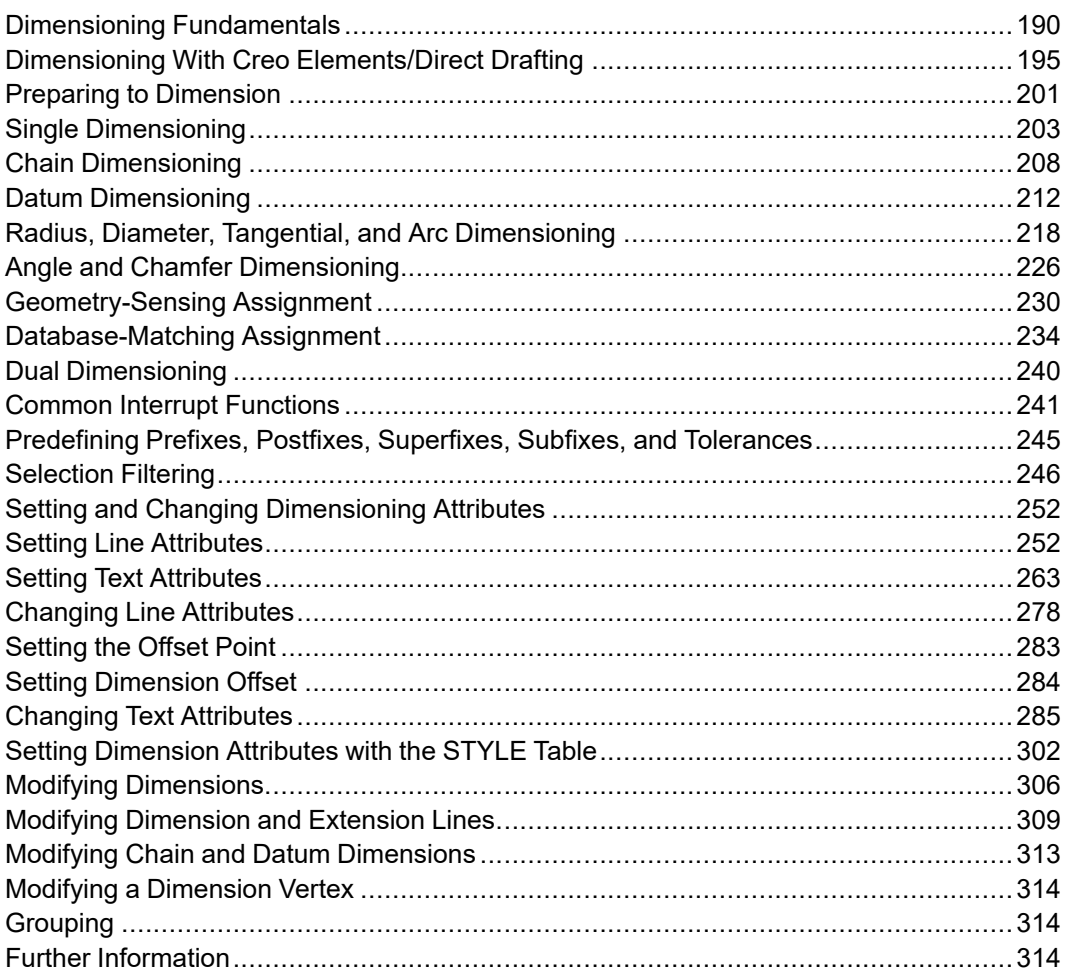

This chapter shows how to dimension your drawings.

# <span id="page-189-0"></span>**Dimensioning Fundamentals**

To clarify how the dimensioning commands work, it is necessary to define the terminology used when discussing dimensioning. Generally, a dimension consists of two parts:

- Dimension Text.
- Dimension Geometry.

# **What is Dimension Text?**

Dimension text describes the geometry feature that is marked by the dimension geometry. Dimension text is divided into the fields:

- Prefix
- Dimension Value
- Tolerance
- Postfix
- Subfix
- Superfix

Figure 92. [Dimension](#page-189-1) Text Examples on page 190 shows several examples of dimension text with the fields indicated.

#### <span id="page-189-1"></span>**Figure 92. Dimension Text Examples**

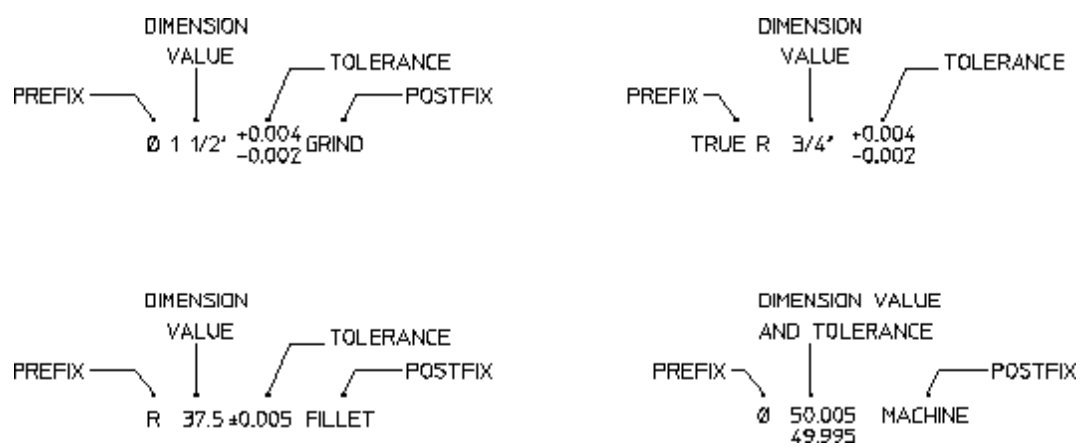

Prefix, tolerance, postfix, subfix and superfix are optional.

#### **What is a Prefix?**

Use a prefix to include additional information before the dimension value. Examples of prefixes are: DIA (diameter), TRUE R (true radius), and R (radius).

#### **What is a Dimension Value?**

A dimension value is the numerical value assigned to the geometry feature you are dimensioning. The value can be imperial, metric or angular depending on the geometry feature and the standard units you use.

#### **What is a Tolerance?**

A tolerance is used to include information about the tolerance allowed in the dimension value. Tolerance is the total amount by which a specific dimension is permitted to vary. Types of tolerances are:

- Limit tolerances
- Plus and minus tolerances
- Upper and lower tolerances

#### **Limit Tolerances**

Limit tolerancing is used to give the maximum and the minimum dimension values. The high limit (maximum value) is placed over the low limit (minimum value).

Figure 93. Limit [Tolerancing](#page-190-0) on page 191 shows an example of limit tolerancing.

#### <span id="page-190-0"></span>**Figure 93. Limit Tolerancing**

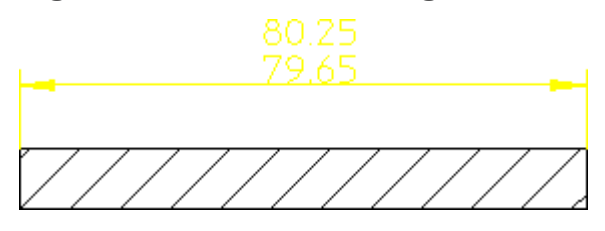

#### **Plus and Minus Tolerances**

Plus and minus tolerancing is used to place the tolerance to the right of the dimension value as a plus and minus expression of the tolerance.

Figure 94. Plus and Minus [Tolerancing](#page-190-1) on page 191 shows an example of plus and minus tolerancing.

#### <span id="page-190-1"></span>**Figure 94. Plus and Minus Tolerancing**

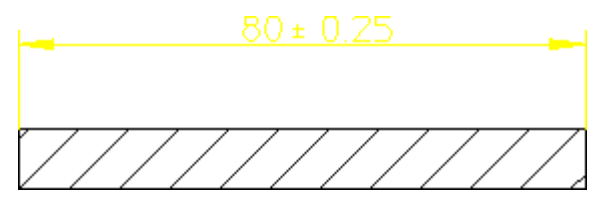

#### **Upper and Lower Tolerances**

Upper and lower tolerancing is used to place the tolerances to the right of the specific dimension value. They appear as upper and lower values of the permissible variation of the size of the feature.

Figure 95. Upper and Lower [Tolerancing](#page-191-0) on page 192 shows an example of upper and lower tolerancing.

#### <span id="page-191-0"></span>**Figure 95. Upper and Lower Tolerancing**

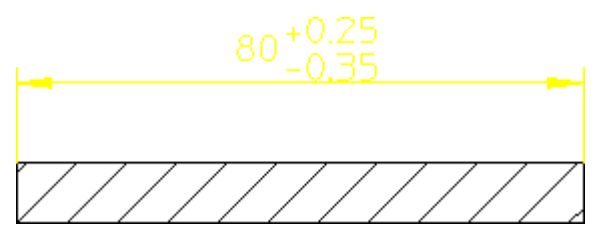

#### **What is a Postfix?**

Use a postfix to include additional information after the dimension value. Examples of postfix information are: 3-HOLES EQUALLY SPACED, and CONC (concentric).

# **What is Dimension Geometry?**

Dimension geometry marks the geometry feature corresponding to the dimension text. Dimension geometry consists of:

- Dimension lines
- Extension lines
- A dimension text frame

Figure 96. [Dimension](#page-192-0) Geometry on page 193 shows the three components of dimension geometry.

<span id="page-192-0"></span>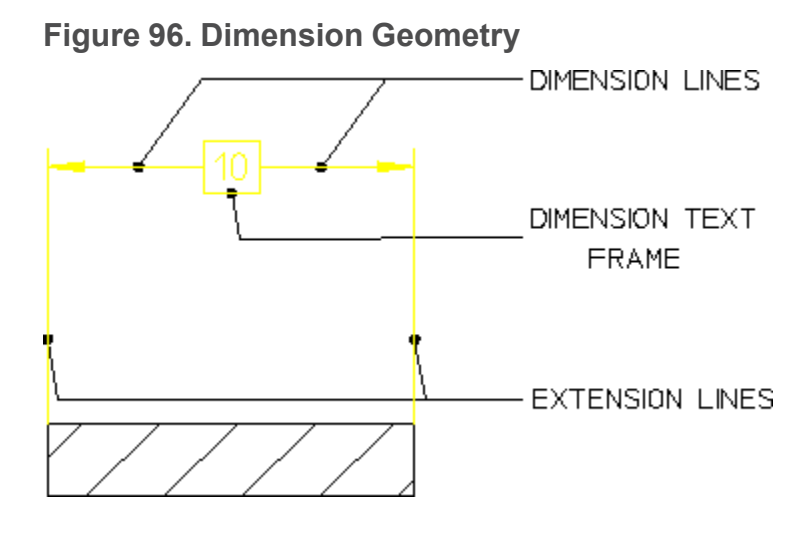

#### **Dimension Lines**

Dimension lines show the direction and extent of a dimension. The dimension line may be broken and the dimension text inserted (referred to as on the dimension line), or the line may be a full unbroken line with the dimension text above or below the dimension line. The dimension line will normally end with a terminator.

Figure 97. Dimension Line [Terminators](#page-192-1) on page 193 shows dimension line terminators.

<span id="page-192-1"></span>**Figure 97. Dimension Line Terminators**

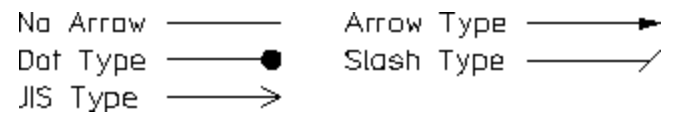

## **Extension Lines**

Extension lines show the extension of a surface or point to a location outside the part outline. In most technical drawings, you draw them perpendicular to the dimension line with a visible gap from the geometry feature.

#### **Dimension Text Frames**

The dimension text frame surrounds all dimension text relating to the dimension geometry. Normally, the frame is switched off. You can make the frame appear as a box-shaped frame or a balloon-shaped frame or a flag-shaped frame or a basic frame by selecting the appropriate option. . Refer to the Setting the [Dimension](#page-267-0) Text [Format](#page-267-0) on page 268 topic for details.

## **Setting the Dimension Geometry and Text Distances**

As previously described, a dimension is made up of several parts:

- Dimension text
- Dimension lines
- Extension lines

You can set the distance between some of the parts making up a dimension.

Figure 98. Setting [Dimension](#page-193-0) Distances on page 194 shows the most common distances that you can set. Each distance is identified using a letter. Refer t[oTable](#page-193-1) 5. Setting [Dimension](#page-193-1) Distances on page 194 for an explanation of the letters.

#### <span id="page-193-0"></span>**Figure 98. Setting Dimension Distances**

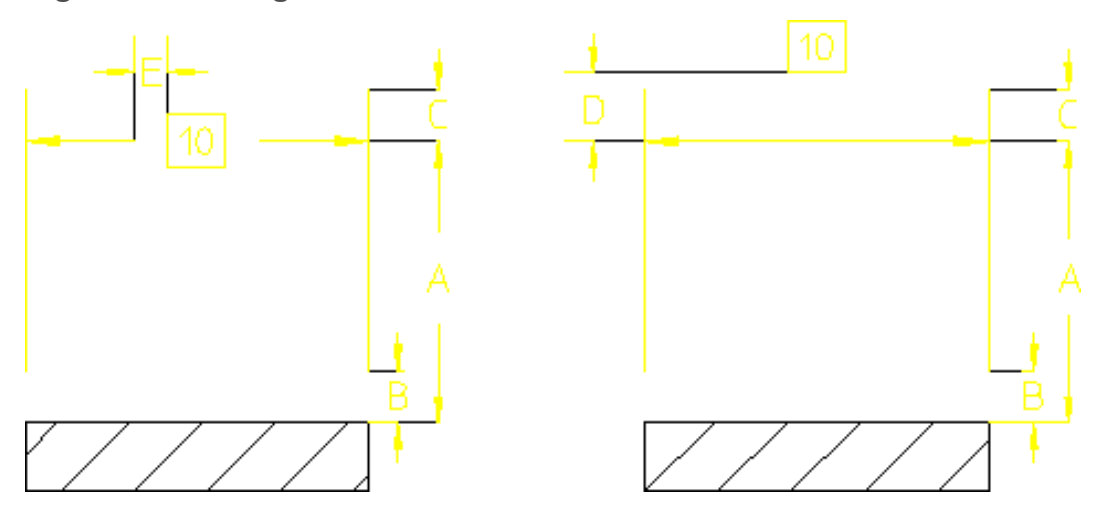

Table 5. Setting [Dimension](#page-193-1) Distances on page 194 gives the distance, the corresponding Creo Elements/Direct Drafting function that sets the distance, and a typical value.

<span id="page-193-1"></span>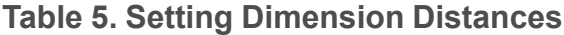

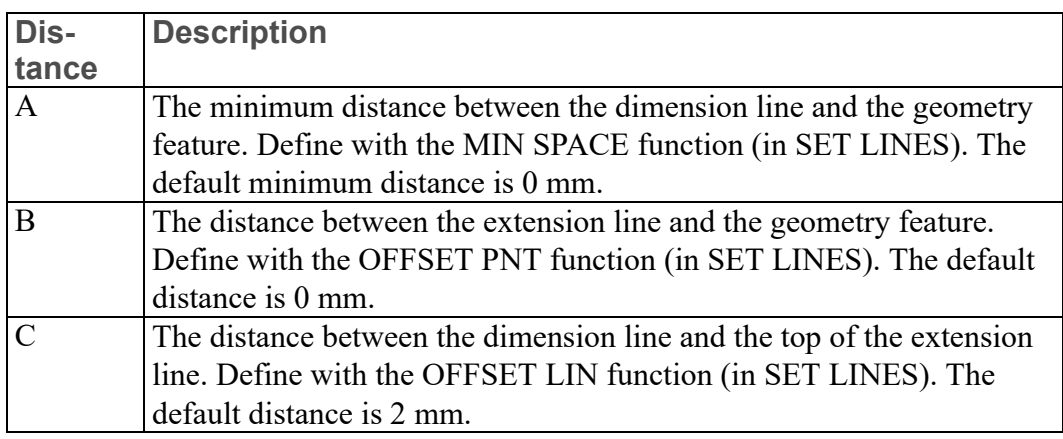

**Table 5. Setting Dimension Distances (continued)**

| Dis-  | <b>Description</b>                                                      |
|-------|-------------------------------------------------------------------------|
| tance |                                                                         |
|       | The vertical distance between the dimension line and the dimension      |
|       | text. This only works if the location of the dimension text is above or |
|       | below the dimension line. Define with the SET OFFSET function (in       |
|       | SET TEXTS). The default distance is 2 mm.                               |
| E     | The horizontal distance between the dimension line and the dimension    |
|       | text. This only works if the location of the dimension text is on the   |
|       | dimension line. Define with the SET SPACE function (in SET              |
|       | LINES). The default distance is 2 mm.                                   |

# <span id="page-194-0"></span>**Dimensioning With Creo Elements/Direct Drafting**

The dimensioning module has the following features to make dimensioning your drawing quick and easy:

- A full-featured user interface that includes:
	- An efficient screen menu system.
	- Combination of dimensioning commands and functions.
	- Integration with Creo Elements/Direct Drafting common and selection commands.
- Powerful dimension assignment features:
	- A range of dimensioning assignment methods.
	- Multiple elements can be dimensioned at once.
	- Selection aids speed the assignment process.
	- Dimensioning between parts and on layers.
- Tools for dimension style setting and modification:
	- Standards-based dimensioning styles.
	- Style saving and re-assignment via the STYLE table.
	- Simultaneous modification of dimensioning geometry and text.

The dimensioning module is sometimes referred to as the Dimension Advisor (DA).

# **Dimensioning Commands and Functions**

The dimensioning menus provide both commands and functions. Commands and functions can be combined to perform complex operations in a short amount of time. The current dimension style is indicated in a separate display area in the dimensioning menus.

## **Dimensioning Commands**

Generally, a command remains active until:

- You press **END** to end the command.
- You end the command by starting another command.

This means you can repeat the command without having to press or pick the command again.

For example:

- 1. Press **DIMENSION 1**.
- 2. Pick the **SINGLE** command.
- 3. Identify and dimension more than one geometry feature.
- 4. When you have finished using **SINGLE**, press **END** to end the command.

#### **Dimensioning Functions**

Use functions to interrupt commands. Once you have completed the function, Creo Elements/Direct Drafting will return to the active command.

#### **Combining the Dimensioning Commands and Functions**

A powerful feature of the Creo Elements/Direct Drafting dimensioning module is the ability to combine dimensioning commands and functions to perform complex operations efficiently.

The following procedure illustrates the importance of this feature.

<span id="page-195-0"></span>**Figure 99. Combining Dimensioning Commands and Functions**

DIA1 1/2: 200 GRIND

To create the dimension shown in Figure 99. Combining [Dimensioning](#page-195-0) [Commands](#page-195-0) and Functions on page 196:

- 1. Press **DIMENSION 1**.
- 2. Pick **Dialine** in DIAMETER.
- 3. Pick Prefix, then enter "DIA".
- 4. Pick Postfix, then enter "GRIND".
- 5. Pick Upper/Lower in Tolera, then:
	- a. Enter the upper tolerance value, +0.004.
	- b. Enter the lower tolerance value,  $-0.000$ .
- 6. Identify the circle.
- 7. Indicate the desired location for the dimension text.

Remember that DIAMETER and the tolerancing values remain active. This means that you can continue to apply diameter dimensions to other circular geometry features simply by identifying them.

Suppose that you do not want the GRIND postfix to appear in subsequent dimensions. You can remove this postfix without ending the current command by using the CLEAR function:

- 1. Pick **CLEAR**.
- 2. Identify another circular element (circle, arc, fillet).
- 3. Indicate the desired location for the dimension text.

As you can see, combining dimensioning commands and functions reduces the amount of time needed to dimension your drawing.

#### **見 Note**

All the examples in this chapter assume that the current linear units are millimeters and the angular units are degrees. Check the Creo Elements/Direct Drafting System Status Line for the entries mm and deg.

## **Using the Common and Selection Commands**

You can use Creo Elements/Direct Drafting common and selection commands with the dimensioning commands. For more information, refer to [Commonly](#page-40-0) Used [Commands](#page-40-0) on page 41.

# **Dimension Assignment Features**

#### **Multiple Assignment Methods**

The dimensioning module provides several methods for assigning dimensions to drawing elements.

- With direct assignment, you manually select the type of dimension you wish to assign (single, chain, datum, angle, etc.) and then identify one or more drawing elements to receive the selected dimension. For example:
	- 1. Press **DIMENSION 1** and pick SINGLE.
	- 2. Identify the dimension points. To dimension a single geometric feature, identify two dimension points to identify the feature. To dimension several drawing elements at the same time, enclose them in a box.
	- 3. Move the dimension trace around your drawing until the extension lines and dimension text are at the desired location.
	- 4. Indicate the point to place the dimension text and Creo Elements/Direct Drafting draws the dimension(s).

Direct dimensioning gives you the greatest control over the dimensioning process, but is likely to take the most time.

• Geometry-sensing assignment is provided by the commands DA\_DIM\_GEO SENSE and DA\_DIM\_PD\_SCAN. DA\_DIM\_GEO\_SENSE asks you to identify a group of drawing elements and then generates a basic set of dimensions for those elements based on their geometry type and position. DA\_DIM\_PD\_ SCAN also generates dimensions for a selected set of elements, but it scans the parametric design constraints on the selected elements to determine what type of dimensions to generate.

Geometry-sensing assignment is not intended to provide "automatic" dimensioning, but it does provide a basic dimensioning framework that you can modify to suit your requirements.

To quickly see how geometry-sensing assignment works, try the following:

- 1. Create a drawing with several different drawing elements.
- 2. Enter DA\_DIM\_GEO\_SENSE ALL at the command line.

Creo Elements/Direct Drafting creates dimensioning for all elements in the drawing.

- 3. To manually adjust the positions of the newly-created dimensions, you can use the DA\_MOVE\_DIMENSION command.
- Database-matching assignment transfers dimensioning from a "dimensioning database" of pre-dimensioned parts to similar drawing elements in your

drawing. Once you create this database, you can use the entries in it as dimensioning templates to quickly generate complete dimensioning for similar parts or features in you drawings.

Database-matching assignment can greatly improve dimensioning speed and accuracy for commonly used drawing details.

#### **Dimensioning Single or Multiple Elements**

you can assign dimensions to one or several elements at a time. You assign single dimensions by indicating the individual dimension points you wish to dimension. To assign multiple dimensions, you select whole elements, either with SELECT or by enclosing them in a box.

#### **Selection Aids**

Several selection aids are available to help you assign dimensions:

- When dimensioning single elements, you do not have to precisely identify the end points of each element. You can pick two points on the element that are close to each end point and the cursor will catch to the end points automatically.
- When selecting multiple elements for dimensioning, a filter can be applied to the selection process to selectively exclude items from being considered. Geometry can be filtered based on geometry type, linetype, color, orientation, and/or pensize. You set up the filter using the FILTER command on **DIMENSION 2**. The current filter can be enabled or disabled by picking Filter On or Filter Off in **DIMENSION 1**.
- A dimension trace appears after you have identified the dimension points of the geometry features you want to dimension. Creo Elements/Direct Drafting then displays a movable dimension trace which shows:
	- $\circ$  The orientation and location of the dimension(s).
	- The location of the dimension line terminators.
	- The length of extension lines.
	- The dimension text represented by a box.

When multiple elements are selected, the dimensioning trace shows the proposed dimensioning for all the selected elements, allowing you to place the dimensioning text for all of them with a single pick.

#### **Dimensioning Between Parts**

To dimension between parts, ensure that the parent part is active. You can then dimension between the parent part and one of its subparts, or between pairs of subparts.

## **Dimensioning Detail Parts**

If you are dimensioning a detail part, you must make it the active part. Otherwise, Creo Elements/Direct Drafting produces incorrect dimensions.

If you attempt to dimension a detail part that is not also the active part, Creo Elements/Direct Drafting will display the following message in the System Prompt Line:

#### **A** Caution

Detail part is not active. Dimension value reflects the drawing scale.

To make a detail part active:

- 1. Press **PARTS 1**.
- 2. Pick **EDIT**.
- 3. Identify the detail part.

#### **Dimensioning on Layers**

Dimensioning on layers is the same as normal dimensioning.

For more information about layers, refer to Using [Layers](#page-458-0) and Infos on page 459.

# **Style Features**

Creo Elements/Direct Drafting provides several methods for setting and changing dimensioning styles. In addition to specific commands that allow you to set and change dimension text attributes (size, font, orientation, spacing, etc.) and line attributes (color, width, spacing, offsets, terminators, etc.), Creo Elements/Direct Drafting also provides tools for emulating dimensioning standards and for storing and recovering often-used styles.

#### **Standards**

Dimensioning standards allow you to quickly set Creo Elements/Direct Drafting's dimension style features to emulate popular dimensioning standards, such as ANSI, DIN, JIS, and ISO. A generic "company" standard may also be defined.

Standards are easily selected using the **Standard** command in **DIMENSION 1**. Creo Elements/Direct Drafting displays the current standard adjacent to the **Standard** command.

#### **STYLE Table**

The STYLE table allows you to store the current dimensioning style attributes into a table entry. These attributes can later be recovered simply by picking the table entry. Once recovered, these settings become the current dimensioning style and will be used for subsequent dimensions.

# **Modification Features**

Dimension modification features allow you to change the layout of existing dimensioning lines and text. Modification commands are in the MODIFY menu under **DIMENSION 2**.

# <span id="page-200-0"></span>**Preparing to Dimension**

Before you assign dimensions to your drawing, you may want to set up the basic dimensioning style that will be used for your dimensions.

You can manually set dimensioning attributes with the SET LINES and SET TEXTS commands on **DIMENSION 3**, which are described later in this chapter. In addition, you can set up dimensioning to emulate a particular standard.

# **Selecting a Dimensioning Standard**

Creo Elements/Direct Drafting can emulate the dimensioning styles specified in various drawing standards as well as allow you to define your own company or site-wide standard. The standards available are:

- ANSI
- DIN
- ISO
- JIS
- Company (Creo Elements/Direct Drafting default)

To select a dimensioning standard:

- 1. Press **DIMENSION 1**.
- 2. Pick the field adjacent to Standard to toggle between standards.

#### **Note**

To emulate a given dimensioning standard, Creo Elements/Direct Drafting simply executes a macro that calls dimensioning style commands with the appropriate options. If a given dimensioning standard has features that are not supported by Creo Elements/Direct Drafting dimensioning commands, that feature will not be supported.

The dimensioning standards are all defined in the macro file da std.mac This macro file can be edited by hand in order to set the Company dimensioning style, but the other standards defined in this file should generally not be changed.

# **Auto-Placement Settings**

Several dimensioning commands include an AUTO option that causes Creo Elements/Direct Drafting to automatically place dimensions rather than use the dimension trace (MANUAL option).

#### **Auto-Placement Position**

By default, Creo Elements/Direct Drafting attempts to auto-place dimensions above or to the right of their associated (linear) drawing elements. Using the POSITION command, you can ask Creo Elements/Direct Drafting to place dimensions either above and to the right or below and to the left, [Figure](#page-201-0) 100. Dimensioning [Auto-Placement](#page-201-0) – Above (a.) and Below (b.) on page 202.

<span id="page-201-0"></span>**Figure 100. Dimensioning Auto-Placement – Above (a.) and Below (b.)**

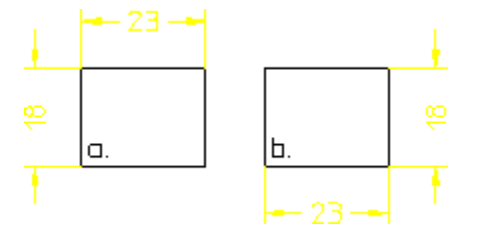

To set the default auto-placement position:

- 1. Press **DIMENSION 2**.
- 2. Pick **AUTO PLACE**.
- 3. Pick **POSITION**.
- 4. Select **Above** or **Below**.

#### **Intersection Testing**

By default, Creo Elements/Direct Drafting attempts to auto-place new dimensions so that the new dimension text does not intersect existing geometry or dimensioning. This process is called intersection testing. Full intersection testing can slow down a busy system, so you are given the option of reducing or disabling intersection testing. Doing this may improve system performance, but will also increase the likelihood that auto-placed dimensions will need to be re-located later. Note that even full intersection testing cannot always prevent overlaps from occurring.

To change the level of intersection testing:

- 1. Press **DIMENSION 2**.
- 2. Pick AUTO PLACE.
- 3. Pick STRATEGY.
- 4. Select Off, Geo, or Geo+Dim.
	- Off disables all intersection testing.
	- Geo checks for intersections with geometry elements only.
	- Geo+Dims checks for intersections with geometry elements and with existing dimensioning.

# <span id="page-202-0"></span>**Single Dimensioning**

This section shows how to dimension single linear geometry features.

The following options are available to define the orientation of the single dimension relative to a geometry feature:

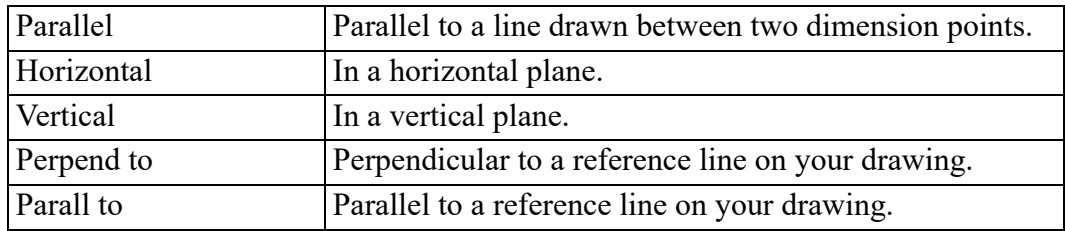

To dimension single linear geometry features:

- 1. Press **DIMENSION 1**.
- 2. Pick **SINGLE**.
- 3. Pick a placement option: MANUAL (the default), or AUTO (pick option to toggle between MANUAL and AUTO).
- 4. Pick an orientation option, the default is Parallel.
- 5. Complete the selection sequence required by the option. All options allow you apply dimensioning to a single linear drawing element or to a group of elements depending on your selection. You can:
	- Select any two dimension points. The line between the two points is dimensioned.
	- Select a single linear drawing element. The starting point of the selected element becomes the first dimension point. Select a second dimension point on this or any other linear drawing element to complete the dimension.
	- Select multiple linear drawing elements with SELECT or by enclosing them in a box. The end points of each selected element become dimension points, and each element is dimensioned.
- 6. If you selected MANUAL placement, position the dimensions on your drawing. A dimension trace appears when you select elements. Move the trace around your drawing until the dimension text is in the desired location. Pick the desired text location and Creo Elements/Direct Drafting draws the dimension(s). When multiple elements are selected, the trace shows the proposed dimensions for all of them at the same time.

If you selected AUTO placement, Creo Elements/Direct Drafting positions the new dimensions automatically. AUTO placement only applies when you have selected multiple elements for dimensioning.

7. Press **END** to end this command.

#### **Example**

Figure 101. Single [Dimensioning](#page-204-0) – Options on page 205 shows the result of using each single dimensioning option.

<span id="page-204-0"></span>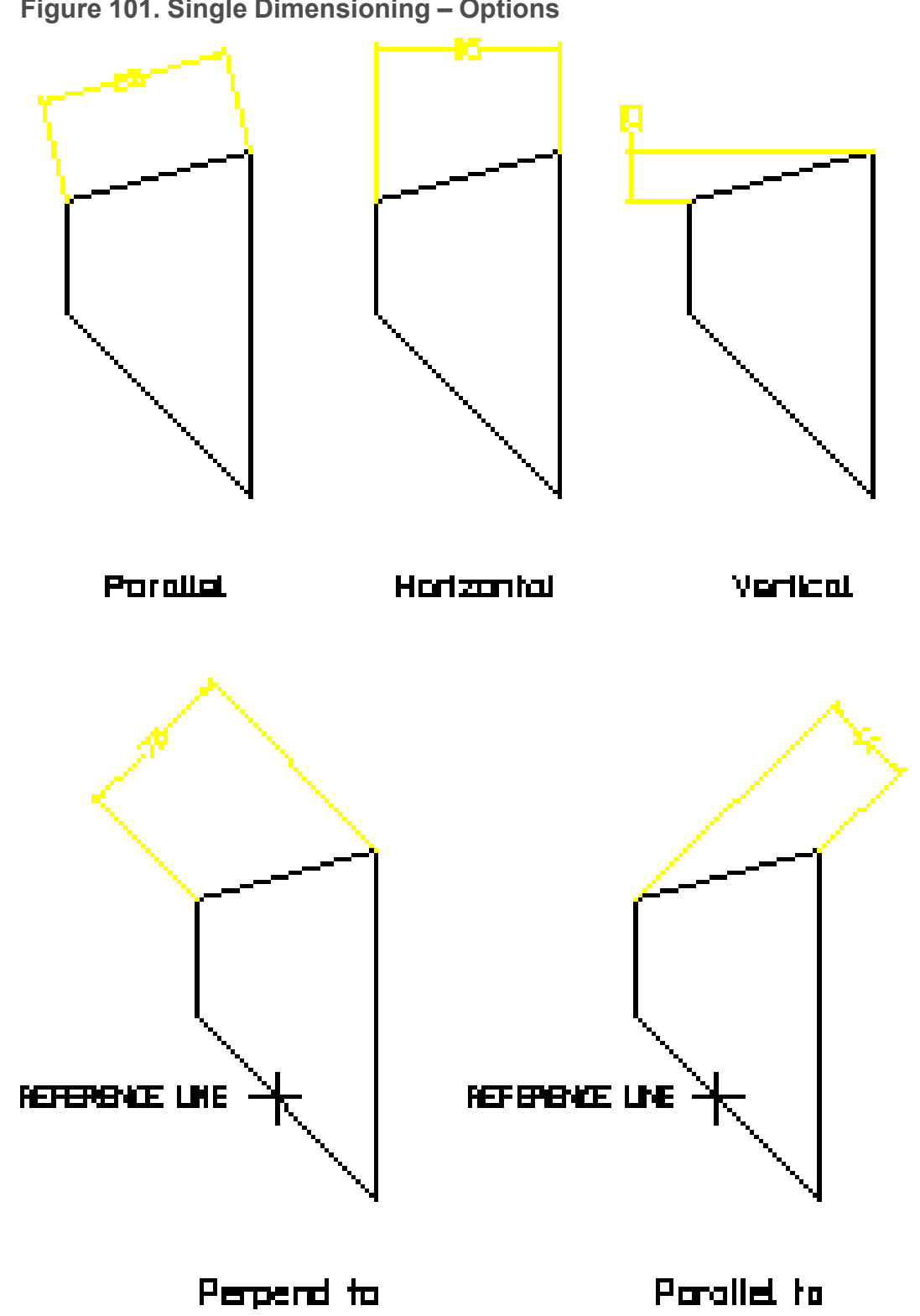

# **Parallel Dimensions**

This is the default option. To dimension along an inclined plane:

- 1. Press **DIMENSION 1**.
- 2. Pick **SINGLE** and then **Parallel**.
- 3. Select **MANUAL** or **AUTO** placement.
- 4. Select the dimension points or elements to be dimensioned.
- 5. If MANUAL placement was selected, indicate the desired location for the dimension text(s), using the dimension trace for guidance.

# **Horizontal Dimensions**

To produce dimensions in the horizontal plane:

- 1. Press **DIMENSION 1**.
- 2. Pick **SINGLE** and then **Horizontal**.
- 3. Select **MANUAL** or **AUTO** placement.
- 4. Select the dimension points or elements to be dimensioned.
- 5. If MANUAL placement was selected, indicate the desired location for the dimension text(s), using the dimension trace for guidance.

# **Vertical Dimensions**

To produce dimensions in the vertical plane:

- 1. Press **DIMENSION 1**.
- 2. Pick **SINGLE** and then **Vertical**.
- 3. Select **MANUAL** or **AUTO** placement.
- 4. Select the dimension points or elements to be dimensioned.
- 5. If MANUAL placement was selected, indicate the desired location for the dimension text(s), using the dimension trace for guidance.

# **Perpendicular Dimensions**

To produce dimensions perpendicular to a reference line:

- 1. Press **DIMENSION 1**.
- 2. Pick **SINGLE** and then **Perpend to**.
- 3. Select **MANUAL** or **AUTO** placement.
- 4. Identify a reference line. You can identify any line on the drawing as the reference line.
- 5. Select the dimension points or elements to be dimensioned.
- 6. If MANUAL placement was selected, indicate the desired location for the dimension text(s), using the dimension trace for guidance.

## **Parallel to a Reference Line**

To produce dimensions Parallel to a reference line:

- 1. Press **DIMENSION 1**.
- 2. Pick **SINGLE** and then **Parall to**.
- 3. Select **MANUAL** or **AUTO** placement.
- 4. Identify a reference line. You can identify any line on the drawing as the reference line.
- 5. Select the dimension points or elements to be dimensioned.
- 6. If MANUAL placement was selected, indicate the desired location for the dimension text(s), using the dimension trace for guidance.

# **Symmetry-Style Dimensions**

The commands SYM SINGLE and SYM LONG let you specify symmetry-style dimensions.Figure 102. [Symmetry-Style](#page-206-0) Dimensioning on page 207 shows an example of symmetric dimensioning. In drawing 2, the first dimension point is assumed to be on a symmetry line. No extension line or line terminator is drawn for that element, and the dimension text value is doubled to indicate that the dimension represents both sides of the symmetry line. Drawing 1 shows the unseen half of the geometry.

#### <span id="page-206-0"></span>**Figure 102. Symmetry-Style Dimensioning**

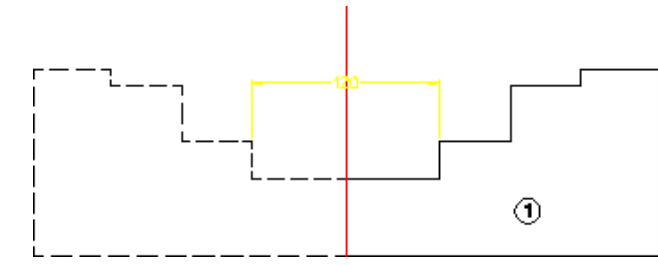

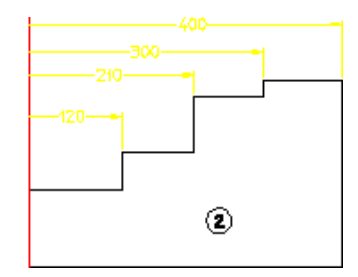

To produce a (single) symmetric dimension:

- 1. Press **DIMENSION 1**.
- 2. Pick **SYM SINGLE**.
- 3. Select the first dimension point.
- 4. Select the second dimension point.

To produce a (datum) symmetric dimension:

- 1. Press **DIMENSION 1**.
- 2. Pick **SYM LONG**.
- 3. Select the first dimension point.
- 4. Select the second dimension point.
- 5. Continue selecting dimension points as required.

# **Centerline Dimensions**

When dimensioning geometry containing centerlines, the dimension extension line is attached to the model point (center point) of the centerline. (Previously, the dimension extension line was attached to the model points of the geometry.) This is true even if the centerlines are not perpendicular to the measured direction of the dimensions.

#### **Figure 103. Dimensions and Centerlines**

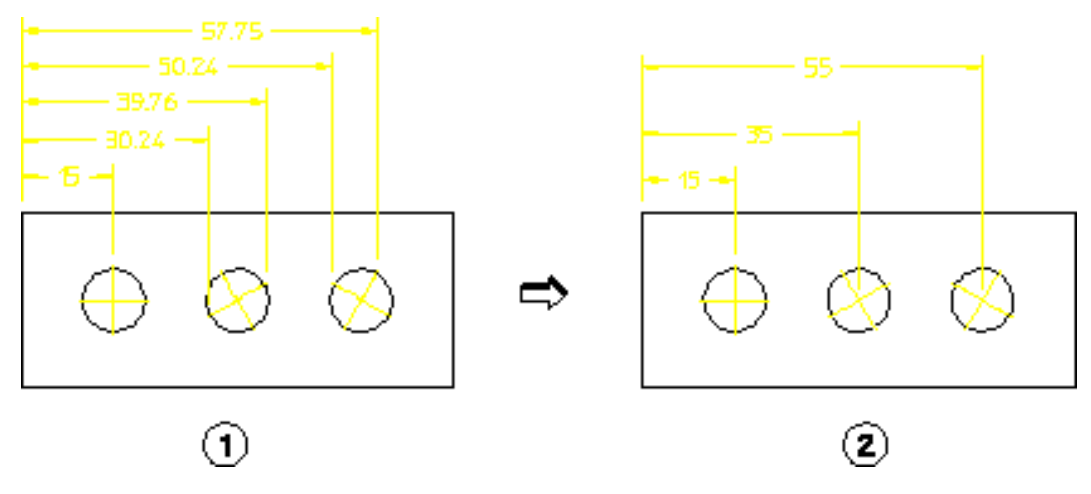

# <span id="page-207-0"></span>**Chain Dimensioning**

This section shows how to dimension groups of linear geometry features.

The following options are available to define the orientation of chain dimensions relative to geometry features:

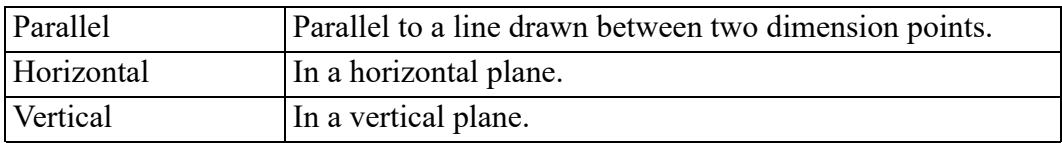

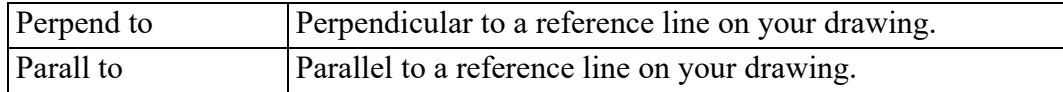

Creo Elements/Direct Drafting draws the chain dimensions parallel to the first dimension and chained to the same axis. Locate your first chain dimension so that subsequent chain dimensions do not overwrite the drawing or dimensions. You can correct mistakes by repeatedly pressing **UNDO**, which removes preceding dimensions. You can then indicate the correct points.

To draw chained dimensions:

- 1. Press **DIMENSION 1**.
- 2. Pick CHAIN.
- 3. Select MANUAL or AUTO placement.
- 4. Pick an orientation option, the default is Parallel.
- 5. Complete the selection sequence required by the option. All options allow you apply dimensioning to a single linear drawing element or to a group of elements. Depending on your selection, you can:
	- Select any two dimension points. The line between the two points is dimensioned.
	- Select a single linear drawing element. The starting point of the selected element becomes the first dimension point. Select a second dimension point on this or any other linear drawing element to complete the dimension.
	- Select multiple linear drawing elements with SELECT or by enclosing them in a box. The end points of each selected element become dimension points, and each element is dimensioned.
- 6. If you selected MANUAL placement, position the dimensions on your drawing. A dimension trace appears when you select elements. Move the trace around your drawing until the dimension text is in the desired location. Pick the desired text location and Creo Elements/Direct Drafting draws the dimension(s). When multiple elements are selected, they become the first members of the chain and the trace shows the proposed dimensions for all of them at the same time.

If you selected AUTO placement, Creo Elements/Direct Drafting automatically positions the dimensions. AUTO placement only applies when you have selected multiple elements for dimensioning.

- 7. To continue chain dimensioning, identify the next point in the dimension sequence.
- 8. Press **END** to end this command.

Figure 104. Chain [Dimensioning](#page-209-0) on page 210 shows examples of chain dimensioning using each option.

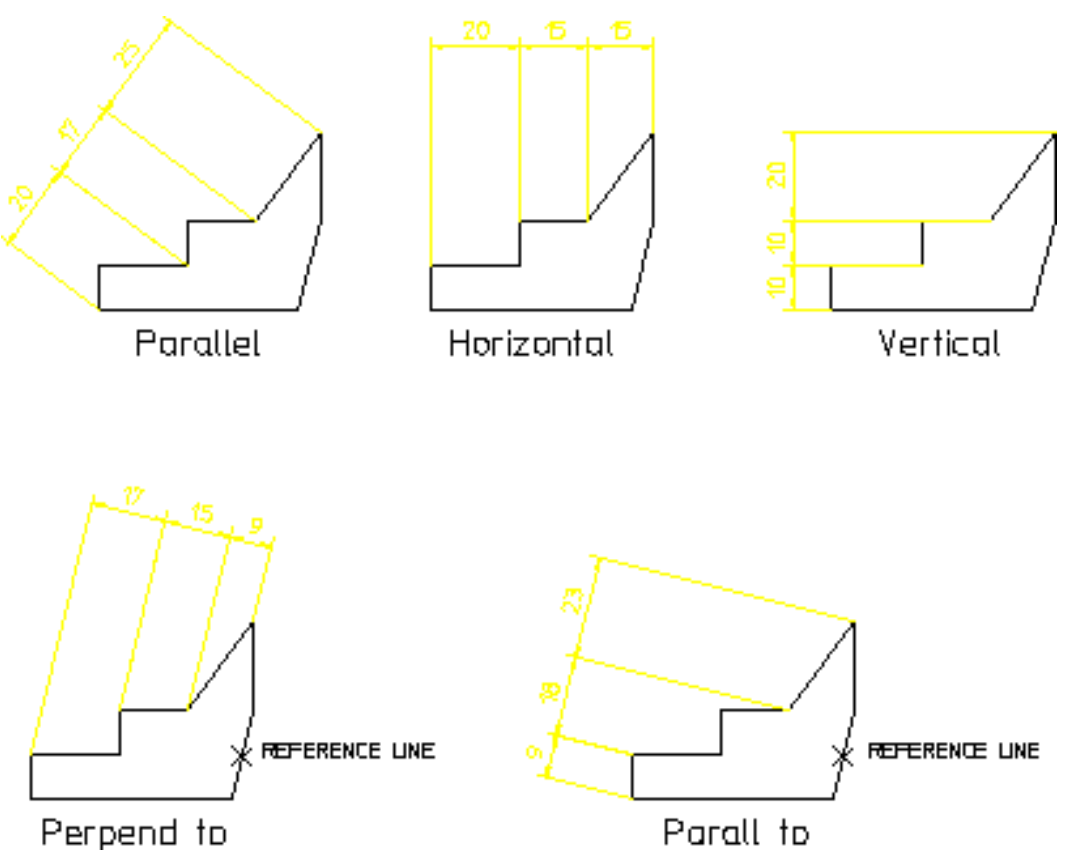

<span id="page-209-0"></span>**Figure 104. Chain Dimensioning**

## **Parallel Dimensions**

This is the default option. To chain dimensions along an inclined plane:

- 1. Press **DIMENSION 1**.
- 2. Pick **CHAIN** and **Parallel**.
- 3. Select MANUAL or AUTO placement.
- 4. Identify the first two dimension points. These define the angle for this and subsequent chain dimensions.
- 5. If your initial selection contains multiple drawing elements, you are prompted to identify one of them to provide the reference angle for the chain.
- 6. If MANUAL placement was selected, indicate the desired location for the dimension text(s), using the dimension trace for guidance.
- 7. To continue the chain along the inclined plane, select additional linear elements.

# **Horizontal Dimensions**

To chain dimensions in the horizontal plane:

- 1. Press **DIMENSION 1**.
- 2. Pick **CHAIN** and **Horizontal**.
- 3. Select MANUAL or AUTO placement.
- 4. Select the dimension points or elements to be dimensioned. If your selection contains multiple drawing elements, they become the first members in the chain.
- 5. If MANUAL placement was selected, indicate the desired location for the dimension text(s), using the dimension trace for guidance.
- 6. To continue the chain, select additional linear elements.

# **Vertical Dimensions**

To chain dimensions in the vertical plane:

- 1. Press **DIMENSION 1**.
- 2. Pick **CHAIN** and **Vertical**.
- 3. Select MANUAL or AUTO placement.
- 4. Select the dimension points or elements to be dimensioned. If your selection contains multiple drawing elements, they become the first members in the chain.
- 5. If MANUAL placement was selected, indicate the desired location for the dimension text(s), using the dimension trace for guidance.
- 6. To continue the chain, select additional linear elements.

## **Perpendicular Dimensions**

To create a dimension chain perpendicular to a given line:

- 1. Press **DIMENSION 1**.
- 2. Pick **CHAIN** and **Perpend to**.
- 3. Select MANUAL or AUTO placement.
- 4. Identify a reference line. You can identify any line on the drawing as the reference line.
- 5. Select the dimension points or elements to be dimensioned. If your selection contains multiple drawing elements, they become the first members in the chain.
- 6. If MANUAL placement was selected, indicate the desired location for the dimension text(s), using the dimension trace for guidance.
- 7. To continue the chain, select additional linear elements.

# **Parallel to a Reference Line**

To create a dimension chain parallel to a reference line:

- 1. Press **DIMENSION 1**.
- 2. Pick **CHAIN** and **Parall to**.
- 3. Select MANUAL or AUTO placement.
- 4. Identify a reference line. You can identify any line on the drawing as the reference line.
- 5. Select the dimension points or elements to be dimensioned. If your selection contains multiple drawing elements, they become the first members in the chain.
- 6. If MANUAL placement was selected, indicate the desired location for the dimension text(s), using the dimension trace for guidance.
- 7. To continue the chain, select additional linear elements.

# <span id="page-211-0"></span>**Datum Dimensioning**

This section shows how to create datum dimensions.

Datum dimensioning is useful to mark holes and other features on a part. The dimensions are parallel to each other (like chain dimensioning), and have a common datum point. Normally, design engineers use this type of dimensioning for parts that will be NC machined.

The three datum dimension commands are:

- DATUM LONG: creates dimensions using long base lines.
- DATUM SHRT: creates dimensions using short base lines.
- COORDINATE: creates dimensions without dimension lines. Useful if the geometry of the part will cause the dimension lines to be too close together.

# **Creating Datum Dimensions**

To create a datum dimension:

- 1. Press **DIMENSION 1**
- 2. Pick a datum dimension command (DATUM LONG, DATUM SHRT or COORDINATE).
- 3. Select MANUAL or AUTO placement.
- 4. Pick an orientation option, the default is Parallel.
- 5. Complete the selection sequence required by the option. All options allow you apply dimensioning to a single drawing element or to a group of elements.
- 6. If you selected MANUAL placement, move the dimension trace around your drawing until the dimension text is in the desired location. If multiple drawing elements are selected, the trace shows all proposed dimensions at the same time. Pick the desired text location and Creo Elements/Direct Drafting draws the dimension(s).

If you selected AUTO, all the dimensions are positioned automatically and the trace is not used. AUTO placement only applies when you have selected multiple elements for dimensioning.

- 7. To continue datum dimensioning, identify the next dimension point.
- 8. Press **END** to end this command.

The orientation options are:

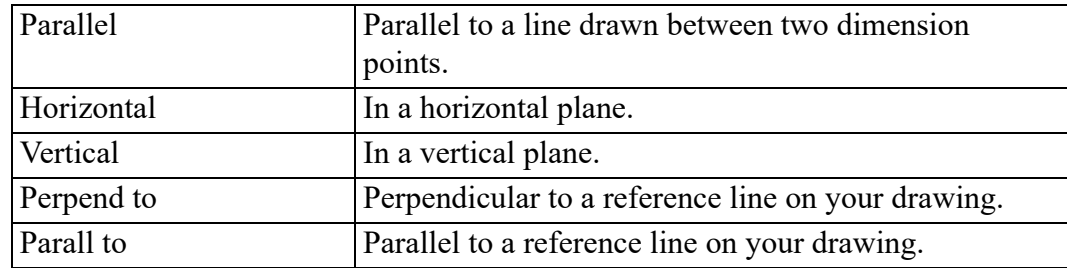

# **Datum Dimension Examples**

#### **Example**

Figure 105. Rectangular Plate – [Dimensioned](#page-213-0) with Datum Long on page 214 shows a rectangular plate dimensioned using DATUM LONG and the Parall to orientation option.

<span id="page-213-0"></span>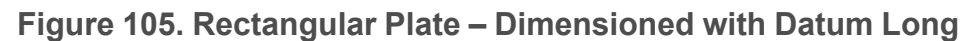

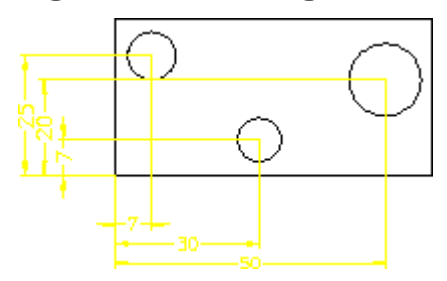

#### **Example**

Figure 106. Rectangular Plate – [Dimensioned](#page-213-1) with Datum Short on page 214 shows a rectangular plate dimensioned using DATUM SHRT with Parallel and Vertical orientation options.

<span id="page-213-1"></span>**Figure 106. Rectangular Plate – Dimensioned with Datum Short**

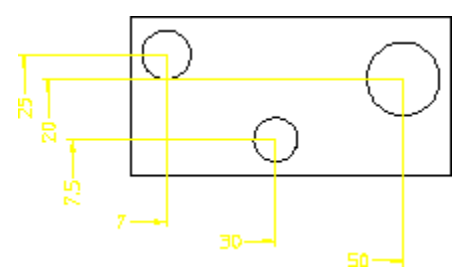

#### **Example**

The following example shows how to use COORDINATE to dimension a simple rectangular plate with three holes. Assume that the common datum point is the lower left hand corner of the plate.

Figure 107. Rectangular Plate – [Dimensioned](#page-214-0) with Coordinate on page 215 shows the rectangular plate:

<span id="page-214-0"></span>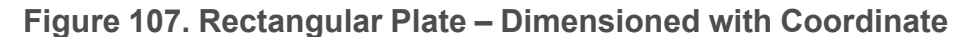

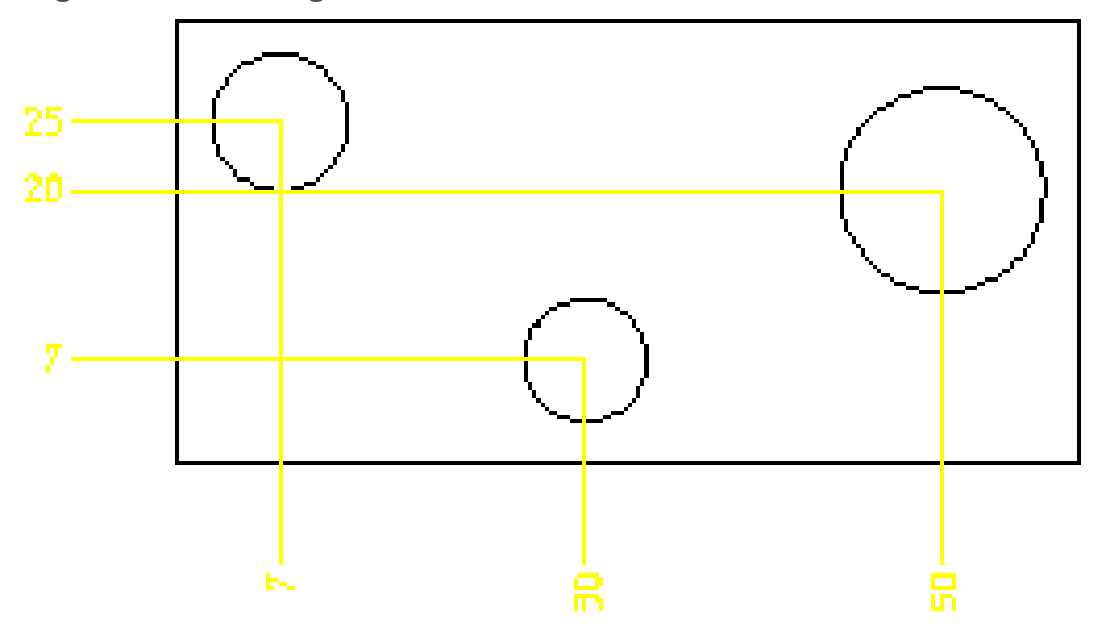

To add the dimensions measured along the vertical (from datum point):

- 1. Press **DIMENSION 1**.
- 2. Press **Vertex** in **SHOW**.
- 3. Pick **COORDINATE**.
- 4. Pick **Vertical**.
- 5. Identify the lower left hand corner of the plate.
- 6. Identify the center of one of the circles.
- 7. Indicate the position for the dimension text.
- 8. Repeat step 6 for the other two circles.

To add the dimensions measured along the horizontal (from datum point):

- 9. Pick **COORDINATE**.
- 10. Pick **Horizontal**.
- 11. Identify the lower left hand corner of the plate.
- 12. Identify the center of one of the circles.
- 13. Indicate the position for the dimension text.
- 14. Repeat step 12 for the other two circles.

#### **Note**

The dimension text may be preceded by a leading zero. For details see [Setting](#page-276-0) the [Coordinate](#page-276-0) Dimension Leading Zero on page 277 in this chapter.

# **Parallel Dimensions**

This is the default option. To datum dimension along an inclined plane:

- 1. Press **DIMENSION 1**.
- 2. Pick a datum dimension command (DATUM LONG, DATUM SHRT or DATUM COOR).
- 3. Pick **Parallel**.
- 4. Select MANUAL or AUTO placement.
- 5. Identify a single dimension point. This becomes the common datum point.
- 6. Select one or more additional dimensioning points.
- 7. If MANUAL placement was selected, indicate the desired location for the dimension text(s), using the dimension trace for guidance.
- 8. To add more dimensions relative to the common datum point, select additional drawing elements.

# **Horizontal Dimensions**

You can dimension in the horizontal plane irrespective of the position of the dimension points.

To dimension in the horizontal plane:

- 1. Press **DIMENSION 1**.
- 2. Pick a datum dimension command (DATUM LONG, DATUM SHRT or DATUM COOR).
- 3. Pick **Horizontal**.
- 4. Select MANUAL or AUTO placement.
- 5. Identify a single dimension point. This becomes the common datum point.
- 6. Select one or more additional dimensioning points.
- 7. If MANUAL placement was selected, indicate the desired location for the dimension text(s), using the dimension trace for guidance.
- 8. To add more dimensions relative to the common datum point, select additional drawing elements.

### **Vertical Dimensions**

To dimension in the vertical plane:

- 1. Press **DIMENSION 1**.
- 2. Pick a datum dimension command (DATUM LONG, DATUM SHRT or DATUM COOR).
- 3. Pick **Vertical**.
- 4. Select MANUAL or AUTO placement.
- 5. Identify a single dimension point. This becomes the common datum point.
- 6. Select one or more additional dimensioning points.
- 7. If MANUAL placement was selected, indicate the desired location for the dimension text(s), using the dimension trace for guidance.
- 8. To add more dimensions relative to the common datum point, select additional drawing elements.

### **Perpendicular Dimensions**

To create a perpendicular datum dimension:

- 1. Press **DIMENSION 1**.
- 2. Pick a datum dimension command (DATUM LONG, DATUM SHRT or DATUM COOR).
- 3. Pick **Perpend to**.
- 4. Select MANUAL or AUTO placement.
- 5. Identify a reference line. You can identify any line on the drawing as the reference line.
- 6. Identify a single dimension point. This becomes the common datum point.
- 7. Select one or more additional dimensioning points.
- 8. If MANUAL placement was selected, indicate the desired location for the dimension text(s), using the dimension trace for guidance.
- 9. To add more dimensions relative to the common datum point, select additional drawing elements.

## **Parallel to a Reference Line**

To create a datum dimension parallel to a reference line:

- 1. Press **DIMENSION 1**.
- 2. Pick a datum dimension command (DATUM LONG, DATUM SHRT or DATUM COOR).
- 3. Pick **Parall to**.
- 4. Select MANUAL or AUTO placement.
- 5. Identify a reference line. You can identify any line on the drawing as the reference line.
- 6. Identify a single dimension point. This becomes the common datum point.
- 7. Select one or more additional dimensioning points.
- 8. If MANUAL placement was selected, indicate the desired location for the dimension text(s), using the dimension trace for guidance.
- 9. To add more dimensions relative to the common datum point, select additional drawing elements.

# **Radius, Diameter, Tangential, and Arc Dimensioning**

# **Radii Dimensioning**

This section shows how to dimension the radius of an arc, circle, BSpline or fillet feature.

When dimensioning an arc, circle, or fillet, the options Centerline and No Centerl are available. These options cause the dimension line to connect to the feature center (Centerline), or not (No Centerl).

Dimension text includes the prefix R (radius).

Figure 108. [Dimensioning](#page-218-0) Radii on page 219 shows an example of a radius dimension with an arc extension with each option, Centerline is shown on the left and No Centerl on the right:

#### <span id="page-218-0"></span>**Figure 108. Dimensioning Radii**

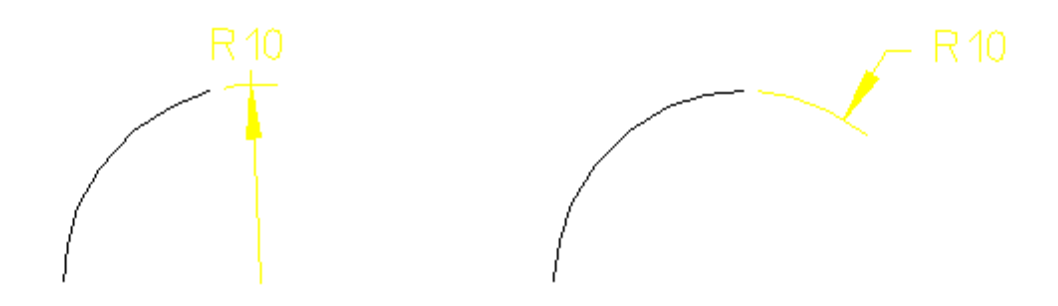

You can locate the dimension text either inside or outside the feature.

To dimension a radius:

- 1. Press **DIMENSION 1**.
- 2. Pick **RADIUS** and select a radius option.
- 3. Select MANUAL or AUTO placement.
- 4. Identify one or more arc, circle, or fillet features.
- 5. If MANUAL placement was selected, indicate the desired location for the dimension text(s), using the dimension trace for guidance.
- 6. Press **END** to end this command.

The RADIUS options are:

- Centerline
- No Centerl

### **Center Line**

This is the default option. Pick RADIUS and Centerline to dimension the radius of a feature with the dimension line drawn from the feature center.

### **No Center Line**

Pick RADIUS and No Centerl to dimension the radius of a feature with the dimension line drawn towards the center of the feature but not connecting with the center.

#### **見 Note**

To dimension a BSpline, you must select a point on the B-spline. The radius dimension value is valid at the selected point; the dimension value may be different at different points.

## **Dimensioning a Diameter**

This section shows how to dimension the diameter of a:

- Circle
- Arc
- Fillet feature

When dimensioning a diameter, the options Dialine and No Dialine are available. These options cause the dimension line to be drawn across the full diameter (Dialine), or not (No Dialine).

Figure 109. [Dimensioning](#page-219-0) Circles on page 220 shows both command options.

You can locate the dimension text either inside or outside the diameter.

#### <span id="page-219-0"></span>**Figure 109. Dimensioning Circles**

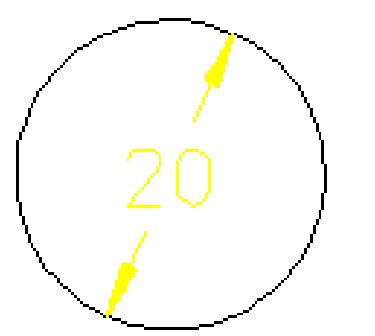

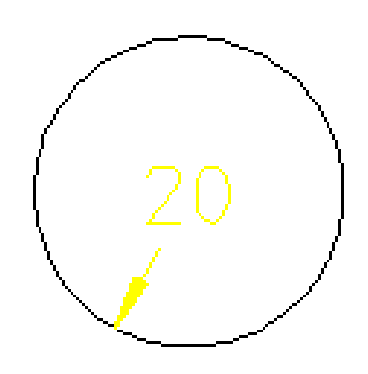

To dimension a circle, arc or fillet:

- 1. Press **DIMENSION 1**.
- 2. Pick **DIAMETER** and a diameter option.
- 3. Select MANUAL or AUTO placement.
- 4. Identify one or more circle, arc, or fillet features.
- 5. If MANUAL placement was selected, indicate the desired location for the dimension text(s), using the dimension trace for guidance.
- 6. Press **END** to end this command.

The DIAMETER options are:

- Dialine
- No Dialine

### **With Diameter Line**

This is the default option. Pick DIAMETER and Dialine to dimension the diameter of a hole feature with a dimension line drawn fully across the hole diameter.

### **Without Diameter Line**

Pick DIAMETER and No Dialine to dimension the diameter of a hole feature with a dimension line drawn partially across the hole diameter.

## **Dimensioning using Tangents**

Tangential dimensions are useful for dimensioning geometry where vertices are not available. This section shows how to create tangential dimensions on the following elements:

- Circle
- Arc
- Fillet
- Ellipse
- B-spline (closed, both interpolation and control)

#### **見** Note

Tangential dimensions are not possible for open B-splines.

The following options are available to define the orientation of the tangential dimensions relative to geometry features:

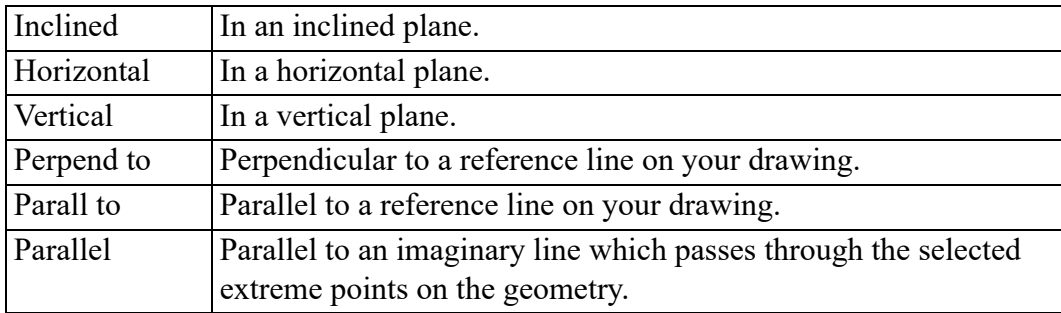

Creo Elements/Direct Drafting always chooses the extreme tangent points of a closed B-spline for dimensioning, for the B-spline with more than two tangent points at the given angle. If you select the points on a closed B-spline and a circle, arc, line, fillet or an ellipse, Creo Elements/Direct Drafting automatically chooses the tangent point of the B-spline which is closest to the selected point on that bspline.

The following figure shows examples of tangential dimensioning on a closed Bspline using each option.

### **Figure. Tangential Dimensioning**

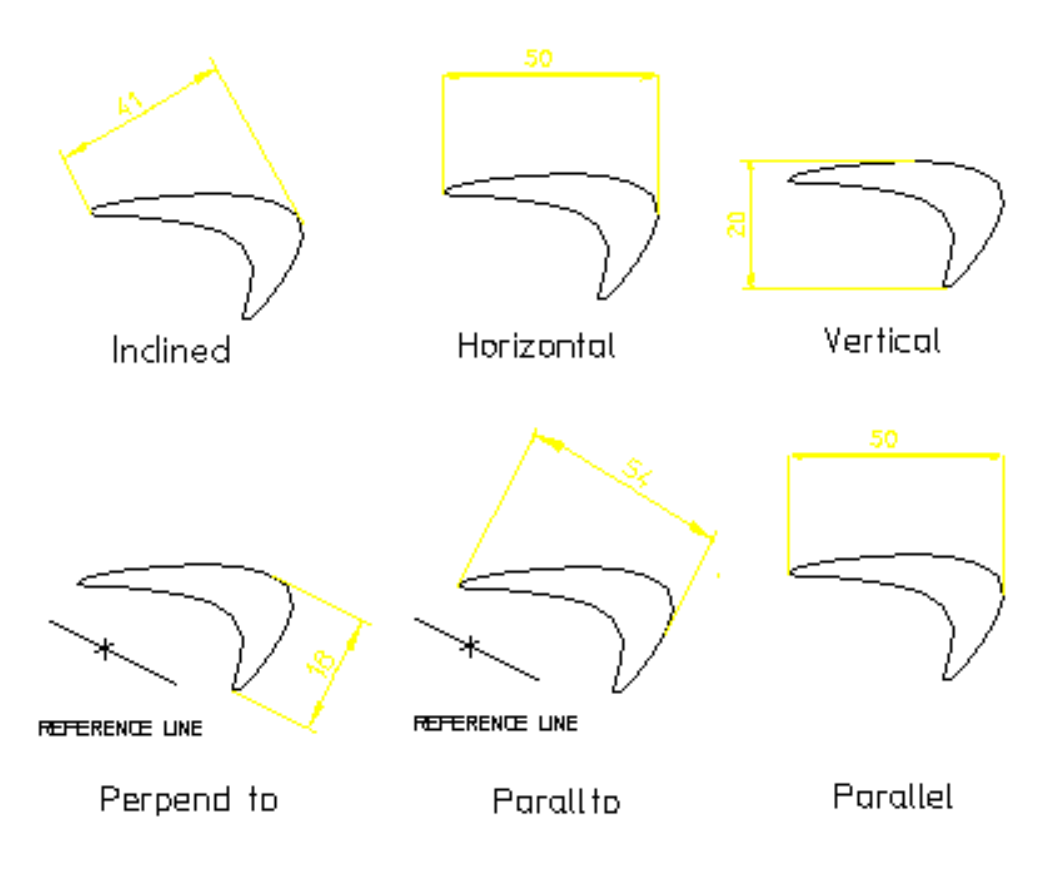

### **Inclined Dimensions**

To create tangential dimensions along an inclined plane:

- 1. Press **DIMENSION 1**.
- 2. Pick TANGENTIAL and Inclined.
- 3. Select MANUAL or AUTO placement.
- 4. Type the inclination angle of the dimension in the User Input Line or move the cursor to define the angle.
- 5. Select the two elements to be dimensioned. The dimension appears at the cursor.
- 6. If MANUAL placement was selected, indicate the desired location for the dimension text(s), using the dimension trace for guidance.
- 7. Press **END** to end this command.

#### **Note**

You can specify any value of the inclination angle, Creo Elements/Direct Drafting converts the angle between 360 and -360 degrees.

#### **Horizontal Dimensions**

To create tangential dimensions in the horizontal plane:

- 1. Press **DIMENSION 1**.
- 2. Pick TANGENTIAL and Horizontal.
- 3. Select MANUAL or AUTO placement.
- 4. Select the two elements to be dimensioned. The dimension appears at the cursor.
- 5. If MANUAL placement was selected, indicate the desired location for the dimension text(s), using the dimension trace for guidance.
- 6. Press **END** to end this command.

#### **Vertical Dimensions**

To create tangential dimensions in the vertical plane:

- 1. Press **DIMENSION 1**.
- 2. Pick TANGENTIAL and Vertical.
- 3. Select MANUAL or AUTO placement.
- 4. Select the two elements to be dimensioned. The dimension appears at the cursor.
- 5. If MANUAL placement was selected, indicate the desired location for the dimension text(s), using the dimension trace for guidance.
- 6. Press **END** to end this command.

#### **Perpendicular Dimensions**

To create a tangential dimension perpendicular to a reference line:

- 1. Press **DIMENSION 1**.
- 2. Pick TANGENTIAL and Perpend to.
- 3. Select MANUAL or AUTO placement.
- 4. Identify a reference line. You can identify any line on the drawing as the reference line.
- 5. Select the two elements to be dimensioned. The dimension appears at the cursor.
- 6. If MANUAL placement was selected, indicate the desired location for the dimension text(s), using the dimension trace for guidance.
- 7. Press **END** to end this command.

#### **Parallel to a Reference Line**

To create a tangential dimension parallel to a reference line:

- 1. Press **DIMENSION 1**.
- 2. Pick TANGENTIAL and Parall to.
- 3. Select MANUAL or AUTO placement.
- 4. Identify a reference line. You can identify any line on the drawing as the reference line.
- 5. Select the two elements to be dimensioned. The dimension appears at the cursor.
- 6. If MANUAL placement was selected, indicate the desired location for the dimension text(s), using the dimension trace for guidance.
- 7. Press **END** to end this command.

#### **Parallel Dimensions**

To create a tangential dimension that is parallel to a line through the tangent points:

- 1. Press **DIMENSION 1**.
- 2. Pick TANGENTIAL and Parallel.
- 3. Select MANUAL or AUTO placement.
- 4. Select the two elements to be dimensioned. These define the orientation of the dimension. The dimension appears at the cursor.
- 5. If MANUAL placement was selected, indicate the desired location for the dimension text(s), using the dimension trace for guidance.
- 6. Press **END** to end this command.

## **Dimensioning Arcs**

Creo Elements/Direct Drafting can measure the length or angle of the major or minor arc. When dimensioning arcs singly, you determine which measurement is used by selecting either the start or end point of the arc first. When dimensioning multiple arcs at once, the length or angle of the major arc will be measured Creo Elements/Direct Drafting measures arcs in a counterclockwise direction. Dimensioning the length or angle between two arcs is also possible, but only for arcs with the same radius and center.

You can locate the dimension either inside or outside the arc.

To dimension an arc:

- 1. Press **DIMENSION 1**.
- 2. Pick **ARC**
- 3. Pick **Length** or **Angle** to dimension the length or the angle.
- 4. Select MANUAL or AUTO placement.
- 5. Select the arc features to be dimensioned. You can either:
	- Identify the first and second end points on individual arcs. The order in which you select the endpoints determines whether the major or minor arc is dimensioned.
	- Identify one or more arc elements with SELECT or by enclosing them in a box. The major arc will be dimensioned for all selected arcs.
- 6. If MANUAL placement was selected, indicate the desired location for the dimension text(s), using the dimension trace for guidance.
- 7. Press **END** to end this command.

Figure 110. [Dimensioning](#page-225-0) Arcs — Two Results on page 226 shows two possible results of length and angle dimensions obtained using the ARC command. Each arc end point is marked in the order in which it has been identified.

<span id="page-225-0"></span>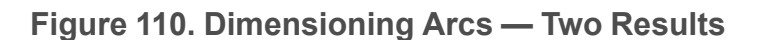

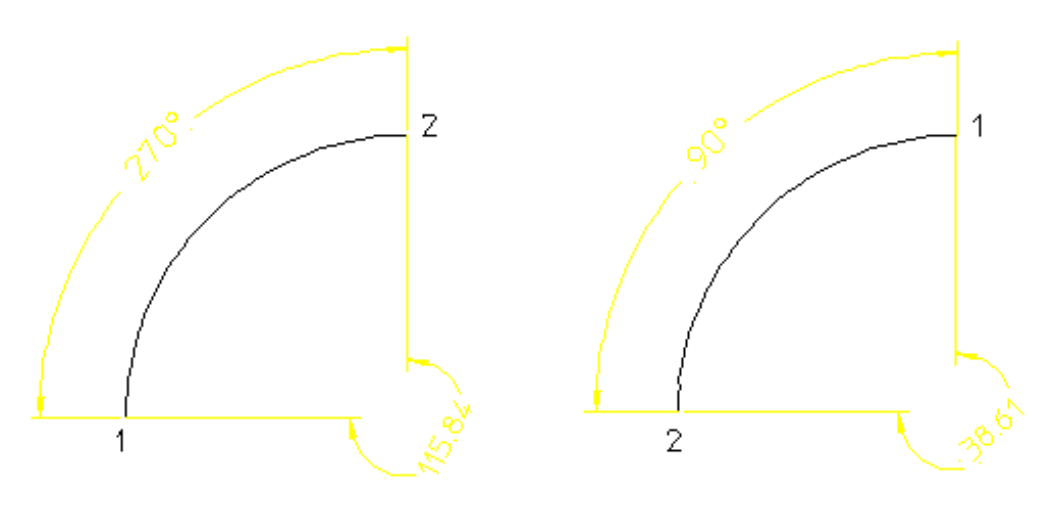

# **Angle and Chamfer Dimensioning**

# **Dimensioning Angles**

During your work you will need to dimension angles between lines. Creo Elements/Direct Drafting measures an angle depending on the order in which you identify the lines making up the angle. Therefore, there are two possible results for each ANGLE option. Creo Elements/Direct Drafting measures angles in a counterclockwise direction.

To dimension an angle:

- 1. Press **DIMENSION 1**.
- 2. Pick **ANGLE** and the desired angle option.
- 3. Select MANUAL or AUTO placement.
- 4. Identify the two lines that make up the angle.
- 5. If MANUAL placement was selected, indicate the desired location for the dimension text(s), using the dimension trace for guidance.
- 6. Press **END** to end this command.

The ANGLE options are:

- Direct
- **Opposite**
- Adjacent -
- Adjacent +

For each of the above options you can achieve two results.

Figure 111. [Identifying](#page-226-0) Angle Lines on page 227 shows how you identify the angle lines in the opposite order to achieve a different result.

<span id="page-226-0"></span>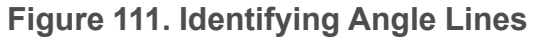

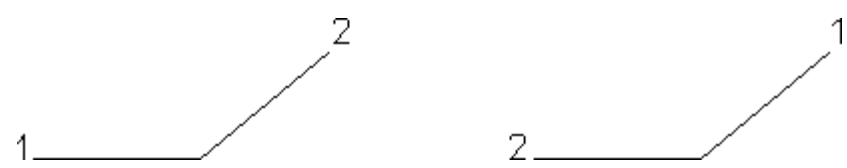

#### **Between Two Lines**

Figure 112. Angle [Between](#page-226-1) Two Lines — Two Results on page 227 shows the two possible results.

<span id="page-226-1"></span>**Figure 112. Angle Between Two Lines — Two Results**

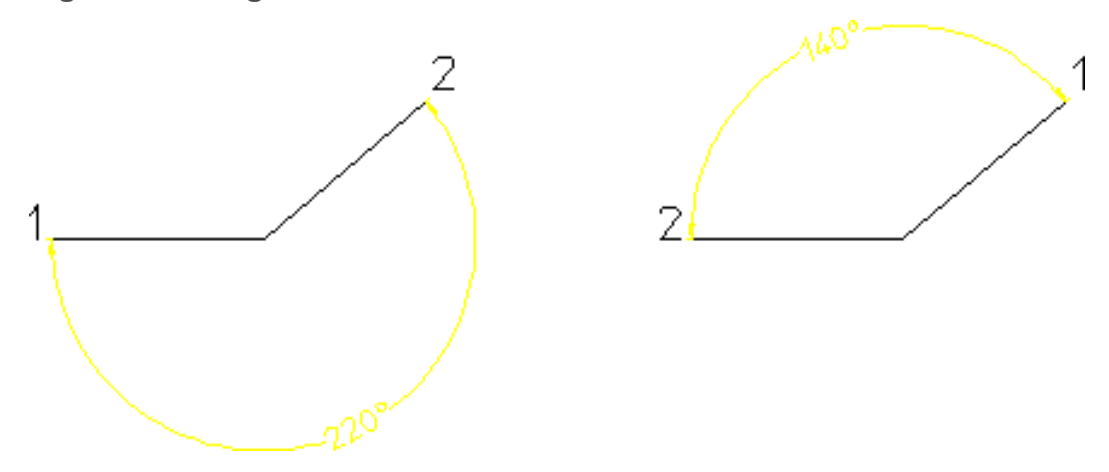

To dimension the angle between two lines:

- 1. Pick **ANGLE** and the Direct option.
- 2. Select MANUAL or AUTO placement.
- 3. Identify the two lines making up the angle (the angle dimensioned depends upon which of the two lines you identify first).
- 4. If MANUAL placement was selected, indicate the desired location for the dimension text(s), using the dimension trace for guidance.

### **Between Intersections**

Figure 113. Angle Between [Intersections](#page-227-0) – Two Results on page 228 shows the two possible results.

<span id="page-227-0"></span>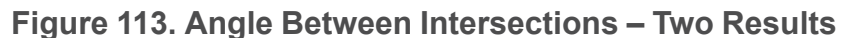

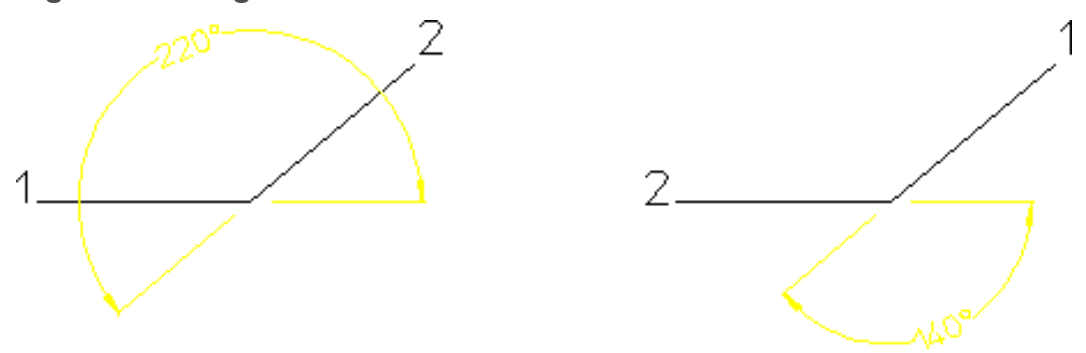

To dimension the angle between the projected intersection of two lines:

- 1. Pick ANGLE and the Opposite option.
- 2. Select MANUAL or AUTO placement.
- 3. Identify the two lines making up the angle (the angle dimensioned will depend upon which of the two lines you identify first).
- 4. If MANUAL placement was selected, indicate the desired location for the dimension text(s), using the dimension trace for guidance.

### **Between First and Second Line**

Figure 114. Angle [Between](#page-227-1) First and Second Line – Two Results on page 228 shows the two possible results.

<span id="page-227-1"></span>**Figure 114. Angle Between First and Second Line – Two Results**

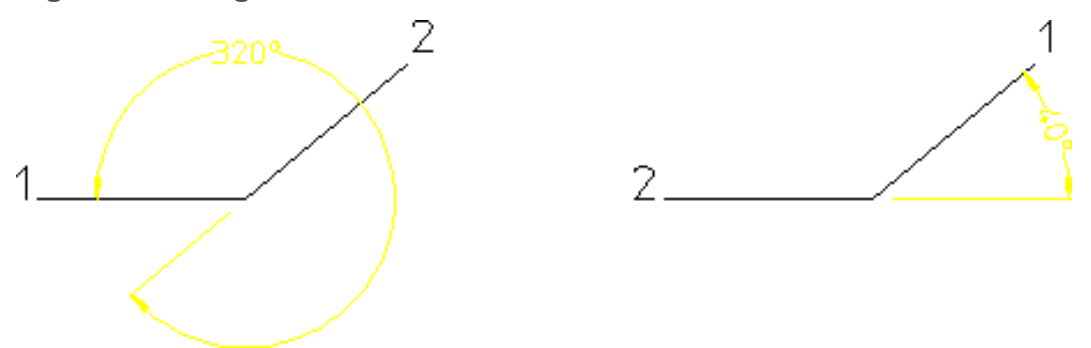

To dimension the angle between the first line you picked and the projection of the second line:

- 1. Pick ANGLE and the Adjacent option.
- 2. Select MANUAL or AUTO placement.
- 3. Identify the two lines making up the angle (the angle dimensioned depends upon which of the two lines you identify first).
- 4. If MANUAL placement was selected, indicate the desired location for the dimension text(s), using the dimension trace for guidance.

### **Between Second and First Line**

Figure 115. Angle [Between](#page-228-0) Second and First Line – Two Results on page 229 shows the two possible results.

<span id="page-228-0"></span>**Figure 115. Angle Between Second and First Line – Two Results**

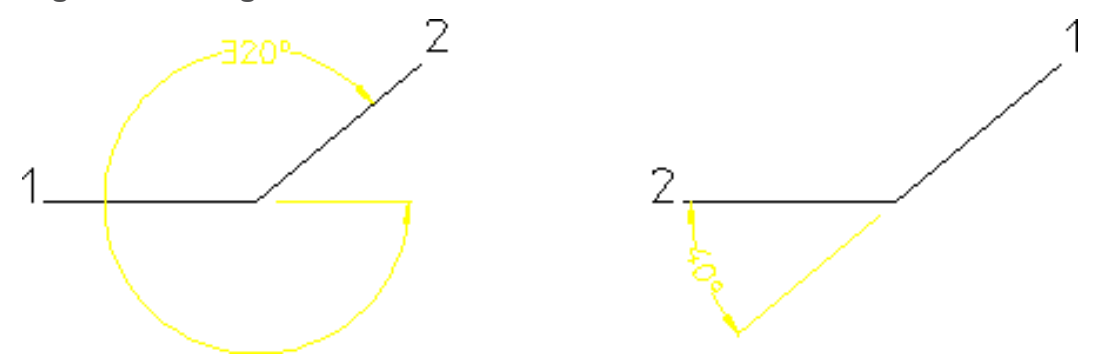

To dimension the angle between the second line you picked and the projection of the first line:

- 1. Pick ANGLE and the Adjacent + option.
- 2. Select MANUAL or AUTO placement.
- 3. Identify the two lines making up the angle (the angle dimensioned depends upon which of the two lines you identify first).
- 4. If MANUAL placement was selected, indicate the desired location for the dimension text(s), using the dimension trace for guidance.

### **Dimensioning a Chamfer**

Chamfered surfaces can be dimensioned using the CHAMFER command in the **DIMENSION 1** menu. (This feature is required in certain countries to meet recognized design standards.)

By default the chamfer dimension is preceded by the character C. Only chamfered surfaces created with the chamfer option Vertex or set at an angle of 45° can be dimensioned.

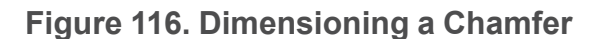

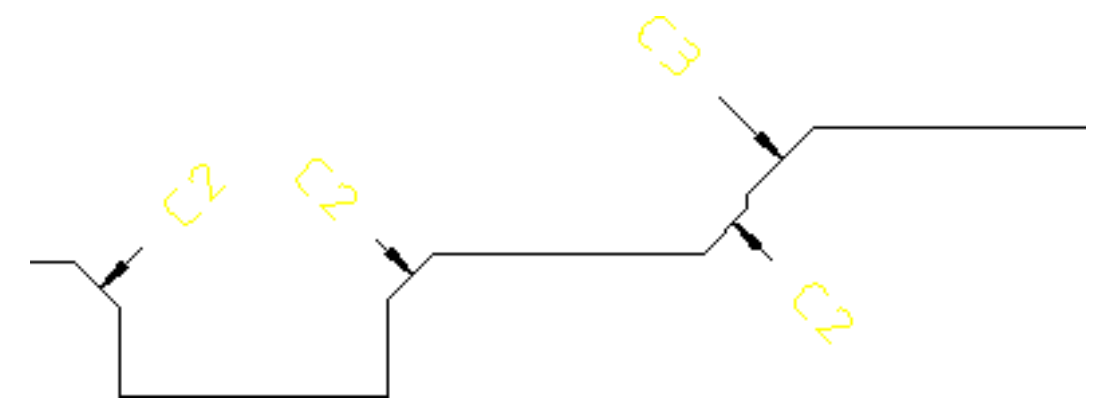

To dimension a chamfer:

- 1. Press **DIMENSION 1**.
- 2. Pick **CHAMFER**.
- 3. Select MANUAL or AUTO placement.
- 4. Identify one or more vertices.
- 5. If MANUAL placement was selected, indicate the desired location for the dimension text(s), using the dimension trace for guidance.
- 6. Press **END** to end this command.

#### **見** Note

Use DIM\_CHAMFER\_TEXT\_CONTROL and DIM\_CHAMFER\_PREFIX STRING to change the default chamfer prefix string.

If you stretch a chamfer or its reference geometry, the chamfer reference geometry is updated. However, the chamfer dimensions are not updated. The chamfer dimensions may not be visible after you stretch the chamfer.

# **Geometry-Sensing Assignment**

The GEO SENSE and SCAN commands on the **DIMENSION 1** menu quickly generate basic dimensioning for a selected set of drawing elements based on their geometry types, positions, and parametric constraints, if any.

Geometry-sensing assignment is not intended to provide "automatic" dimensioning. It is best used to provide a basic dimensioning framework that you can then modify as needed to generate the final dimensioning.

# **Dimensioning with GEO SENS**

GEO SENS assigns dimensions to a selected group of geometric elements. The type and location of the dimensions is determined automatically by the system, based on the geometry type and the location of the selected elements. The following dimension types can be generated:

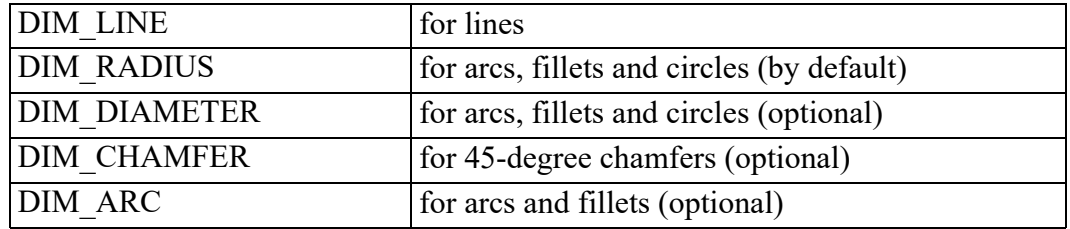

To assign dimensions with GEO SENS:

- 1. Press **DIMENSION 1**.
- 2. Pick GEO SENS and any needed option.
- 3. Identify a group of drawing elements, either with SELECT or by boxing them.

Creo Elements/Direct Drafting generates and positions dimensions for the selected elements.

4. Press **END** to end this command.

The GEO SENS options are:

- Diameter
- Radius
- Chamfer
- No Chamfer
- Arcs
- No Arcs

Figure 117. GEO SENS [options](#page-231-0) on page 232 shows the effects of these options on the resulting dimensions.

<span id="page-231-0"></span>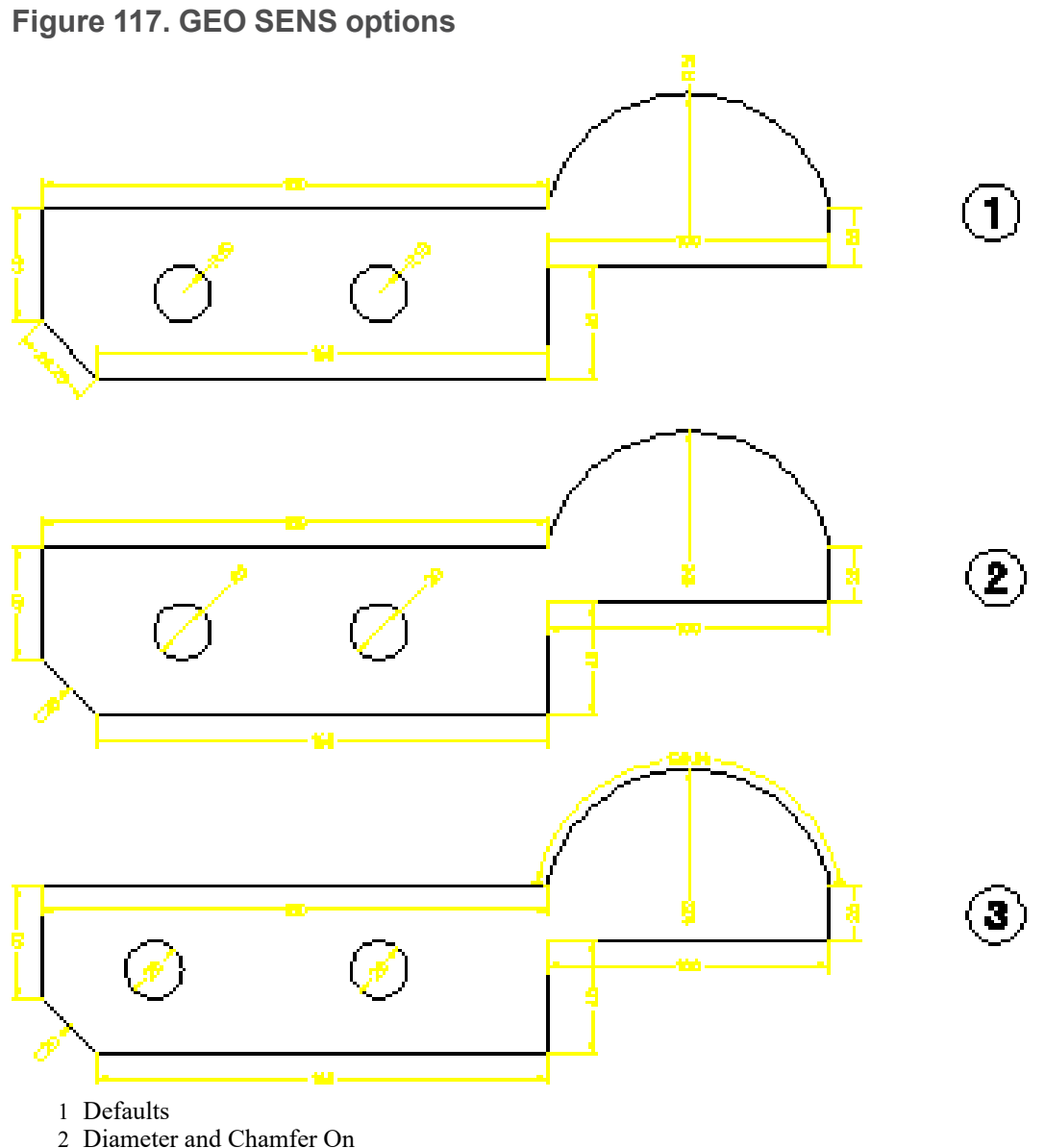

3 Diameter, Chamfer, and Arc On

### **Diameter**

Pick GEO SENS and then Diameter to force all circular elements in the selection set to be given diameter dimensioning.

### **Radius**

Pick GEO SENS and then Radius to force all circular elements in the selection set to be given radius dimensioning. This is the default option.

### **Chamfer**

Pick GEO SENS and then Chamfer to force chamfer dimensions to be generated for any valid chamfers found in the selection set.

### **No Chamfer**

Pick GEO SENS and then No Chamfer to prevent chamfer dimensions from being generated for elements in the selection set that qualify as valid chamfers. This is the default option.

### **Arcs**

Pick GEO SENS and then Arcs to force arc dimensions to be generated for any arc elements, including fillets, found in the selection set.

### **No Arcs**

Pick GEO SENS and then No Arcs to prevent arc dimensions from being generated for arc elements, such as fillets, found in the selection set. This is the default option.

# **Dimensioning with SCAN**

SCAN assigns dimensions to a selected group of geometric elements. The type and location of the dimensions are determined from parametric constraints currently assigned to the selected elements. Generally, the constraint information allows Creo Elements/Direct Drafting to generate more accurate dimensioning than is possible with GEO SENS. If no constraints are present in the selected geometry, however, dimensions will not be generated.

SCAN generates the following dimension types for selected elements:

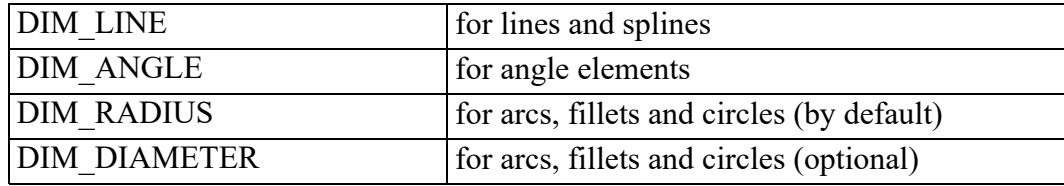

To assign dimensions with SCAN:

- 1. Press **DIMENSION 1**.
- 2. Pick SCAN and any needed option.
- 3. Identify a group of drawing elements, which must have been previously given parametric constraints, either with SELECT or by boxing them.

Creo Elements/Direct Drafting generates dimensions for the selected elements.

4. Press **END** to end this command.

The SCAN options are:

- Diameter
- Radius

### **Diameter**

Pick SCAN and then Diameter to force all circular elements in the selection set to be given diameter dimensioning.

### **Radius**

Pick SCAN and then Radius to force all circular elements in the selection set to be given radius dimensioning. This is the default option.

# **Database-Matching Assignment**

Database-matching commands allow you to create a database of common drawings, parts, or features that have already been dimensioned to company standards. You can then use the entries in this database as templates for assigning dimensions to similar (but not necessarily identical) features and parts in the future, ensuring consistent dimensioning.

All database-matching commands are found on **DIMENSION 2** in the DB MATCH menu.

### **Database Matching Example**

1. Draw and dimension the flange shown in Figure 118. Initial Part for [Database](#page-234-0) [Matching](#page-234-0) on page 235.

<span id="page-234-0"></span>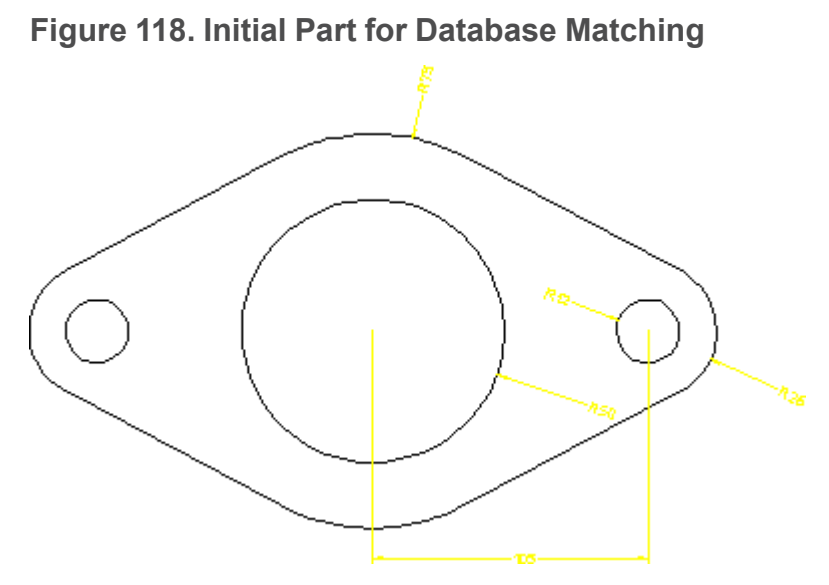

- 2. Add the flange to the dimension database:
	- a. Delete the construction lines from the drawing.
	- b. Press **DIMENSION 2** and pick DB MATCH.
	- c. Pick ADD
	- d. Enter the name 'Flange 001' when prompted.
	- e. Select the entire drawing by boxing it.

Creo Elements/Direct Drafting adds your drawing to the dimension database.

3. Delete all dimensions from your drawing, and using MODIFY, make two or three copies of it. You can further modify each copy by scaling the whole part or resizing the holes, Figure 119. New Parts Needing [Dimensions](#page-235-0) on page 236. Do not make modifications that alter the basic topology of the part.

<span id="page-235-0"></span>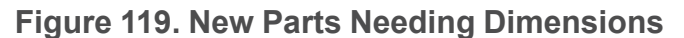

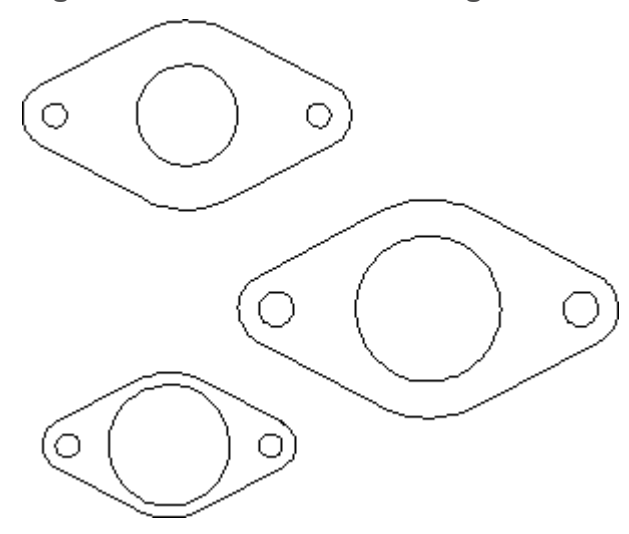

4. Return to **DIMENSION 2** and pick the 'Flange 001' entry from the database table.

Creo Elements/Direct Drafting shows the 'Flange 001' entry in the style display window.

- 5. Identify a reference element on the 'Flange 001' entry by picking directly in the style display window. For this example, start by picking the line element on the lower left edge of the flange.
- 6. Identify the corresponding target element on one of the flanges in your drawing.

Creo Elements/Direct Drafting transfers the dimensioning from the database entry to the target drawing, Figure 120. Assigning [Dimensions](#page-236-0) from the [Database](#page-236-0) on page 237. You may need to repeat the previous two steps in order to transfer the dimensioning for the flange holes.

Note that each time you transfer dimensions from the database to the target, a portion of the database entry is highlighted. Once a database element is highlighted, it cannot be used for further matching during this iteration of the command. You can start a new iteration of the command by re-picking the name of the entry from the database table.

7. Repeat the previous three steps as needed until all the flanges in your drawing are dimensioned.

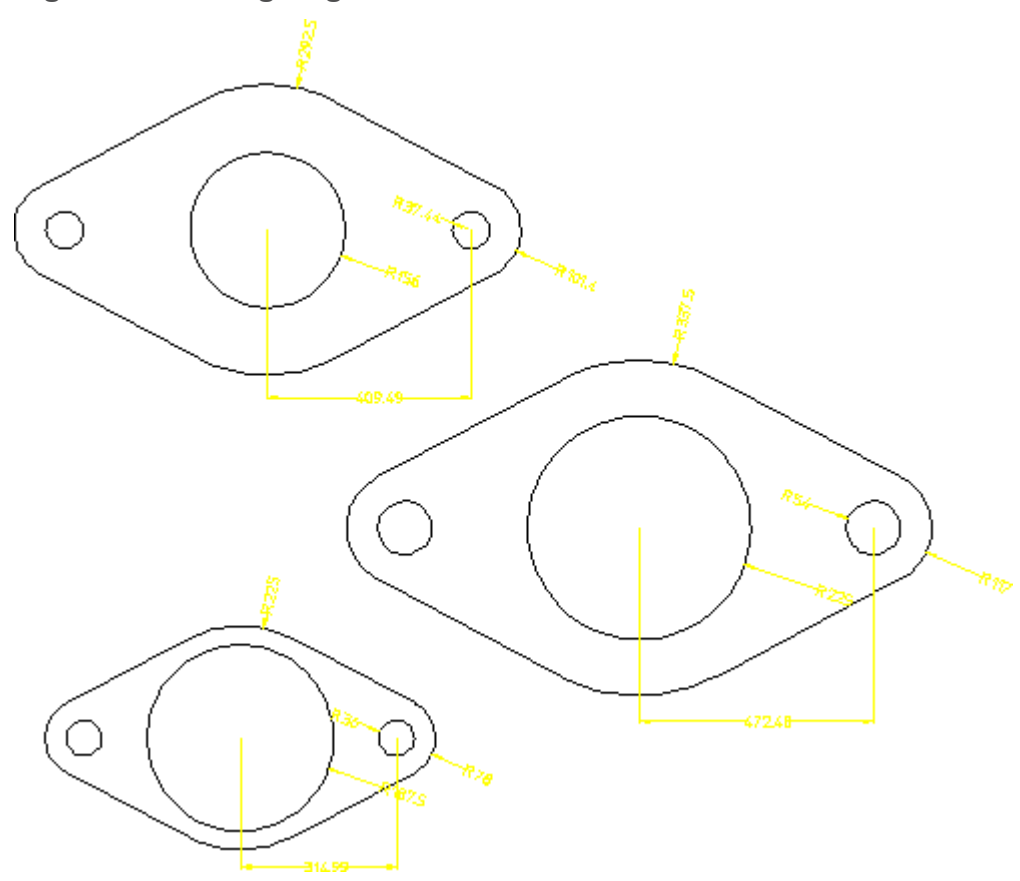

<span id="page-236-0"></span>**Figure 120. Assigning Dimensions from the Database**

## **Adding Entries to the Dimension Database**

- 1. Press **DIMENSION 2** and pick DB MATCH.
- 2. Pick **ADD**
- 3. Enter the name that will identify this entry ("flange 002", for example).
- 4. Select the geometry to be added to the database by boxing.

Creo Elements/Direct Drafting creates a new entry in the database and adds the selected geometry under that entry.

# **Deleting Entries from the Dimension Database**

- 1. Press **DIMENSION 2** and pick DB MATCH.
- 2. Pick **DELETE**
- 3. Enter the name of the entry to be deleted, either by picking its entry in the dimension database table or by typing it on the command line.

Creo Elements/Direct Drafting deletes the selected entry from the dimension database.

### **Assigning Dimensions from the Database**

- 1. Press **DIMENSION 2** and pick **DB MATCH**.
- 2. Select a database entry by picking its entry in the database table.

Creo Elements/Direct Drafting draws the database entry in the style display window.

- 3. Pick one end of a reference element on the database entry. Do this by picking directly in the style display window.
- 4. Pick the corresponding end of a target element in your drawing.

Creo Elements/Direct Drafting dimensions your drawing to match the database entry.

5. Press **END** to end this command.

### **Note**

If you find that a template image in the style display window is too small or not detailed enough for you to easily select a reference element, you can use WINDOW or SHOW commands in this window to make your job easier. To make the style display window active so that these commands will work on it, pick on the - mark at the top right corner of the window.

#### **Working Methods and Limitations**

When assigning dimensions from the database, you should follow the guidelines below for the best results.

The topology of the database entry and your drawing must be the same. You cannot, for example, use a circular template to assign dimensions to a rectangle. The assignment tool can compensate for minor topological differences such as line splits, but major differences will lead to unsatisfactory results.

The topological differences between a database entry and your drawing may be subtle. If dimension assignments don't appear to be working correctly, you can use commands like SHOW VERTEX ON in both your drawing window and the style display window to try to track down the differences.

- The part structure (if any) of the database entry and your drawing should be similar. Results can be unsatisfactory if you try to match a multi-part database entry to a single-part drawing.
- The reference element on the database entry and the target element on your drawing must be in the same relative location, or the resulting dimensioning will be unpredictable.
- A reference element can only be matched once in a single iteration of the DA\_ DB\_MATCH command. Once you have matched one or more reference elements to your drawing, they are highlighted in the style display to indicate that they cannot be used for further matching.

# **Exporting a Database Entry**

The EXPORT option copies a selected entry from the dimensioning database into the current drawing. The copied entry becomes a new part in the current drawing.

A common application for EXPORT is to edit an entry in the dimensioning database. To edit a database entry, export it into the current drawing, edit the exported geometry, then ADD it back into the database.

### **Saving and Loading Dimension Databases**

You can use the STORE and LOAD commands to save the current dimension database to a file and later reload it into Creo Elements/Direct Drafting. Note that when you load a database into Creo Elements/Direct Drafting, its entries are appended to the current database.

To save the current database:

- 1. Pick **DB MATCH** from the **DIMENSION 2** menu.
- 2. Pick **STORE**.
- 3. Enter a filename ("Flange\_DB", for example).

Creo Elements/Direct Drafting will store the current database under the given filename.

To load a dimension database from a file, appending to the current database:

- 1. Pick **DB MATCH** from the **DIMENSION 2** menu.
- 2. Pick **LOAD**.
- 3. Enter a filename ("Flange2\_DB", for example).

Creo Elements/Direct Drafting will load the entries from the named database file at the end of the current database.

# **Unloading the Dimension Database From Memory**

To unload the current dimension database from memory and clear the current database table, use the UNLOAD command:

- 1. Pick **DB MATCH** from the **DIMENSION 2** menu.
- 2. Pick **UNLOAD**.

Creo Elements/Direct Drafting unloads the current database from memory.

# **Dual Dimensioning**

Optionally, two different units of measure can be used in the same dimension. One of these serves as the primary dimension unit and the other as the secondary dimension unit. To avoid confusion, it is a good idea to enclose the secondary dimension in brackets.

The following example shows you how to set the secondary unit to inches. The example assumes that the primary unit is set to mm.

- 1. In the SETUP 1 menu, pick Dimensions.
- 2. In DIMENSIONS ENV, set CURRENT DIM TEXTS SEC ALL BRACKETS to ON.
- 3. In DIMENSIONS ENV, set Current secondary dim linear unit to Inches.

Figure 121. Dual [Dimensioning](#page-239-0) on page 240 illustrates the result. Note that the secondary dimension text (in inches) is displayed in brackets.

<span id="page-239-0"></span>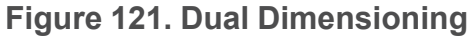

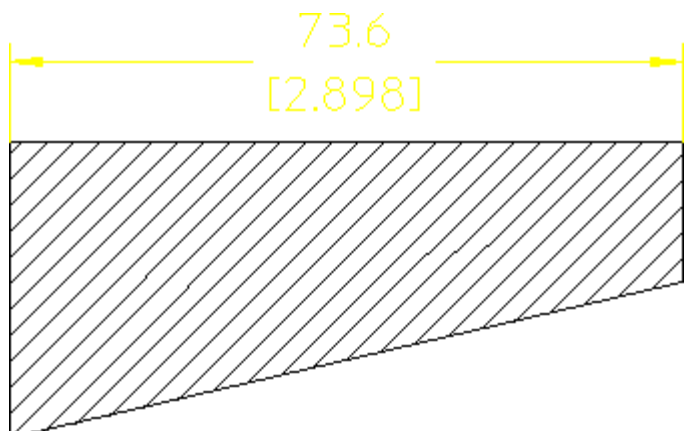

# **Common Interrupt Functions**

You can interrupt any direct assignment command to change the prefix, postfix, and/or tolerance values for the dimension text. To find out how to predefine these values, see [Predefining](#page-244-0) Prefixes, Postfixes, Superfixes, Subfixes, and Tolerances on [page](#page-244-0) 245 in this chapter.

### **Adding a New Prefix**

You can interrupt a dimensioning command to add a new prefix to the dimension text. Examples of prefixes are:

- DIA (diameter)
- $\mathbb{R}$  (radius)
- CHAMFER
- BC (base circle)

After entering the prefix, complete the dimensioning command and Creo Elements/Direct Drafting will draw the dimension including the prefix.

The new prefix will also be included in all subsequently assigned dimensions. This avoids having to enter the same prefix every time you are dimensioning a similar geometry feature.

To add a new prefix:

- 1. Press **DIMENSION 1** and pick Prefix.
- 2. Enter the prefix text (in quotes ' ' or " ").
- 3. Complete the dimensioning command.

Creo Elements/Direct Drafting draws the dimension including the prefix text.

To cancel the function and leave the dimensioning command active, press CLEAR.

### **Defining Softkeys**

You can customize the keyboard so that you can include special characters such as the symbol for degree ° and the Greek character "phi" in your prefix:

1. Define the softkey [f1] to degree symbol °:

Enter DEFINE KEY 1 (CHR 179) and press [Enter].

2. Define the softkey [f2] to "phi":

Enter DEFINE KEY 2 (CHR 210) and press [Enter].

Now whenever you press the appropriate softkey you can include the required symbol in your prefix.

## **Clearing the Current Prefix**

You can interrupt a dimensioning command to clear the currently active prefix. Subsequently assigned dimensions will not have a prefix.

To clear the current prefix:

- 1. Press **DIMENSION 1** and pick CLEAR.
- 2. Complete the dimension command.

Creo Elements/Direct Drafting draws the dimension without a prefix.

To cancel the function and leave the dimensioning command active, press CLEAR.

# **Adding a New Postfix**

You can interrupt a dimensioning command to enter new postfix text.

Examples of postfixes are:

- 3-HOLES EQUALLY SPACED
- CONC (concentric)

After entering your postfix, complete the dimensioning command and Creo Elements/Direct Drafting will draw the dimension including the postfix.

The new postfix will also be included in all subsequently assigned dimensions. This avoids having to enter the same postfix every time you are dimensioning a similar geometry feature.

To add a new postfix:

- 1. Press **DIMENSION 1** and pick Postfix.
- 2. Enter your postfix text (in quotes  $'$  ' or " ").
- 3. Complete the dimensioning command.

Creo Elements/Direct Drafting draws the dimension including your postfix text.

To cancel the function and leave the dimensioning command active, press CLEAR.

## **Clearing the Current Postfix**

You can interrupt a dimensioning command to clear the currently active postfix. Subsequently assigned dimensions will not have a postfix.

To clear the current postfix:

- 1. Press **DIMENSION 1** and pick Postfix.
- 2. Pick **CLEAR**.
- 3. Complete the dimension command.

Creo Elements/Direct Drafting draws the dimension without a postfix.

To cancel the function and leave the dimensioning command active, press CLEAR.

### **Adding a New Tolerance**

You can interrupt a dimensioning command to add a new tolerance to a dimension. After entering your tolerance, complete the dimensioning command and Creo Elements/Direct Drafting will draw the dimension including the tolerance.

The new tolerance will also be included in all subsequently assigned dimensions. This avoids having to enter the same tolerance every time you are dimensioning a similar geometry feature.

To add a new tolerance:

1. Press **DIMENSION 1** and pick an option in Tolera.

Creo Elements/Direct Drafting prompts for the necessary tolerance information.

- 2. Enter the tolerance information.
- 3. Complete the dimensioning command.

Creo Elements/Direct Drafting draws the dimension including the tolerance.

To cancel the function and leave the dimensioning command active, press CLEAR.

The Tolera options are:

- Plus/Minus
- Upper/Lower
- Limit

#### **Plus/Minus Tolerance**

This is the default option. The tolerance can either be a value, or a string of up to 24 characters. The string must be in quotes ' ' or " ".

Figure 122. Plus and Minus [Tolerancing](#page-243-0) on page 244 shows an example of plus and minus tolerancing.

### <span id="page-243-0"></span>**Figure 122. Plus and Minus Tolerancing**

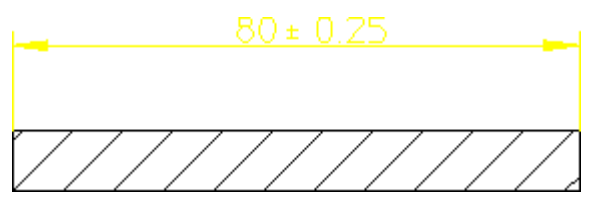

To add a plus/minus tolerance:

- 1. Press **DIMENSION 1**.
- 2. Pick Plus/Minus in Tolera.
- 3. Enter the plus and minus tolerance value, or string.

### **Upper and Lower Tolerancing**

The tolerance can either be a value, or a string of up to 24 characters. The string must be in quotes ' ' or " ". Creo Elements/Direct Drafting assumes that both upper and lower values are positive.

If you require either value to be negative, you must start the tolerance with a negative sign  $(-)$ .

Figure 123. Upper and Lower [Tolerancing](#page-243-1) on page 244 shows an example of upper and lower tolerancing.

### <span id="page-243-1"></span>**Figure 123. Upper and Lower Tolerancing**

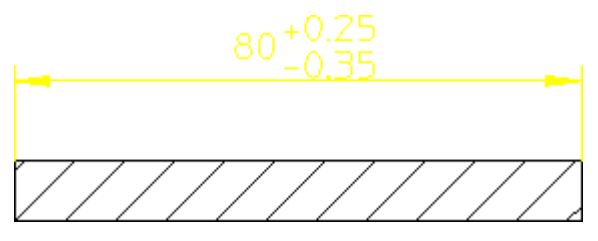

To add an upper and lower tolerance:

- 1. Press **DIMENSION 1**.
- 2. Pick **Upper/Lower** in Tolera.
- 3. Enter the upper tolerance value, or string.
- 4. Enter the lower tolerance value, or string.

### **Limit Tolerancing**

Creo Elements/Direct Drafting assumes that both upper and lower values are positive. If you require either tolerance to be negative, start the value with a negative sign  $(-)$ .

Figure 124. Limit [Tolerancing](#page-244-1) on page 245 shows an example of limit tolerancing.

#### <span id="page-244-1"></span>**Figure 124. Limit Tolerancing**

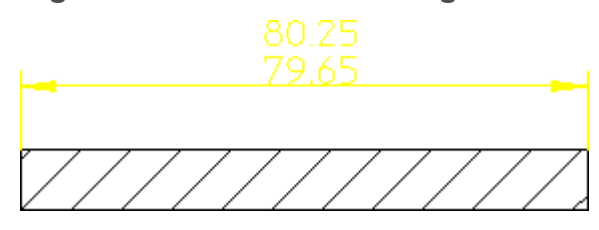

To add a limit tolerance:

- 1. Press **DIMENSION 1**.
- 2. Pick **Limit** in **Tolera**.
- 3. Enter the upper limit tolerance value, or string.
- 4. Enter the lower limit tolerance value, or string.

### **Clearing the Current Tolerance**

You can interrupt a dimensioning command to clear the currently active tolerance string. Subsequently assigned dimensions will not have a tolerance string.

To clear the current tolerance:

- 1. Press **DIMENSION 1** and pick **CLEAR** in **Tolera**.
- 2. Complete the dimensioning command.

Creo Elements/Direct Drafting draws the dimension text without a tolerance string.

To cancel the function and leave the dimensioning command active, press CLEAR.

# <span id="page-244-0"></span>**Predefining Prefixes, Postfixes, Superfixes, Subfixes, and Tolerances**

If you frequently add such things as postfixes to a dimension, it is useful to first predefine them. Once defined, they can easily be selected from a table. Apart from making the process quicker, it also improves consistency.

Although the following example is for a prefix, the procedure is the same for a postfix, a superfix, a subfix, and a tolerance.

- 1. Pick Prefix in **DIMENSION 1**.
- 2. Pick **ADD** in the **PREFIX** menu.
- 3. Enter: FC2:0.01
- 4. Enter 0.5 for the text scale.
- 5. Enter:

FC2:0.01

Each time you pick a dimension, you can select the desired prefix from the list.

To give a dimension a prefix:

- 1. Pick **SINGLE** in **DIMENSION 1**.
- 2. Pick **Prefix**.
- 3. Pick the prefix you want from the list.
- 4. Identify the begin and end points of the dimension.

#### **Figure 125. Drawing Prefixes**

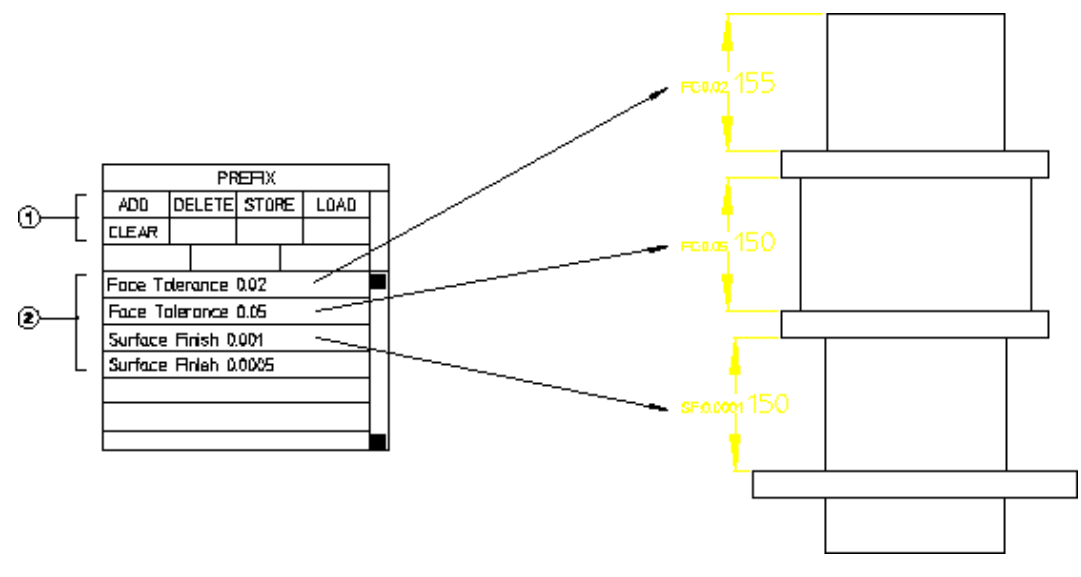

The other commands available are:

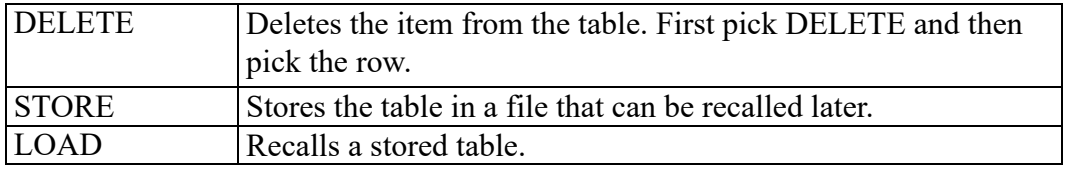

# **Selection Filtering**

When you assign dimensions to multiple drawing elements at one time, you can also apply a selection filter. The selection filter prevents elements that meet certain criteria from receiving dimensions. Selection filtering commands are located under FILTER on **DIMENSION 2**.

Drawing elements can be filtered on the basis of any combination of the following types of criteria:

- Geometry Type
- Line Slope
- Linetype
- Pensize
- **Linesize**
- Color

# **Enabling and Disabling Selection Filtering**

The selection filter can be turned on or off at any time. The Filter command on the **DIMENSION 1** menu enables and disables selection filtering. The filter setting toggles from On to Off each time you pick Filter. The current filter setting is displayed in the block next to the Filter command.

# **Setting up the Selection Filter**

Before you can use the selection filter, you must specify the filter criteria. You can combine options from any of the categories below to come up with a filter that meets your needs.

- 1. Pick FILTER from the **DIMENSION 2** menu.
- 2. Pick a filter type:
	- GEOM TYPE
	- LINE SLOPE
	- LINETYPE
	- PENSIZE
	- LINESIZE
	- COLOR
- 3. Pick the desired options for this filter type.
- 4. If needed, pick other filter type and options until the selection filter is complete.

### **Geometry-Type Filter**

This filter excludes elements based on their geometry type. For example, if the Arc and Circle options are set, all circular elements will be excluded by this filter.

To set the geometry-type filter:

- 1. Pick FILTER from the **DIMENSION 2** menu.
- 2. Pick the GEOM TYPE filter.
- 3. Select one or more geometry types to add them to the filter. Types currently in the filter are highlighted. Pick Clear to quickly remove all geometry types from the filter. Pick NOT to reverse the sense of the current filter.

The GEOM TYPE options are:

- Line
- Point
- Arc
- Fillet
- Circle
- Text
- Spline
- BSpline

### **The Line Slope Filter**

The line-slope filter is a table of angle ranges. Each entry in the table has a lower bound and an upper bound, given in the current angular units. Linear elements with orientations that fall within the angle range of any entry in the table are excluded by this filter.

For example, if the orientation filter contains one entry with a lower bound of 30 degrees and an upper bound of 40 degrees, all lines with 33 degree elevations will be filtered, but lines with 45 degree elevations will remain.

**Adding To The Line-Slope Filter**

- 1. Pick FILTER from the **DIMENSION 2** menu.
- 2. Pick the LINE SLOPE filter.
- 3. Pick CREATE Horizontal
- 4. Enter the lower bound (in current angular units).
- 5. Enter the upper bound (in current angular units).

Creo Elements/Direct Drafting creates a new entry in the filter table.

6. Press END to finish the operation.

To quickly add an entry for horizontal or for vertical lines, you can pick CREATE Horizontal or CREATE Vertical.

**Deleting from The Line-Slope Filter**

- 1. Pick FILTER from the **DIMENSION 2** menu.
- 2. Pick the LINE SLOPE filter.
- 3. Pick DELETE
- 4. Identify the table entry to delete by picking it.

Creo Elements/Direct Drafting deletes the entry from the filter table.

5. Press END to finish the operation.

To quickly remove the entry for a horizontal or vertical line, you can pick DELETE Horizontal or DELETE Vertical.

### **The Linetype Filter**

This filter excludes elements based on their linetype. For example, if the Dashed option is set, all elements with a dashed linetype will be excluded by this filter.

To set the linetype filter:

- 1. Pick FILTER from the **DIMENSION 2** menu.
- 2. Pick the LINETYPE filter.
- 3. Select one or more linetypes to add them to the filter. Types currently in the filter are highlighted. Pick Clear to quickly remove all linetypes from the filter. Pick NOT to reverse the sense of the current filter.

The LINETYPE options are:

- SOLID
- DOTTED
- DASHED
- LONG\_DASHED
- DOT CENTER
- DASH\_CENTER
- PHANTOM
- CENTER\_DASH\_DASH

### **The Pensize and Linesize Filter**

The pensize and linesize filters are tables of size ranges. Each entry in the table has a lower bound and an upper bound, given in the current distance units. Elements with sizes that fall within the range of any entry in the table are excluded by this filter.

For example, if the pensize filter contains one entry with a lower bound of .5 mm and an upper bound of 1.0 mm, and a second entry with bounds of 1.1 mm and 3.0 mm, all lines with sizes between .5 mm and 3.0 mm will be filtered except for lines with sizes between 1.0 mm and 1.1 mm.

**Adding to the Pensize or Linesize Filter**

- 1. Pick FILTER from the **DIMENSION 2** menu.
- 2. Pick the PENSIZE or LINESIZE filter.
- 3. Pick CREATE
- 4. Enter the lower bound.
- 5. Enter the upper bound.

Creo Elements/Direct Drafting creates a new entry in the filter table.

6. Press END to finish the operation.

**Deleting from the Pensize or Linesize Filter**

- 1. Pick FILTER from the **DIMENSION 2** menu.
- 2. Pick the PENSIZE or LINESIZE filter.
- 3. Pick DELETE
- 4. Identify the table entry to delete by picking it.

Creo Elements/Direct Drafting deletes the entry from the filter table.

5. Press END to finish the operation.

### **The Color Filter**

The color filter is a table of colors. Elements with colors that match any entry in the table are excluded by this filter.

### **Adding An Entry**

- 1. Pick FILTER from the **DIMENSION 2** menu.
- 2. Pick the COLOR filter.
- 3. Pick CREATE
- 4. Enter the name of the color to add to the filter.

Creo Elements/Direct Drafting creates a new entry in the filter table.

5. Press END to finish the operation.

### **Deleting An Entry**

- 1. Pick FILTER from the **DIMENSION 2** menu.
- 2. Pick the COLOR filter.
- 3. Pick DELETE
- 4. Identify the table entry to delete by picking it.

Creo Elements/Direct Drafting deletes the entry from the filter table.

5. Press END to finish the operation.

### **Clearing the Selection Filter**

To clear all filter criteria from the selection filter:

- 1. Pick FILTER from the **DIMENSION 2** menu.
- 2. Pick RESET.
- 3. Enter "confirm" to complete the operation.

### **Saving and Loading Selection Filters**

You can use the SAVE and LOAD commands to save selection filters to files and later reload them into Creo Elements/Direct Drafting.

To save the current selection filter:

- 1. Pick FILTER from the **DIMENSION 2** menu.
- 2. Pick SAVE.
- 3. Enter a filename ("Select\_filter.1", for example).

Creo Elements/Direct Drafting will store the selection filter under the given filename.

To load a new selection filter from a file (overwriting any current filter):

- 1. Pick FILTER from the **DIMENSION 2** menu.
- 2. Pick LOAD.
- 3. Enter a filename ("Select\_filter.1", for example).

Creo Elements/Direct Drafting will load the named selection filter, replacing any current filter.

# **Naming a Selection Filter**

You can assign a name to the current selection filter to help you identify it. The name appears in the menu block next to the NAME command. If you change any part of a named selection filter, the name is removed.

To assign a name to a selection filter:

- 1. Pick FILTER from the **DIMENSION 2** menu.
- 2. Pick NAME.
- 3. Enter a filter name ("Filter.1", for example).

Creo Elements/Direct Drafting indicates the filter name on the screen menu.

# **Setting and Changing Dimensioning Attributes**

**DIMENSION 3** commands allow you to set text and line attributes for subsequent dimensioning operations and to change these settings for existing dimensioning in your drawings. The four top-level commands on this menu are SET LINES, SET TEXTS, CHG LINES, and CHG TEXTS. Each calls up a menu of commands that set or change specific features of dimensioning lines and texts.

The current dimensioning style settings are displayed in the style display window near the bottom of the menu whenever you set new dimensioning attributes. The preview allows you to quickly confirm the dimensioning style that will be used for subsequent dimensioning.

# **Setting Line Attributes**

SET LINES gives you access to the commands that set attributes of dimension lines. These settings will be applied to all subsequent dimensioning that you assign in the **DIMENSION 1** menu. The commands available under SET LINES are:

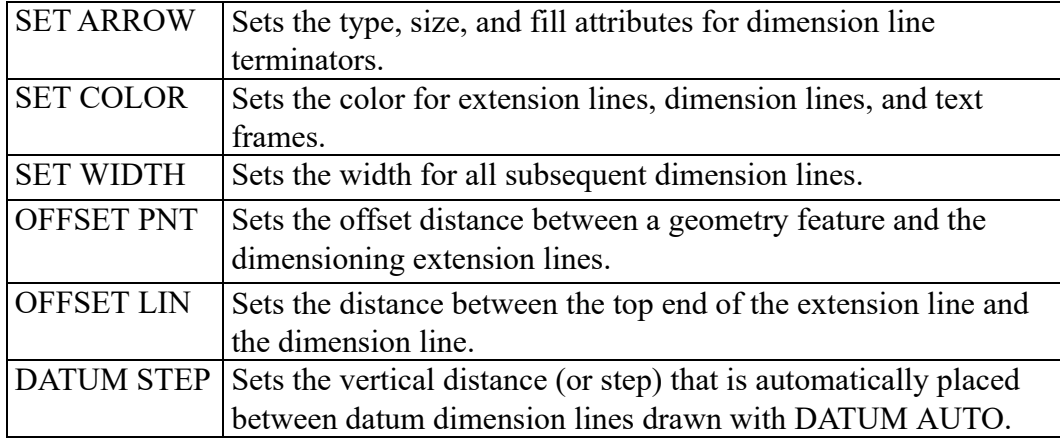
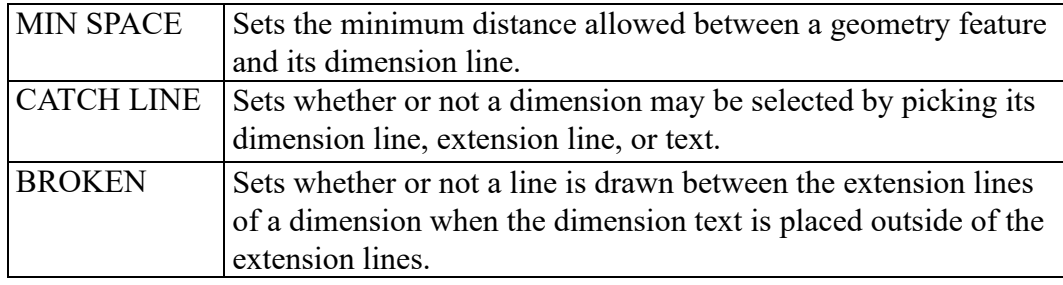

### **Setting Terminators**

This section shows how to set the type, size, and fill attributes for all subsequent dimension line terminators.

Normally, the terminator is an arrowhead.

Figure 126. Dimension Line [Terminators](#page-252-0) on page 253 shows the five possible dimension line terminators:

#### <span id="page-252-0"></span>**Figure 126. Dimension Line Terminators**

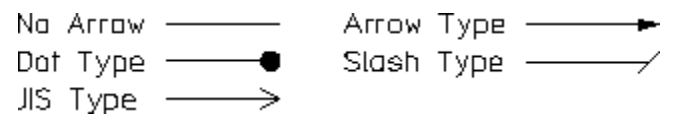

To set the dimension line terminator:

- 1. Pick SET LINES from the **DIMENSION 3** screen menu.
- 2. Pick SET ARROW and either Both, First or Second.
- 3. Pick terminator attributes in OPTIONS.

Creo Elements/Direct Drafting uses these settings for all subsequent dimensions. If needed, the style display window is also updated to show the newly-set terminators.

You can set the first, the second or both terminators using the SET ARROW options:

- Both
- First
- Second

#### **Both**

Both is the default option. Pick Both and then pick the required attributes. The settings you select will apply to both dimension line terminators.

### **First**

Pick First to apply the chosen terminator settings to the first point you pick when identifying the dimension start-point.

### **Second**

Pick Second to apply the chosen terminator settings to the second point you pick when identifying the dimension end-point.

|   | 2) |  | 2)                                                 |   | (Z) |   |
|---|----|--|----------------------------------------------------|---|-----|---|
|   | ⊛  |  | ◉                                                  | C |     | © |
| Α |    |  | Both (arrow type)                                  |   |     |   |
| B |    |  | First (dot type)                                   |   |     |   |
| ◠ |    |  | Second (dot type)                                  |   |     |   |
|   |    |  | First (dot type – notice which is the first point) |   |     |   |

**Figure 127. Dimension Terminators – First and Second**

Because you specify a first point and a second point, it makes no difference if the dimensions are horizontal or vertical.

### **Selecting Terminator Attributes**

After selecting the dimension line terminator to be set, you then select the attributes for that terminator from OPTIONS.

- Fill On
- Size Rel
- Fill Off
- Size Abs
- No Arrow
- Arrow Type
- Dot Type
- Slash Type
- JIS Type
- Inside
- Outside
- Auto

As you set the various terminator options, the style display window is updated to reflect the current dimensioning settings.

#### **Filling Terminators**

This is the default option.

To fill a terminator:

- 1. Pick SET LINES from the **DIMENSION 3** screen menu.
- 2. Pick SET ARROW and either Both, First, or Second.
- 3. Pick Fill On to fill the arrowhead and dot type terminators for all subsequent dimensions.
- 4. Pick either Arrow Type or Dot Type in OPTIONS.

#### **Relative Size**

You can set the size of the dimension line terminator by entering a scale factor relative to the main dimension text size.

The Creo Elements/Direct Drafting default scale factor is 1 and the default main dimension text size is 3.5 mm.

To set the relative size of the dimension line terminator:

- 1. Pick SET LINES from the **DIMENSION 3** screen menu.
- 2. Pick SET ARROW and either Both, First, or Second.
- 3. Pick Size Rel in OPTIONS.
- 4. Enter a scale factor.
- 5. Pick either Arrow Type, Dot Type, Slash Type, or JIS Type in OPTIONS.

#### **Filling Off**

To turn fill off for arrowhead and dot type terminators for all subsequent dimensions:

- 1. Pick SET LINES from the **DIMENSION 3** screen menu.
- 2. Pick SET ARROW and either Both, First, or Second.
- 3. Pick Fill Off to turn fill off for arrowhead and dot type terminators for all subsequent dimensions.
- 4. Pick either Arrow Type or Dot Type in OPTIONS.

#### **Size Absolute**

The Creo Elements/Direct Drafting default terminator size is 3.5. To set the absolute size of the terminator:

- 1. Pick SET LINES from the **DIMENSION 3** screen menu.
- 2. Pick SET ARROW and either Both, First, or Second.
- 3. Select Size Abs in OPTIONS.
- 4. Enter a size value.
- 5. Pick either Arrow Type, Dot Type, Slash Type, or JIS Type in OPTIONS.

#### **No Terminators**

To draw dimension lines without terminators:

- 1. Pick SET LINES from the **DIMENSION 3** screen menu.
- 2. Pick SET ARROW and either Both, First, or Second.
- 3. Pick No Arrow in OPTIONS.

#### **Selecting a Terminator Type**

You can select one of four terminator types:

- 1. Pick SET LINES from the **DIMENSION 3** screen menu.
- 2. Pick SET ARROW and either Both, First, or Second.
- 3. Pick either Arrow Type, Dot Type, Slash Type, or JIS Type in OPTIONS.

#### **Example**

Figure 128. Unfilled dot type [Terminators](#page-255-0) on page 256 shows unfilled dot type terminators.

#### <span id="page-255-0"></span>**Figure 128. Unfilled dot type Terminators**

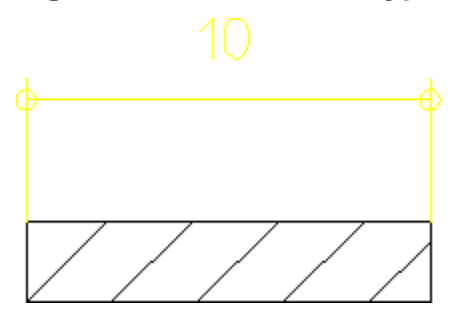

To set unfilled dot type terminators for all subsequent dimensions:

- 1. Pick SET LINES from the **DIMENSION 3** screen menu.
- 2. Pick SET ARROW and Both.
- 3. Pick Fill Off in OPTIONS.
- 4. Pick Dot Type in OPTIONS.

Creo Elements/Direct Drafting will use an unfilled dot type terminator for all subsequent dimensions.

#### **Setting Terminator Position**

By default, the position of terminators with respect to the extension lines is determined automatically. If there is enough room between the dimension's extension lines for the terminators and dimension text, the terminators are placed between the extension lines. Otherwise, terminators are placed outside of the extension lines. The terminator position can also be set manually.

To set the terminator position:

- 1. Pick SET LINES from the **DIMENSION 3** screen menu.
- 2. Pick SET ARROW.
- 3. Select Inside, Outside, or Auto in OPTIONS.

### **Setting Dimension Geometry Color**

This section shows how to set the color of the extension lines, and dimension lines for all subsequent dimensions.

To set a dimension color:

- 1. Pick SET LINES from the **DIMENSION 3** screen menu.
- 2. Pick SET COLOR.
- 3. Creo Elements/Direct Drafting sets the color for all subsequent dimension geometry. If needed, the style display window is updated to show the newlyselected dimensioning color.

### **Setting the Dimension-Line Pensize**

- 1. Pick SET LINES from the **DIMENSION 3** screen menu.
- 2. Pick SET PENSIZ.
- 3. Enter a value.

Creo Elements/Direct Drafting sets this size for all subsequent dimensions. The style display window is updated to show the new line size.

#### **Example**

To set the dimension-line size to 0.25 mm:

- 1. Press **DIMENSION** and pick the SET LINES menu.
- 2. Pick SET PENSIZ.
- 3. Enter .25.

Creo Elements/Direct Drafting sets the width to 0.25 mm.

4. Press **DIMENSION** and pick a dimension option.

**Figure 129. Dimension-Line Pensize**

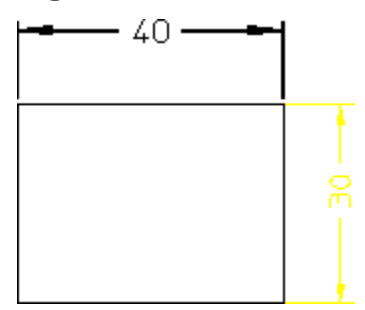

## **Setting the Offset Point**

Various national standards are used for dimensioning (American Standards, British Standards, and so on). You can set the distance (or offset) between the geometry feature and the dimension extension lines to conform to the standards you use. The Creo Elements/Direct Drafting default for this distance is 0 mm.

To set the dimension offset point distance:

- 1. Pick SET LINES from the **DIMENSION 3** screen menu.
- 2. Pick OFFSET PNT.
- 3. Enter any positive value for the distance.

Creo Elements/Direct Drafting sets this offset distance for all subsequent dimensions. The style display window is updated to show the new offset distance if necessary.

#### **Example**

To set the distance between a geometry feature and the dimension extension lines to 1.5 mm:

- 1. Pick SET LINES from the **DIMENSION 3** screen menu.
- 2. Pick OFFSET PNT.
- 3. Enter 1.5.

Creo Elements/Direct Drafting sets the offset distance to 1.5 mm for all subsequent dimensions.

Figure 130. [Dimension](#page-258-0) Offset Point on page 259 shows the dimension offset point.

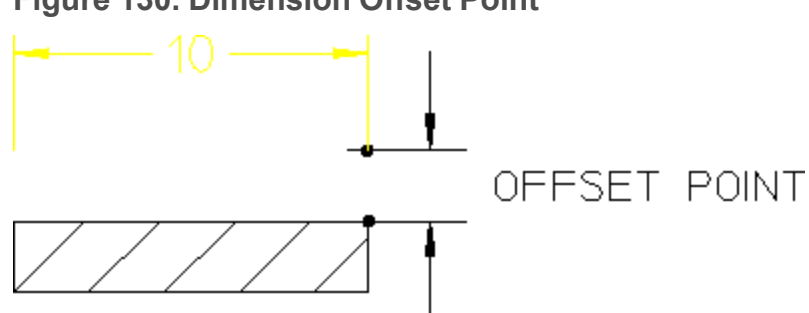

#### <span id="page-258-0"></span>**Figure 130. Dimension Offset Point**

### **Setting Dimension Offset**

Various national standards are used for dimensioning (American Standards, British Standards, and so on). You can set the distance (or offset) between the top end of the extension line and the dimension line to conform to the standards you use. The Creo Elements/Direct Drafting default for this distance is 2 mm.

To set the dimension offset:

- 1. Pick SET LINES from the **DIMENSION 3** screen menu.
- 2. Pick OFFSET LIN.
- 3. Enter a positive value for the distance.

Creo Elements/Direct Drafting sets this distance for all subsequent dimensions. The style display window is updated if necessary to reflect the change.

#### **Example**

To set the distance between the top end of the extension line and the dimension line to 3 mm:

- 1. Pick SET LINES from the **DIMENSION 3** screen menu.
- 2. Pick OFFSET LIN.
- 3. Enter 3.

Creo Elements/Direct Drafting sets the offset distance to 3 mm for all subsequent dimensions.

Figure 131. [Dimension](#page-259-0) Offset Line Distance on page 260 shows the dimension offset line distance.

#### <span id="page-259-0"></span>**Figure 131. Dimension Offset Line Distance**

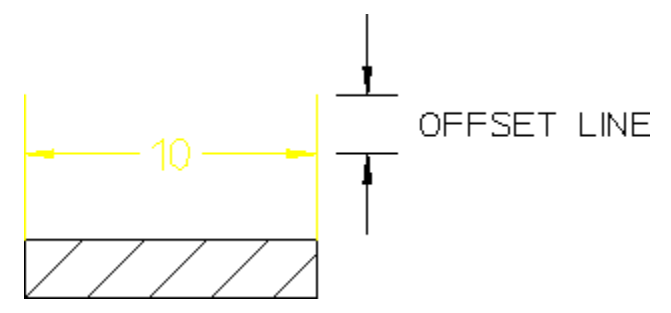

## **Stepping Datum Dimension Text Automatically**

You may find that your datum dimensions are positioned too close together. This section shows how to specify a vertical distance (or step) between each subsequent datum dimension line.

The Creo Elements/Direct Drafting default for this distance is 8 mm. The distance is active for the DATUM LONG and DATUM SHRT commands (with the option DATUM AUTO).

To specify a datum step:

- 1. Pick SET LINES from the **DIMENSION 3** screen menu.
- 2. Pick DATUM STEP.
- 3. Enter a new distance for the datum step.

Creo Elements/Direct Drafting sets the vertical distance to the new value. The new step value is also shown in the style display window.

4. Complete, or start the dimensioning command.

Creo Elements/Direct Drafting steps the dimension line for each dimension.

#### **Example**

Figure 132. Datum [Stepping](#page-260-0) on page 261 shows the difference between:

- Datum dimensioning without using DATUM STEP (datum step distance is 0). This produces a poor quality dimension where the dimension text has been overwritten by the dimension lines.
- Datum dimensioning using DATUM STEP (datum step distance is 10).

<span id="page-260-0"></span>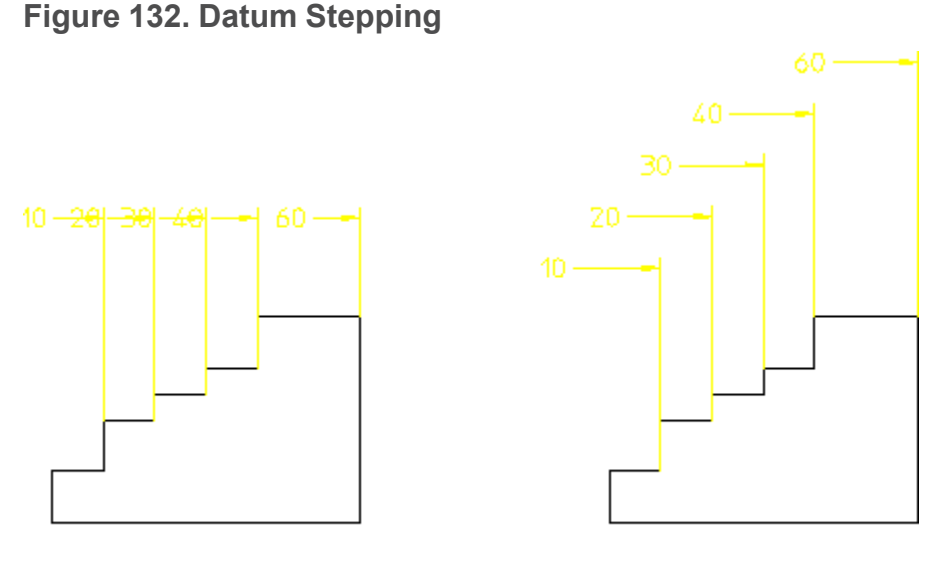

Datum step = 0

Datum step =  $10$ 

## **Setting Minimum Space**

This section shows how to avoid crowding dimensions by setting a minimum distance (or space) between the geometry feature you are dimensioning and the dimension line. If you try to locate the dimension trace closer than the minimum distance, the trace will skip to the opposite side of the geometry feature. The Creo Elements/Direct Drafting default for this distance is 0 mm.

To set the minimum space:

- 1. Pick SET LINES from the **DIMENSION 3** screen menu.
- 2. Pick MIN SPACE.
- 3. Enter a minimum distance value.

#### **Example**

The following example shows how to set a typical minimum distance (10 mm) between the dimension line and geometry feature:

- 1. Pick SET LINES from the **DIMENSION 3** screen menu.
- 2. Pick MIN SPACE.
- 3. Enter a value of 10.
- 4. Complete or start a dimensioning command.

Refer to Figure 133. Locating a [Dimension](#page-261-0) – Closer Than the Minimum Distance on [page](#page-261-0) 262. If you try to locate the dimension text closer than the minimum distance (10mm), the dimension skips to the opposite side of the geometry feature.

#### <span id="page-261-0"></span>**Figure 133. Locating a Dimension – Closer Than the Minimum Distance**

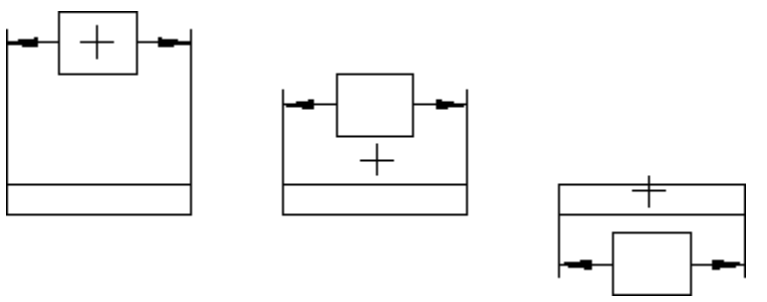

## **Catching Lines**

When you want to pick a dimension, you can specify which components of the dimension can be selected. This is done with the CATCH LINE command which can be toggled between on and off:

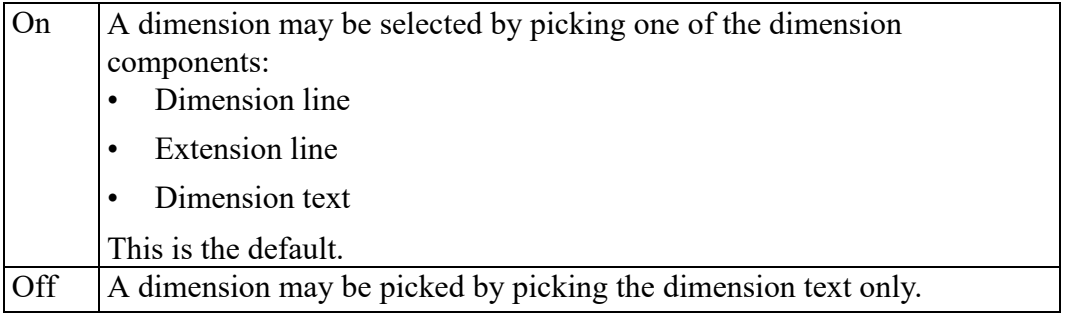

## **Drawing Dimension Lines Inside Extension Lines**

Because of space limitations when dimensioning, you might want to place dimension text outside the extension lines, but still want the dimension lines to be drawn inside the extension lines.

To draw an unbroken dimension line inside the extension lines:

- 1. Pick SET LINES from the **DIMENSION 3** screen menu.
- 2. Pick BROKEN and BROKEN OFF.
- 3. Complete or start the dimensioning command.

Figure 134. [Dimension](#page-262-0) Lines Inside Extension Lines on page 263 shows dimension lines drawn inside the extension lines and dimension text outside.

<span id="page-262-0"></span>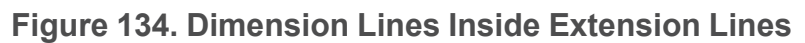

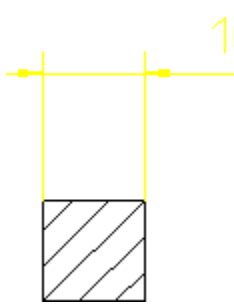

## **Drawing Dimension Lines Outside Extension Lines**

Because of space limitations you might want to place dimension lines and text outside the extension lines.

To draw a broken dimension line outside the extension lines:

- 1. Pick SET LINES from the **DIMENSION 3** screen menu.
- 2. Pick BROKEN and BROKEN ON.
- 3. Complete or start the dimensioning command.

Figure 135. [Dimension](#page-262-1) Lines and Text Outside Extension Lines on page 263 shows how dimension lines and text are drawn outside the extension lines.

<span id="page-262-1"></span>**Figure 135. Dimension Lines and Text Outside Extension Lines**

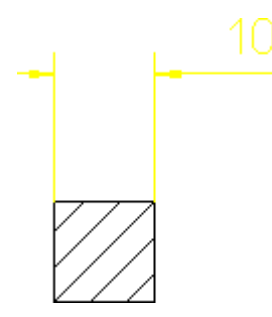

# **Setting Text Attributes**

SET TEXTS gives you access to the commands that set attributes of dimension text. These settings apply to all subsequently applied dimensioning. The commands available under SET TEXTS are:

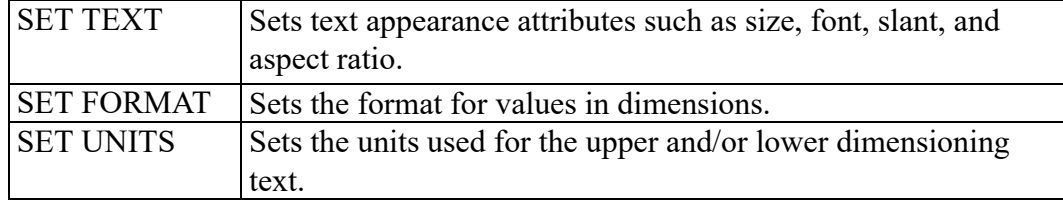

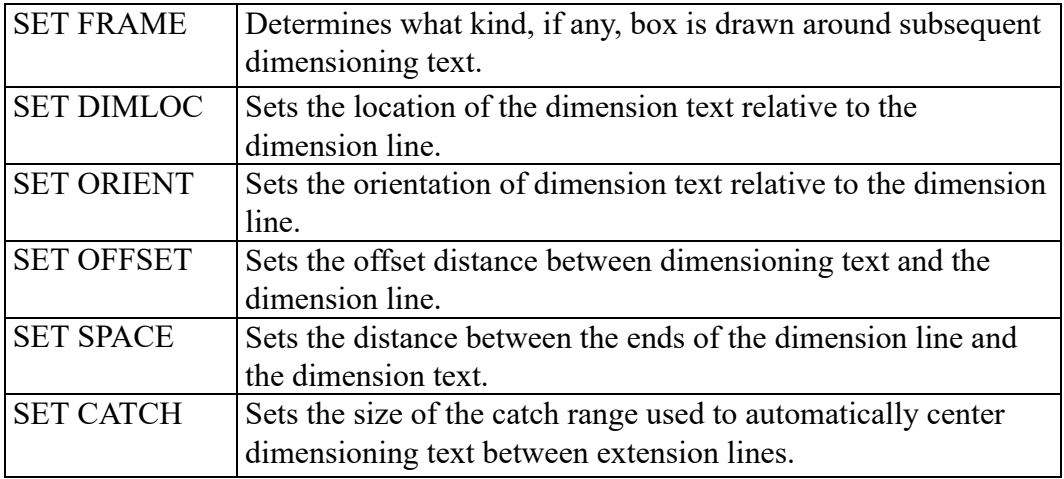

Dimension text is comprised of several components:

- Prefix
- Dimension value
- Tolerance
- Postfix

To set the dimension text appearance:

- 1. Pick SET TEXTS from the **DIMENSION 3** screen menu.
- 2. Pick SET TEXT.
- 3. Pick a text component to set. By default all components are affected.
- 4. Pick the attributes in the OPTIONS list.

Creo Elements/Direct Drafting uses these settings for all subsequent dimensions.

The SET TEXT components are:

- All (prefix, value, tolerance and postfix)
- Lower
- Upper
- Lower Val
- Upper Val
- Lower Tol
- Upper Tol
- Prefix
- Postfix

## **Selecting the Text Attributes**

Once you have selected the text components, select the required attributes from OPTIONS:

- Size Abs
- Font
- Size Rel
- Slant
- Ratio
- Brackets (only visible after Lower or Upper)
- **COLOR**

### **Absolute Text Size**

This is the default option.

To set the absolute size of dimension text:

- 1. Pick SET TEXTS from the **DIMENSION 3** screen menu.
- 2. Pick SET TEXT and the component to set.
- 3. Pick Size Abs in OPTIONS.
- 4. Enter a new text size.

Creo Elements/Direct Drafting sets the text size for the selected dimension text components. The style display window is also updated to show any change in text size.

### **Text Font**

The Creo Elements/Direct Drafting default font is osd default. Refer to [Setting](#page-342-0) Fonts on page 343 for a list of font names.

To change the dimension text font:

- 1. Pick SET TEXTS from the **DIMENSION 3** screen menu.
- 2. Pick SET TEXT and the component to set.
- 3. Pick Font in OPTIONS.
- 4. Enter a font name (in quotes ' ' or " ").

Creo Elements/Direct Drafting sets the font for the selected dimension text components. The style display window is also updated to show any font change.

### **Relative Text Size**

Creo Elements/Direct Drafting multiplies the relative factor by the current main dimension text size, this gives a new text size for all selected dimension text.

To set a relative text size:

- 1. Pick SET TEXTS from the **DIMENSION 3** screen menu.
- 2. Pick SET TEXT and the component to set.
- 3. Pick Size Rel in OPTIONS.
- 4. Enter a relative factor for the text size.

Creo Elements/Direct Drafting sets the relative text size for the selected dimension text components.

### **Text Slant**

The Creo Elements/Direct Drafting default slant is 0 degrees.

To set the text slant:

- 1. Pick SET TEXTS from the **DIMENSION 3** screen menu.
- 2. Pick SET TEXT and the component to set.
- 3. Pick Slant in OPTIONS.
- 4. Enter a new slant angle.

Creo Elements/Direct Drafting sets the slant for the selected dimension text components. The style display window is updated if needed to show any change in text slant.

### **Character Width to Height Ratio**

The Creo Elements/Direct Drafting default is 1. A number less than one produces thin characters, a number greater than one produces thick characters.

To change the character width to height ratio:

- 1. Pick SET TEXTS from the **DIMENSION 3** screen menu.
- 2. Pick SET TEXT and the component to set.
- 3. Pick Ratio in OPTIONS.
- 4. Enter the new value.

Creo Elements/Direct Drafting sets the aspect ratio for the selected dimension text components. The style display window is updated if needed to show any change in text appearance.

### **Fill**

This option fills characters of block fonts.

### **Brackets**

Primary and secondary dimension text can be enclosed in brackets [ ] or not. By default, brackets are not on.

To set brackets on or off:

- 1. Pick SET TEXTS from the **DIMENSION 3** screen menu.
- 2. Pick SET TEXT and either Upper or Lower.
- 3. Pick Brackets in OPTIONS.
- 4. Enter ON or OFF.

The style display window is updated if needed to show any change in text appearance.

### **Text Color**

To select dimension text color:

- 1. Pick SET TEXTS from the **DIMENSION 3** screen menu.
- 2. Pick SET TEXT and the component to set.
- 3. Enter a color name at the command prompt.

#### **Example**

In this example the following text attributes are set:

- All postfix text will have a slant of 30 degrees.
- All dimension text will have an absolute size of 10 mm.

To set the text attributes as above:

- 1. Pick SET TEXTS from the **DIMENSION 3** screen menu.
- 2. Pick SET TEXT and Postfix.
- 3. Pick Slant in OPTIONS.
- 4. Enter 30.

Creo Elements/Direct Drafting sets the postfix text slant to 30 degrees.

- 5. Pick All in SET TEXT.
- 6. Pick Size Abs in OPTIONS.
- 7. Enter 10.

Creo Elements/Direct Drafting sets the size of all dimension text to 10 mm.

## <span id="page-267-0"></span>**Setting the Dimension Text Format**

This section shows how to set the format for subsequent dimension values.

The format for metric, angular, and decimal inches (for example, 2.1) is defined using a format string. The format for fractional inches (for example,  $1/16$ ) is defined using a format value and a format string.

#### **Format String**

The format string defines:

- The type of decimal period: a comma  $($ ,  $)$  or point  $($ . $)$ .
- The suppression of zeroes before the decimal period (left zero suppression).
- The suppression of zeroes after the decimal period (right zero suppression).
- The number of decimal places.

Creo Elements/Direct Drafting has a default format string which defines:

- The decimal period as a point  $($ .).
- No left zero suppression. For example,  $0.21$  appears as  $0.21$ .
- Right zero suppression. For example, 2, 100 appears as 2, 1.
- The dimension value to be displayed to two decimal places.

For example, 2.2354 appears as 2.24 and 12.299 appears as 12.3 (notice the right zero suppression).

This format is general and may not suit certain types of dimensioning. For example: large scale dimensions, precision dimensions, and so on. Using the SET FORMAT command you can enter your own format string.

#### **Format Value**

The format for fractional inches is defined using a format value and a format string. The format value defines the highest denominator for the fractions, for example, 128. The Creo Elements/Direct Drafting default is 64. Allowable values are: 2, 4, 8, 16, 32, 64, and 128.

Table 6. [Format](#page-268-0) Strings on page 269 explains the format string using six examples of how Creo Elements/Direct Drafting would display 10.000, 3.142, and 0.090.

#### <span id="page-268-0"></span>**Table 6. Format Strings**

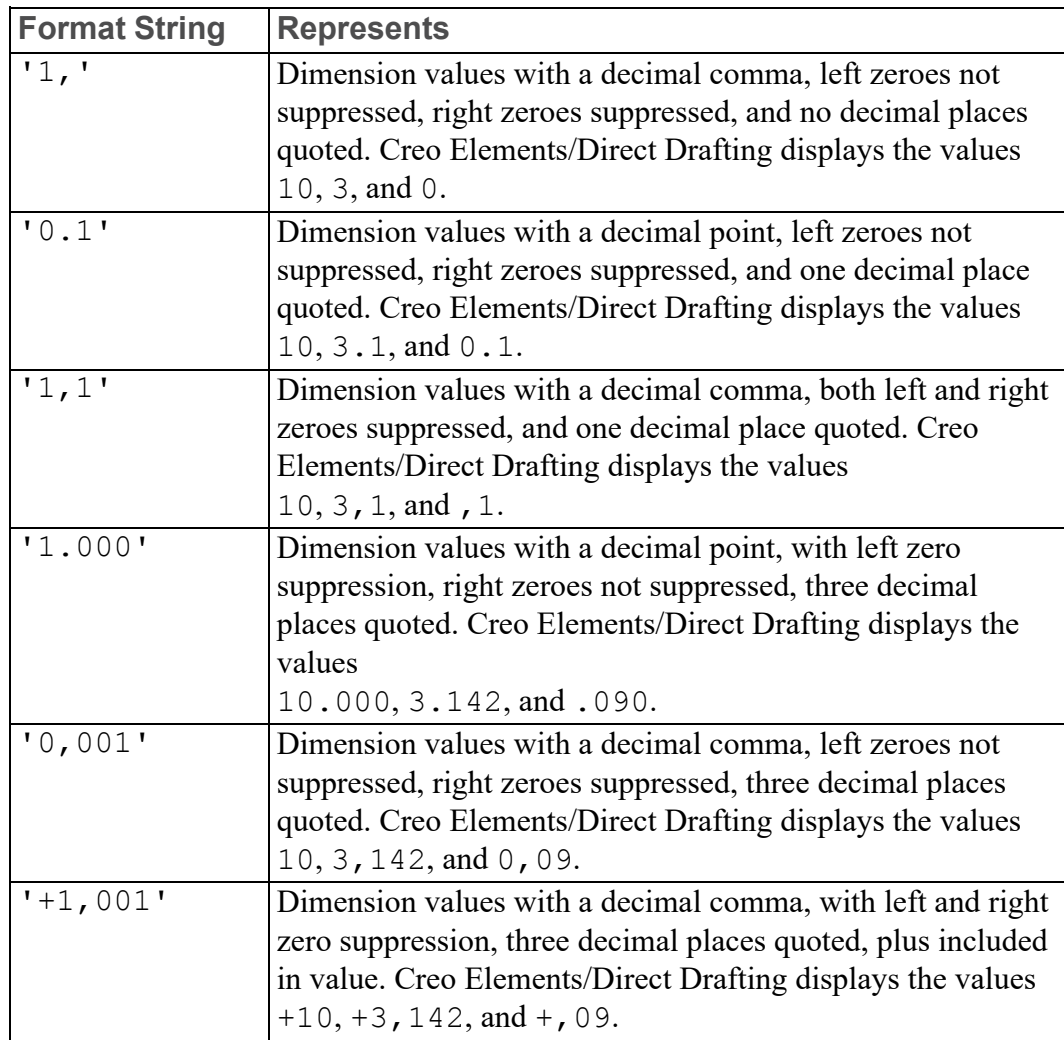

To set the dimension text format:

- 1. Pick SET TEXTS from the **DIMENSION 3** screen menu.
- 2. Pick SET FORMAT, then pick the required units in OPTIONS.
- 3. Enter the format string (in quotes ' ' or " "), or for fractions, the format value and format string (in quotes ' ' or " ").

Creo Elements/Direct Drafting sets the format for all subsequent dimension values. If necessary, the style display window is also updated to show the newly-set dimension format.

## **Setting Dimension Units**

This section shows how to set upper or lower dimension text units to any of the units in the OPTIONS list.

To set dimension text units:

- 1. Pick SET TEXTS from the **DIMENSION 3** screen menu.
- 2. Pick SET UNITS
- 3. Pick the component of dimension text in SET UNITS.
- 4. Pick the new units in OPTIONS.

The SET UNITS text components are:

- Upper Dim
- Lower Dim

### **Upper Dimension**

This is the default option. Pick Upper Dim to set the units for the main dimension text.

### **Lower Dimension**

Pick Lower Dim to set the units for the lower dimension text (if lower text is present).

### **Selecting the Units**

First select the dimension text component, then select the new units for that component from the options available:

- um
- mm
- cm
- Meters
- km
- Degree
- Radian
- Dg Min Sec
- Inches
- Fret inch
- Ft fr inch
- Ft fr in s
- Ft fr in t
- None

#### **um**

Pick um to set the dimension unit to micrometers.

**mm**

This is the default option. Pick mm to set the dimension units to millimeters.

**cm**

Pick cm to set the dimension units to centimeters.

#### **Meters**

Pick Meters to set the dimension units to meters.

**km**

Pick km to set the dimension units to kilometers.

**Inch**

Pick Inch to set the dimension units to inches.

#### **Frct inch (Fractional Inches)**

Pick Frct inch to set the dimension units to fractional inches. For example, 12" and  $6 \frac{1}{2}$  ".

#### **Ft fr inch (Feet and Fractional Inches)**

Pick Ft fr inch to set the dimension units to feet and fractional inches. For example,  $1 - 0$  and  $0 - 6$  1/2.

#### **Ft fr in s (Feet and Fractional Inches with Sign)**

Pick Ft fr in s to set the dimension units to feet and fractional inches. Creo Elements/Direct Drafting displays the dimension value with feet and inches signs. For example,  $1' - 0''$  and  $0' - 6 \frac{1}{2}''$ .

#### **Ft fr in t (Feet and Fractional Inches with Text)**

Pick Ft fr in t to set the dimension units to feet and fractional inches. Creo Elements/Direct Drafting displays the dimension value with feet and inches indicated by text. For example, 1 FT 0 IN and 0 FT 6 1/2 IN.

#### **Degree**

Pick Degree to set the angle dimension units to degrees.

#### **Radian**

Pick Radian to set the angle dimension units to radians.

#### **Dg Min Sec (Degrees Minutes Seconds)**

Pick Dg Min Sec to set the angle dimension units to degrees, minutes, and seconds.

#### **None**

To switch off dual dimensioning:

- 1. Pick Lower in SET UNITS.
- 2. Pick None in OPTIONS.

Creo Elements/Direct Drafting switches the dual dimensioning off.

## **Setting the Dimension Text Frame**

This section shows how to set the dimension text frame. All the dimensions created after setting a dimension text frame inherit the text frame.

- Off
- Balloon frame
- Box frame
- Flag frame
- Basic Frame

To set the dimension text frame:

- 1. Pick SET TEXTS from the **DIMENSION 3** screen menu.
- 2. Pick SET FRAME.
- 3. Pick Off, Balloon, Box, or Flag.

Creo Elements/Direct Drafting sets the necessary frame around the dimension text. If necessary, the style display window is updated to show the newlyselected text frame.

The basic dimension text frame allows you to have a frame just around the dimension main text; by that you can mark all basic dimensions in your drawing. In addition to that Creo Elements/Direct Drafting enables you to include a userdefined portion of the prefix and postfix text into the basic frame in addition to the normal prefix and postfix text outside the frame. You can add and edit both, the basic and normal prefix and postfix text. You can also convert an existing dimension text frame to a basic dimension text frame.

Figure 136. [Dimension](#page-272-0) Text Frame — Options on page 273 shows the four SET FRAME options.

#### <span id="page-272-0"></span>**Figure 136. Dimension Text Frame — Options**

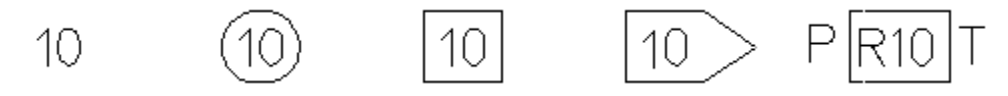

## **Setting a Dimension's Location**

The location of dimension can be in one of three positions:

- On the dimension line (location 1).
- Above the dimension line (location 2). This is the default.
- Below the dimension line (location 3).

#### **Figure 137. Dimension Location**

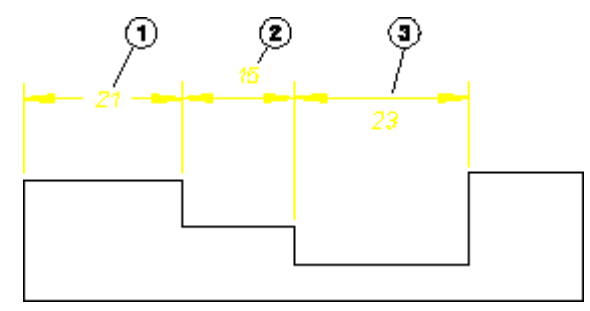

To set the location of dimension text:

- 1. Pick SET DIMLOC in SET TEXTS (**DIMENSION 3** menu).
- 2. Pick one of the following in SET DIMLOC:
	- On Line
	- Above Line
	- Below Line

All subsequent dimensions are drawn to the specified dimension location.

### **Setting a Dimension's Orientation**

The orientation of the dimension text can be one of the following:

- Parallel to the dimension line (location 1). This is the default.
- Horizontal (location 2).
- Vertical (location 3).
- Perpendicular to the dimension line (location 4).

#### **Figure 138. Dimension Orientation**

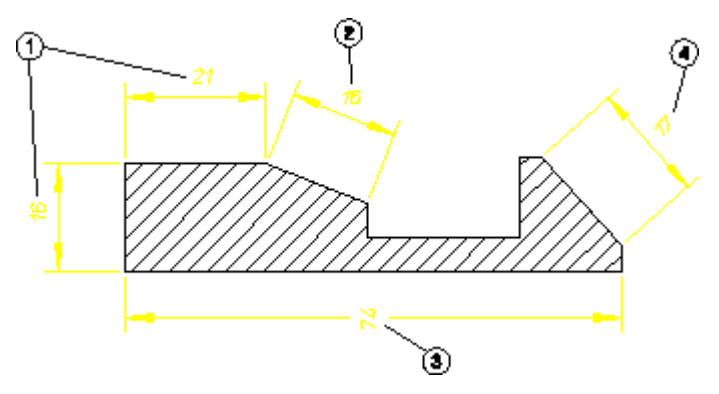

To set the orientation of dimension text:

- 1. Pick SET ORIENT in SET TEXTS (**DIMENSION 3** menu).
- 2. Pick one of the following in SET ORIENT:
	- Parallel
	- Horizontal
	- Vertical
	- Perpend

All subsequent dimensions are drawn to the specified dimension orientation.

### **Setting Dimension Text Offset**

### **見** Note

This function only works if you have previously selected either Above Line or Below Line in SET DIMLOC.

Figure 139. [Dimension](#page-274-0) Text Offset on page 275 shows the distance (or offset) between the dimension line and dimension text. The Creo Elements/Direct Drafting default for this distance is 2 mm.

#### <span id="page-274-0"></span>**Figure 139. Dimension Text Offset**

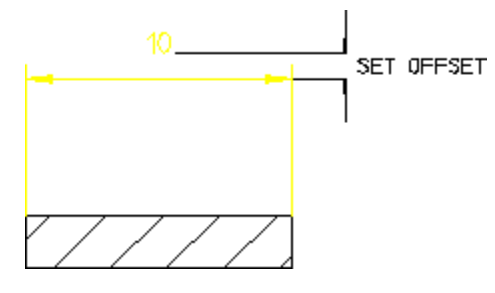

To set the dimension text offset:

- 1. Pick SET TEXTS from the **DIMENSION 3** screen menu.
- 2. Pick SET OFFSET.
- 3. Enter a positive offset value.

Creo Elements/Direct Drafting sets the offset distance. The style display window is updated if necessary to reflect the change.

#### **Example**

To set the distance between the dimension line and the dimension text to mm:

- 1. Pick SET TEXTS from the **DIMENSION 3** screen menu.
- 2. Pick SET OFFSET.
- 3. Enter 5.

Creo Elements/Direct Drafting sets the offset distance to 5 mm.

## **Setting Dimension Text Space**

This section shows how to set the distance between the ends of the dimension lines and the dimension text.

#### **Note**

This function only works if you have previously picked On Line in SET DIMLOC.

Figure 140. Distance between [Dimension](#page-275-0) Lines and Text on page 276 shows the distance between the ends of the dimension lines and the dimension text. The Creo Elements/Direct Drafting default for this distance is 2 mm.

<span id="page-275-0"></span>**Figure 140. Distance between Dimension Lines and Text**

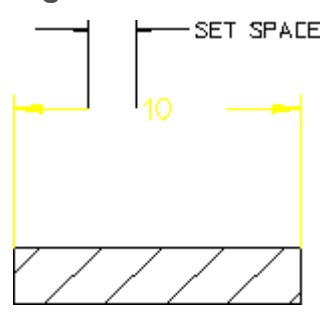

To set the distance between the ends of the dimension lines and the dimension text:

- 1. Pick SET TEXTS from the **DIMENSION 3** screen menu.
- 2. Pick SET SPACE.

Creo Elements/Direct Drafting prompts for a value

3. Enter a value.

Creo Elements/Direct Drafting sets the space for all subsequent dimension text. The style display window is updated if needed to reflect the change.

#### **Example**

To set the distance between the ends of the dimension lines and the dimension text to 3 mm:

- 1. Press **DIMENSION 1** and pick the SET TEXTS menu.
- 2. Pick SET SPACE.
- 3. Enter 3.

Creo Elements/Direct Drafting sets the distance to 3 mm.

## **Setting the Dimension Catch Range**

This section shows how to center dimension text whenever you indicate a point within the catch range. The catch range is governed by two catch lines parallel to the extension lines. The origin is the bisection of the distance between the two extension lines and the catch range is the horizontal distance from the origin to the catch lines. If you indicate any point within the catch range, Creo Elements/Direct Drafting will center the dimension text exactly between the two extension lines.

Figure 141. [Dimension](#page-276-0) Catch Range on page 277 shows the catch range. Any point you indicate within the catch range results in Creo Elements/Direct Drafting centering the dimension text.

<span id="page-276-0"></span>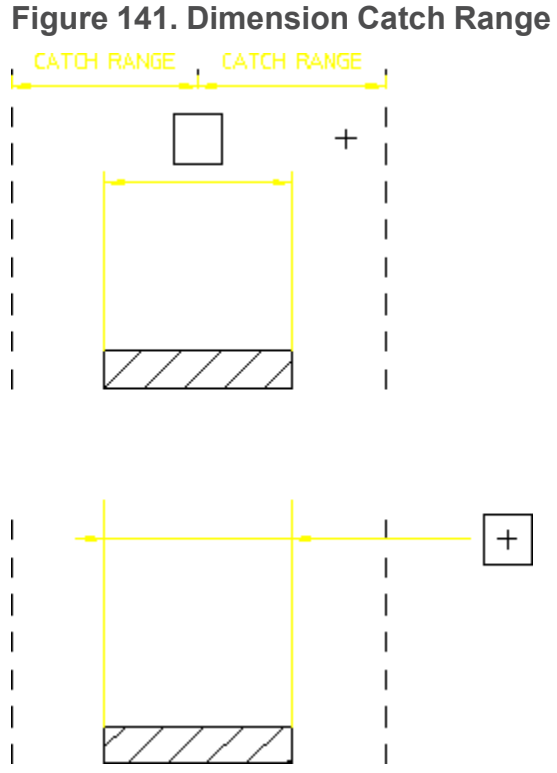

To set the dimension catch range:

- 1. Pick SET TEXTS from the **DIMENSION 3** screen menu.
- 2. Pick SET CATCH.
- 3. Enter a dimension catch range.

Creo Elements/Direct Drafting sets the catch range for all subsequent dimensions.

**Setting the Coordinate Dimension Leading Zero**

This section shows how to show or hide the leading zero in coordinate dimensions. By default, the leading zero is ON.

To set the leading zero in coordinate dimensions:

- 1. Pick SET TEXTS from the **DIMENSION 3** screen menu.
- 2. Pick one of the following in LEAD ZERO:
	- ON
	- OFF

Creo Elements/Direct Drafting sets the leading zero for all subsequent coordinate dimensions.

# **Changing Line Attributes**

CHG LINES gives you access to the commands that change the attributes of existing dimension lines in your drawing. The commands available under CHG LINES are:

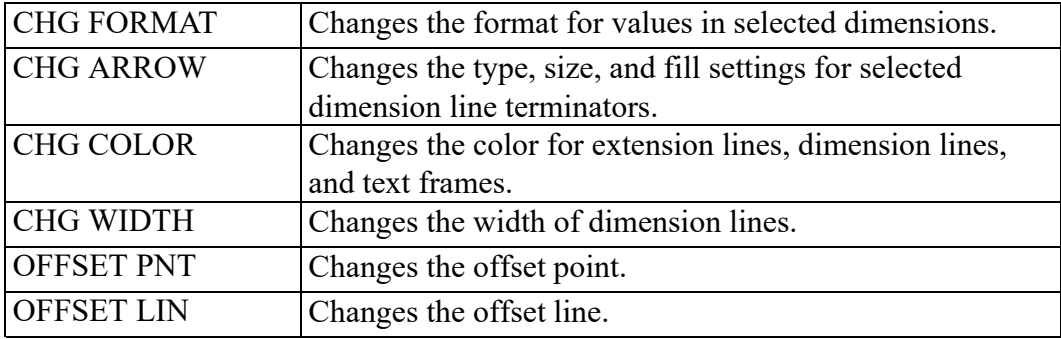

## **Changing Dimension Text Format**

This section shows how to change the format of an existing dimension value.

The format for metric, angular, and decimal inches (for example, 2.1) is defined using a format string. The format for fractional inches (for example, 1/16) is defined using a format value and a format string; both are explained fully in the Setting the [Dimension](#page-267-0) Text Format on page 268 section.

To change the format of an existing dimension value:

- 1. Pick **CHG LINES** from the **DIMENSION 3** screen menu.
- 2. Pick **CHG FORMAT** and either Upper Dim or Lower Dim.
- 3. Enter the format string (in quotes ' ' or " "), or for inch fractions, the format value and format string (in quotes ' ' or " ").
- 4. Identify the dimension text to be changed.

Creo Elements/Direct Drafting changes the format of the dimension value.

5. Press **END** to end this command.

To change the number of decimal places in an existing primary dimension:

- 1. Pick **CHG LINES** from the **DIMENSION 3** screen menu.
- 2. Pick **CHG FORMAT**.
- 3. Pick **Main +** to add one decimal place or **Main -** to remove one decimal place.
- 4. Identify the dimension text to be changed.

Creo Elements/Direct Drafting changes the number of decimal places in the primary dimension value.

5. Press **END** to end this command.

To change the number of decimal places in an existing secondary dimension:

- 1. Pick **CHG LINES** from the **DIMENSION 3** screen menu.
- 2. Pick **CHG FORMAT**.
- 3. Pick **Sec +** to add one decimal place or **Sec -** to remove one decimal place.
- 4. Identify the dimension text to be changed.

Creo Elements/Direct Drafting changes the number of decimal places in the secondary dimension value.

5. Press **END** to end this command.

## **Changing Dimension Color**

This section shows how to change the color of the extension lines and dimension lines.

To change a dimension color:

- 1. Pick **CHG LINES** from the **DIMENSION 3** screen menu.
- 2. Pick **CHG COLOR**.
- 3. Enter a color name at the command prompt.
- 4. Identify the dimension text of the dimension geometry to be changed.

Creo Elements/Direct Drafting changes the color of the dimension geometry.

5. Press **END** to end this command.

## **Changing Terminators**

This section shows how to change the type, size, and fill settings of a dimension line terminator. An arrowhead is the default terminator.

Figure 142. Dimension Line [Terminators](#page-278-0) on page 279 shows the five dimension line terminators.

<span id="page-278-0"></span>**Figure 142. Dimension Line Terminators**

No Arrow ———— Arrow Type -Dot Type  $\begin{array}{c}\n\hline\n\end{array}$  JIS Type  $\begin{array}{c}\n\hline\n\end{array}$ Slash Type  $\longrightarrow$ 

To change the dimension line terminator:

- 1. Pick **CHG LINES** from the **DIMENSION 3** screen menu.
- 2. Pick **CHG ARROW** and either Both, First, or Second.
- 3. Pick the new settings for the terminator in **OPTIONS**.

4. Identify the dimension text for the terminator.

Creo Elements/Direct Drafting changes the attributes for the terminator.

5. Press **END** to end this command.

You can change either the first, the second or both terminators using the CHG ARROW options:

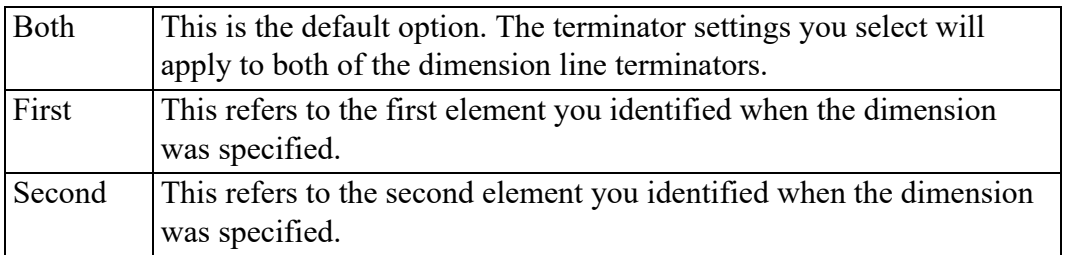

### **Selecting Terminator Attributes**

After selecting the required dimension line terminator to change, select new attributes for that terminator from OPTIONS:

- Fill On
- Size Rel
- Fill Off
- Size Abs
- No Arrow
- Arrow Type
- Dot Type
- Slash Type
- JIS Type
- Inside
- Outside
- Auto

#### **Filling Terminators**

Use this attribute option to fill the arrowhead and dot type terminators.

To fill a terminator:

- 1. Pick **CHG LINES** from the **DIMENSION 3** screen menu.
- 2. Pick **CHG ARROW** and either **Both**, **First**, or **Second**.
- 3. Pick **Fill On** in **OPTIONS**.
- 4. Identify the dimension text with an arrowhead or dot type terminator.

#### **Turning Filling Off**

To turn filling off in an arrowhead or dot type terminator:

- 1. Pick **CHG LINES** from the **DIMENSION 3** screen menu.
- 2. Pick **CHG ARROW** and either **Both**, **First**, or **Second**.
- 3. Pick **Fill Off** in **OPTIONS**.
- 4. Identify the dimension text with an arrowhead or dot type terminator.

#### **Terminator — Relative Size**

You can change the size of the dimension line terminator by a scale factor. This factor is relative to the current dimension text size.

To change the relative size of the terminator:

- 1. Pick **CHG LINES** from the **DIMENSION 3** screen menu.
- 2. Pick **CHG ARROW** and either **Both**, **First**, or **Second**.
- 3. Pick **Size Rel** in **OPTIONS**.
- 4. Enter a scale factor.
- 5. Identify the dimension text with the terminator to be changed.

#### **Terminator — Size Absolute**

To change the absolute size of the dimension line terminator:

- 1. Pick **CHG LINES** from the **DIMENSION 3** screen menu.
- 2. Pick **CHG ARROW** and either **Both**, **First**, or **Second**.
- 3. Pick **Size Abs** in **OPTIONS**.
- 4. Enter a size.
- 5. Identify the dimension text with the terminator to be changed.

#### **Removing the Terminator**

To remove the dimension terminator:

- 1. Pick **CHG LINES** from the **DIMENSION 3** screen menu.
- 2. Pick **CHG ARROW** and either **Both**, **First**, or **Second**.
- 3. Pick **No Arrow** in **OPTIONS**.
- 4. Identify the dimension text with the terminator to be removed.

#### **Selecting a Terminator type**

You can select one of four terminator types:

- 1. Pick **CHG LINES** from the **DIMENSION 3** screen menu.
- 2. Pick **CHG ARROW** and either Both, First, or Second.
- 3. Pick either **Arrow Type**, **Dot Type**, **Slash Type** or **JIS Type** in **OPTIONS**.
- 4. Identify the dimension text to have that terminator.

The option First refers to the first element that is identified, and Second to the second element identified.

#### **Example**

To change the filled arrowhead terminator to the right (this is the second element that was identified) of the dimension text to a filled dot type terminator:

#### **Figure 143. Dimension with Arrow Terminators**

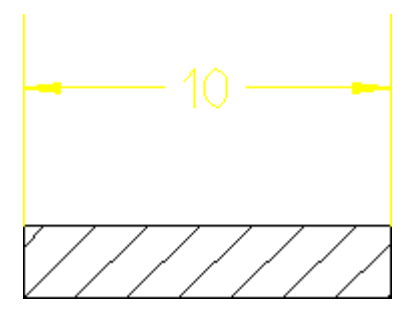

- 1. Pick **CHG LINES** from the **DIMENSION 3** screen menu.
- 2. Pick **CHG ARROW** and Second.
- 3. Pick **Fill On** in **OPTIONS**.
- 4. Pick **Dot Type** in **OPTIONS**.
- 5. Identify the dimension text for the terminator.

Figure 144. Arrow and Filled Dot [Terminators](#page-281-0) on page 282 shows the arrow and filled dot terminators.

#### <span id="page-281-0"></span>**Figure 144. Arrow and Filled Dot Terminators**

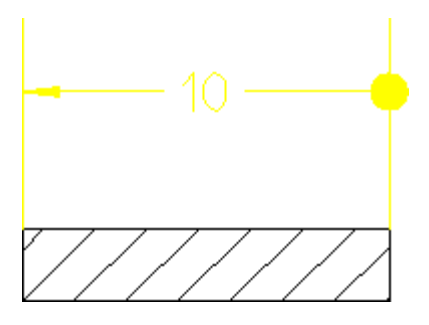

#### **Changing Terminator Position**

By default, the position of terminators with respect to the extension lines is determined automatically. If there is enough room between the dimension's extension lines for the terminators and dimension text, the terminators are placed between the extension lines. Otherwise, terminators are placed outside of the extension lines. The terminator position can also be set manually.

To change the current terminator position:

- 1. Pick **CHG LINES** from the **DIMENSION 3** screen menu.
- 2. Pick **CHG ARROW**.
- 3. Select **Inside**, **Outside**, or **Auto** in **OPTIONS**.
- 4. Identify the dimensions to be changed.

#### **見** Note

You cannot change the terminator position for [Broken](#page-251-0) on page 252 dimension lines.

### **Changing the Dimension-Line Pensize**

- 1. Pick **CHG LINES** from the **DIMENSION 3** screen menu.
- 2. Pick **CHG PENSIZ**.
- 3. Enter a value.
- 4. Identify the dimensions to be changed.

## **Setting the Offset Point**

Various national standards are used for dimensioning (American Standards, British Standards, and so on). You can set the distance (or offset) between the geometry feature and the dimension extension lines to conform to the standards you use. The Creo Elements/Direct Drafting default for this distance is 0 mm.

To set the dimension offset point distance:

- 1. Press **DIMENSION 3** and pick the **SET LINES** menu.
- 2. Pick **OFFSET PNT**.
- 3. Enter any positive value for the distance.

Creo Elements/Direct Drafting sets this offset distance for all subsequent dimensions.

#### **Example**

To set the distance between a geometry feature and the dimension extension lines to 1.5 mm:

- 1. Press **DIMENSION 3** and pick the **SET LINES** menu.
- 2. Pick **OFFSET PNT**.
- 3. Enter 1.5.

Creo Elements/Direct Drafting sets the offset distance to 1.5 mm for all subsequent dimensions.

Figure 145. [Dimension](#page-283-0) Offset Point on page 284 shows the dimension offset point.

#### <span id="page-283-0"></span>**Figure 145. Dimension Offset Point**

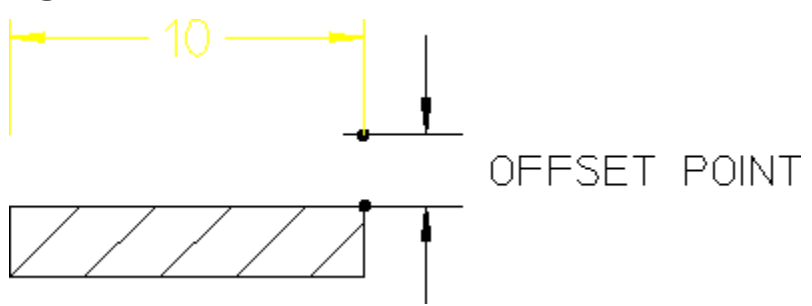

# **Setting Dimension Offset**

Various national standards are used for dimensioning (American Standards, British Standards, and so on). You can set the distance (or offset) between the top end of the extension line and the dimension line to conform to the standards you use. The Creo Elements/Direct Drafting default for this distance is 2 mm.

To set the dimension offset:

- 1. Press **DIMENSION 3** and pick the **SET LINES** menu.
- 2. Pick **OFFSET LIN**.
- 3. Enter a positive value for the distance.

Creo Elements/Direct Drafting sets this distance for all subsequent dimensions.

#### **Example**

To set the distance between the top end of the extension line and the dimension line to 3 mm:

- 1. Press **DIMENSION 3** and pick the **SET LINES** menu.
- 2. Pick **OFFSET LIN**.
- 3. Enter 3.

Creo Elements/Direct Drafting sets the offset distance to 3 mm for all subsequent dimensions.

Figure 146. [Dimension](#page-284-0) Offset Line Distance on page 285 shows the dimension offset line distance.

#### <span id="page-284-0"></span>**Figure 146. Dimension Offset Line Distance**

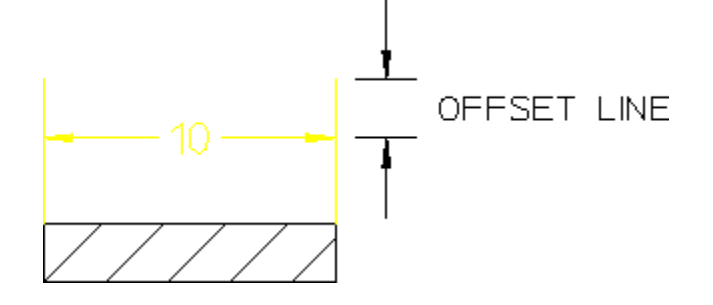

# **Changing Text Attributes**

CHG TEXTS gives you access to the commands that change attributes of existing dimension text items in your drawing.

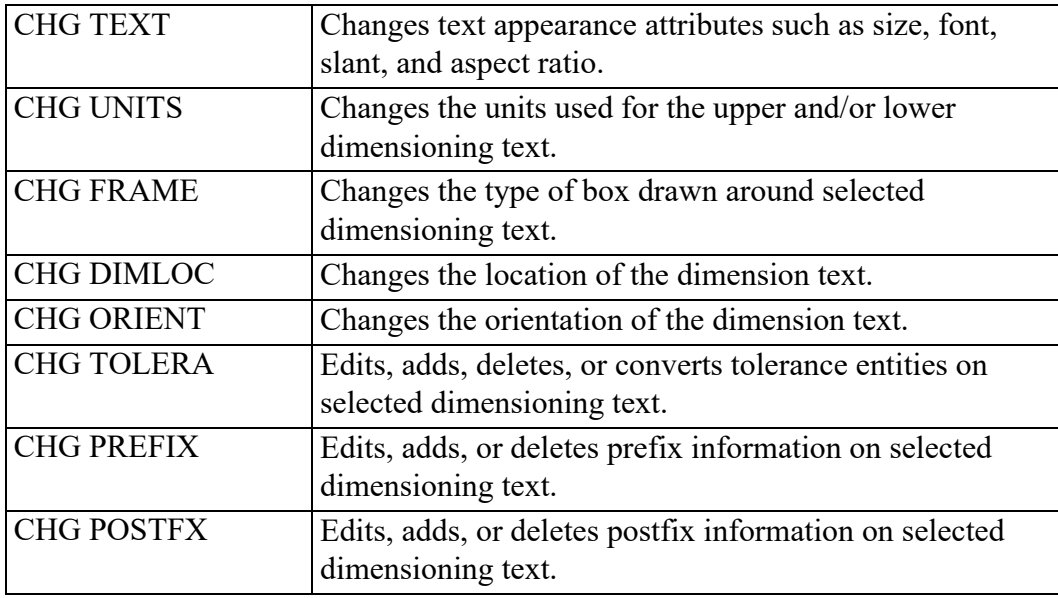

The commands available under CHG TEXTS are:

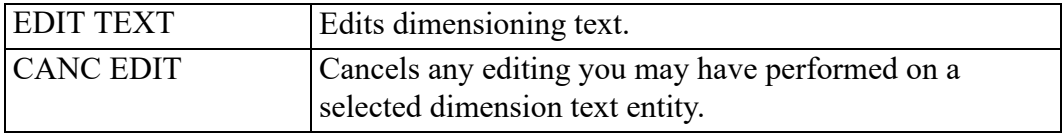

Dimension text consists of several components:

- Prefix
- Dimension value
- Tolerance
- Postfix

You can change the appearance of any of the dimension text components. To change the appearance of dimension text:

- 1. Pick CHG TEXTS from the **DIMENSION 3** screen menu.
- 2. Pick CHG TEXT and the component of the dimension text.
- 3. Pick the new attribute from the OPTIONS list.
- 4. Identify the dimension text to change.
- 5. Press **END** to end this command.

You can change the appearance of dimension text using CHG TEXT options:

- All
- Lower
- Upper
- Lower Val
- Upper Val
- Lower Tol
- Upper Tol
- Prefix
- Postfix

### **All Text**

Pick **All** to select all dimension text including postfix, prefix, and tolerance.

### **Lower Text**

Pick **Lower** to select the lower dimension text only.

## **Upper Text**

Pick **Upper** to select the upper dimension text only.

## **Lower Value**

Pick **Lower Val** to select the lower dimension value only.

## **Upper Value**

Pick **Upper Val** to select the upper dimension value only.

## **Lower Tolerance**

Pick **Lower Tol** to select the lower tolerance value only.

## **Upper Tolerance**

Pick **Upper Tol** to select the upper tolerance only.

## **Prefix Text**

Pick **Prefix** to select the prefix text only.

## **Postfix Text**

Pick **Postfix** to select the postfix text only.

## **Selecting Text Attributes**

When you have chosen the components of the dimension text you want to change, you can select attribute(s) for the text from OPTIONS:

- Size Abs
- Font
- Size Rel
- Slant
- Ratio
- Fill
- Brackets (only visible after Lower or Upper)
- **COLOR**

## **Absolute Text Size**

This is the default option.

To change the absolute size of selected dimension text:

- 1. Pick **CHG TEXTS** from the **DIMENSION 3** screen menu.
- 2. Pick **CHG TEXT** and select the dimension text component to change.
- 3. Pick **Size Abs** in **OPTIONS**.
- 4. Enter a new text size.
- 5. Identify the dimension text you want to change.

## **Text Font**

The default font is osd default. For a list of font names, refer to [Adding](#page-330-0) Text to a [Drawing](#page-330-0) on page 331.

To change the dimension text font:

- 1. Pick **CHG TEXTS** from the **DIMENSION 3** screen menu.
- 2. Pick **CHG TEXT** and select the dimension text component to change.
- 3. Pick **Font** in **OPTIONS**.
- 4. Enter a font name (in quotes ' ' or " ").
- 5. Identify the dimension text for the new font.

## **Relative Text Size**

You can change the size of the selected text relative to the main dimension text size. Creo Elements/Direct Drafting multiplies the relative factor by the current main dimension text size to give a new text size for the selected dimension text.

To change the relative text size:

- 1. Pick **CHG TEXTS** from the **DIMENSION 3** screen menu.
- 2. Pick **CHG TEXT** and select the dimension text component to change.
- 3. Pick **Size Rel** in **OPTIONS**.
- 4. Enter a relative factor for the text size.
- 5. Identify the dimension text to change size.

## **Text Slant**

The Creo Elements/Direct Drafting default text slant is 0 degrees.

To change dimension text slant:
- 1. Pick **CHG TEXTS** from the **DIMENSION 3** screen menu.
- 2. Pick **CHG TEXT** and select the dimension text component to change.
- 3. Pick **Slant** in **OPTIONS**.
- 4. Enter a new slant angle.
- 5. Identify the dimension text you want to change.

## **Text Ratio**

You can change the width-to-height ratio for all characters in the dimension text you selected. The Creo Elements/Direct Drafting default is 1. A number less than one produces thin characters, a number greater than one produces thick characters.

To change the character ratio:

- 1. Pick **CHG TEXTS** from the **DIMENSION 3** screen menu.
- 2. Pick **CHG TEXT** and select the dimension text component to change.
- 3. Pick **Ratio** in **OPTIONS**.
- 4. Enter a new width-to-height ratio.
- 5. Identify the dimension text you want to change.

Creo Elements/Direct Drafting displays the identified dimension text with the new ratio.

#### **Example**

This example shows how to:

- Change the postfix text to have a slant of 30 degrees.
- Change all the dimension text to an absolute size of 10 mm.

To make these changes, complete the following procedure:

- 1. Pick **CHG TEXTS** from the **DIMENSION 3** screen menu.
- 2. Pick **CHG TEXT** and **Postfix**.
- 3. Pick **Slant** in **OPTIONS**, then enter 30.
- 4. Identify the dimension text to be changed.
- 5. Pick **All** in **CHG TEXT**.
- 6. Pick **Size Abs** in **OPTIONS**, then enter 10.
- 7. Identify the dimension text to be changed.

## **Brackets**

Dimension text can be enclosed in brackets [ ] or not.

To toggle brackets on or off:

- 1. Pick **CHG TEXTS** from the **DIMENSION 3** screen menu.
- 2. Pick **CHG TEXT** and either **Lower** or **Upper**.
- 3. Pick **Brackets** in **OPTIONS**.
- 4. Enter ON or OFF.

The style display window is updated if needed to show any change in text appearance.

## **Changing Units**

This section shows how to change the existing units used for the upper or lower dimension text to any of the units in the OPTIONS list.

To change the dimension units:

- 1. Pick **CHG TEXTS** from the **DIMENSION 3** screen menu.
- 2. Pick **CHG UNITS** and either **Upper Dim** or **Lower Dim**.
- 3. Pick the new units from the **OPTIONS** list.
- 4. Identify the dimension text you want to change.
- 5. Press **END** to end this command.

The CHG UNITS options are:

- Upper Dim
- Lower Dim

The unit options are:

- mm
- cm
- **Meters**
- km
- Degree
- Radian
- Dg Min Sec
- Inches
- Fret inch
- Ft fr inch
- Ft fr in s
- Ft fr in t
- None

#### **Example**

The example below shows how to change dimension units from millimeters to fractional inches.

Figure 147. Changing [Millimeters](#page-290-0) to Fractional Inches on page 291 shows the dimension before and after the change:

#### <span id="page-290-0"></span>**Figure 147. Changing Millimeters to Fractional Inches**

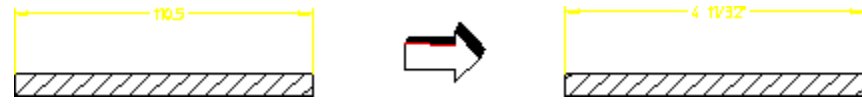

To change a dimension from millimeters to fractional inches:

- 1. Pick **CHG TEXTS** from the **DIMENSION 3** screen menu.
- 2. Pick **CHG UNITS** and Upper Dim.
- 3. Pick **Frct inch** in **OPTIONS**.
- 4. Identify the dimension text you want to change.

### **Upper Dimension**

This is the default option. Pick **Upper Dim** to change the units of the main (or upper) dimension text.

### **Lower Dimension**

Pick **Lower Dim** to change the units of the lower dimension text (if the text is present).

## **Choosing Units**

After picking the **Upper Dim** or **Lower Dim**, simply select the new units for that text.

The units available are:

#### **um**

Pick um to change the dimension units to micrometers.

#### **mm**

This is the default option. Pick mm to change the dimension units to millimeters.

#### **CM**

Pick cm to change the dimension units to centimeters.

#### **Meters**

Pick Meters to change the dimension units to meters.

**km**

Pick km to change the dimension units to kilometers.

**Inch**

Pick Inch to change the dimension units to inches.

#### **Frct inch (Fractional Inches)**

Pick Frct inch to change the dimension units to fractional inches. For example, 1" and  $6 \frac{1}{2}$ ".

#### **Ft fr inch (Feet and Fractional Inches)**

Pick **Ft fr inch** to change the dimension units to feet and fractional inches. For example,  $1 - 0$  and  $0 - 6$  1/2.

#### **Ft fr in s (Feet and Fractional Inches with Sign)**

Pick **Ft fr in s** to change the dimension units to feet and fractional inches. Creo Elements/Direct Drafting displays the dimension values with feet and inches indicated by a sign. For example,  $1' - 0''$ , and  $0' - 61/2''$ .

#### **Ft fr in t (Feet and Fractional Inches with Text)**

Pick Ft fr in t to change the dimension units to feet and fractional inches. Creo Elements/Direct Drafting displays the dimension value with feet and inches indicated by text. For example, 1 FT 0 IN, and 0 FT 6 1/2 IN.

#### **Degree**

Pick **Degree** to change the angle dimension units to degrees.

#### **Radian**

Pick **Radian** to change the angle dimension units to radians.

#### **Dg Min Sec (Degrees Minutes Seconds)**

Pick **Dg Min Sec** to change the angle dimension units to degrees, minutes, and seconds.

#### **None**

To switch off dual dimensioning:

- 1. Pick **CHG TEXTS** from the **DIMENSION 3** screen menu.
- 2. Pick **CHG UNITS** and **Lower Dim**.
- 3. Pick **None** in **OPTIONS**.
- 4. Identify the dimension text you want to change.

## **Changing the Dimension Text Frame**

This section shows how to change the frame around any existing dimension text.

A dimension's text has a frame around it. The frame is normally switched off. However you can switch it on using the CHG FRAME command. You can make the frame appear as a balloon shaped frame or a box shaped frame or a flag shaped frame or a basic frame.

The CHG FRAME options are:

- Off
- Balloon
- Box
- Flag
- Basic

To change the frame around any existing dimension text:

- 1. Pick **CHG TEXTS** from the **DIMENSION 3** screen menu.
- 2. Pick **CHG FRAME** and **Off**, **Balloon**, **Box** or **Flag**.
- 3. Identify the dimension text you want to change.
- 4. Press **END** to end this command.

Figure 148. Frame [Options](#page-292-0) on page 293 shows the four CHG FRAME options.

#### <span id="page-292-0"></span>**Figure 148. Frame Options**

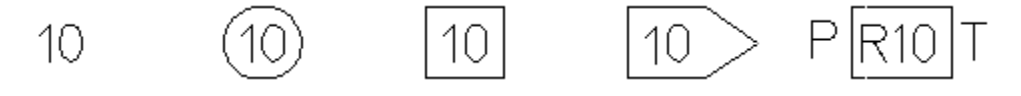

## **Changing a Dimension's Location and Orientation**

To change the location of dimension text:

- 1. Pick **CHG DIMLOC** in **CHG TEXTS** (**DIMENSION 3** menu).
- 2. Pick one of the following:
- On Line
- Above Line
- Below Line
- 3. Pick the dimension.

To change the orientation of dimension text:

- 1. Pick **CHG ORIENT** in **CHG TEXTS** (**DIMENSION 3** menu)
- 2. Pick one of the following in **CHG ORIENT**:
	- Parallel
	- Horizontal
	- Vertical
	- Perpend
- 3. Pick the dimension to be changed.

## **Changing a Dimension Tolerance**

This section shows how to:

- Edit an existing tolerance value.
- Add a tolerance to an existing dimension.
- Delete a tolerance from a dimension.
- Convert an existing tolerance type into another tolerance type.

To change a dimension tolerance:

- 1. Pick **CHG TEXTS** from the **DIMENSION 3** screen menu.
- 2. Pick **CHG TOLERA** and **Edit**, **Add**, **Delete**, or **Convert**.
- 3. Pick a tolerance type from the **OPTIONS** list.
- 4. Press **END** to end this command.

The CHG TOLERA options are:

- Edit
- Add
- Delete
- Convert

## **Editing a Tolerance**

To edit a tolerance:

- 1. Pick **CHG TEXTS** from the **DIMENSION 3** screen menu.
- 2. Pick **CHG TOLERA** and Edit.
- 3. Identify the text containing the tolerance that you want to edit.

Creo Elements/Direct Drafting displays the tolerance text in the User Input Line.

- 4. Edit the tolerance text.
- 5. Press [Enter].

Creo Elements/Direct Drafting displays the new tolerance in the dimension text.

## **Adding a Tolerance**

To add a tolerance to a dimension:

- 1. Pick **CHG TEXTS** from the **DIMENSION 3** screen menu.
- 2. Pick **CHG TOLERA** and **Add**.
- 3. Pick the type of tolerance you want to add in **OPTIONS**.
- 4. Enter the necessary tolerance information.
- 5. Identify the dimension text to which the tolerance applies.

Creo Elements/Direct Drafting adds the new tolerance to the dimension text.

### **Deleting a Tolerance**

Pick Delete to delete a tolerance.

To delete a tolerance:

- 1. Pick **CHG TEXTS** from the **DIMENSION 3** screen menu.
- 2. Pick **CHG TOLERA** and **Delete**.
- 3. Identify the tolerance that you want to delete.

Creo Elements/Direct Drafting deletes the tolerance.

### **Converting a Tolerance**

To convert a tolerance:

- 1. Pick **CHG TEXTS** from the **DIMENSION 3** screen menu.
- 2. Pick **CHG TOLERA** and **Convert**.
- 3. Pick the new tolerance type in **OPTIONS**.
- 4. Identify the dimension text to be changed.

## **Tolerance Types**

When you have selected add or convert, you need to specify the new tolerance type you want to add or convert to.

The types of tolerances are:

- Limit (limit tolerancing)
- Plus/Minus (plus and minus tolerancing)
- Upper/Lower (upper and lower tolerancing)

To be able to convert a tolerance into a new tolerance type, Creo Elements/Direct Drafting needs the complete tolerance information for the new tolerance type. For example, if you want to convert upper and lower tolerancing to plus and minus tolerancing, the upper and lower tolerances must be equal in value, and the lower tolerance must be negative.

#### **Limit Tolerances**

When adding or converting to limit tolerancing, Creo Elements/Direct Drafting assumes that both upper and lower values are positive. If you require either value to be negative you must start the value with a negative sign  $(-)$ .

Figure 149. Limit [Tolerancing](#page-295-0) on page 296 shows an example of limit tolerancing.

#### <span id="page-295-0"></span>**Figure 149. Limit Tolerancing**

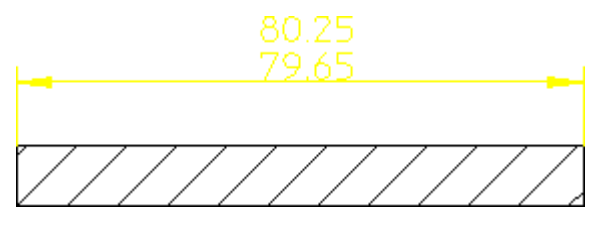

To add a limit tolerance to a dimension:

- 1. Pick **CHG TEXTS** from the **DIMENSION 3** screen menu.
- 2. Pick **CHG TOLERA** and **Add**.
- 3. Pick **Limit** in **OPTIONS**.
- 4. Enter the upper limit tolerance value.
- 5. Enter the lower limit tolerance value.

### **Plus/Minus Tolerancing**

Pick Plus/Minus to add, or convert to, plus and minus tolerancing.

Figure 150. Plus and Minus [Tolerancing](#page-296-0) on page 297 shows an example of plus and minus tolerancing.

#### <span id="page-296-0"></span>**Figure 150. Plus and Minus Tolerancing**

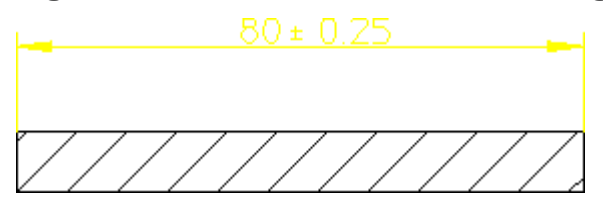

To add a plus/minus tolerance:

- 1. Pick **CHG TEXTS** from the **DIMENSION 3** screen menu.
- 2. Pick **CHG TOLERA** and **Add**.
- 3. Pick **Plus/Minus** in **OPTIONS**.
- 4. Enter the plus and minus tolerance value.

#### **Upper/Lower Tolerancing**

When adding or converting to upper and lower tolerancing, Creo Elements/Direct Drafting assumes that both upper and lower values are positive. If you require either value to be negative you must start the value with a negative sign ( - ).

Figure 151. Upper and Lower [Tolerancing](#page-296-1) on page 297 shows an example of upper and lower tolerancing.

#### <span id="page-296-1"></span>**Figure 151. Upper and Lower Tolerancing**

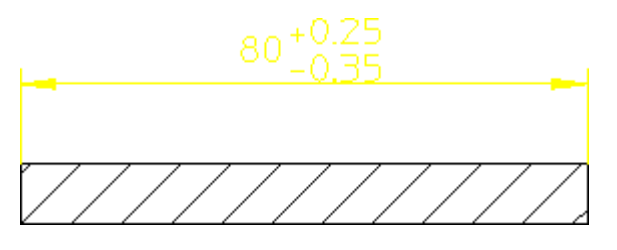

To add an upper/lower tolerance to a dimension:

- 1. Pick **CHG TEXTS** from the **DIMENSION 3** screen menu.
- 2. Pick **CHG TOLERA** and **Add**.
- 3. Pick **Upper/Lower** in **OPTIONS**.
- 4. Enter the upper tolerance value.
- 5. Enter the lower tolerance value.

## **Changing a Dimension Prefix**

This section shows how to:

- Edit an existing dimension prefix.
- Add a prefix to an existing dimension.
- Delete a prefix from a dimension.

You can add, edit, or delete both, the basic and normal prefix text.

To change a dimension prefix:

- 1. Pick **CHG TEXTS** from the **DIMENSION 3** screen menu.
- 2. Pick **CHG PREFIX** and **Edit**, **Add**, or **Delete**.
- 3. Complete the option sequence.
- 4. Press **END** to end this command.

The **CHG PREFIX** options are:

- Edit
- BASIC\_DIM
- Add
- Delete

## **Editing a Prefix**

To change an existing prefix:

- 1. Pick **CHG TEXTS** from the **DIMENSION 3** screen menu.
- 2. Pick **CHG PREFIX** and Edit.
- 3. Pick **BASIC\_DIM** for the basic dimension prefix.
- 4. Identify the dimension text containing the prefix you want to edit.

Creo Elements/Direct Drafting displays the prefix in the User Input Line.

- 5. Edit the text (in quotes  $'$  ' or " ").
- 6. Press [Enter].

Creo Elements/Direct Drafting displays the new prefix.

## **Adding a Prefix**

To add a prefix to a dimension:

- 1. Pick **CHG TEXTS** from the **DIMENSION 3** screen menu.
- 2. Pick **CHG PREFIX** and **Add**.
- 3. Pick **BASIC\_DIM** for the basic dimension prefix.
- 4. Enter the prefix (in quotes ' ' or " ").
- 5. Identify the dimension text to be prefixed.

Creo Elements/Direct Drafting adds the new prefix to the dimension.

## **Deleting a Prefix**

To delete a prefix:

- 1. Pick **CHG TEXTS** from the **DIMENSION 3** screen menu.
- 2. Pick **CHG PREFIX** and **Delete**.
- 3. Pick **BASIC\_DIM**for the basic dimension prefix.
- 4. Identify the prefix you want to delete.

Creo Elements/Direct Drafting deletes the prefix.

## **Changing a Dimension Postfix**

You can add, edit, or delete both, the basic and normal postfix text.

This section shows how to:

- Edit an existing postfix.
- Add a postfix to an existing dimension.
- Delete a postfix from a dimension.

To change a postfix:

- 1. Pick **CHG TEXTS** from the **DIMENSION 3** screen menu.
- 2. Pick **CHG POSTFX** and **Edit**, **Add**, **BASIC\_DIM** or **Delete**.
- 3. Complete the option sequence.
- 4. Press **END** to end this command.

The **CHG POSTFX** options are:

- Edit
- BASIC\_DIM
- Add
- Delete

## **Editing a Postfix**

To edit an existing postfix:

- 1. Pick **CHG TEXTS** from the **DIMENSION 3** screen menu.
- 2. Pick **Edit** in **CHG POSTFX**.
- 3. Pick **BASIC\_DIM** for the basic dimension postfix.
- 4. Identify the dimension text containing the postfix you want to edit.

Creo Elements/Direct Drafting displays the postfix in the User Input Line.

- 5. Edit the text (in quotes ' ' or " ").
- 6. Press [Enter].

Creo Elements/Direct Drafting displays the new postfix.

## **Adding a Postfix**

To add a postfix to a dimension:

- 1. Pick **CHG TEXTS** from the **DIMENSION 3** screen menu.
- 2. Pick **CHG POSTFX** and **Add**.
- 3. Pick **BASIC\_DIM** for the basic dimension postfix.
- 4. Enter the postfix (in quotes ' ' or " ").
- 5. Identify the dimension text to be postfixed.

Creo Elements/Direct Drafting adds the new postfix to the dimension.

### **Deleting a Postfix**

To delete a postfix:

- 1. Pick **CHG TEXTS** from the **DIMENSION 3** screen menu.
- 2. Pick **CHG POSTFX** and **Delete**.
- 3. Pick **BASIC\_DIM** for the basic dimension postfix.
- 4. Identify the postfix you want to delete.

Creo Elements/Direct Drafting deletes the postfix.

## **Editing Text**

This section shows how to edit existing dimension text. Identified dimension text is displayed in the User Input Line. After editing the text, make sure that quotes (' ' or " ") surround the text, then press [Enter].

Creo Elements/Direct Drafting will redraw the edited dimension text.

To edit existing dimension text:

- 1. Pick **CHG TEXTS** from the **DIMENSION 3** screen menu.
- 2. Pick **EDIT TEXT**.
- 3. Identify the dimension text to edit.

Creo Elements/Direct Drafting displays the dimension text in the User Input Line.

- 4. Edit the text, then press [Enter].
- 5. Press **END** to end this command.

## **Dimension Underlining**

Creo Elements/Direct Drafting provides the possibility to underline dimension text. This is particularly useful when you want to flag a dimension that has been manually changed (or edited). This underlining feature is a requirement of DIN dimensioning standards. The default setting depends on the selected dimension standard:

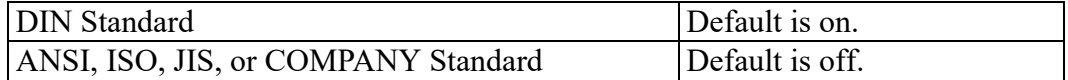

If the selected dimension standard is DIN, dimension text that is edited is automatically underlined. Otherwise, edited dimension text is not underlined but can be underlined selectively. Dimension underlines have the following properties:

- The length is the same length as the dimension text.
- Prefixes, postfixes, and tolerances are not underlined.
- The color is the same as dimension lines.
- The space between the dimension text and underline is fixed.
- The pensize is the same as that of the dimension lines.

To underline a dimension:

- 1. Pick **EDIT TEXT** in CHG TEXTS (**DIMENSION 3** menu)
- 2. Switch **UNDERLINE** to **On** (toggle action)
- 3. Pick the dimension to be underlined
- 4. Press [Enter] to accept the current value (you can change this value if you wish)
- 5. Creo Elements/Direct Drafting displays the edited dimension value with an underline.

#### **Figure 152. Dimension Underlining**

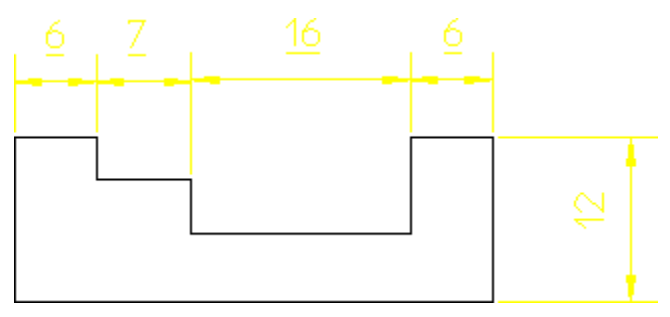

To remove an underline:

- 1. Pick **CANC EDIT** in **CHG TEXTS** (**DIMENSION 3** menu)
- 2. Pick the underlined dimension you want to reset
- 3. Creo Elements/Direct Drafting resets the value to the original value and the underline is deleted.

## **Canceling a Dimension Text Edit**

This section shows how to cancel an edit and display the dimension text in its original form. This means that if you edit the dimension text twice and then use CANC EDIT, the original dimension text will appear and not your first edited version of the text.

To cancel an edit:

- 1. Pick **CHG TEXTS** from the **DIMENSION 3** screen menu.
- 2. Pick **CANC EDIT**.
- 3. Identify the dimension text you want to reset to its original version.

Creo Elements/Direct Drafting displays the original dimension text.

4. Press **END** to end this command.

# **Setting Dimension Attributes with the STYLE Table**

The STYLE table, Figure 153. [STYLE](#page-302-0) Table, with a sample entry on page 303, allows you to store your current dimensioning style settings (font, size, units, line styles, etc.) as table entries. You can later recover the stored style settings and make them the current dimensioning style simply by selecting the table entry. The currently active settings are always previewed in the style display window, so you always know what you will be assigning.

If you often dimension particular features or details in a given style, the STYLE table frees you from having to manually set up that style each time you need it.

<span id="page-302-0"></span>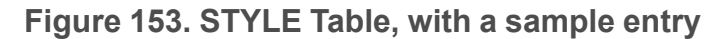

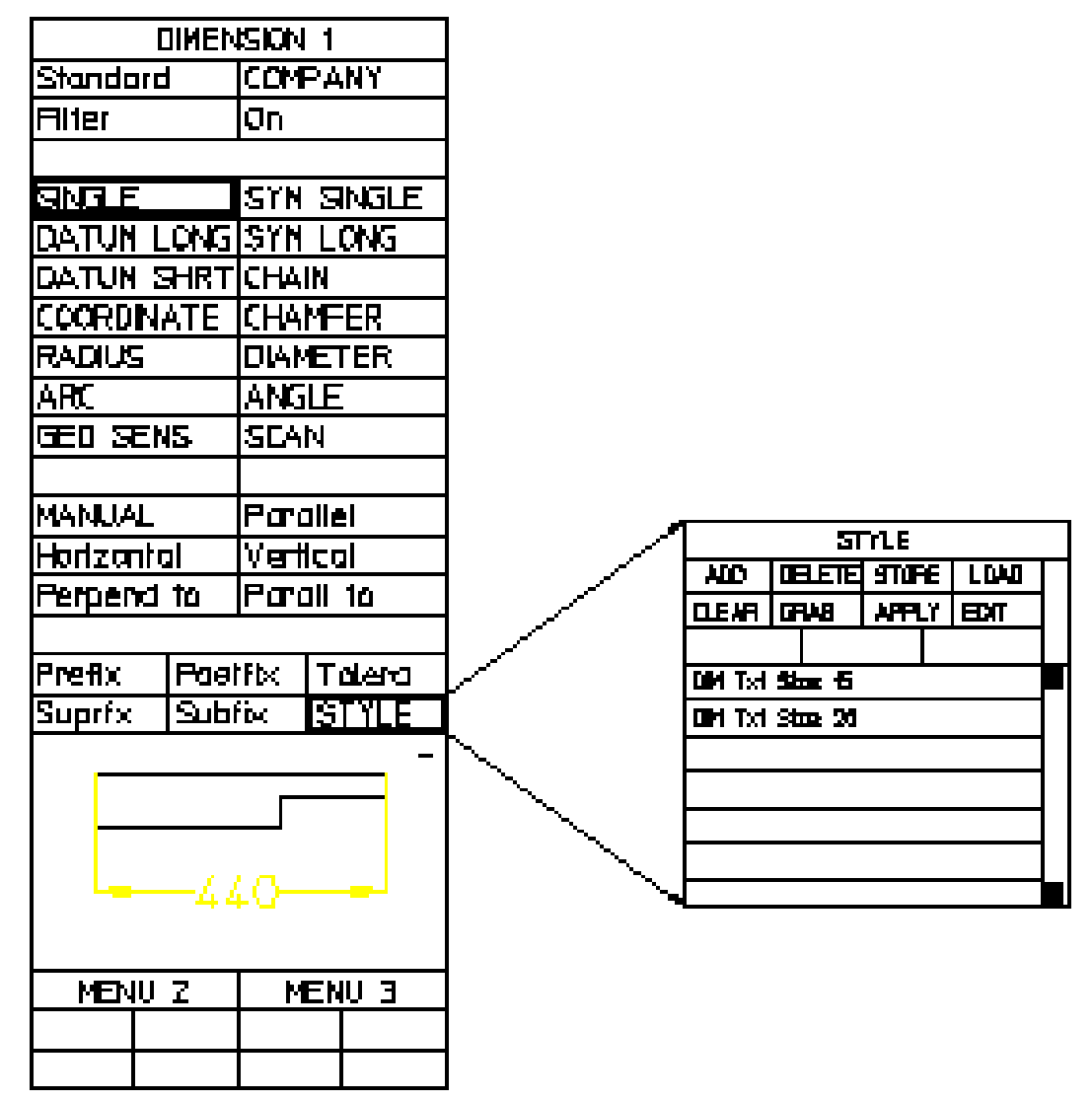

## **Adding a Table Entry**

Before you can take advantage of the STYLE table, you need to add one or more entries to hold the style settings you want to apply later. To create an entry in this table:

- 1. Set up the dimensioning style that you want to save to the table. You can use the SET LINES and SET TEXTS options on **DIMENSION 3** to do this. The style display window shows the current settings.
- 2. Press **DIMENSION 1** and pick **STYLE**.
- 3. Pick **ADD**.
- 4. Enter a name for the new table entry at the command prompt.

Creo Elements/Direct Drafting adds the new entry to the table.

## **Setting the Current Dimension Style with the STYLE Table**

- 1. Press **DIMENSION 1** and pick STYLE.
- 2. Pick an entry from the table.

Creo Elements/Direct Drafting makes the dimensioning style settings associated with this entry into the current settings. These settings will be used for subsequent dimensioning.

The style display window is updated to reflect the new settings.

## **Assigning Dimension Styles with the STYLE Table**

You can assign a new dimensioning style to an existing dimension with the APPLY option of the STYLE table:

- 1. Set up the desired dimensioning style, using either the **SET** commands on **DIMENSION 3** or the STYLE table.
- 2. Press **DIMENSION 1** and pick **STYLE**.

The style display window should reflect the settings you want to apply.

- 3. Pick **APPLY**
- 4. Select dimensions in your drawing to receive the new settings.

Creo Elements/Direct Drafting updates the style of the selected dimensions to match the current style.

## **Setting the Current Dimension Style from An Existing Dimension**

The GRAB command queries the style settings of a selected dimension and then makes them the current settings. You can use these settings for new dimensions or store them as an entry in the STYLE table.

- 1. Press **DIMENSION 1** and pick **STYLE**.
- 2. Pick **GRAB**
- 3. Select the text of a dimension in your drawing.

Creo Elements/Direct Drafting makes the style settings of the selected dimension the current settings.

4. Press **END**.

## **Editing a Table Entry**

Each entry in the STYLE table is a macro that contains the dimension style commands needed to define the entry's style. The entry can be modified by editing this macro.

- 1. Press **DIMENSION 1** and pick STYLE.
- 2. Pick **EDIT** and select the table entry you wish to change.

Creo Elements/Direct Drafting displays the entry's macro in a screen editor window.

3. Edit the text, then press [Ctrl][D].

## **Deleting an Entry**

- 1. Press **DIMENSION 1** and pick **STYLE**.
- 2. Pick the **DELETE** option.
- 3. Pick the table entry to delete.

## **Clearing a Style**

The CLEAR command clears the dimension of all attributes, for example, prefixes, postfixes, and tolerances.

- 1. Press **DIMENSION 1** and pick **STYLE**.
- 2. Pick the **CLEAR** option.

## **Saving the STYLE Table to a File**

The STYLE table can be stored in a file for use at a later time.

- 1. Press **DIMENSION 1** and pick **STYLE**.
- 2. Pick **STORE** and supply a filename at the command prompt.

Creo Elements/Direct Drafting stores the table macros in the given file.

## **Loading Table Entries from a File**

New table entries can be appended to the STYLE table by loading them from a file.

- 1. Press **DIMENSION 1** and pick **STYLE**.
- 2. Pick **LOAD** and supply a filename at the command prompt.

Creo Elements/Direct Drafting loads the table macros from the given file into the STYLE table. These entries are appended to the end of the table.

# **Modifying Dimensions**

The following sections describe how to modify the layout of existing dimensions. Modification commands and functions are provided in the DIMENSION 2 menu.

## **Modifying Dimension Text**

This section shows how to move or rotate existing dimension text, with or without the associated dimension lines.

To move or rotate dimension text:

- 1. Pick **MODIFY** from the **DIMENSION 2** screen menu.
- 2. Pick an option in **MOD TEXT**.
- 3. Complete the option sequence.
- 4. Press **END** to end this command.

The **MOD TEXT** options are:

- Mv Txt&Lin
- RotateText
- Move Text

### **Moving Complete Dimensions**

To move one or more complete dimensions:

- 1. Pick **MODIFY** from the **DIMENSION 2** screen menu.
- 2. Pick **Mv Txt&Lin**.
- 3. Identify the dimension text of the dimension(s) you want to move.

Creo Elements/Direct Drafting draws a trace of the dimensions.

4. Indicate the desired location for the dimension text.

Creo Elements/Direct Drafting relocates the selected dimensions.

## **Moving Dimension Text and Leader Line**

To move a dimension text and its associated leader line:

- 1. Pick **Txt&Leader** from the **DIMENSION 2** menu.
- 2. Identify the dimension whose text and leader lines you want to move. Creo Elements/Direct Drafting draws a trace of the dimension text and its leader line.
- 3. Indicate the desired location for the dimension text. Creo Elements/Direct Drafting relocates the selected dimension text and its leader line.

**Figure 154. Moving a Dimension Text and Its Leader Line**

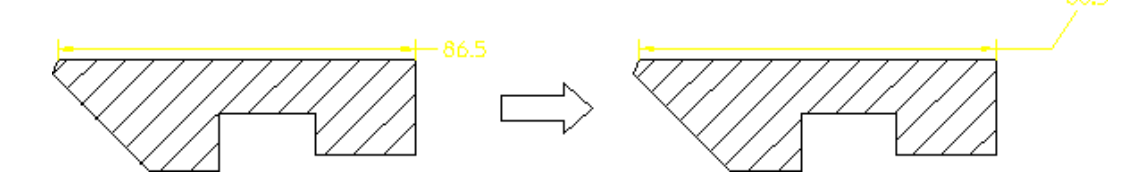

## **Rotating Dimension Text**

Horizontal is the zero angle and positive rotation is counterclockwise.

To rotate dimension text:

- 1. Pick **MODIFY** from the **DIMENSION 2** screen menu.
- 2. Pick **RotateText** in **MOD TEXT**.
- 3. Enter an absolute angle of rotation.
- 4. Identify the dimension text(s) you want to rotate.

Creo Elements/Direct Drafting rotates the selected dimension text.

## **Moving Dimension Text**

To move dimension text without moving the dimension or extension lines:

- 1. Pick **MODIFY** from the **DIMENSION 2** screen menu.
- 2. Pick **Move Text** in **MOD TEXT**.
- 3. Identify the dimension text items you want to move.

Creo Elements/Direct Drafting replaces each selected dimension text item with a trace box.

4. Indicate the desired location for the dimension text.

Creo Elements/Direct Drafting relocates the selected dimension text items.

## **Replacing Moved Dimension Text**

Dimension text that has been moved off the dimension line (but not rotated) can be restored to its original position on the line:

- 1. Pick **MODIFY** from the **DIMENSION 2** screen menu.
- 2. Pick **Move Text** in **MOD TEXT**.
- 3. Type RESET at the command prompt.
- 4. Identify the dimension text you want to move.

Creo Elements/Direct Drafting restores the dimension text to the dimension line.

## **Aligning Dimensions**

Dimensions can be aligned other dimensions. First, you identify an existing dimension and align the new dimension above, below, or adjacent to it.

**Figure 155. Aligning Dimensions to Other Dimensions**

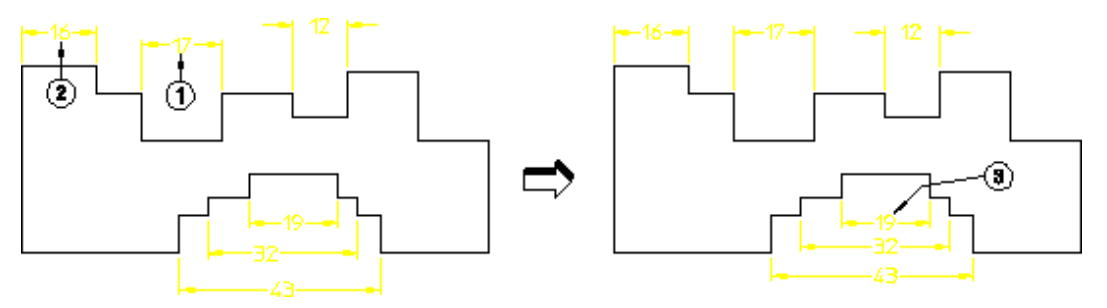

To align a dimension:

- 1. Click **MOD TEXT** in **DIMENSION 2**
- 2. Click the dimension to be aligned (point 1)
- 3. Click the reference dimension (point 2)
- 4. Drag the cursor to the new location (vicinity of point1)
- 5. Release the mouse button
- 6. Repeat for the lower dimensions (point 3)

Aligning of dimensions applies to single dimensions and not group dimensions (a group of dimensions cannot be boxed because each dimension needs a specific shift-vector). Additionally, aligning dimensions does not apply to non-linear dimensions such as:

- Diameters
- Radii
- Arcs

## **Inclining Dimensions**

The dimension attributes Horizontal and Vertical can be overridden such that when an element is inclined, the dimension is also inclined. What you are doing is freezing the dimension to the describing element. This helps speed up the modification process for dimensioned geometry. Dimension attributes such as text size and font are not changed.

**Figure 156. Effects of Freezing a Dimension**

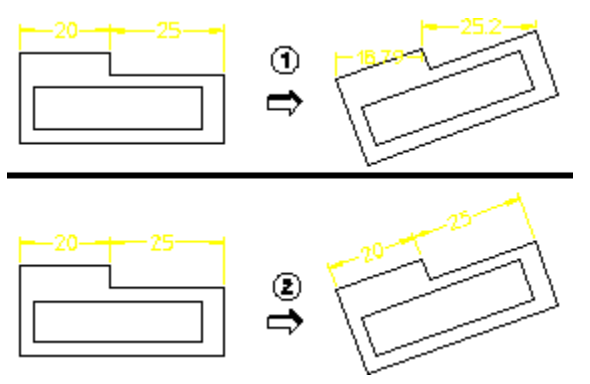

- 1 Dimension created by SINGLE, Horizontal. When the part is rotated 20°, the dimensions remain horizontal giving a correct but meaningless result.
- 2 Same as item 1 but the dimensions were frozen with FREEZE DIM before the part was modified.

To freeze a dimension:

- 1. Click **FREEZE DIM** in **DIMENSION 2**
- 2. Identify the dimension you want to incline

Note the following:

- If you use the select Box option when selecting dimensions, only those dimensions with the attribute Horizontal or Vertical are affected.
- There is no undo on this command.

# **Modifying Dimension and Extension Lines**

If dimension and extension lines are crowded or overlapped, you can:

- Break an extension or dimension line.
- Stagger an extension line.
- Slant an extension line.
- Reset an extension or dimension line.

Any breaks, staggers and slants you make to a dimension line are retained until either:

- The dimension is reset with the Reset command.
- The location of the dimension is moved to within the range of the break or stagger.

To modify a dimension line:

- 1. Press **DIMENSION 2** and pick the **MODIFY DIM** menu.
- 2. Pick an option in **MOD LINES**.
- 3. Complete the option sequence.
- 4. Press **END** to end this command.

The **MOD LINES** options are:

- Break
- Reset
- Staggered
- Slant

## **Breaking Extension Lines**

To break a dimension extension line around obstructing features:

- 1. Press **DIMENSION 1** and pick the **MODIFY DIM** menu.
- 2. Pick **Break** in **MOD LINES**.
- 3. Refer to Figure 157. Broken [Extension](#page-309-0) Line on page 310.

#### <span id="page-309-0"></span>**Figure 157. Broken Extension Line**

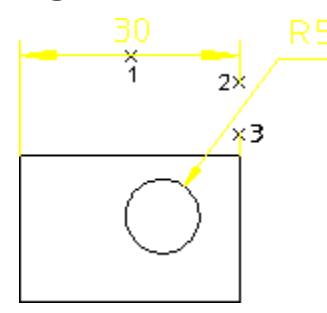

- 1. Identify the dimension text for the dimension (1).
- 2. Identify the start point for the break (2).
- 3. Identify the end point for the break (3).

## **Resetting Dimension Lines**

To reset a broken, staggered, or slanted dimension line:

- 1. Press **DIMENSION 2** and pick the **MODIFY DIM** menu.
- 2. Pick **Reset** in **MOD LINES**.
- 3. Identify the dimension text for the dimension reset.

## **Staggering Extension Lines**

To stagger dimension extension lines:

- 1. Press **DIMENSION 2** and pick the **MODIFY DIM** menu.
- 2. Pick **Staggered** in **MOD LINES**.
- 3. Refer to Figure 158. Staggered [Extension](#page-310-0) Lines on page 311.

<span id="page-310-0"></span>**Figure 158. Staggered Extension Lines**

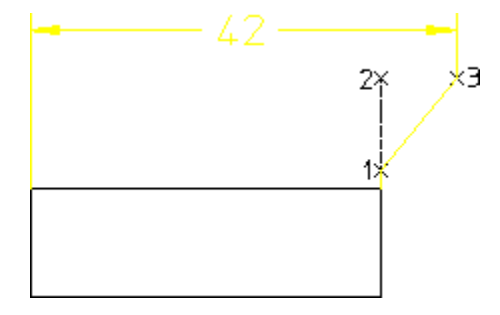

- 1. Identify the dimension text for the dimension.
- 2. Identify the start point for the stagger on the extension line (1).
- 3. Identify the end point for the stagger on the extension line (2).
- 4. Indicate the point where you want the stagger to go (3).

### **Figure 159. Effect of Moving Staggered Extension Lines**

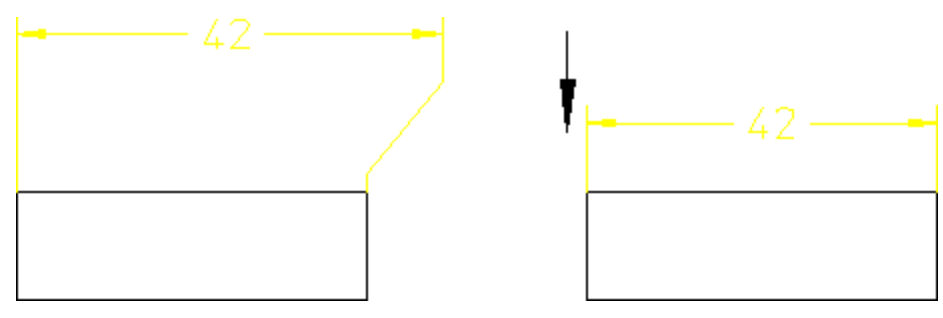

### **Note**

If a dimension contains several staggers, only the first is retained following a move.

#### **Figure 160. Multiple Staggered Extension Lines**

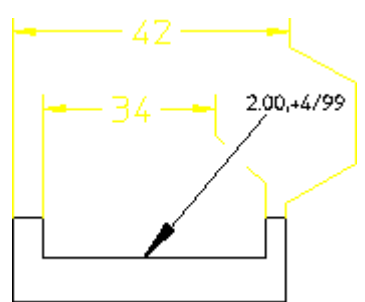

## **Slanting Extension Lines**

To slant dimension extension lines:

- 1. Press **DIMENSION 1** and pick the **MODIFY DIM** menu.
- 2. Pick Slant in **MOD LINES**.
- 3. Refer to the following figure.

#### **Slanted Extension Lines**

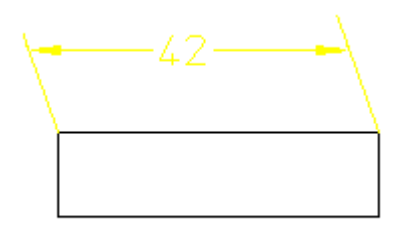

- 4. Type the slant angle in the User Input Line.
- 5. Select the dimension to slant.

The dimension extension lines are slanted by the specified angle.

#### **Note**

Slant angles must be between 0 and 60 degrees, or 0 and -60 degrees. You can only slant the extension lines of single dimensions with a parallel dimension orientation. Broken or staggered dimensions can be slanted and slanted dimensions can be broken or staggered. A slanted dimension cannot be further slanted.

# **Modifying Chain and Datum Dimensions**

Individual segments can be inserted or deleted within chain and datum dimension groups. Creo Elements/Direct Drafting automatically adjusts other segments within the chain or datum group to account for the new/deleted segment. Optionally, Creo Elements/Direct Drafting can check to ensure that the modified chain or datum group will not intersect existing geometry.

## **Deleting a Segment**

To delete a segment from an existing chain or datum dimension group:

- 1. Pick **MODIFY** from the **DIMENSION 2** screen menu.
- 2. Pick **DELETE DIM**.
- 3. Identify the dimension text of the segment to be deleted.
- 4. If the segment you are deleting is part of a dimension chain, identify the dimension text of the next segment in the chain. This segment will grow to fill the space created by the segment you delete.
- 5. When you have finished deleting dimensions, press **END** to end this command.

## **Inserting a New Segment**

To insert a new segment into an existing chain or datum dimension group:

- 1. Pick **MODIFY** from the **DIMENSION 2** screen menu.
- 2. Pick **INSERT DIM**.
- 3. Identify the chain or datum group you want to modify by picking on the dimension text of any segment within the group.
- 4. Identify the new dimension point.
- 5. When you have finished inserting segments, press **END** to end this command.

# **Modifying a Dimension Vertex**

The dimension vertex can be relocated to a new position without the need to pick the first point again.

**Figure 161. Relocating a Dimension Vertex**

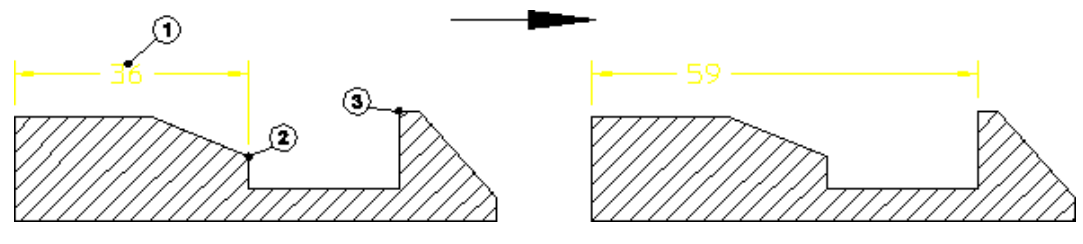

To modify a dimension vertex:

- 1. Pick **MODIFY** in **DIMENSION 2**.
- 2. Pick **Keep Text** in **CHG VERTEX**.
- 3. Identify the dimension, point 1.
- 4. Pick the old reference element, point 2.
- 5. Pick the new reference element, point 3.

Creo Elements/Direct Drafting relocates the dimension, but leaves the dimension text in its original position. If you pick Move Text, you can also relocate the dimension text.

# **Grouping**

You can group annotations together. [Groups](#page-546-0) on page 547 may consists of a single dimension, multiple text elements and multiple symbols.

# **Further Information**

For further technical information about dimensions, refer to the Creo Elements/ Direct Drafting help system:

Enter help da dimension at the Creo Elements/Direct Drafting command line.

The screen will clear and Creo Elements/Direct Drafting will display further information about dimensioning.

# **9**

# **Hatching a Drawing**

<span id="page-314-0"></span>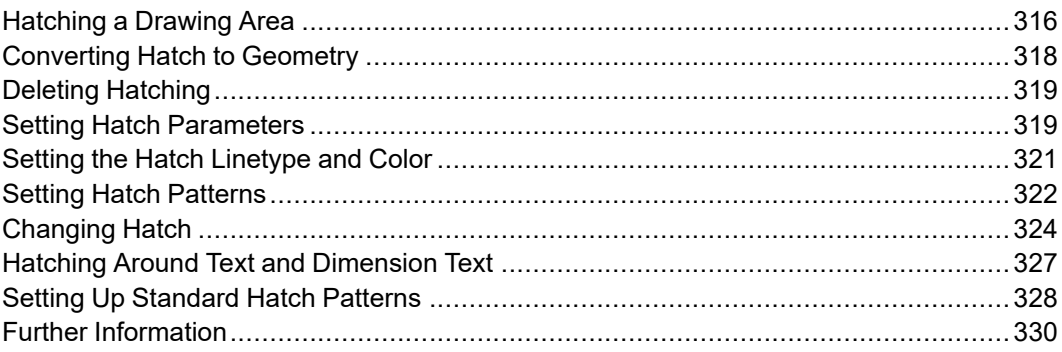

This chapter shows how to hatch your drawing an how set and change the hatch parameters.

If you wish to crosshatch an area or build up a custom hatch pattern, simply use any number of START commands on the same area but with different hatch angles, distances, hatch points, colors, and linetypes.

# <span id="page-315-0"></span>**Hatching a Drawing Area**

This section shows how to hatch your drawing.

The two command options are:

- Auto
- Manual

## **Automatic Hatching**

This is the default option. You can hatch any area fully enclosed by drawing lines or already hatched.

To automatically hatch a drawing area:

- 1. Press **HATCH**.
- 2. Pick **Auto** in **START**.
- 3. Indicate a point inside the area to be hatched.

The cursor will automatically track around the enclosing polygon and then search for any inner holes. Having established the inner and outer contours, Creo Elements/Direct Drafting will hatch the bounded area. If Creo Elements/ Direct Drafting finds any gaps or incorrectly split lines in the enclosing polygon, the command is aborted and Creo Elements/Direct Drafting marks the gap or split line.

## **Manual Hatching**

Manual hatching is used to hatch any area not fully enclosed by drawing lines.

To manually hatch a drawing area:

- 1. Press **HATCH**.
- 2. Pick **Manual** in START.
- 3. Indicate the start point on the existing outer contour of the area to be hatched. See [Automatic](#page-317-1) Splitting on page 318 for further contour creation options.
- 4. Continue by indicating successive points around the outer contour.
- 5. Pick the start point again to close the contour.

When you have closed the contour, you can indicate any inner holes that are not to be hatched in a similar manner.

6. Press **END** and Creo Elements/Direct Drafting will hatch the area.

To abort the command press **CANCEL**. Use **UNDO** to undo erroneous points.

If a side consists of a complete drawing line, simply indicate a mid-point on the line using the element (**ELEM**) catching mode. Creo Elements/Direct Drafting will accept the line. If you wish to identify only part of a line, mark the desired end point with a construction line, use the intersection (**INTERS**) catching mode, and indicate the desired end point. Creo Elements/Direct Drafting will then accept only part of the line.

A series of connected drawing lines can be indicated by the end of one line and the mid-point of the last line. Creo Elements/Direct Drafting will not accept a series of successive lines if there is a branch at one of the vertices.

Figure 162. [Indicating](#page-316-0) the Area for Hatch on page 317 illustrates the above techniques.

#### <span id="page-316-0"></span>**Figure 162. Indicating the Area for Hatch**

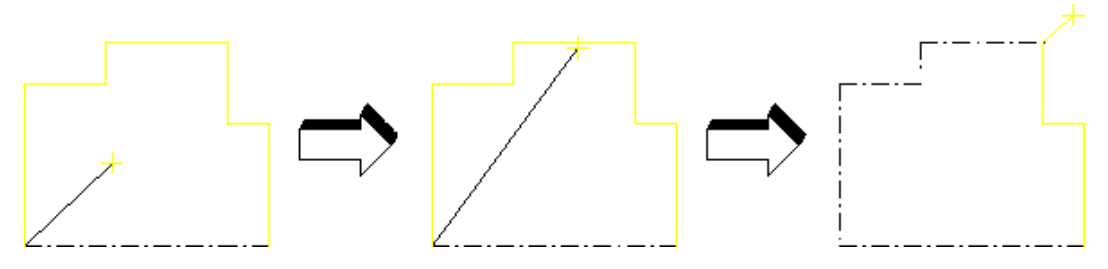

Not all the sides have to be drawing lines. An imaginary line can be used to separate free space or existing points. See Figure 163. [Hatching](#page-316-1) — Leaving an [Unhatched](#page-316-1) Area on page 317.

#### <span id="page-316-1"></span>**Figure 163. Hatching — Leaving an Unhatched Area**

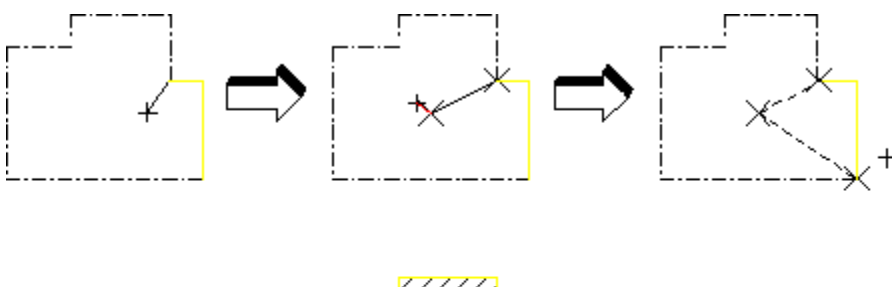

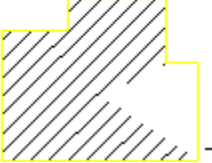

## <span id="page-317-1"></span>**Automatic Splitting**

You can use automatic splitting options for extended contour creation functionality. To enable these options, click **Setup** ▶ **Hatch** ▶ **HATCH\_AUTO\_SPLIT**. Turn this option on. Use these options to automatically detect element intersections and add only parts of elements to contours.

- Use **Next Point** to automatically create a split point at the pick point on a selected element and use that element as the contour element if it is connected to previously selected element. All elements connecting currently picked and previously picked elements are included in the contour. This option remains active until you select another option (Intersect, Next Point).
- Use **Intersect** to automatically find the next intersection of elements on the contour and splits them both at that point. Drafting starts searching for an intersection along the contour in the same direction as between the previous and current pick points. All elements connecting the previously picked element and the intersection are included in the hatch contour. If Drafting doesn't find an intersection, this option behaves the same as the No Split option. This option remains active until you select another option (Intersect, Next Point).
- Use **No Split** to restore default behavior. The command behaves as if the Automatic Split for Hatch Manual setting is off. This option remains active until you select another option (Intersect, Next Point).
- Use **Direct** to automatically split element at the pick point, and directly connect it to your previous pick point without following the contour. This option remains active only for one pick.

# <span id="page-317-0"></span>**Converting Hatch to Geometry**

Hatches are handled differently by different applications. In some cases hatch that is passed from OSD to Autocad can change appearance. To make sure your hatch does not change appearance, convert it to geometry:

- 1. Click **HATCH**.
- 2. Click **HATCH->GEO**.
- 3. "Identify hatch to convert it to the geometry" prompt appears. Click in your viewport window or use the SELECT function to select hatches in the current part. GLOBAL selection is not available.
- 4. Click **CONFIRM**.
- 5. Click **END**.

The appearance of your hatching does not change, but it is now geometry. For example, you can delete a single line of the hatch. Completely filled hatches will not convert. In this case, you will see the error message, "Completely filled hatches can not be converted to geometry" or "Some hatches will not be converted to geometry." You can use UNDO and REDO in combination with Hatch-Geo.

# <span id="page-318-0"></span>**Deleting Hatching**

This section shows how to delete areas of hatching.

To delete an area of hatching:

- 1. Press **HATCH**.
- 2. Pick **DELETE** in **HATCH**.
- 3. Identify individual areas of hatching to be deleted, (or enclose a group of hatched areas in a box). Alternatively:
	- Use the **SELECTION** block as you would for a normal deletion.
	- Finish by pressing **CONFIRM** to delete the selected groups of hatching.
- 4. If you delete an area by mistake, press **UNDO** to undo the last delete operation.
- 5. Press **END** to end the command.

Delete hatch that has been converted to geometry the same way you would delete geometry, using the DELETE command.

## <span id="page-318-1"></span>**Setting Hatch Parameters**

This section shows how to set hatch parameters before you begin to hatch.

The three command options are:

- Angle
- Distance
- Match Pt (Match Point)

## **Hatch Angle**

This is the default option. The angular units will be those you selected in the **SETUP** module. A zero value is horizontal and a positive angle results in counterclockwise rotation.

Figure 164. [Positive](#page-319-0) Hatch Angle on page 320 shows a positive angle of hatch.

#### <span id="page-319-0"></span>**Figure 164. Positive Hatch Angle**

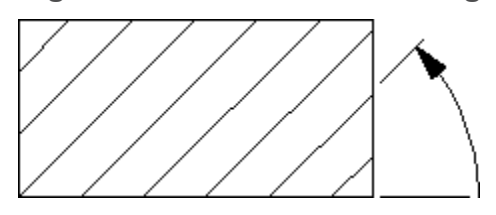

To set the hatch angle:

- 1. Press **HATCH**.
- 2. Pick **Angle** in **SET**.

The current hatch angle will be displayed in the System Prompt Line.

3. Enter the new value and all subsequent hatch lines will be drawn at the new hatch angle.

## **Hatch Distance**

You can set the distance between each hatch line for all subsequent hatching.Figure 165. Hatch Pattern Line [Distance](#page-319-1) on page 320 shows hatch pattern line distance.

#### <span id="page-319-1"></span>**Figure 165. Hatch Pattern Line Distance**

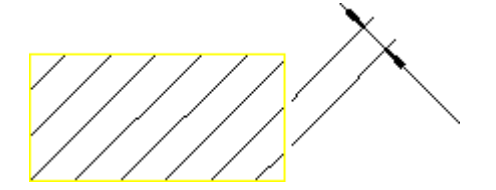

To set the hatch distance:

- 1. Press **HATCH**.
- 2. Pick **Distance** in **SET**.

The current line distance will be displayed in the System Prompt Line.

3. Enter the new value.

All subsequent hatch lines will be drawn with the new hatch line distance.

## **Match Point**

You can set a match point to be used for all subsequent hatching. One hatch line will be aligned to pass through the match point. The match point need not necessarily lie inside an area to be hatched; in this case an imaginary extension of the hatch lines would pass through the hatch point.

Figure 166. Hatch Pattern [Aligned](#page-320-1) with Match Point on page 321 shows the hatch pattern aligned with an external match point.

<span id="page-320-1"></span>**Figure 166. Hatch Pattern Aligned with Match Point**

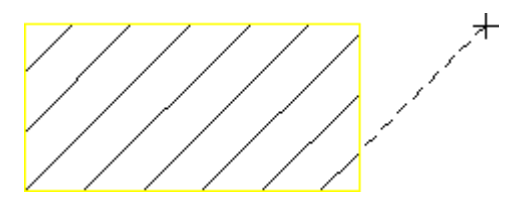

To set the hatch match point:

- 1. Press **HATCH**.
- 2. Pick **Match Pt** in **SET**.

Creo Elements/Direct Drafting displays the current coordinates through which the aligned hatch line passes through in the System Prompt Line.

3. Indicate or enter the point with which all hatching must be aligned.

One hatch line of all subsequent hatching will pass through the new match point.

# <span id="page-320-0"></span>**Setting the Hatch Linetype and Color**

In addition to setting the hatch angle and line distance, it is possible to select different linetypes and colors. This can be useful for distinguishing materials, components, and so on.

## **Hatch Linetype**

To set the hatch linetype:

- 1. Press **HATCH**.
- 2. Pick the required hatch command.
- 3. Press the required linetype in the **LINETYPE** block.

The selected linetype will be used for all subsequent hatching.

### **見** Note

If Hatch Pattern is active, no interactive change is possible. The hatch linetype of the active hatch pattern is used.

## **Hatch Color**

To set the color of all subsequent hatch lines:

- 1. Press **HATCH**.
- 2. Pick the required hatch command.
- 3. Press the desired color on the **COLOR** block.

All subsequent hatch lines will be drawn in the new color.

**Note**

If Hatch Pattern is active, no interactive change is possible. The hatch color of the active hatch pattern is used.

# <span id="page-321-0"></span>**Setting Hatch Patterns**

This section shows how to create or cancel a pattern used to hatch areas. Patterns consist of any number of simple hatch lines built up in layers. When you have created a pattern it will be active every time you use the START command. The pattern will be used to hatch all subsequent areas.

The two command options are:

- Create
- Cancel

## **Creating a Hatch Pattern**

Each layer of the pattern is defined by entering five values. The five values correspond to the hatch parameters set using the SET PATT command.

The five values used to define the hatch pattern are described in Table 7. [Hatch](#page-322-0) Pattern [Parameters](#page-322-0) on page 323.

<span id="page-322-0"></span>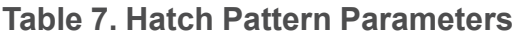

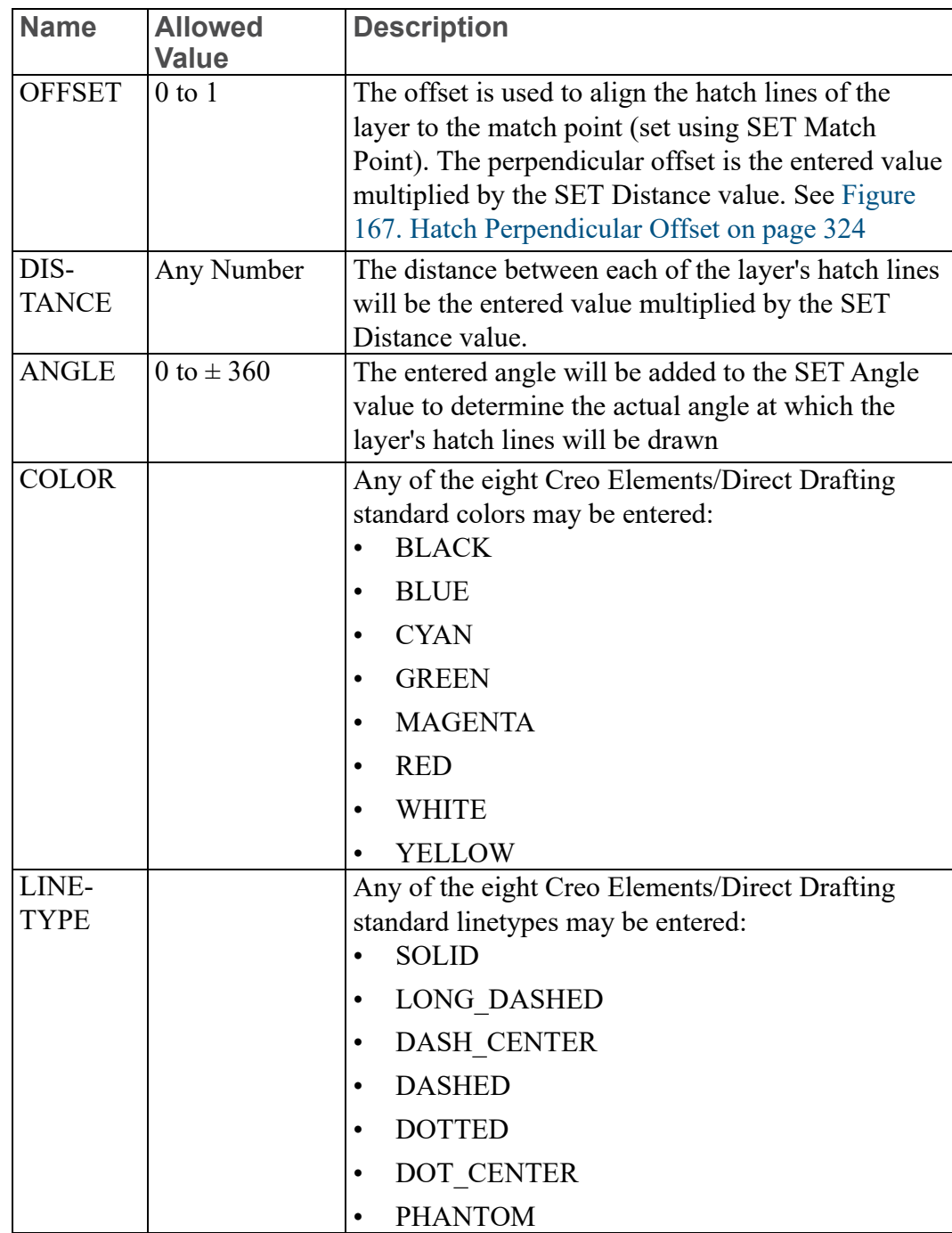

#### <span id="page-323-1"></span>**Figure 167. Hatch Perpendicular Offset**

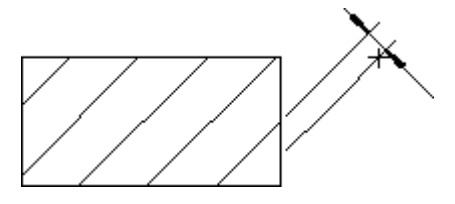

To set the hatch pattern:

- 1. Press **HATCH**.
- 2. Pick Create in SET PATT.
- 3. Enter the first layer's values for Offset, Distance, Angle, Color and Linetype.
- 4. Enter the next layer's values or finish the pattern by pressing **CONFIRM**.

There is no limit to the number of layers in a pattern. For examples of patterns, refer to the section Setting Up [Standard](#page-327-0) Hatch Patterns on page 328. The exact values required for each standard pattern are listed there.

## **Canceling a Hatch Pattern**

You can cancel any previously created hatch pattern. After canceling the hatch pattern all future START commands will revert to the hatch parameters set using the linetype block, color block and the SET command.

To cancel a hatch pattern:

- 1. Press **HATCH**.
- 2. Pick **Cancel** in **SET PATT**.

The previously created hatch pattern will be canceled.

# <span id="page-323-0"></span>**Changing Hatch**

This section shows how to change the type of hatching used. The six command options are:

- Angle
- Distance
- Match Pt (Match Point)
- Pattern
- Color
- Linetype
### **Change Angle**

This is the default option.

To change the hatch angle:

- 1. Press **HATCH**.
- 2. Pick Angle in CHANGE.
- 3. Enter the required hatch angle.
- 4. Identify the hatching to be changed. You can identify individual areas of hatch, box several, or press **ALL**. Creo Elements/Direct Drafting will change the selected hatching.

Alternatively, use the **SELECTION** block as you would for a **DELETE** command, and finish by pressing **CONFIRM**.

### **Change Distance**

To change the line distance of an existing hatch:

- 1. Press **HATCH**.
- 2. Pick Distance in CHANGE.
- 3. Enter the required line distance.
- 4. Identify the hatching to be changed. You can identify individual areas of hatch, box several, or press **ALL**. Creo Elements/Direct Drafting will change the selected hatching.

Alternatively, use the **SELECTION** block as you would for a **DELETE** command, and finish by pressing **CONFIRM**.

### **Change Match Point**

To change the hatch match point:

- 1. Press **HATCH**.
- 2. Pick Match Pt in CHANGE.
- 3. Enter the required point for the hatch lines to match.
- 4. Identify the hatching to be changed. You can identify individual areas of hatch, box several, or press **ALL**. Creo Elements/Direct Drafting will change the selected hatching.

Alternatively, use the **SELECTION** block as you would for a **DELETE** command, and finish by pressing **CONFIRM**.

## **Change Pattern**

To change a hatched area to a new pattern:

- 1. Press **HATCH**.
- 2. Pick Pattern in CHANGE.
- 3. Enter the five values to define the first layer of the pattern (full details of the five values are given in "Creating a Hatch Pattern").
- 4. If there are further layers, continue by entering the next layer's five values.
- 5. Finish defining the pattern by pressing **CONFIRM**.
- 6. Identify any hatched areas and Creo Elements/Direct Drafting will change them to the new pattern.

Alternatively, select Pattern from the screen menu and identify an existing pattern. Identify the hatching to be changed and it will be redrawn with the chosen pattern.

## **Change Color**

To change the color of an existing hatch:

- 1. Press **HATCH**.
- 2. Pick **Color** in **CHANGE**.
- 3. Indicate the color required from the **COLOR** block on the tablet.
- 4. Identify the hatching to be changed.

You can only identify individual areas of hatch to be changed. When there are two hatch patterns superimposed on each other, the pattern nearest to the cursor will be changed.

Alternatively use the **SELECTION** block as you would for a **DELETE** command, and finish by pressing **CONFIRM**.

## **Change Linetype**

To change the hatch linetype:

- 1. Press **HATCH**.
- 2. Pick **Linetype** in **CHANGE**.
- 3. Press the linetype required on the **LINETYPE** block.
- 4. Identify the hatching to be changed.

You can only identify individual areas of hatch to be changed. When there are two hatch patterns superimposed on each other, the pattern nearest to the cursor will be changed.

Alternatively, use the **SELECTION** block as you would for a **DELETE** command, and finish by pressing **CONFIRM**.

# **Hatching Around Text and Dimension Text**

When text lies in a hatched area, Creo Elements/Direct Drafting automatically creates a window around the text. The result is the same whether you hatch first and then add text, or add text first. (Previously, this applied to dimension text only.) If later you modify the drawing by moving the text, the hatching is automatically updated.

The TXT WINDOW command creates a hole around text and dimension text when the text runs through a hatched area (as in overlapping parts). The following figure shows three parts in a parts structure (part 1 is the top part and part 3 is the lowest part). In a real assembly, the parts overlap and the hatching on parts 1 and 2 appears to run through the dimension text on part 1. You use the TXT WINDOW command to punch a window through the overlapping hatching.

**Figure 168. Text and Dimension Text: Hatched Area**

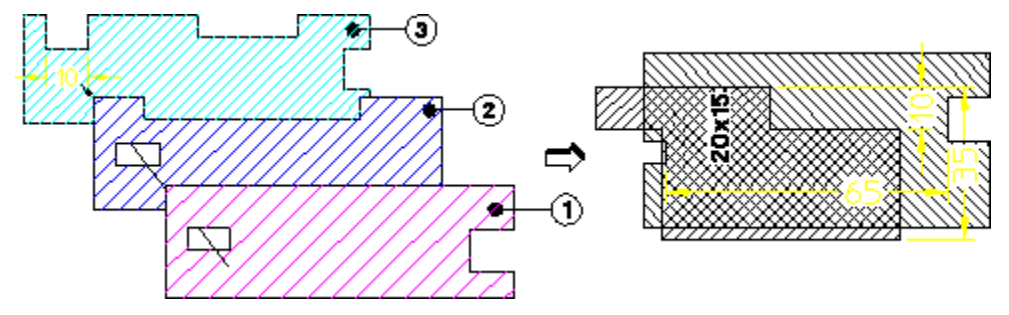

- 1. Press **HATCH**.
- 2. Pick **Auto** or **Manual** in **START** and hatch the required area.
- 3. Pick **TXT WINDOW** in **HATCH**.
- 4. Identify the dimension text that you want to hatch around.

#### **Figure 169. Hatching Around Dimension Text**

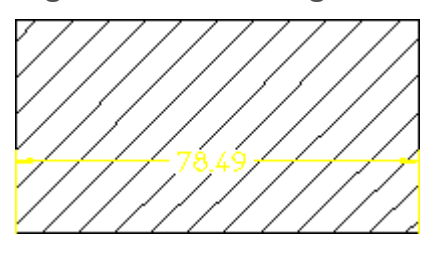

To move dimension text when you have used the TXT WINDOW command to create the hole around the text:

- 1. Move the dimension text to its new position.
- 2. Delete the old hole in the hatching (Creo Elements/Direct Drafting deletes the hole and regenerates the hatch).
- 3. Use the TXT WINDOW command to create a new hole around the dimension text.

# **Setting Up Standard Hatch Patterns**

This section shows how to set up standard hatch patterns which will be used by all subsequent START commands.

To set up a standard hatch pattern:

- 1. Press **HATCH**.
- 2. Pick **STANDARDS** in **HATCH**.
- 3. Pick the desired option (Iron, Steel, Copper).

The hatch pattern will become active.

The three standard options are shown below together with the values of offset, distance, angle, color, and linetype used (refer to "Setting Hatch Patterns"). All the examples shown are drawn with the following hatch parameters: hatch angle 45, hatch distance 5, and match point 0,0.

### **Standard Hatching — Iron**

This option sets the following Hatch Pattern values:

OFFSET: 0 DISTANCE: 1 ANGLE: 0 COLOR: CYAN LINETYPE: SOLID **Figure 170. Iron**

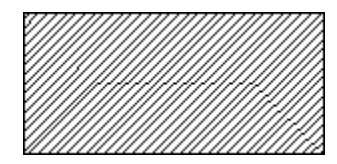

#### **Standard Hatching — Steel**

This option sets the following Hatch Pattern values: OFFSET: 0.33 & 0 DISTANCE: 1 & 1 ANGLE: 0 & 0 COLOR: CYAN & CYAN LINETYPE: SOLID & SOLID

**Figure 171. Steel**

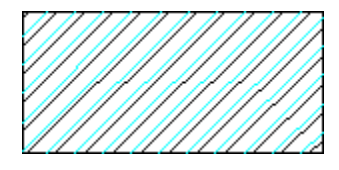

## **Standard Hatching — Copper**

This option sets the following Hatch Pattern values: OFFSET: 0.5 & 0 DISTANCE: 1 & 1 ANGLE: 0 & 0 COLOR: CYAN & CYAN LINETYPE: DASHED & SOLID

**Figure 172. Copper**

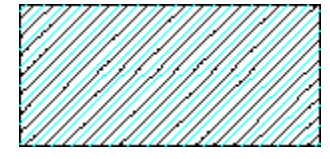

# **Further Information**

For further technical information about hatching, refer to the Creo Elements/ Direct Drafting help system:

Enter help hatching at the Creo Elements/Direct Drafting command line.

The screen will clear and Creo Elements/Direct Drafting will display further information about hatching.

# 

# <span id="page-330-0"></span>**Adding Text to a Drawing**

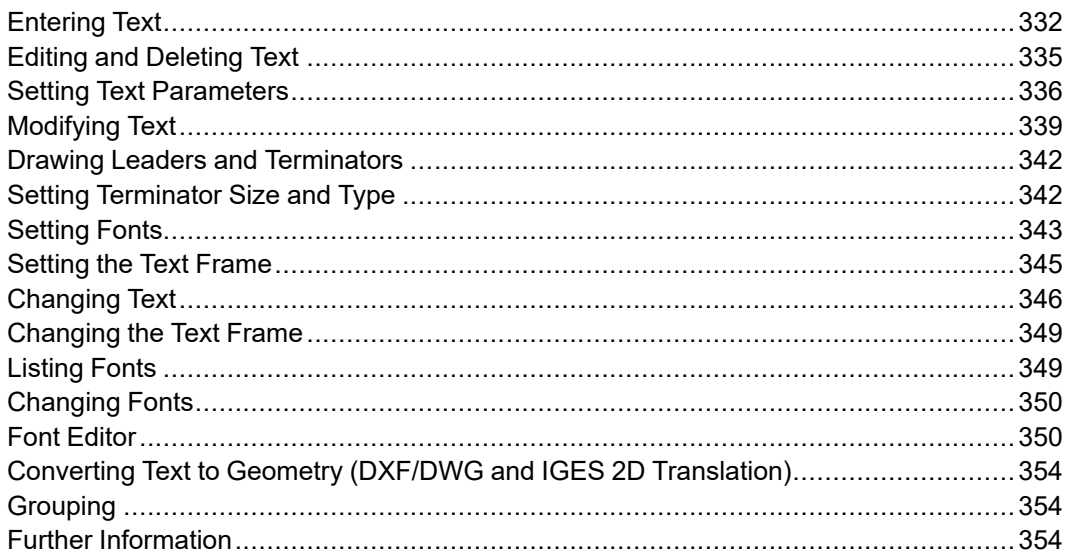

# <span id="page-331-0"></span>**Entering Text**

This section shows how to:

- Enter and position text on a drawing.
- Plant text on a drawing.

#### **同** Note

If Creo Elements/Direct Drafting draws boxes instead of the text, you must input a text font. Refer to [Setting](#page-342-0) Fonts on page 343.

ENTER has the following two options:

- Line
- Inplace
- Screen

#### **Line**

This is the default option.

To add single lines or simple blocks of text to your drawing:

- 1. Press **TEXT 1**.
- 2. Pick Line in ENTER.
- 3. Enter the desired text in the User Input Line. The text must be enclosed in quotes  $('' or "").$
- 4. Indicate the location for the text.

Creo Elements/Direct Drafting draws the text.

If you require the same text at several locations on the drawing, simply continue to indicate locations and the text will be repeated.

#### **Example**

The following example shows how to enter a simple block of text by entering each line of text in quotes (either ' or ").

To enter a block of text using the line option:

- 1. Press **TEXT 1**.
- 2. Pick Line in ENTER.
- 3. Enter the following lines of text, pressing [Enter] on completion of each line.

```
"This is a demonstration"
   "of how to enter"
   "a block of text"
   "line by line"
```
4. Indicate the location for the text.

```
Creo Elements/Direct Drafting will display the following:
```

```
This is a demonstration
of how to enter
a block of text
line by line
```
#### **Example**

The following example shows how to force Creo Elements/Direct Drafting not to start a new line by using the " $\lor$ " character (backslash):

- 1. Press **TEXT 1**.
- 2. Pick LINE in Enter.
- 3. Enter the following lines of text (including spaces), pressing [Enter] on completion of each line. "This is a demonstration \

```
of how to stop \
Creo Elements/Direct Drafting forcing a new line"
```
4. Indicate the required location for the text.

```
Creo Elements/Direct Drafting will display the following:
This is a demonstration of how to stop
Creo Elements/Direct Drafting forcing a new line
```
### **Inplace**

To enter text directly in your drawing:

- 1. Press **TEXT 1**.
- 2. Pick Inplace in ENTER.
- 3. Use the edit keys and keyboard to enter the required text. It is not necessary to use quotes. To force a new line use either the [Enter] key or the edit keys.
- 4. When you have finished entering text, press [Ctrl] [D].

#### **Screen**

To add large blocks of text to your drawing:

- 1. Press **TEXT 1**.
- 2. Pick Screen in ENTER.

The normal display will be replaced by a blank screen.

- 3. Use the edit keys and keyboard to enter the required text. It is not necessary to use quotes. To force a new line use either the  $[Enter]$  key or the edit keys.
- 4. When you have finished entering text press  $[Ctrl] [D]$ .

The normal display will reappear.

5. Indicate the desired location for the block.

Creo Elements/Direct Drafting will draw the block of text.

#### **Cutting and Pasting with the Mouse**

Text displayed in a non-Drafting window can be copied (by dragging the mouse over it) and pasted on the user input line or into the Creo Elements/Direct Drafting text editor. You must first copy the text to the clipboard.

To copy text:

- 1. Display the (terminal) window containing the text
- 2. Click the beginning of the text string and drag the cursor over the text
- 3. Release the mouse

To paste text:

- 1. Click ENTER in **TEXT 1**
- 2. Type in the start-quote character ( ' )
- 3. Click the middle mouse button
- 4. Type in the end-quote character ( ' )
- 5. Press [Enter]
- 6. In the Creo Elements/Direct Drafting drawing area, click the left mouse button to place the text

Text can be pasted onto the user input line or in the Creo Elements/Direct Drafting editor only. It cannot be pasted directly into the drawing area.

### **Planting Text Attributes**

If required, you can plant an invisible point containing text attributes on the screen. These attributes will be added to any text input when you edit the point at a later date.

To plant an invisible point containing text attributes on the screen:

- 1. Press **TEXT 1**.
- 2. Pick any or all of the text attributes in SET.
- 3. Pick Line in ENTER and type in two single or double quotation marks. The quotation marks must be separated by at least one blank space.
- 4. Indicate a point on your drawing.

To add text to this point using EDIT in the same drawing session, or during subsequent drawing sessions:

- 1. Press **POINTS ON** in **SHOW**.
- 2. Identify the point previously planted.
- 3. Enter the required text.

The new text will be displayed in the attributes that you selected when you planted the point.

## <span id="page-334-0"></span>**Editing and Deleting Text**

To edit existing text in a separate screen:

- 1. Press **TEXT 1**.
- 2. Pick EDIT.
- 3. Identify the text to be edited.

The normal display will be replaced by a blank screen containing the text to be edited.

- 4. Use the keyboard and edit keys to make the required changes to the text.
- 5. Press [Ctrl] [D].

The normal display will reappear and Creo Elements/Direct Drafting will change the identified text.

To edit text directly in the drawing:

- 1. Press **TEXT 1**.
- 2. Pick Inplace in EDIT.
- 3. Identify the text to be edited.
- 4. Use the keyboard and edit keys to make the required changes to the text.
- 5. Press [Ctrl] [D].

The EDIT CONV command is included in the **TEXT 1** menu for convenience. It is the same command as displayed in the **SYMBOLS 1** menu and is used to allow editing of symbol-type fonts. For more information about its use, see [Symbol](#page-362-0) [Examples](#page-362-0) on page 363.

Creo Elements/Direct Drafting deletes text in the same way as normal drawing lines. To delete text without using the selection block:

- 1. Press **DELETE**.
- 2. Box the text to be deleted, or indicate a single piece of text.

Creo Elements/Direct Drafting will now delete the identified text. Press **UNDO** to correct mistakes and then repeat the operation or end the command.

To delete text using the selection block:

- 1. Press **DELETE**.
- 2. Select text for deletion using the **SELECTION** block options just as you would for a normal **DELETE** command. You can press **UNDO** to correct any mistakes.
- 3. Press **CONFIRM**.

Creo Elements/Direct Drafting deletes the selected text.

# <span id="page-335-0"></span>**Setting Text Parameters**

This section shows how to alter the appearance of all subsequent text.

Pick any of the following eight options in SET to enter new text parameters:

- Angle
- **Linespace**
- Size
- Ratio
- Slant
- Adjust
- Fill On
- Fill Off

#### **Angle**

Angle is the default option in SET.

Figure 173. [Setting](#page-335-1) the Text Angle on page 336 shows the text angle.

#### <span id="page-335-1"></span>**Figure 173. Setting the Text Angle**

To set the text angle:

- 1. Press **TEXT 1**.
- 2. Pick Angle in SET.

The present text angle will be displayed (the angular units will be those selected in the **SETUP** menu, zero is horizontal and a positive angle results in counterclockwise rotation).

3. Enter the new angle or indicate two points defining the angle.

The entered/indicated angle will now be used for all subsequent text.

#### **Linespace**

You can set the line spacing used in all subsequent blocks of text. Creo Elements/ Direct Drafting has a default of 2.2 mm. The distance between lines of text in a block is as follows:

Actual line spacing = Linespace \* Text Size

To set the linespace:

- 1. Press **TEXT 1**.
- 2. Pick **Linespace** in **SET**.

The present line spacing will be displayed.

3. Enter the required value.

All subsequent blocks of text will be spaced using the new value.

#### **Size**

You can set the size (height) of all subsequent text. Creo Elements/Direct Drafting has a default of 3.5 mm or equivalent (that is, depending on the **SETUP** condition).

To set the text size:

- 1. Press **TEXT 1**.
- 2. Pick **Size** in **SET**.

The present text size will be displayed.

3. Enter the new text size value.

All subsequent text will be drawn to the new size.

#### **Ratio**

You can set the width to height ratio of all subsequent text characters. Creo Elements/Direct Drafting has a default of 1.0. To set the character width to height ratio:

- 1. Press **TEXT 1**.
- 2. Pick **Ratio** in **SET**.

The present width-to-height ratio for text characters will be displayed.

3. Enter the new value.

All subsequent text will be drawn with the new ratio.

#### **Slant**

You can set the slant angle for all subsequent text characters. Creo Elements/ Direct Drafting has a default of 0.

[Figure](#page-337-0) 174. Text with a 15° Slant on page 338 shows text with a 15° slant.

#### <span id="page-337-0"></span>**Figure 174. Text with a 15° Slant**

To set the text slant:

- 1. Press **TEXT 1**.
- 2. Pick **Slant** in **SET**.

The present slant angle for text characters will be displayed (the angular units will be those previously selected in the **SETUP** menu).

3. Enter the new angle (zero is perpendicular to the text line, and a positive angle causes clockwise rotation).

All subsequent text will be drawn with the new slant.

#### **Adjust**

You can adjust the position of the cursor in the text box when locating text on the screen. This is useful for aligning text in tables.

To adjust the position of the cursor in the text box:

- 1. Press **TEXT 1**.
- 2. Pick **Adjust** in **SET**.

The present cursor positioning in the text box will be displayed by a number between 1 and 9.Figure 175. Cursor [Positions](#page-338-1) in the Text Box on page 339 shows the numbers and the corresponding cursor positions in the text box.

<span id="page-338-1"></span>**Figure 175. Cursor Positions in the Text Box**

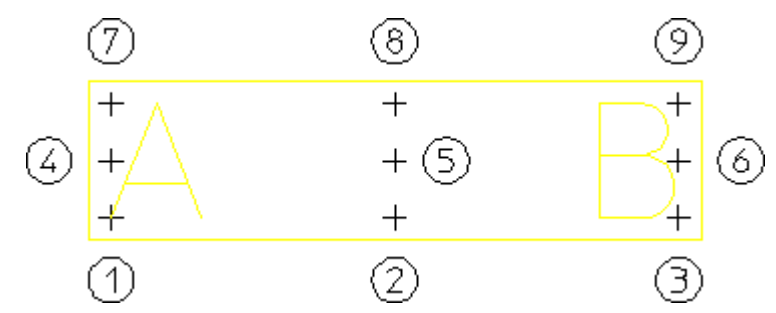

3. Enter a new value between 1 and 9.

The cursor will be in the new position for all subsequent text positioning.

#### **Fill On/Off**

You can set all subsequent text to be drawn with each character filled. This will only affect text fonts that can be filled such as " hp\_block\_c "

Figure 176. [Unfilled](#page-338-2) and Filled Text on page 339 shows an example (unfilled and filled).

<span id="page-338-2"></span>**Figure 176. Unfilled and Filled Text**

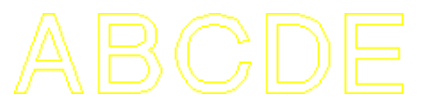

To fill text fonts:

- 1. Press **TEXT 1**.
- 2. Pick **Fill On** in **SET**.

Similarly, to set Creo Elements/Direct Drafting to unfill text fonts, pick Fill Off in SET.

# <span id="page-338-0"></span>**Modifying Text**

This section shows how to modify lines and blocks of text. First you must decide if you want to keep the original text by choosing one of the MODIFY options.

The MODIFY options are:

- Keep
- No Keep

**ABCDE** 

To leave the original text unchanged after a MODIFY operation, pick Keep in MODIFY.

To delete the original text after a MODIFY operation, pick No Keep in MODIFY.

## **Moving Text**

To move lines or blocks of text:

- 1. Press **TEXT 1**.
- 2. Pick **No Keep** in **MODIFY**.
- 3. Identify the text to be moved. You can either box it or use the **SELECTION** block.
- 4. Pick **MOVE**.
- 5. Identify a reference point for the move.
- 6. Indicate the desired destination for the reference point.

Creo Elements/Direct Drafting will redraw the text. Press **UNDO** to undo the move and reposition the reference.

## **Copying Text**

To copy lines or blocks of text:

- 1. Press **TEXT 1**.
- 2. Pick **Keep** in **MODIFY**.
- 3. Identify the text to be copied. You can either box it or use the **SELECTION** block.
- 4. Pick **MOVE**.
- 5. Identify a reference point for the copy.
- 6. Indicate the destination point.

Creo Elements/Direct Drafting will now copy the text. Press **UNDO** if you make a mistake.

## **Rotating Text**

To rotate text:

- 1. Press **TEXT 1**.
- 2. Pick **Keep** or **No Keep** in **MODIFY**.
- 3. Identify the text to be rotated, you can either box it or use the **SELECTION** block.
- 4. Pick **ROTATE**.
- 5. Indicate the center for rotation.
- 6. Enter the angle of rotation.

Creo Elements/Direct Drafting will now rotate the text. Press **UNDO** if you make a mistake.

#### **Mirroring Text**

This section describes how text is mirrored and kept readable. The MIRROR command itself is located in the **MODIFY 1** menu but is included here for convenience. (See also [Mirroring](#page-173-0) Drawings on page 174.)

To mirror text about two points (default):

- 1. Press **MODIFY 1**.
- 2. Click **Keep** in **MODIFY**.
- 3. Click **2 Pts** in **MIRROR**.
- 4. Indicate two points on the line of symmetry.
- 5. Identify the text to be mirrored (1).

The line of symmetry in Figure 177. [Mirroring](#page-340-0) Text on page 341 is the dashed line (2).

<span id="page-340-0"></span>**Figure 177. Mirroring Text**

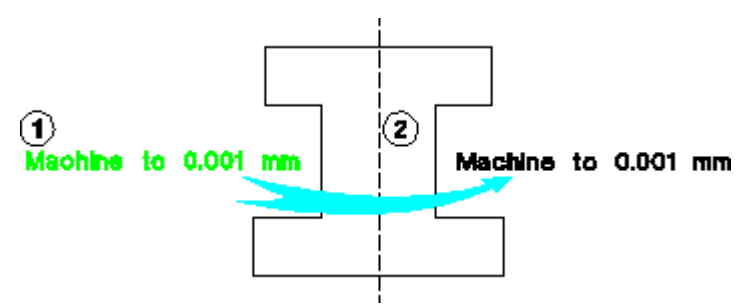

To mirror text about a horizontal or a vertical:

- 1. Press **MODIFY 1**.
- 2. Click **Keep** in **MODIFY**.
- 3. Click **Horizontal** or **Vertical** in **MIRROR**.
- 4. Indicate a point on the line of symmetry.
- 5. Identify the text to be mirrored.

The default for mirroring text is KEEP\_READABLE. If you do not want the text to be kept readable (as in previous releases), you must enter the full command, for example: MODIFY MIRROR VERTICAL.

# <span id="page-341-0"></span>**Drawing Leaders and Terminators**

This section shows how to draw leader arrows on your drawing. The type and size of the terminator is set by picking TERMINATOR. For deletion purposes, the leader line is considered as a single element and can be deleted in one operation.

The three leader line options are:

- **Start**
- Gap
- Finish

To draw a leader line:

- 1. Press **TEXT 1**.
- 2. Pick **Start** in **LEADER**.
- 3. Indicate the start of the line and then successive points.

If you wish the leader line to be broken – for example, to allow the leader line to cross an area of drawing:

- a. Pick **Gap** in **LEADER** at the break point.
- b. Indicate the restart point of the line and continue as before.

Press **UNDO** if you make a mistake.

4. Pick **Finish** in **LEADER**.

Creo Elements/Direct Drafting will draw the leader line complete with terminator.

# <span id="page-341-1"></span>**Setting Terminator Size and Type**

You can set the size and type of terminator used in the LEADER command.

The TERMINATOR options are:

- Arrow
- **Triangle**
- Slash
- Dot
- None
- Size
- Jis

To set the size and type of terminator:

- 1. Press **TEXT 1**.
- 2. Pick **TERMINATOR** in **TEXT 1**.
- 3. Enter the terminator size (Size is the default option in TERMINATOR).
- 4. Pick the type of terminator you require (Arrow, Triangle, Slash, Dot, Jis, or None).

If you wish to change the type of terminator but leave the size unaffected, simply pick TERMINATOR followed by the relevant option.

# <span id="page-342-0"></span>**Setting Fonts**

You can set the text font to be used for all subsequently entered text. To set the default text font, pick SET FONT.

To set the current font:

- 1. Click **SET FONT** in **TEXT 1** (Creo Elements/Direct Drafting switches to the **TEXT 2** menu).
- 2. Click **'hp\_block\_v'** in the font list in **TEXT 2**.

The next time you enter text, it is drawn in the new font.

Note the following:

- The fonts hp\_block\_c and hp\_block\_v must be loaded manually.
- Storing of lower version MI files will not be a problem, the store functionalities will require no changes.
- Fonts can be loaded irrespective of the current environment LANG variable.

OSD's different internal and external encoding schemes were [Unicode](#page-560-0) on page [561](#page-560-0) incorporated for version 2007.

#### **Changing the Text Font**

To change the font of currently-displayed text:

- 1. Click **CHG FONT** in **TEXT 2**
- 2. Click hp\_block\_v in the font list
- 3. Identify the text to be changed

## **Loading Fonts**

Table 8. Creo [Elements/Direct](#page-343-0) Drafting Fonts on page 344 lists the Creo Elements/Direct Drafting fonts.

<span id="page-343-0"></span>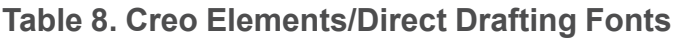

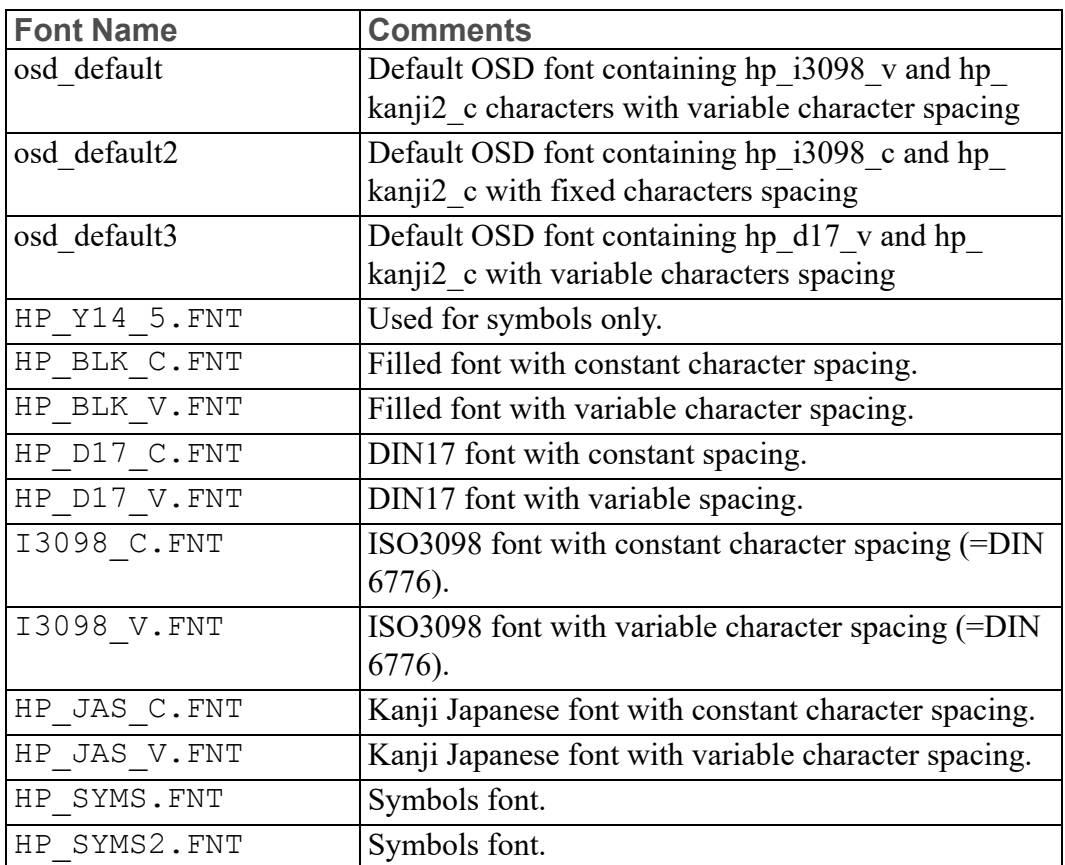

If a particular font set has not been input into your hardware's memory, you can not access it. In this case, the font must be loaded:

- 1. Press **TEXT 1**.
- 2. Click **LOAD FONT**.
- 3. Enter the name of the font required, enclosed in quotation marks.

Having loaded a font set, you must make it current if you wish to use it.

4. Enter CURRENT FONT "fontname"

where fontname is the full path name of the font-set file.

## **Automatically Loaded Fonts**

In some cases, a font may have been saved with an MI file. In this case, Creo Elements/Direct Drafting will automatically load the font when you load the MI file. If you don't want Creo Elements/Direct Drafting to read this new font, use the command, LOAD with the option DISCARD FONTS.

Occasionally, one of these file-associated fonts will bear the same name, but not the same definition, as a font already in your system. Creo Elements/Direct Drafting will prompt you to overwrite or rename the MI font. Or, you can use the option OVERWRITE\_FONTS when you load the drawing to overwrite the system font with the new MI font.

## **Saving Fonts**

If you store an MI file, you also have the option of storing the fonts you used to create the drawing text. While this adds to the size of the file, it ensures that anyone else opening your file will see your text. To do this, specify ADD\_FONTS when you STORE your drawing.

# <span id="page-344-0"></span>**Setting the Text Frame**

Pick SET FRAME to set the type of frame drawn around all subsequent lines and blocks of text.

The command has the following options:

- Off
- Balloon
- Box
- Flag

## **Setting the Text Frame Off**

This is the default option. Pick Off in SET FRAME and all subsequent text will be drawn without a surrounding frame.

## **Balloon Frame**

Pick Balloon in SET FRAME and all subsequent text will be drawn surrounded by rounded boxes.Figure 178. Text with a [Balloon](#page-345-1) Frame on page 346 shows text with a balloon frame.

#### <span id="page-345-1"></span>**Figure 178. Text with a Balloon Frame**

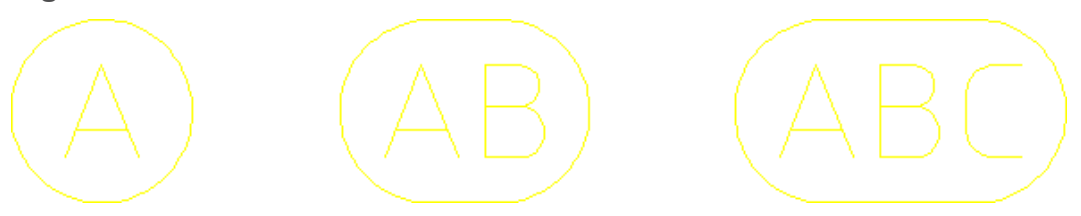

### **Box Frame**

Pick Box in SET FRAME and all subsequent text will be drawn surrounded by a rectangular frame.[Figure](#page-345-2) 179. Text with a Box Frame on page 346 shows text with a box frame.

#### <span id="page-345-2"></span>**Figure 179. Text with a Box Frame**

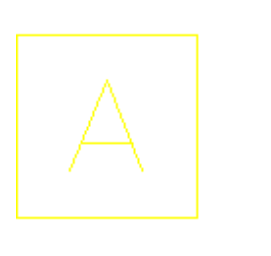

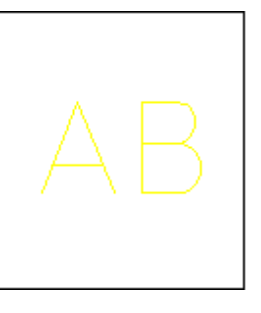

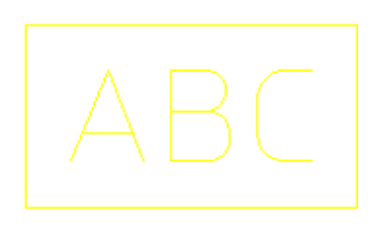

## **Flag Frame**

Pick Flag in SET FRAME and all subsequent text will be drawn surrounded by a flag frame[.Figure](#page-345-3) 180. Text with a Flag Frame on page 346 shows text with a flag frame.

#### <span id="page-345-3"></span>**Figure 180. Text with a Flag Frame**

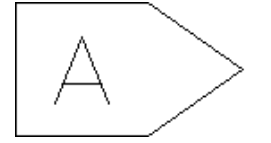

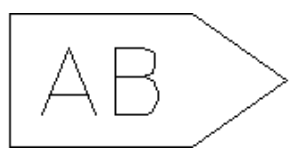

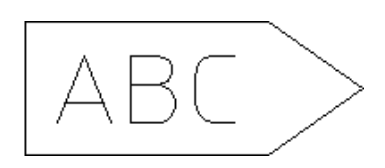

# <span id="page-345-0"></span>**Changing Text**

This section shows how to change any line or block of text.

The eight CHANGE command options are:

- Angle
- Linespace
- Size
- Ratio
- Slant
- Adjust
- Fill on
- Fill off

#### **Change Angle**

To change the text angle:

- 1. Press **TEXT 2**.
- 2. Pick Angle in CHANGE.
- 3. Enter the angle at which the text is to be drawn, or define the angle by indicating two points (for numerical values the angular units will be those selected in the **SETUP** menu. Horizontal is zero and a positive angle will result in counterclockwise rotation).
- 4. Identify the text to be changed.

Creo Elements/Direct Drafting will redraw it at the new angle. If you wish to change several pieces of text to the new angle, just continue to identify them.

#### **Line Spacing**

To change the line spacing of any existing block of text:

- 1. Press **TEXT 2**.
- 2. Pick **Linespace** in **CHANGE**.
- 3. Enter the line spacing factor.
- 4. Identify the block of text to be changed.

Creo Elements/Direct Drafting will redraw it with the new line spacing. If you wish to change several pieces of text to the new line spacing, just continue to identify them.

#### **Change Size**

To change the character size of an existing line or block of text:

- 1. Press **TEXT 2**.
- 2. Pick **Size** in **CHANGE**.
- 3. Enter the new text size.
- 4. Identify the text to be changed and Creo Elements/Direct Drafting will redraw it in the new text size. If you wish to change several pieces of text to the new size, just continue to identify them.

### **Change Ratio**

To change the character width-to-height ratio of any existing line or block of text:

- 1. Press **TEXT 2**.
- 2. Pick **Ratio** in **CHANGE**.
- 3. Enter the new character width to height ratio.
- 4. Identify the text to be changed and Creo Elements/Direct Drafting will redraw it in the new text ratio. If you wish to change several pieces of text to the new ratio, just continue to identify them.

## **Change Slant**

To change the character slant of any existing line or block of text:

- 1. Press **TEXT 2**.
- 2. Pick **Slant** in **CHANGE**.
- 3. Enter the new character slant (the angular units are degrees, zero is perpendicular to the text line and a positive angle will result in clockwise rotation).
- 4. Identify the text to be changed.

Creo Elements/Direct Drafting will redraw it at the new slant. If you wish to change several pieces of text to the new slant, just continue to identify them.

## **Change Adjust**

To adjust the position of the cursor in any existing line or block of text, and thus shift the position of the identified text:

- 1. Press **TEXT 2**.
- 2. Pick **Adjust** in **CHANGE**.
- 3. Enter the adjust value required (the value must be between 1 and 9, see "Setting Text Parameters").
- 4. Identify the text to be changed.

Creo Elements/Direct Drafting will redraw it in the new position. If you wish to adjust several pieces of text, just continue to identify them.

## **Fill On/Off**

To change any existing text to be filled or unfilled:

- 1. Press **TEXT 2**.
- 2. Pick **Fill On** or **Fill Off** in **CHANGE**.
- 3. Identify the text to be changed.

Creo Elements/Direct Drafting will redraw it filled or unfilled. Note that the command only works with fillable fonts. If you wish to fill or unfill several pieces of text, just continue to identify them.

# <span id="page-348-0"></span>**Changing the Text Frame**

To change the frame of any line or block of text:

- 1. Press **TEXT 2**.
- 2. Pick the required option in **CHG FRAME**.
- 3. Identify the text to be changed. You can identify individual text, box several pieces of text, press **ALL** to change all text, or use the **SELECTION** block in the normal way.

The command options are:

- Off
- Balloon
- Box
- Flag

# <span id="page-348-1"></span>**Listing Fonts**

You can list the following text font information:

- The text fonts that are used in the current drawing.
- The text fonts that are loaded into the hardware's memory.
- The active text font.

To list fonts:

- 1. Press **TEXT 2**.
- 2. Pick **LIST FONTS** in **TEXT 2**.
- 3. Enter the desired location for the fonts list:
	- a. To send the fonts list to the screen, enter SCREEN

b. To send the fonts list to a file, enter DELETE OLD or APPEND to overwrite or append the file. Enter a filename and the fonts list is sent to the file.

# <span id="page-349-0"></span>**Changing Fonts**

To change the text font of any existing text:

- 1. Press **TEXT 2**.
- 2. Pick **CHG FONT**.
- 3. Pick the required font option.
- 4. Identify the text to be changed.

Creo Elements/Direct Drafting will redraw it in the desired text font. You can identify individual text, box several pieces of text, press **ALL** to change all text, or use the **SELECTION** block in the normal way. Note that if the desired font has not been loaded into memory, the text will be redrawn as boxes, and will remain so until the font is input.

## <span id="page-349-1"></span>**Font Editor**

Creo Elements/Direct Drafting's FONT EDITOR menu lets you modify existing Creo Elements/Direct Drafting fonts and create new fonts. This special module is particularly useful in design environments where company-specific characters or logos are required and for Japanese Kanji character-sets.

When working with the FONT EDITOR menu, note the following:

- Although you can use the WINDOW menu to do such things as a redraw, do not change to another menu until you are finished.
- Store the current drawing (MI file).
- When you have finished creating or modifying the font, you must use STORE to save it.
- All loaded fonts are listed in the table.
- The font you are editing becomes the current font.

#### **A** Caution

Before calling the FONT EDITOR, save the current drawing. This is because the font editor uses the current drawing area to display the font table and deletes anything in the current workspace.

The FONT EDITOR menu is shown in [Figure](#page-350-0) 181. Font Editor Menu on page [351.](#page-350-0)

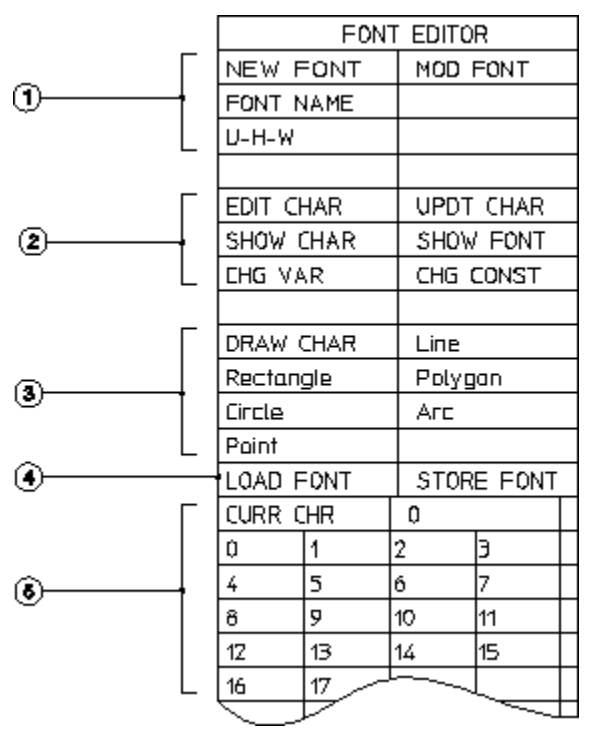

<span id="page-350-0"></span>**Figure 181. Font Editor Menu**

1 Creating and modifying a font

2 Character and font commands

3 Drawing commands

- 4 Loading and saving commands
- 5 Character table (ASCII number)

The commands and options available in this menu are:

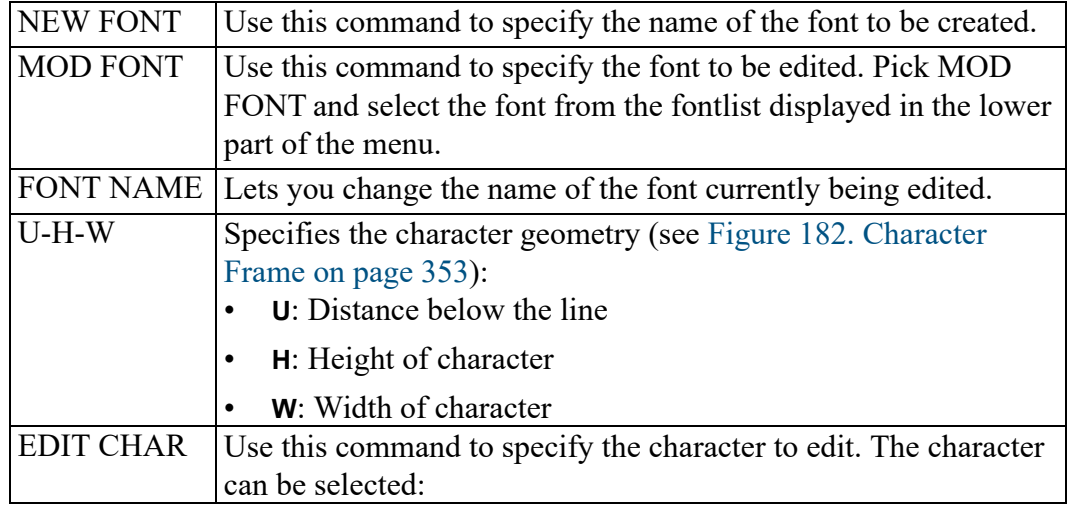

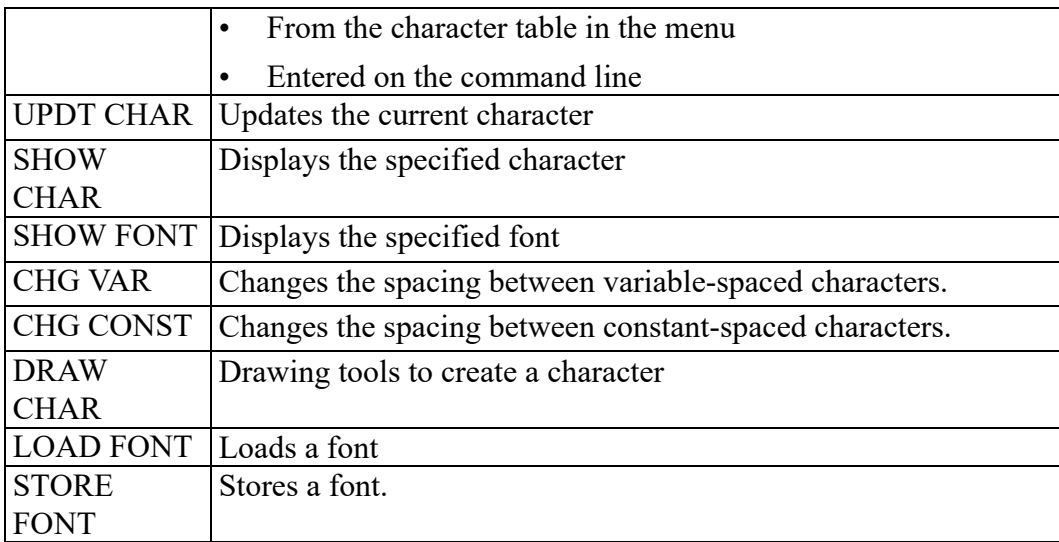

### **Editing a Font**

To edit a font:

#### 1. Pick **FONT EDIT** in **TEXT 2**

Creo Elements/Direct Drafting displays a warning telling you to save the current drawing. Pick OK to clear the screen.

#### 2. Pick **MOD FONT** in **FONT EDITOR**

Creo Elements/Direct Drafting displays a list of currently available fonts.

3. Select the font to modify, for example, hp symbols2

Creo Elements/Direct Drafting displays the font name adjacent to the **FONT NAME** field.

- 4. Pick **SHOW FONT** to display the font table.
- 5. Pick **EDIT CHAR**.
- 6. Scroll down the **CURR CHAR** table and select 174. (You can also enter the character number on the command line.)

Creo Elements/Direct Drafting displays the character and a yellow characterframe.

- 7. Delete existing geometry.
- 8. Using the options Line, Rectangle, Polygon, Circle, Arc, or Point in DRAW CHAR, create the character shown. (These options work in a similar way as in the **CREATE** menu.) Note that the maximum number of unconcatenated elements in a character is 84.

#### <span id="page-352-0"></span>**Figure 182. Character Frame**

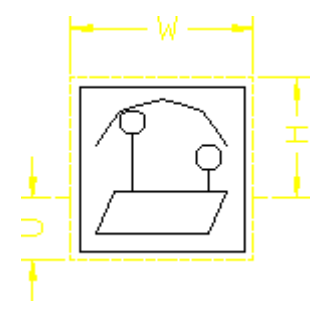

- 9. Pick **UPDT CHAR**
- 10. Enter the character number (you can either keep this number or assign a new number)
- 11. Enter width of new character (you can either keep the current width or specify a new width)
- 12. Pick **STORE FONT** and press [Enter] to accept the current font name
- 13. Enter a filename.

#### **Changing the Character Spacing**

The spacing between characters can be changed using the following commands:

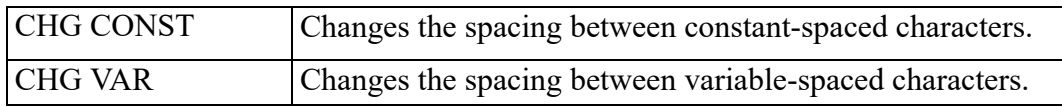

To change the spacing between characters:

- 1. Pick **CHG CONST** or **CHG VAR** in **FONT EDITOR**.
- 2. Enter a value (measured in pixels)

The next time you enter text, Creo Elements/Direct Drafting draws the text block with the new character spacing.

**Figure 183. Characters with Constant Spacing**

AAAAA

**Figure 184. Characters with Variable Spacing**

 $11102$ 

# <span id="page-353-0"></span>**Converting Text to Geometry (DXF/DWG and IGES 2D Translation)**

The **Text**  $\triangleright$  **Geo** command converts text entities to geometry entities. This is necessary for translation to DXF/DWG and IGES 2D format when customized fonts have been used (the MI file stores the fontname but does not contain the customized font information).

Note the following:

- Only text entities can be converted, not dimension texts.
- Any text-windows inside hatched areas are retained.

# <span id="page-353-1"></span>**Grouping**

You can group annotations together. [Grouping](#page-546-0) on page 547 may consists of a single dimension, multiple text elements and multiple symbols.

# <span id="page-353-2"></span>**Further Information**

For further technical information about text, refer to the Creo Elements/Direct Drafting help system:

Enter: help text at the Creo Elements/Direct Drafting command line.

The screen will clear and Creo Elements/Direct Drafting will display further information about text.

# 

# <span id="page-354-0"></span>**Adding Symbols to a Drawing**

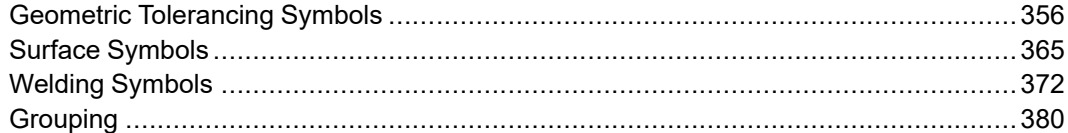

# <span id="page-355-0"></span>**Geometric Tolerancing Symbols**

This section shows how to add geometric tolerancing symbols to your drawing. The symbols are based on the hp  $symbols2$  font. When you add symbols to a drawing, Creo Elements/Direct Drafting uses this font.

Press **SYMBOLS 1** to display the **SYMBOLS 1** menu.

A second empty menu is provided for your own personal or company symbol commands. These are written using the Creo Elements/Direct Drafting macro language. To access the second menu pick MENU 2 in SYMBOLS 1.

## **Setting Symbol Size**

The size of symbols and associated text is determined by the SET Size command in the **TEXT 1** menu. Therefore before you start adding symbols to your drawing, set the desired text size as described in Adding Text to a [Drawing](#page-330-0) on page 331.

## **Deleting and Moving Symbols**

#### **Deleting Symbols**

Symbols are deleted in the same way as drawing elements and text, that means you press **DELETE** and identify the symbol to be deleted.

#### **Moving Symbols**

Pick Move in **MODIFY** and proceed as you would for a normal element such as text, a line, or an arc.

## **Building Up a Geometric Tolerance Group**

The **SYMBOLS 1** menu is divided into sections which allow you to quickly build up the desired geometric tolerance group.Figure 185. [SYMBOLS](#page-356-0) 1 Screen Menu on [page](#page-356-0) 357 shows the **SYMBOLS 1** menu.

#### <span id="page-356-0"></span>**Figure 185. SYMBOLS 1 Screen Menu**

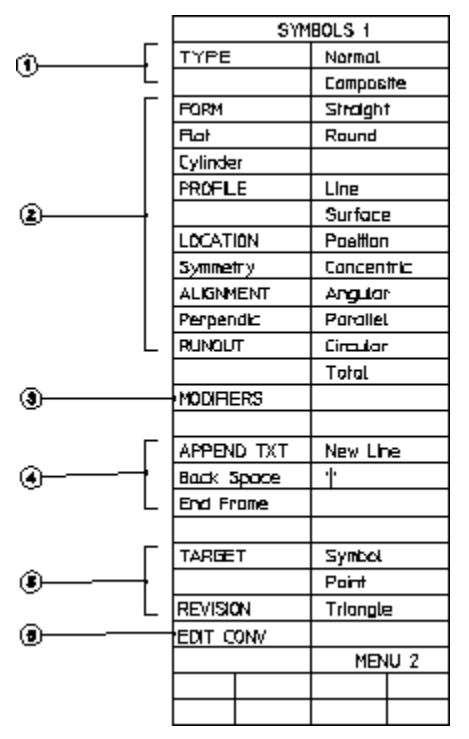

1 Sets Normal or Composite Tolerances

2 Draws Geometric Character Symbols

3 Draws Modifying Symbols

- 4 Adds Text to the Symbol Block
- 5 Draws Datum Target and Revision Symbols

6 Edits the Symbol

To draw a geometric tolerance group:

1. Press **SYMBOLS 1**.

Set the type of tolerance.

- 2. Pick Normal or Composite in TYPE.
- 3. Pick the desired geometric characteristic symbol from the screen menu.

A box representing the symbol will appear on the cursor.

- 4. Indicate the symbol location.
- 5. Continue building the tolerance by picking the required items in MODIFIERS or in APPEND TXT.

Usually, to finish the group you need a leader line to connect it to the feature.

- 6. Press **TEXT 1**.
- 7. Pick LEADER and complete the command as described in [Drawing](#page-341-0) Leaders and [Terminators](#page-341-0) on page 342.

The next sections show how to use the symbol commands and illustrate each symbol. Examples are given at the end of this section to illustrate the sequence of steps.

## **Setting the Symbol Type**

This section shows how to set the type of geometric symbols produced.

Figure 186. Position [Geometric](#page-357-0) Symbol on page 358 shows an example of the Position geometric symbol. Both the Normal and Composite options are shown.

<span id="page-357-0"></span>**Figure 186. Position Geometric Symbol**

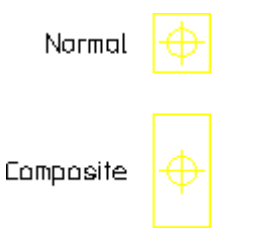

To set the symbol type:

- 1. Press **SYMBOLS 1**.
- 2. Pick Normal or Composite.

## **Drawing a Symbols**

#### **Form Symbol**

This section shows how to draw the four form symbols. Use the TYPE command to set the symbol normal or composite.

Figure 187. Symbol Type and Form [Geometric](#page-358-0) Symbols on page 359 shows the four form options.

#### <span id="page-358-0"></span>**Figure 187. Symbol Type and Form Geometric Symbols**

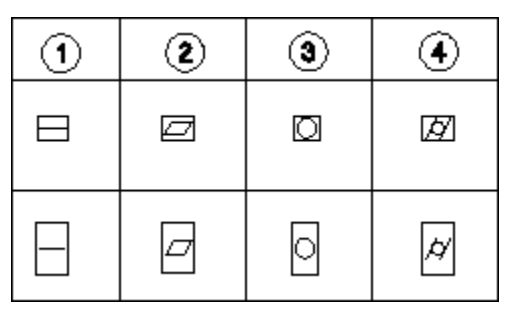

- 1 Straight
- 2 Flat
- 3 Round
- 4 Cylinder

To draw a form symbol:

- 1. Press **SYMBOLS 1**.
- 2. Pick the required option in FORM.
- 3. Indicate the symbol position.

Creo Elements/Direct Drafting will now draw the symbol.

#### **Profile Symbol**

This section shows how to draw the two profile symbols. Use the TYPE command to set the symbol normal or composite.

Figure 188. Profile [Geometric](#page-358-1) Symbols on page 359 shows the two PROFILE options.

<span id="page-358-1"></span>**Figure 188. Profile Geometric Symbols**

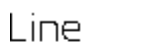

Surface

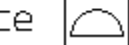

To draw a profile symbol:

- 1. Press **SYMBOLS 1**.
- 2. Pick the required option in PROFILE.
- 3. Indicate the symbol position.

Creo Elements/Direct Drafting will now draw the symbol.

#### **Location Symbol**

This section shows how to draw the location symbols. Use the TYPE command to set the symbol normal or composite.

Figure 189. Location [Geometric](#page-359-0) Symbol on page 360 shows the LOCATION symbols.

#### <span id="page-359-0"></span>**Figure 189. Location Geometric Symbol**

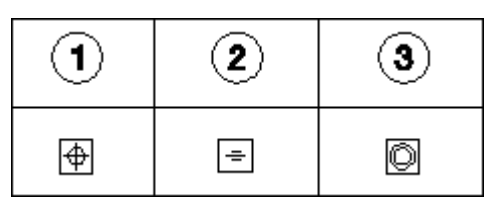

1 Position

- 2 Symmetry
- 3 Concentric

To draw a location symbol:

- 1. Press **SYMBOLS 1**.
- 2. Pick the required option in LOCATION.
- 3. Indicate the symbol position.

Creo Elements/Direct Drafting will now draw the symbol.

#### **Alignment Symbols**

This section shows how to draw the alignment symbols. Use the TYPE command to set the symbol normal or composite.

Figure 190. [Alignment](#page-359-1) Geometric Symbols on page 360 shows the three ALIGNMENT symbols.

<span id="page-359-1"></span>**Figure 190. Alignment Geometric Symbols**

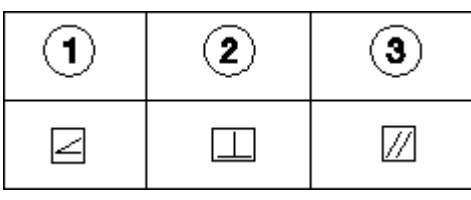

1 Angular

2 Perpendic

3 Parallel

To draw an alignment symbol:
- 1. Press **SYMBOLS 1**.
- 2. Pick the required option in ALIGNMENT.
- 3. Indicate the symbol position.

Creo Elements/Direct Drafting will now draw the symbol.

#### **Runout Symbols**

This section shows how to draw the runout symbols. Use the TYPE command to set the symbol normal or composite.

Figure 191. Runout [Geometric](#page-360-0) Symbols on page 361 shows the RUNOUT symbols.

#### <span id="page-360-0"></span>**Figure 191. Runout Geometric Symbols**

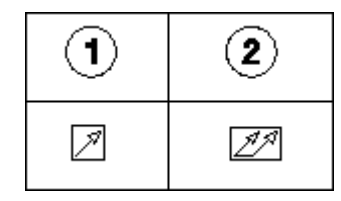

1 Circular

2 Total

To draw a runout symbol:

- 1. Press **SYMBOLS 1**.
- 2. Pick the required option in RUNOUT.
- 3. Indicate the symbol position.

Creo Elements/Direct Drafting will now draw the symbol.

#### **Appending Text**

Text can be added to symbols with the APPEND TXT command. Use this command to interupt the symbol group, add text, and then proceed with the symbols. The two examples in Symbol [Examples](#page-362-0) on page 363 show you the correct sequence of steps.

**Figure 192. Symbol Text**

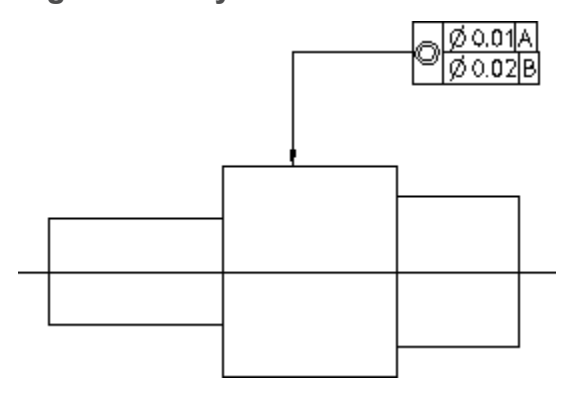

## **Drawing Modifiers**

This section shows how to draw the five commonly used modifying symbols.

Figure 193. Modifier [Geometric](#page-361-0) Symbols on page 362 shows the five MODIFIERS options.

#### <span id="page-361-0"></span>**Figure 193. Modifier Geometric Symbols**

Ø

Diameter

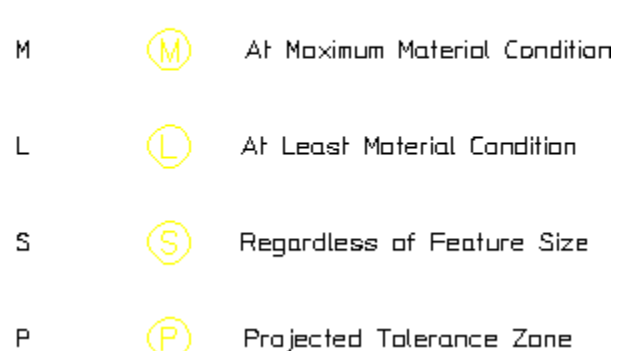

To draw a modifier:

1. Press **SYMBOLS 1**.

Creo Elements/Direct Drafting displays a menu showing the five modifiers.

- 2. Pick the required option in the Modifiers menu.
- 3. Indicate the modifier location.

Creo Elements/Direct Drafting will draw the symbol.

## **Drawing Target and Revision Symbols**

This section shows how to draw the target and revision symbols.

Figure 194. Target and [Revision](#page-362-1) Symbols on page 363 shows the two TARGET symbols and the REVISION symbol.

<span id="page-362-1"></span>**Figure 194. Target and Revision Symbols**

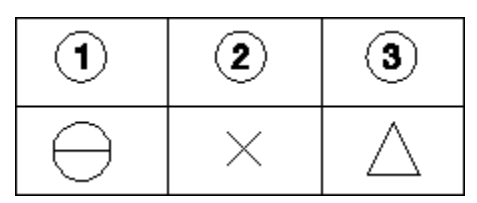

1 Symbol

- 2 Point
- 3 Revision

To draw a target symbol:

- 1. Press **SYMBOLS 1**.
- 2. Pick required option in TARGET.
- 3. Indicate the target location.

Creo Elements/Direct Drafting will draw the symbol.

## <span id="page-362-0"></span>**Symbol Examples**

Drawing symbols is a simple task and can quickly be mastered by following specified steps.

Before starting, set the text size to 5 mm, the text adjust to 1 (refer to [Adding](#page-330-0) Text to a [Drawing](#page-330-0) on page 331for details).

**Example 1: Single Line Symbol Group**

**Figure 195. Symbol Group — Example 1**

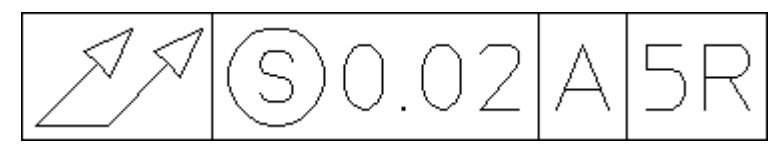

To add symbol text:

- 1. Pick **Normal** in **TYPE**.
- 2. Pick **Total** in **RUNOUT**.
- 3. Pick the (S) in MODIFIERS.
- 4. Pick **APPEND TXT** and enter '0.02'
- 5. Pick '|'
- 6. Pick **APPEND TXT** and enter 'A'
- 7. Pick '|'
- 8. Pick **APPEND TXT** and enter '5R'
- 9. Pick **End Frame**
- 10. Indicate a point on the drawing.

**Example 2: Multiline Symbol Group**

**Figure 196. Symbol Group — Example 2**

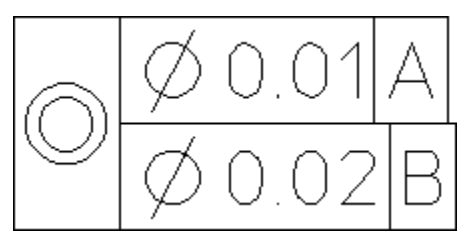

To add symbol text:

- 1. Pick **Composite** in **TYPE**.
- 2. Pick **Concentric** in **LOCATION**.
- 3. Pick the ø icon in MODIFIERS.
- 4. Pick APPEND TXT and enter '0.01'
- 5. Pick '|'
- 6. Pick APPEND TXT and enter 'A'
- 7. Pick New Line
- 8. Pick the ø icon in **MODIFIERS**
- 9. Pick **APPEND TXT** and enter '0.02'
- 10. Pick '|'
- 11. Pick **APPEND TXT** and enter 'B'
- 12. Pick **End Frame**
- 13. Indicate a point on the drawing.

#### **Example 3: Editing a Symbol Group**

Symbol groups can be edited using the EDIT CONV command. This command converts the symbol into a readable text-string and displays it in normal screenmode. This text-string also contains control characters  $(\nabla 030)$  that should not be edited. If they are modified, the conversion link back to the symbols font is lost and the symbol appears as normal text.

To edit the symbol text:

- 1. Pick the **EDIT CONV**
- 2. Pick the symbol text

Creo Elements/Direct Drafting displays the text in screen mode, similar to the following: \030\151e0.01|A} \030fe0.02|B}

3. Edit the text and press [Ctrl] [D] to save your changes.

#### **同** Note

Use the fontlist for special characters created by FONT EDITOR.

#### **Further Information**

For further technical information about symbols, refer to the Creo Elements/Direct Drafting help system:

Enter help symbol-part at the Creo Elements/Direct Drafting command line.

The screen will clear and Creo Elements/Direct Drafting will display further information about symbols.

# **Surface Symbols**

#### **Note**

The Surface Symbols and Welding Symbols menus are available in the Classical User Interface of Creo Elements/Direct Drafting only. To run Creo Elements/Direct Drafting with this user interface, set MEPELOOK to 1 in the drafting startup file.

To display the Surface Symbols menu, click Menu 2 in the SYMBOLS menu.

#### **Symbol Set**

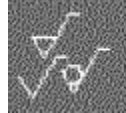

Click this icon to load or save a symbol set.

## **Symbols**

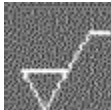

Click this icon to handle (e.g. load, save or delete) individual symbols in the current symbol set.

# **Positioning**

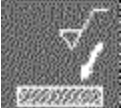

Click this icon to display the positioning menu for the current symbols.

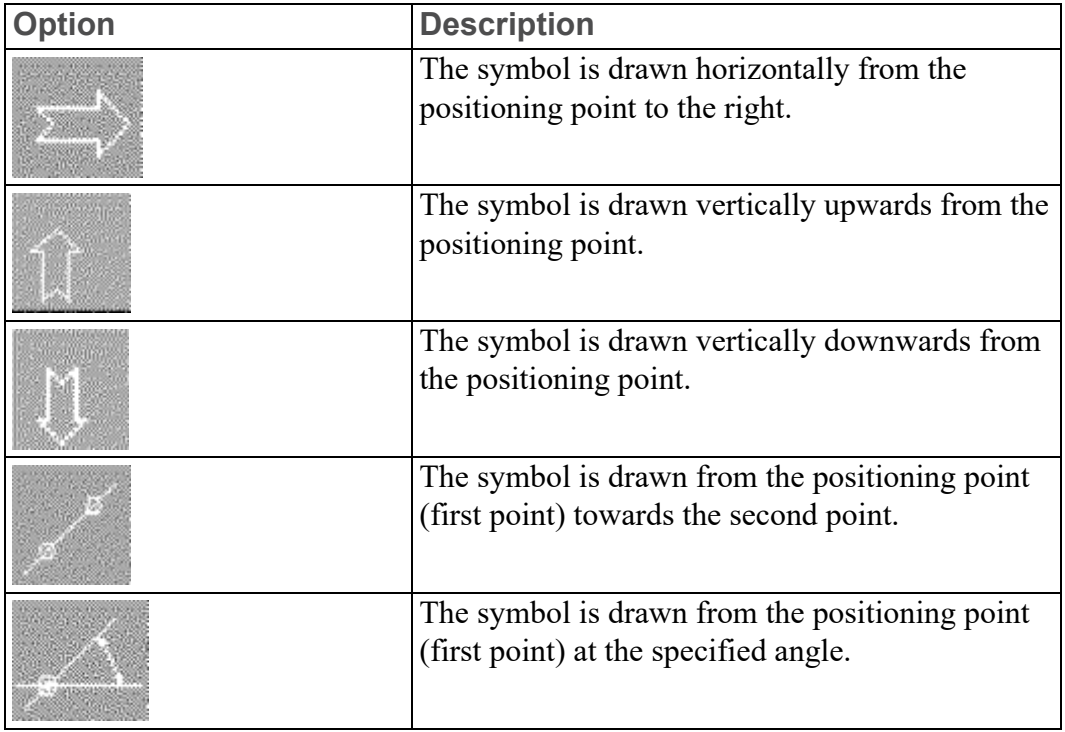

#### **Note**

The positioning point marks the foot point of the symbol.

## **Modifying**

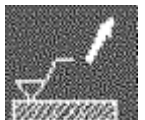

**Click this icon to remove, read or replace existing symbols in the** drawing.

# **Setting Up Surface Symbols**

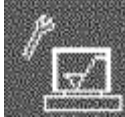

Click this icon to display the setup menus for surface symbols.

### **Surface Symbols**

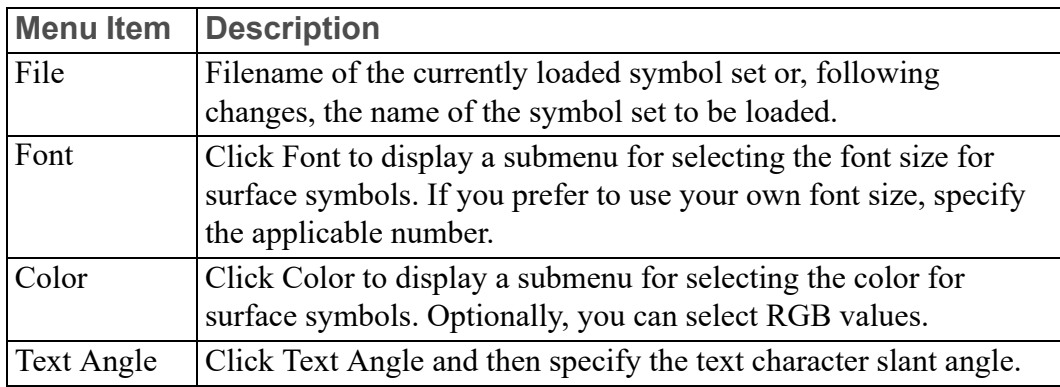

### **Reference Lines**

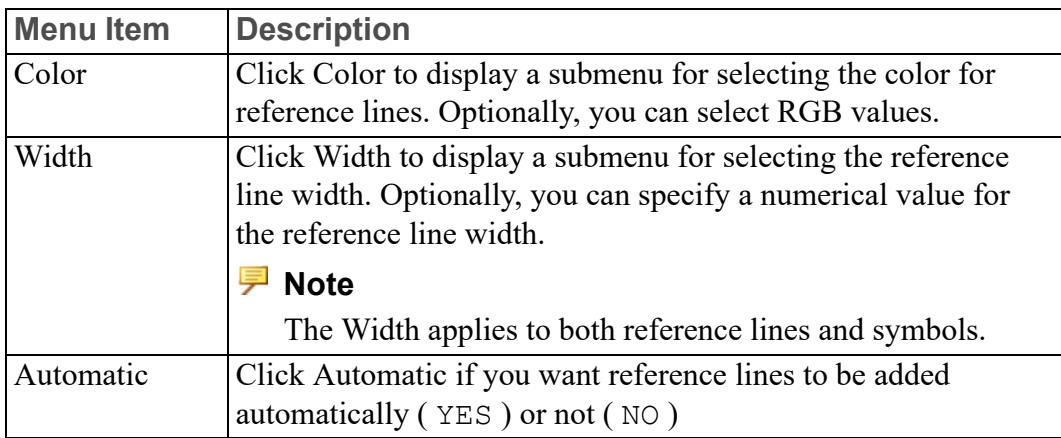

#### **Reference Line Terminator**

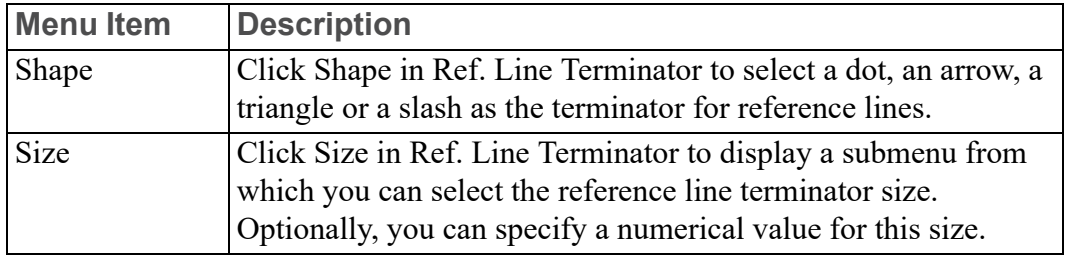

#### **Angle Correction**

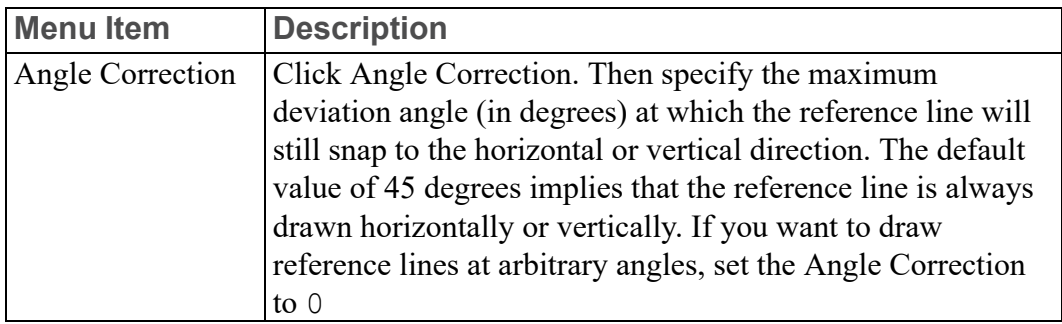

## **The "surf\_sym" Symbol Set Supplied with Creo Elements/Direct Drafting**

The surf\_sym symbol set supplied with Creo Elements/Direct Drafting includes the following preconfigured surface symbols:

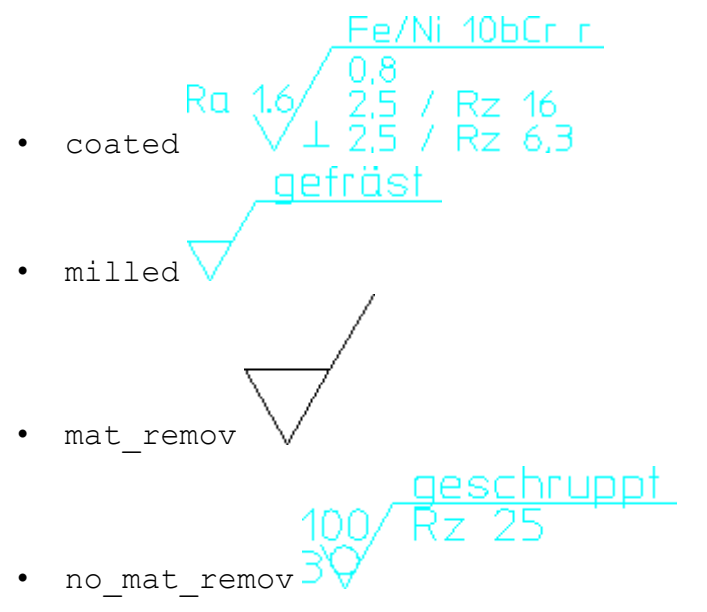

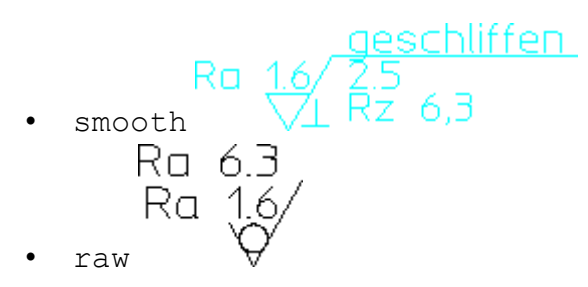

Use Load to load this symbol set.

## **Illustrated Examples of Surface Symbols**

To create your own surface symbols, either modify one of the preconfigured symbols supplied with Creo Elements/Direct Drafting or create symbols "from scratch". Both methods are illustrated in the following section.

In the following example, four surface symbols are added to the drawing of a casting.

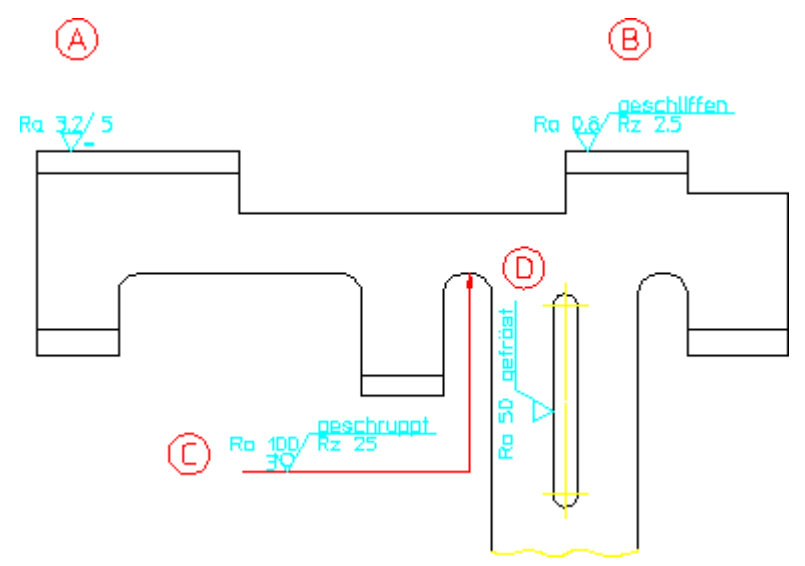

**Figure 203. Casting plus Surface Symbols**

The following exercise illustrated the procedure for creating the surface symbols  $((A)), ((B)), ((C))$  and  $((D)).$  This exercise assumes that the Surface Symbols menu is displayed.

#### **Symbol ((A))**

Proceed as follows:

1. Click S in the first column of the Compose menu to display the current symbol definitions. Then click the following symbol shape icon:

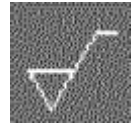

#### **見 Note**

The extension line running to the right is drawn only if you specify additional symbol-related data.

- 2. Click a2 in the first column of the Compose menu. Then click Ra 3.2 in the associated submenu.
- 3. Click c in the first column of the Compose menu. Then click 5 in the associated submenu.
- 4. Click d in the first column of the Compose menu. Then click  $=$  in the associated submenu.
- 5. Click the following icon:

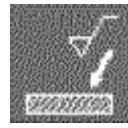

You do not need to specify any positioning options because you want to draw the symbol in the default direction (from left to right).

6. Specify the positioning point (the foot point) for symbol  $((A))$  in your drawing.

## **Symbol ((B))**

Proceed as follows:

- 1. Load the smooth surface symbol.
- 2. Set d to BLANK.
- 3. Set a2 to Ra 0,8.
- 4. Remove the entry for c by specifying a blank in apostrophes: ' '
- 5. Specify  $Rz$  2, 5 (in apostrophes) for fl.
- 6. Position symbol  $((B))$  in your drawing.

## **Symbol ((C))**

Proceed as follows:

1. Click the following icon:

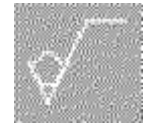

#### **見** Note

When you select a different symbol type, the existing settings are preserved in the Compose menu. Therefore, any settings for a different symbol type require explicit changes. To leave any symbol element blank, you either specify a space character (in apostrophes) or you click BLANK.

- 2. Set d to BLANK.
- 3. Specify Ra 100 for a2.
- 4. Specify grind for b.
- 5. Set e to 3.
- 6. Set f1 to Rz 25.
- 7. Position the symbol at a suitable point to the left of and below the area to marked for grinding.
- 8. To select the begin point of the reference line, click on a point to the left of the symbol foot point.
- 9. To select the flexion point of the reference line, click on a point close to a line perpendicular to the area to be marked for grinding.
- 10. To select the begin point of the reference line arrow, click on a point on the area to be marked for grinding.
- 11. Click CONFIRM.

#### **Symbol ((D))**

Proceed as follows:

- 1. Load the milled surface symbol.
- 2. Set a1 to Ra 50.
- 3. Click on the "vertically upwards" positioning arrow icon to position symbol  $((D))$  in your drawing.

# **Welding Symbols**

#### **Note**

The Surface Symbols and Welding Symbols menus are available in the Classical User Interface of Creo Elements/Direct Drafting only. To run Creo Elements/Direct Drafting with this user interface, set MEPELOOK to 1 in the me10 startup file.

To display the Welding Symbols menu, click Menu 3 in the SYMBOLS menu.

## **Composing a Welding Symbol**

To compose a welding symbol, click on the applicable field(s) in the first column of the Compose menu or select the associated items of the symbol (indicated graphically in the menu).

#### **Note**

To familiarize yourself with the symbol composition method, load one of the welding symbols supplied with Creo Elements/Direct Drafting and check the resulting welding symbol in your drawing with its associated items in the Compose menu.

#### **Text**

Click Text in the Welding Symbols menu to display the associated Text menu. You can specify the individual text strings for your welding symbols either as default strings in submenus, or you can specify text strings (in apostrophes).

Please note that the following applies to fillet weld offsets:

- Specify the following if you want the  $\mathbb Z$  to cross the reference line:  $\vee$
- If you do not want the  $Z$  to cross the reference line, specify the following:  $\vee$

#### **Symbol Elements**

The following welding symbol elements are provided to facilitate the creation of welding symbols:

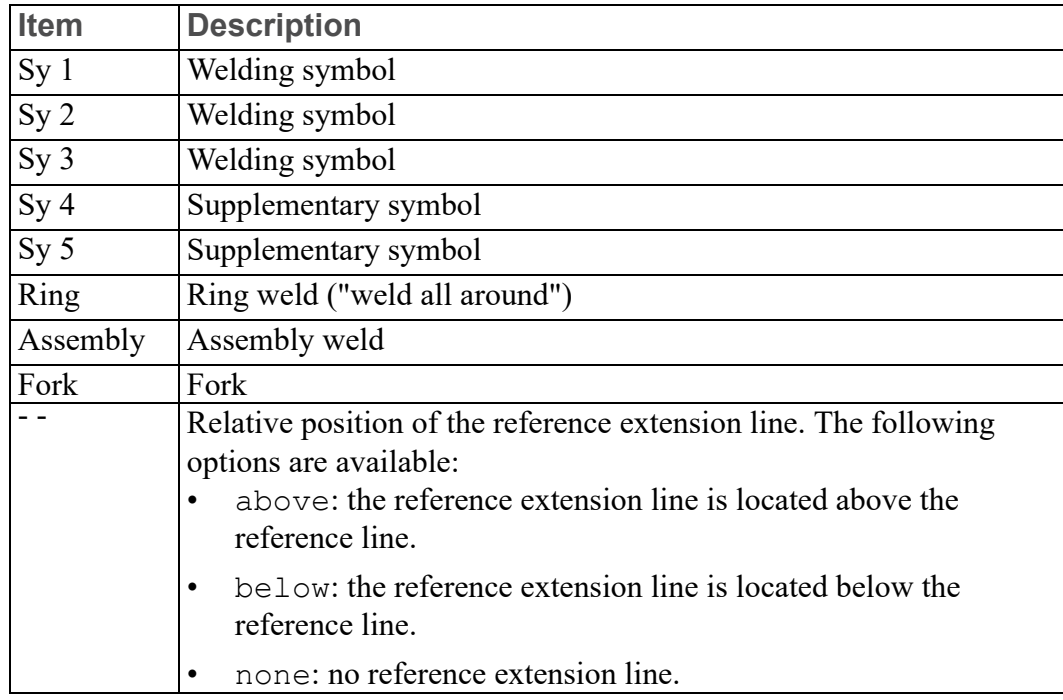

## **Positioning Welding Symbols**

Proceed as follows to position a welding symbol:

1. Click the following icon:

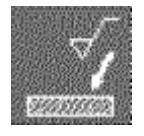

2. Select the applicable positioning option.

#### **Note**

Unless you explicitly select a positioning option, the symbol will be drawn from left to right. This default is associated with the following icon:

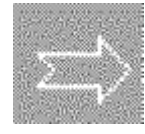

- 3. Click a point in your drawing where you want to add the welding symbol.
- 4. Draw the reference line for your welding symbol. Follow the instructions in the following section.

## **Menu 2**

Menu 2 for welding symbols provides a number of functions similar to those for surface symbols plus a number of welding-related functions.

#### **Welds**

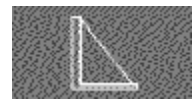

This icon selects fillet weld symbols.

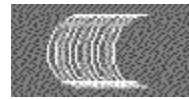

Use this function to indicated weld surfaces in your drawing.

### **Text Functions**

Use the functions of this menu section to add text in the font size of the current drawing. Click the applicable icon and then enter the text (in apostrophes) into the user input line.

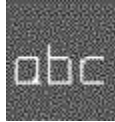

Adds text without a frame.

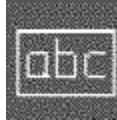

Adds text in a rectangular box.

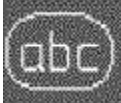

Adds text in a balloon.

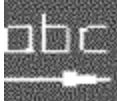

Enables you to move text added by one of these three text frame

options.

#### **Reference Line**

This function enables you to manually create a reference line for the current symbol.

The reference line always runs from the object to the symbol. Proceed as follows:

1. Click the following icon in Menu 2:

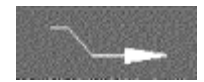

- 1. The begin point of the reference line is automatically attached to the symbol. Click any points along the reference line as well as any bend points.
- 2. Click the end point of the reference line.
- 3. To complete the reference line, either:
	- Double-click on its end point, or
	- Click CONFIRM.

#### **Note**

If you want to break (interrupt) the reference line, click Free.

The Back option enables you to delete the last point on the reference line.

#### **Stretching Symbols**

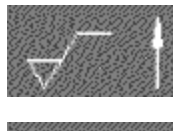

Stretches symbols vertically.

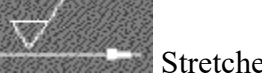

Stretches symbols horizontally.

#### **Construction Lines**

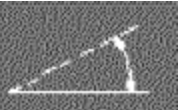

Creates a construction line at an angle.

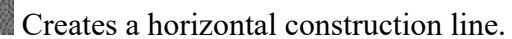

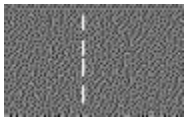

Creates a vertical construction line.

## **Setting Up Welding Symbols**

The text, color, and reference line Setup options for welding symbols are similar to those for surface symbols. See Setting Up Surface [Symbols](#page-354-0) on page 355.

#### **Weld**

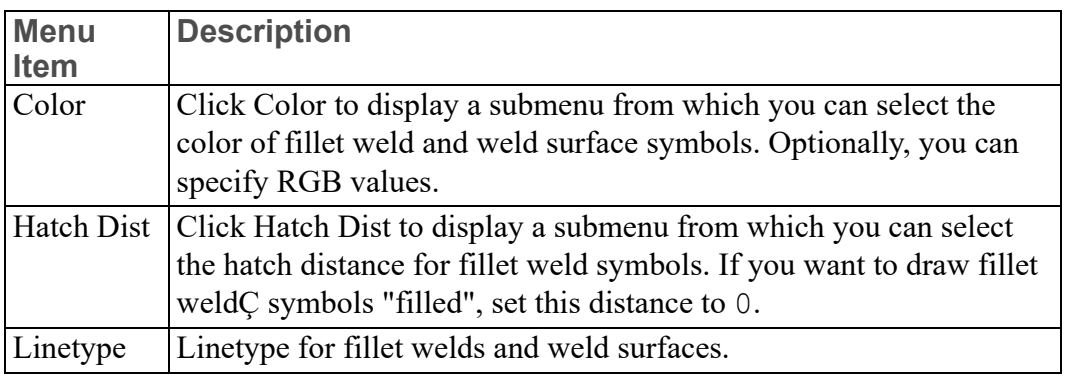

## **The "weld\_sym" Symbol Set Supplied with Creo Elements/Direct Drafting**

The weld sym symbol set supplied with Creo Elements/Direct Drafting includes the following preconfigured welding symbols:

DIN 8563-BS/w • V-U-weld 563-BS/w/ E5122RR6 V back fillet back • fillet ring

Use Load to load this symbol set.

## **Illustrated Examples of Welding Symbols**

To create your own symbols, either modify one of the preconfigured symbols supplied with Creo Elements/Direct Drafting or create symbols "from scratch". Both methods are illustrated in the following section.

In the following example, a number of welding symbols are added to a simple sheet metal design.

**Figure 208. Sheet Metal Design plus Welding Symbols**

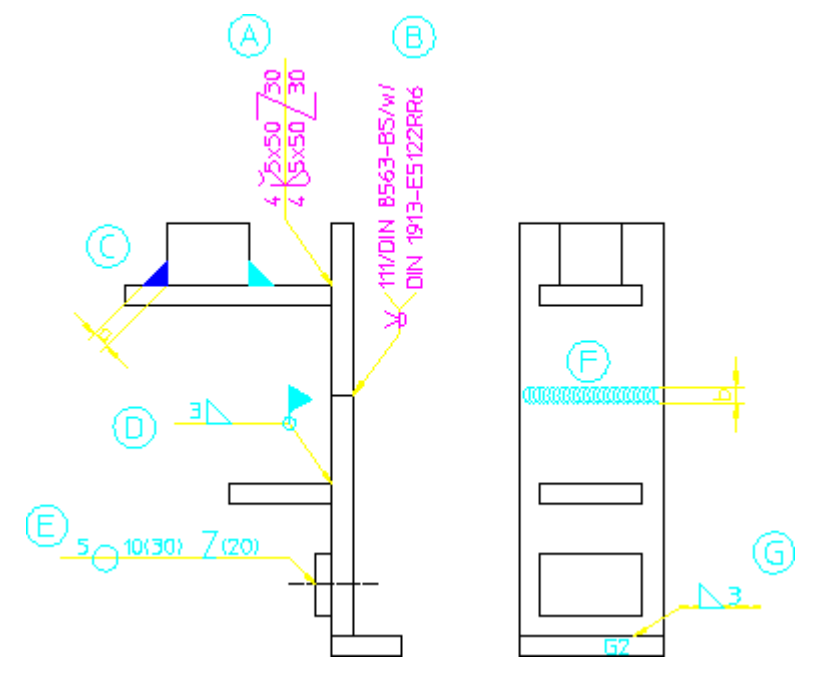

The following exercise illustrated the procedure for creating the welding symbols  $((A)), ((B)), ((C)), ((D)), ((E)), ((F))$  and  $((G)).$  This exercise assumes that the Welding Symbols menu is displayed.

## **Symbol ((A))**

Proceed as follows:

- 1. Load the fillet back welding symbol.
- 2. Click the following icon:

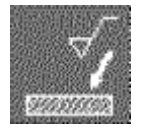

3. Click the following positioning icon:

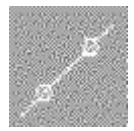

- 4. Click the positioning point for the symbol.
- 5. Click a point vertically above the symbol positioning point.
- 6. Click the reference line end point.

## **Symbol ((B))**

- 1. Load the V back welding symbol.
- 2. Position this welding symbol and its reference line in your drawing.

## **Symbol ((C))**

- 1. In the SETUP menu for welding symbols, set the hatch distance to 0.
- 2. Display Menu 2 for welding symbols.
- 3. Click the following icon:

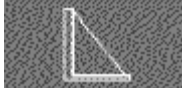

- 4. Specify the fillet weld width: 4
- 5. Click the vertex for the "left" leg of the fillet weld.
- 6. Click the first leg.
- 7. Click the second leg.
- 8. Repeat these four steps to define the "right" fillet weld.

## **Symbol ((D))**

1. Specify 3 for T1.

Set Sy 2 to: delta

2. Set R.nt to:

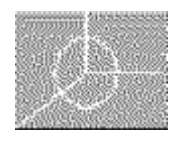

3. Set M.nt to:

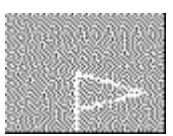

4. Position this symbol and its reference line.

#### **Note**

The SETUP menu enables you to select defaults for the size of the symbol elements.

## **Symbol ((E))**

- 1. Load the fillet ring welding symbol.
- 2. Click Text.
- 3. Replace the entry for T 1 by: 5
- 4. Replace the entry for T 2 by: 10(30) \v (20)
- 5. Click the following positioning icon:

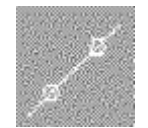

- 6. Click the positioning points for the symbol.
- 7. To define the reference line direction, click on a point horizontally above and to the left of the symbol positioning points.
- 8. Click the reference line end point.

## **Symbol ((F))**

- 1. Click Menu 2 in Welding Symbols.
- 2. Click the following icon:

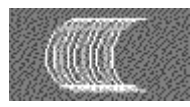

- 3. Click the begin point of the weld.
- 4. Specify the weld contour width: 5
- 5. Specify a weld contour spacing factor: 4
- 6. Click the end point of the weld.

## **Symbol ((G))**

- 1. Specify 3 for T1.
- 2. Set Sy 2 to:

delta

- 3. Set - to above.
- 4. Position the symbol such that its reference line runs to the left.

# **Grouping**

You can group annotations together. [Groups](#page-546-0) on page 547 may consists of a single dimension, multiple text elements and multiple symbols.

# 12

# <span id="page-380-0"></span>**Handling Parts and Assemblies**

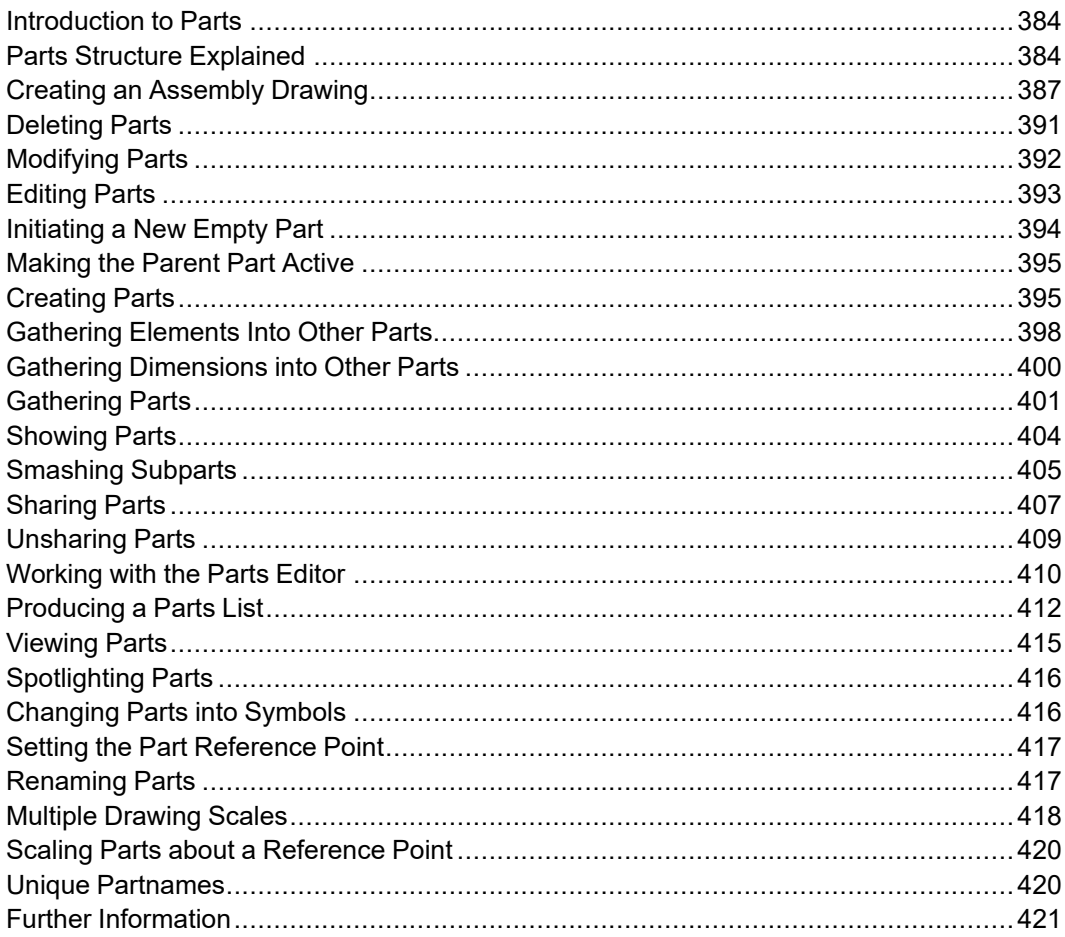

This chapter shows how to use parts in your drawing.

PARTS commands duplicated are listed in Table 9. PARTS [Commands](#page-381-0) Used By Other [Modules](#page-381-0) on page 382.

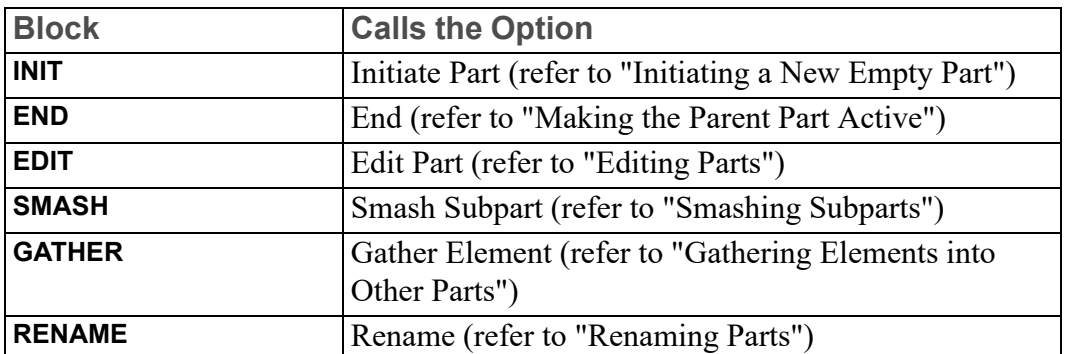

<span id="page-381-0"></span>**Table 9. PARTS Commands Used By Other Modules**

Press the **PARTS 1** block. The screen menu appears containing the following commands:

- EDIT
- INITIATE
- END
- CREATE
- GATHER EL (Gather Element)
- GATHER DIM (Gather Dimension)
- GATHER PRT (Gather Part)
- SHOW
- SMASH SUBP (Smash Subpart)
- SHARE
- UNSHARE
- PRT EDITOR
- OPTIONS

Press **PARTS 2**, a second menu (**PARTS 2**) appears containing the less frequently used commands. You can also call up this menu from the **PARTS 1** menu by picking MENU 2.

**PARTS 2** contains the following commands:

- VIEW
- SPOTLIGHT
- SYMBOL
- SET REF PT (Set Reference Point)
- RENAME
- PART SCALE
- SCALE REF
- PART LIST
- OPTIONS

# <span id="page-383-0"></span>**Introduction to Parts**

Parts are most useful in large complex drawings. Therefore, in your first few weeks using Creo Elements/Direct Drafting you may not want to complicate the drawing process by using parts. However, as you become a proficient user, you will begin to see how the use of parts will simplify complex drawings and increase your productivity. Using parts in a drawing is a matter of personal choice; different users will use a different parts structure on the same drawing.

With these points in mind, now consider some ideas and definitions of parts.

## **What is a Part?**

A part is a logical grouping of elements, for example, a group of elements that make up a component in a sub-assembly.

A drawing created without the use of parts consists of a number of lines, circles, arcs, pieces of text, and so on. Each line, circle, arc, and so on, is known as an element.

If you use parts in a drawing, each part is a collection of elements. Thus, without parts, a drawing consists of a collection of elements, but with parts a drawing consists of several parts, each part being a collection of elements.

## **The Top Part**

Remember that without parts a drawing is a collection of elements. You could also say that a drawing without parts is in effect a drawing containing one part; the part and the drawing are one and the same. Each part has a name (more details are given later in this section), and the name of the part you are using is displayed in the System Status Line. In a drawing without parts you will see the name associated with the top part (default name Top) displayed in the System Status Line; all the elements of the drawing are in this single part.

In an assembly drawing certain parts will contain drawing elements, a name, and possible subparts. Other parts contain only a name and possible subparts, these parts are used as pointers to assemblies.

# <span id="page-383-1"></span>**Parts Structure Explained**

A parts structure can be thought of as a family tree showing the hierarchical relationships of all the parts. Because of this hierarchical nature, we talk about the different levels of the structure. At the highest level a single part exists; this is the Top part already discussed. For your first few drawings using parts, it is best to use a parts structure with only one level; more experienced users will use a multilevel structure. The two types of parts structure are shown below:

#### **Figure 209. One Level Parts Structure**

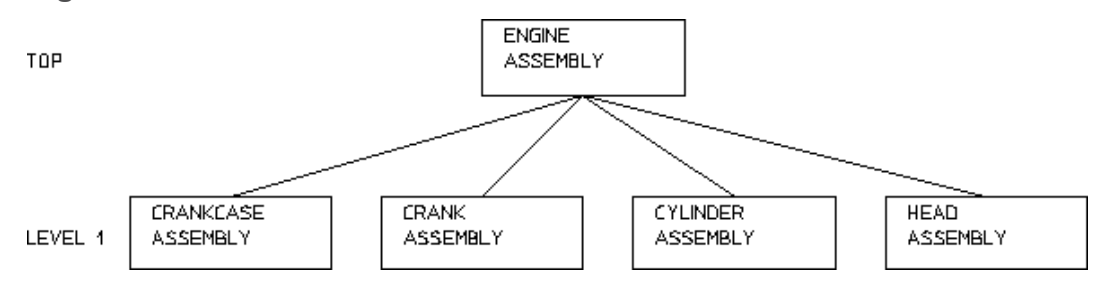

#### <span id="page-384-0"></span>**Figure 210. Multilevel Parts Structure**

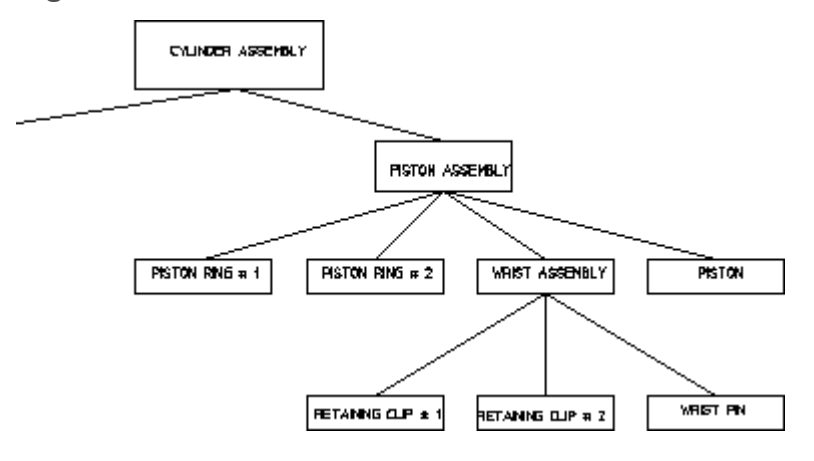

#### **Hierarchical Parts Structure**

The hierarchical structure of parts means that one part can own other parts. Refer to the CYLINDER ASSEMBLY hierarchy shown in Figure 210. [Multilevel](#page-384-0) Parts [Structure](#page-384-0) on page 385. The parts structure is as follows:

PISTON ASSEMBLY can be thought of as the owner of PISTON, PISTON RING # 1, PISTON RING # 2, and WRIST ASSEMBLY.

We refer to the owning part (PISTON ASSEMBLY) as the parent and the owned parts (PISTON, PISTON RING # 1, PISTON RING # 2, and WRIST ASSEMBLY) as subparts. (Refer to parent/child relationships in the manual Setting Up and Using the HP-DMS Applications.)

#### **Note**

This ownership mechanism implies that deleting a parent part will also result in the deletion of all its subparts.

## **Setting the Active Part**

Except for a few special cases, all newly created elements (lines, arcs, text, and so on) are placed in the active part. Also, most of the commands using the **SELECTION** block (for example DELETE, CHANGE) only operate on the active part. The EDIT command allows you to set which part is active. Thus by using the EDIT command to make different parts active you can place elements in different parts.

#### **Note**

The name of the active part is displayed in the System Status Line.

## **Rules for Part Names**

Follow these rules when entering part names:

- Part names are limited to 255 characters in length.
- Any characters may be used in a part name with the exception of:
	- $\circ$  / (Only allowed as the name of the top part when not used together with other characters.)

 $\circ$  ~

○ . (Invalid part name when used alone, but may be used together with other characters.)

Examples of invalid names are:

```
\circ\circ○ /hello
○ hello~
```
Examples of possible names are:

- hello
- / (Can be used only for the top part.)

Whenever possible, give your parts meaningful names. This will help recognize the part.

#### **Note**

Creo Elements/Direct Drafting can assign a default name to a part. The Creo Elements/Direct Drafting default name will be in the series .1, .2 , .3 and so on. See [Initiating](#page-393-1) a Part on page 394.

#### **The Advantages of Parts**

Using parts has the following advantages:

- You can arrange a complex drawing into a convenient logical structure.
- **MODIFY**, **DELETE** and most of the commands using the **SELECTION** block can be used on complete parts, thus you need only identify the part and not every element.
- Parts can be stored in or loaded from a file. This allows you to build up libraries of standard parts.
- By making a master drawing into parts, two or more people can work on individual parts of the master drawing. You can also quickly build up a final master drawing.
- Using special PARTS commands, such as SYMBOL allows you to create custom symbols.

# <span id="page-386-0"></span>**Creating an Assembly Drawing**

To make full use of the Creo Elements/Direct Drafting parts functionality you should create and maintain a parts and assemblies structure for your drawing files.

This approach to drawing facilitates the link between your Creo Elements/Direct Drafting design data and a relational database management system such as HP-DMS.

The following example shows one way to create the assembly drawing WRIST ASSEMBLY from the following component drawings:

- RETAINING CLIP # 1
- RETAINING CLIP #2
- WRIST PIN

Figure 211 WRIST [ASSEMBLY](#page-387-0) Structure on page 388 shows the WRIST ASSEMBLY structure.

#### <span id="page-387-0"></span>**Figure 211 WRIST ASSEMBLY Structure**

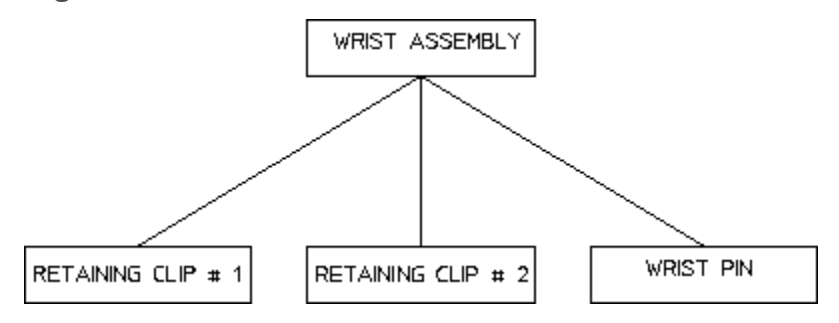

### **Initial Stages**

For the purposes of this example, assume that each component drawing has not yet been given a part name.

#### **Note**

Drawings have two names associated with them:

- 1. The drawing storefile name given here in lowercase.
- 2. The drawing partname  $-$  given here CAPITALIZED.

First load each individual component drawing, give it a part name and set a reference point to enable accurate positioning in the final assembly drawing.

Load the drawing file retain clip1 d.

- 1. Press **FILE**.
- 2. Pick **Drw/Part** in **LOAD** (or use the FBROWSER command).
- 3. Enter retain clip1 d.

Creo Elements/Direct Drafting displays the drawing of RETAINING CLIP #1.

You must now set a reference point on the drawing to enable accurate positioning in the final assembly drawing.

- 4. Pick **SET REF PT** in **PARTS 2**.
- 5. Indicate a reference point.

Delete all construction lines.

6. Press **DELETE**, **C-GEO**, **ALL**.

Store the new drawing (without construction lines).

7. Press **FILE**.

- 8. Pick **Part** in **STORE** ▶ **MI**.
- 9. Enter the part name RETAINING CLIP # 1.
- 10. Enter the new storefile name (for example retainclip1).

#### 11. Press **DELETE**, **ALL**, **CONFIRM**.

- 12. Repeat steps 1 to 14 for the component drawings:
	- retain\_clip2\_d.
	- wrist\_pin\_d.

#### **Creating WRIST ASSEMBLY**

Next create the assembly drawing WRIST ASSEMBLY:

- 1. Press **PARTS 2**.
- 2. Pick **On** in **SPOTLIGHT** (this command causes the active part to have a normal appearance and all non-active parts to be shown in magenta dotted lines).

Make sure that the Creo Elements/Direct Drafting top part is empty.

- 3. Press **MENU 1**.
- 4. Pick **Top** in **EDIT**.
- 5. Press **DELETE**, **ALL**, **CONFIRM**.

Rename the top part with the assembly drawing name you wish to see in the parts list.

6. Pick **RENAME** in **PARTS 2**.

Creo Elements/Direct Drafting responds by asking for the new name of the active part.

7. Enter WRIST ASSEMBLY.

The name of the active part in the status line changes to WRIST ASSEMBLY. Note, this part contains only the assembly name WRIST ASSEMBLY but no drawing elements.

Now load the first part of the assembly, for example the wrist pin.

- 8. Press **FILE**.
- 9. Pick **Subpart** in **LOAD**.

Creo Elements/Direct Drafting asks for the filename of the drawing to be loaded.

10. Enter the drawing name, wristpin.

Creo Elements/Direct Drafting asks you to indicate a reference point to position the drawing.

- 11. Indicate a reference point.
- 12. Repeat steps 4 to 7 for the drawings:
	- retainclip1
	- retainclip2
- 13. Store the final assembly drawing as wrist assy.

#### **Examining the Parts Tree**

Now take a look at the parts tree.

- 1. Press **PARTS 2**.
- 2. Pick **Tree** in **PART LIST**.
- 3. Pick **Screen** in **OPTIONS**.

Creo Elements/Direct Drafting responds by clearing the screen and displaying the parts tree:

```
\lceil * \rceil WRIST ASSEMBLY \lceil * \rceil \lceil 1:1 \rceilRETAINING CLIP # 1 [~1] [1:1]RETAINING CLIP # 2 \lceil \sim 3 \rceil [1:1]WRIST PIN [~2] [1:1
```
#### **Creating Further Assemblies**

The next stage in your assembly would be to create the PISTON ASSEMBLY drawing. The procedure is the same as previously described:

- 1. Create an empty top part in Creo Elements/Direct Drafting.
- 2. Rename the top part PISTON ASSEMBLY.
- 3. Construct PISTON ASSEMBLY from the following parts:
	- PISTON RING  $# 1 a$  single component part.
	- PISTON RING  $# 2 a$  single component part.
	- WRIST ASSEMBLY an assembly.
	- PISTON a single component part.

#### **Creating a Final Engine Assembly Drawing**

The ultimate industrial requirement would normally involve the creation of several assembly and sub-assembly drawings. In the case of our example the following drawings would be incorporated into a final assembly drawing at the highest level of detail, for example ENGINE ASSEMBLY:

- CRANKCASE ASSEMBLY
- CRANK ASSEMBLY
- HEAD ASSEMBLY
- CYLINDER ASSEMBLY (which contains the PISTON and WRIST assemblies)

Figure 212. [Completed](#page-390-1) Cylinder Assembly Drawing on page 391 shows how the completed cylinder assembly drawing might appear:

#### <span id="page-390-1"></span>**Figure 212. Completed Cylinder Assembly Drawing**

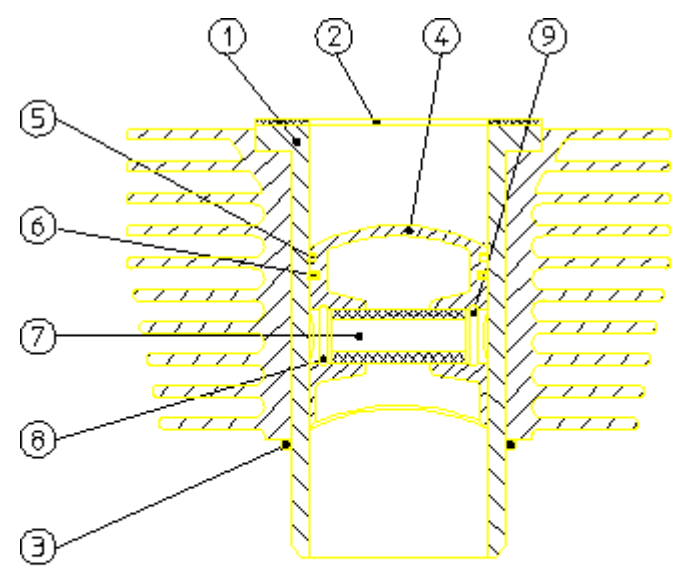

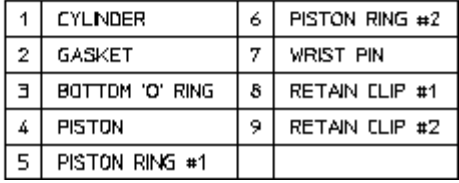

# <span id="page-390-0"></span>**Deleting Parts**

Consider the CYLINDER ASSEMBLY hierarchy with PISTON ASSEMBLY active.Figure 213. [Deleting](#page-391-1) Parts on page 392 shows three examples of the deletion mechanism. The star shows the active part; the D shows that an element in the part was identified for deletion.

<span id="page-391-1"></span>**Figure 213. Deleting Parts**

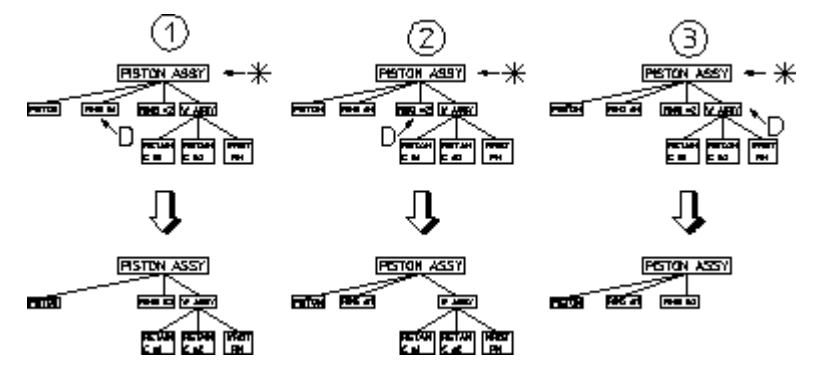

Note that in the third case:

- The entire WRIST ASSEMBLY would be deleted if any element of RETAIN CLIP 1, RETAIN CLIP 2, or WRIST PIN were identified.
- If WRIST ASSEMBLY was made active and an element in RETAIN CLIP  $\# 1$ identified for deletion, only RETAIN CLIP # 1 would be deleted.

#### **Note**

You cannot delete the current active part or the Top part. A link is always maintained to the Top part.

To delete parts:

- 1. Press **PARTS 1**.
- 2. Pick Part in EDIT.
- 3. Identify the appropriate part in your hierarchy you wish to set as active. Note that selection of the active part will control what is actually deleted.
- 4. Press **DELETE**.
- 5. Identify the part(s) you wish to delete.

# <span id="page-391-0"></span>**Modifying Parts**

Use the **MODIFY** menu to modify your parts.

Consider the CYLINDER ASSEMBLY hierarchy again. Suppose you wish to move the entire piston assembly, that is the piston, rings, wrist pin, and so on. The simplest way to identify all these is to first set a part above PISTON ASSEMBLY active, in this case CYLINDER ASSEMBLY:

- 1. Press **PARTS 1**.
- 2. Pick Part in EDIT.

3. Identify the CYLINDER ASSEMBLY.

With CYLINDER ASSEMBLY active, you only have to identify an element in PISTON ASSEMBLY. Creo Elements/Direct Drafting will accept the assembly and all its subparts.

4. Complete the required move commands in **MODIFY**.

#### **Note**

To modify parts or elements above the active part you must press GLOBAL in SELECTION.

# <span id="page-392-0"></span>**Editing Parts**

This section shows how to set a part as active so that you can then change it. All new drawing elements created from then on belong to the active part.

Similarly, whichever part is active affects the results of the **MODIFY** and **DELETE** commands. If you have the SPOTLIGHT turned on (refer to [Spotlighting](#page-415-0) Parts on [page](#page-415-0) 416), the active part is shown in normal linetypes and colors, while all other parts are shown in magenta dotted lines. The name of the active part is displayed in the System Status Line.

The three EDIT options are:

- Part
- Top
- Parent

#### **Editing a Part**

This is the default option.

To edit a part (make a part active):

- 1. Press **PARTS 1**.
- 2. Pick **Part** in **EDIT**.

Creo Elements/Direct Drafting will prompt for the name of a part.

3. Enter the name of a part, or identify an element of the part in any viewport.

Creo Elements/Direct Drafting then sets the named, or identified, part as the active part.

## **Editing Top**

To edit the top part (set the highest part of the parts structure as the active part):

- 1. Press **PARTS 1**.
- 2. Pick **Top** in **EDIT**.

Creo Elements/Direct Drafting sets the Top part as the active part.

## **Editing the Parent**

You can move the active part status to the parent of the currently active part. In relation to a given part, the parent is always one level higher in the parts structure. To edit the parent part:

- 1. Press **PARTS 1**.
- 2. Pick **Parent** in **EDIT**.

Creo Elements/Direct Drafting sets the parent of the currently active part as the active part.

# <span id="page-393-0"></span>**Initiating a New Empty Part**

This section shows how to create a new empty part. The active-part status will be altered after the command has been executed so that the new part is active. The INITIATE command options are:

- Part
- Subpart

## <span id="page-393-1"></span>**Initiating a Part**

This is the default option. Create a new empty part under the Top part and set the new part as the active part so you are ready to draw in it.

#### **Note**

It is not necessary to make the Top part active before you use the Part option. Every new part you create is automatically positioned immediately below the Top part.

To create a new empty part immediately below Top:

- 1. Press **PARTS 1**.
- 2. Pick **Part** in **INITIATE**.

3. Enter a name for the new part or allow Creo Elements/Direct Drafting to assign a default name.

Creo Elements/Direct Drafting now creates the new empty part below the Top part and sets it as the active part. You can now begin adding drawing lines, text, and so on to the part.

4. Place at least one element (or subpart) in the new part otherwise it will be deleted when you change the active part status.

## **Initiating a Subpart**

You can create a new empty part under the active part and set the new part as the active part so you are ready to draw in it. This means that a subpart can be created below an existing part, or below an existing subpart.

Before picking Subpart, make sure you have the correct part active as the new part will belong to it and be one level below.

To create a new empty subpart:

- 1. Press **PARTS 1**.
- 2. Pick **Subpart** in **INITIATE**.
- 3. Enter a name for the new subpart.

Creo Elements/Direct Drafting creates the new empty part and sets it as the active part. You can now begin adding drawing lines, text, and so on, to the part.

Place at least one element in the new part, otherwise it will be deleted when you change the active part status.

# <span id="page-394-0"></span>**Making the Parent Part Active**

You can change the active part status to the parent of the part currently active:

- 1. Press **PARTS 1**.
- 2. Pick **END**.

Creo Elements/Direct Drafting now sets the parent of the currently active part as the active part.

# <span id="page-394-1"></span>**Creating Parts**

This section shows how to make a new part from existing elements in the active part. The active part status will be unaffected after the command has been executed.

The two CREATE options are:

- Subpart
- Detail

#### **Creating a Subpart**

This is the default option. You can create a new part by transferring elements from the active part into the newly created one. The new part will be placed below the active part.

Before selecting the command make sure you have the correct part active as the new part will belong to it and be one level below.

To create a subpart:

- 1. Press **PARTS 1**.
- 2. Pick **Subpart** in **CREATE**.
- 3. Enter the name for the new part.

Having entered the part name, begin identifying the elements in the active part you wish to transfer to the new one.

#### **見** Note

If you incorrectly identify an element for transfer, press UNDO to cancel the transfer.

4. When you have chosen all the elements you require, press **END** (or any other command except **CANCEL**) to finish the command.

Creo Elements/Direct Drafting transfers all the identified elements to the new part.

#### **Creating Detail Drawings**

You can create detail drawings in your drawing. Each detail is a magnified copy of an area of the active part.

#### **Note**

Dimensions are not affected by the magnifying factor; thus the dimensions on your detail will agree with the part from which it was taken.
Figure 214. [Creating](#page-396-0) a Detail Part on page 397 shows how to create a detail drawing within your main drawing:

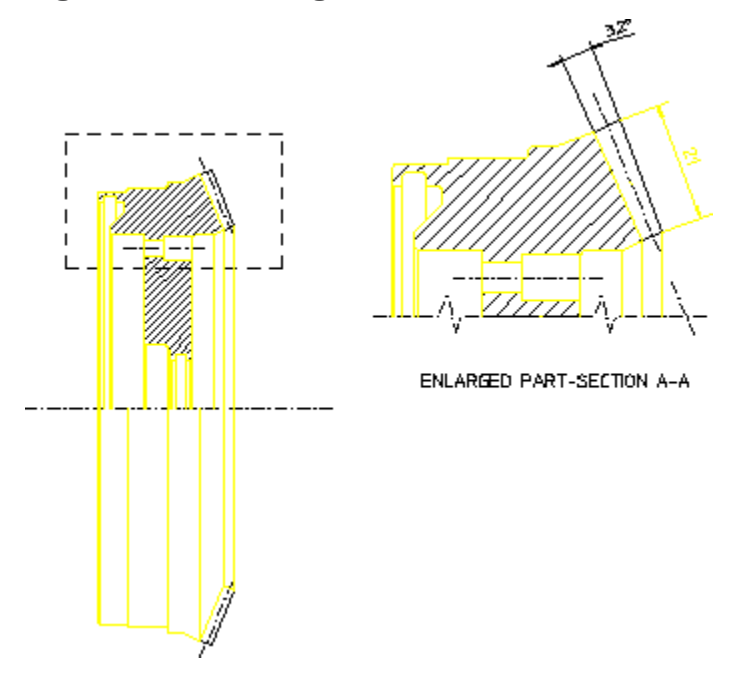

<span id="page-396-0"></span>**Figure 214. Creating a Detail Part**

Finish drawing the part to be detailed and make it the active part.

This technique of finishing the part before creating a detail differs from traditional drafting methods. However, using **WINDOW** functions, you can just as easily draw intricate features on the main drawing as on the detail drawing.

The Detail option is used to produce a magnified copy for dimensioning purposes.

To produce a detail drawing:

- 1. Press **PARTS 1**.
- 2. Pick **Detail** in **CREATE**.
- 3. Enter the required magnifying factor for the detail.
- 4. Box the area of the active part from which you wish to form the detail. The edges of the box will determine where elements are cut, so identify the corners carefully (in the detail drawing the dashed lines indicate where the box was placed).
- 5. Indicate a reference point for the copy operation, then indicate the desired location for the reference point.

Creo Elements/Direct Drafting now creates the detail part.

#### **Notes on Detail Parts**

- The detail part is automatically placed in level 1 of the parts structure (that is, below the Top part).
- The detail part is assigned the next default name generated by Creo Elements/ Direct Drafting in the sequence . 1, . 2, . 3, and so on. (Note that a postfix [shared #1] [detail] is displayed in the parts tree; this is for information only and is not part of the name).
- The detail part will be a unique shared part (refer to [Sharing](#page-406-0) Parts on page [407\)](#page-406-0). However, it is not shared with the part from which it was detailed. Thus, if you modify the original part, its detail will not be changed automatically.

#### **Note**

To dimension a detail part you must make it the active part.

# **Gathering Elements Into Other Parts**

During the drawing process it may prove useful to transfer the ownership of existing elements in one part to the active part. Pick GATHER EL to transfer elements.

#### **Note**

- If the element to be transferred is the master element of a group, the group is ungrouped before gathering.
- If the element to be transferred is a normal element of a group, the element is removed from the group before gathering.

The two GATHER EL options are:

- Delete Old
- Copy

## **With Delete Old**

This is the default option. After using the command, the elements transferred will only exist in the active part.

#### **見** Note

Take care to identify the correct elements as mistakes can only be rectified by changing the active part and gathering the element back.

Pick On in SPOTLIGHT to see the changes made in your drawing.

To transfer elements from one part to the active part:

- 1. Press **PARTS 1**.
- 2. Pick **Delete Old** in **GATHER EL**.
- 3. Identify the elements (in non-active parts) that you wish to transfer to the active part.

As you identify each element, it is deleted from the original part and it appear in the active part.

## **With Copy**

The elements indicated will be duplicated in the active part.

To copy elements from any part to the active part:

- 1. Press **PARTS 1**.
- 2. Pick **On** in **SPOTLIGHT**.
- 3. Pick **Copy** in **GATHER EL**.
- 4. Identify an element (in any non-active part) that you wish to copy to the active part.
- 5. Indicate a reference point for the copy operation.
- 6. Indicate the desired location for the reference point.

#### **Example**

Refer to Figure 215. [Gathering](#page-399-0) Elements on page 400. You have incorrectly added drawing elements to PISTON RING # 1. Pick GATHER EL to transfer these elements to RETAINING CLIP # 1.

<span id="page-399-0"></span>**Figure 215. Gathering Elements**

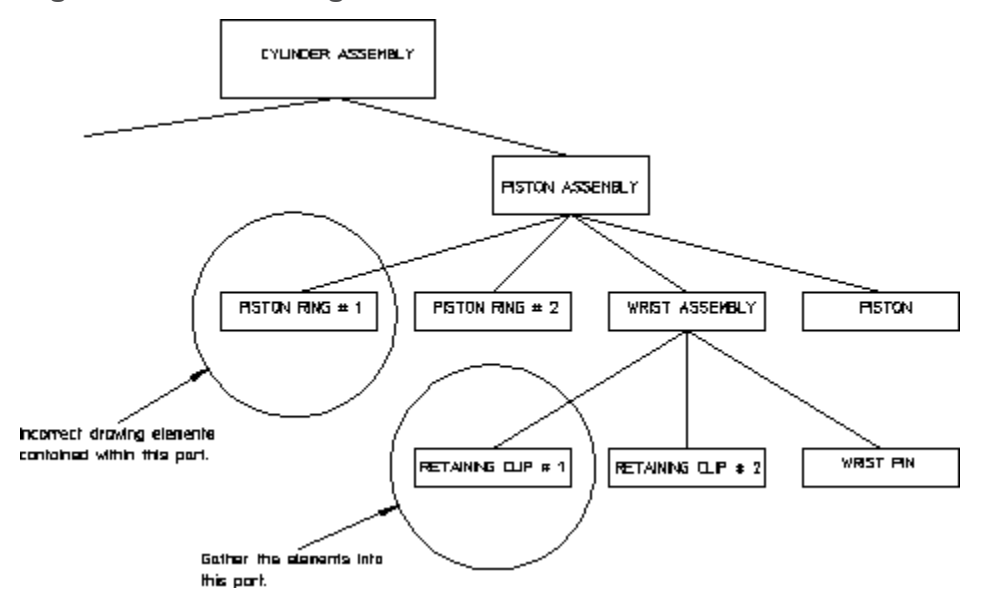

To transfer elements from PISTON RING # 1 to RETAINING CLIP # 1:

- 1. Press **PARTS 1**.
- 2. Pick **Part** in **EDIT**.
- 3. Identify RETAINING CLIP # 1.

Creo Elements/Direct Drafting makes RETAINING CLIP # 1 the active part.

- 4. Pick Delete Old in GATHER EL.
- 5. Identify elements in PISTON RING # 1 you wish to transfer to the active part. As you identify each element it will be deleted from its original part and appear in the active part.

# **Gathering Dimensions into Other Parts**

This section shows how to transfer the ownership of existing dimensions.

To transfer the ownership of a dimension below the active part to the active part:

- 1. Press **PARTS 1.**
- 2. Pick **GATHER DIM.**
- 3. Identify the dimension to be gathered.

Creo Elements/Direct Drafting transfers the ownership of the selected dimension.

#### **見 Note**

You cannot gather a dimension from above the level of the active part in parts hierarchically.

#### The **GATHER DIM** options are:

- All Below
- All Above

## **With All Below**

To transfer the ownership of all dimensions below the active part to the active part:

- 1. Press **PARTS 1**.
- 2. Pick **All Below** in **GATHER DIM**.

Creo Elements/Direct Drafting transfers the ownership of all the dimensions in parts hierarchically that are below the active part to the active part.

## **With All Above**

To transfer the ownership of all dimensions above the active part with reference elements in or below the active part to the active part:

- 1. Press **PARTS 1**.
- 2. Pick **All Above** in **GATHER DIM**.

After the operation, all dimensions in parts hierarchically above the active part with reference geometry in or below the active part are owned by the active part.

# **Gathering Parts**

This section shows how to transfer the ownership of existing parts to the active part. The gathered part belongs to the active part and it is placed one level below the active part in the parts structure.

#### **見 Note**

If the part to be transferred is the master element of a group, the group is ungrouped before gathering.

If the part to be transferred is a normal element of a group, the part is removed from the group before gathering.

The two GATHER PRT options are:

- Delete Old
- Copy

## **With Delete Old**

This is the default option.

To transfer the ownership of a part to the active part:

- 1. Press **PARTS 1**.
- 2. Pick **Delete Old** in GATHER PRT.
- 3. Identify the part to be gathered or enter its name. You cannot gather a part from above the level of the active part.

Creo Elements/Direct Drafting then transfers the part to the ownership of the active part and deletes the original.

## **With Copy**

To copy a part to the active part:

- 1. Press **PARTS 1**.
- 2. Pick **Copy** in **GATHER PRT**.
- 3. Identify the part to be gathered or enter its name.
- 4. Indicate a reference point for the copy operation.
- 5. Indicate the location for the reference point.

Creo Elements/Direct Drafting copies the part such that the new part is owned by the active part.

#### **Example**

Refer to Figure 216. [Gathering](#page-402-0) a Part on page 403. You have incorrectly created the part RETAINING CLIP # 1 as a subpart of PISTON ASSEMBLY. Pick GATHER PRT to transfer RETAINING CLIP  $# 1$  to its correct position as a subpart of WRIST ASSEMBLY.

#### <span id="page-402-0"></span>**Figure 216. Gathering a Part**

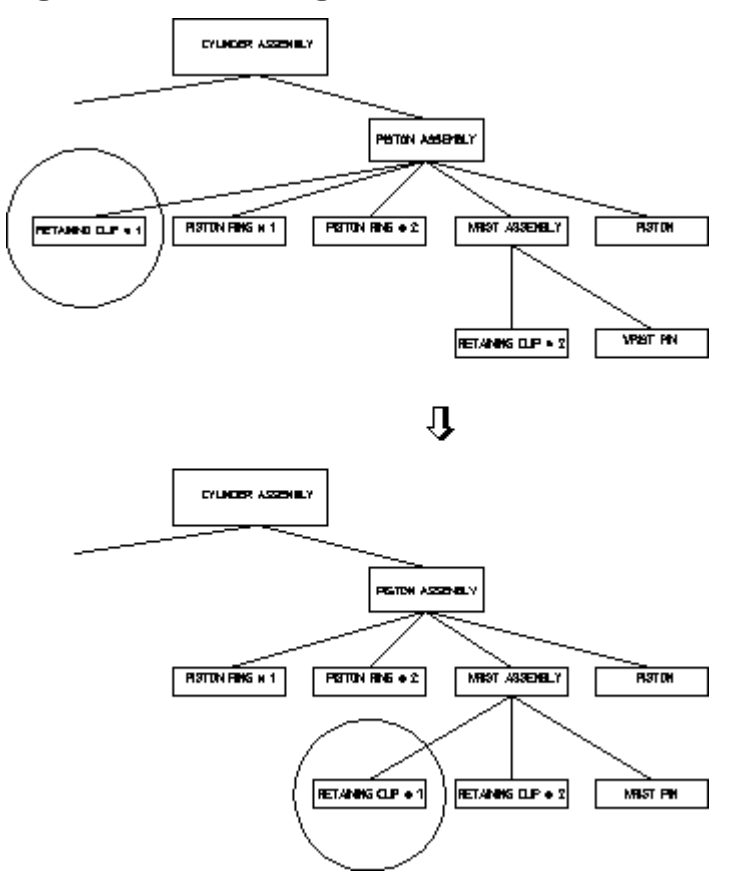

To transfer RETAINING CLIP # 1 to its correct position as a subpart of WRIST ASSEMBLY:

- 1. Press **PARTS 1**.
- 2. Pick Part in EDIT.
- 3. Identify WRIST ASSEMBLY.

Creo Elements/Direct Drafting makes WRIST ASSEMBLY the active part.

- 4. Pick Delete Old in GATHER PRT.
- 5. Identify RETAINING CLIP  $# 1$ .

Creo Elements/Direct Drafting transfers the part so that it becomes a subpart of WRIST ASSEMBLY.

# **Showing Parts**

This section shows how to examine a selected groups of parts. Those you do not want to see are replaced by representative boxes. This can be useful where parts overlap.

The three SHOW options are:

- Part
- All
- Part Boxed

## **With Part**

This is the default option. You can either restore a part presently represented by a box, or look at certain levels in the parts structure.

If you want to restore a boxed part:

- 1. Press **PARTS 1**.
- 2. Pick **Part** in **SHOW**.
- 3. Identify the part.

Creo Elements/Direct Drafting will redraw it normally.

However, if you wish to look down to a certain parts level and no further:

- 1. Enter the level number.
- 2. Press [Enter].

Creo Elements/Direct Drafting redraws the chosen viewport with all parts in the entered level and below shown as boxes.

For example, if you enter 3, the chosen viewport will be redrawn to show all parts in levels 1 and 2 with those in lower levels indicated by boxes. If a boxed part belongs directly to the active part, this is indicated by a yellow box.

## **With All**

You can restore all parts in the chosen viewport to their normal appearance:

- 1. Press **PARTS 1**.
- 2. Pick **All** in **SHOW**.

Creo Elements/Direct Drafting immediately redraws the chosen viewport with all parts fully visible.

## **With Part Boxed**

You can change a part and all its subparts to a box representation in the chosen viewport. The box will enclose all elements of the part.

- 1. Press **PARTS 1**.
- 2. Pick **Part Boxed** in **SHOW**.
- 3. Identify the part to be boxed or enter its name.

Creo Elements/Direct Drafting will redraw the chosen viewport with the desired part shown as a box.

# **Smashing Subparts**

When you smash a subpart, the elements that comprise the identified part will be merged into the active part and the subpart will no longer exist.

To merge a subpart into the active part:

- 1. Press **PARTS 1**.
- 2. Ensure you have the correct part active.
- 3. Pick **SMASH SUBP**.
- 4. Identify the part to be smashed or enter the part name. The part to be smashed must belong to the active part.

Creo Elements/Direct Drafting will now transfer the elements of the identified part to the active part and delete the subpart.

#### **Example**

Refer to Figure 217. [Smashing](#page-405-0) Parts on page 406. You want to make a single part drawing (WRIST UNIT) from the assembly drawing WRIST ASSEMBLY.

<span id="page-405-0"></span>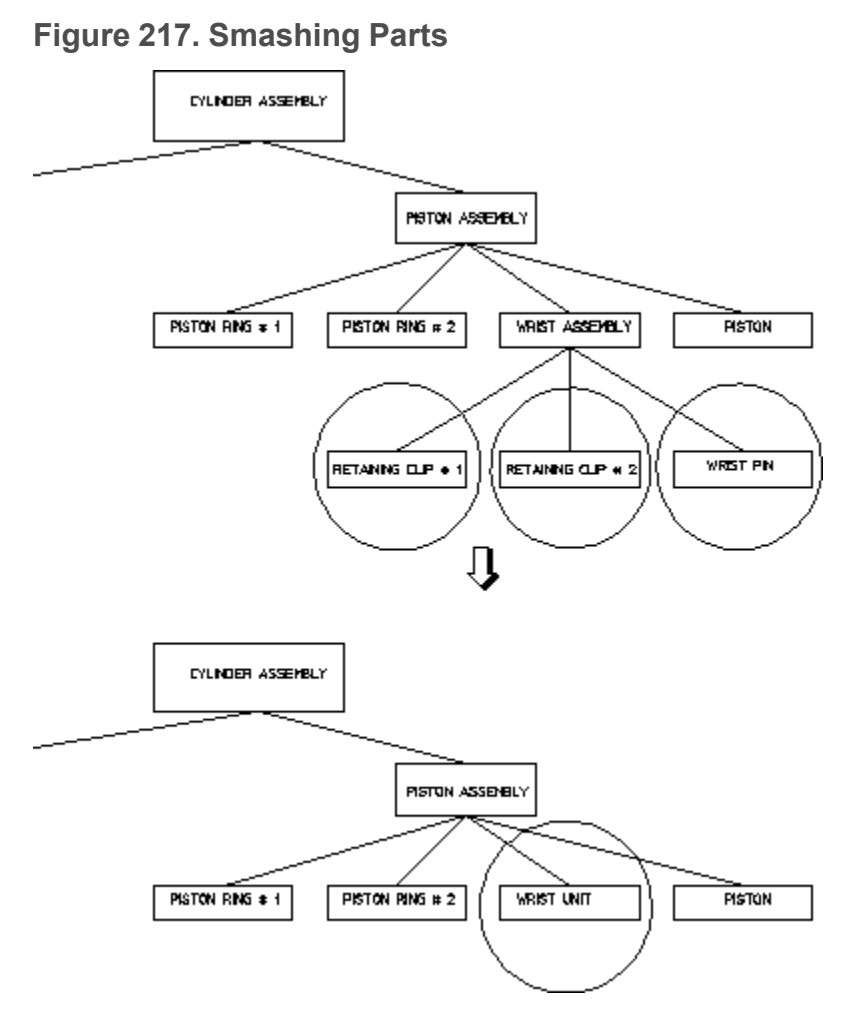

To create WRIST UNIT from WRIST ASSEMBLY:

- 1. Press **PARTS 1**.
- 2. Pick **Part** in **EDIT**.
- 3. Identify WRIST ASSEMBLY.

Creo Elements/Direct Drafting makes WRIST ASSEMBLY the active part.

- 4. Pick **SMASH SUBP**.
- 5. Identify RETAINING CLIP # 1, RETAINING CLIP # 2 and WRIST PIN.

Creo Elements/Direct Drafting transfers all drawing elements to the active part and then deletes the subparts.

6. Pick **RENAME** in **PARTS 2**.

Creo Elements/Direct Drafting prompts you for a new name for the active part.

7. Enter 'WRIST UNIT'

The SMASH SUBP command includes the options:

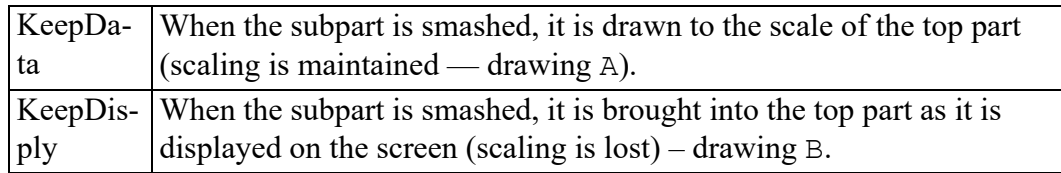

#### **Figure 218. Effects of Smashing Scaled Parts**

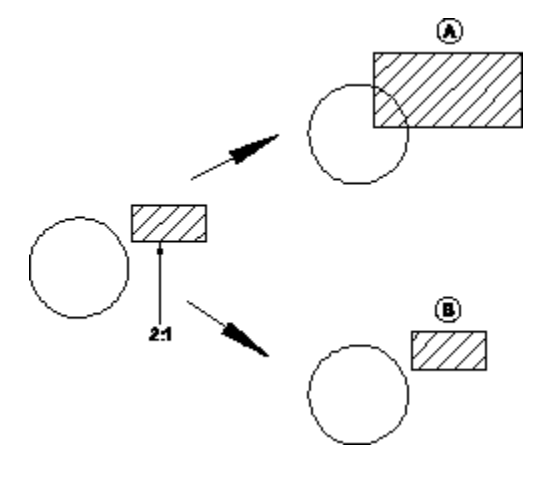

#### **Note**

- If the part to be selected is the master element of a group, the group is ungrouped before smashing
- If the part to be selected is a normal element of a group, the part is removed from the group before smashing.

# <span id="page-406-0"></span>**Sharing Parts**

This section shows how to make a shared part. Shared parts are useful if you require a particular part to appear several times in a drawing. See [Copying](#page-407-0) Shared [Parts](#page-407-0) on page 408.

Examples of parts suitable for sharing are nuts, bolts, rivets, and other standard parts.

The geometry of a shared part always remains the same as the original part. However, the location of each shared part can be different and the overall size of each shared part can be altered by using the SCALE command.

You can also determine the plane in which the shared part lies by using the ISOMETRIC command from the **MODIFY** menu. If you place a shared part in a different plane, make it active and then turn on the **RULER / GRID**, so that they will also be displayed in the same plane.

The advantages of shared parts:

- Although you have several copies of the shared part displayed on your drawing, in memory you have only one. This saves you memory and allows you to carry out certain commands faster.
- If you change any geometry of a shared part, the changes will automatically appear in all other occurrences of that shared part in their respective planes. For example, if you add a horizontal line to a shared part, it will be displayed on the respective horizontal axis of each occurrence of that shared part.

To share a part:

- 1. Press **PARTS 1**.
- 2. Pick **SHARE**.
- 3. Identify the part to be shared.

The part must be non-active and may not be at a level above the active part or at the same level. Having indicated the part, it will become shared; its name will be followed by: SHARED #1, SHARED #2 and so on (displayed in the parts listing only).

#### **Note**

Any changes made to a shared part will automatically appear in all other occurrences of that shared part.

You cannot share a part above the active part or at the same level. Therefore you cannot share the Top Part.

All subparts of a shared part have their status set to shared.

When you rename a shared part, all occurrences of that shared part will be given the new name.

## <span id="page-407-0"></span>**Copying Shared Parts**

To create copies of a shared part:

- 1. Select the shart part you want to copy.
- 2. Press **MODIFY**.
- 3. Pick **Keep** in **MODIFY**.
- 4. Pick Multiple in MOVE to copy the part to the desired locations.

The following naming conventions apply to copies of shared parts:

When you copy a shared part as described above, note that each copy will reflect the name of the original shared part. Each of these copies automatically receives a unique identifier. For example, when you copy a shared part named rim3, its copies will also be named rim3; however, each of these copies will have its own unique identifier. ( $\sim$ 2,  $\sim$ 3, etc).

The following example shows the parts structure of an assembly containing a shared part named RIM and a copy of this shared part.

```
[*] WHEEL ASSEMBLY [~1] [1:1]
     RIM [~2] [shared #1] [1:1]
     RIM [~3] [shared #1] [1:1]
```
When you copy a shared part which owns another shared part (i.e. a shared subpart of a shared part), the copies of these shared subparts retain the same common name and identifier. However, each of the "owning" shared parts has its own unique identifier.

The following example shows the parts structure of an assembly containing a shared part named RIM which in turn owns a shared part named LINER.

```
\lceil * \rceil WHEEL ASSEMBLY \lceil * \rceil \lceil 1:1 \rceilRIM [~2] [shared #1] [1:1]
LINER \lceil \sim 3 \rceil [shared in shared #2] [1:1]
```

```
When you copy the RIM, the resulting parts structure will look like this:
[\star] WHEEL ASSEMBLY [\sim 1] [1:1]RIM [~2] [shared #1] [1:1]
LINER [~3] [shared in shared #2] [1:1]
RIM [~4] [shared #1] [1:1]
LINER \lceil \sim 3 \rceil [shared in shared #2] [1:1]
```
Refer to Unique [Partnames](#page-419-0) on page 420 for further information.

# **Unsharing Parts**

This section shows how to change a shared part back into a normal part.

This can be useful if you want to alter one occurrence of your shared part in isolation, as otherwise all occurrences will be altered simultaneously.

#### **Note**

You cannot unshare a part above the active part or at the same level.

To unshare a part:

- 1. Press **PARTS 1**.
- 2. Pick **UNSHARE**.
- 3. Identify the part to be unshared. The active status does not affect the command except that the part you wish to unshare cannot be active.

Creo Elements/Direct Drafting alters the parts structure so that the identified part is a normal part positioned alongside the shared parts and with the same parent. All other occurrences of the shared part stay shared.

# **Working with the Parts Editor**

To display the PART STRUCTURE EDITOR window, pick PRT EDITOR in the PARTS 1 menu.

#### **Figure 219. Parts Editor Menu**

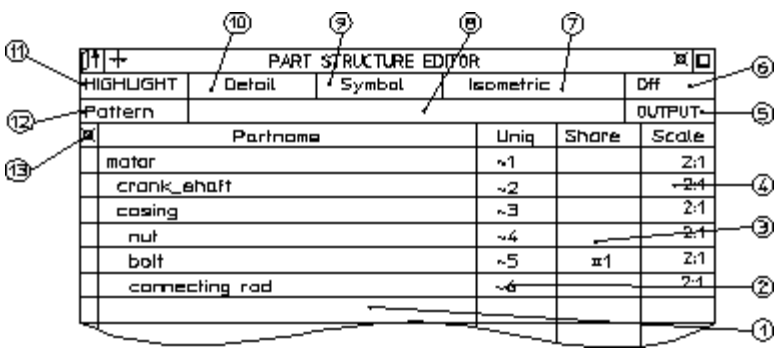

- 1 Partname of part
- 2 Unique partname of part
- 3 Whether part is a shared part
- 4 Drawing scale of part
- 5 Type of output required-printer or file
- 6 Show highlighting off
- 7 Highlight isometric parts
- 8 Field for pattern mask ( $'c^*$ )
- 9 Highlight symbol parts
- 10Highlight detail parts
- 11Highlight button
- 12Pattern for searching parts tree
- 13Iconify/deiconify button (expands and collapses tree)

The parts editor does the following:

- You can scroll through the editor using the scrollbar.
- The page containing the current part is shown after the editor pops up. This is particularly useful when a drawing contains hundreds of parts.
- You can execute the commands EDIT PART, GATHER PART, and SHARE, and then pick a part from the parts editor (either from the Partname column or the Uniq column).
- The current part is highlighted (dark brown).
- If the parts editor is active, it is automatically updated.

Commands in the parts editor include:

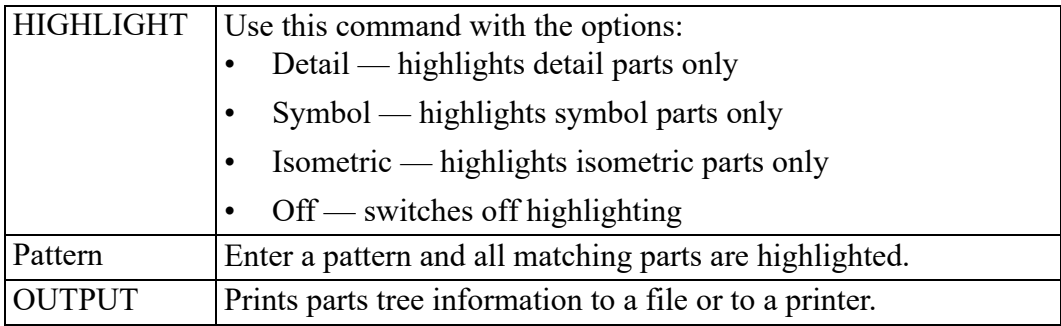

Shared parts within shared parts are shown as ##1.

#### **Example: Highlighting Parts**

To highlight a pattern:

- 1. Pick **HIGHLIGHT**
- 2. Pick **Pattern**
- 3. Enter  $\lceil c^{*} \rceil$

The highlighted rows are:

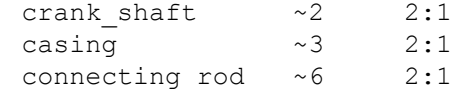

4. Enter '#1'

The highlighted rows are: bolt ~5 #1 2:1

5. Enter '~2'

The highlighted rows are:<br>crank shaft  $\sim$ 2 crank shaft  $~\sim$ 2 2:1

The parts tree that is displayed can be collapsed and expanded by picking the iconify/deiconify column. This is useful if you have a large assembly and do not want display nested parts.

To collapse the parts tree in the previous figure, pick the iconify/deiconify field as shown in figure Figure 220. Using the [Iconify/Deiconify](#page-411-0) Button on page 412. The parts tree collapses and an icon appears in the field to indicate a collapsed tree.

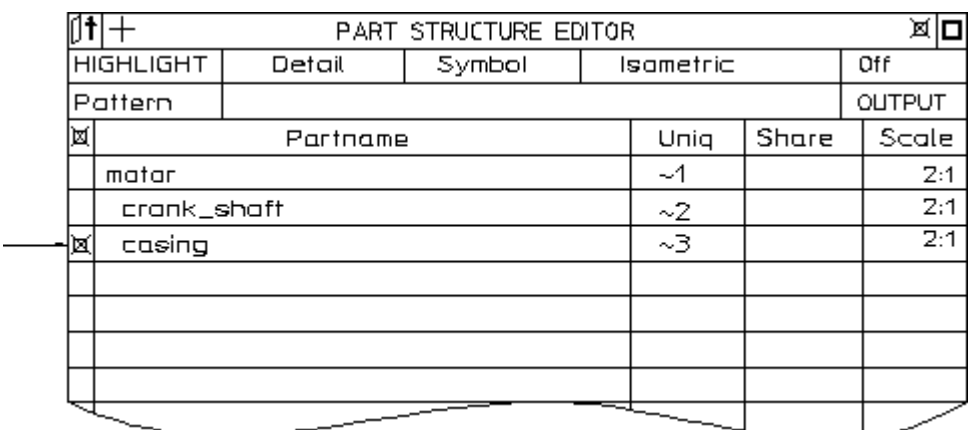

<span id="page-411-0"></span>**Figure 220. Using the Iconify/Deiconify Button**

Pick the icon again to expand the tree.

# **Producing a Parts List**

This section shows how to produce a list of the parts in your drawing. The list produced can be displayed on the screen, printed, or written to a file by using the relevant function from OPTIONS (refer to the next section, Parts List [Options](#page-413-0) on [page](#page-413-0) 414).

To write the parts list to a file without an overwrite or append, just select the required PARTS LIST option and enter the filename.

The two PARTS LIST options are:

- Count
- Tree

## **Counting Parts**

This is the default option. You can obtain a parts list of all parts owned by the current part and one level below that.

Part names beginning with a dot will not be listed, for example any detail part .1 [shared #1] [detail].

Figure 221. [Active](#page-412-0) Part and Part Count on page 413 shows the active part (arrowed) and the part count produced from this structure.

#### <span id="page-412-0"></span>**Figure 221. Active Part and Part Count**

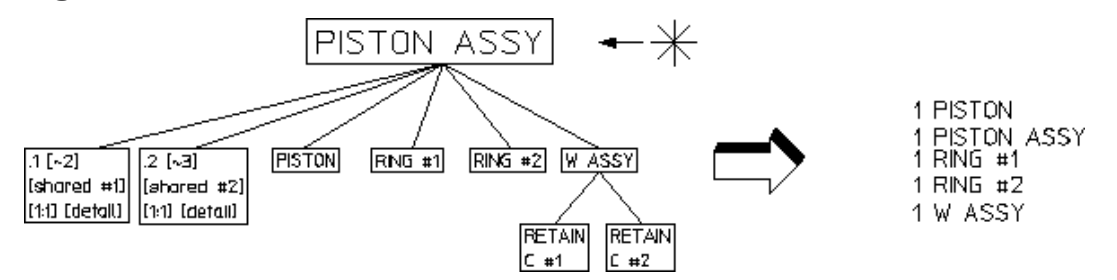

To produce a part count:

- 1. Press **PARTS 2**.
- 2. Check you have the correct part active.
- 3. Pick Count in PART LIST.
- 4. Pick the destination for the parts list in OPTIONS.

Creo Elements/Direct Drafting now produces the parts list and either writes it to a file, prints it, or displays it on the screen.

## **Producing a Parts Tree**

You can produce a full parts list which shows all levels of your drawing.

The active part has an asterisk (\*) in front of it and the hierarchy is shown by indentation.

Figure 222. Part Structure and Parts Tree [Produced](#page-412-1) on page 413 shows the part structure and the parts tree produced from this structure:

#### <span id="page-412-1"></span>**Figure 222. Part Structure and Parts Tree Produced**

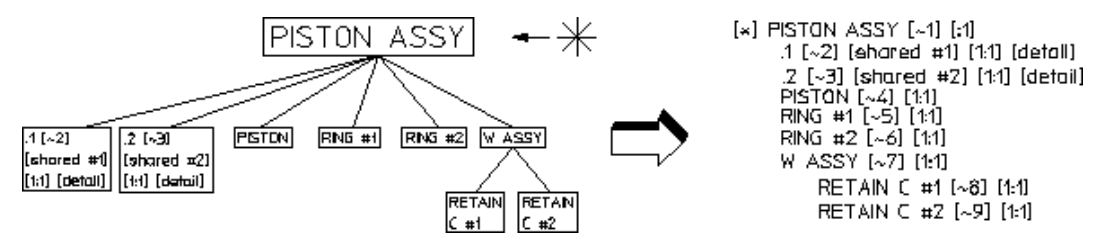

To produce a parts tree:

- 1. Press **PARTS 2**.
- 2. Pick Tree in PARTS LIST.
- 3. Pick the destination for the parts list in OPTIONS.

Part names beginning with a dot are listed as it is possible that they have subparts.

## <span id="page-413-0"></span>**Parts List Options**

This section shows how to direct your parts list to the correct device.

The four OPTIONS are:

- Screen
- Printer
- Delete Old
- Append

#### **Screen**

To send the parts list to the screen:

- 1. Press **PARTS 2**.
- 2. Pick the required PARTS LIST command.
- 3. Pick Screen.

Creo Elements/Direct Drafting clears the screen and displays the parts list.

#### **Printer**

To send the parts list to a locally connected printer:

- 1. Press **PARTS 2**.
- 2. Pick the required PARTS LIST command.
- 3. Pick Printer.

Creo Elements/Direct Drafting prints the parts list.

## **Delete Old**

To send the parts list to an existing file and overwrite the old contents of the file:

- 1. Press **PARTS 2**.
- 2. Pick the required PARTS LIST command from the screen menu.
- 3. Pick Delete Old.
- 4. Enter the name of the file to be overwritten.

## **Append**

To add the parts list to an existing file:

- 1. Press **PARTS 2**.
- 2. Pick the required PARTS LIST command from the screen menu.
- 3. Pick Append.
- 4. Enter the name of the file to which the parts list should be appended.

# **Viewing Parts**

This section shows how to view individual parts of your drawing.

You can only view drawings in the current viewport.

Use viewing in the following cases:

- During the design stage if parts overlap one another in a confusing way.
- To quickly inspect a finished part and check that it is complete.
- To reduce redraw time by viewing only the part(s) you are currently working on.

The three VIEW options are:

- Part
- Top
- Parent

#### **With Part**

This is the default option.

To look at an individual part:

- 1. Press **PARTS 2**.
- 2. Pick Part in VIEW.
- 3. Enter the name of the part to be viewed, or identify an element of the part in any viewport.

Creo Elements/Direct Drafting then redraws the chosen viewport containing only the desired part and any subparts belonging to it. The name of the part being viewed will be displayed in the top left corner of the viewport.

## **With Top**

You can view your complete drawing in the current viewport.

This is useful if you have been viewing a lower level and want to quickly restore the complete drawing to the viewport:

- 1. Press **PARTS 2**.
- 2. Pick Top in VIEW.

The chosen viewport will be redrawn to show all the parts of your drawing. The name of the top part will be displayed in the top left corner of the viewport.

## **With Parent**

You can view the parent of the presently viewed part. Parent allows you to view the next level up in the parts hierarchy:

- 1. Press **PARTS 2**.
- 2. Pick Parent in VIEW.

The current viewport will be redrawn displaying the parent of the active part and all parts belonging to the active part.

# **Spotlighting Parts**

Spotlighting allows you to distinguish between the active part and all other parts. The function works as an on/off switch. We recommend you pick On in SPOTLIGHT when you are creating and modifying parts.

- 1. Press **PARTS 2**.
- 2. Pick Off in SPOTLIGHT.

All parts appear in their normal linetype and color, this makes it difficult to distinguish between the active part and all other parts.

3. Alternatively, pick On in SPOTLIGHT.

Only the active part has its normal appearance. All non-active parts are shown in magenta dotted lines.

# **Changing Parts into Symbols**

This section shows how to change existing parts into symbols.

The only difference between a symbol and a normal part is that a symbol's size relative to the plotter paper does not change if you alter the DRAW SCALE (refer to Preparing the Drawing [Environment](#page-32-0) on page 33).

An example of a symbol part could be a border to fit a particular paper size or any standard symbol. Once you've made a symbol part, it is best to store it so that it is ready to be loaded whenever you require it.

To make a symbol part:

- 1. Press **PARTS 2**.
- 2. Create the required shape as a part. This is best done with the DRAW SCALE set to 1.
- 3. When the part is finished, pick SYMBOL On in **PARTS 2**.
- 4. Identify the part or enter its name.

Creo Elements/Direct Drafting now defines the part as a symbol part. Check this by picking PARTS LIST and then Screen. You will see the part's name is followed by [symbol].

You can also change a symbol part back into a normal part:

- 1. Press **PARTS 2**.
- 2. Pick SYMBOL Off.
- 3. Identify the symbol part or enter its name.

Creo Elements/Direct Drafting will now change the symbol part back into a normal part.

# **Setting the Part Reference Point**

This section shows how to set a reference point in the active part.

The reference point is used:

- To locate other parts when loading from files.
- For symbols.
- For some GATHER commands.

The Creo Elements/Direct Drafting default reference point is the lower left corner of an imaginary box placed around the elements of the part.

To set a reference point:

- 1. Press **PARTS 2**.
- 2. Pick SET REF PT in **PARTS 2**.

The present reference point for the active part will be shown by a line joined to the cursor.

3. Indicate the new reference point.

# **Renaming Parts**

This section shows how to change the name of the active part. To rename the active part:

- 1. Press **PARTS 2**.
- 2. Pick RENAME in **PARTS 2**.

Creo Elements/Direct Drafting displays the name of the active part and prompts you for a new name.

3. Enter the new name enclosed by quotes (' ' or " ").

Creo Elements/Direct Drafting now changes the part name to the new name.

You can check the new name by looking at the active name displayed in the System Status Line.

# **Multiple Drawing Scales**

Creo Elements/Direct Drafting supports multiple drawing scales on one drawing. This lets you place small and large parts on the same drawing for manufacturing and documentation purposes.

The scale associated with a part can be seen in the parts tree. To change the drawing scale:

1. Create a top part and a subpart.

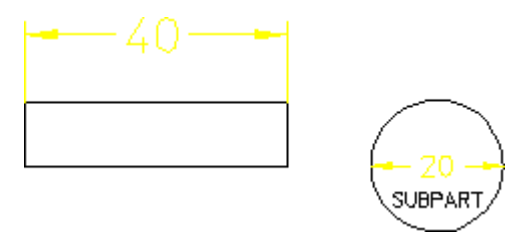

2. Look at the parts tree (Tree in PART LIST).

It should look similar to the following: [\*] Top [~1] [1:1] SUBPART [~2] [1:1]

- 3. Pick **Prt+Subprt** in PART SCALE (**PARTS** menu).
- 4. Identify the top part (both parts are highlighted).
- 5. Enter 2.

Creo Elements/Direct Drafting scales both the top part and subpart by the scaling factor 2.

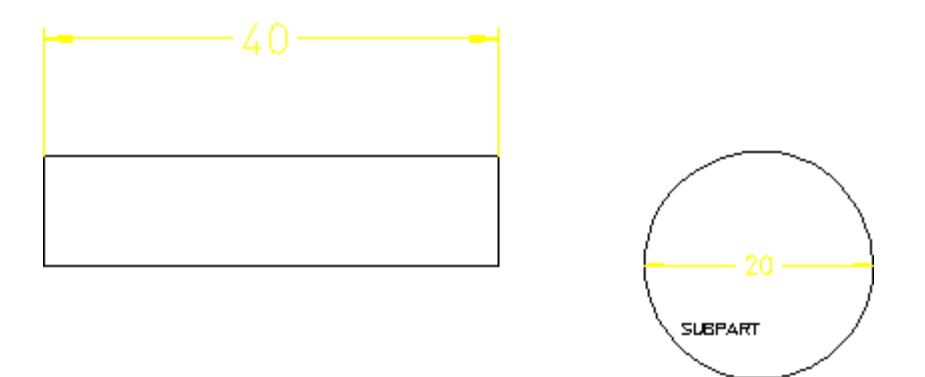

Now look at the parts tree again to see how the scaling factors change: [\*] Top [~1] [2:1] SUBPART [~2] [2:1]

- 1. Pick **Prt Only** in PART SCALE.
- 2. Identify the subpart (it does not need to be active).
- 3. Enter 3.

Creo Elements/Direct Drafting scales the subpart only.

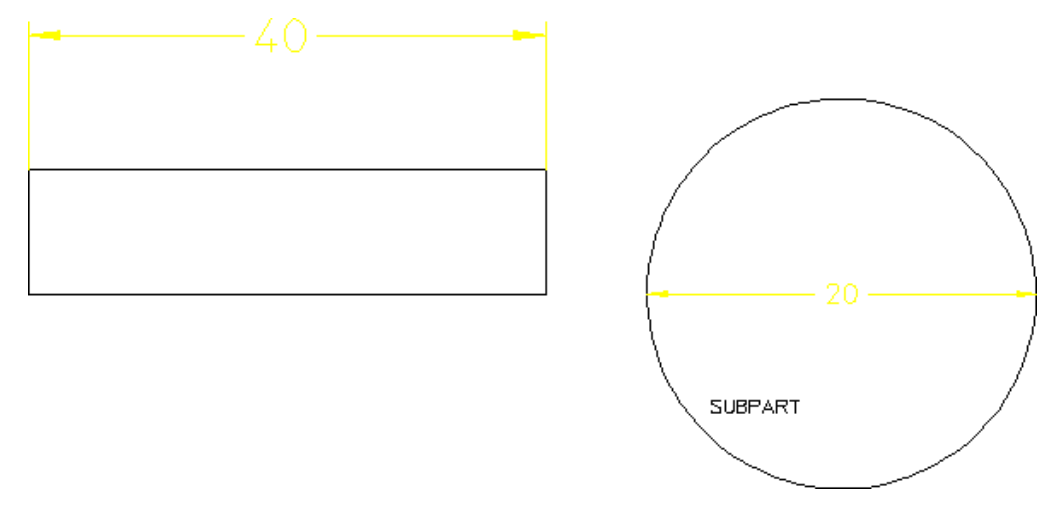

Now look at the parts tree again to see how the scaling factors change:

```
[*] Top [~1] [2:1]
SUBPART [~2] [3:1]
```
Notice that the subpart is scaled according to its original value. In others words, it is scaled by a factor 3 — not 2 and then 3.

Text, dimensioning text, and symbols are not changed.

# **Scaling Parts about a Reference Point**

The command SCALE REF scales parts and subparts about the center or about the reference point (as set by SET REF PT command.

# <span id="page-419-0"></span>**Unique Partnames**

Creo Elements/Direct Drafting automatically generates names for parts when you create them. These names are shown in the parts tree and are represented by numbers:  $\lceil \sqrt{2} \rceil$ ,  $\ldots$  . This feature is useful when handling parts by macros. For example, a typical parts tree may look:

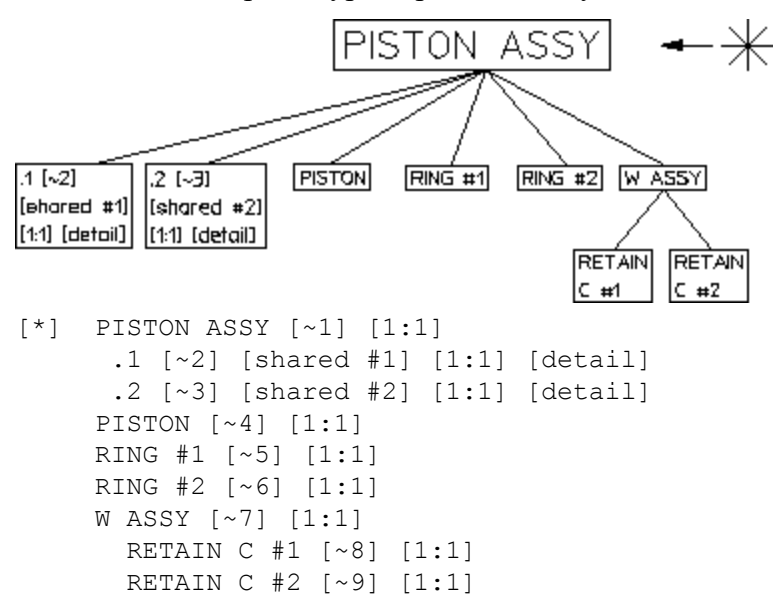

The symbols and characters have the following meaning:

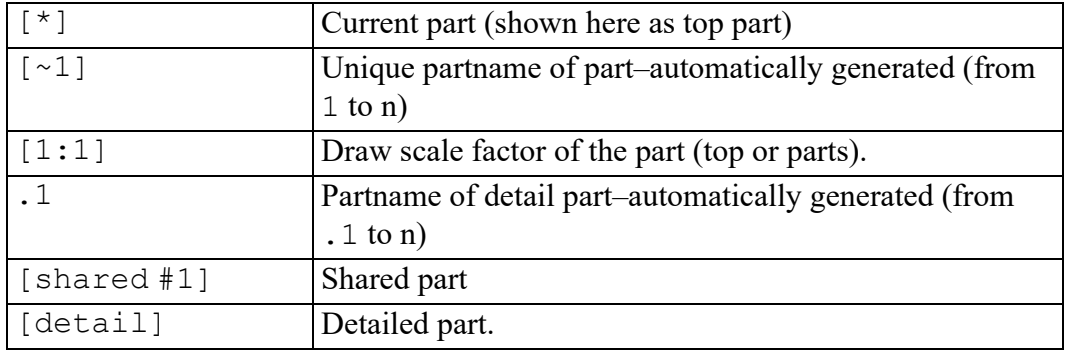

Unique-parts naming has the following functionality:

- Each part is specified by a number.
- Shared parts within shared parts are identified with the same unique partname because they exist once only in the data structure.

Shared parts within shared parts are marked with [shared in shared #n]

• Parts can be made active by entering one of the following commands: EDIT\_PART 'bracket' EDIT\_PART '~2'

If you enter EDIT PART and the parts structure has more than one part with the same partname, Creo Elements/Direct Drafting prompts you to specify the part number.

With INQ 900 and INQ 901, you get a string list of unique partnames ( $\sim$ 2,  $\sim$  3).

- INQ ENV 8 INQ 5 for inquiry of the offset. For loading several drawings, the maximum used unique partname can be inquired (useful when running macros).
- DELETE ALL CONFIRM resets the parts numbering.
- Refreshing partnames can be done by entering the command: RESET\_PART\_NUMBER

# **Further Information**

For further technical information about parts, the parts structure and so on, refer to the Creo Elements/Direct Drafting help system:

Enter help parts at the Creo Elements/Direct Drafting command line.

The screen will clear and Creo Elements/Direct Drafting will display further information about parts.

# 

# <span id="page-422-0"></span>**Generating Hidden Lines**

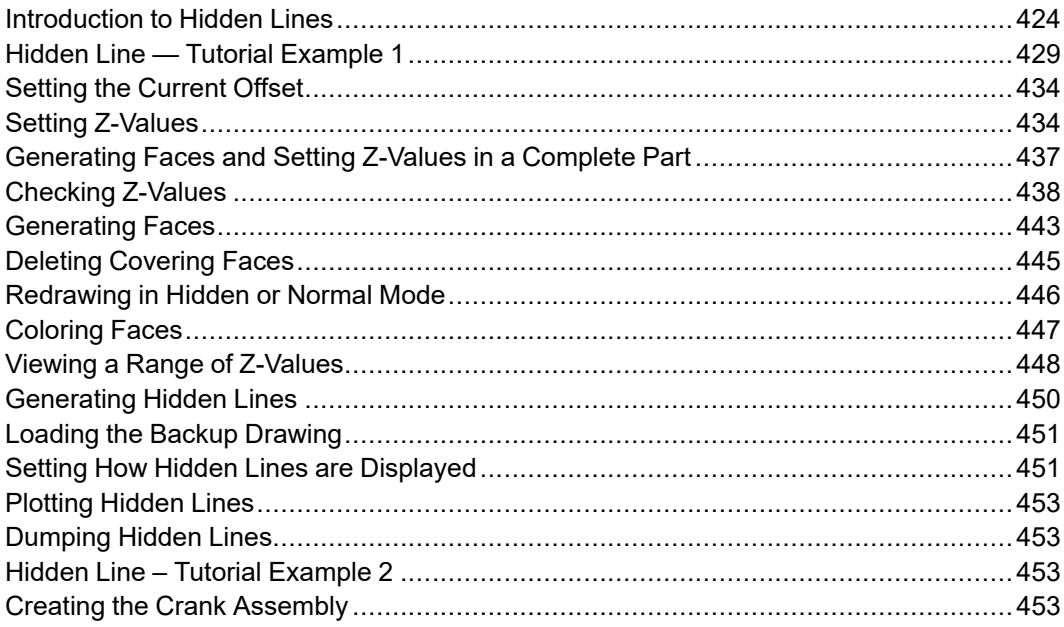

# <span id="page-423-0"></span>**Introduction to Hidden Lines**

The 2D hidden line module is used during the creation of an assembly drawing to automatically generate lines that indicate hidden drawing features. In an assembly drawing, these lines are normally shown dashed.

To create an assembly drawing that includes hidden lines, you must:

- Load parts.
- Generate faces (without faces you cannot generate hidden lines).
- Assign each face a logical level in the z direction (a z-value).
- Use the z-value information to generate the appropriate hidden lines.

During the drawing process you can selectively view faces for clarity (ensure that each face is correctly positioned in relation to the others).

Use one of the following methods to redraw your assembly drawing you have generated hidden lines:

- Pick HIDD DRAW this mode effectively redraws your assembly drawing, removing those lines that will later be generated as hidden. You must first have generated faces.
- Pick NORM DRAW this is the normal Creo Elements/Direct Drafting redraw mode.

On completion of your assembly drawing you can generate hidden lines in the dashed linetype (default).

#### **Note**

Pick With Bckup in GEN HIDDEN to store your assembly drawing (in workfile.hid) before generating hidden lines. The GEN HIDDEN command smashes the parts structure and creates the hidden line geometry.

Two tutorial examples have been included:

- A simple example using a Frame Assembly will clarify the general procedure.
- A realistic example creates a component assembly drawing (CRANK ASSEMBLY).

Press **2D HIDDEN LINE** to access the hidden line menus.

## **What are Faces?**

Faces can be thought of as freely definable, infinitely thin, shaped areas that form part of an assembly. Faces can partially obscure or completely cover other faces (depending upon their z-values). You can delete any covering face by picking DEL FACE in MENU2 and identifying the face. Note that the face to be deleted must be in the active part.

In simple terms, you could imagine faces as pieces of paper, laid one on top of another, thus obscuring elements with a lower z-value.

Figure 227. Faces — With [Z-Values](#page-424-0) 0 and 1 on page 425 shows the faces of two components (one with z-value 0 and the other with z-value 1).

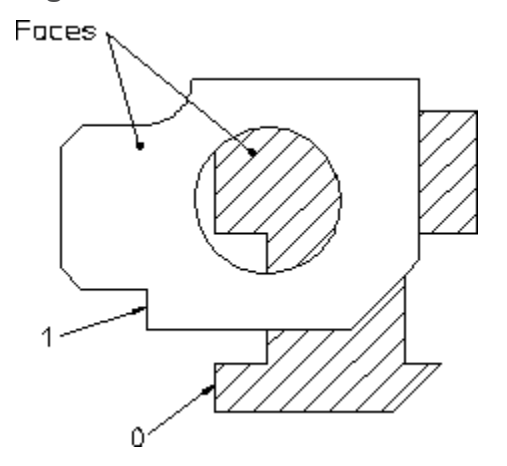

<span id="page-424-0"></span>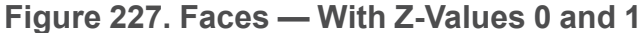

#### 厚 **Note**

A face does not necessarily need to have the same z-value as its boundary lines. In this case the boundary lines of the face may be partially covered by the face itself (solid lines may appear dashed in some cases). Note, the linetype of the boundary lines is not changed.

Faces are defined in one of the following ways:

- Automatic face search for an entire part (Creo Elements/Direct Drafting tries to find a maximum number of faces contained within a part. All faces are assigned the same z-value).
- Automatic face search for an entire part (with hole recognition).
- Automatic face search by picking (similar to automatic hatching).
- Manual face specification (similar to manual hatching).

## **What are Z-Values?**

A z-value is the numerical value assigned to an element to position it in the drawing at the appropriate logical level in the z-direction.

Newly created elements are assigned the current z-value. The current z-value is always displayed in the System Status Line.

See Figure 228. [Visualizing](#page-425-0) Z-Values on page 426.

<span id="page-425-0"></span>**Figure 228. Visualizing Z-Values**

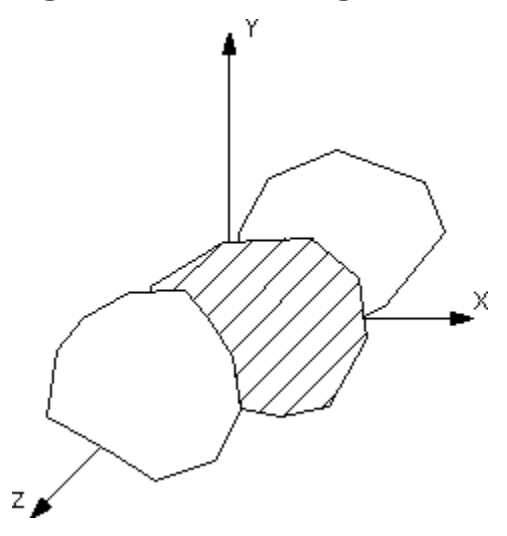

For example, three faces could be given the z-values 0, 1, 2. The face with z-value 1 would be positioned above that with z-value 0. The face with z-value 2 would be positioned above those with z-values 1 and 0. Depending on where these faces were positioned with respect to each other, certain areas would be obscured.

Figure 229. [Z-Values](#page-426-0) 0, 1 and 2 on page 427 shows 3 faces assigned the z-values 0, 1 and 2.

<span id="page-426-0"></span>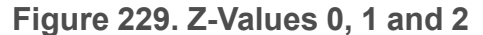

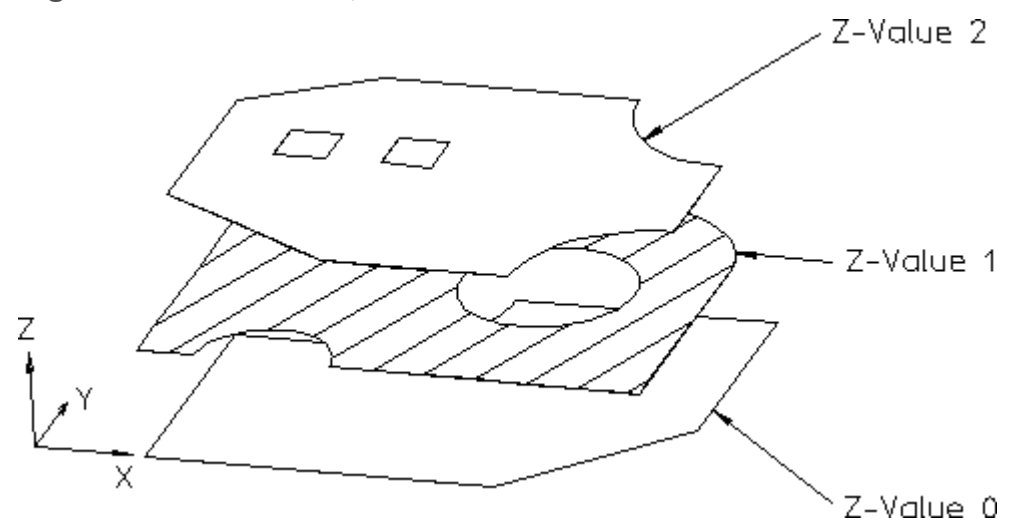

Hatches are treated as faces. This means hatched areas can cover geometry and faces. Hatches that are partially covered are displayed partially obscured.

Construction geometry, texts, leader lines and dimensions are always visible.

Parts cannot be given a z-value, with the exception of shared parts (see [Assigning](#page-435-0) a [Z-Value](#page-435-0) on page 436).

You can specify z-values in three ways:

- Automatically if you have pressed **2D HIDDEN LINE** and thus loaded the hidden line module. Future elements you create are assigned the current zvalue.
- By defining "element-to-element" relations (Above, Same, Below, Between).
- By entering a z-value (real number) for the specified elements.

Elements and geometry without a z-value are automatically positioned below the element(s) with the lowest z-value. Construction geometry, text, dimensions and leader lines are always at the top.

Figure 230. Z-Value [Structure](#page-427-0) within a Drawing on page 428 shows how the zvalue structure relates to your drawing:

#### <span id="page-427-0"></span>**Figure 230. Z-Value Structure within a Drawing**

Construction geometry, text, dimensions, leader lines.

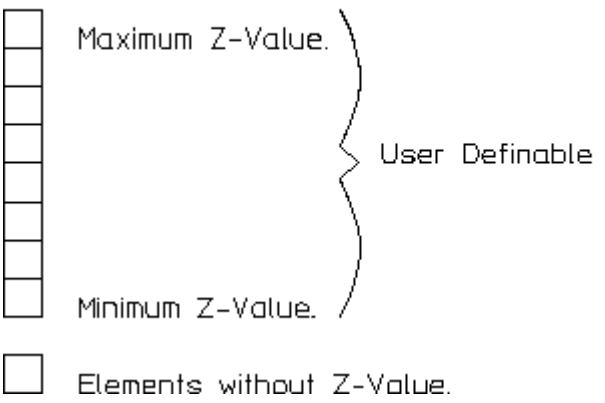

## **Z-Values and Shared Parts**

You can assign z-values to shared parts to enable them to be placed on different logical levels.

The z-values of elements within a shared part are calculated as the sum of their own z-value and the z-values of all their shared parent parts.

# **Hidden Line Modes**

The two hidden line modes are:

- View Mode produces a hidden line display, does not compute hidden lines, does not change geometry.
- Hidden Line Generation Mode used to finish the assembly drawing before plotting, changes geometry.

#### **View Mode**

This mode produces a hidden line display of the assembly on the screen without computing the hidden lines. It does not change the geometry or the parts structure. Therefore you can assign z-values to elements during construction. Changes in zvalue are possible at any time and are displayed immediately.

#### **Generation Mode**

Hidden Line Generation Mode is used to finish an assembly drawing before plotting.

In contrast to the view mode, geometry is modified:

- Elements are split.
- Shared parts will be unshared.
- The parts structure is completely smashed.

The hidden lines can be switched on and off by picking Show On or Show Off in HIDD LINES.

## **Hidden Line and Viewing a Drawing with Dynamic**

You cannot use display lists (Displ List On in WINDOW) together with hidden line redraw mode (HIDD DRAW in 2D HIDDEN LINE) in the same viewport.

# <span id="page-428-0"></span>**Hidden Line — Tutorial Example 1**

This tutorial shows how to make a simple assembly drawing (Frame Assy) and use it to create:

- An assembly view with the hidden lines to be generated as yet invisible (View Mode).
- An assembly view showing dashed hidden lines (Generation Mode).

## **Creating Frame Assembly**

First make the assembly drawing Frame Assembly by creating two parts, Frame 1 and Frame 2.

#### **Initial Steps**

- 1. Press **DELETE ALL CONFIRM** to clear the screen.
- 2. Press **PARTS 2**.
- 3. Pick RENAME in **PARTS 2** to rename the top part.
- 4. Enter "Frame Assembly"

#### **Drawing Frame 1**

- 1. Pick MENU 1 in PARTS 2.
- 2. Pick Part in INITIATE.
- 3. Enter "Frame 1"
- 4. Press **2D HIDDEN LINE**.
- 5. Pick CURR Z-VAL.
- 6. Enter 1
- 7. Press **CREATE**.
- 8. Pick Rectangle in LINE.
- 9. Draw two rectangles as shown in [Figure](#page-429-0) 231. Frame 1 on page 430.

<span id="page-429-0"></span>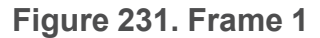

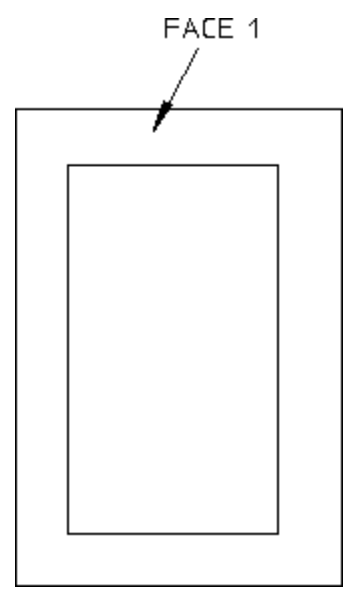

#### **Generating Face 1**

- 1. Press **2D HIDDEN LINE**.
- 2. Pick Singl Auto in GEN FACE.
- 3. Identify Face 1 (see [Figure](#page-429-0) 231. Frame 1 on page 430). Creo Elements/Direct Drafting creates Face 1.
- 4. Press **END**.

#### **Drawing Frame 2**

- 1. Pick MENU 1 in PARTS 2.
- 2. Pick Part in INITIATE.
- 3. Enter "Frame 2"
- 4. Press **2D HIDDEN LINE**.

Creo Elements/Direct Drafting displays the current z-value on the status line.

- 5. Pick CURR Z-VAL.
- 6. Enter 2
- 7. Press **CREATE**.
- 8. Pick Rectangle in LINE.
- 9. Draw two more rectangles as shown in [Figure](#page-430-0) 232. Frame 1 and Frame 2 on [page](#page-430-0) 431.

<span id="page-430-0"></span>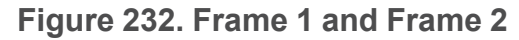

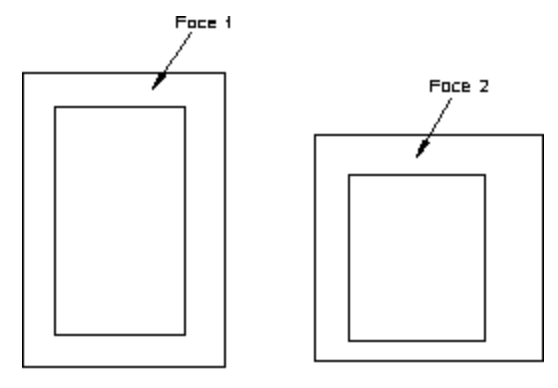

Frame 1

Froma<sub>2</sub>

#### **Generating Face 2**

- 1. Press **2D HIDDEN LINE**.
- 2. Pick Singl Auto in GEN FACE.
- 3. Identify Face 2.
- 4. Press **END**.

#### **Position Frame 2 Above Frame 1**

- 1. Press **MODIFY**.
- 2. Pick No Keep in **MODIFY**.
- 3. Identify Frame 2 by enclosing it in a box.
- 4. Pick 2 Pts in MOVE.
- 5. Identify a reference point for the move.
- 6. Reposition Frame 2 above Frame 1 as shown in Figure 233. Frame 2 [Above](#page-431-0) [Frame](#page-431-0) 1 on page 432.

<span id="page-431-0"></span>**Figure 233. Frame 2 Above Frame 1**

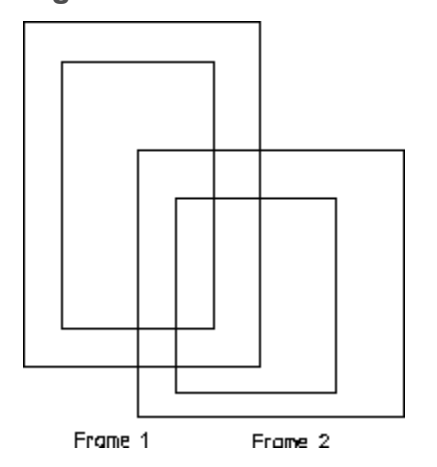

## **Assembly — Hidden Lines Invisible**

You can display your assembly drawing so that the lines that will be generated as hidden are removed. This is useful as a check to see exactly which lines in your assembly will be generated as hidden lines.

- 1. Press **2D HIDDEN LINE**.
- 2. Pick **HIDD DRAW**.
- 3. Identify the current viewport.

To confirm hidden mode, Creo Elements/Direct Drafting displays -H- in the top left hand corner of the viewport (after the part name of the viewport top part).

Creo Elements/Direct Drafting redraws the assembly with the lines that will be generated as hidden invisible, see Figure 234. [Assembly](#page-431-1) View with Hidden Lines [Invisible](#page-431-1) on page 432.

#### <span id="page-431-1"></span>**Figure 234. Assembly View with Hidden Lines Invisible**

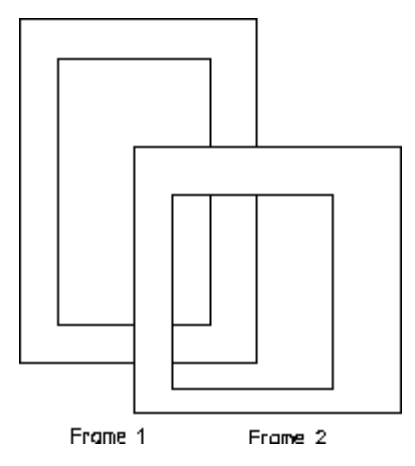
## **Assembly — Hidden Lines Shown Dashed**

At this point you will generate the actual hidden lines.

#### **A** Caution

Pick With Bckup in GEN HIDDENto store your assembly drawing (in workfile.hid) before generating hidden lines. The GEN HIDDENcommand smashes the parts structure and creates the hidden line geometry.

- 1. Press **PARTS 1**
- 2. Pick EDIT Top.
- 3. Press **2D HIDDEN LINE**.
- 4. Pick MENU 2.
- 5. Pick With Bckup in GEN HIDDEN.
- 6. Press **CONFIRM**.

Creo Elements/Direct Drafting stores your original drawing in workfile.hid (in your current directory) and generates hidden lines in the version displayed on the screen.

Creo Elements/Direct Drafting redraws the assembly with the hidden lines shown dashed, see Figure 235. [Assembly](#page-432-0) with Hidden Lines Shown Dashed on page 433.

<span id="page-432-0"></span>**Figure 235. Assembly with Hidden Lines Shown Dashed**

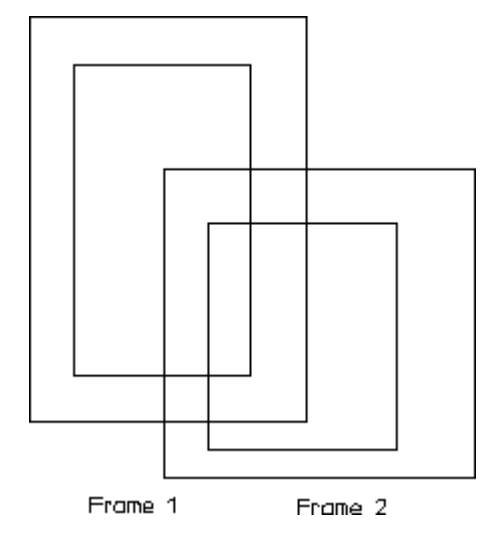

# **Setting the Current Offset**

The current offset in the z-direction is used to calculate the z-value used in the above/below/between relationship with another element. The current offset zvalue is added to/subtracted from the z-value of a reference element.

To set the current offset:

- 1. Press **2D HIDDEN LINE**.
- 2. Pick **CURR OFFST**.
- 3. Enter the current offset z-value.

# **Setting Z-Values**

This section shows how to assign and change component z-values.

The SET Z-VAL options are:

- Elements
- Shared Prt

Use the normal Creo Elements/Direct Drafting selection techniques to select the elements to which you intend to assign z-values.

If you identify a part and you have selected the option Elements, all elements in that part are assigned the specified z-value. This works recursively down to all subparts.

Additional options for the above command are:

- Above
- Same
- Below
- None
- Between

You can set a z-value by picking Element in SET Z-VAL and entering a numerical value; this is assigned to each drawing element in your selection.

The Creo Elements/Direct Drafting default is that any existing z-values will be overwritten. If you don't want to overwrite z-values that have already been assigned:

- 1. Pick Element.
- 2. Indicate the elements to which you wish to assign z-values.
- 3. Enter KEEP via the keyboard.
- 4. Enter a numerical value.

You can also pick one of the options Above, Below, Same, or Between. This will result in a computed z-value.

#### **Note**

These options only influence elements that already have a z-value assigned to them.

If you select a group of elements for a z-value change that have a range of zvalues (lower limit – upper limit) already associated with them, the range relationship will be maintained.

To understand the effect of using the options Above, Below, Same, or Between, refer to the following four examples:

#### **Example 1**

Suppose you have a group of elements with computed z-values 1 to 9 and you then specify that they are placed at the same (pick Same) z-value as a reference element with a computed z-value of 20.

The result of this operation is that the z-values of all nine elements are computed and set in the range 20 to 28.

#### **Example 2**

Suppose you have a group of elements with computed z-values 1 to 9 and you then specify that they are placed above (pick Above, CURR OFFSET = 1) a reference element with a computed z-value of 20.

The result of this operation is that the z-values of all nine elements are computed and set in the range 21 to 29.

#### **Example 3**

Suppose you have a group of elements with computed z-values 1 to 9 and you then specify that they are placed below (pick Below, CURR OFFSET = 1) a reference element with a computed z-value of 20.

The result of this operation is that the z-values of all nine elements are computed and set in the range 11 to 19.

#### **Example 4**

Suppose you have a group of elements with computed z-values 1 to 9 and you then specify that they are placed between (pick Between, CURR OFFSET = 1) a reference element with a computed z-value of 20 and another reference element with a computed z-value of 40.

The result of this operation is that the z-values of all nine elements are computed and set in the range 21 to 29.

# **Assigning a Z-Value**

To assign a z-value to an element:

- 1. Press **2D HIDDEN LINE**.
- 2. Pick Elements.
- 3. Identify the required elements.
- 4. Enter the z-value required.

## **Assigning a Z-Value to a Shared Part**

To assign a z-value to a shared part:

- 1. Press **2D HIDDEN LINE**.
- 2. Pick Shared Prt.
- 3. Identify the shared part.
- 4. Enter the z-value.

## **Deleting a Z-Value**

To delete a z-value of an element or a shared part:

- 1. Press **2D HIDDEN LINE**.
- 2. Pick Elements to delete a z-value belonging to an element or pick Shared Prt to delete a z-value belonging to a shared part.
- 3. Identify the element(s) or the shared part.
- 4. Pick None in OPTIONS.

## **Positioning an Element at a Z-Value Above Another Element**

To position an element at a z-value above another element:

- 1. Press **2D HIDDEN LINE**.
- 2. Pick Elements.
- 3. Identify elements to be set above the reference element.
- 4. Pick Above in OPTIONS.
- 5. Identify the reference element.

## **Positioning an Element at a Z-Value Below Another Element**

To position an element at a z-value below another element:

- 1. Press **2D HIDDEN LINE**.
- 2. Pick Elements.
- 3. Identify elements to be set below the reference element.
- 4. Pick Below in OPTIONS.
- 5. Identify the reference element.

## **Setting an Element's Z-Value the Same As Another**

To set the same z-value:

- 1. Press **2D HIDDEN LINE**.
- 2. Pick Elements.
- 3. Identify elements to be set at the same z-value as a reference element.
- 4. Pick Same in OPTIONS.
- 5. Identify the reference element.

## **Positioning an Element at a Z-Value Between Two Other Elements**

To insert an element at a z-value between two other elements:

- 1. Press **2D HIDDEN LINE**.
- 2. Pick Elements.
- 3. Identify elements to be set between the reference elements.
- 4. Pick Between in OPTIONS.
- 5. Identify the lower reference element.
- 6. Identify the upper reference element.

# **Generating Faces and Setting Z-Values in a Complete Part**

This section shows you how to easily generate faces and set z-values in a complete part. Using the With Holes option, you can detect the presence of holes to prevent them being generated as faces.

The POS IN PRT options are:

- Elms&Faces
- With Holes

# **Generating All Faces and Setting All Z-Values**

To automatically generate all faces and set all z-values for all elements in a complete part:

- 1. Press **2D HIDDEN LINE**
- 2. Pick **Elms&Faces**.
- 3. Identify the part.
- 4. Enter the z-value or pick Above, Same, or Below.
- 5. Press **END**. Creo Elements/Direct Drafting generates all faces and assigns zvalues to all elements in your part.

## **Generating All Faces - Ignoring Holes and Setting All Z-Values**

To automatically generate all faces ignoring any holes and set all z-values for all elements in a complete part:

#### 1. Press **2D HIDDEN LINE**

- 2. Pick With Holes.
- 3. Identify the part.
- 4. Enter the z-value or pick Above, Same, or Below.
- 5. Press **END**.

Creo Elements/Direct Drafting generates all faces ignoring any holes and assigns z-values to all elements.

# **Checking Z-Values**

This section shows how to check z-values.

## **An Element's Z-Value**

To check the z-value of an individual element:

- 1. Press **2D HIDDEN LINE**.
- 2. Pick Absolute in INQ Z-VAL.
- 3. Identify the element.

Creo Elements/Direct Drafting displays the element's z-value in the System Input Line (if the specified element has no assigned z-value, an error beep is given). The value is also written into the System Inquiry Array.

## **An Element Belonging to a Shared Part**

If the element whose z-value you wish to know belongs to a shared part, the zvalue is computed as the z-value of the element itself plus the z-values of all parent shared parts.

#### **Example**

Refer to Figure 236. [Z-Values](#page-438-0) for Shared Parts on page 439.

To check the computed z-value of an individual element with z-value 2 in Shared\_ part1:

- 1. Press **2D HIDDEN LINE**.
- 2. Pick Absolute in INQ Z-VAL.
- 3. Identify an element with z-value 2.

Creo Elements/Direct Drafting calculates the element's z-value as follows:

Element at z-value  $2 + z$ -value of Shared part1.

 $2 + -5 = -3$ .

<span id="page-438-0"></span>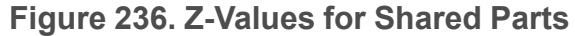

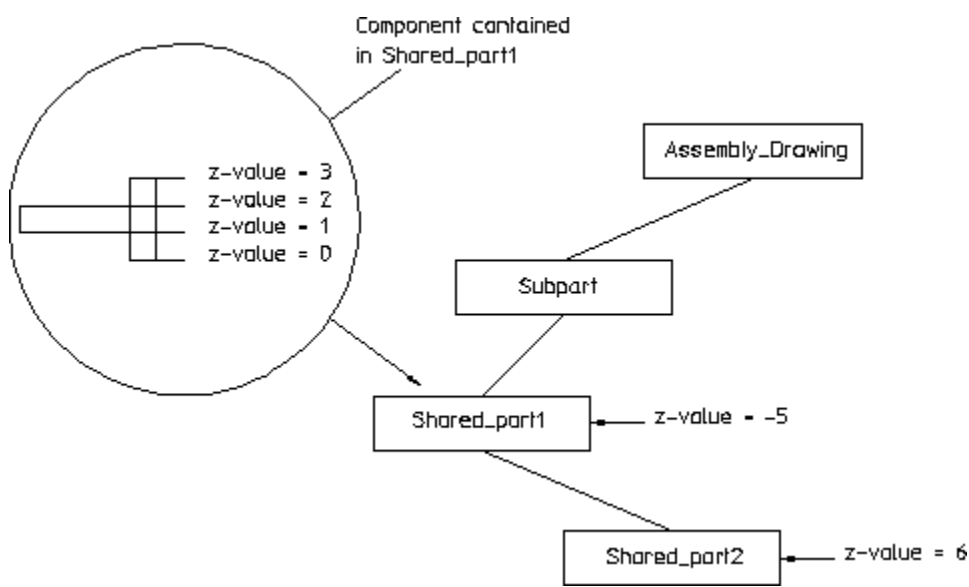

## **The Minimum Z-Value in an Assembly Drawing**

To check the minimum z-value:

- 1. Press **2D HIDDEN LINE**.
- 2. Pick **Minimum** in **INQ Z-VAL**.

Creo Elements/Direct Drafting displays the minimum z-value in the assembly drawing on the System Input Line (if the drawing has no z-values assigned, an error beep is given). The value is also written into the System Inquiry Array.

## **The Maximum Z-Value in an Assembly Drawing**

To find the maximum z-value:

- 1. Press **2D HIDDEN LINE**.
- 2. Pick **Maximum** in **INQ Z-VAL**.

Creo Elements/Direct Drafting displays the maximum z-value in the assembly drawing in the System Input Line (if the drawing has no z-values assigned, an error beep is given). The value is also written into the System Inquiry Array.

## **The Z-Value of a Shared Part**

To find the computed z-value of a shared part:

- 1. Press **2D HIDDEN LINE**.
- 2. Pick **ShPrtOffset** in **INQ Z-VAL**.
- 3. Identify the shared part.

Creo Elements/Direct Drafting computes the z-value as the sum of the shared part's z-value and that of the shared parent part and displays it in the System Input Line. The value is also written into the System Inquiry Array.

#### **Example**

Refer to Figure 236. [Z-Values](#page-438-0) for Shared Parts on page 439.

To check the z-value of Shared\_part2:

- 1. Press **2D HIDDEN LINE**.
- 2. Pick **ShPrtOffset** in **INQ Z-VAL**.
- 3. Identify Shared\_part2.

Creo Elements/Direct Drafting calculates the shared part's z-value as follows:

Z-value of Shared part $2 + z$  value of parent. In this case,

 $-5 + 6 = 1$ .

## **The Z-Value of an Element in a Shared Part**

To find the z-value of an element in a shared part:

- 1. Press **2D HIDDEN LINE**.
- 2. Pick **ShPrt Elem** in **INQ Z-VAL**.
- 3. Identify the element in the shared part.

Creo Elements/Direct Drafting displays the element's z-value in the System Input Line. The value is also written into the System Inquiry Array.

## **The Current Z-Value**

To check the default current z-value assigned to each newly created drawing element:

- 1. Press **2D HIDDEN LINE**.
- 2. Pick **Curr Z-Val** in **INQ Z-VAL**.

Creo Elements/Direct Drafting displays the current z-value in the System Input Line. If required, it can be used as input without retyping. The current zvalue is also written into the System Inquiry Array.

## **The Load Value**

To check the current load z-value:

- 1. Press **2D HIDDEN LINE**.
- 2. Pick **LOAD Z-VAL**.

Creo Elements/Direct Drafting displays the current load mode and load zvalue on the System Input Line. If required, it can be used as input without retyping. Both these values are written into the System Inquiry Array.

## **Setting the Default Z-Value**

This section shows how to define a specific z-value which is assigned to each newly created element (the default current z-value is 0). The default current zvalue is displayed in the System Status Line and in the menu field immediately to the right of the CURR VALUE command.

To set a current z-value:

- 1. Press **2D HIDDEN LINE**.
- 2. Pick **CURR Z-VAL**.
- 3. Enter the new z-value or pick Above, Same, or Below.

Creo Elements/Direct Drafting assigns this value as the current z-value, assigned by default to each newly created element.

## **Setting the Load Value**

This section shows how to define a loading offset in the z-direction for elements that are loaded in the future.

The default load z-value is NONE. If you load elements with the load z-value set to NONE, their z-value (if any) remains unchanged.

To set a load offset z-value:

- 1. Press **2D HIDDEN LINE**.
- 2. Pick **LOAD Z-VAL**.
- 3. Pick **Same** in **OPTIONS**.
- 4. Identify a reference element with a z-value of 2.
- 5. Enter the new load z-value or pick Above, Same, or Below.

Creo Elements/Direct Drafting assigns the required load z-value to any elements loaded in the future.

#### **Example**

To load drawing elements with a load z-value of 2:

- 1. Press **2D HIDDEN LINE**.
- 2. Pick **LOAD Z-VAL**.
- 3. Enter 2.
- 4. Press **FILE 1**.
- 5. Pick **LOAD**.
- 6. Enter the drawing name.

Creo Elements/Direct Drafting loads the drawing elements as shown in [Figure](#page-442-0) 237. Loading Drawing [Elements](#page-442-0) with a Load Z-Value of >=2 on page 443.

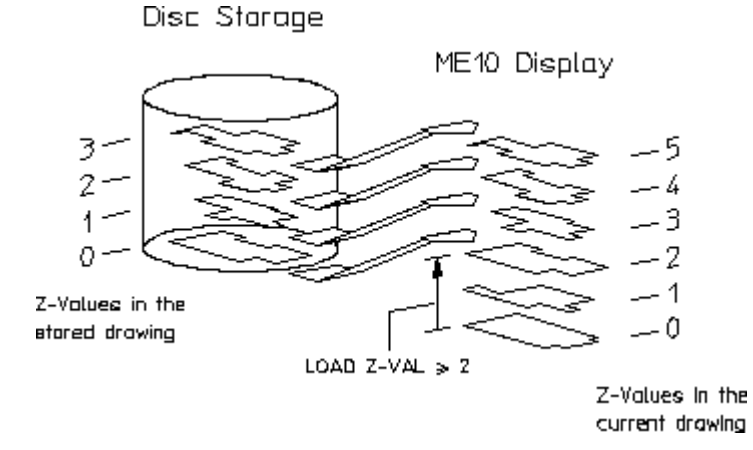

## <span id="page-442-0"></span>**Figure 237. Loading Drawing Elements with a Load Z-Value of >=2**

# **Generating Faces**

This section shows how to specify covering faces. A covering face will effectively cover all geometry (or faces) with a lower z-value. Newly created faces are assigned the current z-value by default. The covering face will adopt the default face color (note that you can set a default color for faces).

The GEN FACE options are:

- All In Prt
- Singl Auto
- With Holes
- Singl Manl

## **Automatically**

You can automatically generate faces if:

- All elements of the contour are in the active part.
- The contour has no gaps.
- Each vertex of the contour is a vertex of all elements there.

To automatically generate faces:

- 1. Press **2D HIDDEN LINE**.
- 2. Pick **Singl Auto** in **GEN FACE**.
- 3. Indicate a point inside the face.
- 4. Enter a z-value or pick Above, Same, or Below.

Creo Elements/Direct Drafting generates the face automatically and assigns the required z-value.

## **All Faces in a Part Excluding Holes**

To automatically generate all faces in a part and exclude any holes:

- 1. Press **2D HIDDEN LINE**.
- 2. Pick **With Holes** in **GEN FACE**.
- 3. Enter a z-value or pick Above, Same, or Below.

Creo Elements/Direct Drafting generates the faces automatically and assigns the required z-values. Note that any holes that are present are excluded from face generation.

## **Manually**

Note that in order to build up a contour with elements, a vertex of an element must be specified first. Thereafter, the elements which make up the contour can be selected by a simple pick.

Creo Elements/Direct Drafting will allow you to skip elements along a contour as long as not more than one element after any branch point is skipped. All elements must be in the active part.

To manually generate a face:

- 1. Press **2D HIDDEN LINE**.
- 2. Pick **Singl Manl** in **GEN FACE**.
- 3. First indicate points along the outer contour (the points selected do not have to lie on any geometric element).
- 4. Indicate points along the inner contour.
- 5. Press **END**.
- 6. Enter a z-value or pick Above, Same, or Below.

## **Automatically Generating All Faces in a Part**

You can generate faces automatically in the active part. Creo Elements/Direct Drafting tries to find the maximum number of faces.

To automatically generate faces in the active part:

- 1. Press **2D HIDDEN LINE**.
- 2. Pick **All In Prt** in **GEN FACE**.
- 3. Enter a z-value or pick Above, Same, or Below.

#### **Example**

Refer to Figure 238. [Automatically](#page-444-0) Generating Faces In a Part on page 445. In this example Creo Elements/Direct Drafting would generate the four faces shown.

<span id="page-444-0"></span>**Figure 238. Automatically Generating Faces In a Part**

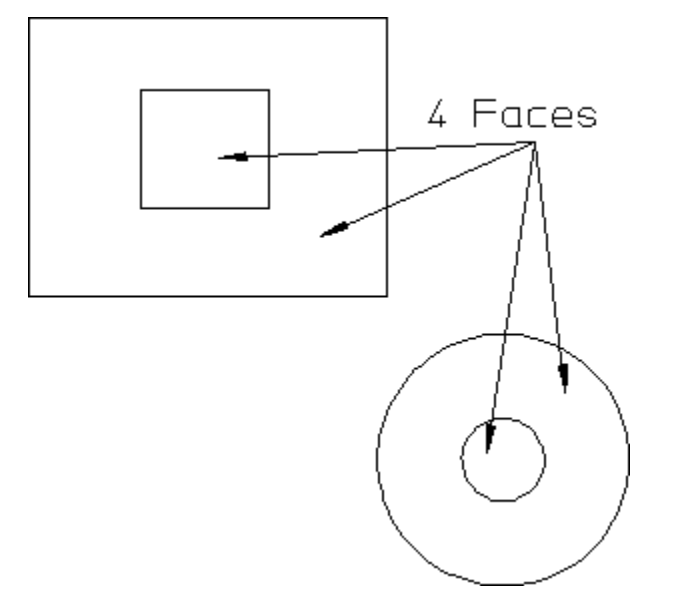

## **Undoing a Face**

You may want to undo a face you have just generated (before specifying the zvalue).

The effect of pressing **UNDO** when using the following GEN FACE options is:

- Sing Auto the last face specified will be removed.
- Singl Manl during creation of a contour, points will be removed. If you have finished defining a face and have pressed **END**, pressing **UNDO** results in the removal of the entire face.
- All In Prt all faces generated automatically will be removed.
- With Holes all faces generated automatically will be removed.

# **Deleting Covering Faces**

This section shows how to delete covering faces. You can delete a single face or all faces in a part. The faces identified must be in the current part and they should not contain any hatching.

## **A Single Face**

To delete a single face:

- 1. Press **2D HIDDEN LINE**.
- 2. Pick **DEL FACE**.
- 3. Identify the face you wish to delete.

Creo Elements/Direct Drafting deletes the face.

## **All Faces in a Part**

To delete all the faces in the current part:

- 1. Press **2D HIDDEN LINE**.
- 2. Pick **DEL FACE**.
- 3. Pick **ALL** in **OPTIONS**.

Creo Elements/Direct Drafting deletes all faces in the current part.

# **Redrawing in Hidden or Normal Mode**

This section shows how to switch between the normal Creo Elements/Direct Drafting redraw function and the hidden line redraw function.

#### **Note**

HIDD DRAW affects all WINDOW functions as each takes the z-value information into account.

## **Hidden Mode**

To redraw in hidden mode:

- 1. Press **2D HIDDEN LINE**.
- 2. Pick **HIDD DRAW**.
- 3. Identify the appropriate viewport to use the z-value information when redrawing.

Creo Elements/Direct Drafting displays the drawing partially covered (depending on the z-values associated with the assembly drawing).

Note that Creo Elements/Direct Drafting displays "-H-" in the upper left hand corner to confirm hidden mode.

## **Normal Mode**

This is the default mode. To redraw normally:

- 1. Press **2D HIDDEN LINE**.
- 2. Pick **NORM DRAW**.
- 3. Identify the appropriate viewport.

# **Coloring Faces**

This section shows how to set or change the color of a face.

The FACE COLOR options are:

- Change
- Set
- Reset

# **Setting/Resetting the Default Face Color**

The default face color is dark slate blue on system startup.

To set or reset the default face color given to all newly created faces:

- 1. Press **2D HIDDEN LINE** and pick MENU 2.
- 2. Choose from the following:
	- Pick **Set** in **FACE COLOR** and enter an RGB color.
	- Pick **Reset** in **FACE COLOR** to reset the default face color to the background color of the viewport.

Creo Elements/Direct Drafting sets or resets the default face color given to all newly created faces.

## **One or More Faces**

To set, change, or reset the color of a single face or several faces:

- 1. Press **2D HIDDEN LINE** and pick **MENU 2**.
- 2. Pick **Change** in **FACE COLOR**.
- 3. Select from the following:
- Enter an RGB color.
- Enter UNSET to reset the face color to the background color of the viewport.
- 4. Identify the face(s).

## **All Faces in a Part**

To set, change, or reset the color of all the faces in the current part:

- 1. Press **2D HIDDEN LINE** and pick MENU2.
- 2. Pick **Change** in **FACE COLOR**.
- 3. Select from the following:
	- Enter an RGB color.
	- Enter UNSET to reset the face color to the background color of the viewport.
- 4. Pick All in OPTIONS.

# **Viewing a Range of Z-Values**

This section shows how to view a range of z-values in your drawing. You can display all elements or only faces (in a color of your choice) that are in a specified range of z-values.

The SHOW LEVLS options are:

- ElemInDrwg
- FaceInDrwg
- ElemInPrt
- FaceInPrt

When you pick the SHOW LEVLS command, the range of z-values input is used in the following way:

- In connection with the options ElemInDwg/ElemInPrt they specify the range of z-values belonging to elements that are visible.
- In connection with the options FaceInDrwg/FaceInPrt they specify the range of z-values belonging to faces that are visible and colored.

## **Elements in all Parts**

Pick **ElemInDrwg** to select all elements:

- In a selected range of z-values.
- In all parts (default).

## **Elements in Current Part**

Pick ElemInPrt to select all elements:

- In a selected range of z-values.
- In the current part.

## **Faces in all Parts**

Pick **FaceInDrwg** to select faces:

- In a selected range of z-values.
- In all parts.

## **Faces in Current Part**

Pick **FaceInPart** to select faces:

- In a selected range of z-values.
- In the current part.

#### **Example**

To color faces in a particular range of z-values as an aid to visualization:

- 1. Press **2D HIDDEN LINE**.
- 2. Pick **HIDD DRAW**.
- 3. Identify the appropriate viewport.
- 4. Pick **MENU 2**.
- 5. Pick **FaceInDrwg** in **SHOW LEVLS**.
- 6. Enter the lower limit z-value, or pick an element with the lower limit z-value.
- 7. Enter the upper limit z-value, or pick an element with the upper limit z-value.
- 8. Enter an RGB color value.

Creo Elements/Direct Drafting displays the selected faces in the required color and does not display those faces with a z-value outside of the desired range. See Figure 239. Viewing Selected [Elements](#page-449-0) on page 450.

<span id="page-449-0"></span>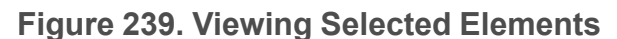

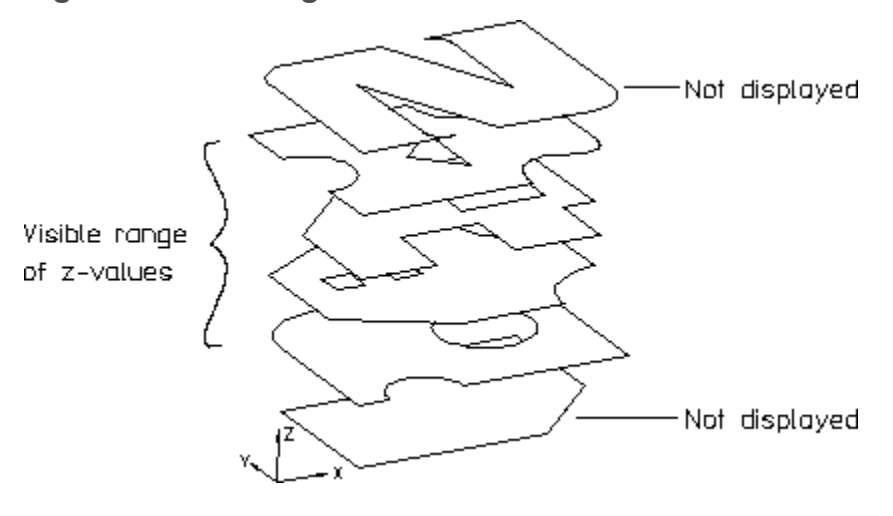

## **Resetting the Viewport after Viewing**

Having used the SHOW LEVLS command to display selected elements/geometry you will need to reset the viewport so that you can see all elements/geometry again. To reset the viewport pick RESET SHOW.

# **Generating Hidden Lines**

This section shows how to generate hidden lines and load the backup drawing (workfile.hid) produced just before generating hidden lines.

When generating hidden lines, Creo Elements/Direct Drafting does the following:

- Geometry is modified by splitting geometric components if they are covered by faces with a higher z-value.
- Shared parts are unshared.
- The parts tree, starting from the current part, will be smashed.

### **A** Caution

You are recommended to pick With Bckup in GEN HIDDEN to store your assembly (in workfile.hid) before generating hidden lines as this command smashes the parts structure and creates the hidden line geometry.

To generate hidden lines:

- 1. Press **2D HIDDEN LINE** and pick MENU2.
- 2. Pick **With Bckup** or **No Backup** in **GEN HIDDEN**.
- 3. Press **CONFIRM**.

# **Loading the Backup Drawing**

If you wish to recover the backup drawing (workfile.hid) produced by picking With Bckup in GEN HIDDEN:

- 1. Store your hidden line view.
- 2. Pick **LOAD BCKUP**.

Creo Elements/Direct Drafting will load the original drawing (workfile.hid) produced before you generated hidden lines.

# **Setting How Hidden Lines are Displayed**

This section shows how to:

- Switch hidden lines on or off.
- Set the default linetype of hidden lines.
- Change the linetype of hidden lines that already exist.
- Set the default color for hidden lines.
- Change the color of hidden lines that already exist.

The HIDD LINES options are:

- Show On
- Show Off
- Set Color
- Set Type
- Chg Color
- Chg Type
- Rset Color

## **Setting the Default Hidden Linetype**

To set the default hidden linetype:

- 1. Press **2D HIDDEN LINE** and pick **MENU 2**.
- 2. Pick **Set Type** in **HIDD LINES**.
- 3. Press the required linetype in **LINETYPE**.

If not specified, the default linetype for hidden lines is DASHED.

## **Changing Hidden Linetype**

You can change the linetype for any hidden lines you have already computed with GEN HIDDEN.

To change the hidden linetype:

- 1. Press **2D HIDDEN LINE** and pick **MENU 2**.
- 2. Pick **Chg Type** in **HIDD LINES**.
- 3. Press the required linetype in **LINETYPE**.

## **Setting the Default Color for Hidden Lines**

To set the default color for hidden lines:

- 1. Press **2D HIDDEN LINE** and pick MENU2.
- 2. Pick **Set Color** in **HIDD LINES**.
- 3. Press the required color in **COLOR**.

Creo Elements/Direct Drafting draws all future hidden lines in the selected color.

If not specified, the default color for hidden lines is the same as that used for the original drawing lines.

## **Resetting the Default Color for Hidden Lines**

To reset the default color for hidden lines to that used for the original drawing lines:

- 1. Press **2D HIDDEN LINE** and pick **MENU 2**.
- 2. Pick **Rset Color** in **HIDD LINES**.

Creo Elements/Direct Drafting generates all future hidden lines in the same color as the original drawing lines.

## **Changing Hidden Line Color**

You can change the color of any hidden line you have already computed with GEN HIDDEN.

To change the color of hidden lines:

- 1. Press **2D HIDDEN LINE** and pick **MENU 2**.
- 2. Pick **Chg Color** in **HIDD LINES**.
- 3. Press the required color in **COLOR**.

## **Switching Hidden Lines On/Off**

To switch hidden lines on or off:

- 1. Press **2D HIDDEN LINE** and pick **MENU 2**.
- 2. Pick **Show On** or **SHOW OFF** in **HIDD LINES** to display your assembly drawing with or without hidden lines.

# **Plotting Hidden Lines**

It is not possible to plot face colors.

To suppress plotting of hidden lines, you must set the hidden line linetype and color appropriately. Refer to the PLOT\_TRANSFORMATION command in Writing Macros with Creo Elements/Direct Drafting.

# **Dumping Hidden Lines**

You can use the screen dumping commands to produce a copy of your drawing that includes face colors (if you have a color printer). Screen dumps can be made at any stage in the drawing process. Refer to Plotting [Drawings](#page-530-0) and Dumping [Screens](#page-530-0) on page 531.

# **Hidden Line – Tutorial Example 2**

This tutorial example shows one way to create an assembly drawing (CRANK\_ ASSEMBLY) from five individual part drawings. The assembly drawing is then used to demonstrate the various features of the Creo Elements/Direct Drafting 2D Hidden Line Module.

# **Creating the Crank Assembly**

First create the individual part drawings. This tutorial assumes that the crank assembly has the following part structure:

```
[*] CRANK_ASSEMBLY [~1] [1:1]
     Nut [~6] [1:1]
     Lever [~5] [1:1]
     Crank [~4] [1:1]
```
Joint [~3] [1:1] Shaft assembly [~2] [1:1]

Your screen displays the assembly drawing shown in Figure 240. CRANK [ASSEMBLY](#page-453-0) on page 454 (without the component names).

## <span id="page-453-0"></span>**Figure 240. CRANK\_ASSEMBLY**

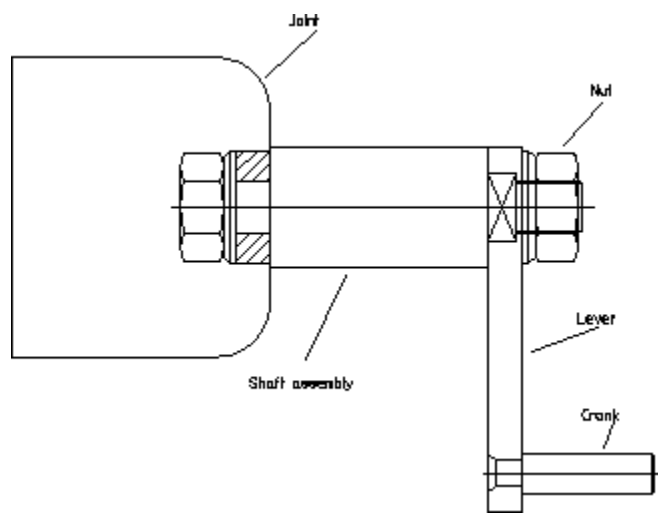

## **Draw a Cutaway Hole in the Joint**

1. Press **PARTS 1**.

Make the Joint the active part.

- 2. Pick **Part** in **EDIT**.
- 3. Identify the Joint.
- 4. Press **CREATE** and pick **SPLINE**.
- 5. Pick **Closed** in **INTPOL SPL**.
- 6. Indicate points for the spline to create the viewing hole shown in [Figure](#page-454-0) 241. [CRANK\\_ASSEMBLY](#page-454-0) With Cutaway Hole on page 455.

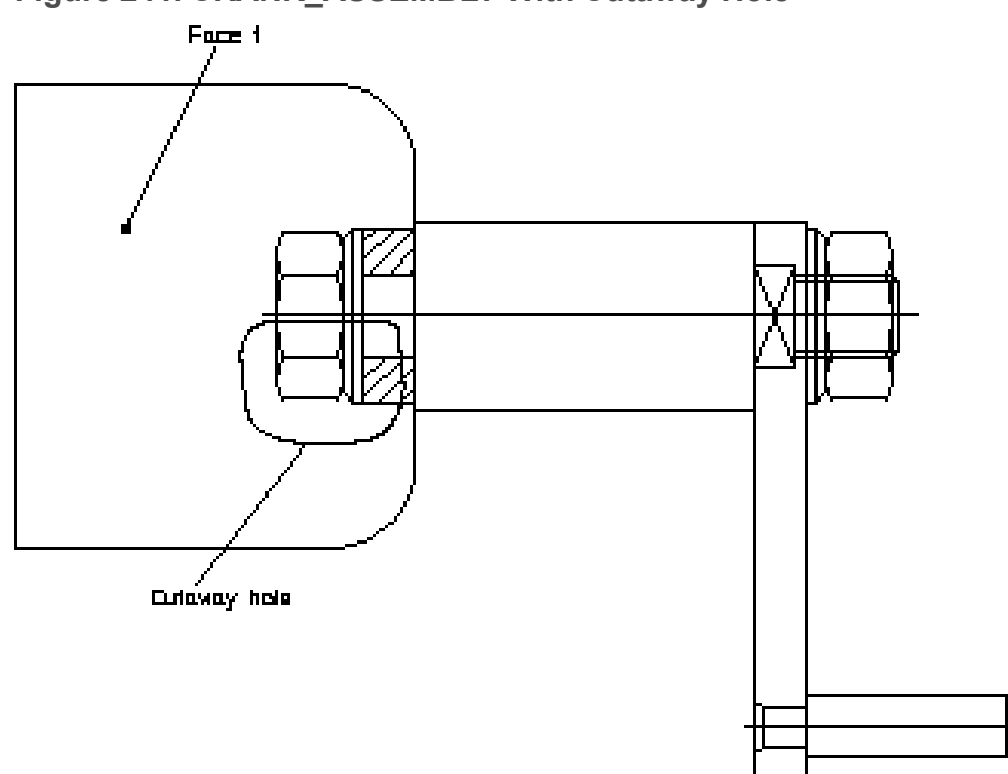

#### <span id="page-454-0"></span>**Figure 241. CRANK\_ASSEMBLY With Cutaway Hole**

7. Press **END**.

## **Create Face 1**

- 1. Press **2D HIDDEN LINE**.
- 2. Pick **HIDD DRAW** and identify the current viewport to get visual feedback while creating faces (the face is highlighted).
- 3. Pick **Elements** in **SET Z-VAL**.
- 4. Box the Joint.
- 5. Enter 1

Creo Elements/Direct Drafting assigns a z-value of 1 to all elements in the box.

6. Press **END**.

## **Generate Face 1**

- 1. Pick **CURR Z-VAL**.
- 2. Enter 1
- 3. Pick **Singl Auto** in **GEN FACE**.
- 4. Indicate a point on Face 1.
- 5. Press **END**.
- 6. Press **REDRAW** in **WINDOW**.

## **Generate Faces in the Nut**

- 1. Press **PARTS 1**.
- 2. Pick **Part** in **EDIT**.
- 3. Identify the Nut.
- 4. Press **2D HIDDEN LINE**.
- 5. Pick **Elements** in **SET Z-VAL**.
- 6. Box the Nut.
- 7. Enter 1

Creo Elements/Direct Drafting assigns a z-value of 1 to all elements in the box.

- 8. Press **END**.
- 9. Pick **All In Prt** in **GEN FACE**.
- 10. Press **END**.
- 11. Press **REDRAW**.

## **Generate a Face in the Lever**

- 1. Press **PARTS 1**.
- 2. Pick **Part** in **EDIT**.
- 3. Identify the Lever.
- 4. Press **2D HIDDEN LINE**.
- 5. Pick **Elements** in **SET Z-VAL**.
- 6. Box the Lever.
- 7. Enter 1.

Creo Elements/Direct Drafting assigns a z-value of 1 to all elements in the box.

- 8. Press **END**.
- 9. Pick **All In Prt** in **GEN FACE**.

10. Press **END**.

#### 11. Press **REDRAW**.

At this point you would check for any errors you may have made when assigning z-values and generating faces. See Figure 242. [CRANK\\_ASSEMBLY](#page-456-0) with [Hidden](#page-456-0) Mode On on page 457.

#### <span id="page-456-0"></span>**Figure 242. CRANK\_ASSEMBLY with Hidden Mode On**

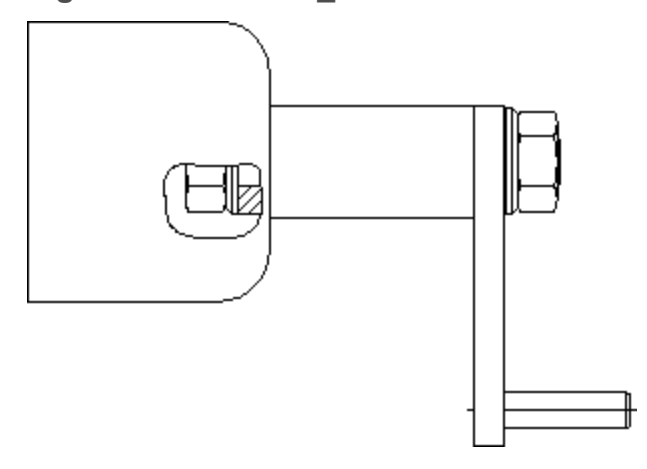

## **Generate Hidden Lines.**

- 1. Press **PARTS 1**.
- 2. Pick **Top** in **EDIT**.
- 3. Press **2D HIDDEN LINE**.
- 4. Pick **MENU 2**.

#### **A** Caution

We recommend that you pick With Bckup in GEN HIDDEN to store your assembly (in workfile.hid) before generating hidden lines, as this command smashes the parts structure and creates the hidden line geometry.

- 5. Pick With Bckup in GEN HIDDEN.
- 6. Press **CONFIRM**.

Creo Elements/Direct Drafting would generate hidden lines as shown in Figure 243. [Cutaway](#page-457-0) Hole and Hidden Lines on page 458[,Figure](#page-457-1) 244. Nut — [Showing](#page-457-1) Hidden Lines on page 458 and Figure 245. Lever — [Showing](#page-457-2) [Hidden](#page-457-2) Lines on page 458.

<span id="page-457-0"></span>**Figure 243. Cutaway Hole and Hidden Lines**

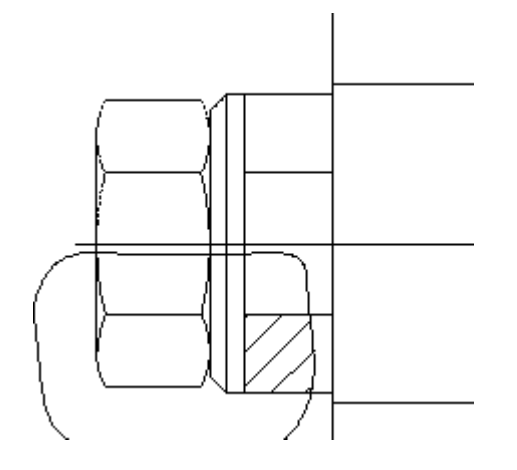

<span id="page-457-1"></span>**Figure 244. Nut — Showing Hidden Lines**

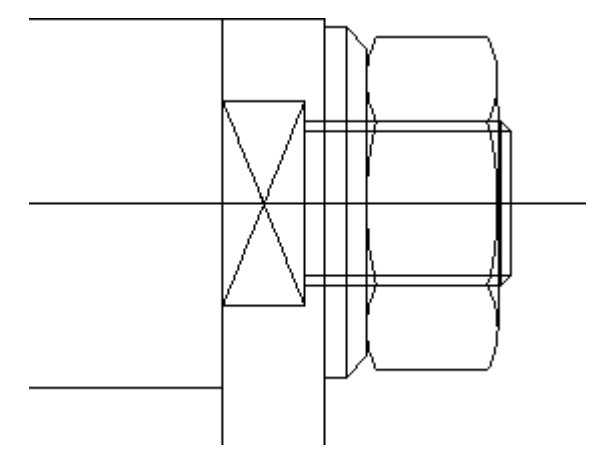

<span id="page-457-2"></span>**Figure 245. Lever — Showing Hidden Lines**

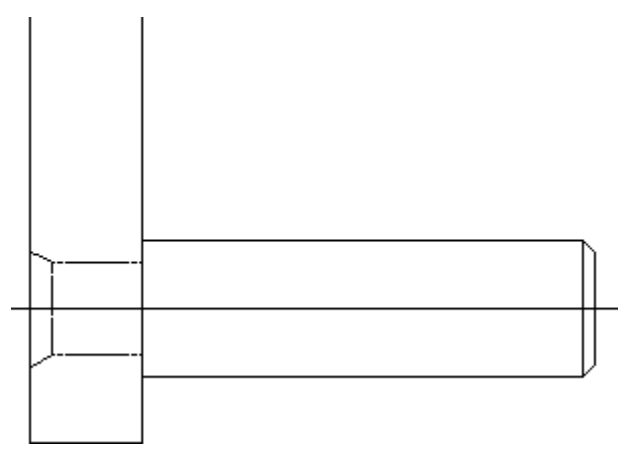

7. Pick Show On or Show Off in HIDD LINES to switch the hidden lines on or off.

# 

# **Using Layers and Infos**

<span id="page-458-0"></span>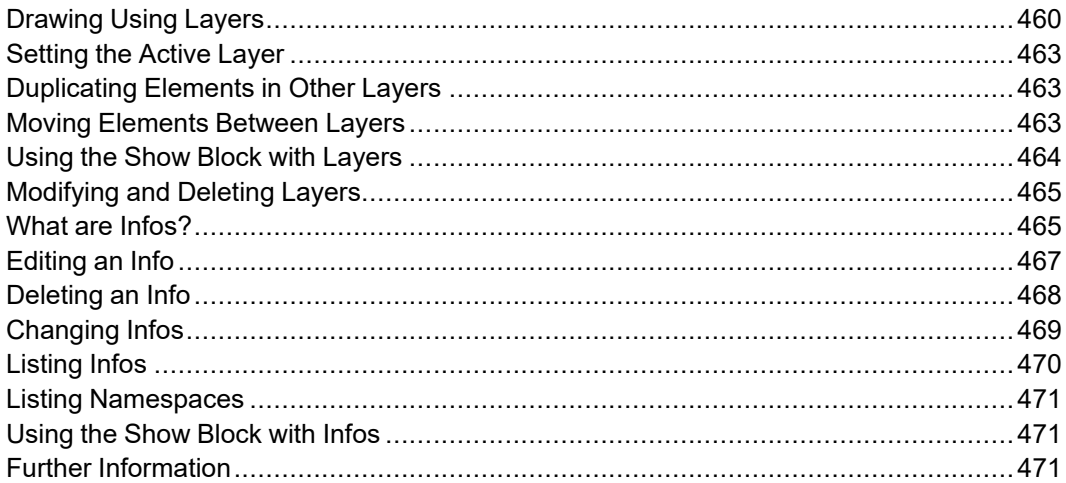

# <span id="page-459-0"></span>**Drawing Using Layers**

The layers commands allow you to split up your drawing into a number of layers. Thus you can place individual elements in a particular layer, or in a number of layers.

The advantage of working this way is mainly in visualization. By switching layers on and off you can simplify what you see on the screen.

#### **Example**

Suppose you wish to create an assembly drawing of a cap bearing consisting of four components. Each component was stored as a drawing, and you must load each one to create a four part drawing.

Figure 246. Cap Bearing Parts [Structure](#page-459-1) on page 460 shows the parts structure.

#### <span id="page-459-1"></span>**Figure 246. Cap Bearing Parts Structure**

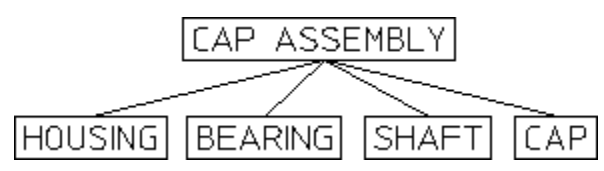

Irrespective of the parts structure, you want to be able to see the assembly in three different ways:

- Each of the components individually.
- With the cap removed.
- Fully assembled.

To do this we can use the three layer commands and place the various elements into layers; some elements would be contained in more than one layer.

Finally, using the **LAYER** option in the **SHOW** block you can switch the various layers on and off to produce the required views. The layers would be as follows:

**LAYER: 1**

Contains all the HOUSING elements.

#### **Figure 247. Layer 1 — Housing Elements**

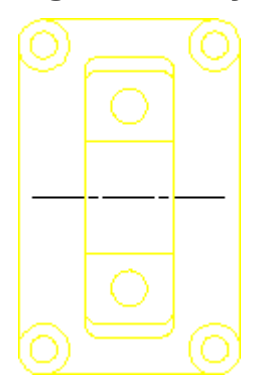

## **LAYER: 2**

Contains all the BEARING elements.

**Figure 248. Layer 2 — Bearing Elements**

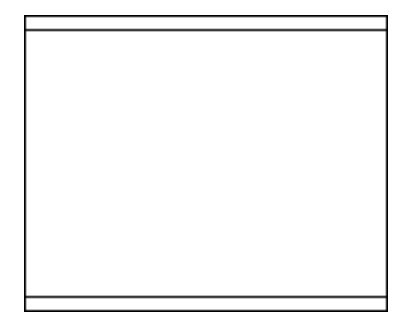

#### **LAYER: 3**

Contains all the SHAFT elements.

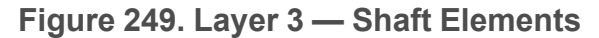

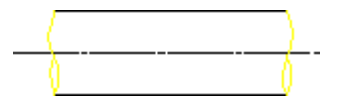

**LAYER: 4** Contains all the CAP elements. **Figure 250. Layer 4 — CAP Elements**

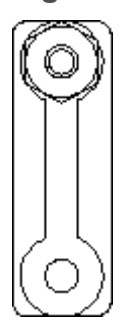

#### **LAYER: 5**

Contains most of the HOUSING elements, all the BEARING elements and some of the SHAFT elements.

**Figure 251. Layer 5 — Housing, Bearing and Shaft Elements**

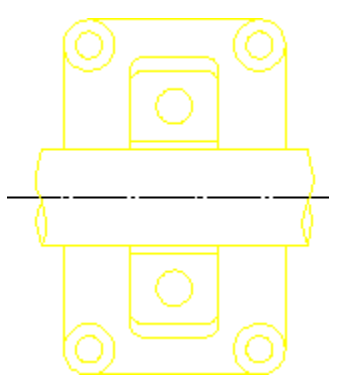

### **LAYER: 6**

Contains some of the HOUSING and SHAFT elements, plus all the CAP ones.

**Figure 252. Layer 6 – Housing, Shaft and CAP Elements**

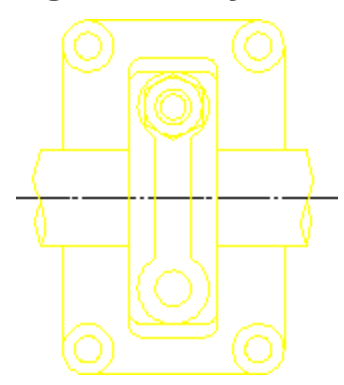

# <span id="page-462-0"></span>**Setting the Active Layer**

This section shows how to set any layer active. When a particular layer is active, all subsequently drawn elements will be placed in it.

To set a layer active:

1. Press **CURRENT** in the **LAYER** block.

Creo Elements/Direct Drafting will prompt for a layer number.

2. Enter the desired number and you are ready to start drawing in the layer.

The number of the current layer is displayed in the Current Layer entry in the System Status Line.

# <span id="page-462-1"></span>**Duplicating Elements in Other Layers**

This section shows how to duplicate elements contained in one layer in another. After using the function the selected elements will be in both layers. The function can be used irrespective of which layer is current.

To duplicate elements contained in one layer in another:

- 1. Press **ADD** in the **LAYER** block.
- 2. Creo Elements/Direct Drafting will prompt for the number of the layer to which elements are to be added.
- 3. Identify the elements to be added. This can be done in one of two ways:
	- a. Identify or box the elements to be added. This method is most suitable for simple selections of one or two elements.
	- b. Alternatively, press **SELECTION** in the **SELECTION** block and proceed by using the various **SELECTION** options. When identification is complete press **CONFIRM** and Creo Elements/Direct Drafting will add the elements to the selected layer. This method is most suitable for large selections as you can see which elements have been identified so far.

# <span id="page-462-2"></span>**Moving Elements Between Layers**

This section shows how to transfer elements from one layer to another. The function can be used irrespective of which layer is current.

To transfer elements from one layer to another:

- 1. Press **CHANGE** in the **LAYER** block.
- 2. Enter the number of the layer to which elements are to be transferred.
- 3. Identify elements to transfer. This can be done in one of two ways:
- a. Identify or box the elements to be transferred. This method is most suitable for simple selections of one or two elements.
- b. Alternatively, press **SELECTION** in the **SELECTION** block and proceed by using the various **SELECTION** options. Once identification is complete, press **CONFIRM** and Creo Elements/Direct Drafting will transfer the elements to the specified layer. This method is most suitable for large selections as you can see which elements have been identified so far.

# <span id="page-463-0"></span>**Using the Show Block with Layers**

The SHOW functions enable you to:

- Selectively switch layers on or off.
- Assign a color to each layer.

## **Showing Layers On & Off**

To switch layers on or off:

- 1. Press **LAYER ON** or **LAYER OFF** in the **SHOW** block.
- 2. Enter the number of the layer.

Creo Elements/Direct Drafting will now switch the specified layer on or off. In addition to a number, Creo Elements/Direct Drafting will accept wildcards. A full explanation of wildcards is given in Storing, [Loading](#page-472-0) and Filing on page [473.](#page-472-0)

Three examples using wildcards and the **SHOW** block are given below:

#### **Example 1**

Starting with all layers switched on, switch off all layers except layer 4.

- 1. Press **LAYER OFF** in the **SHOW** block.
- 2. Enter "  $\star$  [ ! 4 ] " (this means all layers except layer 4).

Creo Elements/Direct Drafting will now switch off all layers except layer 4.

#### **Example 2**

Switch off all layers:

- 1. Press **LAYER OFF** in the **SHOW** block.
- 2. Enter " $\star$ " (this means all layers).

Creo Elements/Direct Drafting will now switch off all layers.

#### **Example 3**

Switch on layers 1, 6 and 7:

- 1. Press **LAYER ON** in the **SHOW** block.
- 2. Enter "[167]" (this means layers 1, 6, and 7).

Creo Elements/Direct Drafting will now switch on layers 1, 6, and 7.

## **Showing Layer Color**

You can color a layer to aid visualization. This will not affect plotter pen numbering.

To color a layer:

- 1. Press **LayerColor** in the **SHOW** block.
- 2. Enter a layer number.
- 3. Press a color in the **COLOR** block.

Creo Elements/Direct Drafting will redraw the entered layer in the color.

To recover the original color of the layer, switch the layer on again using the **SHOW** ▶ **Layer** function.

# <span id="page-464-0"></span>**Modifying and Deleting Layers**

There may be occasions when you wish to modify or delete complete layers. In such cases use the **LAYER** option in the **SELECTION** block.

To modify or delete complete layers:

- 1. Press **MODIFY** or **DELETE**.
- 2. Press **SELECTION** in the **SELECTION** block.
- 3. Press any **SELECT** option.
- 4. Press **LAYER**.
- 5. Enter the layer number using wildcards if necessary.
- 6. Press **CONFIRM** and you are ready to continue with the command.

# <span id="page-464-1"></span>**What are Infos?**

The major components of a drawing are drawing elements such as lines, circles, arcs, and so on. Each element is stored in memory together with information to describe it. These pieces of information attached to each element are known as attributes.

Examples of attributes are an element's linetype and color. In addition to these, Creo Elements/Direct Drafting allows you to enter your own attributes, called Infos.

An info is simply a piece of text attached to an element. The info is not visible on the screen, but is attached to the element in memory. The use of infos is a matter of personal or company preference. They can be used to:

• Store information concerning a design update. The revised elements could all have the following infos added to them:

```
Revision number:003
Nature of revision: Dimensional changes to accommodate
uprated bearings
```
• Store information concerning dates and names:

Designer: Bill G Date: 03.03.93 Job No: 147/2

In addition to whatever use you make of infos, Creo Elements/Direct Drafting uses them during the Layers commands. Thus if you place an element in layer 1, Creo Elements/Direct Drafting will attach the info LAYER: 1 to it.

Press the **INFO** block. The INFO menu will appear, containing the following commands:

- ADD SELECT
- ADD CURRNT
- DELETE
- EDIT
- CHANGE
- LIST

# **Adding Infos**

This section shows how to add infos to drawing elements. The ADD SELECT options are:

- Element
- **SCREEN**

## **To Existing Elements**

To add infos to existing drawing elements:

- 1. Press **INFO**.
- 2. Pick Element in ADD SELECT.

3. Enter the info text.

This can be done in one of two ways:

- Enter the required text enclosed in quotes ('' or "'). This is the best method to use for infos of up to one line in length.
- Alternatively, pick SCREEN. The screen will clear and you can type in and edit the info text. Don't enclose the text in quotes. When you have finished typing the info, press  $[Ctrl] [D]$ . The screen will reappear and you are ready to continue the command.

Once the info text has been entered, you can add it to any existing elements.

4. Identify the required elements and the system will add the info to them. Alternatively, you can use the **SELECTION** block in the normal way to identify elements.

## **Adding the Current Info**

You can create infos as current such that they are attached to all subsequently drawn elements:

- 1. Press **INFO**.
- 2. Pick ADD CURRNT and enter the info text. This can be done in one of two ways:
	- a. Enter the required text enclosed in quotes (' ' or " "). This is the best method to use for infos of up to one line in length.
	- b. Alternatively, pick SCREEN. The screen will clear and you can type in and edit the info text. Don't enclose the text in quotes. When you have finished typing the infos, press  $[Ctrl] [D]$  on the keyboard. The screen will reappear and you are ready to continue.

Once the current info has been set, you can continue drawing. All new elements will automatically contain the current infos.

# <span id="page-466-0"></span>**Editing an Info**

This section shows how to edit any existing info.

The command options are:

- Element
- Current

# **An Existing Element**

To edit the info for any existing element:

- 1. Press **INFO**.
- 2. Pick Element in EDIT.
- 3. Identify the drawing element to be edited.

The display will clear and be replaced by the infos belonging to the element.

- 4. Edit the text using the edit keys and keyboard.
- 5. When you have finished editing, press [Ctrl] [D] and the normal display will return.

# **The Current Info**

To edit the current info:

- 1. Press **INFO**.
- 2. Pick Current in EDIT.

The normal display will clear and be replaced by the current infos.

- 3. Edit the text using the edit keys and keyboard.
- 4. When you have finished editing, press [Ctrl] [D] and the normal display will return. All newly drawn elements will contain the revised current infos.

# <span id="page-467-0"></span>**Deleting an Info**

This section shows how to delete existing infos or the current info.

The command options are:

- Element
- **Current**

# **An Existing Info**

To delete the infos belonging to any existing drawing elements:

- 1. Press **INFO**.
- 2. Pick Element in DELETE.
- 3. Identify elements. This can be done in one of two ways:
	- a. Identify individual elements or use a box to identify several. The system will now delete the infos.
b. Alternatively, press **SELECTION** in the **SELECTION** block and proceed by identifying elements using the various **SELECTION** block options. When identification is complete, press **CONFIRM** and the system will delete the infos.

## **The Current Info**

Pick Current in DELETE and Creo Elements/Direct Drafting will delete the current info. If you now continue drawing, all new elements will be without infos.

# **Changing Infos**

This section shows how to change infos.

The command options are:

- Element
- Current
- Global

For each option enter the line of info text to be changed, and the new text. You can use wildcards (that is,  $\star$ , ?, [..], ! and \) in either the info text to be changed, or the new text.

For further information about wildcards, refer to Storing, [Loading](#page-472-0) and Filing on [page](#page-472-0) 473.

## **An Existing Info**

To change any existing info:

- 1. Press **INFO**.
- 2. Pick Element in CHANGE.
- 3. Enter the line of info text to be changed.

For example, "DRAWN ON 28.02.93".

4. Enter the replacement text.

For example, "DRAWN ON 03.03.93".

Now identify the elements to be changed. This can be done in one of two ways:

• Identify individual elements, or box several elements.

Creo Elements/Direct Drafting changes the info text for the identified elements.

• Alternatively, press **SELECTION** in the **SELECTION** block and proceed by identifying elements using the various **SELECTION** block options. When the identification is complete, press **CONFIRM** and Creo Elements/Direct Drafting will change the elements.

## **The Current Info**

To change the current info:

- 1. Press **INFO**.
- 2. Pick Current in CHANGE.
- 3. Enter the line of the current info to be changed.
- 4. Enter the replacement line and the system will change the current info.

Once the change is made, you are ready to continue drawing. The revised current info will be added to all new drawing elements.

## **All Occurrences**

To perform changes to all occurrences of an info:

- 1. Press **INFO**.
- 2. Pick Global.
- 3. Enter the line of info text to be changed.
- 4. Enter the replacement line and the system will change every such occurrence without you having to identify elements.

# **Listing Infos**

This section shows how to produce a list of all infos used in your drawing.

- 1. Press **INFO**.
- 2. Pick LIST and a list of all infos used in your drawing will appear on the screen.
- 3. Press [Ctrl] [D] to return to the normal screen.

# **Listing Namespaces**

Namespaces are used for structuring infos. The use of namespaces in Creo Elements/Direct Drafting enhanced performance through targeted inquiries. For further details, refer to Infotext namespace in the Creo Elements/Direct Drafting Help.

To list all of the namespaces curently in use:

- 1. Press **NAMESPACES** in **INFO**. All namespaces used in your drawing (for example, SYS: HL SCOPE includes Z-LEVELS) are displayed in an Info Browser.
- 2. Close the Info Browser to return to the normal Creo Elements/Direct Drafting display.

# **Using the Show Block with Infos**

The **SHOW** options that can be used with infos are:

- **SHOW INFO ON**
- **SHOW INFO OFF**

## **Using Show Info On and Off**

To switch elements containing a certain info on or off:

Press the required option in the **SHOW** block and enter the info text.

Creo Elements/Direct Drafting will now switch on or off all elements containing the info text you have entered.

# **Further Information**

For further technical information about layers and infos, refer to the Creo Elements/Direct Drafting help system:

Enter help layers or enter help infos at the Creo Elements/Direct Drafting command line.

The screen will clear and Creo Elements/Direct Drafting will display further information about layers or infos.

# 15

# <span id="page-472-0"></span>**Storing, Loading and Filing**

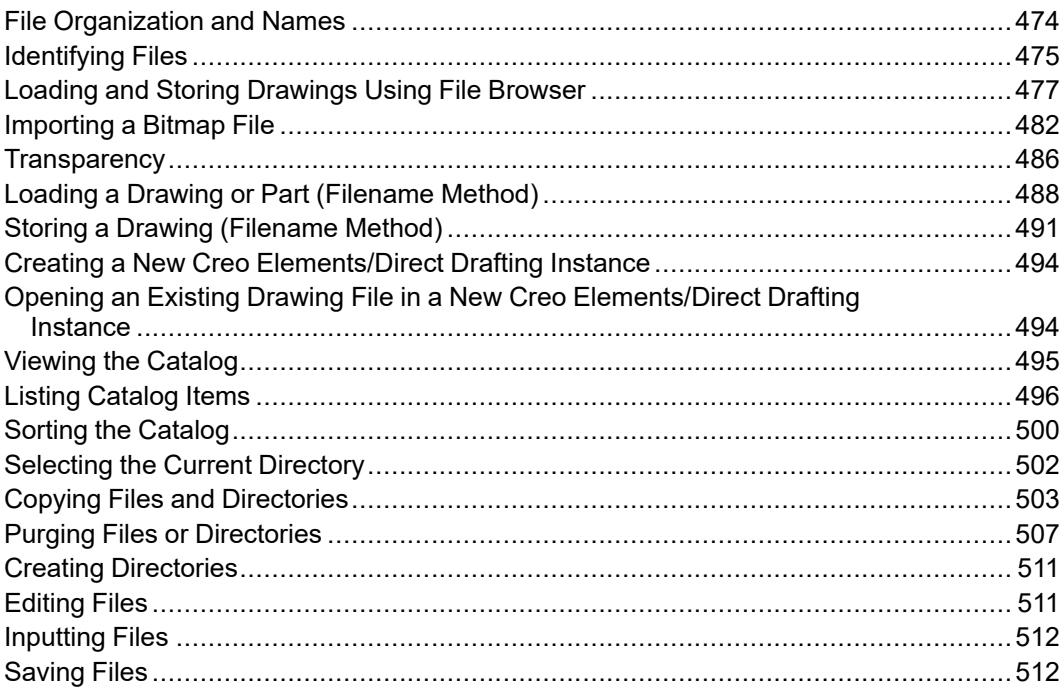

Press the FILE block to display the main filing commands. Press FILE to access less frequently used commands (you can also access this menu by picking MENU  $2$  in FILE).

# <span id="page-473-0"></span>**File Organization and Names**

This section gives a brief overview of file handling terminology, sufficient to use the **FILE** module.

All file access operations can easily be performed using Creo Elements/Direct Drafting filing commands.

## **File Organization**

A file is simply a container into which you can put data. The most important aspect of a file is that it has a name which you have allocated to it. The contents of a file can be displayed, copied, and removed from the system.

A directory is a file containing information about other files and directories. A directory contained within another directory is called a subdirectory, and each subdirectory can itself contain files and more subdirectories.[Figure](#page-473-1) 254. File System [Hierarchy](#page-473-1) on page 474 shows file system hierarchy.

<span id="page-473-1"></span>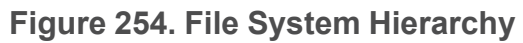

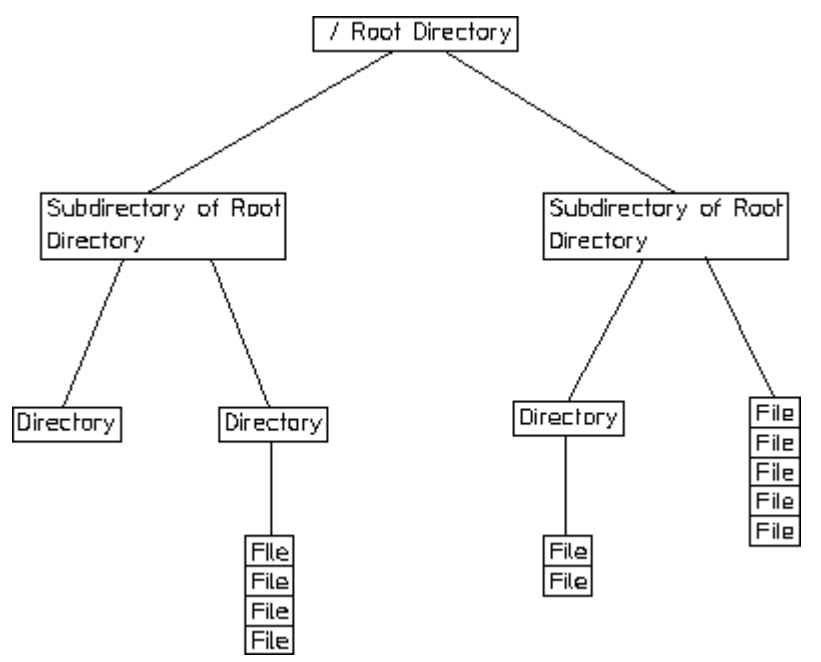

## **Filenames**

In theory, a filename can consist of any characters available on the keyboard. As a general rule, it is best to restrict yourself to names consisting of letters, digits, underscore characters and the period (provided it is not used at the beginning of filenames). Blank spaces should not be used as filenames.

# <span id="page-474-0"></span>**Identifying Files**

This section shows how to identify files to ensure the correct file is loaded, stored, and so on.

You can identify files three ways:

- Using the FBROWSER command (see Loading and Storing [Drawings](#page-472-0) Using File [Browser](#page-472-0) on page 473 later in this chapter).
- With the file path name.
- With the **CURR DIR** (current directory) command in **FILE**.
- With the SEARCH command.

## **Using the File Path Name**

The file path name consists of the directory path and filename, all separated by a forward slash (/). Suppose you wish to perform a file command on the following:

Filename: my\_macro

In directory: macro\_dir

In directory: larry

In directory: users

In directory: / (root directory)

To identify the file you would enter the following string: '/users/larry/macro\_dir/my\_macro'

Figure 255. [Directory/File](#page-474-1) Structure on page 475 shows the directory/file structure.

#### <span id="page-474-1"></span>**Figure 255. Directory/File Structure**

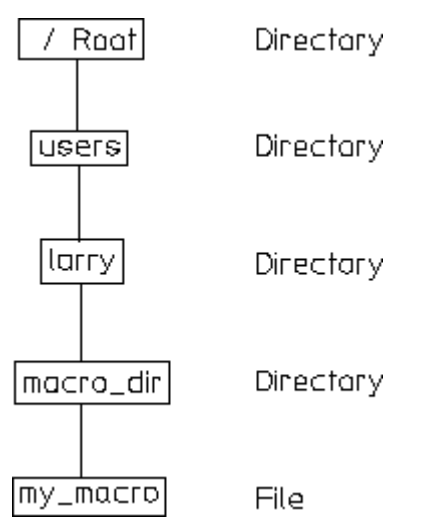

## **Using the Current Directory Command**

The CURR DIR command allows you to set a default file path for all filing commands. This means that each time a filename is entered, Creo Elements/Direct Drafting will look for the file in the current directory. You normally set the current directory to your own user directory so that file commands can be performed quickly within it. Suppose your current directory was previously set to: '/users/larry'

and you wish to perform a file command on: '/users/larry/nvb\_drw\_101'

all you have to enter is: 'nvb drw 101'

## **Using the Search Command**

The SEARCH command allows you to specify further directories, other than the current directory, to be searched during the LOAD and INPUT commands. Use this command to quickly load macros, standard parts and so on contained in other directories.

To search directories:

- 1. Press **SETUP**.
- 2. Pick **EDIT ENV**.
- 3. Enter the directory name to be searched below the SEARCH entry within the file.

For example, suppose that the directory '/users/system\_macros' is to be searched for the file ansi macros. If the following had been entered into the search command:

```
SEARCH
'/users/system_macros'
END
```
all you would have to enter is: 'ansi macros'

Multiple search paths can be included: SEARCH

```
'/users/system_macros'
'/users/parts_bolts'
'/users/common/work_comp'
END
```
# <span id="page-476-0"></span>**Loading and Storing Drawings Using File Browser**

You can load and store drawings quickly and easily by selecting the file from the FILE BROWSER window. You do not need to remember long filenames and subdirectories as these are displayed. (You can still enter the filename on the command line if you wish.)

You can also tell Creo Elements/Direct Drafting to close the file-browser window once the drawing is loaded or to leave it open for further selections.

The following file formats can be loaded in Creo Elements/Direct Drafting:

- Model Interface Standard (\*.mi)
- Compressed MI (\*.bi) (compressed by means of the Z-lib mechanism)
- Autodesk Drawing Interchange (\*.dxf)
- Initial Graphics Exchange Format (\*.igs)
- AutoCAD File Specification (\*.dwg)
- Creo Elements/Direct Drafting bundle files (\*.bdl) (Note that only the 2D portions of such files are extraced, while any 3D portions are ignored.)
- HPGL and HPGL2 files (see loading HPGL format files)
- All files

To load a drawing using the file browser method:

- 1. Press **FILE**
- 2. Pick **Drw/Part** in LOAD
- 3. Pick **FBROWSER**
- 4. Pick the desired directory from the Directories window
- 5. Pick the desired file from the Files window

The file is highlighted.

6. Either pick OK or pick the highlighted file again

If you specified the option Keep, the browser windows remain open and you can pick Drw/Part again to load additional drawings. If you specified No Keep, the browser window closes when the drawing is loaded.

To store a drawing using the file browser method:

- 1. Press **FILE**
- 2. Pick STORE
- 3. Pick Delete Old
- 4. Pick FBROWSER
- 5. Pick the desired directory from the Directories window
- 6. Pick the desired file from the Files window

The file is highlighted.

7. Either pick OK or pick the highlighted file again

**Figure 256. The File Browser Menus**

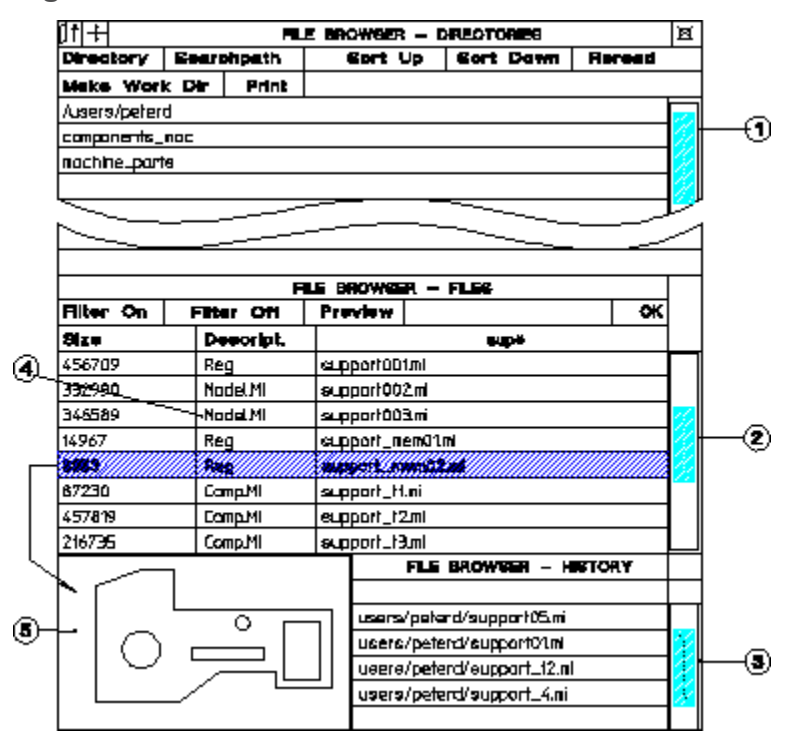

1 Directory list

- 2 Files in the current directory
- 3 Most recently loaded files (up to 16 from last session)
- 4 File format showing compressed and uncompressed formats
- 5 Preview image of drawing

Other features include:

- The number of displayed rows is 10.
- The file browser can be pinned by click on the icons in the top left corner.

## **Listing Compressed MI Files**

The File Browser indicates which files are compressed MI files. These are shown as Comp.MI in the Descript. column. Uncompressed MI files are indicated by Model.MI.

## **Printing the File Browser**

The Print command in the File Browser lets you to print the contents of the current directory to a file. The result is an ASCII file in tabular format, similar to the following:

```
List of directories :
..
support
List of files :
File Name Size Descript. Created Modified
======================================== ======= ========== ========== =========
dd082001.mi 3466 Model.MI 27-Sep-99 2-Oct-99
dd102001.mi 3382 Model.MI 27-Sep-99 27-Sep-99
dd102002.mi 5185 Model.MI 27-Sep-99 27-Sep-99
dd152001.mi 9341 Model.MI 27-Sep-99 27-Sep-99
dd152003.mi 56009 Model.MI 30-Sep-99 17-Oct-99
```
## **Scrollbar Position**

When you display the File Browser, the position of the scrollbar in the FILE BROWSER - FILES table is frozen at the last-opened position. The becomes the new starting point for scrolling.

## **Working Directory**

You can change to the working directory by clicking the Work Dir button in the File Browser.

The working directory is specified by the environment parameter ME\_WORKING DIR. If this parameter is not specified, the default value is used ( $\text{temp}$  on Windows-based systems). It is implemented in the same way as the MEDIR parameter.

The following example specifies the working directory to be project-orion:

```
....
MEDIR=/users/rayh/me10.80/me10
ME_WORKING_DIR=/users/rayh/project-orion
MELOCATOR=xlocator
....
```
The next time you select Work Dir in the File Browser, Creo Elements/Direct Drafting changes the current directory to project-orion. If the directory does not exist, Creo Elements/Direct Drafting issues an error message.

## **History Table**

The File Browser now includes the HISTORY table displaying all files loaded in current Creo Elements/Direct Drafting session. It is displayed below the FILES table. The highlighted entry is the currently displayed drawing. Clicking on an entry does the following:

Double-Click Selected file name to be sent to the user input line as input and the drawing is loaded.

- The file at the top of the list is the last file to be loaded (order is from top to bottom).
- The display name of the history table is FBT HDTAB.
- If you load a drawing or part via the File History menu, the part is loaded below the top part.

## **Previewing Drawings**

When you store a drawing, you can also specify whether or not to create a preview image of the drawing. This image is displayed in the File Browser window to let you preview a drawing before loading it. This saves time when you cannot remember the filename of the drawing. Drawings can only be previewed if they were previously saved with the preview option set to on (this is set in the SETUP 1 menu, see Setting the [Preview](#page-32-0) Mode on page 33).

#### **Note**

The previewed drawing is a pixel-based image and cannot be modified.

To preview a drawing:

- 1. With the File Browser displayed, click Preview
- 2. Select the file to preview (you can also enter the filename on the user input line)
- 3. Click OK

Creo Elements/Direct Drafting displays the drawing in the preview window. To load this drawing, click Drw/Part in LOAD and click on the highlighted file.

## **Exporting a Bitmap (Pixmap)File**

You can output your drawings in high-resolution pixel format:

- 1. Click **File**
- 2. Click **Export**
- 3. Follow **Bitmap to File** across and choose an option:
	- BMP
	- JPEG
	- PNG
	- TIFF
- 4. You will be prompted through the rest of the export.

Prompts are:

Enter PORT, BOX, DEL\_OLD or "destination" — to select input

- Enter point, CURRENT or viewport number to further select after PORT
- Enter lower left and upper right corner of box which is to be dumped — to select after BOX

Enter RESOLUTION or "destination"

- Enter PAPER TO PIXELS or output image width, height  $-$  if you select RESOLUTION
	- $\circ$  PAPER TO PIXELS recalculates paper format and dpi to your X,Y resolution. You will be prompted for a paper format (A-E, A4-A0) or size, and then you will be prompted for dpi.
	- Enter output image width, height enter width and height in pixels. Enter -1 for either width or height to retain the ratio of the current viewport and specify the other dimension in pixels.

Possible error messages are:

- Not enough memory available to perform the operation.
- \*\*\*The output image size is limited to a maximum of 4/3 billion pixels.

## **Using the File-Browser Options**

Creo Elements/Direct Drafting's file browser lets you set various options to search, sort, and set filters.

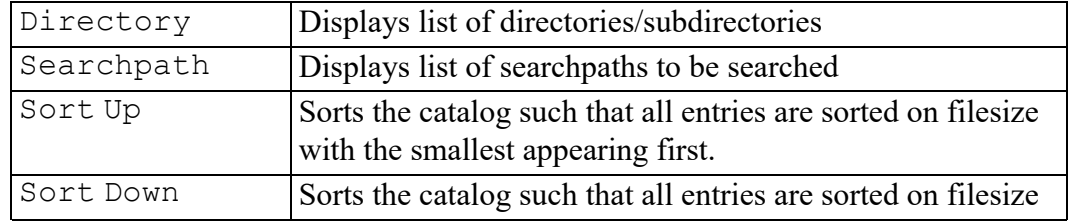

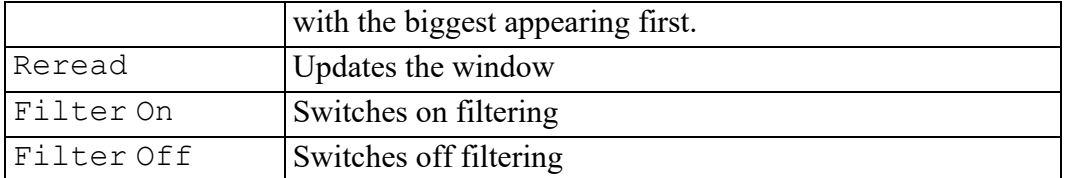

To set a pattern, pick the field marked with an asterisk  $(*)$  and enter the pattern on the command line.

## **Scrolling**

Tabular screens such as the File Browser includes a scrollbar to let you quickly scroll through tables.

| FLE BROWGER - FLEG |                    |                  |  |    |   |   |
|--------------------|--------------------|------------------|--|----|---|---|
| Filter On          | Filter Off         | <b>Preview</b>   |  | ок |   |   |
| <b>Size</b>        | <b>Desoription</b> | $\mathbf{W}$     |  |    |   |   |
| 456709             | Reg.               | support001ml     |  |    |   | ⊙ |
| 332990             | Model MI           | support002.mi    |  |    | 2 |   |
| 346589             | Model MI           | support003.mi    |  |    |   |   |
| 14967              | Reg.               | support_mem01ml  |  |    |   |   |
| 6953               | Reg.               | support_mem02.ml |  |    | ۷ |   |
| 87230              | Model.M            | eupport_t1.mi    |  |    |   |   |
| 457819             | Model.M            | support_t2.mi    |  |    |   |   |
| 216735             | Reg.               | support_t3.ml    |  |    |   |   |
|                    |                    |                  |  |    |   |   |

**Figure 257. Scrolling the File Browser**

1 Click here to scroll to the next page

2 Click here to scroll to the next line

3 Click and drag the scrollbar

#### **Note**

All existing tables will get this scrolling feature automatically.

# <span id="page-481-0"></span>**Importing a Bitmap File**

Creo Elements/Direct Drafting lets you import bitmap files in TIFF  $(* . t if, )$ compressed and uncompressed), BMP (\*.bmp) and JPEG (jpg) formats. The following TIFF compression methods are supported:

- Packbits
- CCITT Group 3 1-Dimensional (modified Huffman encoding)
- CCITT Group 4

Being able to import images is particularly useful when you want to place a scanned image onto your drawing or include a 3D model for better visualization.

#### **Importing a Bitmap File**

To import a bitmap file:

- 1. Click **Drw/Part** in **FILE 1**
- 2. Click **FBROWSER**
- 3. Highlight the file
- 4. Click **OK** in **FBROWSER**

All images currently loaded are listed in the picture browser together with a flag to indicate whether they are hidden or not.

Creo Elements/Direct Drafting provides a Picture Browser for imported images.

#### **Deleting an Image**

To delete an image, click **DELETE** on the main menu, then click the image.

**Moving an Image**

To move an image, click **MOVE** in the **MODIFY 1** menu.

#### **Rotating an Image**

To rotate an image, click **ROTATE** in the **MODIFY 1** menu.

#### **Scaling an Image**

To scale an image, click **SCALE** in the **MODIFY 1** menu.

#### **Arranging Images**

To arrange images, click **To Back** or **To Front** in the PICTURE menu.

## **Hiding and Showing Images**

To improve system performance, images can be hidden with the **SHOW PICTURES** command. If the drawing includes several images, you can choose to hide individual images or all images. The SHOW options are:

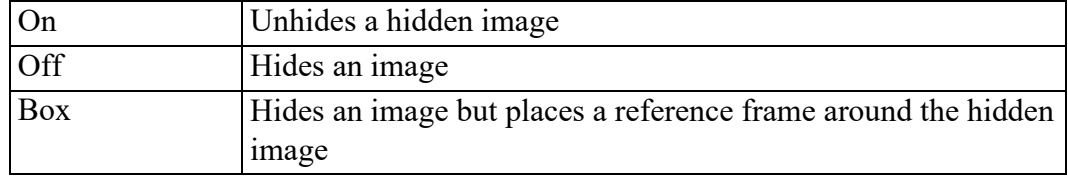

#### **Tip**

When zooming with the dynamic mouse  $( [Ctrl] + right$  mouse button), hide the images with the Box option.

## **Quality**

When large drawings are placed on a small screen, some pixels from the original drawing cannot be shown. Two or more pixels from the large drawing must be mapped into one destination pixel on the screen. Traditionally, this operation meant that small lines and details could disappear.

Creo Elements/Direct Drafting provides aliasing to let you control quality-time trade-offs of large drawing displays. Aliasing algorithms establish an area of investigation in the large drawing; formulas compute an average color tone for that area; and the system maps that color result to the destination pixel. Areas of investigation are based on one pixel and a pattern of its neighbors. Color tone result is grey-scale, an average of the original black and white pixels.

To control display quality using aliasing:

- 1. Click **ANTI-ALIAS** in the **PICTURE** menu.
	- a. Specify picture quality number. Enter a number between -2 and  $+2.$
	- b. Select pictures for which to apply the change.

Positive input between **0** and **2** tells the system to use a block of converging pixels in the aliasing formula. Input **2** to use the largest possible block of neighboring pixels. This results in the slowest possible operation.

Input **0** to produce the fastest operation. No aliasing.

Negative input between **0** and **-2** tells the system to use pixels on a diagonal in the aliasing formula. This option is much faster than using blocks, and often produces a picture of good quality. Input **-2** to use the largest number of neighboring diagonal pixels in the aliasing formula.

## **Changing the Color of Pixels**

After you have imported an image, you probably want to clear unwanted information or simply clean it of the debris usually associated with scanned images. This is done by changing the color of the pixel data. If the image is black and white, you can only reverse the color (black to white or white to black).

Changing the color of individual pixels to the background color of the image appears to delete the pixel. However, you have only colored the pixel. It is not possible to delete pixels in order to see through to an underlying image.

**Figure 258. Cleaning an Imported Image**

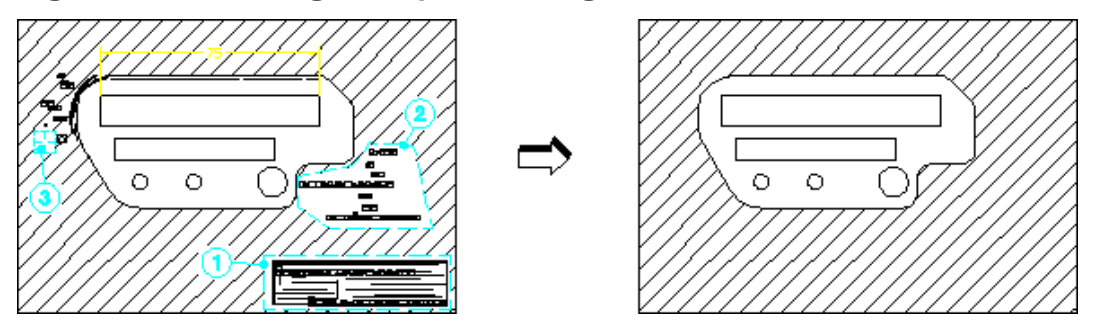

You can cleanup or edit an image with the following CHG COLOR options:

- 1 Box option
- 2 Poly option
- 3 Brush option

To change the color of pixels:

- 1. Click **CHG COLOR** (**PICTURE** menu)
- 2. Identify the image
- 3. Select one of the following options:
	- $Box$  and enclose the required pixels in a box
	- Poly and enclose the required pixels in a polygon
	- Brush press and hold down the [Shift] key while dragging the cursor over the pixels to be colored (the cursor changes shape)
- 4. Click **END** to end the command

#### **Additional Information:**

- If the Brush color is different to the background color, you can add or red-line information on the image.
- The image is always described by a rectangular frame. If you rotate the image, the frame increases/decreases according to the horizontal and vertical lines passing through the corners, see [Figure](#page-472-0) 259 on page 473. The swept area is only temporary – it disappears along with any pixel editing you may have done.

#### **Figure 259. Rotating an Imported Image**

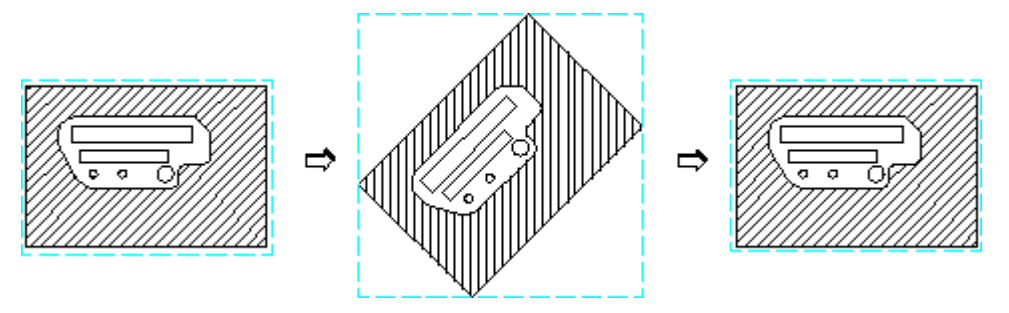

## **Modify**

### **Inverting Black and White in Images**

To invert black and white in an image:

- 1. Click **B&W Invert** in the **PICTURE** menu.
- 2. Select the image in which you want to change black to white and white to black.

# <span id="page-485-0"></span>**Transparency**

You can select one color in your picture to become transparent when that picture overlays another picture. The color you select for transparency becomes invisible, allowing you to see through those pixels to the lower picture.

To set transparency attributes:

- 1. Click **TRANSPAR** in the **PICTURE** menu.
- 2. Select a transparency option:
	- On Prompts you to select a picture. If that picture has a transparency color, the color will become invisible during overlay.
	- Off Prompts you to select a picture. If that picture has a transparency color, the color will not become invisible (default setting).
	- Color To select a picture and apply the transparency color you have chosen from the color menu to it.

#### **見** Note

Transparent pixmap attributes must be set by Creo Elements/Direct Drafting. Attributes from other programs such as those written in jpg, tiff, etc. will not be supported. All imported files will be opened as not transparent.

## **Using the Picture Browser**

To display the Picture Browser:

- 1. Click **PICTURE**.
- 2. Click **P BROWSER**.

Creo Elements/Direct Drafting displays the **PICTURE BROWSER**. This browser displays information about the currently loaded images:

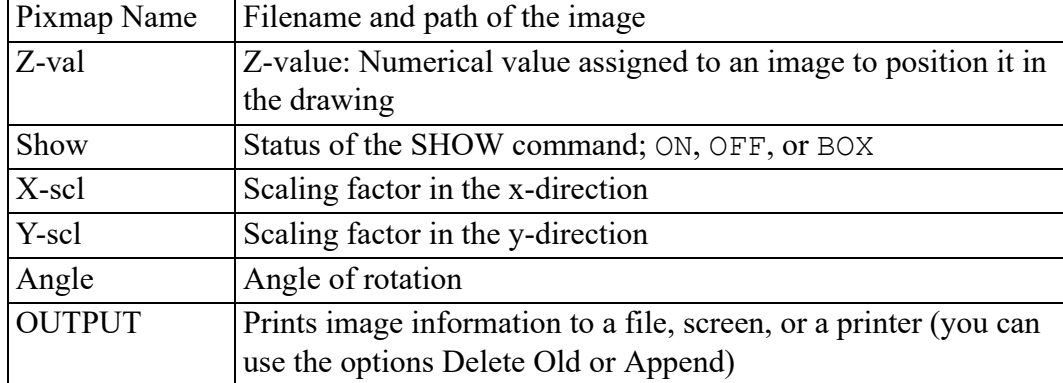

## **Additional Information**

- The imported graphic is embedded in the MI file format. In the MI file the pixel data will be handled in a special section as ASCII characters.
- The imported image maintains its aspect ratio.
- If two images overlap each other, the options in EDIT can be used to move the image forwards or backwards. Click in a non-overlapping area to select the image. Alternatively, enter the name on the user input line.
- If a drawing geometry overlaps an image, it is placed at the front of the image (s).

#### **Tip**

Change the color of the overlapping geometry.

- Plotting of images is supported by raster-based plotters only (for example, plotters supporting PostScript or HP-GL/2 plus RTL). Images are ignored on non-supported plotters.
- IGES and DXF/DWG translators do not translate pictures by default and report a warning message in the log file when pictures are skipped.
- The Store Pixel Data switch in the IGESo.conf file allows storage of picture to separate files.
- When an pixmap is loaded, the size of the pixmap (in current units) is determined by the factor (current viewport->factor which is number of current units per pixel). Hence the actual size of the image depends on the current value of the zoom factor.
- When an image with more colors than supported by the hardware is loaded and subsequently saved, loss of color occurs. For example, if an image containing 1500 colors is loaded on an 8-bit machine (which can display only 256 colors) and saved, only 256 out of the 1500 colors are saved in the MI file. (The pixels with the lost colors are mapped to the nearest available color in the color table.) This changes the size of the MI file once a load and save is done across different platforms (with different number of bitplanes) without any deletion of data (image contents) in the file.

# <span id="page-487-0"></span>**Loading a Drawing or Part (Filename Method)**

This section shows how to load a drawing or part. The LOAD options are:

- Drw/Part
- Subpart
- 'workfile'

## **Loading a Drawing**

This is the default option. To load a drawing:

- 1. Press **PARTS 1**.
- 2. Pick **Top** in **EDIT**.
- 3. Press **DELETE**, **ALL**, and **CONFIRM**.
- 4. Press **FILE**.
- 5. Pick **Drw/Part** in **LOAD**.
- 6. Enter the name of the file to be loaded. For details of acceptable filenames, refer to File [Organization](#page-472-0) and Names on page 473.

Creo Elements/Direct Drafting loads the drawing.

## **Loading a Part**

In the case of an assembly drawing, a part is loaded beneath the top part. This means that there is no need to clear the memory as the top part has now been renamed, for example

EXAMPLE\_ASSY

.

To load a part:

- 1. Press **FILE**.
- 2. Pick **Drw/Part** in **LOAD**.
- 3. Enter the name of the file to be loaded. For details of acceptable filenames refer to File [Organization](#page-472-0) and Names on page 473.
- 4. Position the reference point of the loaded part relative to the drawing's coordinate system. This can be done in two ways:
	- a. Indicate the desired location of the part's reference point with the cursor.
	- b. Or pick **ABSOLUTE** in **FILE**.

Creo Elements/Direct Drafting will automatically load the part into the position, relative to the origin, in which it was originally created.

#### **Note**

Creo Elements/Direct Drafting loads the file immediately beneath the top part.

## **Loading a Subpart**

You can load a part file under the active part, as a subpart.

To load a subpart:

- 1. Press **FILE**.
- 2. Pick **Subpart** in **LOAD**.
- 3. Enter the name of the file to be loaded. For details of acceptable filenames, refer to File [Organization](#page-472-0) and Names on page 473.
- 4. Position the reference point of the loaded part relative to the drawing's coordinate system. This can be done in two ways:
	- a. Indicate the desired location of the part's reference point with the cursor.
	- b. Or pick ABSOLUTE in **FILE**.

Creo Elements/Direct Drafting automatically loads the part into the position, relative to the origin, in which it was originally created.

#### **見 Note**

Creo Elements/Direct Drafting loads the file as a part. The part belongs to the active part and is placed under it in the parts hierarchy.

## **Loading a Workfile**

You will need to load the workfile if for some reason you have lost or corrupted your drawing.

If you need to load the workfile to recover your drawing, you will have lost the work done since the last STORE 'workfile' command.

#### **Note**

To save your drawing, pick 'workfile' in STORE regularly.

To load the workfile:

- 1. Press **DELETE**, **ALL**, and **CONFIRM** to clear the screen.
- 2. Press **FILE**.
- 3. Pick **LOAD** followed by **'workfile'**.

Creo Elements/Direct Drafting will load the file 'workfile' from the current directory.

## **Loading an HPGL File**

To load an HP-GL or HP-GL2 file:

- 1. Press **FILE**.
- 2. Pick **LOAD HPGL**.
- 3. Enter the name of the HP-GL or HP-GL2 file to be loaded.
- 4. Position the loaded file in you drawing.

# <span id="page-490-0"></span>**Storing a Drawing (Filename Method)**

This section shows how to store a drawing or part in a file. The STORE command stores the file in compressed model interface (MI) format or in uncompressed model interface format. Storing using uncompressed MI format is faster than storing using compressed MI format. However, uncompressed MI format uses considerably more disk space.

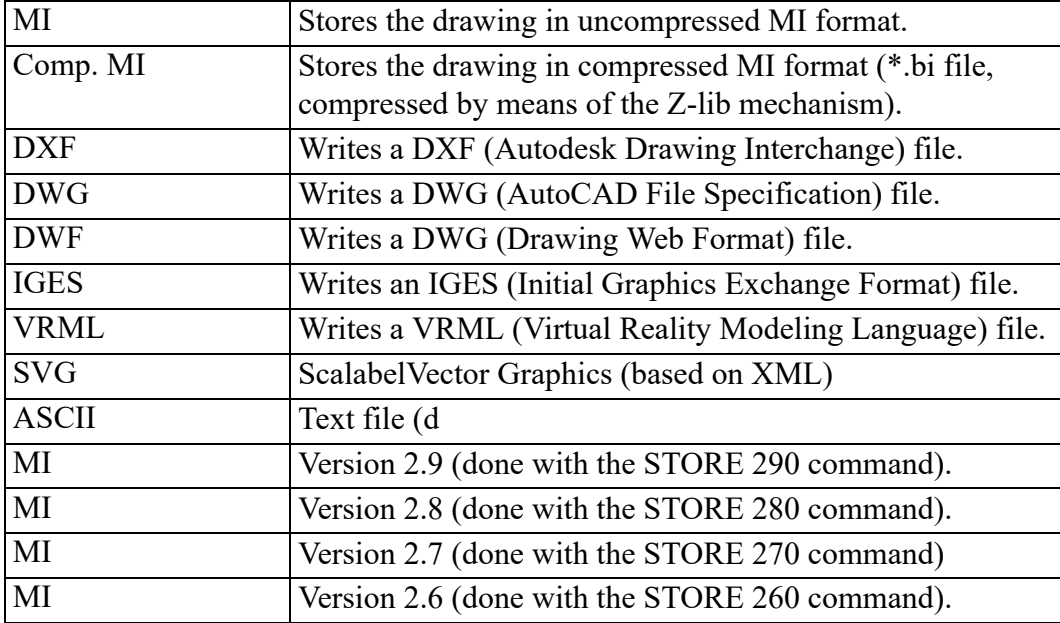

STORE has the following options:

If you store an MI file, you also have the option of storing the fonts you used to create the drawing text. While this adds to the size of the file, it ensures that anyone else opening your file will see your text. To do this, specify ADD\_FONTS when you STORE your drawing.

When loading a non-MI file, Creo Elements/Direct Drafting automatically converts the file to MI format. This is done in the background and requires no user interaction. Any errors are recorded in a log file.

#### **Note**

The environment variables DXFDIR and IGESDIR must be set to the directories where the translators are kept.

When the translation is complete, check the logfiles (EDIT FILE filename) for any errors.

## **Storing Compressed MI Format**

This is the default option.

To store the current drawing.

- 1. Press **FILE**.
- 2. Pick **STORE**.
- 3. Enter the name of the file. For details of acceptable filenames refer to [File](#page-472-0) [Organization](#page-472-0) and Names on page 473.

Creo Elements/Direct Drafting will now store the drawing in the named file.

If you want to overwrite an existing file, use the option Delete Old. Pick STORE followed by Delete Old and proceed as normal. Creo Elements/Direct Drafting will store your current drawing and overwrite the existing contents of the named file.

When the Delete Old option is used, the old file will be deleted before the new file is written to the disk. However, Creo Elements/Direct Drafting does not check whether the new file can be written to the disk without error. In certain cases your file could be lost. For example, when:

- The disk is full.
- A power failure occurs.
- A Creo Elements/Direct Drafting error occurs.

The chance of this happening is minimal. However, if you suspect that your disk does not contain enough space for your new file, store the new file first. Use a different filename, and then delete the old file. Power failures, and Creo Elements/Direct Drafting errors, unfortunately cannot be predicted. However, if you have been regularly storing your drawings as workfiles (as explained below) you will at most lose 10 to 15 minutes work.

## **Storing a Workfile**

The workfile should be used as a security measure during drawing sessions. By periodically storing your drawing in the workfile, you have a recovery mechanism if you lose or corrupt your drawing. Loss or corruption can occur due to power failure or an error during complex command sequences. If this happens, the time lost is limited to the work done since the last STORE 'workfile' command.

Use the STORE 'workfile' command every 10-15 minutes and also before any complex modification or deletion.

#### **Note**

You are strongly advised not to leave your drawing stored only in the workfile at the end of a drawing session: always finish the session by storing the drawing in its own file. The danger of leaving the drawing only in the workfile is that any other person using Creo Elements/Direct Drafting before you return may use the STORE 'workfile' command and thus overwrite your drawing.

To store a drawing in the workfile:

- 1. Press **FILE**.
- 2. Pick **'workfile'** in **STORE**.

Creo Elements/Direct Drafting will overwrite the current drawing in the file called workfile in the current directory.

## **Saving a Drawing File in HPGL format**

To save an entire drawing or the content of a viewport or of a box in HPGL format, select the appropriate format in the **PLOT** menu:

- HPGL file or
- HPGL2 file

Note that both of these formats are based on generic printer drivers.

#### **Saving Selected Elements**

To save a selection of elements in your drawing:

- 1. Enter the following command into the user input line: STORE
- 2. Select the element(s) you want to store.
- 3. Specify the name of the file (in apostrophes) in which you want to store this selection.

# <span id="page-493-0"></span>**Creating a New Creo Elements/Direct Drafting Instance**

Optionally, you can run multiple instances of Creo Elements/Direct Drafting at the same time.

To create a new Creo Elements/Direct Drafting instance:

- 1. In the **FILE 1** menu, pick **ToNewInst**.
- 2. To open an empty Creo Elements/Direct Drafting instance (without any drawing file), enter an empty string (two apostrophes) into the user input line:  $\mathbf{r}$

#### **Note**

- Each instance will run in a separate window.
- All Creo Elements/Direct Drafting instances are independent of each other; there is no main or secondary instance.
- Only a single Creo Elements/Direct Drafting license is required for any number of Creo Elements/Direct Drafting instances run by the same user on the same machine/display.
- Newly created Creo Elements/Direct Drafting instances are initiated without the input customize command. Consequently, any additional applications associated with a given Creo Elements/Direct Drafting instance are available in that instance only. For example, if you run a licensed thirdparty standard parts library in a Creo Elements/Direct Drafting instance, this library is not automatically available in another Creo Elements/Direct Drafting instance.

## <span id="page-493-1"></span>**Opening an Existing Drawing File in a New Creo Elements/Direct Drafting Instance**

To open an existing drawing file in a new Creo Elements/Direct Drafting instance:

- 1. In the **FILE 1** menu, pick **ToNewInst**.
- 2. Specify the filename (complete pathname) of the drawing file you want to load.

# <span id="page-494-0"></span>**Viewing the Catalog**

This section shows how to create a listing of the contents of any directory and see details of each file. The listing produced can either be displayed on the screen, printed on a printer connected to the system, or stored in a file. You usually look at the catalog to check names and details of files before using any file command. The following shows Creo Elements/Direct Drafting's standard catalog layout. DIRECTORY:LARRY

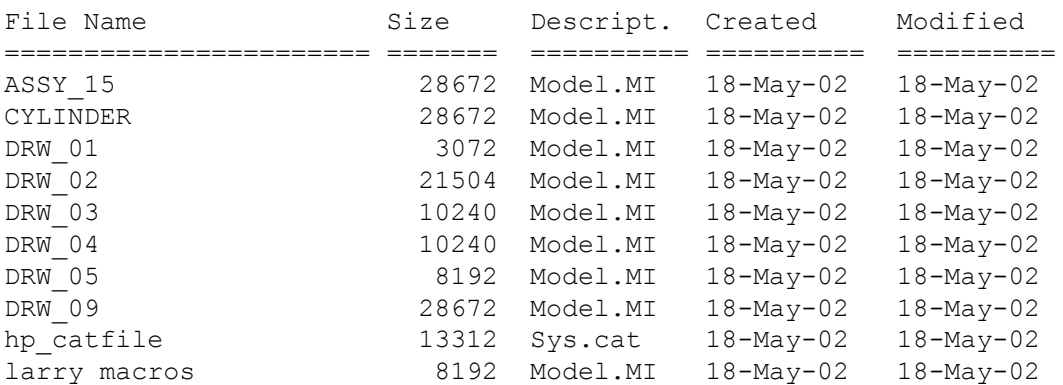

Look at a single entry of the catalog. It lists five items, referred to as catalog items (File Name, Size, Descript., Created, and Modified). Each file is actually stored with eleven catalog items, but in most catalog activities the five catalog items in the supplied catalog are sufficient. In order to fully utilize the catalog features, some knowledge of the catalog items is required. Refer to [Catalog](#page-500-0) Items on page 501 for further information.

The two CATALOG options are:

- **Current**
- Name

## **Cataloging the Current Directory**

This is the default option.

To catalog the current directory:

- 1. Press **FILE**.
- 2. Pick **Current** in **CATALOG**.

If you wish to catalog using the LIST ALL, SELECT, SORT UP, or SORT DOWN options, refer to Sorting the [Catalog](#page-499-0) on page 500.

3. Pick the desired destination for the catalog:

- To send the catalog to the screen or a printer, pick **Screen** or **Printer** in **OPTIONS**.
- To send the catalog to a file, pick **Delete Old** or **Append** from **OPTIONS** to overwrite or append the file. Enter the name of the file. The catalog will now be sent to the file.

## **Cataloging a Named Directory**

To catalog any directory:

- 1. Press **FILE**.
- 2. Pick **Name** in **CATALOG**.
- 3. Enter the directory name (for example '/users/larry'). For information concerning directory paths, refer to File [Organization](#page-473-0) and Names on page 474.

If you wish to catalog using the LIST ALL, SELECT, SORT UP, or SORT DOWN options, refer to Sorting the [Catalog](#page-499-0) on page 500.

- 4. Pick the required destination for the catalog:
	- To send the catalog to the screen or printer pick **Screen** or **Printer** in **OPTIONS**.
	- To send the catalog to a file pick **Delete Old** or **Append** in **OPTIONS** to overwrite or append the file. Enter the name of the file.

The catalog will now be sent to the file.

# <span id="page-495-0"></span>**Listing Catalog Items**

This section shows how to produce a special catalog layout. This lists all catalog items and is useful during external file handling operations.

The following shows a typical catalog listing.

```
DIRECTORY:LARRY
FILE_NAME: ASSY_15
PHYS_NAME: ASSY_15
FILE_DESC: Model.MI
FILE-TYPE: Data
FILE SIZE: 28672
CREATE_DATE: 18-Apr-02 4:52:00
MODIFY_DATE: 18-May-02 5:49:03
ACCESS_DATE: 18-May-02 5:49:03
NUM_ACCESS: 3
PROG_NAME: Designer Drafting
PROG_REV: 06.00
=================================================================
FILE_NAME: CYLINDER
PHYS_NAME: CYLINDER
```

```
FILE_DESC: Model.MI
FILE TYPE: Data
FILE SIZE: 28672
CREATE DATE: 17-Apr-02 4:55:04
MODIFY_DATE: 19-May-02 4:55:08
ACCESS_DATE: 19-May-02 4:55:08
NUM_ACCESS: 4
PROG_NAME: Designer Drafting
PROG_REV: 06.00
=================================================================
```
To list catalog items:

- 1. Press **FILE**.
- 2. Pick **Current** in **CATALOG**.
- 3. Pick **LIST ALL**.

You can use SELECT, SORT UP, or SORT DOWN to produce a selective list.

4. Pick the required destination in **OPTIONS**.

The catalog produced will be of a revised layout and contain all the catalog items.

## **Selecting Catalog Entries**

You may want to produce a selective catalog.

For example, you could catalog only filenames beginning with  $J$  or all files created later than April 1999. You can SELECT on any catalog item, and up to 10 Select options can be used in a CATALOG command.

To select catalog items:

- 1. Press **FILE**.
- 2. Pick the required CATALOG option.
- 3. Pick SELECT.
- 4. Pick the item you wish to select in SORT UP or SORT DOWN.
- 5. Enter the required criterion. Refer to Entering Criteria for a [Selection](#page-496-0) on page [497.](#page-496-0)

With the criterion entered, you can repeat the SELECT process again as necessary.

6. Pick the required destination for the catalog in OPTIONS.

## <span id="page-496-0"></span>**Entering Criteria for a Selection**

To enter selection criteria:

1. Enter a relational operator. For example:

 $\lt =$ 

Table 11. [Relational](#page-497-0) Operators on page 498 gives the relational operators.

<span id="page-497-0"></span>**Table 11. Relational Operators**

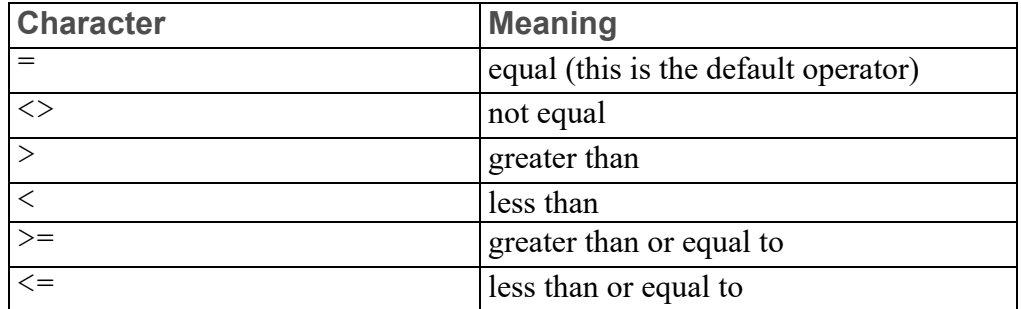

2. Enter the criterion text. This could be an item such as 15-Apr-1999 or you could use wildcards. Wildcards help you perform even more exclusive selections.

Table 12. [Explanation](#page-497-1) of Wildcards on page 498 explains the use of wildcards.

#### <span id="page-497-1"></span>**Table 12. Explanation of Wildcards**

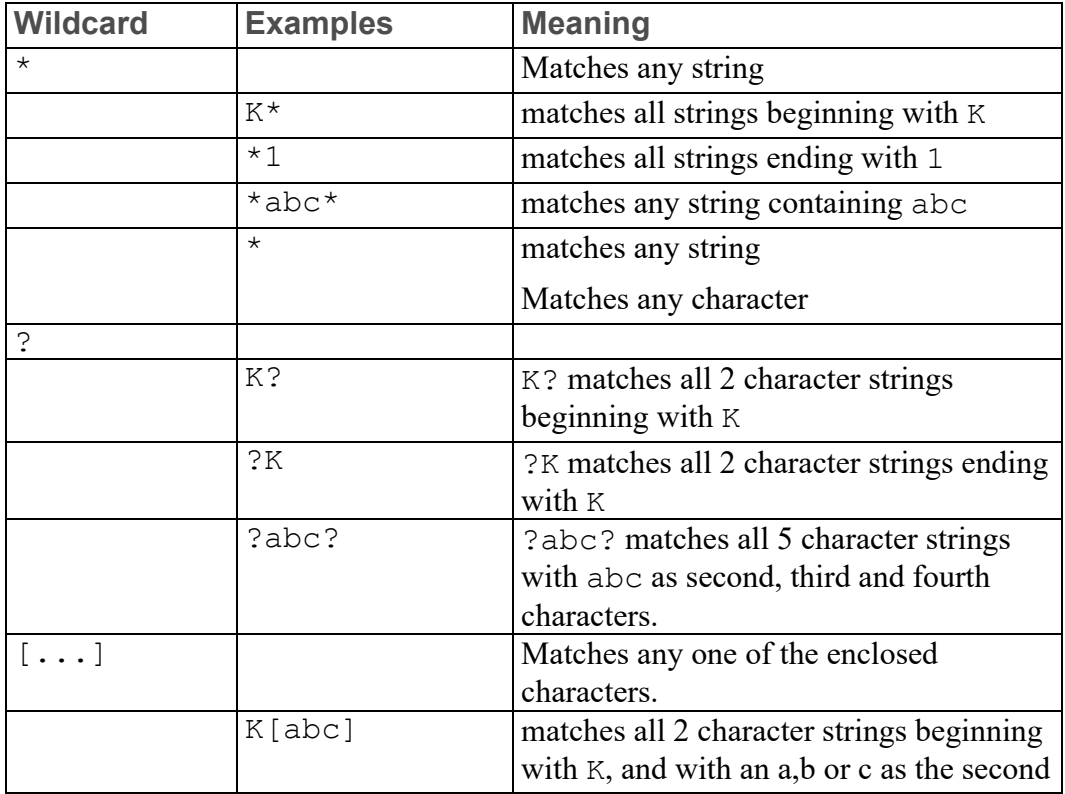

| <b>Wildcard</b> | <b>Examples</b>     | <b>Meaning</b>                                                                                      |
|-----------------|---------------------|----------------------------------------------------------------------------------------------------|
|                 |                     | character.                                                                                          |
|                 | $KL[d-h]$           | matches all 3 character strings beginning<br>with KL and ending with $d$ , $e$ , $f$ , $g$ or<br>h. |
|                 | DRW $[0-9]$ $[0-9]$ | matches any 5 character string beginning<br>with DRW and ending with a two digit<br>number.         |

**Table 12. Explanation of Wildcards (continued)**

#### **Table 13. Explanation of Wildcards (continued)**

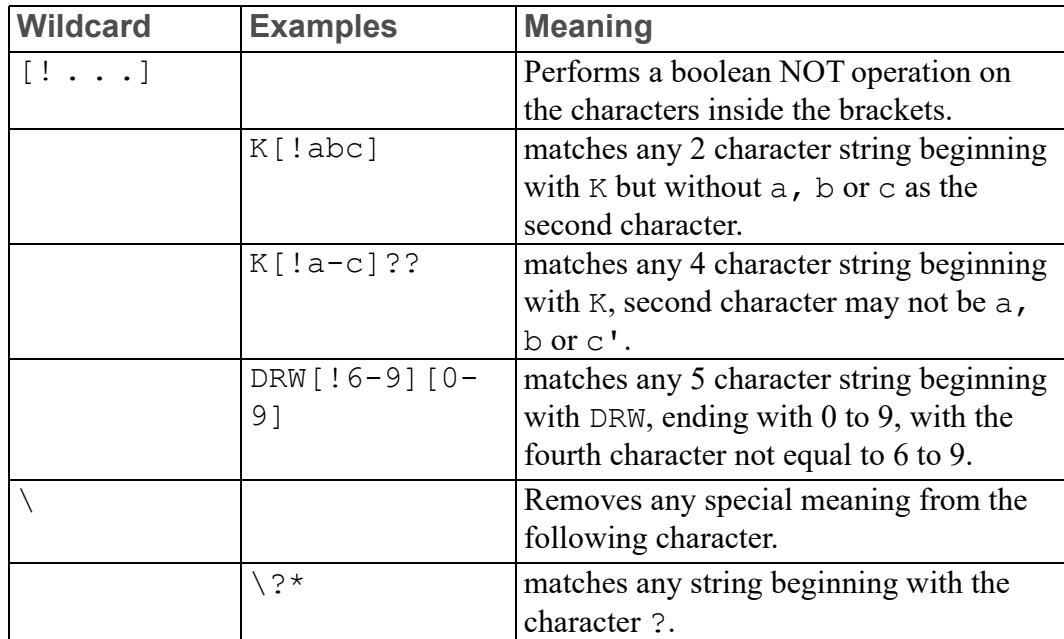

#### **How to Use Selection**

Suppose you require a catalog of the directory 'larry' from directory '/users', and only those files beginning with D are to be listed. The catalog is to be displayed to the screen.

To produce the catalog:

- 1. Press **FILE**.
- 2. Pick **Name** in **CATALOG**.
- 3. Enter '/users/larry'
- 4. Pick **SELECT**, then **`FILE\_NAM'** in **SORT DOWN**.
- 5. Enter  $"D*"$
- 6. Pick Screen in OPTIONS.

The following shows the catalog listing. DIRECTORY:LARRY

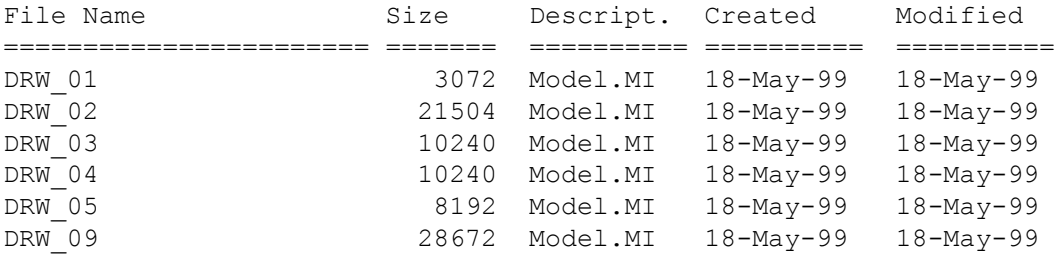

# <span id="page-499-0"></span>**Sorting the Catalog**

This section shows how to produce sorted catalogs.

Both commands are used in the same way, only the order of the sort is different. For example, you would use SORT UP to produce a catalog such that all entries are sorted on file size with the smallest appearing first.

For a high to low sort you would use the SORT DOWN option.

To sort a catalog:

- 1. Press **FILE**.
- 2. First select the required CATALOG.
- 3. Pick either **SORT UP** or **SORT DOWN**.
- 4. Pick the items you wish to sort on in SORT UP or SORT DOWN.

You can also pick SELECT, LIST ALL, or both.

5. Pick the required destination in OPTIONS.

The catalog produced will be sorted on the selected items with the selected order, either low to high or high to low.

## **Sorting a Catalog – Example**

Suppose you require a catalog of the directory 'larry' in directory '/users'. The catalog should be sorted low to high on file size. The catalog is to be written to the file '/users/cat\_cont', overwriting the existing file.

To produce the catalog and write it to an existing file:

- 1. Press **FILE**.
- 2. Pick **Name** in **CATALOG**.
- 3. Enter '/users/larry'
- 4. Pick **SORT UP**.
- 5. Pick **`FILE\_SIZ'** in **SORT UP**.
- 6. Pick **Delete Old** in **OPTIONS**.
- 7. Enter '/users/cat\_cont'

The following shows '/users/cat\_cont'. DIRECTORY:LARRY

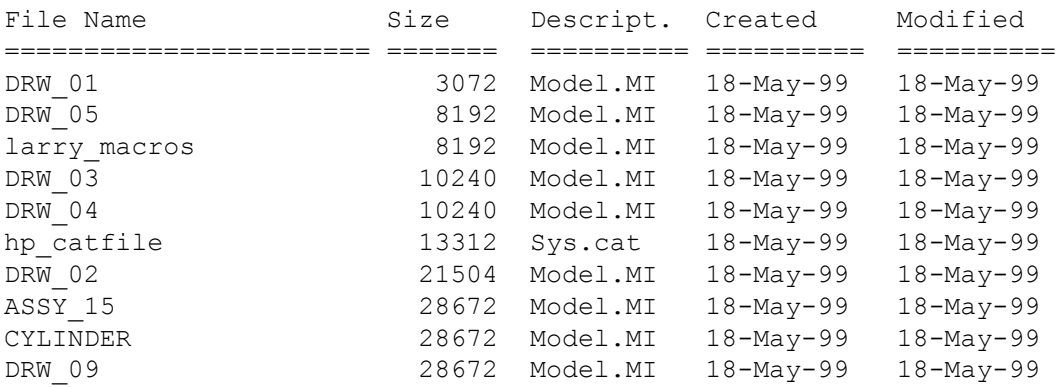

## <span id="page-500-0"></span>**Catalog Items**

The nine sorting options in SORT UP/SORT DOWN are used to produce specially sorted catalogs.

When entering an Item Value that consists of letters, or a combination of letters and digits, it is necessary to use quotation marks. However, for Item Values consisting of digits only, it is not.Table 14. [Description](#page-500-1) of Catalog Items on page [501](#page-500-1) gives details of how to use the catalog items and of the format for inputting the item values.

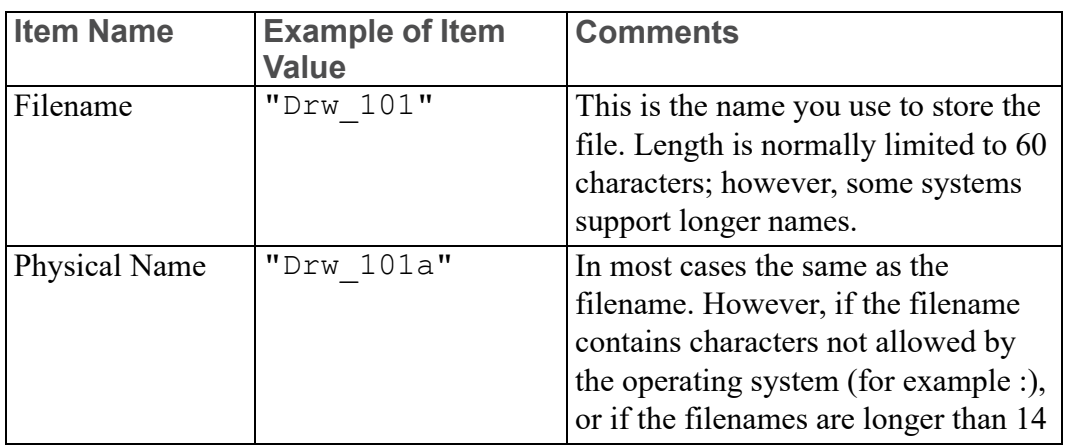

<span id="page-500-1"></span>**Table 14. Description of Catalog Items**

| <b>Item Name</b>        | <b>Example of Item</b><br><b>Value</b> | <b>Comments</b>                                                                                                    |
|-------------------------|----------------------------------------|----------------------------------------------------------------------------------------------------|
|                         |                                        | characters, the application<br>automatically generates a unique<br>physical name. The physical name is<br>used for external file handling. |
| File Size               | 3987                                   | An integer value giving the size of<br>the file in bytes.                                                                                  |
| File Type               | "Data"                                 | All drawings are classified as "Data".<br>Other file types include "Code" and<br>"Text" for text files.                                    |
| <b>File Description</b> | "Model.MI"                             | Describes the type of file. Examples<br>are "Catalog" for catalog files and<br>"Comp.MI" for compressed MI<br>format.                      |
| <b>Create Date</b>      | "17-Apr-99"                            | The date the file was created. This is<br>not affected by overwriting or<br>copying.                                                       |
| <b>Modify Date</b>      | "19-Apr-99"                            | The date the file was last modified.<br>Date is changed by any append or<br>overwrite command.                                             |
| <b>Access Date</b>      | "19-Apr-99"                            | The last date the file was loaded.                                                                                                    |
| Number of<br>Accesses.  | 3                                      | Number of times the file has been<br>accessed by any file command,<br>except CATALOG                                                       |
| Program Name.           | "Designer<br>Drafting"                 | Not normally used                                                                                                    |
| Program Revision        | 08.00                                  | Not normally used.                                                                                                    |

**Table 14. Description of Catalog Items (continued)**

# <span id="page-501-0"></span>**Selecting the Current Directory**

To select the directory in which you want to work:

- 1. Press **FILE**.
- 2. Pick **CURR DIR** (or use the FILE BROWSER window).
- 3. Enter the required directory path and directory name.

Creo Elements/Direct Drafting will now set the directory specified as the current one.

# <span id="page-502-0"></span>**Copying Files and Directories**

This section shows how to copy files and directories. Remember that filenames, directories, and subdirectories can be selected from the FILE BROWSER window or entered on the command line.

## **Copying Files**

To copy a file:

- 1. Press **FILE**.
- 2. Pick COPY.
- 3. Enter the filename. The following four wildcards can be used in conjunction with the specified source name: \*,  $[...], ?$ , \
- 4. Select from the following options:
	- Enter SELECT and choose from the files already specified using the catalog sorting mechanism. You can also select one of the following relational operators: =,  $\langle \rangle$ ,  $\rangle$ ,  $\langle$ ,  $\rangle$ =, and  $\langle$ =.
	- Pick Delete Old or enter SCREEN, or both.
- 5. Enter 'destination name'

## **Copying a File Using the Selection Mechanism**

The following example shows how to:

- Find files in the current directory (users) with a filename beginning with f.
- Select files greater than 250 bytes in size.
- Copy those files to directory mary.

Figure 260. File Structure Before Copy [Command](#page-503-0) on page 504 shows the file structure before the copy command.

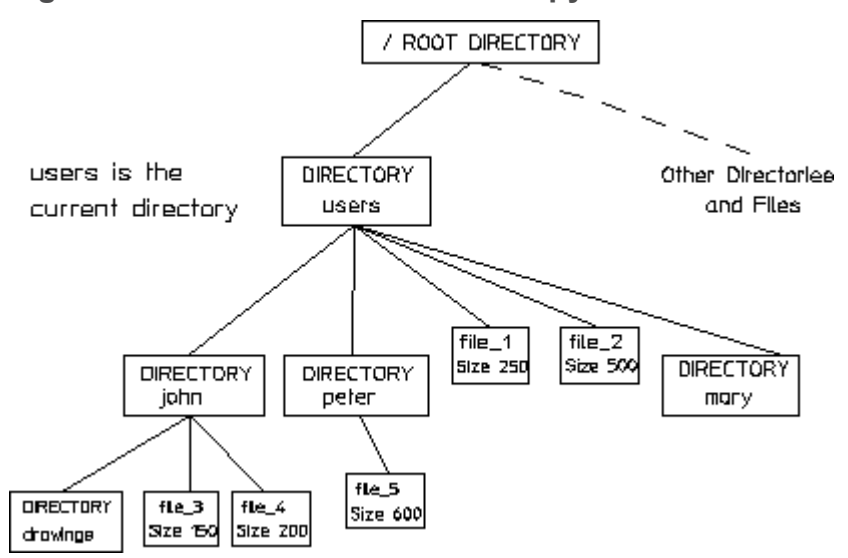

#### <span id="page-503-0"></span>**Figure 260. File Structure Before Copy Command**

- 1. Press **FILE**.
- 2. Pick **COPY**.
- 3. Enter  $f^*f^*$

Creo Elements/Direct Drafting finds file 1 and file 2.

- 4. Pick SELECT in **FILE**.
- 5. Pick the catalog item `FILE\_SIZ' in SORT UP.
- 6. Enter '>250'

Creo Elements/Direct Drafting now searches for files that are larger than 250 bytes and finds file\_2.

7. Enter 'mary'

Creo Elements/Direct Drafting will now copy file 2 to the directory mary.

Figure 261. File Structure After Copy [Command](#page-504-0) on page 505 shows the file structure after the copy command.
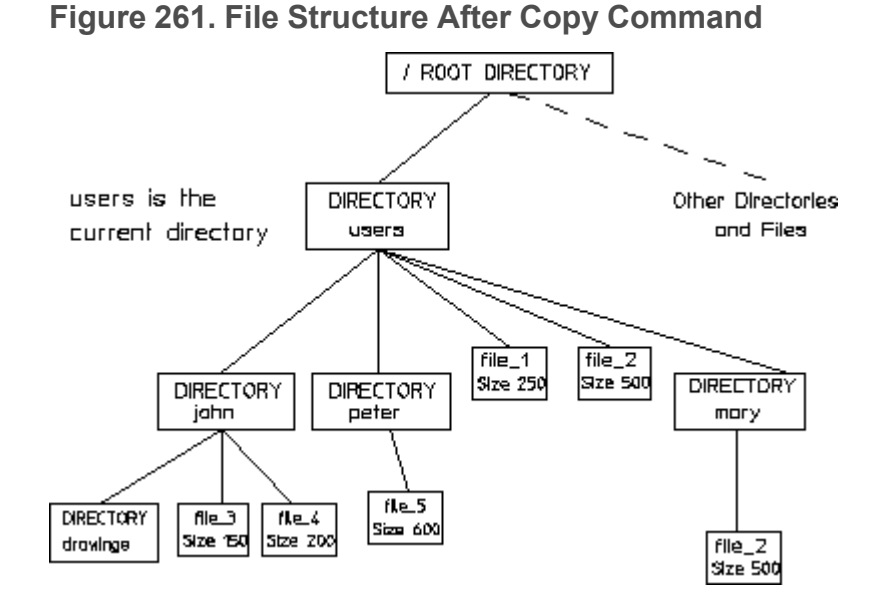

## **Copying Directories**

You must use RECURSIVE to copy directories.

To copy directories you must specify the name of the directory as the source name (include a directory path if required). The entire directory with its files and subdirectories will then be copied to the directory specified as the destination file.

#### **見** Note

- RECURSIVE is the only option that allows you to copy directories.
- RECURSIVE must be typed in.

## **Copying a Directory Using Recursive**

The following example shows how to copy the directory /users/peter to the directory /john/drawings.

Figure 262. Directory Structure Before Copy [Command](#page-505-0) on page 506 shows the directory structure before the copy command.

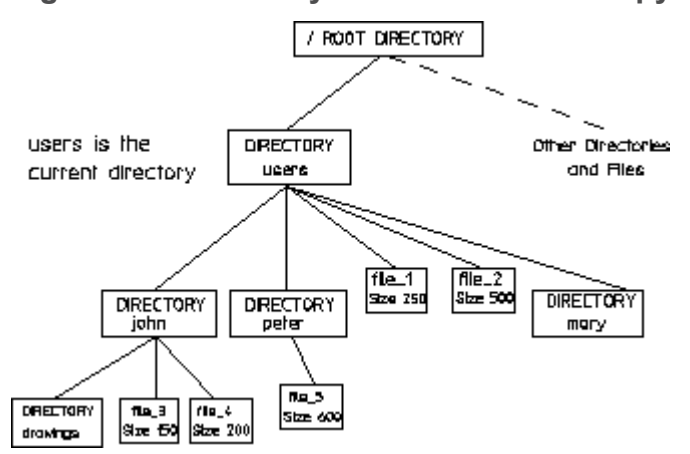

#### <span id="page-505-0"></span>**Figure 262. Directory Structure Before Copy Command**

- 1. Press **FILE**.
- 2. Pick **COPY**.
- 3. Enter '/users/peter'

Creo Elements/Direct Drafting finds the directory peter.

- 4. Enter RECURSIVE
- 5. Enter '/john/drawings'

Creo Elements/Direct Drafting will now copy the directory peter to the directory drawings.

Figure 263. Directory Structure After Copy [Command](#page-505-1) on page 506 shows the directory structure after the copy command.

<span id="page-505-1"></span>**Figure 263. Directory Structure After Copy Command**

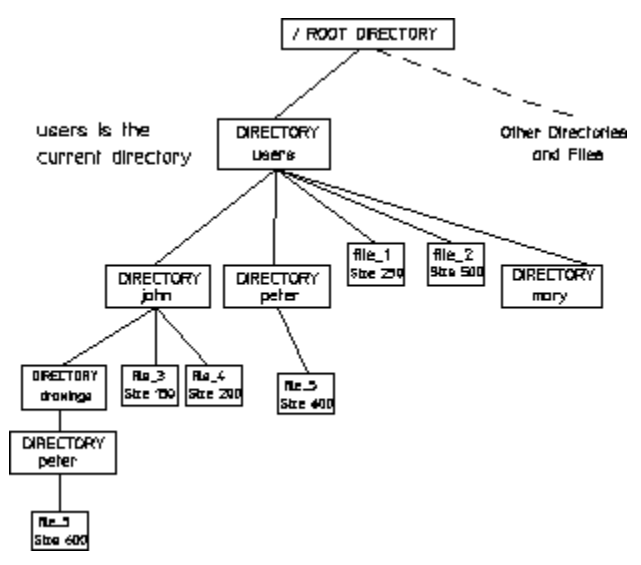

## **Copying Options**

When you are copying files or directories, before entering your destination filename or directory name, you can pick one of the following two options.

- Delete Old If you wish to overwrite an existing file, select Delete Old in OPTIONS.
- Screen This option allows you to view the files and directories to be copied, on the built-in editor. If you leave the editor positively by pressing [Ctrl] [D], the copy command will still be active and you will be prompted to specify a destination name. If however, you leave the editor negatively by pressing [Esc] [Break], the copy command will be canceled, and your files and directories will not be copied.

#### **Note**

- If you have specified more than one file as the source name, you must specify a directory as the destination name, otherwise an error message will be displayed and the command will not operate.
- It is not possible to specify more than one file or directory as the destination name.
- It is not possible to copy device files, block special files, or char special files.

# **Purging Files or Directories**

This section shows how to purge a file or directory.

To purge a file or directory:

- 1. Press **FILE**.
- 2. Pick **PURGE**.
- 3. Enter the name of the files or directories to be purged using a directory path if required.

The following four wildcards can be used in conjunction with the specified files or directories:

\*,  $\lceil \ldots \rceil$ , ?, and  $\setminus$ .

4. Choose one of the following options:

- Pick Screen to display the files and/or directories for deletion.
- Pick **SELECT** in **FILE** to use the catalog selection mechanism on the files or directories you have already specified.
- Press **CONFIRM** to complete the command.

## **Purging Examples**

For the purpose of the following examples, assume the current directory is /users.

Figure 264. File [Structure](#page-507-0) Before Purging on page 508 shows the file structure before purging.

#### <span id="page-507-0"></span>**Figure 264. File Structure Before Purging**

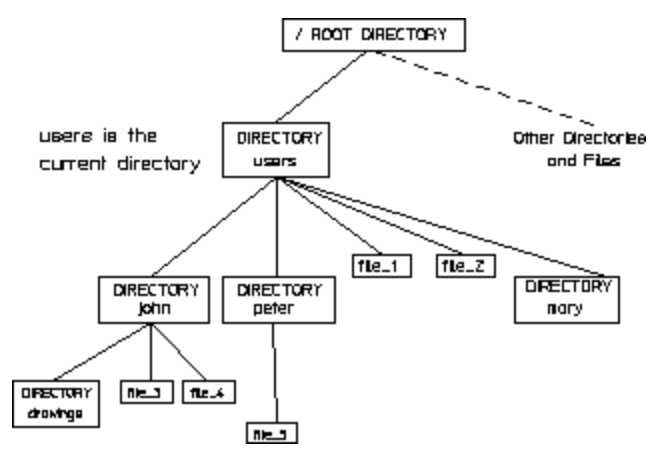

#### **Example 1**

To purge file\_1 and file\_2:

- 1. Press **FILE**.
- 2. Pick **PURGE** in **FILE**.
- 3. Enter  $1 * 1$

Creo Elements/Direct Drafting finds the directories john and peter, the files file 1 and file 2, and finally the directory mary.

- 4. Pick **SELECT** and the catalog item **`FILE\_TYP'**.
- 5. Enter  $\langle \rangle$  'DIR'

Creo Elements/Direct Drafting sorts through these three directories and two files and finds the files file\_1 and file\_2.

6. Press **CONFIRM**.

The files file 1 and file 2 are purged.

Figure 265. File [Structure](#page-508-0) After Purging on page 509 shows the file structure after purging.

<span id="page-508-0"></span>**Figure 265. File Structure After Purging**

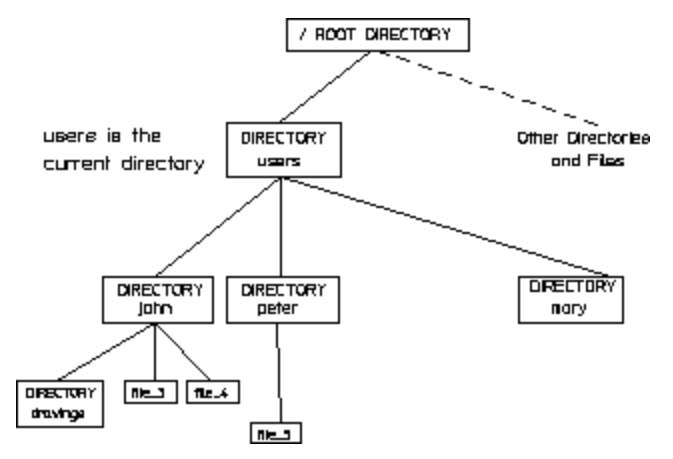

#### **Example 2**

Figure 266. [Directory](#page-508-1) Structure Before Purging on page 509 shows the directory structure before purging.

<span id="page-508-1"></span>**Figure 266. Directory Structure Before Purging**

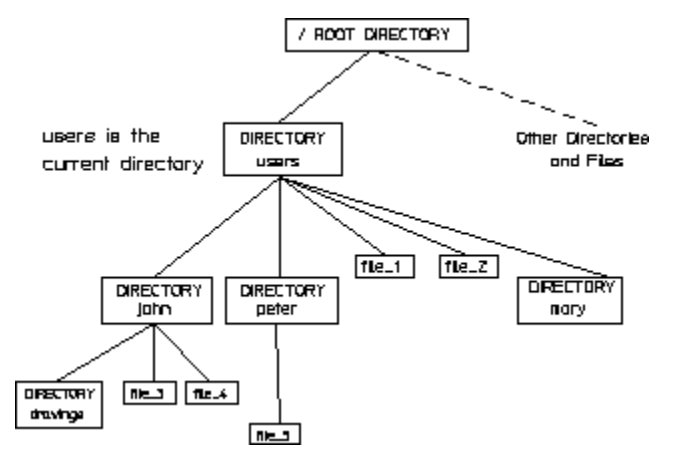

To purge directories john, peter and mary:

- 1. Press **FILE**.
- 2. Pick PURGE in **FILE**.
- 3. Enter '\*'

Creo Elements/Direct Drafting finds the directories john and peter, the files file\_1 and file\_2, and finally the directory mary.

4. Pick **SELECT** and the catalog item **`FILE\_TYP'**.

#### 5. Enter 'DIR'

Creo Elements/Direct Drafting now sorts through these three directories and two files and finds the directories john, peter and mary.

#### 6. Press **CONFIRM**.

In the last case (example 2) nothing will be purged. Creo Elements/Direct Drafting will try to purge the directory  $\exists$  ohn. However, since this directory is not empty, an error message will be given and the operation will be terminated. If however, the empty directory mary had been the first directory to be found by Creo Elements/Direct Drafting, it would have been purged and Creo Elements/Direct Drafting would then have given an error message, since it would have then found either the directory john or peter, neither of which are empty.

To successfully delete john, peter and mary, you must use the RECURSIVE option.

Using RECURSIVE you can purge files, non-empty directories and empty directories. RECURSIVE operates on the whole directory path tree of the directory you have already specified.

#### **Note**

- RECURSIVE is the only option that allows you to copy directories.
- RECURSIVE must be typed in.

#### **Example 3**

The following example shows how to delete the directory john using the RECURSIVE option.Figure 267. [Directory](#page-509-0) Structure Before Purging on page 510 shows the directory john before purging.

#### <span id="page-509-0"></span>**Figure 267. Directory Structure Before Purging**

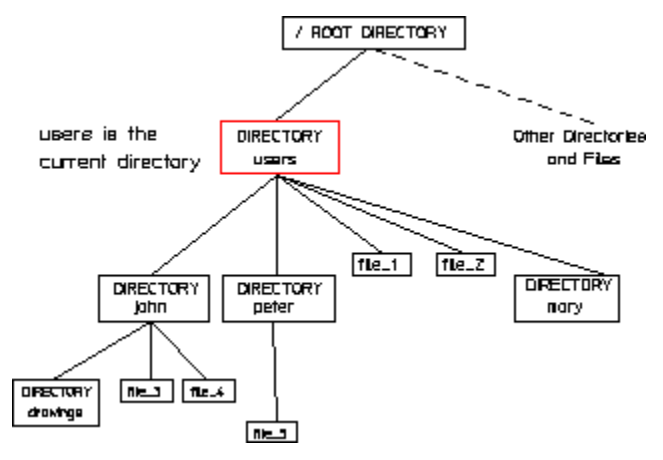

- 1. Press **FILE**.
- 2. Pick Purge in **FILE**.
- 3. Enter 'john'

Creo Elements/Direct Drafting will find the directory john.

4. Enter RECURSIVE

If you wish to view the files and directories you intend to purge on the built-in editor, pick Screen before pressing **CONFIRM**. If you leave the editor positively, [Ctrl] [D] , the purge function will be performed. If however, you leave the editor negatively, by pressing [Esc] [Break], the purge command will be canceled, and your files and directories will remain.

5. Press **CONFIRM**.

The directory john, with its files, will now be purged.

Figure 268. [Directory](#page-510-0) Structure After Purging on page 511 shows the directory structure after purging.

<span id="page-510-0"></span>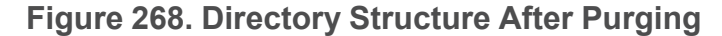

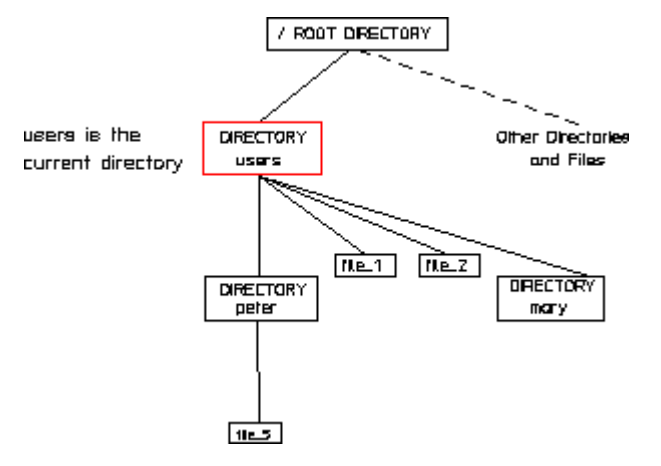

# **Creating Directories**

To create a new directory:

- 1. Enter CREATE\_DIRECTORY
- 2. Enter a name for the new directory.

# **Editing Files**

This section shows how to edit the contents of a file using the text editor.

- 1. Press **FILE**.
- 2. Pick **EDIT FILE** in **FILE**.
- 3. Enter the directory path and name of the file to be edited.

The normal screen will now change and display the contents of the file.

- 4. Use the keyboard and edit keys to alter the file as required.
- 5. When you have finished editing the file, press  $[Ctrl] [D]$ .

Creo Elements/Direct Drafting will restore the file and return you to the normal screen.

For details of macro writing and using the text editor, refer to the manual Writing Macros with Creo Elements/Direct Drafting.

# **Inputting Files**

This section shows how to input the contents of a file into your system's main memory. The command is mainly used to input macros and text fonts:

- 1. Press **FILE**.
- 2. Pick **INPUT**.
- 3. Enter the name of the file to be input.

Creo Elements/Direct Drafting will now input the desired file into memory.

# **Saving Files**

If for some reason you are unable to save your drawing in the normal way, you should save it using SAVE. This command translates all the drawing data into input commands and stores them in a file. Note that only the drawing geometry is saved; hatching and dimensions are lost:

- 1. Press **FILE**.
- 2. Pick **SAVE**.
- 3. Enter a name for the file.

Creo Elements/Direct Drafting saves the drawing geometry in a file.

If you want to recall the drawing geometry:

- 1. Press **FILE**.
- 2. Pick **INPUT**.
- 3. Enter "filename"

Creo Elements/Direct Drafting recalls the drawing geometry.

# **16**

# **Revision Checking**

<span id="page-512-0"></span>Using Revision Checking [.........................................................................................515](#page-514-0)

This chapter tells you how to use the commands and options that allow you to compare similar drawings. This facility is particularly useful in design offices where successive drawings are revised and you need to identify the differences between revisions. For example, suppose you create a drawing of a plate early on in the development stage. A few weeks later you revise this drawing by stretching it, adding fillets, and adding holes. You can now compare the original drawing with the revised drawing to see where changes have been made. The differences between the original and revised drawings are shown in color.

#### **Note**

Revision checking is possible on drawings stored in MI-format 2.10 or higher. Incorrect results may occur if you attempt to compare drawings saved in MIformats earlier the 2.10.

Figure 269. Original [Drawing](#page-513-0) and Revised Drawing on page 514 shows the original drawing (A) and the revised drawing (B).Figure 270. Both Files [Loaded](#page-513-1) on [page](#page-513-1) 514 shows A and B superimposed so that you can easily identify the modified elements.

<span id="page-513-0"></span>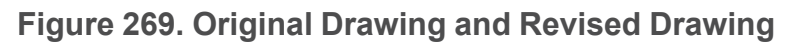

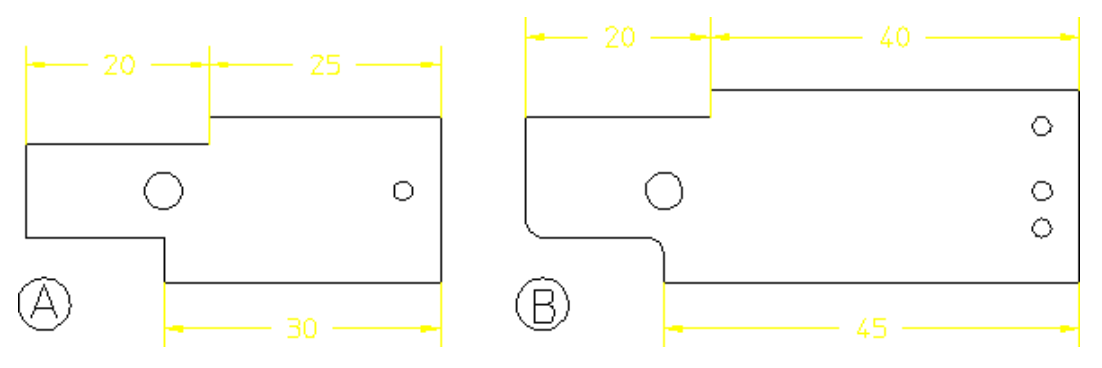

#### <span id="page-513-1"></span>**Figure 270. Both Files Loaded**

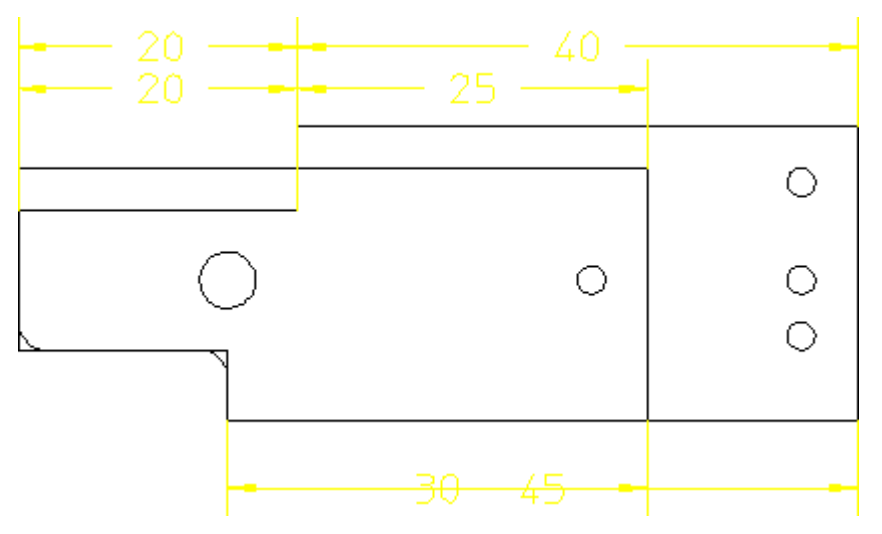

# <span id="page-514-0"></span>**Using Revision Checking**

To use the revision checking facility, pick REVCHK in **FILE**. The menu appears on the screen; it contains the following commands:

- LOAD FILES
- COMPARE
- VIEW
- RESET SHOW
- SHOW DIFF
- CONTINUE
- SET COLOR

Before you begin, you must have two drawings available, for example:

dt\_cs\_rev06 The original drawing

dt\_cs\_rev10 The revised drawing

- 1. Pick REVCHK in **FILE**
- 2. Pick LOAD FILES
- 3. Enter `dt\_cs\_rev06'
- 4. Enter `dt\_cs\_rev10'

Creo Elements/Direct Drafting displays the two drawings overlapping.

5. Pick Geometry in COMPARE

Creo Elements/Direct Drafting compares the location of the geometry and texts (without comparing the parts structure) in the two drawings and shows the result of the comparison in different colors according to the following defaults:

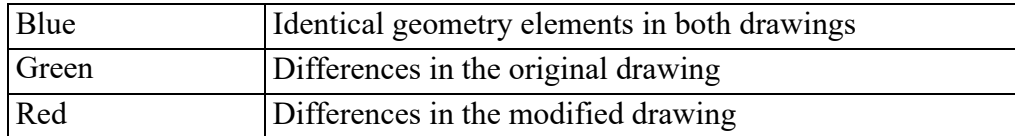

The other options in the COMPARE menu do the following:

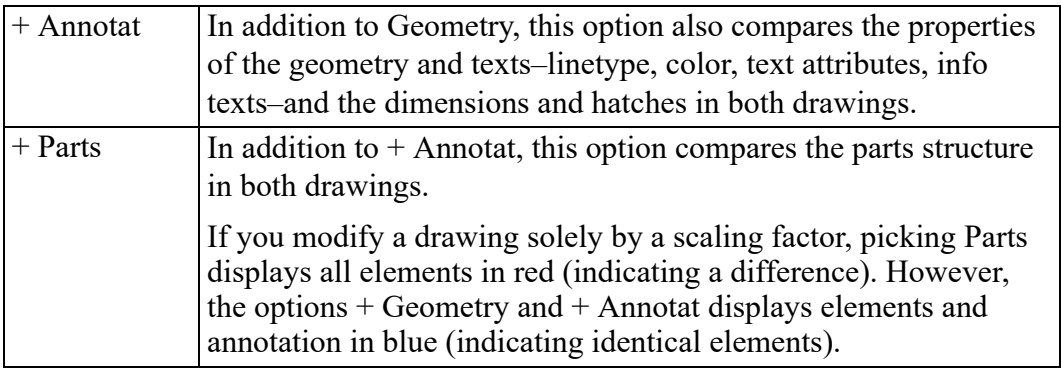

#### **Note**

Both drawings must have the same location compared to the drawing origin to get meaningful results from the comparison.

Be careful when working with scaling factors (PART SCALE).

## **Viewing Single Drawings**

When both drawings are loaded, you can toggle between them using the VIEW command. To display the original drawing only, pick Drw 1 in VIEW. To display the revised drawing only, pick Drw 2 in VIEW. To display both drawings, pick Both in VIEW.

## **Continuing with the Drawing**

When you are ready to continue with your drawing, pick With Drw 1 or With Drw 2 in the CONTINUE command. Creo Elements/Direct Drafting displays the selected drawing and deletes the other drawing. You can now continue working on this drawing in the usual manner.

Unlike the VIEW command, the CONTINUE command does not let you toggle between the two drawings as it deletes the one you do not select.

## **Resetting Colors and Showing Differences**

The colors generated after picking an option in the COMPARE menu can be reset to their original colors.

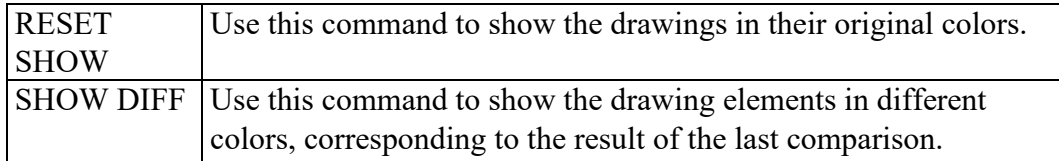

## **Changing the Color Scheme**

To change the color scheme:

- 1. Pick **Diff** in 1 in **SET COLOR**
- 2. Enter the new color (the default is green)
- 3. Pick **Identical** in **SET COLOR**
- 4. Enter the new color (the default is blue)
- 5. Pick **Diff** in 2 in **SET COLOR**
- 6. Enter the new color (the default is red)

The color changes take effect with the next redraw.

# 17

# **Annotation**

<span id="page-518-0"></span>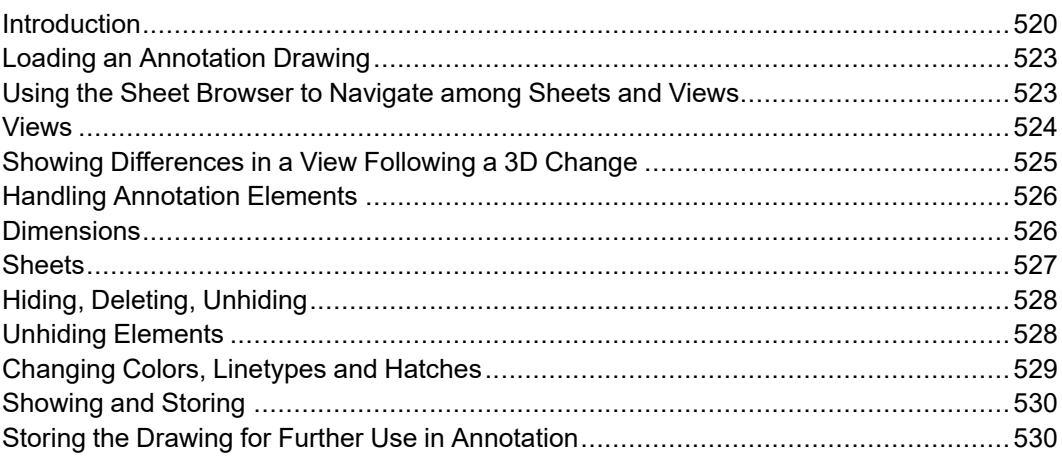

This chapter discusses the Creo Elements/Direct Annotation module.

# <span id="page-519-0"></span>**Introduction**

The Creo Elements/Direct Annotation module included in Creo Elements/Direct Drafting enables you to visualize, annotate and edit MI format 2D drawings generated by Creo Elements/Direct Annotation.

## **General Procedure**

The general Creo Elements/Direct Annotation procedure comprises the following steps:

- Prepare the drawing environment Creo Elements/Direct Annotation.
- Load an MI file generated in Creo Elements/Direct Annotation.
- View, annotate and edit this file as appropriate. For example, you can manipulate views and you can hide or delete elements. Also, you can modify and/or add geometry by means of regular Creo Elements/Direct Drafting commands. Note that a warning message is displayed for any "structurally dangerous" operations that would impair 3D/2D associativity.
- Following changes to the underlying 3D model in Creo Elements/Direct Drafting, update the relevant view(s) to visualize and review the resulting changes in 2D.
- Edit the 2D views as appropriate.
- Check the part structure of the Annotation MI file by means of the Creo Elements/Direct Drafting Part Browser.
- Save the 2D drawing for further use in Creo Elements/Direct Drafting or in Creo Elements/Direct Annotation.

## **Annotation Rules**

To ensure that the Annotation MI drawing file retains its 3D/2D associativity for further use in Creo Elements/Direct Annotation, you must observe the following rules when using the Creo Elements/Direct Drafting **Annotation** module:

- Do not copy one drawing into another drawing.
- Do not manually insert one or more sheets into another drawing.
- Do not manually insert views into a sheet (using the view definition commands of Creo Elements/Direct Annotation). Only use the **Sheet** commands provided by the Creo Elements/Direct Drafting **Annotation** module.
- Do not change or delete info texts beginning with "SD\_" or "DOCU" or "AM ".
- Do not modify view parts or 3D parts below view parts with the commands in the **Modify** menu of Creo Elements/Direct Drafting. Only use the **View** commands provided by the Creo Elements/Direct Drafting **Annotation** module.
- Do not scale view parts or 3D parts below view parts with the command in the **Parts** menu of Creo Elements/Direct Drafting. Only use the **Scale** command provided by the Creo Elements/Direct Drafting **Annotation** module.
- Do not change the scale of the TOP part or the parts below the TOP part with the Creo Elements/Direct Drafting **Parts/Drawing Scale** commands.
- Do not change the owner of a part or subassembly (which belong to the drawing) in Creo Elements/Direct Drafting.
- Do not use Creo Elements/Direct Drafting to smash or gather any part created by Creo Elements/Direct Annotation (sheets, frames, view parts, parts below view parts, sketches).
- Do not create detail parts in Creo Elements/Direct Drafting these would not be associative to the 3D model. Use the **Detail** command in Creo Elements/ Direct Annotation to create detail views.

## **Preservation of Modifications**

The following modifications in the Creo Elements/Direct Drafting **Annotation** module are preserved when an update is performed in Creo Elements/Direct Annotation:

- Attribute changes such as line type or line color, info text added to geometry elements derived from the 3D model.
- Centerlines created in Creo Elements/Direct Drafting.
- Dimensions, texts, symbols and additional 2D geometry created in the appropriate view parts. (Note that symbols, text and additional 2D geometry can be added to each part except the TOP part).
- Geometry belonging to subparts which are not owned by the TOP part named "SD\_drawing".
- Hatches added in Creo Elements/Direct Drafting.

## **Limitations**

Some operations performed in the Creo Elements/Direct Drafting **Annotation** module will not deliver the expected results after reloading and updating in Creo Elements/Direct Annotation.

- Parts created in Creo Elements/Direct Drafting as sub-parts of the TOP part named "SD\_drawing" will not be loaded into Creo Elements/Direct Annotation.
- Geometry or any other additional elements created in the TOP part named "SD\_drawing" will not be loaded into Creo Elements/Direct Annotation.
- Subparts created in Creo Elements/Direct Drafting (and which are not owned by the TOP part) will not be displayed in the Drawing Browser of Creo Elements/Direct Annotation. However, their geometry is displayed in the viewport.
- Leader lines (or text with leaderlines) created in Creo Elements/Direct Drafting will not behave associatively in Creo Elements/Direct Annotation.
- Hatch holes automatically created in Creo Elements/Direct Drafting (forced by dimensions or texts when Creo Elements/Direct Drafting option TEXT\_ HOLE INSERTION is set to ON by default) do not update associatively in Creo Elements/Direct Annotation.
- Hatch holes automatically created in Creo Elements/Direct Annotation for text do not update associatively in Creo Elements/Direct Drafting when the text is changed in Creo Elements/Direct Drafting.
- Hatches that were automatically created in Creo Elements/Direct Annotation but deleted in Creo Elements/Direct Drafting will re-appear after the next update in Creo Elements/Direct Annotation.
- 2D view parts created in Creo Elements/Direct Annotation that are renamed in Creo Elements/Direct Drafting get their original name during the next update in Creo Elements/Direct Annotation.
- If you split or merge 2D geometry in Creo Elements/Direct Drafting which was derived from the 3D geometry during an update in Creo Elements/Direct Annotation, the geometry will look like the original one after the next update in Creo Elements/Direct Annotation.

## <span id="page-521-0"></span>**Preparing the Creo Elements/Direct Drafting Drawing Environment**

Before you load an MI file generated in Creo Elements/Direct Annotation, be sure to complete the following steps:

1. To make sure that the top part is empty, enter the following into the user input line:

```
RESET_SYSTEM
CONFIRM
```
2. Creo Elements/Direct Annotation does not update the preview data in the Annotation MI file loaded in Creo Elements/Direct Drafting. Therefore,

switch off the Creo Elements/Direct Drafting **Preview** mode by entering the following in the Creo Elements/Direct Drafting user input line: PRE\_VIEW OFF

3. Activate the Creo Elements/Direct Drafting **Annotation** module by clicking **MODULES**, **ANNOTATION**.

#### **Note**

To toggle between the ANNOTATION screen menu levels, simply click DRAWING or VIEW or UNHIDE at the bottom of the ANNOTATION menu.

## <span id="page-522-0"></span>**Loading an Annotation Drawing**

When you have prepared the Creo Elements/Direct Drafting drawing environment as discussed in Preparing the Creo [Elements/Direct](#page-521-0) Drafting Drawing [Environment](#page-521-0) on page 522, proceed as follows to load an MI file generated in Creo Elements/Direct Annotation.

- 1. In **ANNOTATION**, click **DRAWING**, **FBROWSER**.
- 2. Select the MI file you want to load from the file browser.

## <span id="page-522-1"></span>**Using the Sheet Browser to Navigate among Sheets and Views**

The Sheet Browser enables you to quickly and easily select a sheet or a view included in a sheet.

## **Displaying the Sheet Browser**

To display the Sheet Browser:

- 1. In **ANNOTATION**, click **DRAWING**, **SHEETBROWS**.
- 2. Drag the Sheet Browser to where you want to display it.

## <span id="page-522-2"></span>**Selecting a Sheet or View from the Sheet Browser**

To select a sheet from the Sheet Browser:

- 1. In the Sheet Browser, click **Curr Sheet**.
- 2. Click on the associated sheet number in the Sheet Browser.

To select a view from the Sheet Browser:

- 1. In the Sheet Browser, select the sheet in which this view is included.
- 2. Click **Curr View**.
- 3. Click on the associated view number in the Sheet Browser.

## <span id="page-523-0"></span>**Views**

The Creo Elements/Direct Drafting **Annotation** module provides a number of commands for selecting, changing and manipulating views.

## **Selecting the Current View**

In addition to the method described in [Selecting](#page-522-2) a Sheet or View from the Sheet [Browser](#page-522-2) on page 523, you can proceed as follows to select the current view in the current sheet:

- 1. In **ANNOTATION**, click **DRAWING**, **CUR VIEW**.
- 2. Click on the view you want to make current.

## **Modifying Views**

You can change the position of views on a sheet. Also, you can move views between sheets. Note that a warning message is displayed for any "structurally dangerous" operations that would impair 3D/2D associativity.

To change the position of one or multiple views:

1. In **ANNOTATION**, select the option for the view change you want to perform:

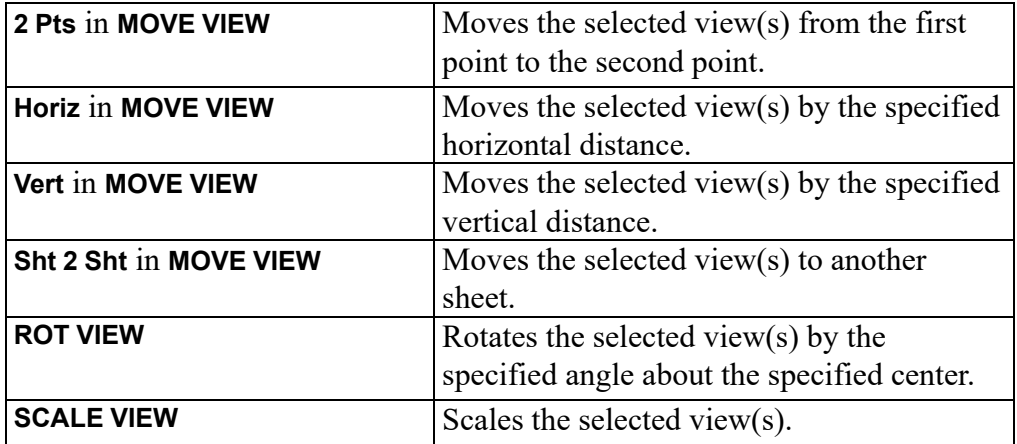

2. Select the view(s) to which you want to apply this change.

## **Hiding Hidden Lines**

To hide hidden lines in the Annotation MI file:

- 1. In **ANNOTATION**, click **HIDE** below **HID LINE**.
- 2. Select the view(s) in which you want to hide hidden lines.

## **Hiding Tangent Lines**

To hide tangent lines in the Annotation MI file:

- 1. In **ANNOTATION**, click **HIDE** below **TAN LINE**.
- 2. Select the view(s) in which you want to hide tangent lines.

## **Showing Hidden Lines**

To show (previously hidden) hidden lines in the Annotation MI file:

- 1. In **ANNOTATION**, click **SHOW** below **HID LINE**.
- 2. Select the view(s) in which you want to show hidden lines.

## **Showing Tangent Lines**

To show (previously hidden) tangent lines in the Annotation MI file:

- 1. In **ANNOTATION**, click **SHOW** below **TAN LINE**.
- 2. Select the view(s) in which you want to show tangent lines.

# <span id="page-524-0"></span>**Showing Differences in a View Following a 3D Change**

Any view you see in the Creo Elements/Direct Drafting **Annotation** module is a 2D derivative of a 3D model view in Creo Elements/Direct Modeling. When the underlying 3D model changes in Creo Elements/Direct Modeling, you can update the associated view in Creo Elements/Direct Drafting **Annotation** and check for differences in the view before and after this update.

## **Showing Differences**

To show differences:

- 1. In **ANNOTATION**, click **VIEW** (unless the **VIEW** options are already displayed).
- 2. In **ANNOTATION**, click **SHOW DIFF**.
- By default, the Creo Elements/Direct Annotation update colors are used to mark differences as well as unchanged elements.
- Any unchanged elements are marked by the equal info text flag.
- Any changed elements are marked by the non-equal info text flag.

## **Hiding Differences**

To hide the differences in a view before and after the update of the underlying 3D model, click **RESET SHOW**. Note that **RESET SHOW** returns the view to the state prior to **SHOW DIFF**.

# <span id="page-525-0"></span>**Handling Annotation Elements**

Optionally, you can change or accept annotation elements.

## **Changing an Annotation**

You can change an annotation, e.g. by selecting a different reference element.

To change an annotation:

- 1. In **ANNOTATION**, click **CHANGE**.
- 2. Click on the annotation you want to change.
- 3. Follow the prompts displayed in the prompt line.

## **Accepting All Annotation Elements**

To accept all (current or changed) annotation elements, click **ACCEPT** in **ANNOTATION**.

# <span id="page-525-1"></span>**Dimensions**

## **Moving a Dimension**

To move a dimension:

- 1. In **ANNOTATION**, click **MOVE DIM**.
- 2. Click on the dimension you want to change.
- 3. Drag the dimension text to its new position.

## **Returning a Moved Dimension to Its Original Position**

To move a dimension back to its original position:

- 1. In **ANNOTATION**, click **RESET DIM**.
- 2. Click on the dimension you want to restore.

# <span id="page-526-0"></span>**Sheets**

You can create, select, change, and modify sheets.

## **Creating a Sheet**

To create a new sheet:

- 1. In **ANNOTATION**, click **CREA SHEET**.
- 2. Enter a number for the new sheet. Check the Sheet Browser for existing sheet numbers.
- 3. In the file browser, select a frame for the new sheet.

You can now add new views to this sheet, e.g. by moving from an existing sheet or by loading a view from Creo Elements/Direct Drafting.

## **Selecting the Current Sheet**

To make a sheet current:

- 1. In **ANNOTATION**, click **CUR SHEET**.
- 2. Click on the sheet you want to make current.

Alternatively, select the current sheet from the Sheet Browser (see [Selecting](#page-522-2) a Sheet or View from the Sheet [Browser](#page-522-2) on page 523).

## **Modifying a Sheet**

You can change the position of the frame of a sheet. Also, you can replace the current frame of a sheet by a different sheet, or you can delete a sheet. Note that a warning message is displayed for any "structurally dangerous" operations that would impair 3D/2D associativity.

To modify a sheet:

1. In **ANNOTATION**, select the **MOD SHEET** option you want to perform:

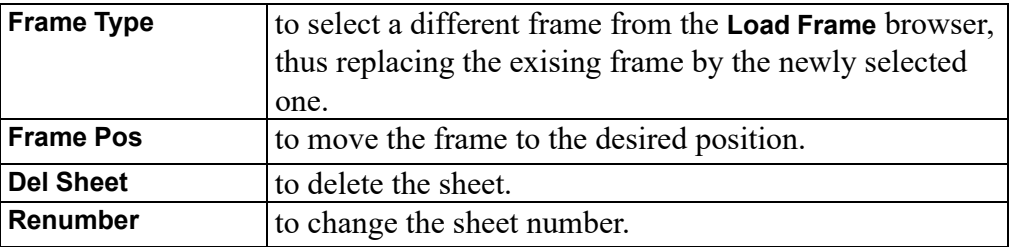

2. Select the sheet to which you want to apply this change.

# <span id="page-527-0"></span>**Hiding, Deleting, Unhiding**

The Creo Elements/Direct **Annotation** module provides a number of commands for selectively hiding, deleting or unhiding elements in the drawing.

## **Hiding or Deleting Elements**

Any elements you hide are simply "invisible" in the drawing. Any elements you delete are physically removed from the drawing. Note that a warning message is displayed for any "structurally dangerous" operations that would impair 3D/2D associativity.

To hide or delete elements:

1. In **ANNOTATION**, select the option for the **HIDE** operation you want to perform:

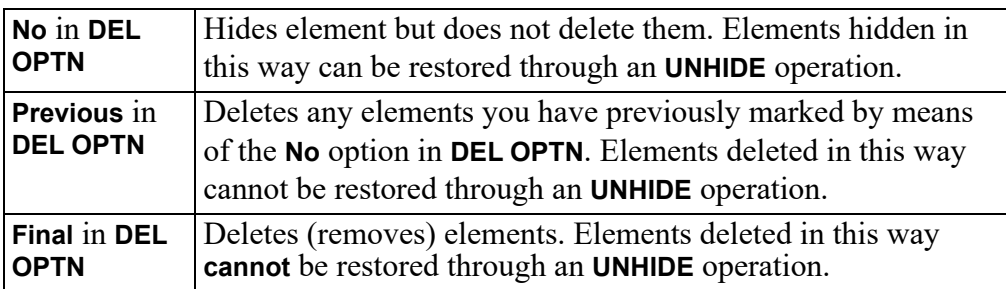

- 2. Click **Selected** in **HIDE**.
- 3. Click or box the elements you want to hide or delete.

# <span id="page-527-1"></span>**Unhiding Elements**

Any elements that you have hidden by means of the **No Delete** Option can be unhidden.

## **Unhiding Selected Elements**

Elements that have been hidden (but not deleted) can be selectively unhidden.

- 1. In **ANNOTATION**, click the **UNHIDE** option **Selected**. Any elements previously hidden by means of the **No** option in **HIDE** are now shown in a special highlight color for selection.
- 2. Click or frame the element(s) you want to unhide.

## **Sequentially Unhiding Elements**

Optionally, you can sequentially unhide elements that have been hidden (but not deleted).

1. In **ANNOTATION**, click the **UNHIDE** option **Sequential**. Any hidden elements are shown in a special highlight color.

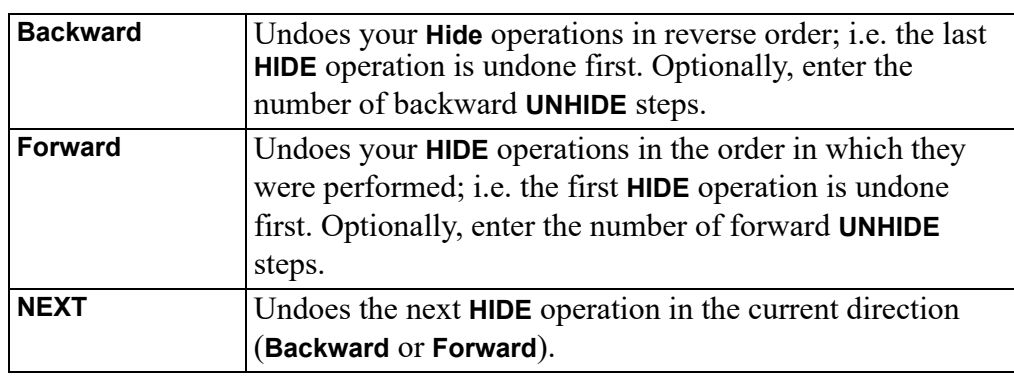

2. Select the direction for your sequential **Unhide** operation:

3. Any unhidden elements are now shown in a special highlight color.

# <span id="page-528-0"></span>**Changing Colors, Linetypes and Hatches**

In the **Annotation** module, you can change the color and linetype of hidden lines and tangent lines. Also, you can change the color, angle, and distance of hatches.

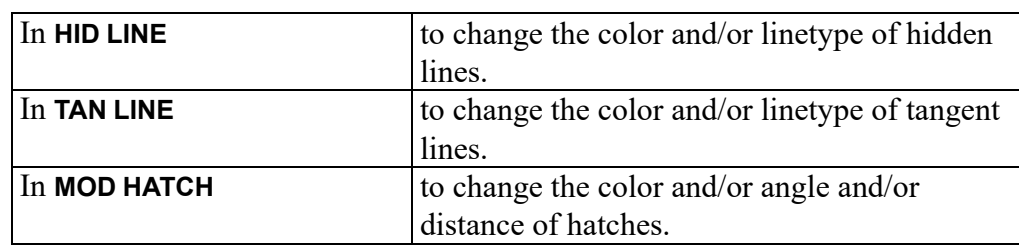

1. In **Annotation**, click the option for the change you want to perform:

2. To change these settings, follow the general instructions provided in [Changing](#page-56-0) the Drawing Environment and Making [Measurements](#page-56-0) on page 57.

# <span id="page-529-0"></span>**Showing and Storing**

When you have completed your work on the Annotation MI drawing file, you may want to see what this drawing would look like in **Annotation** or in Creo Elements/ Direct Drafting.

## **Showing the Drawing in Annotation Mode**

To show the drawing in annotation mode, click **Annotation** in **SHOW AS**. This mode reflects your **HIDE** operations.

## **Showing the Drawing in Creo Elements/Direct Drafting Mode**

To show the drawing in Creo Elements/Direct Drafting mode, click **Drafting** in **SHOW AS**. This mode ignores any **No** operations but reflects any **Previous** and **Final** operations performed in **HIDE**.

# <span id="page-529-1"></span>**Storing the Drawing for Further Use in Annotation**

To store the drawing for further use in the Creo Elements/Direct Drafting **Annotation** module or in Creo Elements/Direct Annotation:

- 1. In **ANNOTATION**, click **STORE Anno**.
- 2. Enter the name of the file in which you want to store the current Annotation MI drawing.

# **18**

# <span id="page-530-0"></span>**Plotting Drawings and Dumping Screens**

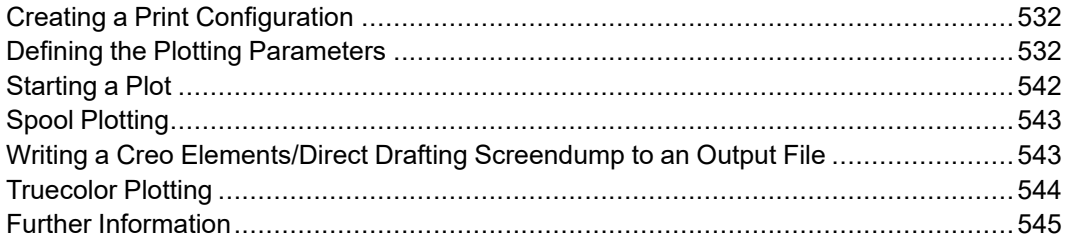

This chapter shows you how to plot drawings and dump screens to a printer/ plotter.

# <span id="page-531-0"></span>**Creating a Print Configuration**

Pick **CONFIG** at the bottom of the **PLOT** menu. The **PLOT CONFIGURATION** menu appears. It contains the following commands and a table of predefined plot configurations including, for example:

- 'Spool7550': a predefined plot configuration.
- 'Spool7596': a predefined plot configuration.
- 'Laserplot': a predefined plot configuration.
- 'LJ/PostScript': a predefined plot configuration.
- PLOTTER TYPE
- IMAGE QA: specifies a high or low resolution.
- PLOT DESTINATION
- PLOT DEFAULT STRING

Creo Elements/Direct Drafting normally sends plots to a spooler. Depending on the system configuration, the spooler can:

- Continuously send plots to the plotter which plots them automatically.
- Queue up the plots, which means you must initiate each plot.

The spooler can store several drawings at one time so each user can send plots instantly. However, the plotting queue can delay plotting for several minutes (depending on the length of the queue).

To plot your drawing:

- 1. Press **PLOT**.
- 2. Set up the desired plot parameters. Pick POSITION, SCALE, OUTPUT, CONTENTS, ROTATE ANG, LTYPE LEN, and PAPER SIZE (refer to the appropriate sections in this chapter).
- 3. If required, select a predefined plot configuration from the PLOT CONFIGURATION menu. Refer to Plot [Config](#page-537-0) Menu on page 538.
- 4. Start the plot by picking START PLOT. Refer to [Starting](#page-542-2) a Plot on page 543.

# <span id="page-531-1"></span>**Defining the Plotting Parameters**

Before plotting a drawing, you should define exactly what will be plotted and how the drawing will be plotted. The following sections show you how to do this.

## **Positioning Your Drawing**

Select POSITION:

- Center: the default option. Creo Elements/Direct Drafting places the bounding box centerd on the paper
- Left Justifying the Drawing Left: to position your drawing at the lower left corner prior to printing/plotting. Creo Elements/Direct Drafting will place the bounding box in the lower left corner of the paper

## **Setting the Plot Scale**

This section shows how to set the plotting scale to be used for the subsequent plots.

You can set a plotting scale factor or automatically scale the drawing as large as possible within the limits of your paper.

## **Entering a Scale Factor**

This is the default option. The entire plot will be scaled, but dimension values are not affected.

Figure 271. [Operation](#page-532-0) of Plot Scale on page 533 shows the operation of plot scale.

#### <span id="page-532-0"></span>**Figure 271. Operation of Plot Scale**

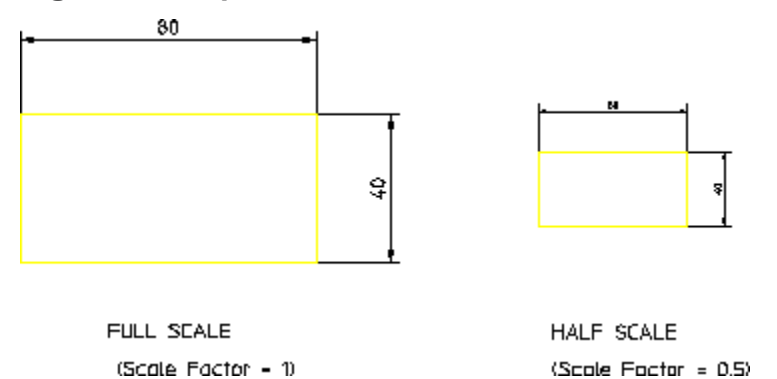

To set the plot scale factor:

- 1. Press **PLOT**.
- 2. Pick SCALE.

The current plotting scale is displayed:

- In the User Input Line.
- In the menu field immediately to the right of the SCALE command.
- 3. Enter the required plotting scale.

The new scale factor is displayed in the menu field immediately to the right of the SCALE command.

If you set the plotting scale such that the drawing is too large for the paper, Creo Elements/Direct Drafting will warn you at the start of a plot by displaying the maximum scale possible. Pressing [Break] will abort the plot and allow you to reset the plot scale. Otherwise, press the space bar and the plot will continue, cutting off elements outside the paper format.

## **Fitting a Drawing**

Press **PLOT** and pick Fit. The subsequent plot of your drawing will be scaled as large as possible within the limits of the paper.

## **Selecting a Source for Output**

The **PLOT** menu OUTPUT options are:

- **All**: to print/plot the entire drawing irrespective of the current viewport contents. This is the default option.
- **Viewport**: to print/plot the contents of the current viewport.

For example, suppose you are currently viewing a part, and the other parts/ elements exist in the same area but are not displayed. If you click **Box**, all the drawing elements existing in the boxed area, both displayed and not displayed, will be plotted.

• **Box**: to print/plot a specific area of a viewport. Click **Pick** and then use your cursor in the drawing viewport to specify two opposite corners of a box. Only the contents of the boxed area will be printed/plotted.

For example, if you are currently viewing a part, only the elements of that part contained within the window of the current viewport will be printed/plotted.

## **Setting the Image Color**

When plotting images (pixmaps), you can set the output of the image to be either black and white (B & W) or color (Color).

## **Setting the Plot Appearance**

This section shows how to set the appearance of the plot.

The two CONTENTS options are:

- Drawing
- Curr Show

#### **Contents Drawing Conventions**

You can plot the drawing using standard drawing conventions. Drawing lines, dimensions, text and hatching will be plotted. Construction lines, spotlights for parts and so on are omitted.

The drawing will appear as a normal drawing irrespective of the screen status (that is, the plot is unaffected by the SHOW functions).

Press **PLOT** and pick Drawing in CONTENTS and the subsequent plots will conform to standard drawing conventions.

#### **With Current Show Attributes**

You can select the conventions used to plot the drawing. Thus any combination of drawing lines, dimensions, hatching, text, or layers can be plotted.

- 1. Select a viewport in which you want to set up your own drawing conventions.
- 2. Use the **SHOW** functions together with the SHOW function (in **PARTS 1**) to set up the desired attributes.
- 3. Press **PLOT**.
- 4. Pick **Curr Show** in CONTENTS.

The subsequent plots will contain whatever drawing conventions you have selected in the current viewport.

#### **Note**

Drawing and Curr Show only determine how the plot will appear. The plotting area is unaffected.

## **Setting the Rotation Angle**

Pick ROTATE ANG to rotate the drawing on the plotter paper. The default angle is 0 degrees.

To set the angle of rotation:

- 1. Press **PLOT**.
- 2. Pick **ROTATE ANG**.

The current angle of rotation is displayed using the current angular units:

- In the User Input Line.
- In the menu field immediately to the right of the ROTATE ANG command.
- 3. Enter the required angle of rotation (in the current angular units).

The new angle of rotation is displayed in the menu field immediately to the right of the ROTATE ANG command.

## **Setting the Linetype Length**

You can set the pattern length for any of the seven broken linetypes. Each broken linetype is a pattern repeated many times to produce a line. Using the LTYPE LEN command you can specify the length of each pattern and thus alter the fineness of the line.Figure 272. [Different](#page-535-0) Linetype Lengths on page 536 shows two DASH\_CENTER lines drawn with different linetype lengths. The linetype length is shown arrowed.

#### <span id="page-535-0"></span>**Figure 272. Different Linetype Lengths**

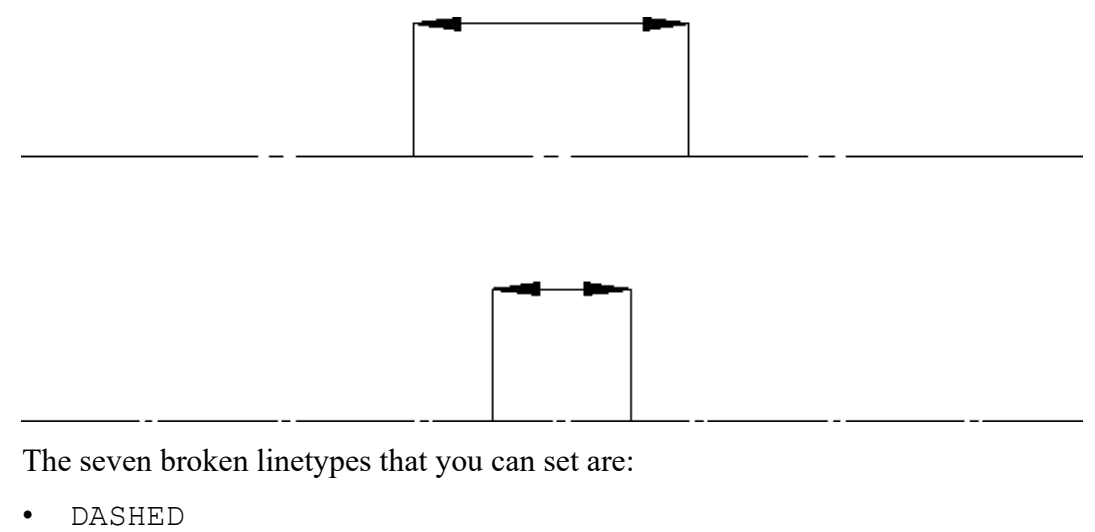

- LONG DASHED
- DOT CENTER
- DASH\_CENTER
- PHANTOM
- CENTER DASH DASH
- DOTTED

To set the linetype length:

- 1. Press **PLOT**.
- 2. Pick LTYPE LEN.
- 3. Enter the name of the linetype.
- 4. Enter the required pattern length (the units used are the current length units).

If you wish to change all the linetype lengths:

- 1. Press **PLOT**.
- 2. Pick LTYPE LEN.
- 3. Press ALL.
- 4. Enter a single value and all seven broken linetypes will be set to the required length.

## **Selecting the Paper Size (if GDI printer)**

This section shows how to tell Creo Elements/Direct Drafting what size of paper you will be using for your plot.

Each option sets the correct plotter limits for the paper to be loaded in the plotter (a full explanation of hard limits and other plotter terminology can be found in the manual supplied with your plotter).

To set the paper size:

Press **PLOT** and pick the required format in PAPER SIZE.

Table 15. Paper Size [Options](#page-536-0) on page 537 gives the eleven paper size options.

<span id="page-536-0"></span>**Table 15. Paper Size Options**

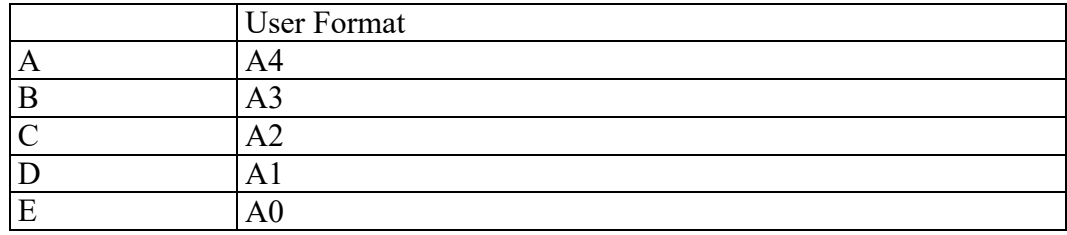

If you want to use paper sizes other than those listed above, pick User Format and enter the following format information:

- Width
- Height
- X offset
- Y offset

## **All Sheets**

When printing an Annotation drawing, you can select ALL SHEETS ON to print each Annotation sheet on a separate page. See ON ERROR for information on a possible warning when the largest sheet does not fit on your paper.

## **GDI SETUP**

Only for GDI Printers. For generic print drivers, the local paper sizes must be used.

## **Print Manager Dialog**

Set PRINT MGR:

- ON
- OFF

## **Previewing a Plot**

Open the Plot Preview system viewport to see print/plot output on your screen. You can watch how output will look as you work on your drawing, or check it after you select all the necessary print settings.

To preview output:

- 1. Click **PLOT**.
- 2. Click a **PREVIEW** color setting for the viewport only:
	- Original: to preview color printer/plotter output.
	- Grey-scaled: to preview black and white printer/plotter with dithering capability output.
	- B&W: to preview black and white printer/plotter output.
- 3. The Plot Preview viewport appears.

The Plot Preview viewport remains open until you uncheck it in the PLOT dialog box.

## <span id="page-537-0"></span>**Plot Config Menu**

To save time when configuring a plot, you can select from the list of predefined plot configurations.

Each predefined configuration contains presettings for the following:

- PLOTTER TYPE
- PLOT DESTINATION
- Delete Old
- Gener Name

#### **見** Note

If you manually change one of the above settings, the new value will overwrite the predefined value (until you restart Creo Elements/Direct Drafting).

To select a predefined plot configuration:

- 1. Press **PLOT**.
- 2. Pick CONFIG.
- 3. Pick the required configuration in the table of plot configurations.

If you have many entries in the plot configuration table, you can scroll through them with the scroll bar to the right of the table.

Use the scroll bar:

- To scroll to the next page of the plot configuration table: pick the white square at the bottom of the scroll bar.
- To scroll to the previous page of the plot configuration table: pick the white square at the top of the scroll bar.
- To scroll anywhere between the first and last pages: pick anywhere between the top and bottom white squares. Creo Elements/Direct Drafting displays the corresponding part of the plot configuration table.

If you scroll up or down one page, there is always one line overlap between one page and the other.

The scroll bar locator shows your position in the table. For example, if the locator is half-way down the scroll bar then the information you see on the top line (of the table) is halfway through the plot configuration table.

## **ON ERROR**

This option tells you whether you have drawings that do not fit on the selected paper size. In the case of Annotation drawings, the system checks each sheet, finds the largest sheet, and checks whether it matches the chosen plot configuration.

The options are:

- CONT no warning messages appear.
- STOP If you are printing Annotation drawings, and the largest drawing does not fit on the selected paper format, you will see the warning, "Plot does not fit on the selected paper area" and you can stop the process.

## **PLOT OPTN for color**

Creo Elements/Direct Drafting plots (prints) to color output devices that are capable of producing color rastering. This feature is available on PostScript Level 2 printers and HP-GL/2 printers. This means, for example that if you have access to an HP DesignJet 650C color printer, you can print any number of colors up to the capability of the printer.

If you plot to a pen-plotter, switch off truecolor plotting. This is because the penplotter cannot correctly assign colors (rastered) to pens.

Choose from

- **B&W.** Black and white printing
- **Pen Color.** If you plot to a pen-plotter, switch off truecolor plotting. This is because the pen-plotter cannot correctly assign colors (rastered) to pens.
- **True Color**. The best color palette will be used for printing
- **TC & ST**. True color with screen transformations.

#### **Note**

If you have a drawing that contains white color elements and you specify truecolor plotting, the elements are drawn in white. Normally, when sending drawings to a pen-plotter, the white elements on the screen are converted to black (truecolor plotting is switched off).

## **B/W IMAGE**

- Normal: black pixels occur in black color on the paper
- Reverse: black pixels occur in white color on the paper

## **IMAGE QUALITY**

- Low Pix: draft quality
- Best Pix: high quality

Resolutions are defined in the plotdefs file, and can be modified.
#### <span id="page-540-0"></span>**Selecting the Plotter/Printer Type**

The types of printed output available from Creo Elements/Direct Drafting are:

- Plots, which are plotted on an HP-GL, HP-GL/2, PostScript® plotter
- Screen dumps, which are printed on a PostScript or PCL printer.

For a list of supported devices and output possibilities, refer to the configuration manual that corresponds to your operating system.

On start up, the system default plotter type is `7550'.

Use one of the following methods to specify the output device:

- Select a plotter/printer from the preconfigured list, or
- Enter the name of the plotter/printer.

To select a printer/plotter from the preconfigured list:

- 1. Press **PLOT**.
- 2. Pick CONFIG.
- 3. Select a device from the list.

Creo Elements/Direct Drafting displays the selected device in the field immediately below the PLOTTER TYPE menu entry.

To enter the name of a plotter/printer:

- 1. Press **PLOT**.
- 2. Pick **CONFIG**.
- 3. Pick **PLOTTER TYPE**. Creo Elements/Direct Drafting displays the current device name:
	- In the User Input Line.
	- In the menu field immediately below the PLOTTER TYPE menu entry.
- 4. Enter a valid plotter name enclosed in quotes.

#### <span id="page-540-1"></span>**Naming the Plot Destination**

<span id="page-540-2"></span>You can name the destination to which drawings are plotted. On system startup the default plot destination is '/opt/CoCreate/ Drafting/spooldir1/p'.

#### **Note**

The plot destination can be a file or the standard input of another process. If the plot destination is a file, Creo Elements/Direct Drafting automatically derives the extension for the output file according to the selected printer/ plotter.

To name the plot destination:

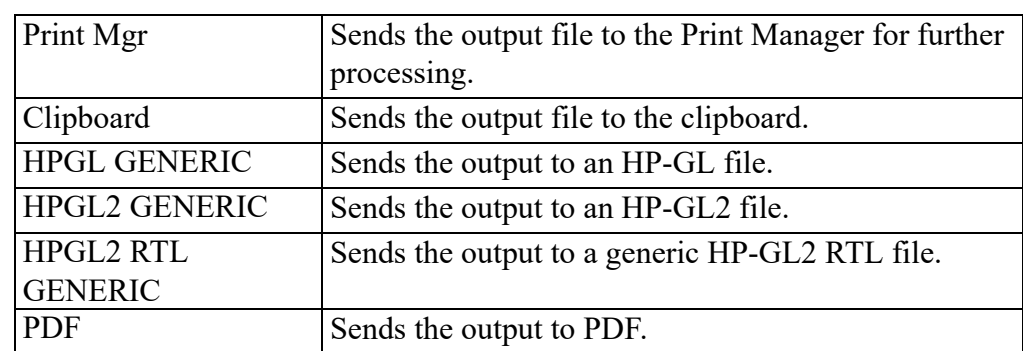

1. Click on the appropriate option in SEND TO in the **PLOT** menu:

2. When prompted, enter the name of the file to which you want to write your plot output.

#### **見** Note

If you have a multi-sheet drawing, type USE\_SHEET\_SETTINGS ON in the User Input Line to automatically set the format and orientation of each sheet based on the sheet size. Refer to the *Creo Elements/Direct Drafting / Creo Elements/Direct 2D Access Programming Reference Guide* for the details of the command.

To set the orientation of a plot, use the SET\_PLOT\_ORIENTATION command with option LANDSCAPE or PORTRAIT. If you set the paper size such that the height and width are equal, the orientation is set to landscape by default.

# **Starting a Plot**

<span id="page-541-0"></span>Use the START PLOT command to send your drawing to one of the available spoolers. The spooler queues the drawing and then sends it to a plotter.

To initiate a plot:

- 1. Press **PLOT**.
- 2. Pick **CONFIG**.
- 3. Pick a plot configuration from the table of predefined plot configurations. Refer to Plot [Config](#page-537-0) Menu on page 538. If you wish to define your own configuration, refer to Selecting the [Plotter/Printer](#page-540-0) Type on page 541 and Naming the Plot [Destination](#page-540-1) on page 541.
- 4. Pick MENU 1.

The current plot configuration is displayed in the menu field to the right of the START PLOT command.

- 5. Set the plot parameter POSITION, SCALE, OUTPUT, CONTENTS ROTATE ANG, LTYPE LEN and PAPER SIZE (refer to the appropriate sections in this chapter).
- 6. Pick START PLOT.

Creo Elements/Direct Drafting sends the drawing to the spooler, which then queues your plot request and sends your plot data to a plotter.

## **Spool Plotting**

<span id="page-542-1"></span>Use the SPOOL PLOT command to plot your drawing to a plotfile in the ME spooler. After each drawing has been plotted to a file, the ME spooler will queue the drawing on the selected and configured plotter.

#### **Note**

In order to spool plot, the commands PLOTFILE, PLOTTERTYPE, ORIGINAL NAMEand GENERATE NAME in the SETUPmenu must be set.

#### **Starting a Plot**

Pick Start from the screen menu, and the system plots the drawing to a file.

### **Writing a Creo Elements/Direct Drafting Screendump to an Output File**

<span id="page-542-0"></span>You can output your drawings in high-resolution pixel format:

- 1. Click **File**
- 2. Click **Export**
- 3. Follow **Bitmap to File** across and choose an option:
	- BMP
	- JPEG
	- PNG
	- TIFF
- 4. You will be prompted through the rest of the export.

#### Prompts are:

Enter PORT, BOX, DEL\_OLD or "destination" — to select input

- Enter point, CURRENT or viewport number to further select after PORT
- Enter lower left and upper right corner of box which is to be dumped — to select after BOX

Enter RESOLUTION or "destination"

- Enter PAPER TO PIXELS or output image width, height  $-$  if you select RESOLUTION
	- $\circ$  PAPER TO PIXELS recalculates paper format and dpi to your X,Y resolution. You will be prompted for a paper format (A-E, A4-A0) or size, and then you will be prompted for dpi.
	- Enter output image width, height enter width and height in pixels. Enter -1 for either width or height to retain the ratio of the current viewport and specify the other dimension in pixels.

Possible error messages are:

- Not enough memory available to perform the operation.
- \*\*\*The output image size is limited to a maximum of 4/3 billion pixels.

# **Truecolor Plotting**

Creo Elements/Direct Drafting plots (prints) to color output devices that are capable of producing color rastering. This feature is available on PostScript Level 2 printers and HP-GL/2 printers. This means, for example, if you have access to an HP DesignJet 650C color printer you can print any number of colors up to the capability of the printer.

Truecolor plotting can be switched on or off with the **True Color** option in **PLOT OPTN** or by entering the following command: true color plotting

You can change colors with the rgb color command and then specify the intensities you want.

If you plot to a pen-plotter, switch off truecolor plotting. This is because the penplotter cannot correctly assign colors (rastered) to pens.

#### **Note**

If you have a drawing that contains elements in the color white and specify truecolor plotting, the elements are drawn in white. Normally, when sending drawings to a pen-plotter, the white elements on the screen are converted to black (truecolor plotting is switched off).

#### **Further Information**

For further technical information about plotting or dumping, refer to the Creo Elements/Direct Drafting help system:

Enter help plot or help screen\_dump at the Creo Elements/Direct Drafting command line.

The screen will clear and Creo Elements/Direct Drafting will display further information about plotting or dumping.

# **19**

# **Grouping**

<span id="page-546-1"></span><span id="page-546-0"></span>Create a group [........................................................................................................548](#page-547-0)

You can group annotations or parts together. Groups may consists of a single dimension, multiple text elements, parts, and multiple symbols. Each group has one of its elements as the master element.

Creo Elements/Direct Drafting creates one invisible refline between each element in a group and its master element. These reflines can be shown with either the SHOW INV RTL or SHOW INV GEO command. Deleting an invisible refline deletes the group. You can change the flyby highlight color of the group box and of the group master element with the FLYBY\_GROUP\_MASTER\_COLOR function.

## <span id="page-547-0"></span>**Create a group**

<span id="page-547-1"></span>To create a group:

- 1. Click **MODIFY** ▶ **MENU 2** ▶ **GROUP**.
- 2. Enter GLOBAL if you wish to group elements from different parts.
- 3. Select the master element for the group.
- 4. Select additional elements to add them to the group.
- 5. Click **End**.

#### **Add elements to an existing group**

<span id="page-547-2"></span>To add elements to an existing group:

- 1. Click **MODIFYMENU 2ADD GROUP**.
- 2. Select an element belonging to the group to which you wish to add.
- 3. Select elements to add them to the group.
- 4. Click **End**.

#### **Remove elements from an existing group**

<span id="page-547-4"></span>To remove elements from an existing group:

- 1. Click **MODIFY** ▶ **MENU 2** ▶ **DEL GROUP**.
- 2. Select an element belonging to the group to which you wish to add.
- 3. Select elements to remove them from the group.
- 4. Click **End**.

#### **Ungroup all elements of a group**

<span id="page-547-5"></span>To ungroup all elements in an existing group:

- 1. Click **MODIFY** ▶ **MENU 2** ▶ **UNGROUP**.
- 2. Select an element belonging to the group you wish to ungroup.
- 3. Click **End**.

#### **Limitations**

- <span id="page-547-3"></span>• A group may contain only one master element.
- If a group contains a dimension, it automatically becomes the master element.
- Each element can belong to only one group.
- You cannot add an active part to a group.

# **20**

# <span id="page-550-0"></span>**Managing drawings with Windchill**

<span id="page-550-1"></span>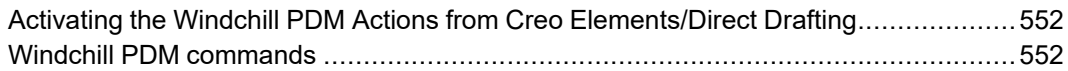

The Creo Elements/Direct Drafting and Windchill integration allows you to load, save, and manage data created by Creo Elements/Direct Drafting in Windchill.

# <span id="page-551-0"></span>**Activating the Windchill PDM Actions from Creo Elements/Direct Drafting**

- <span id="page-551-2"></span>1. Register Creo Elements/Direct Drafting with the Windchill Workgroup Manager. To do this, install and start the Windchill Unified Workgroup Manager (UWGM) and set the UWGM server as the primary server.
- 2. Click **Modules** ▶ **Windchill WGM** in Creo Elements/Direct Drafting to activate the Windchill Workgroup Manager. The **Windchill WGM** menu is now available in Creo Elements/Direct Drafting.

# <span id="page-551-1"></span>**Windchill PDM commands**

The following table explains the PDM commands that are inserted into Creo Elements/Direct Drafting when connected to the Windchill Workgroup Manager.

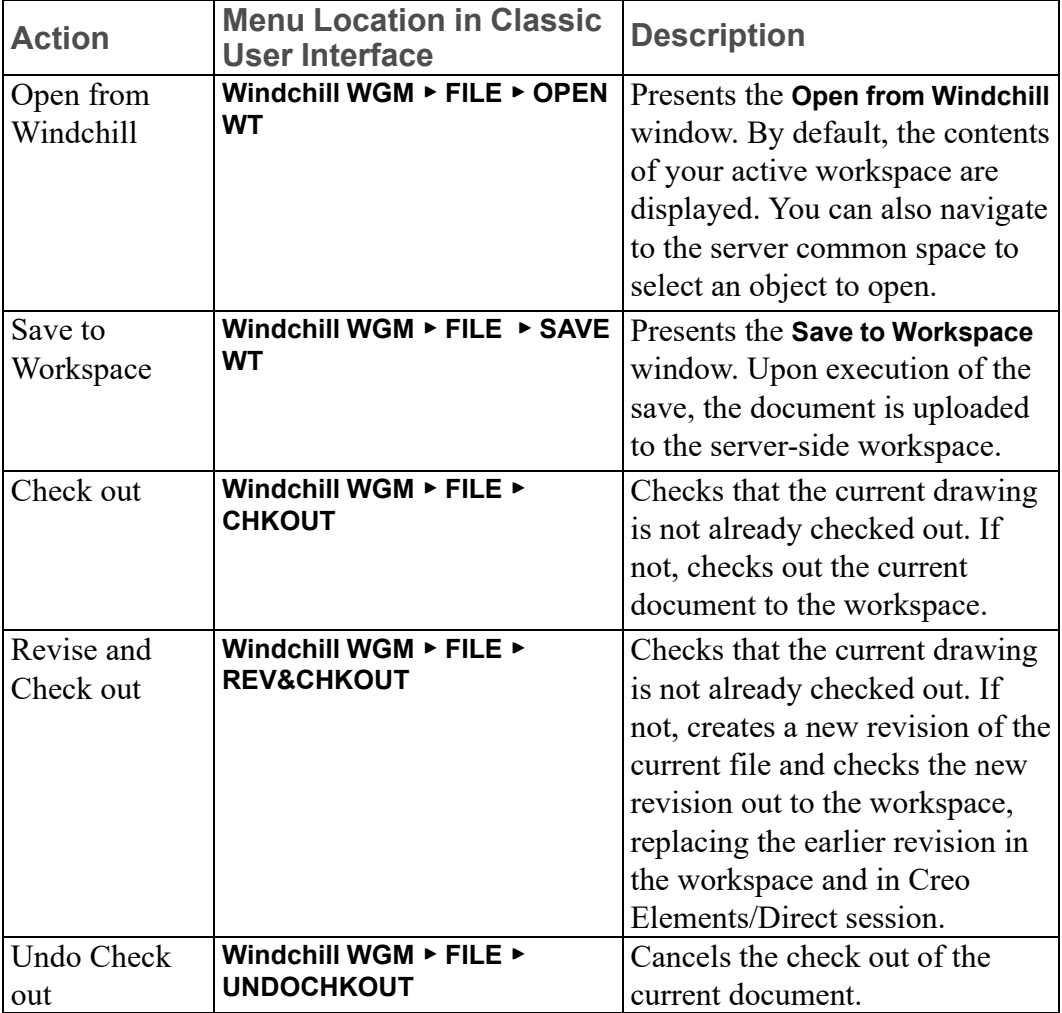

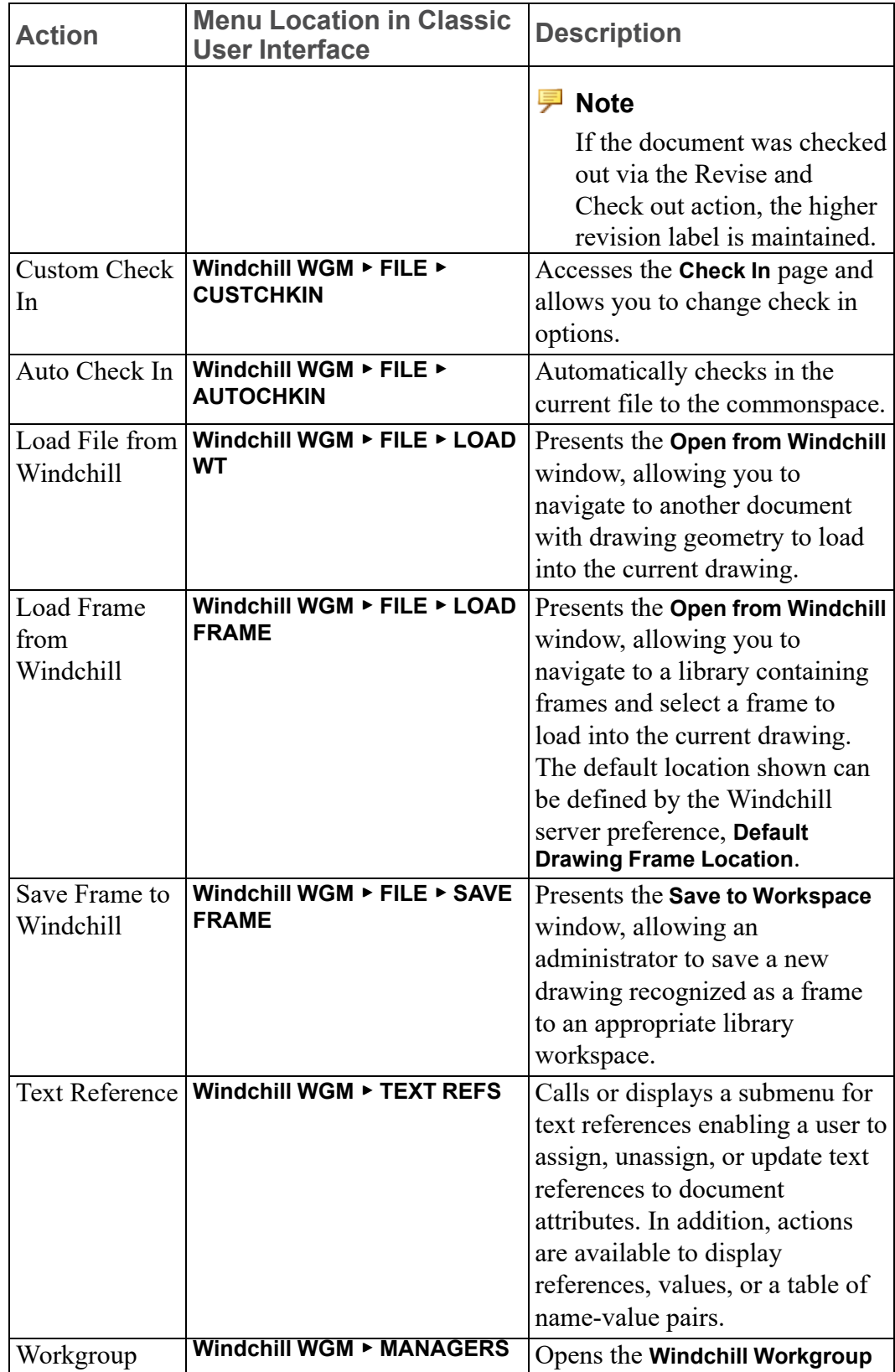

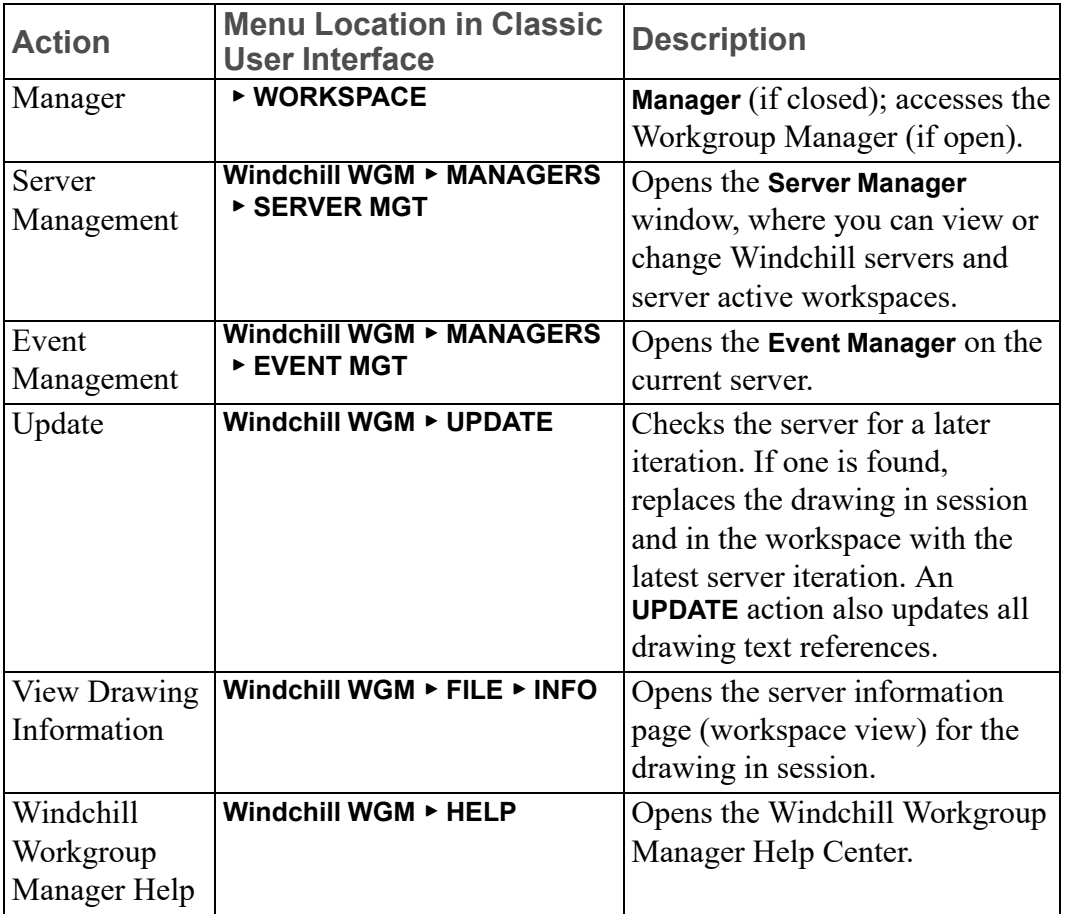

For more information on the Windchill PDM commands, see the Windchill WGM help from the Creo Elements/Direct Drafting user interface.

# **21**

# **Customizing**

<span id="page-554-1"></span><span id="page-554-0"></span>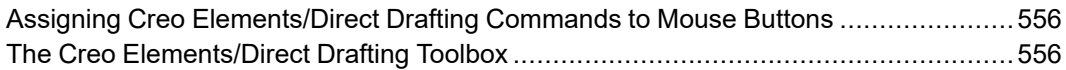

# <span id="page-555-0"></span>**Assigning Creo Elements/Direct Drafting Commands to Mouse Buttons**

To facilitate your design tasks, you can assign frequently used Creo Elements/ Direct Drafting commands to the buttons of your mouse. To execute such a command, hold down the [Shift] key and press the mouse button. The standard mouse actions and the DEFINE\_MOUSE\_KEY statements for each mouse button are specified in the following table.

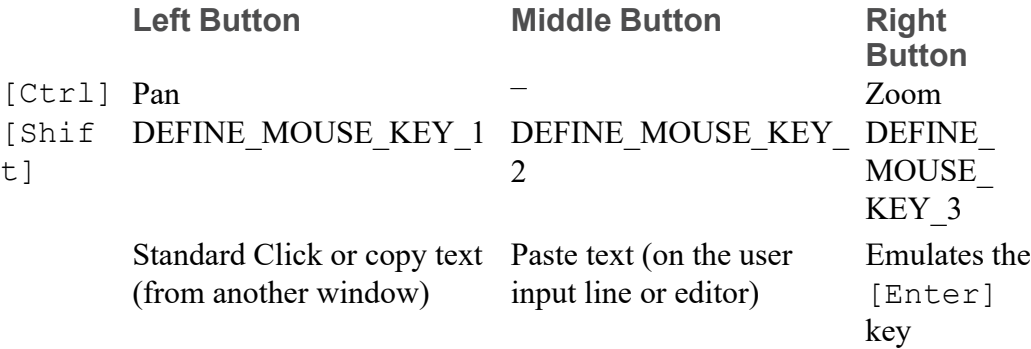

#### **Example: Drawing a Rectangle by Pressing the Left Mouse Button**

To assign the command for drawing a rectangle to the left mouse button:

- 1. On the user input line, type in: DEFINE MOUSE KEY 1 'line rectangle 0,0 50,40'
- 2. Press [Enter]

The next time you press  $[Shift] + left$  mouse button, the line rectangle command string appears on the user input line. Press [Enter] to draw the rectangle.

## <span id="page-555-1"></span>**The Creo Elements/Direct Drafting Toolbox**

<span id="page-555-2"></span>The Creo Elements/Direct Drafting screen-only version provides a special window from which you can run, view, and administer macros. Up to 24 macros can be assigned to the Toolbox window and you can define any number of macrosets that can be called into Toolbox. The Toolbox window is shown in [Figure](#page-556-0) 273. Toolbox [Window](#page-556-0) on page 557.

#### <span id="page-556-0"></span>**Figure 273. Toolbox Window**

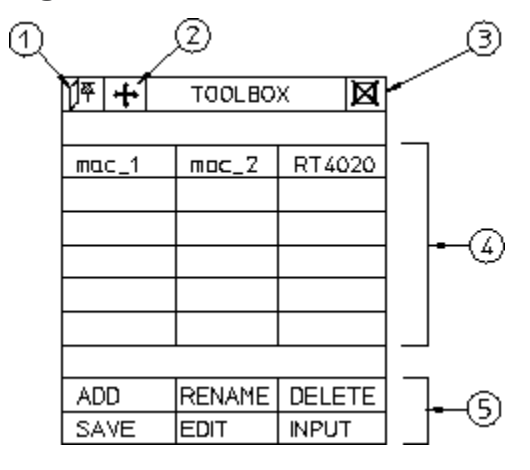

To display the Toolbox window, click **TOOLBOX** (in the interrupt-function block). The components of the Toolbox window are:

- 1 Pin the Toolbox
- 2 Move the Toolbox
- 3 Close the Toolbox
- 4 Macros
- 5 Administering Toolbox

#### <span id="page-556-1"></span>**Recording a Macro**

<span id="page-556-2"></span>To start recording a macro:

1. Pick ADD.

Numbers appear in the boxes to help you identify the correct box. If macros are already assigned, their names are shortened to make space for the box numbers.

- 2. Pick one of the 24 macro boxes.
- 3. Enter a name (up to six characters long and between quotes ' ').
- 4. Pick or enter a set of commands (the system records all your actions).
- 5. Pick END from the Toolbox menu.

The system stops recording the macro and displays the macro name in the box you assigned to it.

#### **Example**

This example shows you how to record a macro named RT4020 that draws a rectangle and dimensions it (rectangle size is 40x20mm ). The macro is assigned to box number 3.

Before you start to record this macro, make sure Creo Elements/Direct Drafting is displaying the CREATE menu and the Toolbox window.

- 1. Pick ADD.
- 2. Pick box number 3.
- 3. Enter `RT4020'
- 4. Pick Rectangle in CREATE.
- 5. Enter 0,0
- 6. Enter 40,20
- 7. Pick END.

The macro is now defined.

#### **Running a Macro**

<span id="page-557-3"></span>To run a macro, pick the macro name from the Toolbox window.

#### **Renaming Macros**

<span id="page-557-2"></span>To rename a macro:

- 1. Pick RENAME.
- 2. Pick the required macro.
- 3. Enter the new name.

#### **Deleting Macros**

<span id="page-557-0"></span>To delete a macro:

- 1. Pick DELETE.
- 2. Pick the required macro.

#### **Editing Macros**

<span id="page-557-1"></span>Once you have created a macro, you can modify its contents using the EDIT command. For example, suppose you want to change the size of the rectangle you created in [Recording](#page-556-1) a Macro on page 557 to measure 38x22 instead of 40x20. To do this, first pick EDIT and then pick the macro RT4020. Creo Elements/Direct Drafting displays the macro string to be edited. Type over the old values with the new and press [Enter].

The next time you use this macro, the new rectangle is drawn. (You may wish to change the macro's name to reflect the new size.)

#### **Loading Macro-Sets**

<span id="page-558-0"></span>Although Toolbox lets you display a maximum of 24 macros, you can group macros together into a file. Each file can contain up to 24 macros that can be loaded by Toolbox. For example, if you have a file called tb rectangle containing the macros:

```
RT4020
RT4025
.
.
.
RT5020
```
you can tell Toolbox to use this file by picking INPUT and then specifying the filename tb rectangle.

#### **Note**

- The Toolbox window is a fixed size. Although you can reposition it around the screen, you cannot change its size.
- If you interrupt a command sequence, you must recall Toolbox from the main menu in order to get the original Toolbox menu back again.

# **Unicode**

**I**

# **1 Introduction**

Creo Elements/Direct Drafting's different internal and external encoding schemes were Unicode incorporated for version 2007. Unicode allows text and symbols from all languages to be consistently represented and manipulated by computers.

All textual and string data processed by Creo Elements/Direct Drafting is held internally in Unicode (UTF-8) encoding. That means most of Creo Elements/ Direct Drafting 's functionality processes user input from almost any language, and string data from different languages can be mixed. For example, it is now possible to have German, Japanese, and Russian characters within a single string, such as a part name.

Drafting's font list contains all the Creo Elements/Direct true type fonts that are dynamically converted to internal font format when referenced. An appropriate font that contains all desired characters must be selected to display texts and dimension texts correctly. Fonts containing characters from the whole Unicode range are relatively rare, and they usually contain the word Unicode in their name (for example, Arial Unicode MS).

Symbols are a special Creo Elements/Direct Drafting feature and display with hp symbols and hp symbols2 fonts. They can still be composed in old-style escape sequences (#15#XY#16) but for compatibility with Unicode are mapped to a private-use Unicode area [E000-E1FF]:

- $15\#XY\#16 \longrightarrow 0xE000 + XY$
- $30\#XY\#31 \rightarrow 0xE100 + XY$

# **MI file format**

<span id="page-562-0"></span>Vesion 3.20 MI files are encoded in Unicode (UTF-8). Files stored to older MI versions are encoded as before, depending on the current locale. When loading older MI formats, the Creo Elements/Direct Drafting loader uses the information recorded in the info section  $(\sim 1)$  of the MI file. MI formats without encoding information in their info sections are treated as if encoded in ROMAN8 or SJIS (Japanese locale).

# **2 Macro file encoding**

<span id="page-563-0"></span>Old macro files did not contain any encoding information. They were assumed to be encoded for current locales (e.g. ROMAN8 for English and SJIS for Japanese locales). However, this causes problems when using the same macros in different locales.

Version 2007 supports macro Unicode but maintains backward compatibility. We recommend you change old macro files such that their encoding is explicitly specified with the DEFINE ENCODING directive.

Text macro files containing Unicode UTF-8 or UTF-16 BOMs (Byte Order Markers), supported by most popular Windows text editors, are read as Unicode.

Files containing the DEFINE\_ENCODING directive are always read in the specified encoding. Otherwise they are treated as old macro files and encodings are locale dependent:

- SJIS for Japanese
- BIG5 for traditional Chinese
- GB2312 for simplified Chinese
- ROMAN8 for all else

## **Limitations**

The displaying of Unicode texts is limited. Features such as combining characters, Arabic cursive connection, and bidirectional algorithm are not fully implemented.

CHR, NUM and # still work in old locale-dependent internal encodings (ROMAN8 & SJIS). They return different results in different locales. They are obsolete; their use is only for maintaining backward compatibility. For example,  $((CHR 154)+(CHR 223))$  or its equivalent  $(\text{\#}154\text{\#}223)$  displays a Japanese character with Unicode code 22756 (hex 58E4) on a Japanese locale and two Latin characters on other locales. To avoid problems and to display the same character regardless of locale, use Unicode versions of these functions: (UCHR 22756), (UCHR '58E4'), #u22756, or #ux58E4.

Combinations of # and CHR to compose 2-byte characters and symbols are not allowed. For example, ((CHR 154)+#223) does not work.

Strings that begin with (CHR 255) are icons and are not encoded in UTF-8. Pre-2007 CoCreate Drafting versions let you compose icons using a large variety of combinations (for example #255'abc'#212+CHR 12). In version 2007, only CHRs can be used to compose icons.

MI files of versions prior to 2.90 that do not contain encoding information in their info section  $(\sim 1)$  load correctly only if loaded in the same locale as they were drawn. For example, you have 2 options to correctly load a Japanese MI file of version 2.80 in English Creo Elements/Direct Drafting:

- 1. Load the file in japanese locale and store it back in new format:
	- CHANGE\_LOCALE 'ja'
	- LOAD 'japanese.mi'
	- STORE MI ALL DEL\_OLD 'japanese.mi'
	- CHANGE\_LOCALE 'en'
- 2. Load the MI file in a text editor and manually add section  $\sim$  1 at the beginning of MI file:
	- $#~1$
	- ENCODING:SJIS
	- Such files load correctly in any locale.

AI modules call internal Creo Elements/Direct Drafting functions and use strings in internal encoding. Before CoCreate Drafting 15.00 (2007) these strings were encoded in ROMAN8 or SJIS, depending on locale. Compatibility is maintained only for characters in range [0, 127]. If AI modules use characters in a different range, they must be changed and recompiled to support UTF-8.

# **3 File names encoding**

<span id="page-565-0"></span>In CoCreate Drafting 2007, file names display in the same fashion as other Windows applications. Prior to 2007 they were shown in the internal encoding, which was different and dependant on locale. Files names were consequently shown differently if extended characters were used.

You can set the MEEXTFN option in the .ini file to zero to keep the old behavior.

**4**

# **Changed font concept**

CoCreate Drafting 2007 does not distinguish between 1-byte and 2-byte fonts (in terms of default settings or text properties). Because Drafting now has Unicode support, there is just one current font at a time and each text and dimension text has just one assigned font.

CoCreate Drafting 2007 inlcudes new default fonts which have been combined from the old 1- and 2-byte definitions:

- osd default combines hp\_i3098\_v and hp\_kanj2\_c
- osd default2 combines hp\_i3098\_c and hp\_kanj2\_c
- osd default3 combines hp\_d17\_v and hp\_kanj2\_c

When loading old 2D files with texts or dimension texts using characters from 1 and 2-byte fonts (fonts that are not already included in any of the osd\_default fonts), Drafting automatically combines the 2 fonts into a single font containing the character definitions from both fonts. It names them "1-byte=font name"#"1 byte=font name".

You can combine those fonts (1- and 2-byte fonts) into a single font using a new command MERGE\_TWO\_FONTS.

True Type fonts converted to Creo Elements/Direct Drafting fonts contain all defined characters. Separate symbol fonts are used

# **Index**

#### **A**

adding spline, [154](#page-153-0) tolerance, [295](#page-294-0) adding new postfix, [242](#page-241-0) adding new prefix, [241](#page-240-0) adding new tolerance, [243](#page-242-0) adding symbols to drawing, [355](#page-354-0) alignment symbols, [360](#page-359-0) appending text, [361](#page-360-0) arc by center and end points, [136](#page-135-0) by center and radius, [136](#page-135-1) by diameter, [137](#page-136-0) by mid-point and radius, [137](#page-136-1) by three points, [136](#page-135-2) assigning z-value, [436](#page-435-0) automatic automatic, [318](#page-317-0) automatic hatching, [316](#page-315-0) automatic splitting, [318](#page-317-0) autosave command, [29](#page-28-0)

#### **B**

balloon frame, [345](#page-344-0) beeper switching on or off, [31](#page-30-0) box frame, [346](#page-345-0) B/W image, [540](#page-539-0)

#### **C**

cancel a dimension text edit, [302](#page-301-0) CANCEL command, [54](#page-53-0)

canceling a command or function, [54](#page-53-0) hatch pattern, [324](#page-323-0) catalog current directory, [495](#page-494-0) items, [501](#page-500-0) listing items, [496](#page-495-0) named directory, [496](#page-495-1) selecting entries, [497](#page-496-0) sorting, [500](#page-499-0) view, [495](#page-494-1) catching lines, [262](#page-261-0) centerline dimensions, [208](#page-207-0) chamfer at an angle, [145](#page-144-0) at distance from vertex, [145](#page-144-1) by two distances, [145](#page-144-2) by two points, [144](#page-143-0) drawing, [144](#page-143-1) change color, [529](#page-528-0) color of pixels, [484](#page-483-0) color scheme, [517](#page-516-0) dimension color, [279](#page-278-0) dimension location and orientation, [293](#page-292-0) dimension text format, [278](#page-277-0) dimension text frame, [293](#page-292-1) dimension tolerance, [294](#page-293-0) dimension-line pensize, [283](#page-282-0) fonts, [350](#page-349-0) hatch, [324](#page-323-1) hatch angle, [325](#page-324-0) hatch color, [326](#page-325-0) hatch distance, [325](#page-324-1) hatch match point, [325](#page-324-2)

hatch pattern, [326](#page-325-1) hatches, [529](#page-528-0) hidden line color, [452](#page-451-0) hidden linetype, [452](#page-451-1) line attributes, [278](#page-277-1) linetype, [326](#page-325-2) lintypes, [529](#page-528-0) part into symbols, [416](#page-415-0) terminator position, [283](#page-282-1) terminators, [279](#page-278-1) text, [346](#page-345-1) text adjust, [348](#page-347-0) text angle, [347](#page-346-0) text attributes, [285](#page-284-0) text block line spacing, [347](#page-346-1) text character spacing, [353](#page-352-0) text font, [343](#page-342-0) text frame, [349](#page-348-0) text ratio, [348](#page-347-1) text size, [347](#page-346-2) text slant, [348](#page-347-2) change dimension prefix, [297](#page-296-0) check z-values, [438](#page-437-0) circle by center and circumference point, [134](#page-133-0) by diameter, [135](#page-134-0) by radius and two elements, [134](#page-133-1) by three points, [134](#page-133-2) clean a drawing, [184](#page-183-0) CLEAN command, [184](#page-183-0) clearing a style, [305](#page-304-0) clearing current postfix, [242](#page-241-1) clearing current prefix, [242](#page-241-2) clearing current tolerance, [245](#page-244-0) color filter, [250](#page-249-0) coloring faces, [447](#page-446-0) command PART, [382](#page-381-0) commands canceling, [54](#page-53-0)

commonly used, [41](#page-40-0) confirming, [54](#page-53-1) ending, [54](#page-53-2) undoing, [54](#page-53-0) common interrupt functions, [241](#page-240-1) concentric arcs, [137](#page-136-2) circles, [134](#page-133-3) CONFIRM command, [54](#page-53-1) construction circles, [117](#page-116-0) geometry, [114](#page-113-0) lines, [114](#page-113-1) construction line at an angle, [116](#page-115-0) bisecting, [116](#page-115-1) bisecting an angle, [116](#page-115-2) by two points, [114](#page-113-2) horizontal, [114](#page-113-3) parallel, [115](#page-114-0) perpendicular, [115](#page-114-1) tangent from point to circle, [116](#page-115-3) tangent to two circles, [117](#page-116-1) vertical, [115](#page-114-2) construction symbol, [120](#page-119-0) Contour level, [51](#page-50-0) contours selecting, [50](#page-49-0) convert text to geometry, [354](#page-353-0) converting splines, [162](#page-161-0) COPILOT command SETUP menu, [34](#page-33-0) switching on and off, [38](#page-37-0) copilot functionality, [103](#page-102-0) copy shared parts, [408](#page-407-0) text, [340](#page-339-0) Copy Contour, [53](#page-52-0) copy directories, [505](#page-504-0) copy directories using recursive, [505](#page-504-1) copy files using selection mechanism, [503](#page-502-0) copy options, [507](#page-506-0) counting parts, [412](#page-411-0) create contour, [183](#page-182-0) crank assembly, [453](#page-452-0) datum dimensions, [213](#page-212-0) detail drawing, [396](#page-395-0) directories, [511](#page-510-0) final engine assembly drawing, [390](#page-389-0) frame assembly, [429](#page-428-0) further assemblies, [390](#page-389-1) group, [548](#page-547-1) hatch pattern, [322](#page-321-0) parallel perspective, [177](#page-176-0) parts, [395](#page-394-0) print configuration, [532](#page-531-0) sheet, [527](#page-526-0) subpart, [396](#page-395-1) wrist assembly, [389](#page-388-0) Create new Creo Elements/Direct Drafting instance, [494](#page-493-0) creating centerline, [138](#page-137-0) hyperbolas and parabolas, [149](#page-148-0) polyline, [146](#page-145-0) reference line, [141](#page-140-0) symmetric elements, [139](#page-138-0) creating an assembly drawing, [387](#page-386-0) creating points, [129](#page-128-0) Creo Elements/Direct Annotation, [519](#page-518-0) change element, [526](#page-525-0) display sheet browser, [523](#page-522-0) hide difference, [526](#page-525-1) hiding hidden lines, [525](#page-524-0) hiding tangent lines, [525](#page-524-1) limitation, [521](#page-520-0) load drawing, [523](#page-522-1) modify views, [524](#page-523-0) move dimension, [526](#page-525-2)

preserve modification, [521](#page-520-1) rules, [520](#page-519-0) select current view, [524](#page-523-1) select sheet browser, [523](#page-522-2) sheets, [527](#page-526-1) show difference, [525](#page-524-2) showing hidden lines, [525](#page-524-3) showing tangent lines, [525](#page-524-4) views, [524](#page-523-2) Creo Elements/Direct Drafting activating Windchill PDM actions, [552](#page-551-2) basic working methods, [24](#page-23-0) common definitions, [24](#page-23-0) customization, [555](#page-554-1) dimensioning, [195](#page-194-0) fonts, [344](#page-343-0) getting started with, [21](#page-20-0) preparing the drawing environment, [522](#page-521-0) toolbox, [556](#page-555-2) user interface, [21](#page-20-0) writing screendump to an output file, [543](#page-542-0) current directory command, [476](#page-475-0) current z-value, [441](#page-440-0) cutting middle section, [183](#page-182-1)

#### **D**

database-matching, [234](#page-233-0) datum dimension Text, [260](#page-259-0) datum dimensioning, [212](#page-211-0) datum stepping, [260](#page-259-0) define plot parameters, [532](#page-531-1) defining your own units, [37](#page-36-0) defining softkeys, [241](#page-240-2) delete elements, [28](#page-27-0)

layers, [465](#page-464-0) delete command, [42](#page-41-0) delete cover faces, [445](#page-444-0) delete operation, [54](#page-53-1) deleting elements, [42](#page-41-0) general, [42](#page-41-0) hatching, [42](#page-41-1) points, [160](#page-159-0) tolerance, [295](#page-294-1) deleting hatching, [319](#page-318-0) Deleting Macros, [558](#page-557-0) deleting symbols, [356](#page-355-0) diameter dimensioning, [220](#page-219-0) dimension modify, [306](#page-305-0) dimension assignment features, [198](#page-197-0) dimension geometry, [192](#page-191-0) dimension lines, [193](#page-192-0) dimension text, [190](#page-189-0) dimension text frames, [193](#page-192-1) dimension underlining, [301](#page-300-0) dimension value, [191](#page-190-0) dimensioning angle, [226](#page-225-0) arc, [225](#page-224-0) between parts, [200](#page-199-0) chamfer, [226](#page-225-0), [229](#page-228-0) datum, [212](#page-211-0) details parts, [200](#page-199-1) horizontal, [206](#page-205-0) on layers, [200](#page-199-2) parallel, [206](#page-205-1) parallel to reference line, [207](#page-206-0) perpendicular, [206](#page-205-2) preparation, [201](#page-200-0) single, [203](#page-202-0) using tangents, [221](#page-220-0) vertical, [206](#page-205-3) with GEO SENS, [231](#page-230-0) with SCAN, [233](#page-232-0) dimensioning commands, [196](#page-195-0)

dimensioning commands and functions, [196](#page-195-1) dimensioning database, [234](#page-233-0) adding entries, [237](#page-236-0) assigning, [238](#page-237-0) deleting entries, [237](#page-236-1) exporting entries, [239](#page-238-0) saving and loading, [239](#page-238-1) unloading, [240](#page-239-0) dimensioning drawing, [189](#page-188-0) dimensioning elements, [199](#page-198-0) dimensioning functions, [196](#page-195-2) dimensioning standards, [201](#page-200-1) dimensions centerline, [208](#page-207-0) chain, [208](#page-207-1) diameter, [220](#page-219-0) horizontal, [211](#page-210-0) parallel, [210](#page-209-0) parallel to a reference line, [212](#page-211-1) perpendicular, [211](#page-210-1) radii, [218](#page-217-0) vertical, [211](#page-210-2) divide splines, [164](#page-163-0) DRAW SCALE set command, [38](#page-37-1) drawing arcs, [135](#page-134-1) chamfers, [144](#page-143-1) circle, [133](#page-132-0) closed spline, [154](#page-153-1) ellipses, [147](#page-146-0) fillets, [144](#page-143-2) isometric view, [180](#page-179-0) leaders and terminators, [342](#page-341-0) lines, [130](#page-129-0) mirror, [174](#page-173-0) open spline, [153](#page-152-0) parallel contours, [167](#page-166-0) rotate, [173](#page-172-0) similar elements, [177](#page-176-1)

spline by specifying control points, [153](#page-152-1) splines, [151](#page-150-0) using layers, [460](#page-459-0) drawing a lever using construction geometry, [119](#page-118-0) drawing dimension lines, [262](#page-261-1) drawing lines, [130](#page-129-0) drawing modifiers, [362](#page-361-0) drawing scale maximum, [38](#page-37-1) setting, [38](#page-37-1) drawing symbols, [358](#page-357-0) dual dimensioning, [240](#page-239-1) dumping hidden lines, [453](#page-452-1) dumping screens, [531](#page-530-1) duplicating elements in other layers, [463](#page-462-0) DXF/DWG and IGES 2D Translation, [354](#page-353-0)

#### **E**

EDIT ENV command, [34](#page-33-1) editing tolerance, [294-](#page-293-1)[295](#page-294-2) editing font, [352](#page-351-0) editing text, [300](#page-299-0) element adding to your selection, [47](#page-46-0) identifying, [25](#page-24-0) elements boxing, [47](#page-46-1) dividing fractionally, [143](#page-142-0) drawing, [107](#page-106-0) enclosing within a polyline, [48](#page-47-0) hiding or deleting, [528](#page-527-0) merging, [143](#page-142-1) move, [171](#page-170-0) offsetting, [108](#page-107-0) preselecting, [53](#page-52-1) removing them from your selection, [47](#page-46-2)

selecting, [44](#page-43-0) selecting all, [48](#page-47-1) trimming, [181](#page-180-0) unhiding, [528](#page-527-1) ellipse by center and two points, [148](#page-147-0) by center, angle and radii, [147](#page-146-1) by focus and points, [148](#page-147-1) by vertices and point, [147](#page-146-2) drawing, [147](#page-146-0) END command, [54](#page-53-2) ending a command or function, [54](#page-53-2) entering a value, [25](#page-24-1) environment, [35](#page-34-0) environment file preparing, [33](#page-32-0) saving, [35](#page-34-0) setting a drawing frame, [37](#page-36-1) setting the current units, [36](#page-35-0) environmental file editing, [34](#page-33-1) exporting bitmap file, [480](#page-479-0) extension lines, [193](#page-192-2)

#### **F**

faces?, [425](#page-424-0) file browser menu, [477](#page-476-0) file browser options, [481](#page-480-0) file names, [474](#page-473-0) file names encoding, [566](#page-565-0) file organization, [474](#page-473-0) file path name, [475](#page-474-0) files edit, [511](#page-510-1) inputting, [512](#page-511-0) saving, [512](#page-511-1) fillets changing, [144](#page-143-3) drawing, [144](#page-143-2) filter

clearing the selection, [251](#page-250-0) fit a drawing, [534](#page-533-0) fixing menus, [28](#page-27-1) flag frame, [346](#page-345-2) font editor, [350](#page-349-1) form symbol, [358](#page-357-1) frame loading a drawing frame, [37](#page-36-1) option, [37](#page-36-2)

#### **G**

gathering dimensions into other parts, [400](#page-399-0) with all above, [401](#page-400-0) with all below, [401](#page-400-1) gathering elements into other parts, [398](#page-397-0) with copy, [399](#page-398-0) with delete old, [398](#page-397-1) gathering parts, [401](#page-400-2) with copy, [402](#page-401-0) with delete old, [402](#page-401-1) GDI printer, [537](#page-536-0) GDI setup, [538](#page-537-1) generate hidden lines, [423,](#page-422-0) [450](#page-449-0) generating all faces, [438](#page-437-1) generating faces, [437,](#page-436-0) [443](#page-442-0) automatically, [443](#page-442-1) manually, [444](#page-443-0) generation mode, [428](#page-427-0) GEO command, [49](#page-48-0) geometric tolerance group, [356](#page-355-1) geometric tolerancing symbols, [356](#page-355-2) geometry angular construction, [106](#page-105-0) circular construction, [107](#page-106-1) horizontal and vertical construction, [106](#page-105-1) group add elements, [548](#page-547-2)

create, [548](#page-547-1) limitations, [548](#page-547-3) remove elements, [548](#page-547-4) ungroup elements, [548](#page-547-5) grouping, [354,](#page-353-1) [547](#page-546-1)

#### **H**

handling parts and assemblies, [381](#page-380-0) hatch color, [322](#page-321-1) hatch distance, [320](#page-319-0) hatch linetype, [321](#page-320-0) hatch to geometry, [318](#page-317-1) hatching around dimension text, [327](#page-326-0) around text, [327](#page-326-0) automatic, [316](#page-315-0) manual, [316](#page-315-1) hatching a drawing, [315](#page-314-0) hatching a drawing area, [316](#page-315-2) help general, [29](#page-28-1) HELP command, [30,](#page-29-0) [54](#page-53-3) hidden lines generate, [423](#page-422-0) introduction, [424](#page-423-0) hidden lines modes, [428](#page-427-1) hide and show image, [483](#page-482-0) hiding, deleting, unhiding, [528](#page-527-2) history table, [480](#page-479-1) horizontal copy, [172](#page-171-0) horizontal move, [172](#page-171-0) how to use selection, [499](#page-498-0) hyperbolas and parabolas creating, [149](#page-148-0)

#### **I**

identify files, [475](#page-474-1) identifying a point, [25](#page-24-0) an element, [25](#page-24-0) image quality, [484,](#page-483-1) [540](#page-539-1)

import a bitmap file, [482](#page-481-0) indicating a point, [25](#page-24-2) INFO command, [49](#page-48-1) infos, [465](#page-464-1) add, [466](#page-465-0) change, [469](#page-468-0) delete, [468](#page-467-0) edit, [467](#page-466-0) listing, [470](#page-469-0) initiating part, [394](#page-393-0) subpart, [395](#page-394-1) intersection testing, [203](#page-202-1)

#### **K**

keeping cornets, [145](#page-144-3)

#### **L**

language switching, [30](#page-29-0) LAYER command, [49](#page-48-2) layers and infos, [459](#page-458-0) limit tolerances, [191](#page-190-1) line, [23](#page-22-0) by two points, [130](#page-129-1) horizontal, [131](#page-130-0) index, [23](#page-22-0) parallel, [131](#page-130-1) perpendicular, [132](#page-131-0) prompt, [23](#page-22-0) tangent from point to arc or circle, [132](#page-131-1) tangent to two arcs or circles, [132](#page-131-2) user input, [23](#page-22-0) vertical, [131](#page-130-2) with length and angle, [133](#page-132-1) line attributes, [278](#page-277-1) line drawing set, [128](#page-127-0) linesize filter, [249](#page-248-0) linetype filter, [249](#page-248-1)

listing, [36](#page-35-1) environment, [36](#page-35-1) listing compressed MI files, [478](#page-477-0) listing fonts, [349](#page-348-1) load backup drawing, [451](#page-450-0) load a drawing, [488](#page-487-0) load a drawing or part, [488](#page-487-1) load a part, [489](#page-488-0) load a subpart, [489](#page-488-1) load a workfile, [490](#page-489-0) load an HPGL file, [490](#page-489-1) load and store drawing, [477](#page-476-1) load fonts automatically, [345](#page-344-1) LOAD FRAME command, [37](#page-36-1) load table entry, [305](#page-304-1) load value, [441](#page-440-1) loading a standard drawing frame, [37](#page-36-1) loading fonts, [344](#page-343-1) location symbol, [360](#page-359-1) loop slope filter, [248](#page-247-0)

#### **M**

macro file encoding, [564](#page-563-0) macro-sets, [559](#page-558-0) macros deleting, [558](#page-557-0) editing, [558](#page-557-1) loading, [559](#page-558-0) recording, [557](#page-556-2) renaming, [558](#page-557-2) running, [558](#page-557-3) making the parent part active, [395](#page-394-2) managing drawings with Windchill, [551](#page-550-1) manual hatching, [316](#page-315-1) match point, [320](#page-319-1) menu pinning, [28](#page-27-1)

positioning, [28](#page-27-1) MI file format, [563](#page-562-0) mirror about horizontal, [175](#page-174-0) about two points, [174](#page-173-1) about vertical, [175](#page-174-1) center point, [175](#page-174-2) drawing, [174](#page-173-0) text, [341](#page-340-0) modify drawing, [169](#page-168-0) layers, [465](#page-464-0) sheet, [527](#page-526-2) spline angle, [161](#page-160-0) splines, [157](#page-156-0) text, [339](#page-338-0) using selection, [171](#page-170-1) modify operation, [54](#page-53-1) modify picture, [486](#page-485-0) mouse dynamic, [24](#page-23-1) move elements, [171](#page-170-0) horizontal, [172](#page-171-0) multiple, [173](#page-172-1) vertical, [172](#page-171-1) moving text, [340](#page-339-1) moving elements between layers, [463](#page-462-1) moving symbols, [356](#page-355-3) multiple assignment methods, [198](#page-197-1) multiple copy, [173](#page-172-1) multiple move, [173](#page-172-1)

#### **N**

naming plot destination, [541](#page-540-2)

#### **O**

options parts list, [414](#page-413-0) overlapping viewports, [27](#page-26-0)

#### **P**

PART command, [49,](#page-48-3) [382](#page-381-0) part editor, [410](#page-409-0) part name rules, [386](#page-385-0) part structure, [384](#page-383-0) parts, [384](#page-383-1) advantages, [387](#page-386-1) delete, [391](#page-390-0) edit, [393](#page-392-0) modify, [392](#page-391-0) renaming, [417](#page-416-0) parts list, [412](#page-411-1) parts list options, [414](#page-413-0) pensize filter, [249](#page-248-0) picture browser, [487](#page-486-0) picture transparency, [486](#page-485-1) pinning menus, [28](#page-27-1) plot spool, [543](#page-542-1) start, [542](#page-541-0) plot config menu, [538](#page-537-2) plot option for color, [540](#page-539-2) plot output, [534](#page-533-1) plotting drawings, [531](#page-530-1) plotting hidden lines, [453](#page-452-2) plus and minus tolerances, [191](#page-190-2) point identifying, [25](#page-24-0) indicating, [25](#page-24-2) polyline creating, [146](#page-145-0) smashing, [147](#page-146-3) position of points, [158](#page-157-0) positioning drawing, [532](#page-531-2) positioning menus, [28](#page-27-1) postfix, [192](#page-191-1) add, [300](#page-299-1) change, [299](#page-298-0) delete, [300](#page-299-2) edit, [299](#page-298-1)
Postfixes,, [245](#page-244-0) Predefining, [245](#page-244-0) Predefining Prefixes, Postfixes, Superfixes, Subfixes, and Tolerances, [245](#page-244-0) prefix, [190](#page-189-0) add, [298](#page-297-0) change, [297](#page-296-0) delete, [299](#page-298-0) edit, [298](#page-297-1) Prefixes, [245](#page-244-0) preview a plot, [538](#page-537-0) PREVIEW command, SETUP menu, [35](#page-34-0) previewing drawings, [480](#page-479-0) print manager, [538](#page-537-1) printing file browser, [479](#page-478-0) producing parts tree, [413](#page-412-0) profile symbol, [359](#page-358-0) project reference point, [140](#page-139-0) prompt line, [23](#page-22-0) purging files directories, [507](#page-506-0)

### **R**

radii dimensioning, [218](#page-217-0) redraw hidden mode, [446](#page-445-0) normal mode, [447](#page-446-0) reset colors, [516](#page-515-0) resetting default color for hidden line, [452](#page-451-0) revision checking, [513](#page-512-0) rotate about a center, [173](#page-172-0) by reference point, [174](#page-173-0) drawing, [173](#page-172-1) text, [340](#page-339-0) rotating drawing, [173](#page-172-1) runout symbol, [361](#page-360-0)

## **S**

SAVE ENV command, [35](#page-34-1) save fonts, [345](#page-344-0) save STYLE table, [305](#page-304-0) scale factor, [533](#page-532-0) scaling parts, [420](#page-419-0) scrollbar position, [479](#page-478-1) scrolling file browser, [482](#page-481-0) search command, [476](#page-475-0) selecting dimension offset, [259](#page-258-0) plotter/printer type, [541](#page-540-0) terminator attributes, [254,](#page-253-0) [280](#page-279-0) text attributes, [287](#page-286-0) selecting for deletion, [49](#page-48-0) selection filter naming, [252](#page-251-0) saving and loading, [251](#page-250-0) selection filtering, [246](#page-245-0) enable and disable, [247](#page-246-0) geometry, [247](#page-246-1) setting up, [247](#page-246-2) setting active layer, [463](#page-462-0) active part, [386](#page-385-0) all z-values, [438](#page-437-0) current offset, [434](#page-433-0) cursor delay time, [106](#page-105-0) default color for hidden line, [452](#page-451-1) default face color, [447](#page-446-1) default hidden linetype, [451](#page-450-0) dimension attributes with style table, [302](#page-301-0) dimension catch range, [276](#page-275-0) dimension geometry, [194](#page-193-0) dimension geometry color, [257](#page-256-0) dimension line pensize, [257](#page-256-1) dimension location, [273](#page-272-0) dimension offset, [284](#page-283-0) dimension orientation, [273](#page-272-1) dimension text format, [268](#page-267-0) dimension text frame, [272](#page-271-0)

dimension text offset, [274](#page-273-0) dimension text space, [275](#page-274-0) dimension units, [270](#page-269-0) dimensioning attributes, [252](#page-251-1) font, [343](#page-342-0) hatch linetype and color, [321](#page-320-0) hatch parameters, [319](#page-318-0) hatch patterns, [322](#page-321-0) hidden lines display, [451](#page-450-1) image color, [534](#page-533-0) line attributes, [252](#page-251-2) linetype length, [536](#page-535-0) minimum space, [261](#page-260-0) offset point, [258,](#page-257-0) [283](#page-282-0) paper size, [537](#page-536-0) part reference point, [417](#page-416-0) plot appearance, [534](#page-533-1) plot scale, [533](#page-532-1) rotation angle, [535](#page-534-0) snap values, [106](#page-105-1) standard hatch pattern, [328](#page-327-0) symbol size, [356](#page-355-0) symbol type, [358](#page-357-0) terminator size and type, [342](#page-341-0) terminators, [253](#page-252-0) text attributes, [263](#page-262-0) text distances, [194](#page-193-0) text frame, [345](#page-344-1) z-values, [434](#page-433-1) z-values in a complete part, [437](#page-436-0) setting an element's z-value, [437](#page-436-1) setting default z-value, [441](#page-440-0) setting load value, [442](#page-441-0) settings auto-placement, [202](#page-201-0) SETUP menu copilot, [33](#page-32-0) sharing parts, [407](#page-406-0) show block with layers, [464](#page-463-0) Showing Layer Color, [465](#page-464-0) Showing Layers On & Off, [464](#page-463-1) showing parts, [404](#page-403-0)

with all, [404](#page-403-1) with part, [404](#page-403-2) with part boxed, [405](#page-404-0) smashing subparts, [405](#page-404-1) spline angle, [155](#page-154-0) SPLINE command, [153](#page-152-0) spline components, [152](#page-151-0) spline order, [155](#page-154-1) splitting elements, [142](#page-141-0) elements automatically, [142](#page-141-1) single elements in a box, [143](#page-142-0) splines, [163](#page-162-0) spotlighting parts, [416](#page-415-0) status line color, [23](#page-22-1) store a drawing, [491](#page-490-0) store a drawing file in HPGL format, [493](#page-492-0) store a workfile, [493](#page-492-1) store compressed MI format, [492](#page-491-0) storing the workfile, [29](#page-28-0) storing and showing, [530](#page-529-0) storing, loading and filing, [473](#page-472-0) stretch a drawing, [179](#page-178-0) STYLE table, [302](#page-301-0) Subfixes, [245](#page-244-0) Superfixes, [245](#page-244-0) surface symbols, [365](#page-364-0) switching COPILOT on/off, [38](#page-37-0) Switching Hidden Lines On/Off, [453](#page-452-0) symbol alignment, [360](#page-359-0) drawing target and revision, [363](#page-362-0) form, [358](#page-357-1) location, [360](#page-359-1) profile, [359](#page-358-0) runout, [361](#page-360-0) symmetry-style dimensions, [207](#page-206-0)

### **T**

table entry add, [303](#page-302-0) delete, [305](#page-304-1) edit, [305](#page-304-2) Text edit, [300](#page-299-0) text abbreviation, [120](#page-119-0) TEXT command, [49](#page-48-1) tolerance, [191](#page-190-0) add, [295](#page-294-0) convert, [295](#page-294-1) delete, [295](#page-294-2) edit, [294](#page-293-0) type, [296](#page-295-0) Tolerances, [245](#page-244-0) top part, [384](#page-383-0) truecolor plotting, [544](#page-543-0)

#### **U**

undo faces, [445](#page-444-0) unicode limitations, [564](#page-563-0) Unicode, [562](#page-561-0) unique part, [420](#page-419-1) units setting, [36](#page-35-0) UNITS command, [36](#page-35-0) unshared parts, [409](#page-408-0) upper and lower tolerances, [192](#page-191-0) user interface, [22](#page-21-0) using overdraw, [129](#page-128-0)

#### **V**

VERTEX command, [48](#page-47-0) vertical copy, [172](#page-171-0) vertical move, [172](#page-171-0) view range of z-values, [448](#page-447-0) view mode, [428](#page-427-0)

viewing parts, [415](#page-414-0) with parent, [416](#page-415-1) with part, [415](#page-414-1) with top, [415](#page-414-2) viewport, [27](#page-26-0) general description, [27](#page-26-0)

#### **W**

weld, [376](#page-375-0) welding symbols, [372](#page-371-0) construction lines, [375](#page-374-0) positioning, [373](#page-372-0) setting up, [376](#page-375-1) stretching, [375](#page-374-1) wildcards, [498](#page-497-0) Windchill, [551](#page-550-0) Windchill PDM commands, [552](#page-551-0) workfile how to store, [29](#page-28-0) working basic methods, [24](#page-23-0) working directory, [479](#page-478-2)

# **Z**

z-value assigning, [436](#page-435-0) assigning to a shared part, [436](#page-435-1) setting, [434](#page-433-1) z-value deleting, [436](#page-435-2) z-value positioning an element, [436](#page-435-3) z-values, [426](#page-425-0) z-values and shared parts, [428](#page-427-1)